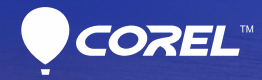

# **PaintShop Pro X7**<br>Guía del usuario

# **Contenuti**

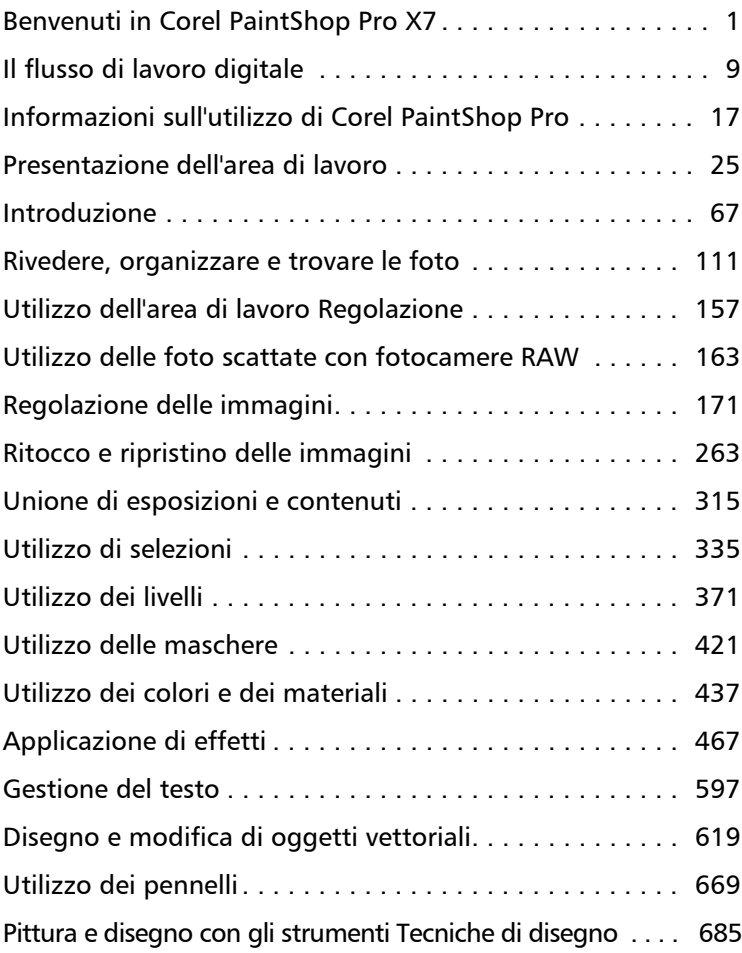

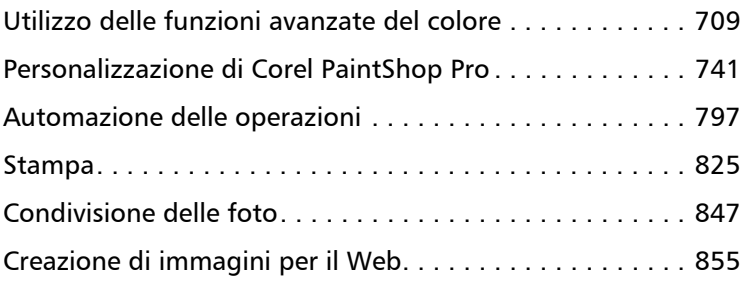

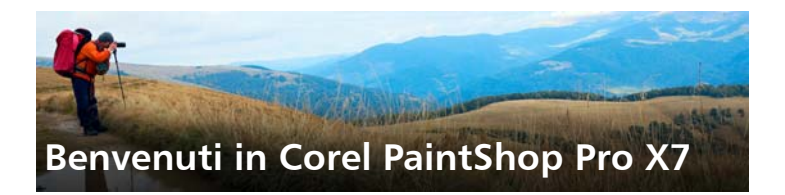

<span id="page-4-0"></span>Per gli appassionati di fotografia, Corel® PaintShop® Pro è un software professionale per la modifica delle immagini facile da utilizzare, che consente di realizzare fotografie incredibili e progetti creativi.

Questa sezione presenta i seguenti argomenti:

- [Novità di Corel PaintShop Pro X6](#page-4-1)
- [Installazione e disinstallazione dei programmi Corel](#page-7-0)
- [Avvio e chiusura del programma](#page-9-0)
- [Registazione di un prodotto Corel](#page-9-1)
- [Aggiornamenti e messaggi](#page-10-0)
- [Servizi di supporto Corel](#page-11-0)
- [Informazioni su Corel](#page-11-1)

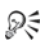

La disponibilità delle funzioni dipende dalla versione del software in uso.

# <span id="page-4-1"></span>Novità di Corel PaintShop Pro X6

Corel PaintShop Pro X7 offre migliori prestazioni, nuovi strumenti che aiutano a focalizzare l'attenzione sul percorso creativo e funzionalità ottimizzate in aree chiave. Come sempre, lavorare a stretto contatto con gli utenti è stato un aspetto essenziale della creazione di questa raccolta di strumenti di fotoritocco facili da usare, sui quali faranno affidamento molti fotografi e grafici professionisti e appassionati.

#### Novità! Riempimento magico

Riempimento magico è una funzionalità sensibile ai contenuti che consente di eliminare gli elementi indesiderati delle foto. Utilizzando gli strumenti di selezione preferiti è possibile selezionare un'area o un oggetto da rimuovere per poi applicare Riempimento magico per sostituire la selezione con uno sfondo abbinato all'area circostante, anche in presenza di una trama. Per ulteriori informazioni, vedere ["Utilizzo di Riempimento magico per eliminare le aree dell'immagine"](#page-283-0)  [a pagina 280](#page-283-0).

#### Novità! Opzioni strumento Taglierino forma e Ritaglia testo

Taglierino forma e Ritaglia testo consentono di creare in un istante oggetti fotografici. I ritagli vengono riempiti con le foto o le immagini sottostanti e collocati in una nuova immagine con uno sfondo trasparente, perfetto per collage, scrapbook e altri progetti fotografici creativi. Per ulteriori informazioni, vedere ["Riempimento di forme di](#page-633-0)  [ritaglio con immagini" a pagina 630](#page-633-0) e ["Per creare un riempimento a](#page-616-0)  [motivo a due colori da un'immagine" a pagina 613](#page-616-0).

#### Nuovo e perfezionato!Tavolozza Materiali, tavolozze personalizzate e armonie di colore

La tavolozza Materiali riprogettata consente di selezionare i colori più facilmente. Per la prima volta è inoltre possibile creare tavolozze colori personalizzati per i propri progetti. Lo strumento contagocce integrato consente di campionare i colori nelle immagini o da altre applicazioni o pagine web visualizzate sul desktop. I campioni dei colori utilizzati più di recente vengono visualizzati automaticamente in fondo alla tavolozza e le armonie di colori aiutano a scegliere i colori che si abbinano meglio. Per ulteriori informazioni, vedere ["Utilizzo dei colori](#page-440-1)  [e dei materiali" a pagina 437.](#page-440-1)

#### Perfezionato!Prestazioni

Molti aspetti di PaintShop Pro sono stati migliorati. Ecco alcuni degli esempi più degni di nota: Il passaggio tra le aree di lavoro è più semplice, l'elaborazione delle immagini RAW è più rapida e alcuni pennelli sono il 30% più rapidi (Pennello, Aerografo e pennelli per il ritocco).

#### Novità! Tecnologia Bordo automatico per i pennelli

La modalità Bordo automatico consente di beneficiare di una tecnologia sensibile al contenuto, per applicare pennellate solo ad aree specifiche che si combinano all'area della pennellata, senza bisogno di percorsi o selezioni. Bordo automatico è disponibile dalla tavolozza Opzioni strumenti, che offre numerosi strumenti pennello. Per ulteriori informazioni, vedere ["Scelta delle opzioni dei pennelli" a pagina 671](#page-674-0).

#### Nuovo e perfezionato!Livelli con funzione di trascinamento

Basato sui popolari miglioramenti della funzione di trascinamento dei livelli dell'ultima versione di PaintShop Pro, PaintShop Pro X7 fornisce un controllo ancora maggiore e permette di trascinare un livello da un'immagine all'altra e di collocarlo tra o sopra uno specifico livello nella tavolozza Livelli.

#### Nuovo e perfezionato!Un modo migliore di avviare i progetti creativi

La finestra di dialogo Nuova immagine è stata riprogettata con nuovi pulsanti categoria che aiutano a trovare le impostazioni predefinite corrette per ciascun progetto. Una nuova disposizione visiva permette di visualizzare le dimensioni e le proporzioni. Per le dimensioni e le impostazioni personalizzate è ancora disponibile un'ampia gamma di controlli.

#### Perfezionato! Finestre di dialogo Regola ed Effetto riprogettate

Otto filtri Regola ed Effetto sono stati aggiornati con un nuovo layout: Messa a fuoco selettiva, Vignetta, Effetti rétro, Filtro graduato,

Profondità di campo, Correzione effetto occhi rossi, Correzione fotografica intelligente e Rimozione disturbo digitale. Le aree di anteprima più grandi e il layout migliorato dei controlli permettono di ottenere i risultati desiderati con maggiore facilità.

#### Novità! Supporto XMP dei file RAW

Corel PaintShop Pro è ora in grado di leggere e importare i dati salvati nei file XMP. I file XMP collaterali vengono creati da diverse applicazioni di editing di immagini RAW, tra cui Corel® AfterShot™ Pro, per salvare i metadati delle immagini senza influire sui file RAW originali. Dopo aver effettuato l'editing in PaintShop Pro, è possibile salvare i metadati nei file XMP associati. Per ulteriori informazioni, vedere ["Utilizzo dei file](#page-171-0)  [PNG" a pagina 168](#page-171-0).

# <span id="page-7-0"></span>Installazione e disinstallazione dei programmi Corel

Il programma di installazione semplifica l'installazione dei programmi e dei componenti Corel®.

Prima dell'installazione

- Chiudere tutti i programmi aperti. Si noti che i software antivirus e le applicazioni firewall possono influenzare l'installazione.
- Assicurarsi di essere collegati al computer come Amministratore o utente con diritti di amministrazione locali.

#### Opzioni di installazione a 64 bit e a 32 bit

Quando si installa l'applicazione, è possibile decidere di installare la versione a 64 bit, a 32 bit o entrambe. Quale versione scegliere? Dipende dal sistema informatico, dai plug-in e dagli altri dispositivi utilizzati dall'utente. Se si dispone di un sistema operativo a 64 bit, di una RAM da 4 GB e oltre e di tanto spazio libero sul disco (necessari oltre 700 MB di spazio libero), la soluzione più flessibile è installare le versioni a 64 e a 32 bit. In questo modo è possibile utilizzare qualsiasi plug-in a 32 bit o altri software a 32 bit compatibili con la versione a 32 bit di Corel PaintShop Pro, pur continuando a lavorare con la versione a 64 bit dell'applicazione per beneficiare di almeno 6 GB di RAM e altre funzionalità ottimizzate a 64 bit.

Nota: se si installano le versioni a 64 e 32 bit, i programmi vengono elencati e avviati separatamente dal menu Start di Windows o dalla schermata Start.

#### Per installare Corel PaintShop Pro

- 1 Chiudere tutte le applicazioni aperte.
- 2 Inserire il DVD nell'unità DVD o fare doppio clic sul file associato .exe che è stato scaricato.

Se il programma di installazione non viene avviato automaticamente, aprire l'unità DVD del computer e fare doppio clic sul file Setup.exe.

3 Seguire le istruzioni visualizzate.

#### Per disinstallare Corel PaintShop Pro

- 1 Aprire il Pannello di controllo di Windows .
- 2 Nella categoria Programmi, fare clic sul collegamento Disinstallare un programma.
- 3 Nella finestra Programmi e funzionalità, fare clic su Corel PaintShop Pro X7 nell'elenco delle applicazioni.
- 4 Fare clic su Disinstalla/Cambia.
- 5 Seguire le istruzioni visualizzate.

# <span id="page-9-0"></span>Avvio e chiusura del programma

È possibile avviare Corel PaintShop Pro dalla barra delle applicazioni di Windows o dall'icona sul desktop e chiudere il programma dal menu File.

#### Per avviare Corel PaintShop Pro

Dal menu Start, selezionare Tutti i programmi  $\blacktriangleright$ Corel PaintShop Pro X7 o utilizzare l'icona o il titolo dell'applicazione Corel PaintShop Pro X7 sul desktop o sulla schermata Start.

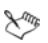

Se si installa la versione a 64 bit, il nome visualizzato sarà Corel PaintShop Pro X7 (64-bit).

Se a Corel PaintShop Pro si associano formati di file specifici, come JPEG e TIFF, è possibile fare doppio clic sul file associato per avviare il programma. Per ulteriori informazioni sull'impostazione di associazioni formato file, vedere ["Impostazione delle associazioni del formato di file" a](#page-782-0)  [pagina](#page-782-0) 779.

#### Per uscire da Corel PaintShop Pro

Selezionare File > Esci.

### <span id="page-9-1"></span>Registazione di un prodotto Corel

La registrazione dei prodotti Corel è importante per assicurarsi di poter accedere tempestivamente ai più recenti aggiornamenti dei prodotti e di ricevere interessanti informazioni sulle versioni dei prodotti. La registrazione consente inoltre l'accesso a scaricamenti gratuiti, articoli, suggerimenti e consigli e offerte speciali.

È possibile registrare il programma immediatamente dopo l'installazione oppure in seguito.

È possibile registrare il programma in uno dei modi seguenti:

- In linea: se si è connessi a Internet quando viene chiesto di effettuare la registrazione, è possibile avviare la registrazione in linea. Se non viene rilevata alcuna connessione a Internet, viene presentato all'utente un elenco di opzioni.
- Per telefono: è possibile chiamare il Servizio clienti Corel di zona.

Per ulteriori informazioni sulla registrazione di un prodotto Corel, visitare il sito [www.corel.com/support/register.](http://www.corel.com/support/register)

# <span id="page-10-0"></span>Aggiornamenti e messaggi

I messaggi di notifica forniscono importanti informazioni sul programma. I messaggi e gli aggiornamenti automatici possono essere attivati o disattivati. Si può scegliere di verificare manualmente la disponibilità di aggiornamenti e messaggi.

#### Per attivare o disattivare i messaggi di notifica

- 1 Fare clic su ? > Preferenze messaggio.
- 2 Contrassegnare le caselle degli aggiornamenti o messaggi che si desidera ricevere.

#### Per aggiornare il programma

Scegliere ? > Verifica disponibilità aggiornamenti.

#### Per verificare i messaggi

• Fare clic su ? > Messaggi.

# <span id="page-11-0"></span>Servizi di supporto Corel

I servizi™ di supporto Corel® forniscono agli utenti informazioni tempestive e accurate su funzioni, specifiche, prezzi, disponibilità e servizi relativi ai prodotti, nonché assistenza tecnica. Per ottenere le informazioni più aggiornate sul supporto e sui servizi professionali disponibili per il prodotto Corel utilizzato, visitare il sito [www.corel.com/support](http://www.corel.com/support).

## <span id="page-11-1"></span>Informazioni su Corel

Corel è una delle maggiori aziende di software al mondo e fornisce alcuni dei prodotti per la grafica, la produttività e i contenuti digitali più noti nel settore. La società si è affermata per la capacità di offrire ai clienti più scelte e di fornire soluzioni semplice da imparare a utilizzare. La mission aziendale è semplice: aiutare le persone a raggiungere nuovi livelli di creatività e produttività.

La linea di prodotti Corel include CorelDRAW® Graphics Suite, Corel® Painter®, Corel® PaintShop® Pro, Corel® VideoStudio®, Corel® WordPerfect® Office, Pinnacle Studio™, Roxio Creator®, Roxio® Toast® e WinZip®. Per maggiori informazioni su Corel, visitare il sito web [www.corel.com.](http://www.corel.com)

# <span id="page-12-0"></span>**Il flusso di lavoro digitale**

Il flusso di lavoro digitale descritto di seguito può aiutare a comprendere come utilizzare al meglio Corel PaintShop Pro. Suggerisce la sequenza per lavorare con le immagini digitali. Il flusso di lavoro descritto di seguito può essere utilizzato come riferimento per qualsiasi tipo di operazione di organizzazione, ritocco, stampa o condivisione.

#### Importazione delle foto in PaintShop Pro Corel PaintShop Pro

L'importazione di foto in Corel PaintShop Pro è semplicissima; è sufficiente, infatti, aprire l'applicazione nell'area di lavoro Gestione e accedere alla cartella delle foto sul computer. L'applicazione cataloga automaticamente le cartelle alle quali si accede e "importa" le immagini, senza duplicare i file.

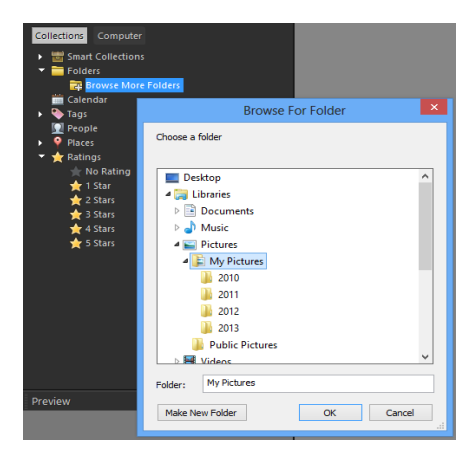

Per ulteriori informazioni, vedere ["Acquisizione di foto in Corel](#page-71-0)  [PaintShop Pro" a pagina 68](#page-71-0).

#### Gestione delle foto

La fotografia digitale concede la libertà di sperimentare. Questa libertà implica una grande quantità di file digitali e i fotografi comprendono bene l'esigenza di gestire questi file tramite revisione, selezione e identificazione delle foto che vogliono tenere prima possibile.

L'area di lavoro Gestione consente di accedere a tutti gli strumenti necessari per selezionare, classificare, aggiungere etichette e preparare le foto per la modifica o la condivisione. Se si fa doppio clic su una miniatura viene aperta la modalità di revisione a schermo intero detta Rassegna rapida. Le opzioni di ricerca e le raccolte consentono di trovare facilmente e utilizzare le foto memorizzate sul computer.

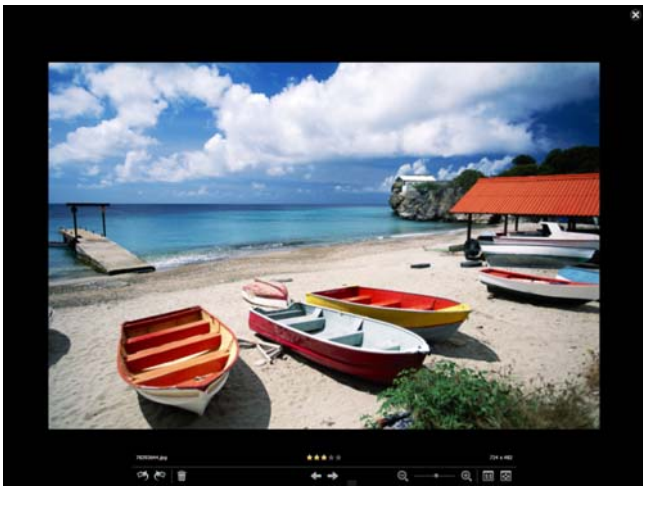

Rassegna rapida è una modalità di revisione a schermo intero che viene aperta facendo doppio clic su una miniatura nell'area di lavoro Gestione. Per ingrandire e navigare, utilizzare i tasti freccia.

Per ulteriori informazioni, vedere ["Rivedere, organizzare e trovare le](#page-114-1)  [foto" a pagina 111](#page-114-1).

#### Regolazione rapida delle fotografie

Il problema per molti fotografi è trovare il tempo per modificare le foto, per questo l'area di lavoro Regolazione permette di spostarsi da foto a foto rapidamente, mettendo a portata di mano tutti gli strumenti di modifica più comuni. In alcuni casi, questi strumenti di modifica saranno sufficienti per ritoccare le foto.

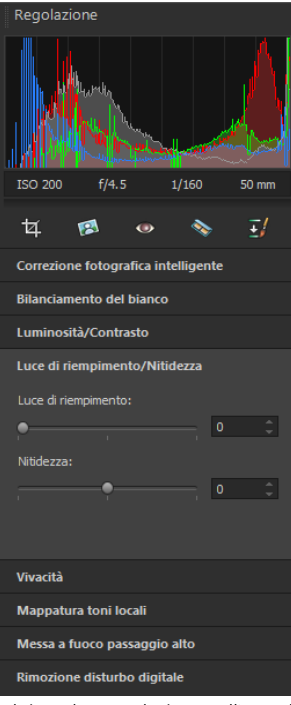

Il riquadro Regolazione nell'area di lavoro Regolazione offre un rapido accesso alle opzioni di modifica utilizzate frequentemente.

Dopo aver modificato le foto, è possibile tornare all'area di lavoro Gestione per sfruttare le funzionalità di modifica su più foto quali Cattura modifiche e Applica modifiche. Cattura modifiche e Applica modifiche permettono di copiare le modifiche eseguite su un'unica foto per applicarle a più foto. Le immagini scattate in condizioni simili possono essere regolate con una velocità sorprendente, senza bisogno di script.

Per ulteriori informazioni, vedere i seguenti argomenti:

- ["Area di lavoro Regolazione" a pagina](#page-31-0) 28
- ["Cattura e applicazione delle modifiche a più foto" a pagina](#page-148-0) 145

#### Modifiche avanzate e file RAW

Nell'area di lavoro Modifica sono disponibili strumenti e funzionalità di livello professionale. Ad esempio, è possibile applicare effetti, aggiungere testo e utilizzare strumenti di disegno personalizzati. È anche possibile utilizzare i livelli per creare immagini composite estremamente modificabili, isolare aree di immagini con selezioni e maschere e accedere a curve di tonalità, istogrammi e altri strumenti avanzati di regolazione.

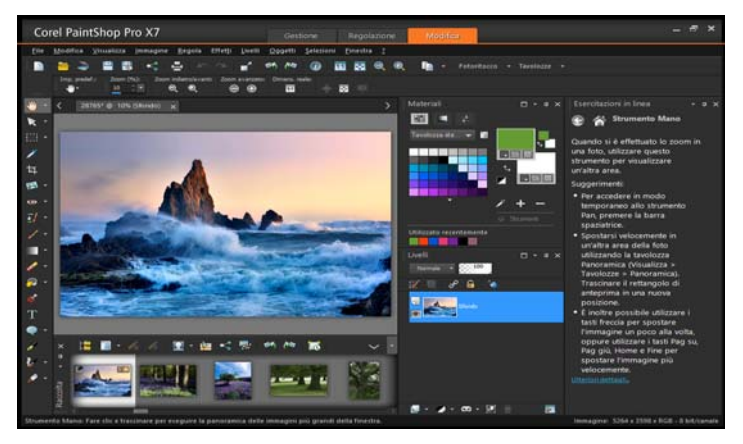

Se si desidera disporre del controllo completo del lavoro con i file RAW, è possibile utilizzare Camera RAW Lab per elaborare le foto.

Per ulteriori informazioni, vedere i seguenti argomenti:

- ["Regolazione delle immagini" a pagina](#page-174-1) 171
- ["Ritocco e ripristino delle immagini" a pagina](#page-266-1) 263
- ["Utilizzo di selezioni" a pagina](#page-338-1) 335
- ["Utilizzo dei livelli" a pagina](#page-374-1) 371
- ["Applicazione di effetti" a pagina](#page-470-1) 467
- ["Gestione del testo" a pagina](#page-600-1) 597
- ["Utilizzo delle foto scattate con fotocamere RAW" a pagina](#page-166-1) 163

#### Condivisione delle foto

Dopo aver regolato e rifinito le foto, è possibile condividerle, se lo si desidera. Oltre alle opzioni di stampa, layout e invio tramite e-mail, sono disponibili opzioni di condivisione che consentono di pubblicare direttamente sui siti di condivisione più comuni, quali Facebook, Flickr e Google+.

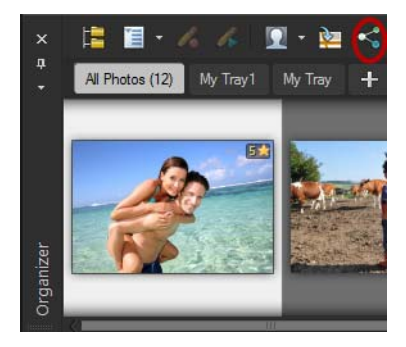

Per ulteriori informazioni, vedere i seguenti argomenti:

- ["Stampa" a pagina](#page-828-1) 825
- ["Condivisione delle foto" a pagina](#page-850-1) 847

#### Più ampie opzioni creative per la fotografia DSLR

Molti possessori di fotocamere DSLR (Digital Single-Lens Reflex) stanno espandendo le proprie conoscenze e cercano opzioni creative. Le

funzionalità HDR (High Dynamic Range) di Corel PaintShop Pro favoriscono l'uso delle funzionalità di bracketing sulla fotocamera. Con l'opzione Combinazione foto è possibile combinare più foto.

Per ulteriori informazioni, vedere i seguenti argomenti:

- ["Scattare foto per l'elaborazione HDR" a pagina](#page-320-0) 317
- ["Combinazione di fotografie utilizzando Fusione esposizioni HDR"](#page-321-0)  [a pagina](#page-321-0) 318
- ["Fusione di lotti di foto in immagini HDR" a pagina](#page-331-0) 328
- ["Combinazione di foto con la funzione Combinazione foto" a](#page-333-0)  [pagina](#page-333-0) 330

# <span id="page-20-0"></span>**Informazioni sull'utilizzo di Corel PaintShop Pro**

Per imparare a utilizzare Corel PaintShop Pro si possono utilizzare diversi modi: accedendo alla Guida e ai video, utilizzando la tavolozza Esercitazioni in linea o esplorando la Guida Corel e visitando il sito Web di Corel ([www.corel.com](http://www.corel.com)), da cui è possibile accedere a suggerimenti, esercitazioni e informazioni sulla formazione.

Questa sezione presenta i seguenti argomenti:

- [Convenzioni utilizzate nella documentazione](#page-20-1)
- [Utilizzo della Guida in linea](#page-22-0)
- [Manuale utente \(PDF\) di Corel PaintShop Pro X7](#page-23-0)
- [Utilizzo della tavolozza Esercitazioni in linea](#page-23-1)
- [Apprendimento mediante esercitazioni video](#page-25-0)
- [Utilizzo delle risorse basate sul Web](#page-26-0)

#### <span id="page-20-1"></span>Convenzioni utilizzate nella documentazione

La seguente tabella descrive le importanti convenzioni utilizzate nella Guida.

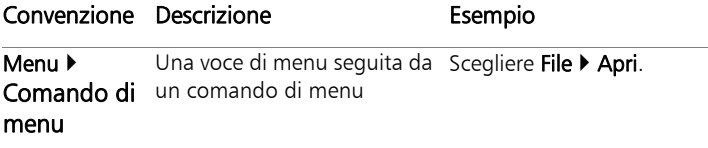

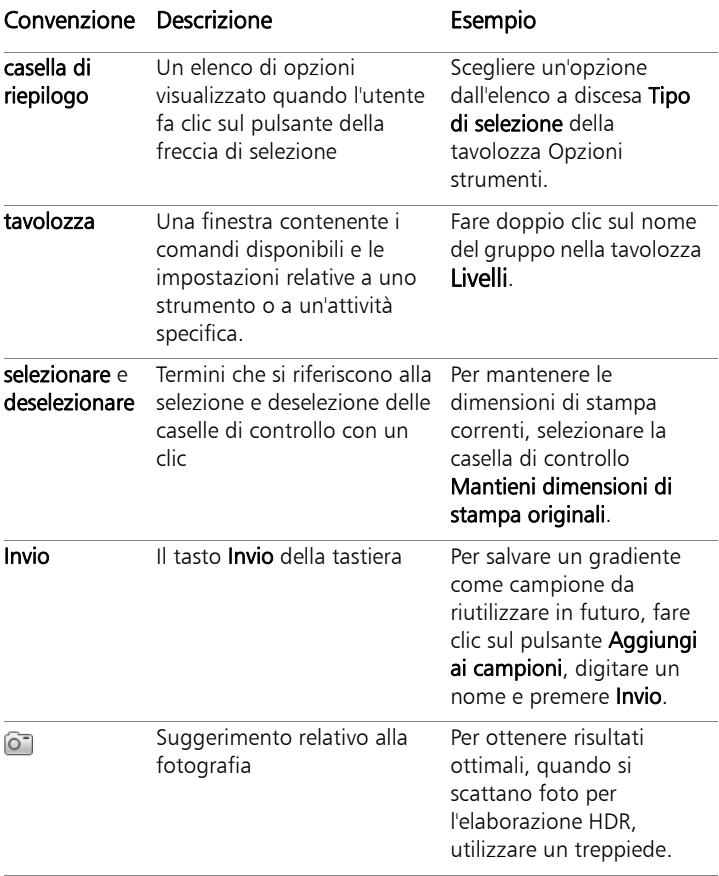

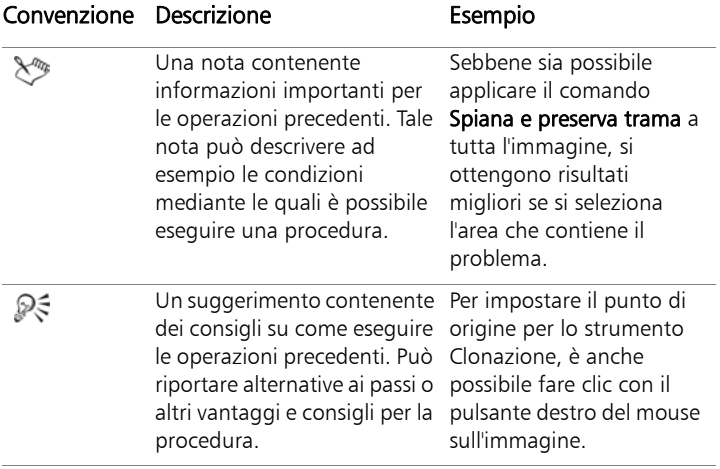

## <span id="page-22-0"></span>Utilizzo della Guida in linea

La Guida disponibile nel programma costituisce la fonte di informazioni più completa di Corel PaintShop Pro. La Guida in linea fornisce due modi per trovare informazioni. Si può scegliere un argomento dalla pagina Contenuto oppure utilizzare la pagina Cerca per ricercare parole o frasi specifiche. È possibile stampare argomenti dalla Guida.

#### Guida locale e online

Se si è connessi a Internet, l'applicazione consente di visualizzare la Guida online. Quando si è online, è possibile accedere a collegamenti utili, video e informazioni più recenti. Se non è disponibile alcuna connessione Internet, l'applicazione consente di visualizzare la Guida locale installata sul computer.

#### Per utilizzare la Guida in linea

- 1 Eseguire una delle seguenti operazioni:
	- Scegliere ?  $\triangleright$  Guida in linea.
	- Premere il tasto F1.
- 2 Nella finestra della Guida, fare clic su una delle seguenti schede:
	- Contenuto: Consente di sfogliare la Guida in linea.
	- Cerca: consente di cercare una determinata parola o frase all'interno dell'intera Guida (le virgolette non sono necessarie). Ad esempio, se si stanno cercando informazioni su un determinato strumento o su un comando, è possibile digitare il nome dello strumento o del comando, ad esempio Controluce, e visualizzare un elenco di argomenti rilevanti.

#### Operazioni aggiuntive

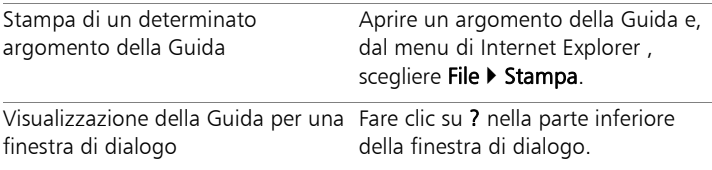

# <span id="page-23-0"></span>Manuale utente (PDF) di Corel PaintShop Pro X7

Il manuale in formato PDF di Corel PaintShop Pro X7 può essere scaricato sul computer o sul tablet oppure è possibile stamparne alcune pagine. Il PDF è disponibile nel menu ? (? > Manuale utente (PDF)).

# <span id="page-23-1"></span>Utilizzo della tavolozza Esercitazioni in linea

La tavolozza Esercitazioni in linea contiene informazioni utili sulle attività, i comandi e gli strumenti di Corel PaintShop Pro che consentono agli utenti nuovi esperti di effettuare le operazioni in

maniera più rapida. È possibile utilizzare le Esercitazioni in linea in due modi: dalla home page accedere al flusso di lavoro basato sulle attività, oppure fare clic su uno strumento della barra degli strumenti Strumenti e seguire le relative istruzioni che vengono visualizzate nella tavolozza Esercitazioni in linea.

Per ogni attività visualizzata sulla home page sono disponibili degli argomenti, in cui sono riportate le istruzioni che descrivono i relativi strumenti o comandi. Fare clic su un determinato argomento per accedere a uno strumento o a un comando correlato. In questo modo, sarà possibile eseguire un'attività apprendendone al tempo stesso i concetti fondamentali. Dalla tavolozza Esercitazioni in linea è inoltre possibile accedere a ? per ottenere ulteriori informazioni su un'attività.

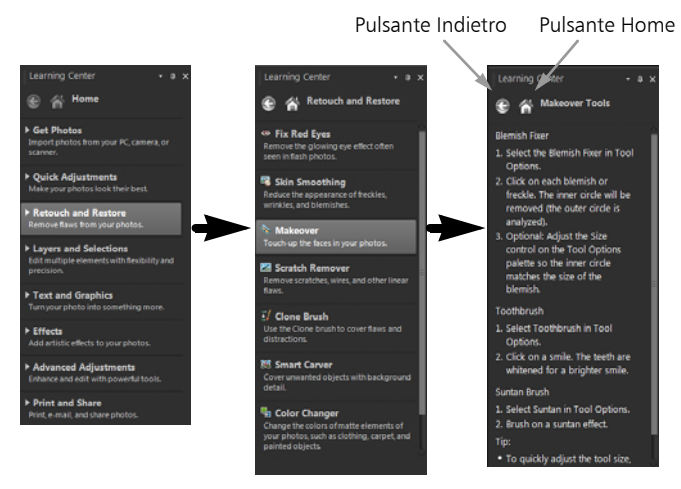

Nella home page delle Esercitazioni in linea, fare clic su un'attività, quindi selezionare un argomento.

#### Per visualizzare o nascondere la tavolozza Esercitazioni in linea

**Area di lavoro Modifica**

Scegliere Visualizza > Tavolozze > Esercitazioni in linea.

فليلح

Per impostazione predefinita, la tavolozza Esercitazioni in linea è visualizzata. La tavolozza viene visualizzata sul lato destro dell' Area di lavoro Modifica.

#### Per utilizzare la tavolozza Esercitazioni in linea

**Area di lavoro Modifica**

1 Dalla home page, selezionare un'attività.

Vengono visualizzati gli argomenti correlati all'attività.

2 Fare clic su un argomento.

Verrà visualizzata la procedura relativa all'argomento.

- Per gli argomenti che descrivono uno strumento, lo strumento viene avviato. Vengono visualizzate la tavolozza Opzioni strumenti e tutte le tavolozze rilevanti.
- Per un argomento che descrive un comando associato a una finestra di dialogo, verrà visualizzata la finestra di dialogo.
- 3 Leggere la procedura per l'utilizzo dello strumento o del comando.
- L

Alcune attività e comandi non sono disponibili se non vi è un'immagine aperta.

# <span id="page-25-0"></span>Apprendimento mediante esercitazioni video

La finestra Discovery Center (solo in inglese) consente di trovare e visualizzare alcuni video che forniscono informazioni sull'applicazione e sulla fotografia.

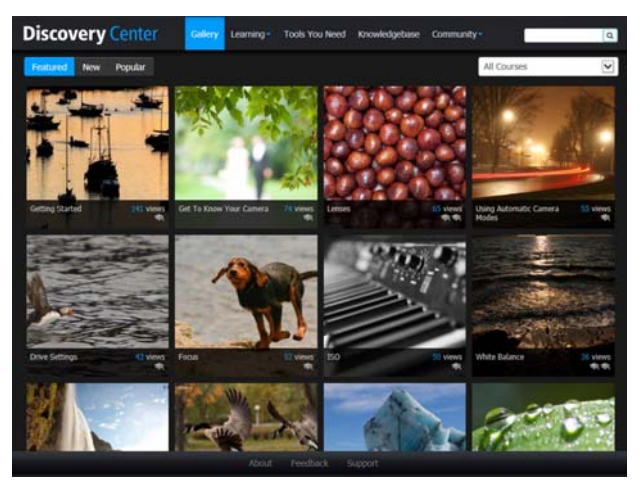

I collegamenti ai video sono disponibili anche all'interno di alcuni argomenti trattati nella Guida online e sul sito [www.youtube.com/](http://www.youtube.com/corelpaintshoppro) [corelpaintshoppro.](http://www.youtube.com/corelpaintshoppro)

#### Per aprire la finestra Discovery Center

Scegliere ? > Esercitazioni video.

# <span id="page-26-0"></span>Utilizzo delle risorse basate sul Web

Il menu ? di Corel PaintShop Pro e il sito Web di Corel consentono di accedere a diverse pagine Web dedicate all'assistenza clienti e alle comunità. È possibile trovare risorse quali download, esercitazioni, suggerimenti, newsletter, newsgroup e altre risorse in linea.

#### Per accedere alle risorse basate sul Web

- Nel menu ?, scegliere uno dei seguenti collegamenti a siti Web:
	- Supporto Corel: con questo collegamento si accede alla pagina Web dell'assistenza clienti
	- Verifica disponibilità aggiornamenti: controlla sul sito Web di Corel se sono disponibili aggiornamenti per la copia di Corel PaintShop Pro in uso.

#### Per accedere alle risorse di apprendimento Corel

• Utilizzare il browser Internet per accedere al sito [www.corel.com/](http://www.corel.com/paintshop) [paintshop](http://www.corel.com/paintshop) e fare clic sulla scheda Risorse.

# **Presentazione dell'area di lavoro**

<span id="page-28-0"></span>Corel PaintShop Pro include tre principali aree di lavoro che consentono di organizzare e modificare le proprie immagini: Gestione, Regolazione e Modifica.

₽₹

La disponibilità delle funzioni dipende dalla versione del software in uso.

Questa sezione presenta i seguenti argomenti:

- [Esplorazione delle aree di lavoro](#page-29-0)
- [Passaggio da un'area di lavoro all'altra](#page-35-0)
- [Scelta di un colore per l'area di lavoro](#page-36-0)
- [Utilizzo delle tavolozze](#page-36-1)
- [Utilizzo delle barre degli strumenti](#page-39-0)
- [Utilizzo degli strumenti](#page-41-0)
- [Personalizzazione delle barre degli strumenti e delle tavolozze](#page-47-0)
- [Utilizzo delle finestre di dialogo](#page-50-0)
- [Visualizzazione delle immagini](#page-56-0)
- [Utilizzo dei tasti di scelta rapida](#page-61-0)
- [Utilizzo dei menu di scelta rapida](#page-62-0)
- [Utilizzo di righelli, griglie e guide](#page-63-0)

# <span id="page-29-0"></span>Esplorazione delle aree di lavoro

Corel PaintShop Pro è formato da tre aree di lavoro:

- **Gestione**
- Regolazione
- **Modifica**

Ogni area di lavoro contiene strumenti specifici e pratici comandi per eseguire le operazioni in maniera rapida ed efficiente.

È possibile salvare le aree di lavoro, comprese tutte le immagini aperte con i relativi ingrandimenti e posizioni sullo schermo, oltre alle posizioni e alle preferenze di tavolozze, barre degli strumenti, finestre di dialogo e finestre. Per ulteriori informazioni sull'utilizzo personalizzato delle aree di lavoro, vedere ["Utilizzo delle aree di lavoro](#page-746-0)  [personalizzate" a pagina 743](#page-746-0).

#### Area di lavoro Gestione

Quando si apre Corel PaintShop Pro, l'area di lavoro Gestione viene visualizzata come area di lavoro predefinita.

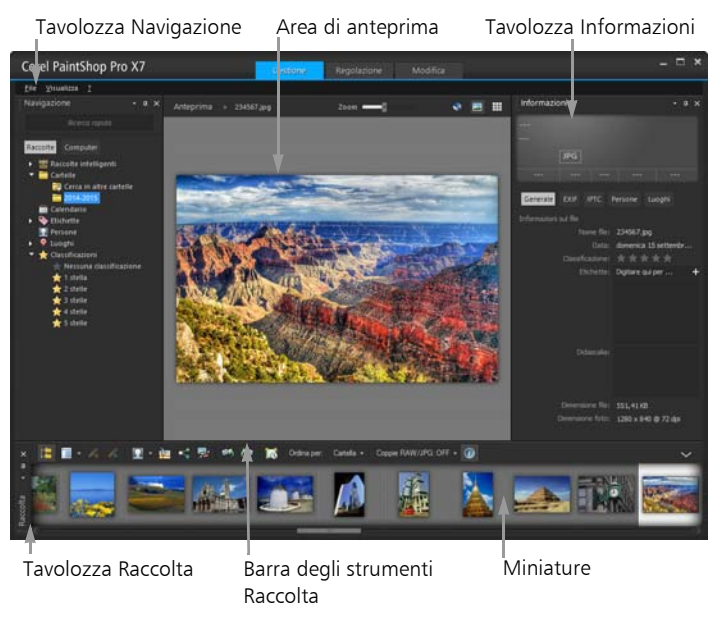

L'area di lavoro Gestione in modalità Anteprima

L'area di lavoro Gestione contiene i seguenti componenti:

- Tavolozza Navigazione: consente di trovare e organizzare le foto. Per visualizzare le cartelle del computer è possibile utilizzare la casella Cerca o fare clic sulla scheda Raccolte o Computer oppure è possibile ordinare le foto per raccolta, etichette o classificazione.
- Area di anteprima: permette di scegliere tra due viste, ovvero una vista con una singola immagine grande o una vista con più miniature (tavolozza Raccolta estesa).
- Tavolozza Informazioni: mostra le informazioni sull'immagine selezionata. È composta da una schermata stile fotocamera con le impostazioni utilizzate per scattare la foto e da un'area a schede

che consente di aggiungere informazioni quali etichette e classificazioni, oltre ad accedere a un elenco completo di dati EXIF o IPTC.

• Tavolozza Raccolta: disponibile in tutte e tre le aree di lavoro, questa tavolozza permette di selezionare foto (come miniature) e include una barra degli strumenti con una serie di comandi e opzioni per la gestione delle foto. È possibile nascondere o mostrare gli strumenti facendo clic sul **pulsante** 

Per ulteriori informazioni sull'area di lavoro Gestione, vedere ["Rivedere,](#page-114-1)  [organizzare e trovare le foto" a pagina 111.](#page-114-1)

#### <span id="page-31-0"></span>Area di lavoro Regolazione

L'area di lavoro Regolazione è ideale per le modifiche rapide. Consente, infatti, di correggere e migliorare le foto offrendo un set degli strumenti più utilizzati.

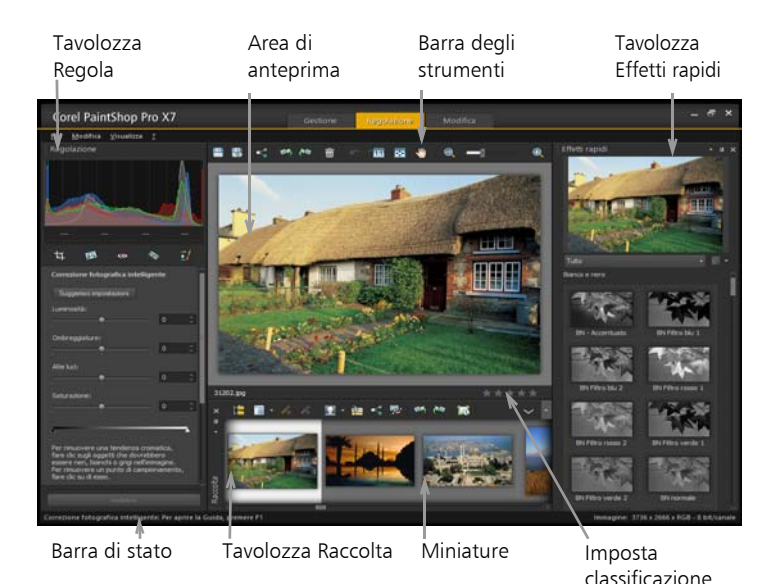

Foto visualizzata nell'area di lavoro Regolazione

L' Regola area di lavoro contiene i seguenti componenti:

- Tavolozza Regolazione: visualizza strumenti e comandi per regolare le foto.
- Area di anteprima: mostra la foto selezionata nella tavolozza Raccolta.
- Barra degli strumenti: visualizza i pulsanti per accedere ai comandi di salvataggio e visualizzazione più comuni.
- Tavolozza Effetti rapidi: visualizza gli effetti predefiniti che si possono applicare alla foto
- Barra di stato: mostra le informazioni relative allo strumento selezionato.
- Tavolozza Raccolta: disponibile in tutte e tre le aree di lavoro, questa tavolozza permette di selezionare foto (come miniature) e include una barra degli strumenti con una serie di comandi e opzioni per la gestione delle foto. È possibile nascondere o mostrare gli strumenti facendo clic sul **pulsante**
- Campo Imposta classificazione: permette di assegnare classificazioni a ciascuna foto; in questo modo, sarà più rapido trovare in seguito le foto preferite.

Per ulteriori informazioni sull'area di lavoro Regolazione, vedere ["Utilizzo dell'area di lavoro Regolazione" a pagina 157](#page-160-1).

#### L' Area di lavoro Modifica

L'Area di lavoro Modifica permette di accedere a funzionalità di modifica dettagliate. Comprende menu, strumenti e tavolozze per la creazione e la modifica delle immagini. Oltre a modificare le foto, questa area di lavoro consente di svolgere attività come la pittura e il disegno.

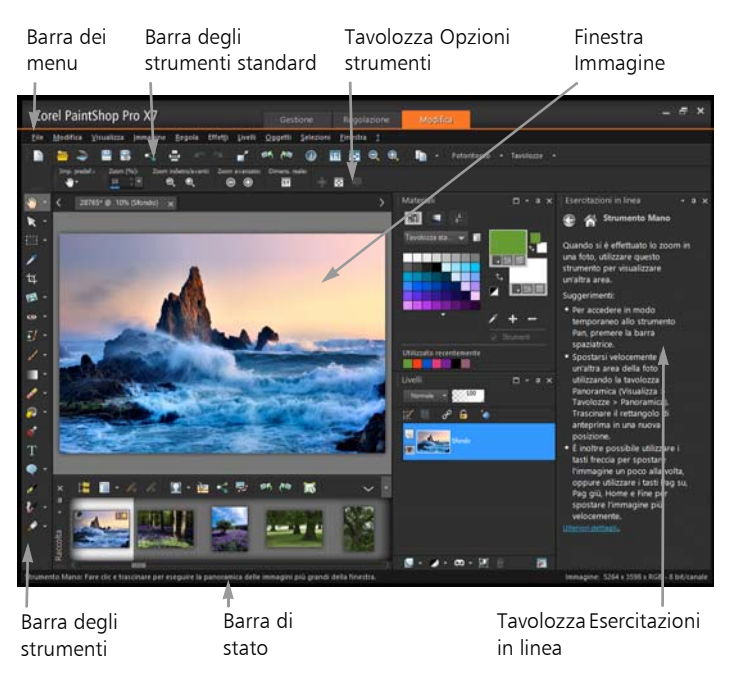

Una foto visualizzata nell' Area di lavoro Modifica

L' Area di lavoro Modifica contiene i seguenti componenti:

- Barra dei menu: contiene i comandi che consentono di eseguire le attività. Ad esempio, il menu Effetti contiene i comandi per applicare gli effetti alle immagini.
- Barre degli strumenti: contengono i pulsanti per eseguire i comandi più comuni. Per ulteriori informazioni, vedere ["Utilizzo](#page-39-0)  [delle barre degli strumenti" a pagina](#page-39-0) 36.
- Tavolozze: mostra le informazioni sulle immagini; consentendo inoltre di selezionare gli strumenti, modificare le opzioni, gestire i livelli, selezionare i colori ed eseguire altre operazioni di modifica.

Per ulteriori informazioni, vedere ["Utilizzo delle tavolozze" a](#page-36-1)  [pagina](#page-36-1) 33.

- Finestra immagine: mostra i file aperti. È possibile selezionare dalla visualizzazione a schede o da una visualizzazione finestra. Per ulteriori informazioni, vedere ["Visualizzazione delle immagini" a](#page-56-0)  [pagina](#page-56-0) 53.
- Barra di stato: contiene informazioni sullo strumento o il comando di menu selezionato, nonché informazioni sulle dimensioni dell'immagine, sulla profondità del colore e sulla posizione del puntatore. La barra di stato viene visualizzata nella parte inferiore dell'area di lavoro e, a differenza delle altre barre degli strumenti, non può essere personalizzata o spostata. Per ulteriori informazioni sulla visualizzazione delle informazioni dell'immagine, vedere ["Visualizzazione e modifica delle](#page-151-0)  [informazioni sulla foto" a pagina](#page-151-0) 148.

# <span id="page-35-0"></span>Passaggio da un'area di lavoro all'altra

Corel PaintShop Pro consente di passare da un'area di lavoro all'altra in maniera facile e veloce, così da poter portare a termine le operazioni di modifica e gestione delle immagini nel modo più efficiente possibile.

#### Per passare da un'area di lavoro all'altra

- Nella parte superiore della finestra dell'applicazione, fare clic su una delle seguenti schede:
	- Gestione
	- Regolazione
	- Modifica
# Scelta di un colore per l'area di lavoro

È possibile scegliere tra una vasta gamma di colori dell'area di lavoro, dai colori scuri a quelli chiari. È inoltre possibile scegliere un colore di sfondo per la finestra delle immagini e le finestre di anteprima.

## Per scegliere un colore dell'area di lavoro

- 1 Fare clic su Visualizza Colore area di lavoro.
- 2 Selezionare uno dei seguenti colori:
	- Grigio scuro (impostazione predefinita)
	- Grigio medio
	- Grigio chiaro

## Per cambiare il colore di sfondo della finestra

Fare clic su Visualizza > Colore di sfondo e scegliere un colore.

# <span id="page-36-0"></span>Utilizzo delle tavolozze

Corel PaintShop Pro contiene numerose tavolozze in cui sono organizzate le informazioni e i comandi che consentono di modificare le immagini. Alcune tavolozze vengono visualizzate automaticamente, altre compaiono quando si attivano determinati strumenti e altre ancora vengono mostrate solo quando si sceglie di aprirle. Per attivare e disattivare una tavolozza, scegliere Visualizza > Tavolozze. Alcune tavolozze sono disponibili solo in aree di lavoro specifiche.

Le tavolozze consentono di visualizzare informazioni e possono contenere sia controlli che pulsanti di comando. Così come le barre degli strumenti, le tavolozze possono essere spostate dalle loro posizioni ancorate predefinite. Per ulteriori informazioni su come personalizzare le tavolozze, vedere ["Personalizzazione delle barre degli](#page-47-0)  [strumenti e delle tavolozze" a pagina 44.](#page-47-0)

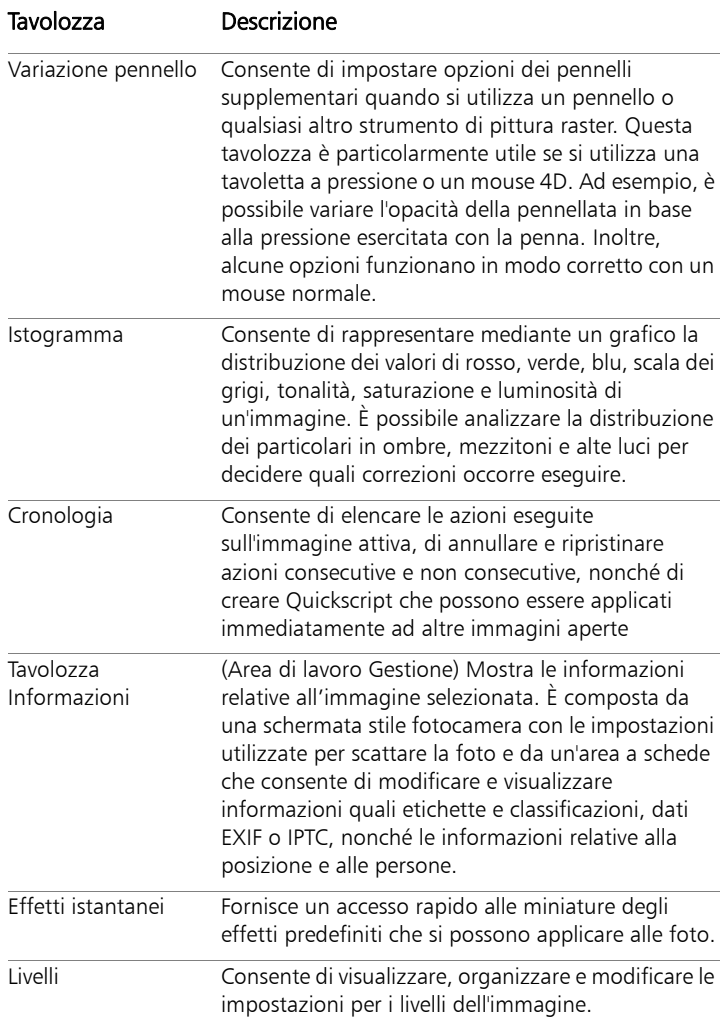

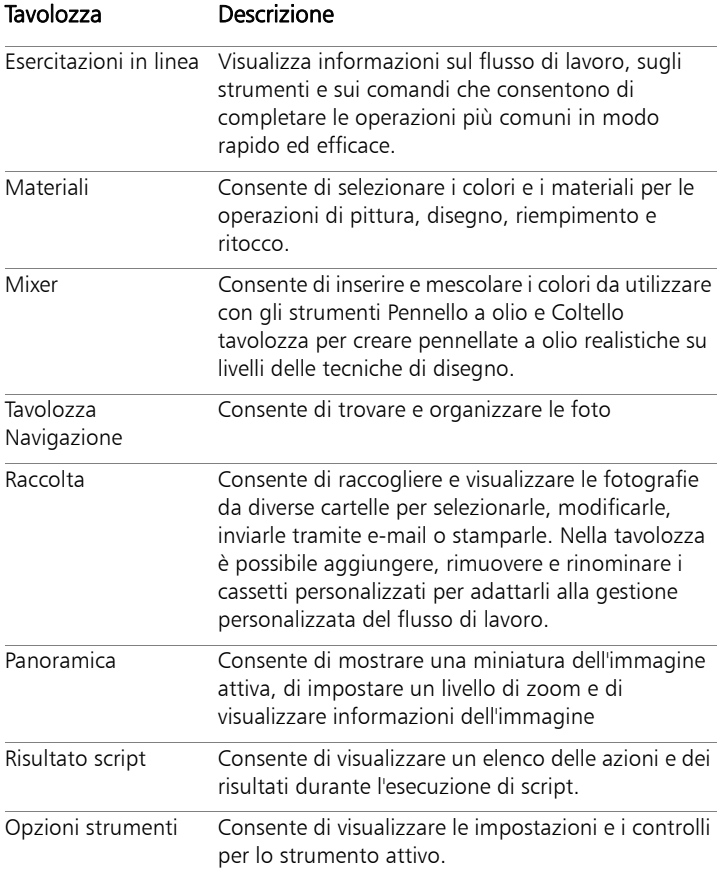

#### Per visualizzare o nascondere una tavolozza

**Area di lavoro Modifica**

• Scegliere Visualizza > Tavolozze, quindi fare clic sul nome della tavolozza.

Le tavolozze correntemente visualizzate sono contrassegnate da un segno di spunta $\overline{\smile}$ .

Per visualizzare o nascondere una tavolozza mobile, premere F2.

## Per ridimensionare una tavolozza:

**Area di lavoro Modifica**

• Trascinare l'angolo o il bordo di una tavolozza.

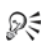

₽₹

Per ridimensionare una tavolozza ancorata, fare clic sul pulsante Riduci tavolozza a o Ingrandisci tavolozza nell'angolo in alto a destra della barra del titolo della tavolozza.

# <span id="page-39-0"></span>Utilizzo delle barre degli strumenti

Le tre aree di lavoro contengono tutte barre degli strumenti con pulsanti utili per l'esecuzione delle operazioni più comuni. Quando si posiziona il puntatore del mouse su un pulsante, viene visualizzata la descrizione comandi con il nome del pulsante; nella barra di stato, inoltre, vengono mostrate informazioni aggiuntive sul pulsante stesso. Inoltre, nell' Area di lavoro Modifica, le Esercitazioni in linea forniscono consigli su come utilizzare lo strumento.

L'Area di lavoro Modifica è il punto di accesso principale per le seguenti barre degli strumenti:

- Effetti: consente di visualizzare i comandi di applicazione degli effetti alle immagini.
- Foto: consente di visualizzare i comandi per il ritocco delle fotografie.
- Script: consente di visualizzare i comandi per la creazione e l'esecuzione di script.
- Standard: questa barra degli strumenti è visualizzata per impostazione predefinita e include i comandi più comuni di gestione dei file, come i comandi per il salvataggio di immagini, l'annullamento di un comando e l'eliminazione di elementi.
- Stato: viene visualizzata per impostazione predefinita in basso nell'area di lavoro e mostra le informazioni relative allo strumento selezionato.
- Strumenti: contiene strumenti per la pittura, il disegno, il ritaglio, l'immissione di testo e l'esecuzione di altre operazioni di modifica delle immagini.
- Web: consente di visualizzare i comandi per la creazione e il salvataggio di immagini per il Web.

# Per visualizzare o nascondere una barra degli strumenti

**Area di lavoro Modifica**

Scegliere Visualizza > Barre degli strumenti, quindi fare clic sulla barra degli strumenti che si desidera visualizzare o nascondere. Il segno di spunta accanto al nome della barra degli strumenti indica che la barra degli strumenti è visualizzata.

# ₽₹

Per visualizzare una barra degli strumenti, è anche possibile fare clic con il pulsante destro del mouse su una barra degli strumenti nell'Area di lavoro Modifica, scegliere Barre degli strumenti e selezionare il nome della barra desiderata.

Per nascondere una specifica barra degli strumenti, fare clic sul pulsante Chiudi  $\times$  nella barra del titolo.

Per visualizzare o nascondere una tavolozza mobile, premere F2.

# Utilizzo degli strumenti

È possibile utilizzare gli strumenti per eseguire diverse modifiche sulle immagini e attività creative. Quando si posiziona il puntatore su uno strumento, una descrizione strumenti consente di visualizzare il nome e la combinazione di tasti di scelta rapida dello strumento; inoltre, nella barra di stato vengono visualizzati suggerimenti su come utilizzare lo strumento.

Mentre l'area di lavoro Regolazione contiene un numero limitato di strumenti per il ritocco rapido delle immagini, l'Area di lavoro Modifica contiene una vasta selezione di strumenti per la creazione e la modifica avanzata delle immagini. Nell'Area di lavoro Modifica, alcuni strumenti, tra cui Ritaglia, Spostamento e Testo, sono elencati singolarmente all'interno della barra degli strumenti Strumenti. Tuttavia, gli strumenti che consentono di eseguire operazioni simili sono per la maggior parte raggruppati insieme. Un gruppo di strumenti viene identificato attraverso una piccola freccia a comparsa sul lato destro dello strumento attivo.

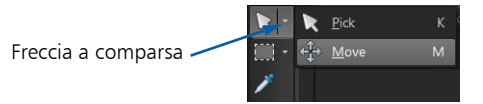

Alcuni strumenti sono raggruppati in barre degli strumenti a comparsa. È possibile accedere a tutti gli strumenti in una barra degli strumenti a comparsa facendo clic sulla freccia a comparsa accanto allo strumento attivo.

Per informazioni su come spostare, nascondere e visualizzare la barra degli strumenti Strumenti nell' Area di lavoro Modifica, vedere ["Utilizzo](#page-39-0)  [delle barre degli strumenti" a pagina 36](#page-39-0).

La disponibilità di alcuni strumenti dipende dal tipo di livello in uso. Ad esempio, gli strumenti Pennello e Pennello Clonazione funzionano solo

su livelli raster, mentre lo strumento Penna funziona solo su livelli vettoriali. Per ulteriori informazioni sui livelli raster e vettoriali, vedere ["Informazioni di base sui livelli" a pagina 372.](#page-375-0)

Nella tabella riportata di seguito viene descritto sinteticamente ciascuno strumento disponibile nella barra degli strumenti Strumenti dell'Area di lavoro Modifica. Alcuni di questi strumenti sono disponibili anche nell'area di lavoro Regolazione.

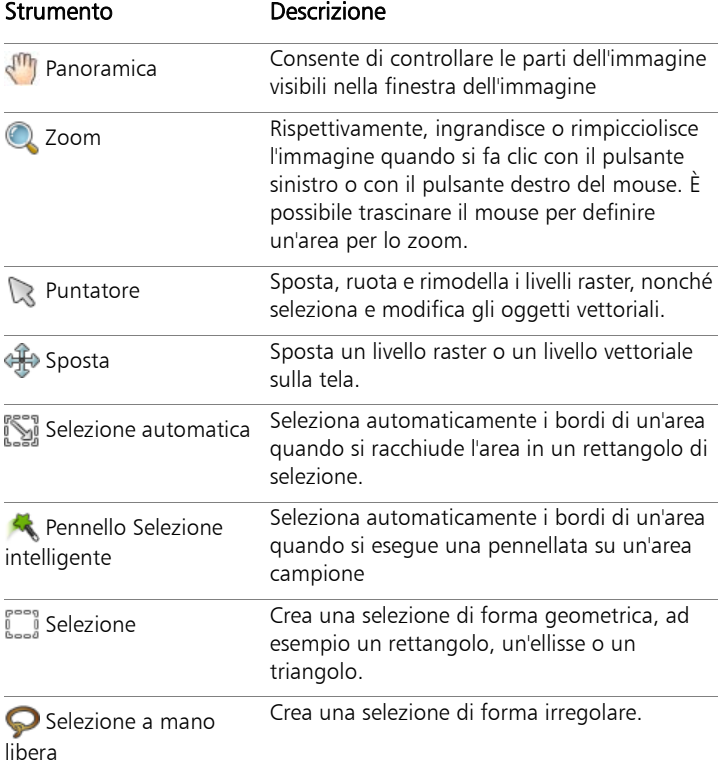

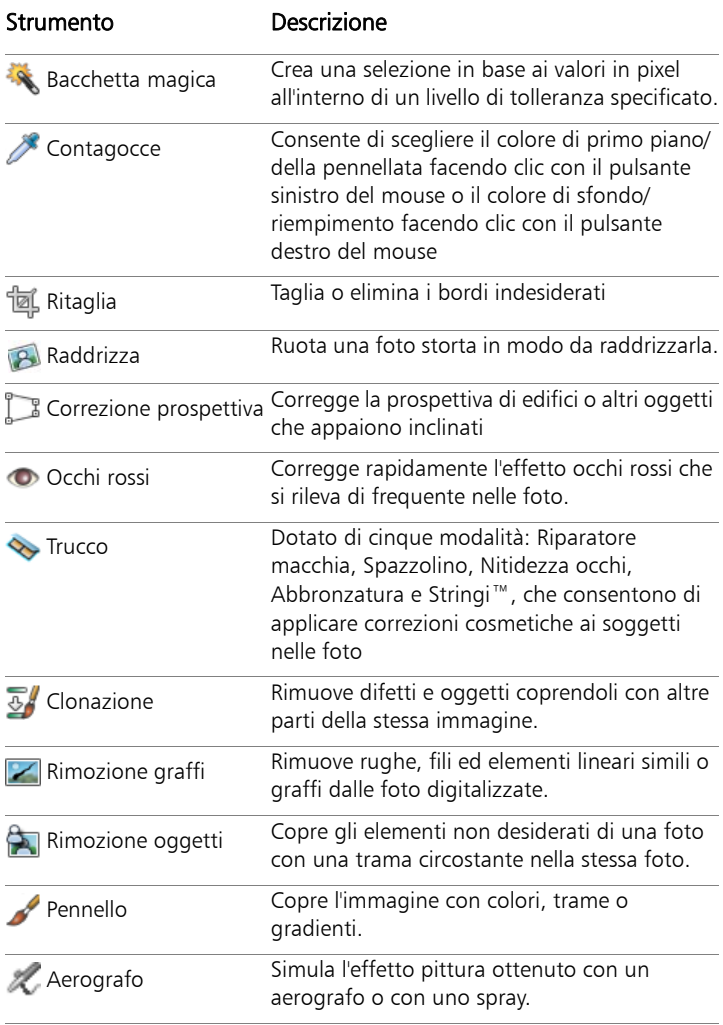

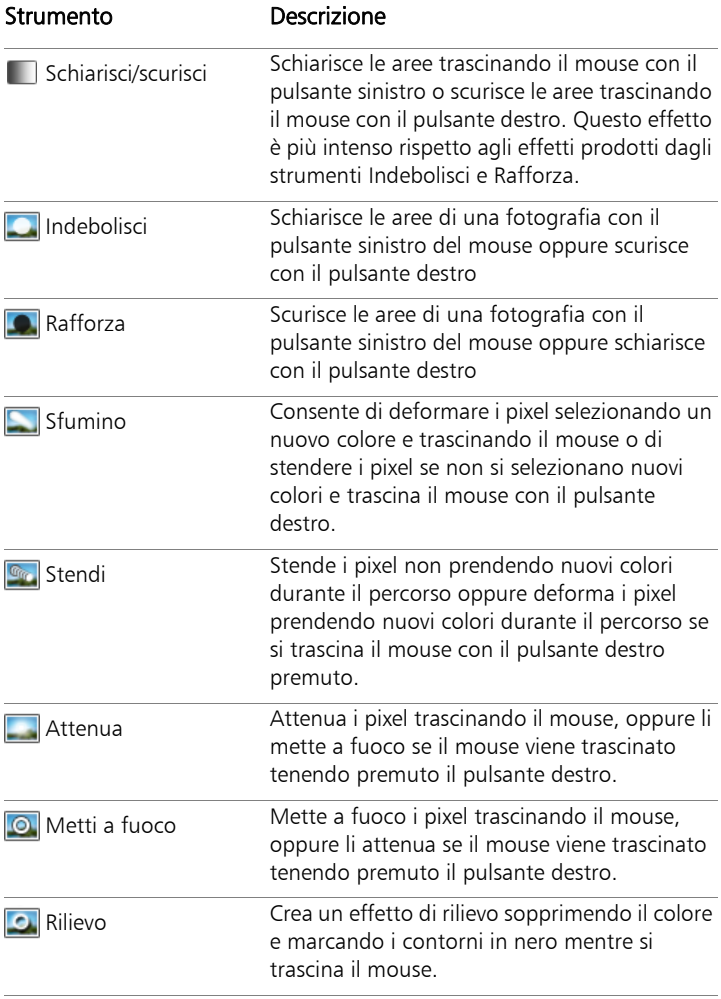

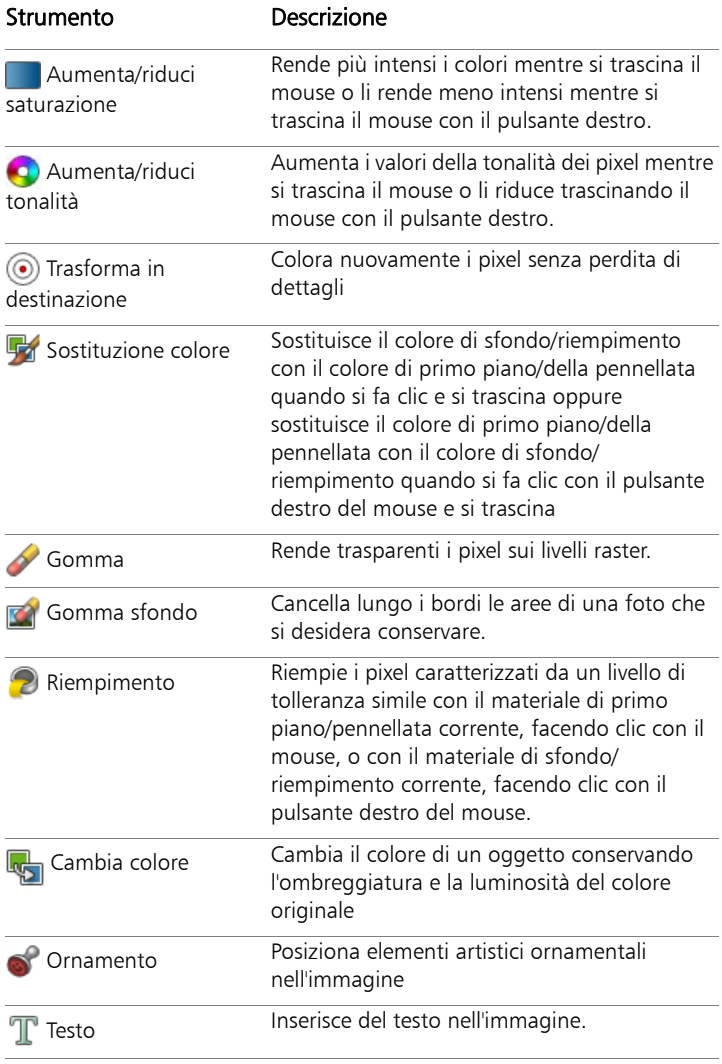

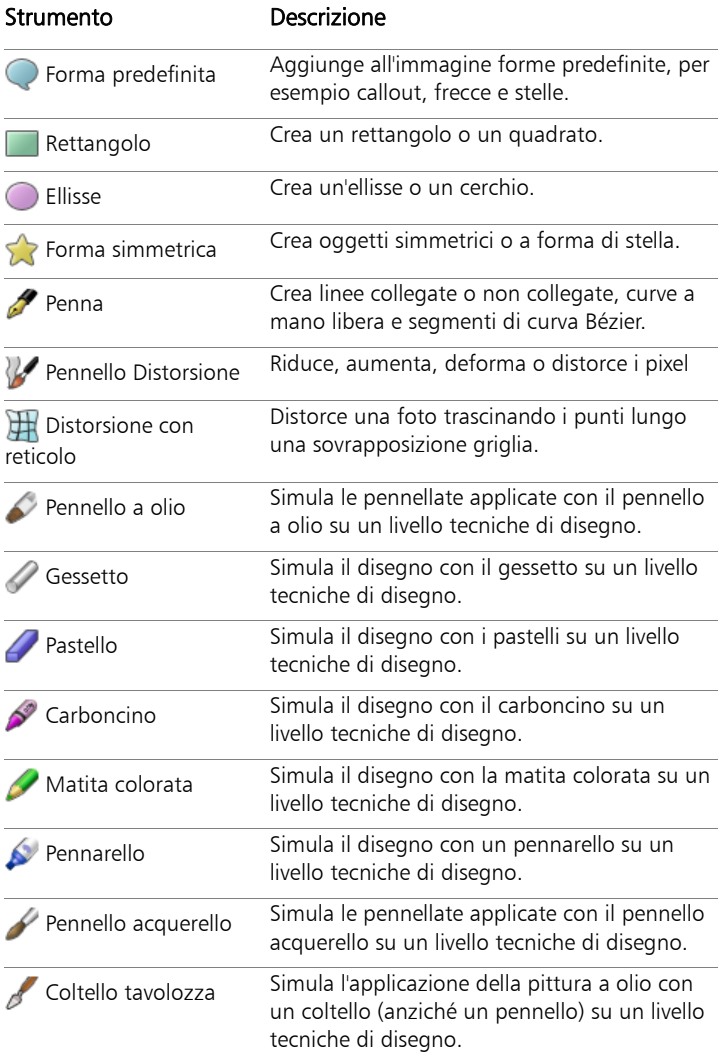

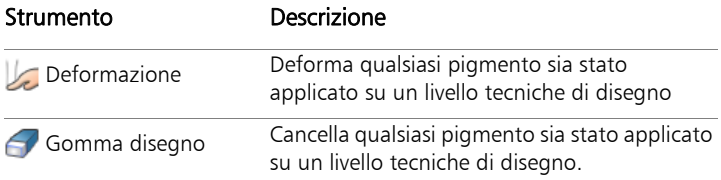

# <span id="page-47-0"></span>Personalizzazione delle barre degli strumenti e delle tavolozze

Per personalizzare l'area di lavoro, è possibile ancorare, rendere mobili, ridimensionare e spostare le barre degli strumenti e le tavolozze. Quando l'ancoraggio è abilitato, le barre degli strumenti e le tavolozze possono essere integrate automaticamente nell'area di lavoro. Quando l'ancoraggio è disabilitato, le barre degli strumenti e le tavolozze sono mobili e possono essere posizionate in qualsiasi punto dello schermo senza essere integrate nell'area di lavoro.

È possibile tenere le tavolozze e le barre degli strumenti aperte visualizzate a schermo intero o ridurle a icona quando non vengono utilizzate.

## Per impostare le preferenze di ancoraggio

**Area di lavoro Modifica**

1 Selezionare Visualizza > Opzioni di ancoraggio.

Verrà visualizzata la finestra di dialogo Preferenze.

2 Nella casella di gruppo Consenti ancoraggio di, selezionare le tavolozze da ancorare.

₽₹

Anche se una tavolozza è impostata per l'ancoraggio, è comunque possibile posizionarla ovunque all'interno dell'area

di lavoro senza ancorarla: è sufficiente trascinarla mentre si tiene premuto il tasto Ctrl.

#### Per ancorare una barra degli strumenti o una tavolozza:

**Area di lavoro Modifica**

• Trascinare la barra degli strumenti o la barra del titolo della tavolozza su un bordo dell'area di lavoro

per bloccarla sul punto selezionato.

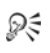

È inoltre possibile ancorare una barra degli strumenti o una tavolozza facendo doppio clic sulla relativa barra del titolo.

#### Per rendere mobile una barra degli strumenti o una tavolozza

**Area di lavoro Modifica**

- 1 Eseguire una delle seguenti operazioni:
	- Posizionare il puntatore del mouse sul quadratino di ridimensionamento della barra degli strumenti. Il puntatore assume la forma di un'icona di spostamento a quattro lati.
	- Posizionare il puntatore sulla barra del titolo della tavolozza.
- 2 Trascinare la barra degli strumenti, o la tavolozza, dal bordo dell'area di lavoro.

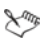

Le dimensioni e la posizione del quadratino di ridimensionamento variano in base alle dimensioni e all'orientamento (orizzontale o verticale) della barra degli strumenti.

₽₹

È inoltre possibile fare doppio clic sul quadratino di ridimensionamento della barra degli strumenti.

## Per spostare una barra degli strumenti o una tavolozza

**Area di lavoro Modifica**

• Trascinare la barra del titolo in una nuova posizione.

#### Per modificare le dimensioni di una barra degli strumenti o di una tavolozza

**Area di lavoro Modifica**

• Trascinare un lato o un angolo della barra degli strumenti o della tavolozza.

#### Per visualizzare tutte le barre degli strumenti e le tavolozze

**Area di lavoro Modifica**

Premere Ctrl + Maiusc + T.

#### Per avvolgere una barra degli strumenti o una tavolozza

**Area di lavoro Modifica**

**Fare clic sulla puntina Nascondi automaticamente a** nella barra degli strumenti o nella barra del titolo della tavolozza.

Se la puntina Nascondi automaticamente è rivolta verso il basso, la barra degli strumenti o la tavolozza rimane visualizzata a schermo intero.

Se la puntina Nascondi automaticamente è rivolta verso sinistra

**ED**, la barra degli strumenti o la tavolozza verrà ridotta a icona quando il puntatore del mouse viene allontanato.

**Long** 

Se si esegue un'azione in cui la barra degli strumenti o la tavolozza resta attiva, la barra degli strumenti o la tavolozza rimarrà visualizzata anche dopo che il puntatore è stato allontanato. Quando si fa clic su qualsiasi altro punto o si esegue un'azione diversa, la barra degli strumenti o la tavolozza vengono ridotte a icona.

Se il pulsante Nascondi automaticamente è attivato e si fa clic all'esterno della tavolozza o della barra degli strumenti, la

riduzione a icona viene eseguita in due modi: se è mobile, sarà visibile solo la barra del titolo; se è ancorata, insieme al nome della tavolozza o della barra degli strumenti verrà visualizzata una scheda.

Per impedire la riduzione a icona della tavolozza, fare clic sul pulsante Nascondi automaticamente.

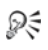

Per visualizzare di nuovo la tavolozza, posizionare il puntatore del mouse sulla relativa scheda.

# Utilizzo delle finestre di dialogo

Le finestre di dialogo vengono visualizzate quando si scelgono determinati comandi di Corel PaintShop Pro. È possibile utilizzarle per selezionare e visualizzare in anteprima le opzioni disponibili per i comandi. Tutte le finestre di dialogo vengono riaperte nell'ultima posizione in cui sono state utilizzate.

Sono disponibili due stili di finestre di dialogo: i filtri Regola ed Effetto utilizzano un layout più ampio per semplificare l'uso dei controlli interattivi: Profondità di campo, Rimozione disturbo digitale, Filtro graduato, Correzione effetto occhi rossi, Effetti rétro, Messa a fuoco selettiva, Correzione fotografica intelligente e Vignetta.

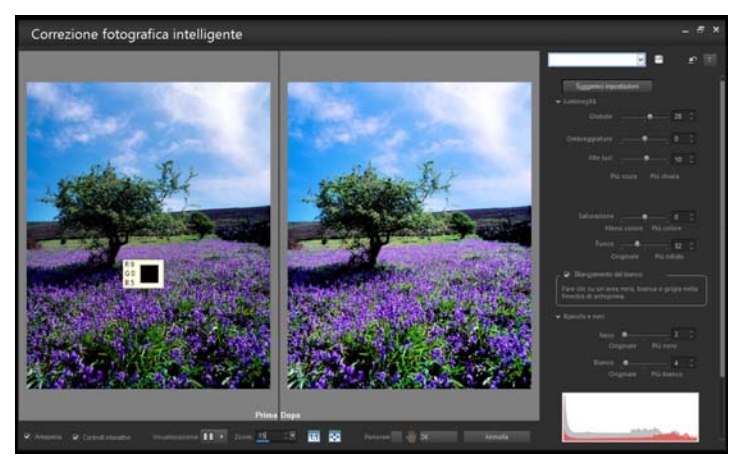

Alcune finestre di dialogo Regola ed Effetto usano un layout più ampio.

Per un esempio dell'altro stile di finestra di dialogo, vedere ["Scelta degli](#page-471-0)  [effetti" a pagina 468](#page-471-0).

Le caratteristiche comuni presenti in molte finestre di dialogo comprendono:

- Riquadri Prima e Dopo: consentono di controllare l'effetto delle impostazioni delle finestre di dialogo sull'immagine prima che vengano applicate
- Controlli Zoom e Panoramica : permettono di effettuare l'ingrandimento e la riduzione delle aree di anteprima e di modificare l'area di visualizzazione corrente
- Impostazioni predefinite: consentono di visualizzare le impostazioni salvate o script che è possibile utilizzare per apportare modifiche alle immagini in modo rapido. Per ulteriori

informazioni, vedere ["Utilizzo e creazione delle impostazioni](#page-819-0)  [predefinite" a pagina](#page-819-0) 816.

- Pulsante Ripristina impostazioni predefinite **: consente di** ripristinare le impostazioni iniziali della finestra di dialogo.
- Controlli di modifica numerica: consentono di selezionare o immettere valori numerici.
- Casella colore: consente di selezionare i colori di un'impostazione dei comandi.
- Pulsante Randomizza parametri : consente di visualizzare in anteprima le impostazioni casuali.
- Quadratino di ridimensionamento: consente di ridimensionare la finestra di dialogo.

#### Utilizzo delle aree di anteprima

La maggior parte delle finestre di dialogo che consente di correggere le immagini, applicare gli effetti o modificare le selezioni contiene i riquadri Prima e Dopo, che mostrano l'immagine dopo l'applicazione delle modifiche.

In alcune finestre di dialogo, per mostrare o nascondere i riquadri Prima e Dopo, fare clic sul pulsante Mostra/nascondi anteprime:

- ▼ Preview I riquadri Prima e Dopo sono visualizzati.
- ▶ Preview I riquadri Prima e Dopo sono nascosti.

Anche dopo aver nascosto i riquadri Prima e Dopo è possibile selezionare la casella di controllo Anteprima dell'immagine nell'angolo in alto a destra della finestra di dialogo per visualizzare gli effetti delle impostazioni correnti.

#### Modifica dei valori numerici

Per modificare i valori nelle finestre di dialogo di Corel PaintShop Pro, è possibile utilizzare il controllo di modifica numerica per immettere i valori e cambiare le impostazioni.

#### Utilizzo dei riquadri di colore

Nel riquadro di colore di alcune finestre di dialogo viene visualizzato il colore correntemente selezionato per un determinato controllo. Se posizionato sul riquadro di colore, il puntatore assume la forma di un contagocce e vengono visualizzati i valori RGB.

#### Randomizzazione dei parametri

Numerose finestre di dialogo di correzione e applicazione degli effetti contengono un pulsante Randomizza parametri che consente di aggiornare le impostazioni con valori casuali.

#### <span id="page-53-0"></span>Per ridimensionare una finestra di dialogo

**Area di lavoro Modifica**

Trascinare il quadratino di ridimensionamento  $\mathbb{Z}$ .

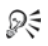

Inoltre, è possibile fare doppio clic sulla barra del titolo per ingrandire la finestra di dialogo.

#### Per eseguire lo zoom avanti e indietro dell'anteprima dell'immagine

• Impostare il valore nel controllo Zoom.

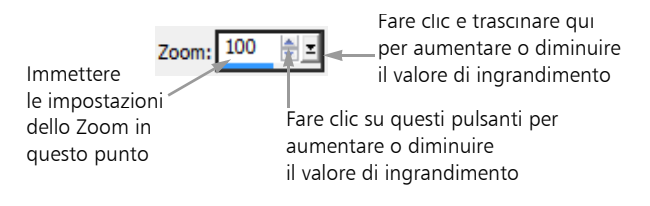

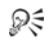

È anche possibile espandere la finestra di dialogo per creare altro spazio per i riquadri Prima e Dopo. Per ulteriori informazioni sul ridimensionamento delle finestre di dialogo, vedere ["Per ridimensionare una finestra di dialogo" a](#page-53-0)  [pagina](#page-53-0) 50.

# Per ingrandire l'anteprima dell'immagine

**Area di lavoro Modifica**

1 Spostare il puntatore nel riquadro Prima.

Il puntatore assume la forma di una mano.

2 Trascinare l'immagine.

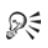

È inoltre possibile tenere premuto il pulsante **Panoramica**  $\ddagger$ , quindi centrare il riquadro di selezione sulla parte di immagine da visualizzare.

## Per visualizzare l'effetto delle modifiche nella finestra dell'immagine principale

**Area di lavoro Modifica**

Selezionare la casella di controllo Anteprima dell'immagine. Qualsiasi modifica alle impostazioni della finestra di dialogo vengono riportate alla finestra principale dell'immagine.

# Per modificare i valori numerici

**Area di lavoro Modifica**

• Eseguire una delle operazioni descritte nella tabella riportata di seguito.

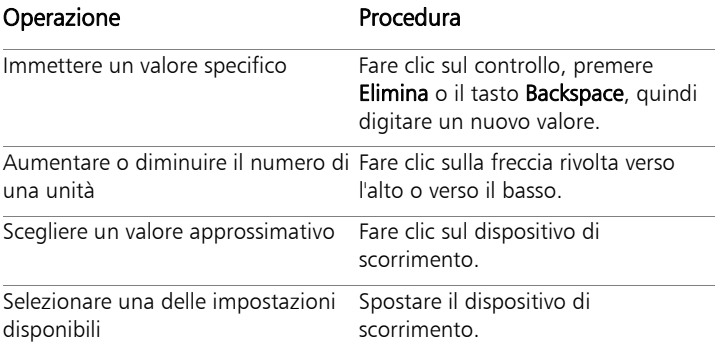

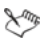

Se si immette un valore non compreso nell'intervallo di valori consentiti, il controllo diventa rosso.

# ₽₹

È inoltre possibile fare doppio clic sul valore numerico per evidenziarlo, quindi immettere il nuovo valore.

# Per selezionare un colore in una finestra di dialogo

**Area di lavoro Modifica**

• Eseguire una delle operazioni descritte nella tabella riportata di seguito.

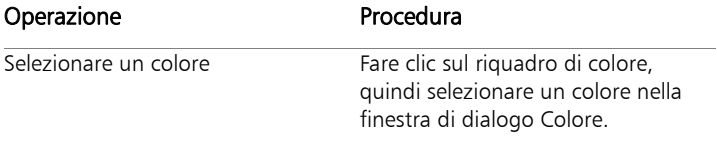

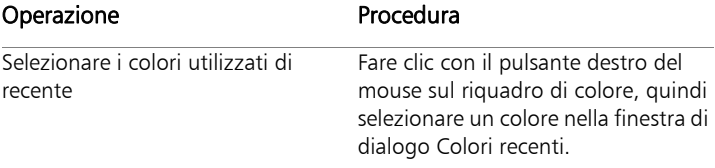

## Per randomizzare le impostazioni di una finestra di dialogo

**Area di lavoro Modifica**

Fare clic sul pulsante Randomizza parametri

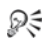

Fare clic più volte sul pulsante Randomizza parametri per provare diverse impostazioni fino a ottenere l'effetto desiderato.

# Visualizzazione delle immagini

È possibile visualizzare le immagini in un formato a schede, con le schede visualizzate nella parte superiore della finestra dell'immagine. Quando si fa clic su una scheda, l'immagine visualizzata nella relativa finestra diventa l'immagine attiva. È possibile visualizzare le immagini in finestre, che è possibile spostare, ridimensionare o chiudere. È inoltre possibile aprire la stessa immagine in più schede o finestre dell'immagine per poter vedere l'immagine con livelli di ingrandimento diversi.

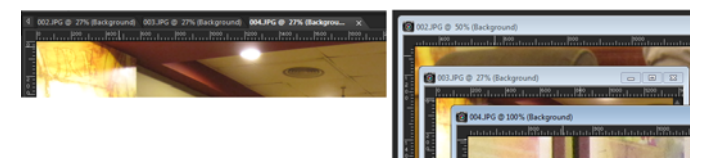

La modalità Documenti con schede (vedi a sinistra) consente di ampliare il campo di visualizzazione della foto. Per visualizzare più immagini contemporaneamente (vedi a destra), disattivare la modalità Documenti con schede.

In caso di più immagini aperte, è possibile disporre le finestre dell'immagine in modo da visualizzarle affiancate o sovrapposte. È inoltre possibile visualizzare un elenco di tutte le immagini aperte.

Se l'immagine è più grande della finestra, è possibile eseguire la panoramica per visualizzare parti differenti dell'immagine o è possibile adattare la finestra all'immagine. È inoltre possibile visualizzare una miniatura dell'intera immagine nella tavolozza Panoramica. Per ulteriori informazioni, vedere ["Utilizzo delle tavolozze" a pagina 33](#page-36-0).

Nella barra del titolo nella parte superiore della finestra vengono visualizzati il nome del file e la percentuale di ingrandimento. Un asterisco dopo il nome del file indica che l'immagine è stata modificata e che le modifiche non sono state salvate.

Se nell'immagine è incorporata una filigrana, davanti al nome verrà visualizzato il simbolo di copyright. Per ulteriori informazioni, vedere ["Utilizzo delle filigrane digitali" a pagina 886](#page-889-0).

# Per attivare o disattivare l'opzione relativa alle finestre dell'immagine a schede

**Area di lavoro Modifica**

Scegliere Finestra > Documenti con schede.

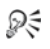

Fare clic su questa scheda per visualizzare un'altra immagine. Se la scheda di un'immagine non rappresenta la vista corrente, fare clic sulle frecce nell'angolo superiore destro della finestra dell'immagine per scorrere verso sinistra o verso destra. Per chiudere l'immagine in formato a schede, fare clic sul pulsante Chiudi X.

## Per spostare la finestra di un'immagine

**Area di lavoro Modifica**

• Trascinare la barra del titolo.

#### Per ridimensionare la finestra di un'immagine

**Area di lavoro Modifica**

• Trascinare un angolo della finestra dell'immagine.

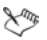

Quando si esegue il ridimensionamento della finestra dell'immagine, non si modifica la dimensione dell'immagine.

#### Per ridurre a icona o ingrandire la finestra di un'immagine

**Area di lavoro Modifica**

• Eseguire una delle operazioni descritte nella tabella riportata di seguito.

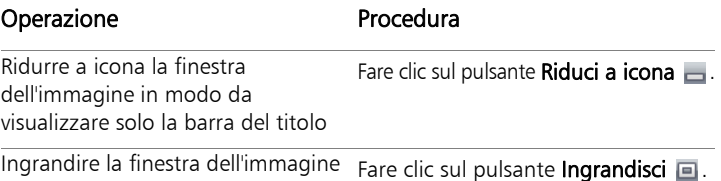

per riempire l'area di lavoro

Ripristinare la finestra dell'immagine Fare clic sul pulsante Ripristina su **a**l. alle dimensioni precedenti

#### Per chiudere la finestra di un'immagine

**Area di lavoro Modifica**

Scegliere File > Chiudi.

Se si sono apportate modifiche all'immagine, verrà chiesto di salvarle.

ଭ≲

È inoltre possibile fare clic sul pulsante Chiudi  $\mathbf{x}$  nella barra del titolo.

Per chiudere tutte le finestre, scegliere Finestra > Chiudi tutto.

#### Per creare una copia dell'immagine attiva

**Area di lavoro Modifica**

#### Selezionare Finestra > Duplica.

Verrà aperta una copia dell'immagine attiva. È possibile modificare la copia indipendentemente dall'immagine originale.

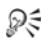

Per duplicare l'immagine attiva è anche possibile premere Shift  $+ D$ .

#### Per aprire viste multiple della stessa immagine

**Area di lavoro Modifica**

Scegliere Finestra > Nuova finestra.

Viene aperta una finestra con una nuova vista dell'immagine attiva. Quando si esegue una modifica in una finestra, vengono aggiornate entrambe le finestre.

## Per disporre più finestre

**Area di lavoro Modifica**

• Eseguire una delle operazioni descritte nella tabella riportata di seguito.

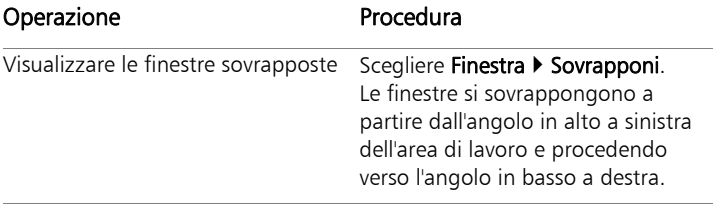

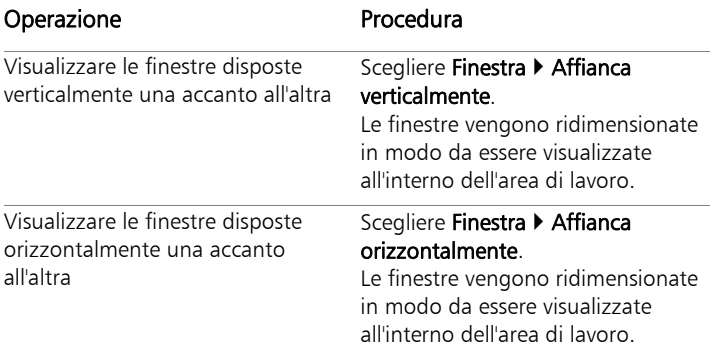

#### Per visualizzare l'elenco di tutte le immagini aperte

**Area di lavoro Modifica**

• Fare clic sul menu Finestra.

I nomi di tutte le immagini aperte vengono visualizzati nella parte inferiore del menu Finestra. I nomi dei file vengono elencati nell'ordine in cui sono stati aperti.

#### Per visualizzare un'altra area dell'immagine

**Area di lavoro Modifica**

• Eseguire una delle operazioni descritte nella tabella riportata di seguito.

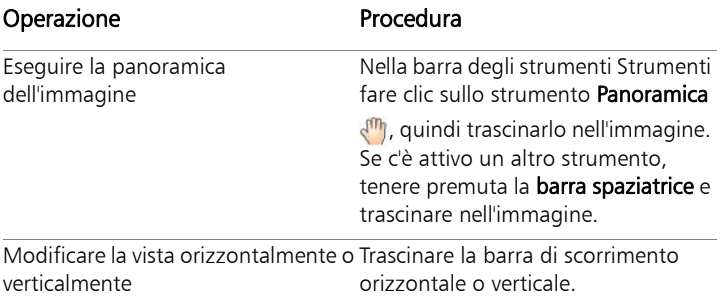

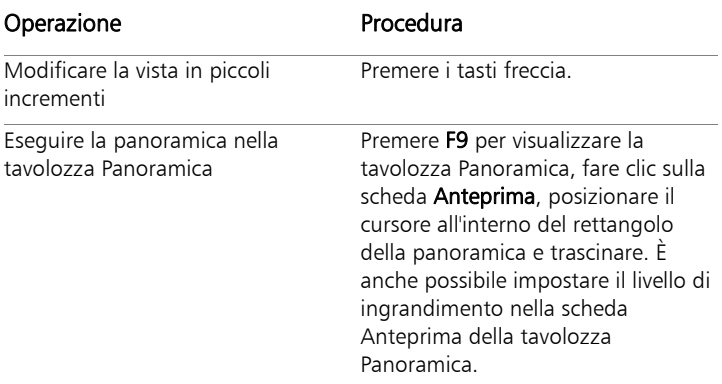

#### Per adattare l'immagine alla finestra

**Area di lavoro Modifica**

• Eseguire una delle operazioni descritte nella tabella riportata di seguito.

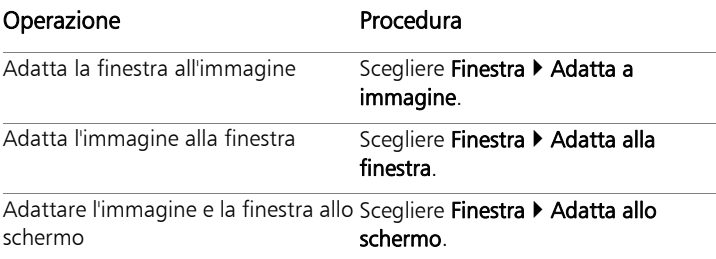

# Utilizzo dei tasti di scelta rapida

Corel PaintShop Pro consente di utilizzare le combinazioni di tasti di scelta rapida per eseguire i comandi dei menu, selezionare gli strumenti, visualizzare le tavolozze, modificare i nodi degli oggetti vettoriali ed eseguire i comandi della Raccolta. In tutti i comandi di menu, inclusi i comandi per l'apertura delle tavolozze, sono elencati i relativi tasti di scelta rapida. I tasti di scelta rapida per gli strumenti vengono visualizzati quando si sposta il puntatore su uno strumento.

È possibile personalizzare i tasti di scelta rapida. Per ulteriori informazioni, vedere ["Personalizzazione dei tasti di scelta rapida" a](#page-753-0)  [pagina 750.](#page-753-0)

### Per accedere ai comandi di menu utilizzando i tasti di scelta rapida

Tenere premuto Alt, quindi premere la lettera sottolineata nella voce di menu.

Ad esempio, premere  $Alt + F$  per aprire il menu File.

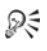

È inoltre possibile scorrere i menu utilizzando i tasti freccia.

## Per visualizzare tutti i tasti di scelta rapida

**Area di lavoro Modifica Area di lavoro Gestione**

Scegliere ? ▶ Mappa tastiera.

# Utilizzo dei menu di scelta rapida

I menu di scelta rapida consentono di accedere in modo veloce ai comandi specifici dello strumento, della selezione, della tavolozza o di qualsiasi altro elemento. È possibile aprire un menu di scelta rapida facendo clic con il pulsante destro del mouse sull'elemento.

#### Per visualizzare un elenco completo dei menu di scelta rapida

**Area di lavoro Modifica**

1 Selezionare Visualizza ▶ Personalizza.

Viene visualizzata la finestra di dialogo Personalizza.

2 Fare clic sulla scheda Menu.

3 Fare clic sulla casella di riepilogo Seleziona menu di scelta rapida. Nella casella di riepilogo vengono visualizzati i nomi di tutti i menu di scelta rapida. Se si desidera aprire uno specifico menu di scelta rapida, selezionarlo.

## Per utilizzare un menu di scelta rapida

- 1 Fare clic con il pulsante destro del mouse su un'immagine, un'area vuota di una tavolozza, un livello nella tavolozza Livelli, una miniatura nella Raccolta oppure una barra degli strumenti.
- 2 Scegliere un comando.

# Utilizzo di righelli, griglie e guide

L'Area di lavoro Modifica mostra i righelli per impostazione predefinita. È possibile scegliere la visualizzazione di un righello in pixel, pollici o centimetri; inoltre si può cambiare il colore dei righelli o nasconderli completamente.

#### Definizione di griglia

La griglia è una serie di linee orizzontali e verticali che si sovrappongono all'immagine. Le linee della griglia aiutano a posizionare gli elementi dell'immagine. È possibile visualizzarle, nasconderle e impostarne le preferenze per la spaziatura e l'aspetto. Se visualizzate, le griglie sono visibili in tutte le finestre di immagini aperte.

## Definizione di guida

Le guide sono linee orizzontali o verticali sovrapposte all'immagine. Quando i righelli sono visualizzati, trascinare le guide sull'immagine per aiutare il lavoro di precisione, come il ritaglio, lo spostamento di elementi dell'immagine, le selezioni e anche il posizionamento di testo e di pennellate. Mentre le griglie sono formate da una serie di linee

orizzontali e verticali disposte a intervalli regolari, le guide possono essere posizionate in un punto qualsiasi dell'immagine.

## Impostazione della funzione di blocco

È possibile utilizzare la funzione di blocco per allineare in modo preciso le pennellate e gli elementi dell'immagine con la linea della griglia o con la guida più vicina. Tramite l'influenza di blocco viene controllata la distanza in pixel che un elemento deve mantenere dalla guida o dalla linea della griglia affinché il blocco venga applicato. Il punto centrale di un elemento viene bloccato sulla griglia o sulla guida se tale punto rappresenta la parte dell'elemento più vicina alla griglia o alla guida.

# Per visualizzare il righello, la griglia o le guide

**Area di lavoro Modifica**

- Scegliere una delle opzioni seguenti dal menu Visualizza:
	- Righelli
	- Griglia
	- Guide

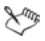

Prima di trascinare le guide è necessario per prima cosa visualizzare i righelli.

## Per impostare le proprietà del righello

**Area di lavoro Modifica Area di lavoro Gestione**

#### 1 Scegliere File > Preferenze > Preferenze generali programma.

Verrà visualizzata la finestra di dialogo Preferenze.

- 2 Scegliere Unità dall'elenco.
- 3 Nella casella di gruppo Righelli selezionare un'opzione dalla casella di riepilogo Unità di visualizzazione.
- 4 Scegliere il colore del righello selezionando una delle seguenti opzioni:
	- Nero su bianco: visualizza segni neri e numeri su sfondo bianco.
	- Colori della barra degli strumenti: visualizza segni neri e numeri su uno sfondo colorato che viene utilizzato nelle barre degli strumenti e nelle tavolozze.
- 5 Fare clic su OK

#### Per impostare le proprietà predefinite o correnti della griglia **Area di lavoro Modifica**

- Scegliere Visualizza > Modifica proprietà griglia, guida e blocco. Verrà visualizzata la finestra di dialogo Proprietà griglia, guide e blocco.
- 2 Fare clic sulla scheda Griglia.

Nella casella di gruppo Impostazioni predefinite vengono visualizzate le impostazioni predefinite della griglia. Nella casella di gruppo Impostazioni immagine corrente vengono visualizzate le impostazioni della griglia nell'immagine corrente.

- 3 Digitare o specificare un valore nel campo Griglie orizzontali per impostare la distanza tra le linee orizzontali della griglia, a partire dal bordo superiore dell'immagine.
- 4 Digitare o specificare un valore nel campo Griglie verticali per impostare la distanza tra le linee verticali della griglia, a partire dal lato sinistro dell'immagine.
- 5 Scegliere un'unità di misura dalla casella di riepilogo Unità.
- 6 Fare clic su OK.

#### Operazioni aggiuntive

Scegliere un colore per la griglia Fare clic sulla casella Colore e selezionare un colore dalla tavolozza dei colori.

#### Operazioni aggiuntive

Impostare il livello di influenza Digitare o specificare un valore nel del blocco controllo Influenza di blocco.

#### Per posizionare una guida orizzontale o verticale

**Area di lavoro Modifica**

- 1 Se i righelli non sono visualizzati, fare clic su Visualizza > Righelli.
- 2 Selezionare Visualizza > Guide.
- 3 Eseguire una delle seguenti operazioni:
	- Per posizionare una guida orizzontale, fare clic sul righello superiore e trascinare la guida nella posizione.
	- Per posizionare una guida verticale, fare clic sul righello di sinistra e trascinare la guida nella posizione.

Durante il trascinamento, sulla barra di stato viene visualizzata la posizione della guida (in pixel).

4 Per posizionare ulteriormente l'elemento sul righello, fare doppio clic su un quadratino di dimensionamento.

Verrà visualizzata la finestra di dialogo Proprietà guide.

- 5 Digitare o impostare un valore nel campo Posizione quida.
- 6 Fare clic su OK.

#### Per modificare il colore di una guida

**Area di lavoro Modifica**

- 1 Fare doppio clic sulla maniglia della guida visualizzata sul righello. Verrà visualizzata la finestra di dialogo Proprietà griglia, guide e blocco.
- 2 Nella scheda Guide fare clic sulla casella Colore e selezionare un colore dalla tavolozza dei colori.
- 3 Fare clic su OK.

# Per impostare le proprietà predefinite per le guide

**Area di lavoro Modifica**

- 1 Selezionare Visualizza > Modifica proprietà griglia, guide e blocco. Verrà visualizzata la finestra di dialogo Proprietà griglia, guide e blocco.
- 2 Fare clic sulla scheda Guide.

Nella casella di gruppo Impostazioni predefinite vengono visualizzate le impostazioni predefinite delle guide. Nella casella di gruppo Impostazioni immagine corrente vengono visualizzate le impostazioni delle guide nell'immagine corrente.

3 Nella casella di gruppo Impostazioni predefinite fare clic sulla casella Colore e selezionare un colore dalla tavolozza dei colori.

Se si desidera scegliere un colore utilizzato di recente, fare clic con il pulsante destro del mouse sulla casella Colore e selezionare un colore nella finestra di dialogo Colori recenti.

- 4 Digitare o impostare un valore nel campo Influenza di blocco per specificare la distanza (in pixel) che un elemento deve mantenere dalla guida affinché il blocco venga applicato.
- 5 Fare clic su **OK**.

Nota: È necessario scegliere il comando Blocca sulla guida dal menu Visualizza.

## Per eliminare le guide da un'immagine

**Area di lavoro Modifica**

- 1 Scegliere Visualizza > Modifica proprietà griglia, guida e blocco.
- 2 Fare clic sulla scheda Guide.
- 3 Selezionare la casella di controllo Elimina guide.
- 4 Selezionare una delle seguenti opzioni:
	- Soltanto dall'immagine corrente
	- Da TUTTE le immagini aperte

#### 5 Fare clic su OK.

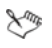

È inoltre possibile trascinare un quadratino di ridimensionamento fino a estrarre la guida dall'area dell'immagine oppure fare clic con il pulsante destro del mouse sul quadratino di ridimensionamento della guida e scegliere Elimina nella finestra di dialogo Proprietà guide.

## Per bloccare un oggetto sulla guida o sulla linea della griglia più vicina

**Area di lavoro Modifica**

- Scegliere una delle opzioni seguenti dal menu Visualizza:
	- Blocca sulle guide
	- Blocca sulla griglia

# **Introduzione**

Sono disponibili vari modi per acquisire le foto in Corel PaintShop Pro: è possibile importare le foto trasferite sul computer, acquisire le immagini direttamente nell'applicazione tramite scansione, acquisire immagini dallo schermo del computer oppure creare un'immagine.

Dopo aver importato le immagini nell'applicazione, è possibile accedere a molti comandi di base che consentono di visualizzare le immagini e le relative informazioni. È possibile eseguire azioni di base come tagliare, copiare, annullare e ripetere.

Questa sezione presenta i seguenti argomenti:

- [Acquisizione di foto in Corel PaintShop Pro](#page-71-0)
- [Connessione con gli scanner di immagini](#page-72-0)
- [Apertura e chiusura delle immagini](#page-73-0)
- [Salvataggio di immagini](#page-75-0)
- [Creazione delle immagini](#page-81-0)
- [Visualizzazione di immagini e di informazioni sulle immagini](#page-88-0)
- [Cattura delle immagini da schermate di computer](#page-91-0)
- [Utilizzo di zoom e panoramica](#page-94-0)
- [Azioni Taglia, Copia e Incolla](#page-97-0)
- [Copia di immagini in altre applicazioni](#page-101-0)
- [Annullamento e ripristino di azioni](#page-102-0)
- [Ripetizione dei comandi](#page-107-0)
- [Eliminazione delle immagini](#page-108-0)
- [File supportati da Corel PaintShop](#page-108-1) Pro

# <span id="page-71-0"></span>Acquisizione di foto in Corel PaintShop Pro

Dopo aver trasferito le foto sul computer (tramite Windows o il software della fotocamera), è possibile importarle in Corel PaintShop Pro. Le foto possono essere importate accedendo alle relative cartelle. Le foto contenute nelle cartelle vengono catalogate automaticamente in un database. Questo semplifica l'individuazione, la modifica e l'aggiornamento delle informazioni relative alle foto.

Anche se è possibile accedere alle cartelle da qualsiasi area di lavoro, l'area di lavoro Gestisci è stata progettata per semplificare la revisione e la gestione di più foto. Per ulteriori informazioni sulle opzioni di importazione, vedere ["Esplorazione delle cartelle alla ricerca di foto" a](#page-118-0)  [pagina 115](#page-118-0).

# Per importare le foto in Corel PaintShop Pro

**Area di lavoro Gestione**

- 1 Nella tavolozza Navigazione fare clic sulla scheda Raccolte, quindi fare clic su Cerca in altre cartelle.
- 2 Nella finestra di dialogo Cerca cartella, individuare la cartella desiderata.
- 3 Fare clic su OK.

La cartella viene aggiunta all'elenco di cartelle e tutte le immagini vengono catalogate nel database dell'applicazione.

ଭୂ≲

Per aprire la tavolozza Navigazione, fare clic sul pulsante Mostra/Nascondi navigazione **E** nella tavolozza Raccolta di qualsiasi area di lavoro.
## Connessione con gli scanner di immagini

È possibile che il software di scansione consenta di scegliere un'applicazione per la scansione delle immagini. Molti scanner TWAIN, WIA e USB sono compatibili con Corel PaintShop Pro.

#### Compatibilità scanner a 32 bit e 64 bit

WIA (Microsoft Windows Image Acquisition) è supportato sia dalle versioni a 32 bit che a 64 bit di Corel PaintShop Pro.

TWAIN è supportato sia dalle versioni a 32 bit che a 64 bit di Corel PaintShop Pro. Tuttavia, per utilizzare la versione a 64 bit di Corel PaintShop Pro, lo scanner deve supportare applicazioni a 64 bit (in alcuni casi, le unità scanner vengono installate con la versione di Windows a 64 bit, ma non supportano l'interazione con applicazioni a 64 bit). Come si fa a saperlo? Una volta installato l'unità scanner a 64 del produttore, viene visualizzato un file nella seguente posizione: Windows/twain 64. Se la cartella twain 64 e il file all'interno non vengono visualizzati significa che l'unità non supporta le applicazioni a 64 bit. Per ulteriori informazioni, fare riferimento al sito Web del produttore dello scanner.

#### Per acquisire immagini da uno scanner

**Area di lavoro Modifica**

- 1 Dopo l'installazione del software in dotazione con lo scanner, collegare lo scanner al computer.
- 2 In Corel PaintShop Pro, scegliere File ▶ Importa e fare clic su Da scanner o fotocamera (opzione WIA) o su Acquisisci TWAIN, a seconda del tipo di scanner.
- 3 Eseguire la scansione utilizzando il software dello scanner.

Se lo scanner è stato configurato per comunicare con Corel PaintShop Pro, al termine dell'elaborazione, l'immagine verrà visualizzata nell'applicazione. Il software dello scanner rimane aperto, quindi è possibile continuare con l'acquisizione delle immagini o chiudere il software.

₽₹

Se sono state digitalizzate più foto contemporaneamente, è possibile creare singoli file di immagine mediante la funzionalità Ritaglia come nuova immagine. Per ulteriori informazioni, vedere ["Per creare una nuova immagine](#page-190-0)  [mediante il ritaglio" a pagina](#page-190-0) 187.

Dopo aver ritagliato un'immagine, i valori della larghezza e dell'altezza nella tavolozza Opzioni strumenti sono entrambi impostati su 0,100. Questi valori non rispecchiano le dimensioni dell'immagine ritagliata. Per visualizzare le dimensioni dell'immagine dopo il ritaglio, scegliere Immagine  $\blacktriangleright$ Informazioni sull'immagine.

## Apertura e chiusura delle immagini

In Corel PaintShop Pro è possibile aprire gran parte dei formati di immagini. È possibile aprire le immagini utilizzando la barra dei menu oppure tramite l' Area di lavoro Gestione. È possibile associare formati di file specifici a Corel PaintShop Pro, quali JPEG, TIF o PNG; in questo modo, facendoci doppio clic sopra, questi file verranno aperti in Corel PaintShop Pro. Per ulteriori informazioni sull'impostazione delle associazioni del formato file, vedere ["Impostazione delle associazioni](#page-782-0)  [del formato di file" a pagina 779](#page-782-0).Per un elenco dei formati file che è possibile aprire in Corel PaintShop Pro, vedere ["File supportati da Corel](#page-108-0)  [PaintShop Pro" a pagina 105](#page-108-0). Per informazioni sui file RAW, vedere ["Formati di file RAW supportati" a pagina 163.](#page-166-0)

### Per aprire un'immagine

**Area di lavoro Modifica**

1 Scegliere File ▶ Apri.

- 2 Dall'elenco a discesa Cerca in, selezionare la cartella nella quale è memorizzato il file.
- 3 Fare clic sul nome del file da aprire.

Se si desidera aprire più file, tenere premuto Ctrl e fare clic sui nomi dei file.

4 Fare clic su Apri.

### Operazioni aggiuntive

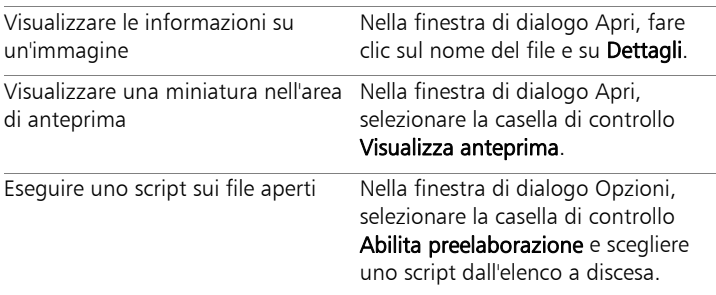

### Per aprire uno degli ultimi file utilizzati

**Area di lavoro Modifica**

Selezionare File  $\blacktriangleright$  File recenti, quindi selezionare i nome del file desiderato.

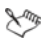

Per impostazione predefinita, nel menu File recenti vengono elencati gli ultimi quattro file visualizzati, ma è possibile scegliere di visualizzare fino a 10 file. Per ulteriori informazioni, vedere ["Per impostare il numero di file visualizzati nell'elenco](#page-769-0)  [File recenti" a pagina](#page-769-0) 766.

### Per aprire un'immagine dalla Area di lavoro Gestione

**Area di lavoro Gestione**

Fare clic su una miniatura per selezionare il file.

Per visualizzare le miniature di un'altra cartella, fare clic su Cerca in altre cartelle nella tavolozza Navigazione e selezionare la cartella desiderata nella finestra di dialogo Cerca cartella visualizzata. La cartella selezionata appare nell'elenco Cartelle.

È possibile lavorare con il file nell' Area di lavoro Gestione, o fare clic sulla scheda Regolazione o Modifica per modificare il file in un'altra area di lavoro.

## Per aprire l'immagine di una foto RAW

**Area di lavoro Modifica**

- Eseguire una delle seguenti operazioni:
	- Scegliere File > Apri.
	- Fare doppio clic sulla miniatura di un'immagine RAW.
	- Tenere premuto Ctrl e fare clic sui nomi dei file o sulle miniature per aprire più file.

Si apre la finestra di dialogo Camera RAW Lab. Questa finestra di dialogo consente di regolare le impostazioni memorizzate con il file della foto RAW.

## Per chiudere un'immagine

Scegliere File ▶ Chiudi.

# ₽₹

Nell'area di lavoro Modifica, per chiudere un'immagine è anche possibile fare clic sul pulsante Chiudi  $\times$  sopra all'immagine.

# <span id="page-75-0"></span>Salvataggio di immagini

Prima di salvare le immagini, è necessario scegliere il formato di file in cui si desidera salvarle e assicurarsi di non sovrascrivere un'immagine originale che potrà essere utile in futuro.

Il formato di file PspImage di Corel PaintShop Pro supporta i livelli, i canali alfa e altre funzioni utilizzate per la creazione delle immagini. Si consiglia di salvare e modificare le immagini come file PspImage. È quindi possibile salvare i file in formati di file comuni. È inoltre possibile utilizzare il comando Salva per Office se si desidera ottimizzare le immagini per utilizzarle in un'altra applicazione, ad esempio un'applicazione di impaginazione, di posta elettronica o di creazione delle pagine Web.

Nell'elenco seguente sono riportate le informazioni di base sui formati di file più comuni:

- JPEG: un formato di file standard per le foto digitali, adatto per la posta elettronica e il Web. Utilizza la compressione con perdita di dati e garantisce dimensioni del file ridotte ma perde molti dati dell'immagine quando viene salvata. Per questo motivo, questo formato non è consigliato per foto da modificare a meno che non venga utilizzata un'impostazione di qualità elevata. Questo formato di file supporta i dati EXIF e IPTC utilizzabili per riportare informazioni sulla foto, come la data in cui è stata scattata.
- TIFF: un formato di file standard per la stampa e la condivisione di immagini tra programmi. Utilizza la compressione senza perdita di dati. Anche se durante il salvataggio del file non vengono persi dati dell'immagine, le grandi dimensioni dei file sono meno adatte per la posta elettronica e il Web. Il formato TIFF consente di salvare in modalità colore CMYK per la stampa e supporta i dati EXIF e IPTC.
- PNG: un formato di file comunemente utilizzato per le immagini Web. Utilizza la compressione senza perdita di dati per ridurre le dimensioni del file senza perdere i dati dell'immagine.
- Formati fotocamera RAW: solitamente vengono utilizzati dai fotografi professionisti. I formati file RAW presentano dati non compressi e non elaborati sulle immagini e forniscono il massimo

controllo sulle modalità di elaborazione delle immagini. È necessario possedere una fotocamera in grado di catturare le immagini digitali in questo formato; inoltre è necessario disporre di un software che consenta di aprire e di lavorare con il file, come Corel PaintShop Pro.

I file PspImage possono essere salvati con o senza compressione. Entrambi i metodi di compressione adottati da Corel PaintShop Pro non comportano la perdita di dati e consentono di ridurre la dimensione del file conservando tutte le informazioni. I file non compressi richiedono maggiore spazio sul disco.

Corel PaintShop Pro utilizza i seguenti metodi di compressione:

- RLE (Run Length Encoding): un metodo di compressione rapido in grado di comprimere immagini multilivello di circa il 75% rispetto alla dimensione originale. Dà risultati ottimali se applicato a immagini con aree monocromatiche estese.
- Compressione LZ77: un metodo di compressione più lento che comprime la maggior parte delle immagini ottenendo dimensioni inferiori rispetto al metodo RLE. Questo metodo funziona bene con immagini fotorealistiche.

Quando viene salvata una nuova immagine, Corel PaintShop Pro consente di selezionare la posizione, il nome e il formato del file. Quando si salva e si modifica un'immagine, nella barra del titolo dell'immagine viene visualizzato un asterisco, o etichetta di modifica dopo il nome del file per indicare che il file è stato modificato. L'etichetta non è più visibile quando si salva il lavoro eseguito.

È anche possibile salvare automaticamente i file a intervalli specifici per evitare di perdere il lavoro eseguito se il computer si chiude inaspettatamente. Per ulteriori informazioni, vedere ["Impostazioni](#page-792-0)  [delle preferenze di salvataggio automatico" a pagina 789](#page-792-0).

Se si desidera salvare una versione di un file, è possibile salvare una copia di un'immagine. Questa possibilità è utile quando si desidera applicare effetti a un'immagine ma conservare il file originale.

Importante! L'impostazione Conserva automaticamente originale consente di evitare la sovrascrittura delle immagini originali. Per impostazione predefinita, tale funzionalità è attiva. Per ulteriori informazioni su questa impostazione della preferenza, vedere ["Impostazione delle preferenze di conservazione automatica" a](#page-774-0)  [pagina 771](#page-774-0).

### Per salvare una nuova immagine

**Area di lavoro Modifica**

1 Selezionare File ▶ Salva.

Viene visualizzata la finestra di dialogo Salva con nome.

- 2 Nell'elenco a discesa Salva in, scegliere la cartella in cui si desidera salvare il file.
- 3 Nel campo Nome file, digitare il nome del file.
- 4 Nella casella di riepilogo Salva come tipo, selezionare un formato di file. Vengono elencati per primi i formati più comuni.

Se si desidera modificare le impostazioni predefinite per il formato di file, ad esempio la compressione o il profilo del colore, fare clic su Opzioni e scegliere le impostazioni desiderate.

5 Fare clic su Salva.

# ₽₹

È possibile salvare il lavoro eseguito anche facendo clic sul pulsante Salva con nome nella **barra degli strumenti** standard per evitare di sovrascrivere il file corrente.

Per salvare nell'ultimo formato di file utilizzato, scegliere File  $\blacktriangleright$ Preferenze  $\blacktriangleright$  Preferenze generali programma e fare clic su Visualizzazione e cache dall'elenco sul lato sinistro. Nella casella di gruppo Presentazione selezionare la casella di controllo Riutilizza ultimo tipo nella finestra di dialogo Salva con nome.

### Per salvare il lavoro

**Area di lavoro Modifica**

• Selezionare File Salva.

Se l'impostazione Conserva automaticamente originale è attiva ed è la prima volta che si tenta di salvare le modifiche apportate all'immagine, verrà richiesto di salvare una copia dell'immagine originale non modificata. Se l'impostazione Conserva automaticamente originale non è attiva, l'immagine originale viene sovrascritta dall'immagine modificata.

## L

Per evitare che il file corrente venga sovrascritto, selezionare il comando Salva con nome.

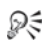

Per salvare il lavoro eseguito, fare clic sul pulsante Salva nella barra degli strumenti Standard.

### Per salvare una copia dell'immagine

**Area di lavoro Modifica**

Scegliere File > Salva copia con nome.

Viene visualizzata la finestra di dialogo Salva copia con nome.

2 Nell'elenco a discesa Salva in, scegliere la cartella in cui si desidera salvare l'immagine.

Per creare una nuova cartella in cui salvare l'immagine, fare clic sul pulsante Crea nuova cartella.

3 Nella casella Nome file immettere il nome del file.

Per salvare il file in un formato diverso, selezionare il formato desiderato dall'elenco a discesa Salva come tipo. Vengono elencati per primi i formati più comuni.

Se si desidera modificare le impostazioni predefinite per il formato di file, ad esempio la compressione o il profilo del colore, fare clic su Opzioni e scegliere le impostazioni desiderate.

4 Fare clic su Salva.

## <span id="page-80-0"></span>Per salvare le immagini per le applicazioni di Office

**Area di lavoro Modifica**

1 Scegliere File ▶ Salva per Office.

Verrà visualizzata la finestra di dialogo Salva per Office.

2 Nell'elenco a discesa Salva in, scegliere la cartella in cui si desidera salvare l'immagine.

Per creare una nuova cartella in cui salvare l'immagine, fare clic sul pulsante Crea nuova cartella

- 3 Nell'elenco a discesa Ottimizza, selezionare una delle opzioni seguenti:
	- Stampa desktop: imposta la risoluzione dell'immagine su 200 dpi. Questa opzione è ideale quando si utilizza un'applicazione per la modifica del layout di pagina generale e si desidera ottenere immagini di alta qualità, ma di dimensioni non eccessive.
	- Stampa professionale: imposta la risoluzione dell'immagine su 300 dpi. Questa opzione è ideale quando si desidera ottenere immagini della massima qualità.
	- Schermo o e-mail: imposta la risoluzione dell'immagine su 96 dpi. Questa opzione è ideale quando si desidera ottenere immagini di dimensioni molto ridotte che siano rapidamente condivisibili o visualizzabili.
- 4 Nella casella Nome file immettere il nome del file.
- 5 Scegliere il formato di file nell'elenco a discesa Salva come tipo.
- 6 Fare clic su Salva.

### Operazioni aggiuntive

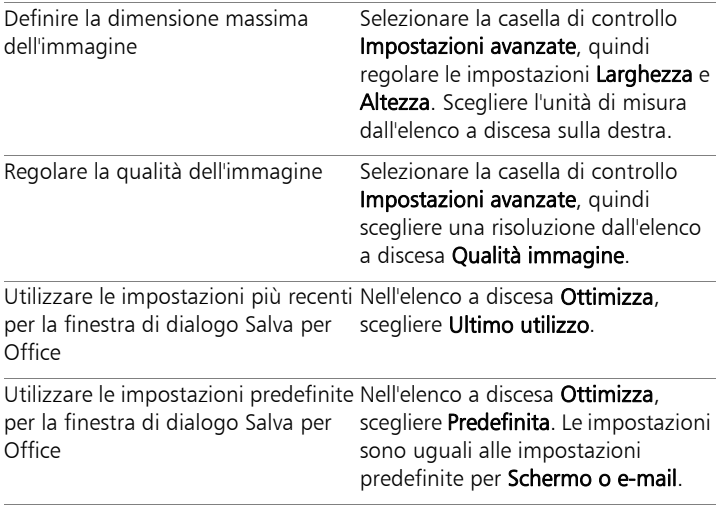

## Creazione delle immagini

La finestra di dialogo Nuova immagine è come una schermata di inizio per i progetti creativi. Consente di scegliere un'impostazione predefinite, per esempio una pagina standard, le dimensioni della foto o una copertina di Facebook, nonché di creare un'immagine personalizzata. La sezione seguente descrive alcune delle impostazioni disponibili.

Vi sono due tipi di grafica su computer: raster o vettoriale. In Corel PaintShop Pro, è possibile creare entrambi i tipi di immagini, oppure immagini che contengano sia livelli raster sia vettoriali. È importante capire la differenza tra questi due tipi di dati prima di iniziare a utilizzarli.

### Immagini raster

Le immagini raster sono composte da singoli elementi, chiamati pixel, disposti in una griglia. A ogni pixel sono associati un colore e una posizione specifici. Se si ingrandiscono i dati raster, i pixel vengono visualizzati come quadratini colorati. Le immagini raster contengono un numero fisso di pixel; quando si ingrandisce l'immagine si ingrandiscono le dimensioni di visualizzazione dei pixel. Di conseguenza, se si ingrandisce un'immagine raster per visualizzarla sullo schermo o per stamparla, è possibile che i bordi appaiano frastagliati, anziché lisci.

Nelle immagini raster gli oggetti sono definiti dai relativi pixel. Ad esempio, la porta nell'immagine di una casa è composta da un mosaico di pixel collocati in posizioni specifiche all'interno dell'immagine. Nelle immagini bitmap non si modificano gli oggetti o le forme, bensì i pixel.

Nelle immagini raster è possibile visualizzare modifiche anche lievi dei toni e dei colori; per questo motivo le immagini raster sono utilizzate per fotografie e immagini digitali.

### Immagini vettoriali

Le immagini vettoriali utilizzano elementi geometrici, quali linee, curve e la loro posizione, per definire gli oggetti. Ad esempio, la porta nell'immagine di una casa è composta da un rettangolo di una data larghezza e altezza, in una posizione specifica, riempito con un determinato colore. Nelle immagini vettoriali non si modificano i pixel, bensì gli oggetti o le forme.

Le immagini vettoriali non perdono nitidezza né precisione quando vengono ridimensionate o stampate, indipendentemente dalle modifiche di dimensioni o risoluzione. Per questo motivo, la grafica vettoriale è adatta alle illustrazioni tecniche o ai logo aziendali.

### Scelta tra grafica raster e vettoriale

In Corel PaintShop Pro, è possibile creare e modificare dati raster e vettoriali su livelli distinti. Alcuni strumenti consentono di creare dati raster (ad esempio le pennellate dello strumento Pennello), mentre altri strumenti (ad esempio gli strumenti Testo e Forme predefinite) consentono di scegliere se creare dati raster o vettoriali.

In genere è meglio utilizzare gli oggetti vettoriali per modificare l'oggetto separatamente dagli altri elementi dell'immagine. Ad esempio, se si aggiunge una stella a un'immagine e si desidera modificarne le dimensioni, il colore o la posizione, è possibile apportare queste modifiche più facilmente se la stella è un oggetto vettoriale. È possibile creare i dati raster su livelli distinti in modo da modificarli o spostarli facilmente.

Per applicare strumenti o comandi a oggetti vettoriali che funzionano solo con dati raster (ad esempio gli strumenti di pittura o gli effetti), è possibile creare una selezione raster di un oggetto vettoriale e quindi incollare la selezione in un nuovo livello raster.

### Informazioni su dimensioni, risoluzione e profondità del colore delle immagini

Prima di creare una nuova immagine, è bene pensare all'uso che se ne farà. Ad esempio, l'immagine verrà caricata su un sito Web, inviata come allegato a un messaggio e-mail o stampata? L'uso che si intende fare dell'immagine aiuta a impostare le dimensioni, la risoluzione e la profondità del colore corrette per l'immagine.

Dimensioni dell'immagine: le dimensioni fisiche dell'immagine. Con Corel PaintShop Pro, quando si creano nuove immagini o si ridimensiona un'immagine esistente, si definiscono l'altezza e la larghezza dell'immagine in pixel, pollici, millimetri o centimetri.

Attenersi alle seguenti linee guida quando si sceglie l'unità di misura:

- Se si prevede di stampare le immagini, utilizzare pollici o centimetri. Utilizzando fin dal primo momento le dimensioni dell'immagine finale è possibile produrre un'immagine adattata alla pagina.
- Se si prevede di esportare le immagini in un'altra applicazione, come un elaboratore di testi, e quindi ridimensionarle e stamparle, utilizzare qualsiasi opzione.
- Se si prevede di visualizzare le immagini sullo schermo, utilizzare pixel.

Dopo aver creato un'immagine è possibile ridimensionarla, ma così facendo si potrebbe verificare una perdita di dati. Per ulteriori informazioni sul ridimensionamento delle immagini, vedere ["Ritocco e](#page-266-0)  [ripristino delle immagini" a pagina 263.](#page-266-0)

Risoluzione dell'immagine: si misura in pixel per pollice (ppi) o pixel per centimetro. La bassa risoluzione può causare la pixelizzazione, un problema in cui i pixel grandi producono una resa grossolana. Una risoluzione elevata utilizza una maggiore quantità di memoria senza produrre un incremento della qualità equivalente.

Profondità colore: si misura in base al numero di colori visualizzabili da un pixel. Le informazioni sul colore dei singoli pixel sono memorizzati in bit, da 1 bit a 48 bit. Nelle immagini a 1 bit, ciascun pixel può visualizzare solo uno di due colori (bianco o nero). Nelle immagini a 24 bit, ciascun pixel può visualizzare uno di 16,8 milioni di colori. Le immagini con profondità del colore pari a 16 milioni di colori sono ottime, tuttavia richiedono una maggiore quantità di memoria per essere memorizzate e modificate. Poiché non tutti i monitor sono in grado di visualizzare 16 milioni di colori, alcuni formati di file limitano il numero dei colori supportati. Ad esempio, le immagini GIF (un formato comunemente utilizzato per il Web) contengono fino a 256 colori (profondità di 8 bit).

Molti dei comandi in Corel PaintShop Pro per l'applicazione degli effetti e la correzione di immagini hanno effetto solo sulle immagini a 16 milioni di colori. Per questo motivo, si consiglia di creare la maggior parte delle immagini in 16 milioni di colori. Dopo aver eseguito le operazioni desiderate sull'immagine, è possibile ridurre la profondità del colore e salvare l'immagine in un altro formato.

È possibile creare un'immagine utilizzando il comando Nuovo del menu File oppure copiando aspetti di un'immagine esistente. Quando si utilizza un'immagine esistente come origine della nuova immagine, è possibile copiare l'intera immagine oppure un singolo livello. Inoltre, è possibile creare un'immagine utilizzando i dati grafici copiati negli Appunti da Corel PaintShop Pro.

Quando si crea una nuova immagine in Corel PaintShop Pro è necessario specificarne le dimensioni, la risoluzione e il tipo. Le opzioni disponibili dipendono dal tipo di grafica da creare. Se non si è certi del tipo di immagine che si desidera per il proprio progetto, oppure sulle impostazioni da scegliere, esaminare le informazioni nella procedura sotto riportata. Per ulteriori informazioni sulla creazione delle immagini Tecniche di disegno, vedere ["Pittura e disegno con gli strumenti](#page-688-0)  [Tecniche di disegno" a pagina 685](#page-688-0).

### Per creare un'immagine

**Area di lavoro Modifica**

1 Selezionare File ▶ Nuovo.

Viene visualizzata la finestra di dialogo Nuova immagine.

- 2 Per scegliere un'impostazione predefinita, fare clic su uno dei pulsanti delle categorie a sinistra. Per regolare l'impostazione predefinita o per definire un'immagine personalizzata, seguire i passaggi riportati di seguito.
- 3 Nella casella di gruppo Dimensioni dell'immagine digitare o impostare i valori per i seguenti controlli:
- Unità: consente di specificare l'unità di misura.
- Larghezza: consente di specificare la larghezza della nuova immagine.
- Altezza: consente di specificare l'altezza della nuova immagine.
- Risoluzione: consente di specificare il numero di pixel contenuti nell'unità di misura scelta.

Se si desidera scegliere dimensioni predefinite, scegliere un'opzione dall'elenco a discesa Carica impostazioni predefinite.

- 4 Nella casella di gruppo Caratteristiche dell'immagine, selezionare una delle seguenti opzioni:
	- Sfondo raster: ideale per molte attività relative alle immagini e al disegno.
	- Sfondo vettoriale: ideale per le immagini vettoriali.
	- Sfondo tecniche di disegno: consente di utilizzare gli strumenti Tecniche di disegno.
- 5 Scegliere un'opzione dall'elenco a discesa Profondità colore.

Se si seleziona Sfondo raster, è possibile scegliere un colore per lo sfondo dell'immagine selezionando la casella del colore e scegliendo un colore dalla tavolozza Proprietà materiali. Per scegliere uno sfondo trasparente (solo per immagini a 8 bit o 16 bit), selezionare la casella di controllo Trasparente.

Se si seleziona Sfondo tecniche di disegno, è possibile scegliere una trama della tela dall'elenco a discesa Seleziona la trama della tela. Se si desidera scegliere un colore per la tela, selezionare la casella di controllo Abilita colore riempim., fare clic sulla casella del colore e scegliere un colore dalla finestra di dialogo Colore.

6 Fare clic su OK.

L

Nel campo Memoria richiesta viene visualizzata la quantità di memoria necessaria per creare l'immagine. La memoria

disponibile del computer dovrebbe essere da due a tre volte superiore al valore visualizzato nel campo Memoria richiesta. Per ridurre la quantità di memoria richiesta, diminuire la risoluzione o le dimensioni dell'immagine.

Per ulteriori informazioni sulla selezione dei colori o dei materiali, vedere ["Utilizzo della tavolozza Materiali" a](#page-440-0)  [pagina](#page-440-0) 437.

## Duplicazione di un'immagine

**Area di lavoro Modifica**

- 1 Aprire l'immagine da duplicare.
- 2 Selezionare Finestra ▶ Duplica.

Una nuova finestra contenente una copia dell'immagine appare nell'area di lavoro.

## Per creare un'immagine da un livello

**Area di lavoro Modifica**

- 1 Nella tavolozza Livelli, fare clic sul livello che si desidera copiare.
- 2 Selezionare Modifica e fare clic su una delle sequenti opzioni:
	- Copia
	- Taglia

Il livello corrente viene visualizzato negli Appunti.

### 3 Scegliere Modifica > Incolla come nuova immagine.

Nell'area di lavoro appare una nuova finestra con il livello.

### Per creare una nuova immagine da un livello di un'altra immagine

**Area di lavoro Modifica**

- 1 Nella tavolozza Livelli, fare clic sul livello che si desidera copiare.
- 2 Scegliere Modifica ▶ Copia speciale ▶ Copia unione.

Tutti i livelli vengono copiati negli Appunti.

### 3 Scegliere Modifica > Incolla come nuova immagine.

Una finestra con una nuova immagine appare nell'area di lavoro. La nuova immagine conterrà tutti i livelli uniti in un unico livello raster.

### Creazione di un'immagine utilizzando il contenuto degli Appunti

**Area di lavoro Modifica**

1 Copiare una selezione o un livello di un'immagine oppure un elemento da un altro programma.

### 2 Scegliere Modifica > Incolla come nuova immagine.

Il contenuto degli Appunti viene incollato in una nuova immagine.

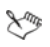

Se il comando Incolla come nuova immagine è disattivato, i dati copiati negli Appunti non possono essere incollati come immagine di Corel PaintShop Pro.

È possibile che venga visualizzata una finestra di dialogo per richiedere ulteriori informazioni, quali la larghezza e l'altezza della nuova finestra di immagine. È possibile modificare le preferenze per fare in modo che Corel PaintShop Pro non chieda di specificare le dimensioni o altre opzioni prima di incollare i dati. Per ulteriori informazioni sull'impostazione delle preferenze del formato del file, vedere ["Impostazione delle](#page-776-0)  [preferenze del formato di file" a pagina](#page-776-0) 773.

## Visualizzazione di immagini e di informazioni sulle immagini

In Corel PaintShop Pro, le immagini vengono aperte in una finestra dell'immagine. La barra del titolo della finestra dell'immagine riporta il nome del file e il livello di ingrandimento applicato all'immagine. Un asterisco dopo il nome del file indica che l'immagine è stata modificata e che le modifiche non sono state salvate.

È possibile visualizzare le informazioni di base sull'immagine, come l'altezza e la larghezza di un'immagine (in pixel) e la profondità di colore. È inoltre possibile visualizzare informazioni dettagliate, come la risoluzione, la profondità del colore, i livelli e i canali alfa, nonché i dati EXIF. Inoltre, è possibile visualizzare il numero dei colori univoci di un'immagine.

È inoltre possibile visualizzare e modificare le informazioni nella tavolozza Informazioni visualizzata nell'Area di lavoro Gestione. Per ulteriori informazioni, vedere ["Visualizzazione e modifica delle](#page-151-0)  [informazioni sulla foto" a pagina 148](#page-151-0).

Nella scheda Informazioni EXIF della finestra di dialogo Informazioni sull'immagine è possibile visualizzare i dati EXIF sulle foto digitali. Quando si scatta una foto con una fotocamera digitale, la fotocamera aggiunge delle informazioni all'immagine, come la data e l'ora in cui la foto è stata scattata, l'esposizione e le impostazioni del flash. Quando si carica una foto da una fotocamera digitale in Corel PaintShop Pro è possibile visualizzare tali informazioni aggiuntive.

È possibile espandere lo spazio di lavoro per visualizzare l'anteprima di un'immagine senza i menu, le barre degli strumenti o le tavolozze.

La barra di stato, che si trova nella parte inferiore della finestra dell'applicazione, riporta la posizione del cursore, l'altezza e la larghezza in pixel e la profondità colore dell'immagine corrente.

## Per visualizzare le informazioni sulle foto digitali

**Area di lavoro Modifica**

- 1 Aprire un'immagine.
- 2 Scegliere Immagine > Informazioni sull'immagine.
	- Fare clic sulla scheda Informazioni sull'immagine per visualizzare il nome e il formato del file, le dimensioni dell'immagine, la

risoluzione, la profondità del colore, lo stato della modifica, il numero di livelli e di canali alfa, nonché la quantità di RAM e di spazio su disco utilizzato per l'immagine. Questa pagina riporta anche le selezioni dell'immagine, le maschere, i canali alfa e la cronologia Annulla.

- Fare clic sulla scheda Informazioni sull'autore per visualizzare o modificare il titolo dell'immagine, il nome dell'artista, le informazioni di copyright, la descrizione, la data di creazione e dell'ultima modifica.
- Fare clic sulla scheda Informazioni sulla filigranatura per visualizzare e immettere informazioni sulla filigrana Digimarc.
- Fare clic sulla scheda Informazioni EXIF per visualizzare le informazioni relative alle immagini acquisite tramite fotocamera digitale. Nella casella di gruppo Sezione, selezionare le caselle di controllo corrispondenti alle informazioni che si desidera visualizzare. Dispositivo di ingresso, Artista, Data, Immagine, Condizioni di scatto, GPS o Makernote. Alcuni elementi sono modificabili (come indicato dal carattere asterisco). Per aggiungere testo personalizzato a un elemento modificabile, fare clic sulla colonna Valore e digitare le informazioni personalizzate.

ଭୂ≲

È anche possibile aggiungere i dati IPTC alle informazioni sull'immagine tramite la finestra di dialogo Informazioni avanzate sull'autore. Tale funzionalità può essere utile ai fotografi dei giornali, ad esempio, per inserire i dati IPTC sulla data e sul luogo di scatto della foto e anche sull'urgenza della revisione. Per accedere a questa finestra di dialogo, fare clic sulla scheda Informazioni sull'autore, quindi sul pulsante Avanzate.

I dati EXIF e IPTC sono inoltre disponibili nella tavolozza Informazioni dell'area di lavoro Gestisci.

### Per visualizzare informazioni sul colore dell'immagine

**Area di lavoro Modifica**

Selezionare Immagine > Conta colori nell'immagine per visualizzare il numero di colori univoci presenti nell'immagine.

### Per visualizzare informazioni sul colore del livello

**Area di lavoro Modifica**

Scegliere Livelli  $\triangleright$  Conta colori livello per visualizzare il numero di colori univoci presenti nel livello corrente.

## Visualizzazione di un'immagine a schermo intero

**Area di lavoro Modifica**

### Scegliere Visualizza > Anteprima a schermo intero. L'area di lavoro scompare e l'immagine viene visualizzata in base al livello di ingrandimento corrente.

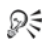

Premere un tasto qualsiasi per visualizzare di nuovo l'area di lavoro di Corel PaintShop Pro.

## Cattura delle immagini da schermate di computer

Corel PaintShop Pro consente di catturare le immagini dalla schermata del computer. Le schermate catturate possono essere incorporate in documenti come rapporti, guide, presentazioni e pagine Web.

Per iniziare il processo di cattura, è necessario scegliere le impostazioni e fare clic con il pulsante destro del mouse oppure premere il tasto di scelta rapida o impostare un timer ritardo. È impossibile definire tasti di scelta rapida personalizzati. Inoltre, è possibile specificare il periodo di ritardo in modo da poter impostare elementi come elenchi di menu o menu a comparsa prima di completare l'operazione di cattura.

È possibile specificare gli elementi della finestra da catturare. Ad esempio, è possibile catturare la finestra attiva, un menu, un'immagine o parte di un'immagine. Non è possibile catturare aree definite dall'utente con i tasti di scelta rapida e con il tasto destro del mouse.

È anche possibile catturare una serie di immagini. A ogni immagine viene assegnato un valore e viene posta in ordine di sequenza nella serie. È possibile aprire la serie di immagini in un'applicazione di grafica o in un elaboratore di testi.

Se si utilizza spesso la funzionalità di cattura delle schermate, si consiglia di creare una nuova barra degli strumenti personalizzata contenente i relativi comandi. Per ulteriori informazioni, vedere ["Personalizzazione delle barre degli strumenti" a pagina 747](#page-750-0).

## Indicazione di un metodo per catturare le schermate

**Area di lavoro Modifica**

- 1 Selezionare File ▶ Importa ▶ Cattura schermata ▶ Avvia.
- 2 Nell'area Attiva cattura usando, selezionare una delle seguenti opzioni:
	- Pulsante destro del mouse: consente di catturare il contenuto dello schermo facendo clic con il pulsante destro del mouse.
	- Tasto di scelta rapida: consente di utilizzare un tasto di scelta rapida per catturare il contenuto di una schermata. Scegliere un tasto o una combinazione di tasti dalla casella di riepilogo.
	- Timer ritardo: consente di catturare il contenuto di una schermata dopo un ritardo specificato. Digitare un numero nella casella dei secondi.

### Per specificare le impostazioni della cattura

**Area di lavoro Modifica**

Selezionare File ▶ Importa ▶ Cattura schermata ▶ Avvia.

- 2 Nell'area Cattura, selezionare una delle seguenti opzioni:
	- Area: consente di catturare l'area della schermata selezionata.
	- Schermo intero: consente di catturare tutto lo schermo.
	- Area di lavoro: consente di catturare il contenuto del programma attivo.
	- Finestra: consente di catturare la finestra attiva.
	- Oggetto: consente di catturare un oggetto all'interno di un programma selezionato, ad esempio una barra di menu, una barra degli strumenti, un'icona o la finestra di un documento.
- 3 Fare clic su OK.

## Per catturare un'immagine o una serie di immagini

**Area di lavoro Modifica**

1 Selezionare File ▶ Importa ▶ Cattura schermata ▶ Avvia.

Se si desidera catturare più immagini, selezionare la casella di controllo Catture multiple.

Se si desidera includere il puntatore nell'immagine, selezionare la casella di controllo Includi cursore nella casella di gruppo Opzioni.

- 2 Fare clic su Cattura adesso.
- 3 Impostare l'immagine che si desidera catturare.

Per catturare un'area dello schermo, trascinare il puntatore intorno all'area desiderata. Se è stato scelto di catturare un oggetto, fare clic sullo stesso.

4 Premere il tasto di scelta rapida o il tasto destro del mouse.

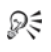

Se è stata selezionata la casella di controllo Catture multiple, a questo punto è possibile catturare un'altra immagine. Premere il tasto di scelta rapida o il tasto destro del mouse per ciascuna cattura. Una volta terminato, fare clic sull'icona di

Corel PaintShop Pro nella barra delle applicazioni di Windows. L'immagine viene visualizzata nello spazio di lavoro.

## Utilizzo di zoom e panoramica

Per impostazione predefinita, le immagini aperte in Corel PaintShop Pro vengono visualizzate con il livello di ingrandimento che consente di visualizzarle a schermo intero nell'area di lavoro. È possibile eseguire uno zoom avanti per ingrandire un dettaglio dell'immagine o uno zoom indietro per visualizzare una porzione più ampia dell'immagine. Inoltre, è possibile ingrandire un'area specifica di un'immagine.

È possibile visualizzare aree dell'immagine non comprese nella finestra dell'immagine corrente. Ad esempio, quando si lavora con un livello di ingrandimento elevato, è possibile visualizzare le parti nascoste o passare a un'area dell'immagine diversa senza dover regolare il livello di ingrandimento. Se un'immagine è troppo grande per essere visualizzata all'interno della finestra, nella parte inferiore e lungo il bordo destro dell'immagine vengono visualizzate le barre di scorrimento.

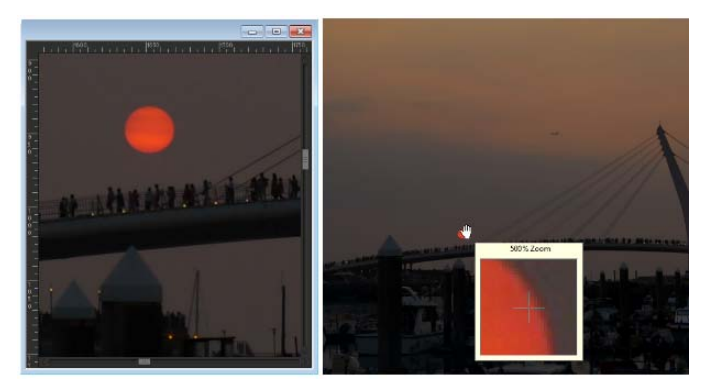

È possibile utilizzare lo strumento Zoom per ingrandire l'immagine (a sinistra) oppure è possibile utilizzare il comando Ingrandimento per visualizzare un'area specifica senza cambiare il livello di ingrandimento dell'immagine (a destra).

### Per eseguire lo zoom

**Area di lavoro Modifica**

- 1 Nella barra degli strumenti Strumenti, fare clic su Zoom.
- 2 Fare clic sull'area da ingrandire oppure fare clic con il pulsante destro del mouse per ridurla.

L'ingrandimento viene modificato a una percentuale predefinita visualizzata nel campo Zoom (%) della tavolozza Opzioni strumenti.

#### Operazioni aggiuntive

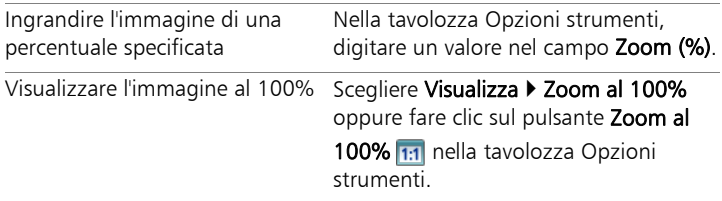

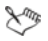

Per impostazione predefinita, quando si esegue lo zoom in avanti o indietro, la finestra dell'immagine viene ridimensionata automaticamente per adattarla all'immagine.

# ₽₹

È anche possibile modificare l'ingrandimento quando è attivo lo strumento Zoom utilizzando la rotellina del mouse o la penna. Inoltre, per modificare l'ingrandimento di un'immagine è possibile scegliere Visualizza > Zoom avanti e Visualizza > Zoom indietro.

### Per ingrandire un'area dell'immagine

**Area di lavoro Modifica**

- 1 Scegliere Visualizza > Ingrandimento per attivare la funzione di ingrandimento del cursore.
- 2 Posizionare il cursore sull'area dell'immagine da ingrandire.

L'area sotto il cursore viene visualizzata al 500%.

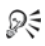

Per disattivare la modalità di ingrandimento, selezionare nuovamente Visualizza ▶ Ingrandimento.

### Per eseguire la panoramica di un'immagine

**Area di lavoro Modifica**

- 1 Nella barra degli strumenti Strumenti, fare clic sullo strumento Panoramica .<sup>111</sup>
- 2 Trascinare nell'immagine.

### Operazioni aggiuntive

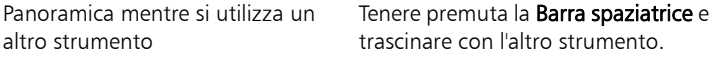

#### Operazioni aggiuntive

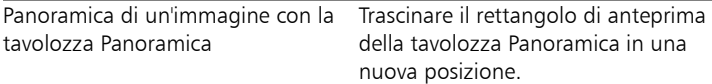

### Per adattare la finestra all'immagine

**Area di lavoro Modifica**

#### Scegliere Finestra > Adatta a immagine.

ଭ୍≲

Per adattare la finestra all'immagine è possibile fare clic sul pulsante Adatta la finestra all'immagine nella di tavolozza Opzioni strumenti quando è attivo lo strumento Panoramica o Zoom

## Azioni Taglia, Copia e Incolla

È possibile selezionare un'immagine intera, parte di essa o un livello intero e tagliarlo e copiarlo negli Appunti. Sarà quindi possibile incollare il contenuto degli Appunti, nella stessa o in un'altra immagine o in un'altra applicazione, ad esempio un programma di e-mail o un elaboratore di testi. I comandi di base per tagliare, copiare e incollare sono i seguenti:

- Taglia: consente di rimuovere il contenuto selezionato negli Appunti e sostituirlo con il colore o la trasparenza dello sfondo dell'immagine.
- Copia: consente di copiare il contenuto selezionato negli Appunti.
- Copia unione: consente di copiare negli Appunti una versione appiattita (unita) di tutti i livelli di una selezione.
- Copia speciale: offre tre opzioni per ottimizzare il contenuto copiato da incollare in un'altra applicazione.
- Incolla: consente di incollare dagli Appunti il contenuto tagliato o copiato nella stessa immagine o in un'altra immagine.
- Cancella: consente di eliminare il contenuto selezionato.
- Svuota gli Appunti: consente di eliminare i dati dagli Appunti. Copiare i dati negli Appunti durante le operazioni di copia e incolla può rallentare le prestazioni del computer. Svuotare gli Appunti può riportare il computer alla velocità normale. Una volta applicato, questo comando non può essere annullato.

È possibile tagliare o copiare una selezione, un livello o un oggetto vettoriale. È possibile incollare il contenuto selezionato come nuova immagine, nuovo livello o come selezione.

È inoltre possibile copiare un'immagine Corel PaintShop Pro anche in altre applicazioni, quali elaboratori di testo o programmi per il desktop publishing. Per informazioni sull'esportazione di file Corel PaintShop Pro in un altro formato, vedere ["Salvataggio di](#page-75-0)  [immagini" a pagina 72](#page-75-0).

### Perché le immagini incollate sembrano avere proporzioni diverse?

Quando i dati vengono copiati in un'altra immagine, conservano le dimensioni in pixel originali. Se un'immagine è molto più grande o più piccola dell'altra, il contenuto incollato può apparire sproporzionato. Dopo avere incollato la selezione, utilizzare lo strumento Scegli per ridimensionare in modo proporzionale il contenuto incollato. Per ulteriori informazioni sull'utilizzo dello strumento Puntatore per correggere la prospettiva, vedere ["Ridimensionamento e](#page-311-0)  [trasformazione delle foto con lo strumento Puntatore" a pagina 308.](#page-311-0)

È possibile ridimensionare due immagini e renderle simili prima di copiare e incollare i dati. Per ulteriori informazioni, vedere ["Ridimensionamento delle immagini" a pagina 253](#page-256-0).

## Taglio di una selezione, un livello o un oggetto vettoriale

**Area di lavoro Modifica**

- 1 Selezionare l'area, il livello o l'oggetto da tagliare.
- 2 Scegliere Modifica > Taglia.

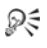

È anche possibile esequire la funzione Taglia premendo Ctrl +  $X$ .

### Copia di una selezione, un livello o un oggetto vettoriale

**Area di lavoro Modifica**

- 1 Selezionare l'area, il livello o l'oggetto da copiare.
- 2 Eseguire una delle seguenti operazioni:
	- Per copiare solo la selezione o il livello attivo, scegliere Modifica Copia.
	- Per copiare tutti i livelli dell'area selezionata, scegliere Modifica  $\blacktriangleright$ Copia speciale ▶ Copia unione.

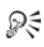

È possibile anche premere Ctrl + C per copiare il livello attivo oppure Ctrl + Maiusc + C per copiare i livelli uniti.

### Per incollare il contenuto come nuova immagine

**Area di lavoro Modifica**

Scegliere Modifica  $\blacktriangleright$  Incolla come nuova immagine.

```
ନ୍≲
```
Per incollare come nuova immagine è anche possibile premere  $Ctrl + Maine + V.$ 

## Per incollare il contenuto come nuovo livello

**Area di lavoro Modifica**

- 1 Selezionare l'immagine nella quale si desidera incollare la selezione.
- 2 Scegliere Modifica > Incolla come nuovo livello.

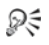

Per incollare un nuovo livello è anche possibile premere Ctrl +  $V$  $\circ$  Ctrl + L.

### Per incollare il contenuto come selezione

**Area di lavoro Modifica**

- Selezionare l'immagine nella quale si desidera incollare la selezione.
- 2 Nella tavolozza Livelli, fare clic sul livello in cui si desidera aggiungere la selezione.
- 3 Nel menu Modifica, scegliere uno dei seguenti comandi:
	- Incolla come nuova selezione: consente di incollare il contenuto degli Appunti come selezione mobile sopra il livello corrente. Se l'immagine contiene già una selezione mobile, tale selezione viene immobilizzata.
	- Incolla come selezione trasparente: consente di rimuovere un colore specifico dalla selezione che si sta incollando. Qualsiasi pixel dei dati degli Appunti che corrisponde esattamente al colore corrente di sfondo diventa trasparente. Il contenuto degli Appunti viene incollato come selezione mobile sopra il livello corrente.
	- Incolla nella selezione: ridimensiona il contenuto degli Appunti e lo incolla nella selezione corrente.

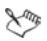

 Selezionare il colore dello sfondo nella tavolozza Materiali prima di incollare.

₽₹

Per incollare un oggetto vettoriale, scegliere Modifica > Incolla come nuova selezione vettoriale.

### Per copiare un'immagine multilivello negli Appunti

**Area di lavoro Modifica**

Scegliere Modifica  $\blacktriangleright$  Copia speciale  $\blacktriangleright$  Copia unione.

### Per svuotare gli Appunti

**Area di lavoro Modifica**

Selezionare Modifica > Svuota gli appunti.

## Copia di immagini in altre applicazioni

La diffusione di fotocamere digitali e scanner ad alta risoluzione ha prodotto la proliferazione di immagini di dimensioni molto grandi. Quando vengono copiate negli Appunti di Windows, queste immagini richiedono ancor più memoria di quanta sia necessaria per incollarle in un'altra applicazione. È possibile utilizzare i comandi Copia speciale per inserire in modo più efficiente i dati negli Appunti e incollarli in applicazioni di produttività, quali elaboratori di testi e programmi per presentazioni ed e-mail.

### Per copiare le immagini in altre applicazioni

**Area di lavoro Modifica**

- 1 Scegliere Modifica > Copia speciale.
- 2 Dal sottomenu Copia speciale scegliere uno dei sequenti comandi:
	- Copia per stampa professionale: copia l'immagine corrente negli Appunti a una risoluzione di 300 dpi.
	- Copia per stampa desktop: copia l'immagine corrente negli Appunti a una risoluzione di 200 dpi.
	- Copia per schermo o e-mail: copia l'immagine corrente negli Appunti a una risoluzione di 96 dpi.

Nota: Questi tre comandi di sottomenu riducono tutti automaticamente l'immagine corrente a un unico livello e la convertono in 8 bit/canale RGB.

3 Passare all'applicazione in cui si desidera incollare l'immagine e premere Ctrl+V.

L

Se si desidera disporre di una gamma più ampia di opzioni di ridimensionamento e di formato file per le immagini da utilizzare in altre applicazioni, scegliere File > Salva per Office. Per ulteriori informazioni, vedere ["Per salvare le immagini per le](#page-80-0)  [applicazioni di Office" a pagina](#page-80-0) 77.

## Annullamento e ripristino di azioni

È possibile annullare una o più azioni eseguite durante una sessione di modifica di un'immagine. Ad esempio, è possibile annullare pennellate, regolazioni del colore o effetti applicati all'immagine. È anche possibile ripristinare una o più azioni per riapplicare i comandi che erano stati annullati.

Inoltre, è possibile recuperare l'ultima versione salvata dell'immagine.

La tavolozza Cronologia consente di annullare e ripristinare le azioni selettivamente, indipendentemente dalla sequenza.

Importante! Il controllo Annulla non annulla le sequenti azioni: ridenominazione, salvataggio, apertura e chiusura dei file, svuotamento degli Appunti, modifiche applicate su tutta l'applicazione e non solo sull'immagine corrente, quali la modifica delle impostazioni del colore e delle preferenze, azioni che non cambiano i pixel dell'immagine, quali lo zoom e lo scorrimento.

### Controlli Annulla e Ripeti della tavolozza Cronologia

È possibile annullare più azioni, nonché azioni specifiche, utilizzando la tavolozza Cronologia. La tavolozza Cronologia elenca tutte le azioni eseguite sull'immagine corrente. L'azione più recente è la prima dell'elenco mentre la meno recente è l'ultima. Diversamente dai comandi Annulla e Ripristina, la tavolozza Cronologia consente di

annullare e ripristinare le azioni selettivamente, indipendentemente dalla sequenza di esecuzione.

Per impostazione predefinita, la tavolozza Cronologia elenca gli ultimi 250 comandi eseguiti sull'immagine corrente. È possibile impostare le preferenze del comando Annulla e specificare un valore maggiore o inferiore di comandi.

La tabella sotto riportata contiene un elenco dei comandi annulla/ ripristina nella tavolozza Cronologia.

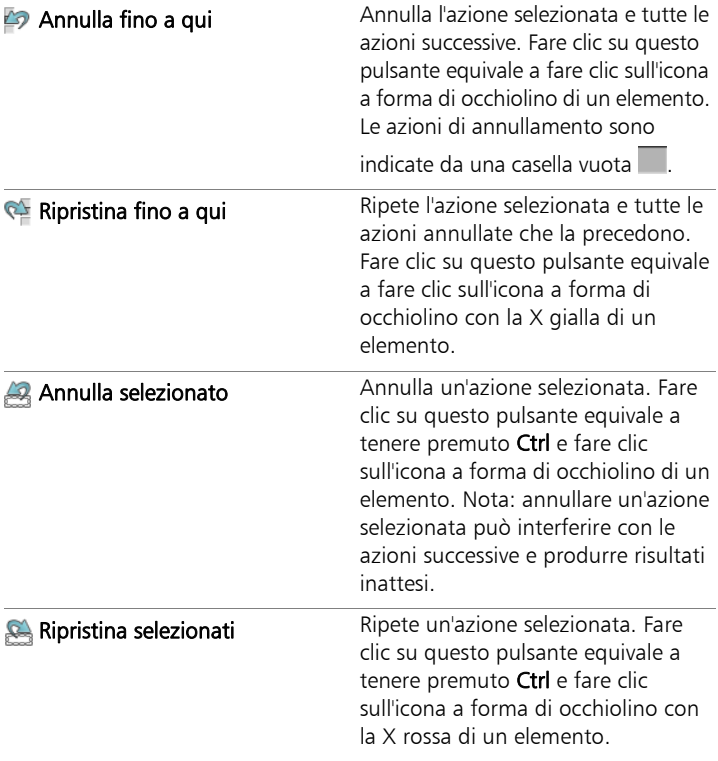

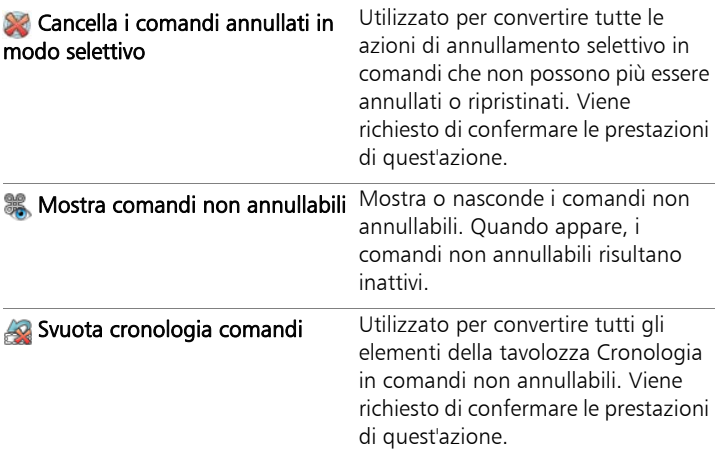

Per ulteriori informazioni sulla tavolozza Cronologia, vedere ["Annullamento delle azioni utilizzando la tavolozza Cronologia" a](#page-105-0)  [pagina 102.](#page-105-0)

### Per annullare un'azione

**Area di lavoro Modifica**

Selezionare Modifica > Annulla.

Se si desidera annullare più azioni, ripetere il comando Modifica  $\blacktriangleright$ Annulla.

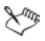

Il comando Annulla consente di annullare più azioni nell'ordine in cui sono state eseguite. Per annullare le azioni selettivamente, utilizzare la tavolozza Cronologia.

Se l'azione non può essere annullata, il comando Annulla non è disponibile.

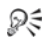

Per annullare un'azione è anche possibile fare clic sul pulsante Annulla <sub>1</sub> nella barra degli strumenti Standard oppure premere  $Ctrl + 7.$ 

### Per ripristinare un'azione

**Area di lavoro Modifica**

Selezionare Modifica > Ripristina.

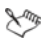

Il comando Ripristina consente di ripristinare più azioni nell'ordine in cui sono state annullate. Per ripetere le azioni selettivamente, utilizzare la tavolozza Cronologia.

È possibile ripristinare solo le azioni annullate.

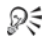

Per ripetere un'azione è anche possibile fare clic sul pulsante Ripristina  $\triangle$  on nella barra degli strumenti Standard oppure premere  $Ctrl + Alt + Z$ .

### Per recuperare l'ultima versione salvata dell'immagine

**Area di lavoro Modifica**

Selezionare File > Ripristina.

### <span id="page-105-0"></span>Annullamento delle azioni utilizzando la tavolozza Cronologia

**Area di lavoro Modifica**

• Scegliere un'azione dalla tavolozza Cronologia ed eseguire una delle seguenti azioni.

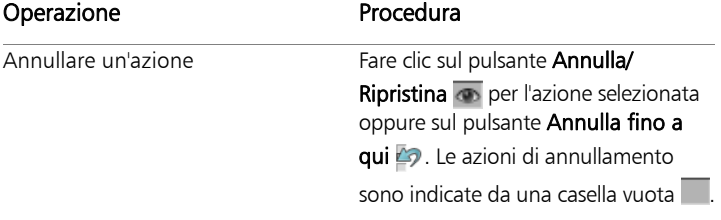

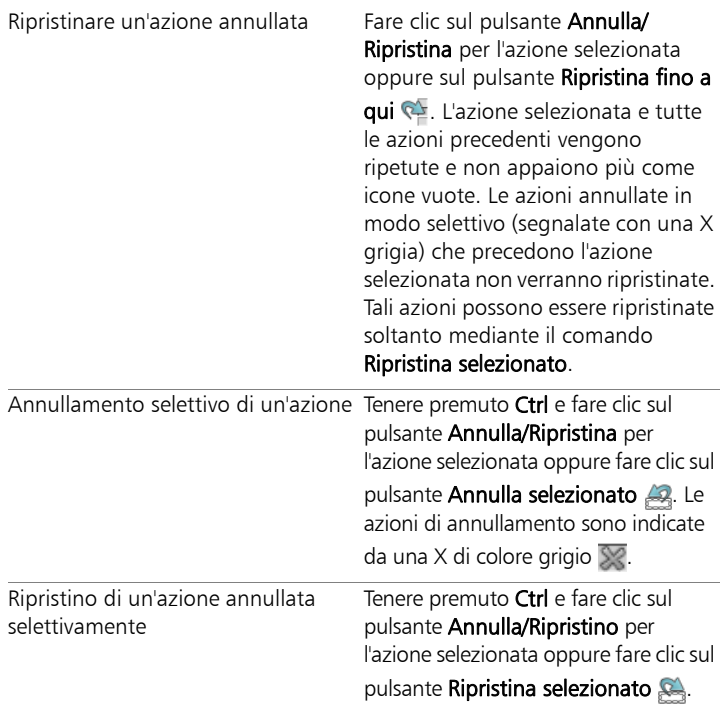

### Per impostare le preferenze di annullamento

**Area di lavoro Modifica**

- 1 Scegliere File > Preferenze > Preferenze generali programma.
- 2 Nel riquadro a sinistra fare clic su **Annulla**.
- 3 Assicurarsi che la casella di controllo Abilita Annulla sia selezionata. Nota: Questa casella di controllo va contrassegnata per annullare azioni in immagini correntemente aperte. Se la casella di controllo non è selezionata, non è possibile annullare le azioni in un'immagine aperta dopo aver fatto clic su OK nella finestra di dialogo Preferenze.
- 4 Selezionare o deselezionare una delle seguenti caselle di controllo:
	- Limita qtà memoria Annulla/Ripristina a n MB per immagine aperta: consente di specificare la quantità di spazio su disco rigido disponibile per le operazioni Annulla/Ripristina digitando o impostando un valore nel controllo. Lo spazio richiesto dipende dalle dimensioni dell'immagine corrente e dal tipo di operazione in esecuzione. Se si dispone di molto spazio libero su disco non è necessario selezionare questa opzione.
	- Limita funzione Annulla/Ripristina a n passaggi per immagine aperta: consente di modificare il valore predefinito di 250 passaggi. Diminuire il valore del controllo se lo spazio su disco non utilizzato è inferiore a 500 MB.
	- Abilita ripristino rapido: consente di utilizzare il comando Ripristina a velocità ottimale. Se invece non si desidera impostare la velocità ottimale del comando Annulla non contrassegnare questa opzione.
- 5 Digitare o impostare un valore nel controllo Passaggi non ripristinabili in tavolozza Cronologia.

Questo valore specifica il numero di passaggi non annullabili, che quindi non possono essere annullati o ripetuti, conservati dopo il raggiungimento del limite di Annulla/Ripeti. Il valore predefinito è 10.

Y

I passaggi non annullabili non possono essere più annullati o ripristinati. Tuttavia, possono essere nuovamente applicati all'immagine corrente o ad altre immagini aperte, possono essere salvati nel quickscript oppure come normali file PspScript, oppure possono essere copiati negli Appunti.

## Ripetizione dei comandi

Il comando Ripeti consente di applicare lo stesso effetto o la stessa correzione senza aprire ogni volta la finestra di dialogo.
Nel menu Modifica viene sempre visualizzato l'ultimo comando ripetibile. Se l'ultimo comando eseguito non può essere ripetuto, il comando Ripeti è disattivato.

## Per ripetere un comando

**Area di lavoro Modifica**

Selezionare Modifica > Ripeti.

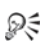

È possibile ripetere più comandi registrando uno script ed eseguendolo in ciascuna immagine. Per ulteriori informazioni sull'utilizzo degli script, vedere ["Concetti di base sugli script" a](#page-801-0)  [pagina](#page-801-0) 798.

Per ripetere un comando è anche possibile tenere premuto Maiusc e selezionare un pulsante qualsiasi della barra degli strumenti o una voce di menu. Le ultime impostazioni utilizzate sono applicate con il comando ripetuto.

# Eliminazione delle immagini

Per eliminare i file di immagine è possibile utilizzare la tavolozza Raccolta.

## Per eliminare un'immagine

**Area di lavoro Modifica**

• Fare clic con il pulsante destro del mouse sulla miniatura nella tavolozza Raccolta e scegliere Elimina dal menu contestuale.

# File supportati da Corel PaintShop Pro

Corel PaintShop Pro supporta i formati di file elencati nella seguente tabella. Un asterisco (\*) dopo il formato indica che il formato del file non è supportato soltanto nella versione dell'applicazione a 32 bit.

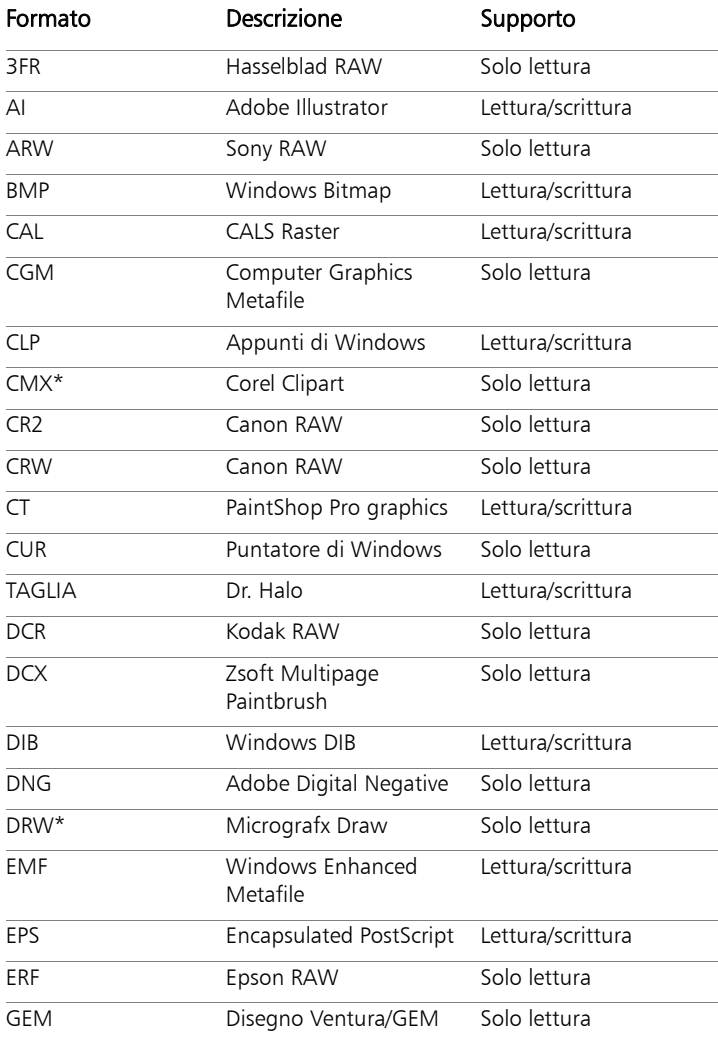

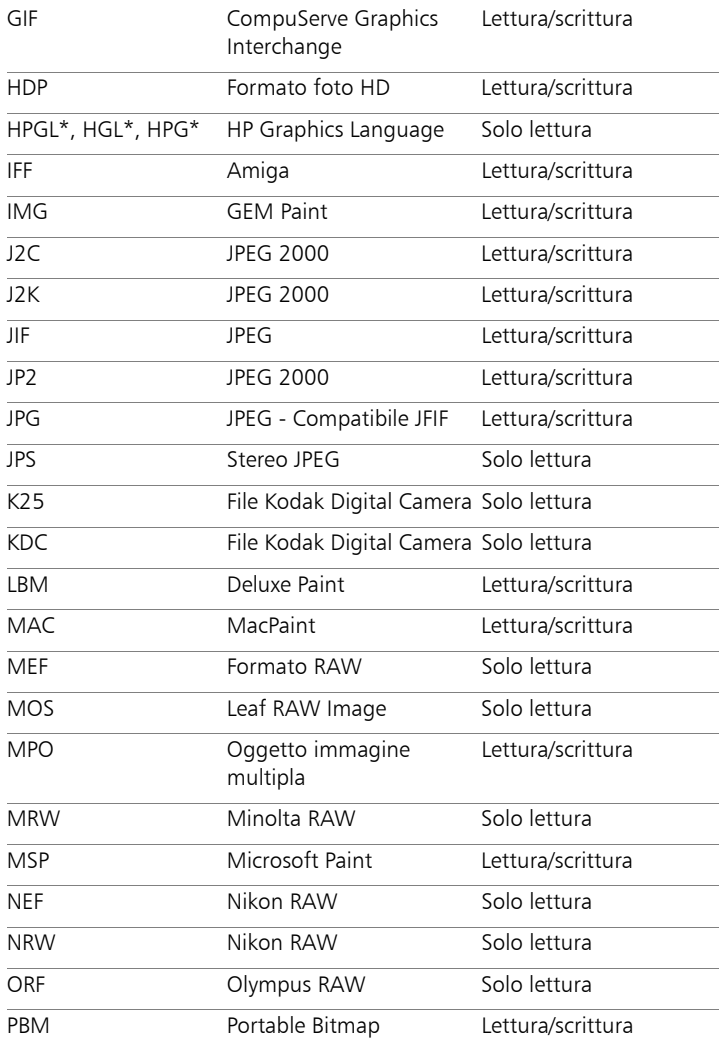

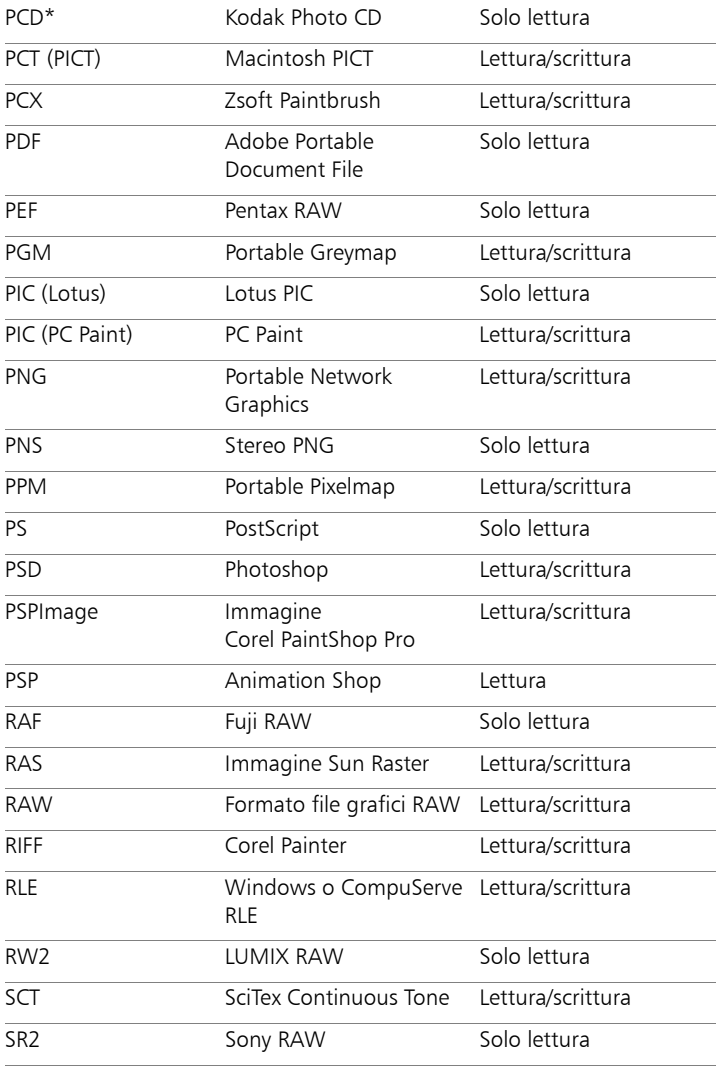

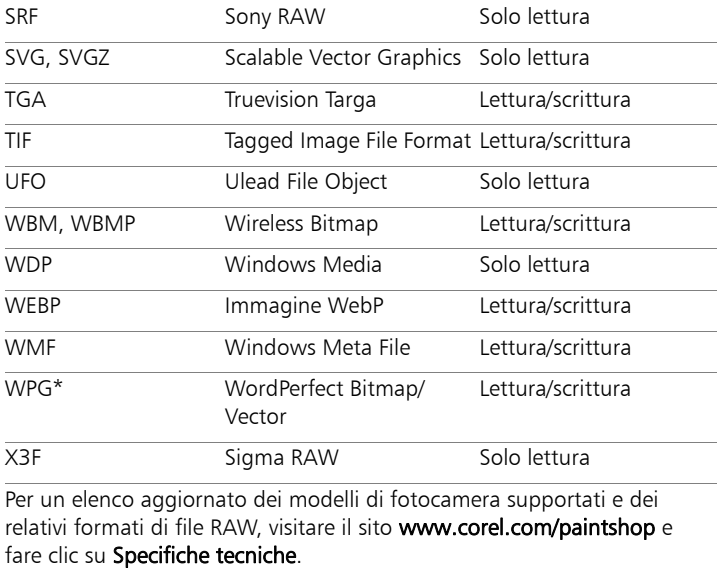

# Rivedere, organizzare e trovare le foto

LArea di lavoro Gestione è una funzionalità di gestione completa delle immagini digitali grazie alla quale è possibile visualizzare in anteprima, organizzare e ottimizzare in modo pratico e rapido il flusso di lavoro del fotoritocco.

Questa sezione presenta i seguenti argomenti:

- • [Impostazione dell'area di lavoro Gestione](#page-115-0)
- • [Esplorazione delle cartelle alla ricerca di foto](#page-118-0)
- • [Come trovare le immagini nel computer](#page-121-0)
- • [Utilizzo delle ricerche salvate](#page-124-0)
- • [Aggiunta di etichette di parole chiave alle immagini](#page-126-0)
- • [Visualizzazione delle foto in base all'etichetta](#page-127-0)
- • [Uso del calendario per trovare le foto](#page-128-0)
- • [Individuazione delle persone nelle foto](#page-129-0)
- • [Aggiunta delle informazioni sulla posizione](#page-135-0)
- • [Utilizzo delle miniature nell' Area di lavoro Gestione](#page-143-0)
- • [Cattura e applicazione delle modifiche a più foto](#page-148-0)
- • [Visualizzazione e modifica delle informazioni sulla foto](#page-151-0)
- • [Utilizzo della Rassegna rapida per rivedere le foto](#page-154-0)
- • [Utilizzo dei cassetti](#page-155-0)

# <span id="page-115-0"></span>Impostazione dell'area di lavoro Gestione

Al primo avvio di Corel PaintShop Pro, l'Area di lavoro Gestioneappare come area di lavoro principale con i seguenti quattro componenti: tavolozza Navigazione, area di anteprima, tavolozza Raccolta e tavolozza Informazioni. Per informazioni su ognuna di queste tavolozze, vedere ["Area di lavoro Gestione"a pagina 26.](#page-29-0)

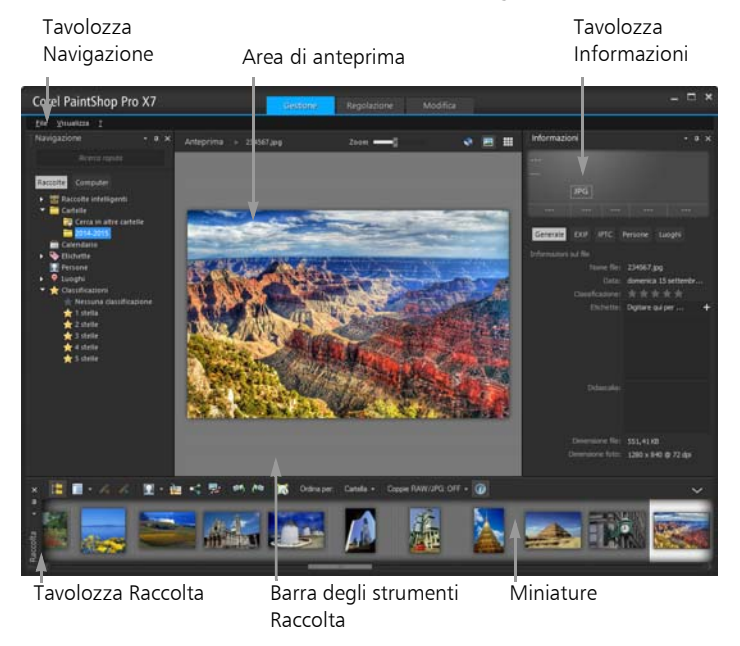

Area di lavoro Gestione in modalità Anteprima

A seconda delle esigenze specifiche, è possibile personalizzare l' Area di lavoro Gestione scegliendo la modalità Anteprima, Miniatura o Mappa, ridimensionando, spostando o nascondendo le tavolozze e selezionando le preferenze di visualizzazione e per i file. Per ulteriori

informazioni, vedere ["Impostare le Area di lavoro Gestione](#page-772-0)  [preferenze"a pagina 769](#page-772-0).

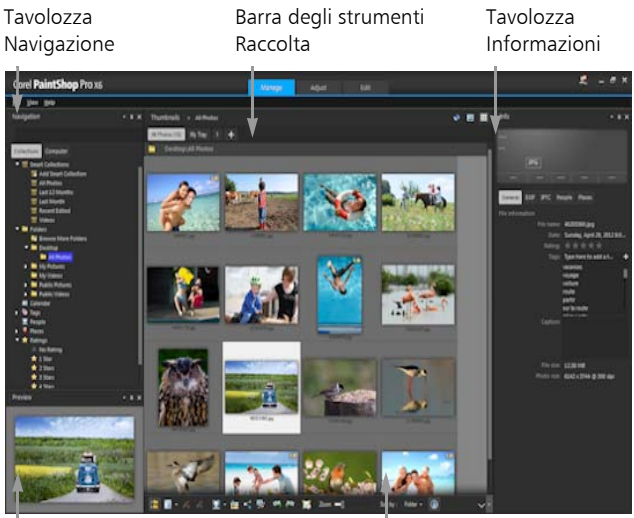

Area di anteprima

Miniature

Area di lavoro Gestione in modalità Miniatura

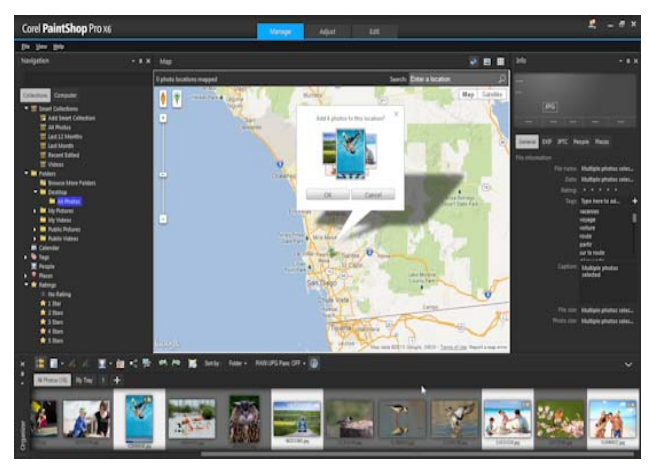

Area di lavoro Gestione in modalità Mappa

## Per passare dalle modalità Anteprima alla modalità Miniatura o Mappa e viceversa

- Nell'angolo superiore destro dell' Area di lavoro Gestione, fare clic su uno dei seguenti pulsanti:
	- Modalità anteprima **:** visualizza l'area di anteprima estesa di una singola immagine.
	- Modalità miniatura **en anno anno e** blocca il contenuto della tavolozza Raccolta nell'area di anteprima.
	- Modalità mappa (C): visualizza una mappa in cui è possibile associare la foto a posizioni specifiche

Per ulteriori informazioni sui diversi tipi di nodi, vedere ["Aggiunta](#page-135-0)  [delle informazioni sulla posizione"a pagina](#page-135-0) 132.

## Per ridimensionare le tavolozze dell'Area di lavoro Gestione

**Area di lavoro Gestione**

- 1 Posizionare il puntatore sul bordo della tavolozza da ridimensionare finché non assume la forma di una freccia a due punte.
- 2 Trascinare per allargare o restringere il riquadro.

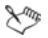

Quando si personalizza l'Area di lavoro Gestione, il programma ricorda le ultime impostazioni di layout e le salva automaticamente per la sessione successiva.

#### Per nascondere o mostrare la tavolozza Navigazione e la tavolozza Informazioni

**Area di lavoro Gestione**

- Nella tavolozza Raccolta, fare clic su uno dei seguenti pulsanti nella barra degli strumenti Raccolta:
	- Mostra/Nascondi navigazione **:** mostra o nasconde la tavolozza Navigazione.
	- Informazioni sull'immagine **(2)**: mostra o nasconde la tavolozza Informazioni

₽₹

Un metodo comodo per ridurre a icona la tavolozza Raccolta (o qualsiasi altra tavolozza) è fare clic sul pulsante Nascondi automaticamente nella barra del titolo della tavolozza. Per ulteriori informazioni, vedere ["Per avvolgere una barra degli](#page-49-0)  [strumenti o una tavolozza"a pagina](#page-49-0) 46.

# <span id="page-118-0"></span>Esplorazione delle cartelle alla ricerca di foto

Dalla tavolozza Navigazione è possibile cercare foto sul computer utilizzando le schede Raccolte e Computer:

- La scheda Raccolte è la libreria di cartelle virtuali e fisiche dell'utente. Costituisce n metodo semplice per trovare e cercare le foto preferite poiché i file a cui si accede dalla pagina Raccolte vengono importati nel catalogo (un tipo di indicizzazione). Ciò significa che è possibile usufruire di tutti i vantaggi delle funzionalità di gestione dei file, quali etichette, didascalie e classificazioni quando si desidera trovare e ordinare le foto. È possibile aggiungere o rimuovere le cartelle dalla pagina Raccolte in qualsiasi momento.
- La scheda Computer visualizza un elenco completo di tutte le cartelle del disco rigido e del desktop. I file accessibili dalla scheda Computer non vengono importati nel catalogo, pertanto non è possibile trovare e ordinare le foto utilizzando le funzionalità di gestione dei file, quali etichette, didascalie e classificazioni. Perché utilizzare la scheda Computer? Rappresenta un metodo rapido per accedere ai file da una posizione che non si desidera importare nel catalogo o che momentaneamente non si ha tempo di importare. Ad esempio, se si desidera accedere a un'immagine in una cartella che contiene numerosi file raramente utilizzati o se si desidera accedere ai file di una cartella temporanea, la scheda Computer rappresenta una valida alternativa.

Quando si seleziona una cartella nella tavolozza Navigazione, tutte le foto di questa cartella compaiono come miniature nella tavolozza Raccolta.

Per ulteriori informazioni, vedere ["Acquisizione di foto in Corel](#page-71-0)  [PaintShop Pro"a pagina 68](#page-71-0).

È possibile specificare i formati e le cartelle da escludere dalla catalogazione. Per ulteriori informazioni, vedere ["Impostare le Area di](#page-772-0)  [lavoro Gestione preferenze"a pagina 769.](#page-772-0)

## Per visualizzare le foto in una cartella

**Area di lavoro Gestione**

- 1 Nella tavolozza Navigazione, fare clic su una delle seguenti schede:
	- Raccolte: visualizza un elenco personalizzato di cartelle catalogate e un elenco di raccolte virtuali.
	- Computer: visualizza un elenco di tutte le cartelle e dei dispositivi del computer.
- 2 Fare doppio clic su una cartella per visualizzare le sottocartelle.
- 3 Selezionare la cartella contenente le foto da visualizzare.

Le miniature di tutti i file di foto supportate nella cartella selezionata vengono visualizzate nella tavolozza Raccolta.

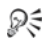

Per nascondere l'elenco delle sottocartelle di una cartella, fare clic sul segno meno accanto al suo nome.

## Per aggiungere una cartella alla pagina Raccolte

**Area di lavoro Gestione**

- 1 Nella tavolozza Navigazione, fare clic sulla scheda Raccolte.
- 2 Nell'elenco Cartelle, fare clic sul pulsante Cerca in altre cartelle a. Viene visualizzata la finestra di dialogo Cerca cartella.
- 3 Accedere alla cartella contenente le immagini da aggiungere e fare clic su OK.

Nota: Tutte le sottocartelle della cartella selezionata vengono catalogate in modo da poter selezionare accuratamente la cartella. Si consiglia di non aggiungere sul computer la cartella profilo o una cartella principale: potrebbero avviarsi numerose catalogazioni indesiderate.

La cartella viene aggiunta all'elenco Cartelle.

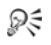

Per creare una cartella nel computer, fare clic sul pulsante Crea nuova cartella nella finestra di dialogo Cerca cartella.

## Per rimuovere una cartella alla pagina Raccolte

**Area di lavoro Gestione**

- 1 Nella tavolozza Navigazione, fare clic sulla scheda Raccolte.
- 2 Nell'elenco Cartelle, fare clic con il tasto destro sulla cartella da rimuovere.
- 3 Scegliere Rimuovi da elenco.

Le immagini nella cartella conservano i dati di gestione dei file (etichette, classificazioni, didascalie), ma la rimozione della cartella dalla pagina Raccolte comporta la rimozione della cartella dal catalogo, a quel punto non sarà più possibile cercare le foto in base ai dati corrispondenti.

## Per visualizzare tutte le foto catalogate

**Area di lavoro Gestione**

- 1 Nella tavolozza Navigazione, fare clic sulla scheda Raccolte.
- 2 Nell'elenco Raccolte intelligenti, fare clic sul pulsante Tutte le foto $\blacksquare$ .

# <span id="page-121-0"></span>Come trovare le immagini nel computer

Le foto importate in Corel PaintShop Pro tramite la tavolozza Navigazione vengono catalogate automaticamente. È possibile cercare rapidamente e in modo semplice (grazie al filtro in tempo reale) le immagini catalogate tramite la casella di ricerca. È possibile effettuare una ricerca semplice basata su testo, utilizzare ulteriori opzioni di ricerca avanzate oppure utilizzare un calendario per la ricerca di immagini associate a una data o un intervallo di date specifico.

Durante una ricerca avanzata, è possibile salvare le regole di ricerca e i risultati come Raccolta intelligente.

## Per cercare rapidamente delle immagini

**Area di lavoro Gestione**

• Nella tavolozza Navigazione, digitare un termine di ricerca nella casella Cerca.

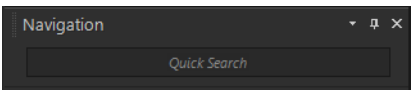

I risultati della ricerca vengono visualizzati nella tavolozza Raccolta.

Nota: I termini di ricerca possono essere nomi di file (incluse le estensioni), nomi delle cartelle contenenti immagini (incluse le lettere che designano le unità), etichette, testo per il titolo o metadati di immagine (dati EXIF o IPTC).

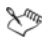

Per ulteriori informazioni sulle etichette che possono essere assegnate alle immagini, vedere ["Aggiunta di etichette di](#page-126-0)  [parole chiave alle immagini"a pagina](#page-126-0) 123. Per ulteriori informazioni sulla didascalia del testo e i metadati di immagine, vedere ["Visualizzazione e modifica delle informazioni sulla](#page-151-0)  [foto"a pagina](#page-151-0) 148.

## Per eseguire una ricerca avanzata

**Area di lavoro Gestione**

- 1 Nella tavolozza Navigazione, fare clic sulla scheda Raccolte.
- 2 Fare doppio clic su Raccolte intelligenti per aprire l'elenco, quindi fare clic su Aggiungi raccolta intelligente.

Viene visualizzata la finestra di dialogo Raccolta intelligente.

3 Nell'elenco a discesa Trova foto corrispondenti a selezionare una delle opzioni seguenti:

- Tutto: consente di cercare le immagini corrispondenti a tutti i criteri specificati
- Qualsiasi: consente di cercare le immagini corrispondenti a uno dei criteri specificati
- 4 Nel primo elenco a discesa a sinistra, selezionare una delle opzioni di ricerca.
- 5 Nell'elenco a discesa successivo, selezionare un'opzione per definire ulteriormente la ricerca.

Le opzioni visualizzate nella casella di riepilogo dipendono dall'opzione di ricerca scelta nella casella di riepilogo precedente.

- 6 Nel campo di testo, digitare o scegliere un termine di ricerca. Nota: Il termine di ricerca deve corrispondere all'opzione di ricerca scelta nel primo elenco a discesa del criterio di ricerca. Ad esempio, se è stata selezionata l'opzione Data immagine, modificare il mese, la data e l'anno visualizzato o fare clic sul pulsante con la freccia verso il basso e selezionare una data del calendario visualizzato. Se si sceglie Classificazioni, fare clic sul numero di stelle che corrispondono alla valutazione assegnata all'immagine.
- 7 Fare clic su Anteprima.

I risultati della ricerca vengono visualizzati nella tavolozza Raccolta.

## Operazioni aggiuntive

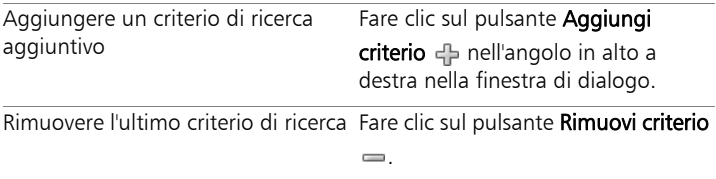

## Operazioni aggiuntive

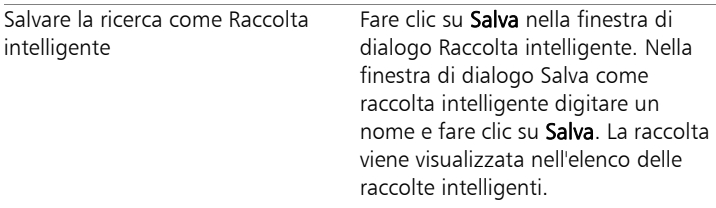

# <span id="page-124-0"></span>Utilizzo delle ricerche salvate

Dopo aver salvato un insieme personalizzato di criteri di ricerca come Raccolta intelligente, è possibile fare clic sulla ricerca nella scheda Raccolte per eseguirla di nuovo. È inoltre possibile modificare, rinominare o eliminare una ricerca salvata.

### Per eseguire una ricerca salvata

**Area di lavoro Gestione**

- 1 Nella tavolozza Navigazione, fare clic sulla scheda Raccolte.
- 2 Fare doppio clic su Raccolte intelligenti per aprire l'elenco.
- 3 Fare clic sulla Raccolta intelligente da utilizzare per la ricerca.

## Per modificare una ricerca salvata

**Area di lavoro Gestione**

- 1 Nella tavolozza Navigazione, fare clic sulla scheda Raccolte.
- 2 Fare doppio clic su Raccolte intelligenti per aprire l'elenco.
- 3 Fare clic con il pulsante destro del mouse sulla Raccolta intelligente e scegliere Modifica.

Viene visualizzata la finestra di dialogo Raccolta intelligente con il criterio di ricerca.

4 Modificare i parametri della ricerca e fare clic su **Anteprima**.

I risultati della ricerca vengono visualizzati nella tavolozza Raccolta.

5 Fare clic su Salva.

Viene visualizzata la finestra di dialogo Salva come raccolta intelligente con il nome della ricerca evidenziato nel campo di testo.

6 Fare clic su Salva.

La ricerca precedente viene sovrascritta.

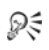

Per evitare di sovrascrivere la ricerca precedente, digitare un nuovo nome per la ricerca modificata nel campo di testo e fare clic su Salva.

# Per rinominare una ricerca salvata

**Area di lavoro Gestione**

- 1 Nella tavolozza Navigazione, fare clic sulla scheda Raccolte.
- 2 Fare doppio clic su Raccolte intelligenti per aprire l'elenco.
- 3 Fare clic con il pulsante destro del mouse sulla Raccolta intelligente e scegliere Rinomina.

Viene visualizzata la finestra di dialogo Rinomina raccolta intelligente con il nome della ricerca evidenziato.

4 Immettere il nuovo nome e fare clic su Salva.

# Per eliminare una ricerca salvata

**Area di lavoro Gestione**

- 1 Nella tavolozza Navigazione, fare clic sulla scheda Raccolte.
- 2 Fare doppio clic su Raccolte intelligenti per aprire l'elenco.
- 3 Fare clic con il pulsante destro del mouse sulla Raccolta intelligente e scegliere Elimina.

# <span id="page-126-0"></span>Aggiunta di etichette di parole chiave alle immagini

Le etichette di parole chiave consentono di assegnare termini descrittivi di linguaggio naturale alle immagini. Creando etichette quali "famiglia", "bambini" o "compleanno", è possibile identificare facilmente foto specifiche e in seguito selezionare semplicemente l'etichetta nell'elenco per visualizzare le miniature delle immagini associate. Le etichette create vengono memorizzate in un catalogo di etichette a cui si può accedere dalla tavolozza Navigazione. È possibile creare e assegnare un numero illimitato di etichette a un'immagine.

## Per aggiungere un'etichetta di parole chiave al catalogo delle etichette

**Area di lavoro Gestione**

- 1 Nella tavolozza Navigazione, fare clic sulla scheda Raccolte.
- 2 Fare doppio clic su Etichette per aprire l'elenco.
- 3 Nell'elenco Etichette, fare clic sul pulsante Aggiungi etichette Viene visualizzata la finestra di dialogo Aggiungi etichetta.
- 4 Digitare il testo dell'etichetta e fare clic su OK.

La nuova etichetta viene visualizzata nell'elenco Etichette.

## Per eliminare un'etichetta di parole chiave dal catalogo di etichette

**Area di lavoro Gestione**

- Nella tavolozza Navigazione, fare clic sulla scheda Raccolte.
- 2 Fare doppio clic su **Etichette** per aprire l'elenco.
- 3 Fare clic con il pulsante destro del mouse su un'etichetta e scegliere Elimina.

#### Per assegnare un'etichetta di parole chiave a una o più immagini

**Area di lavoro Gestione**

Nella tavolozza Navigazione, fare clic sulla scheda Raccolte.

- 2 Fare doppio clic su Etichette per aprire l'elenco.
- 3 Nella tavolozza Raccolta, selezionare una o più miniature a cui assegnare etichette.
- 4 Trascinare le miniature su un'etichetta dell'elenco Etichette.
- ₽₹

È inoltre possibile assegnare una o più etichette alle miniature selezionate digitando il testo nella casella Etichette della pagina Generale della tavolozza Informazioni e facendo clic sul pulsante Aggiungi etichetta **a di** a destra del campo di testo.

# Per rimuovere etichette delle parole chiave da una o più immagini

**Area di lavoro Gestione**

- 1 Nella tavolozza Raccolta, selezionare una o più miniature.
- 2 Nella tavolozza Informazioni, fare clic sulla scheda Generale per visualizzare le informazioni sull'etichetta.
- 3 Nell'elenco che compare sotto alla casella Etichette, fare clic su una o più etichette da rimuovere, quindi fare clic sul pulsante

Elimina etichetta che compare a destra del nome dell'etichetta.

LITE

Se la tavolozza Informazioni non viene visualizzata, fare clic sul pulsante Informazioni sull'immagine nella barra degli strumenti Raccolta.

# <span id="page-127-0"></span>Visualizzazione delle foto in base all'etichetta

Dopo aver assegnato un'etichetta a un'immagine, è possibile fare clic sull'etichetta per individuare l'immagine.

# Per visualizzare le foto in base all'etichetta

**Area di lavoro Gestione**

1 Nella tavolozza Navigazione, fare clic sulla scheda Raccolte.

- 2 Fare doppio clic su Etichette per aprire l'elenco.
- 3 Fare clic su un'etichetta.

Le foto associate all'etichetta vengono visualizzate come miniature nella tavolozza Raccolta.

₽₹

È anche possibile digitare un nome di etichetta nella casella Cerca della parte superiore della tavolozza Navigazione. Se si fa clic sul pulsante Nessuna etichetta nell'elenco Etichette vengono visualizzate tutte le foto senza etichetta.

# <span id="page-128-0"></span>Uso del calendario per trovare le foto

Ricerca calendario consente di trovare foto in base alla data in cui sono state scattate. È possibile cercare le foto in base a una data specifica o a un intervallo di date. Le date relative alla creazione delle immagini vengono evidenziate nel calendario.

Nota: quando si modifica e si salva una foto, in Ricerca calendario viene acquisita anche la data di modifica.

# Per trovare le immagini usando il calendario

**Area di lavoro Gestione**

- 1 Nella tavolozza Navigazione, fare clic sulla scheda Raccolte.
- 2 Fare clic sul pulsante Calendario ...

Viene visualizzata la finestra di dialogo Ricerca calendario. Le date visualizzate in rosso indicano le immagini create in quelle date.

- 3 Selezionare una delle seguenti opzioni:
	- Per le foto scattate oggi, fare clic sul pulsante Oggi ...
	- Per una data e un mese specifici, fare clic sui pulsanti Mese precedente/Anno precedente $\langle \xi \rangle$   $\langle \Rightarrow$  e Mese successivo/Anno successivo  $\langle \rangle \rangle \Rightarrow$ , quindi selezionare una data.
- Per un intervallo di date, utilizzare i pulsanti Precedente e Successivo per selezionare il mese e l'anno, quindi tenere premuto Maiusc, fare clic sulla prima e sull'ultima data dell'intervallo.
- Nel caso di più date non in sequenza, utilizzare i pulsanti Precedente e Successivo per selezionare il mese e l'anno, quindi tenere premuto Ctrl e fare clic sulle date.

Quando si fa clic su una data o un intervallo, la tavolozza Raccolta visualizza le miniature delle foto corrispondenti ai criteri della data.

4 Fare clic su Chiudi per chiudere la finestra di dialogo Ricerca calendario.

# <span id="page-129-0"></span>Individuazione delle persone nelle foto

Ordinare le foto in base alle persone ritratte è un ottimo metodo di organizzazione delle proprie foto. Esistono due modi per aggiungere un'etichetta alle persone nelle foto:

- Riconoscimento facciale: analizza le caratteristiche facciali e utilizza le foto di riferimento per creare un elenco di possibili corrispondenze. Le persone con caratteristiche simili vengono ordinate in gruppi, consentendo di scorrere le foto e individuare le persone in modo più semplice. È possibile spostare le foto da un gruppo all'altro fino a raccogliere tutte le foto di una persona in un unico gruppo, per poi assegnare un nome al gruppo al fine di aggiungere automaticamente un'etichetta a tutte le foto del gruppo con il nome di quella persona.
- Aggiunta manuale di etichette: consente di aggiungere manualmente un'etichetta ai protagonisti delle foto. È possibile aggiungere più etichette alla stessa foto, a oggetti o ad altre aree della foto con i nomi delle persone per assicurarsi che ricevano la notifica del caricamento della foto.

## Importazione dell'elenco di amici dai siti di condivisione

È possibile importare l'elenco di amici dai siti di condivisione, come Facebook e Flickr, e collegare i nomi nelle foto con i nomi presenti nei siti di condivisione. Quando le etichette locali in Corel PaintShop Pro sono collegate alle etichette dei siti di condivisione, le persone ritratte nelle foto riceveranno automaticamente una notifica nel momento in cui le foto verranno caricate sul sito. Non è necessario aggiungere una nuova etichetta.

## Per ordinare le foto in base alla persona

**Area di lavoro Gestione**

- Nella tavolozza Navigazione, fare clic sulla scheda Raccolte.
- 2 Selezionare la cartella contenente le immagini da ordinare.
- 3 Nella tavolozza Raccolta, fare clic sul pulsante Trova persone nella barra degli strumenti Strumenti scegliere una delle seguenti opzioni:
	- Scansione delle foto selezionate
	- Scansione della cartella corrente
	- Analizza sottocartelle

Se non si seleziona nessuna foto, il riconoscimento facciale viene applicato all'intera cartella.

Dopo aver eseguito il riconoscimento facciale, le foto vengono ordinate in gruppi di persone e inserite in una cartella denominata Senza nome.

4 Se l'area di lavoro Gestione non è in modalità Miniatura, fare clic sul pulsante Modalità Miniatura **Rif** nell'angolo in alto a destra dell'area di lavoro Gestione per visualizzare i gruppi.

Il gruppo con il maggior numero di foto viene elencato per primo. All'interno di ciascun gruppo vengono visualizzate prima le foto

più recenti. Le persone ritratte in una sola foto vengono riunite in un gruppo denominato Face Group singolo.

5 Fare clic nella barra del titolo di un gruppo e digitare un nome per il gruppo.

A tutte le foto del gruppo viene aggiunto un'etichetta con il nome.

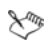

Per rendere più preciso il riconoscimento facciale, è possibile selezionare 10 foto nitide della stessa persona ed eseguire un primo riconoscimento facciale su queste 10 foto. Si tratta di foto di riferimento utili per aumentare la precisione delle successive corrispondenze facciali relative a quella persona.

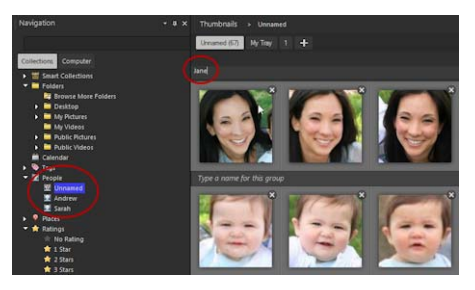

Dopo aver digitato un nome per il gruppo, quest'ultimo viene spostato dalla cartella Senza nome a una nuova cartella rinominata nella tavolozza Navigazione.

## Operazioni aggiuntive

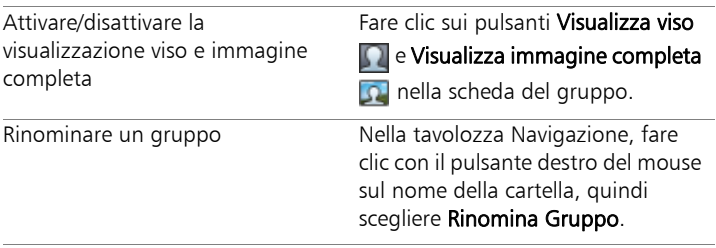

# Operazioni aggiuntive

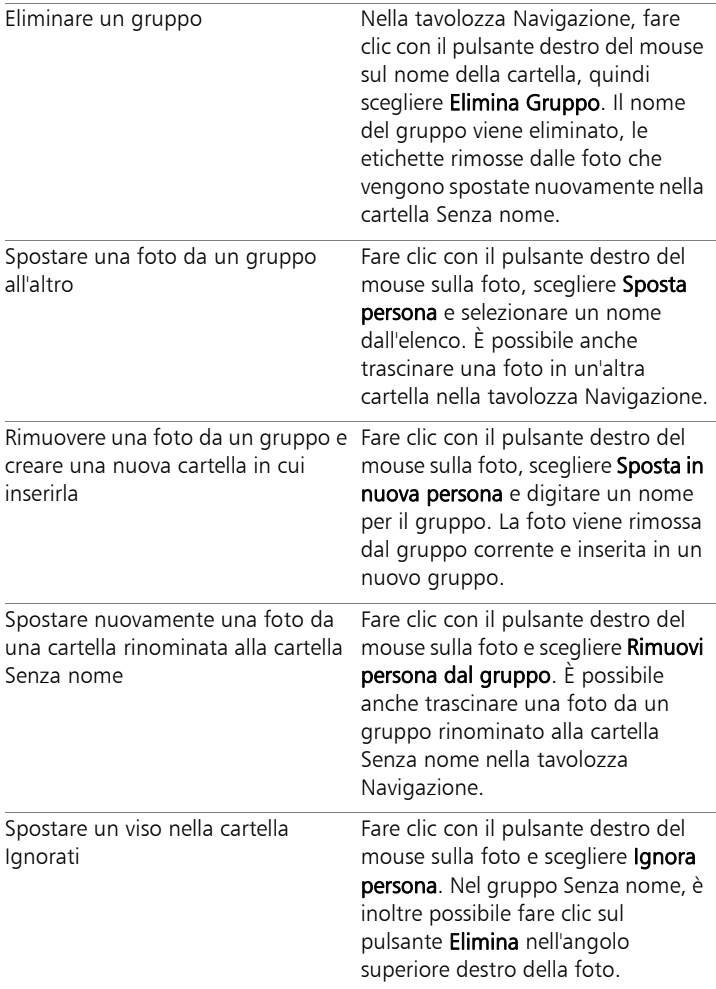

## Operazioni aggiuntive

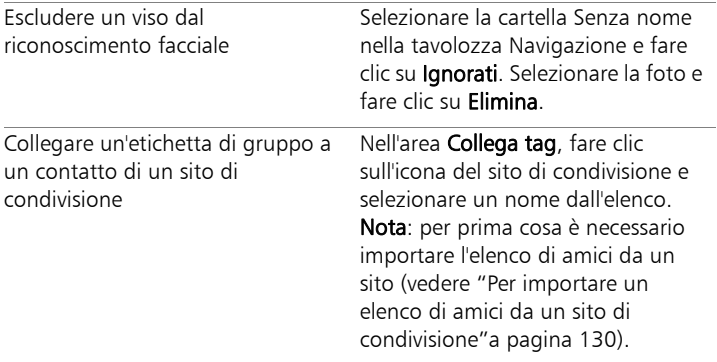

## <span id="page-133-0"></span>Per importare un elenco di amici da un sito di condivisione

**Area di lavoro Gestione**

- Nella tavolozza Navigazione, fare clic sulla scheda Raccolte e selezionare un nome nell'elenco di persone.
- 2 Nell'area Collega tag, fare clic sull'icona che corrisponde al sito di condivisione da cui si desidera importare l'elenco di amici.

È necessario effettuare l'accesso al sito di condivisione e autorizzare Corel PaintShop Pro ad accedervi.

## Per aggiungere manualmente le etichette alle persone

**Area di lavoro Gestione**

- 1 In modalità Anteprima, selezionare la foto a cui si desidera aggiungere un'etichetta.
- 2 Nella scheda Persone della tavolozza Informazioni, fare clic su Tagga persona.

Nella finestra di anteprima, una cornice di forma quadrata viene visualizzata al centro della foto.

3 Fare clic sulla casella Chi è?.

Viene visualizzato un raccoglitore di nomi, che presenta un elenco di nomi locale e i contatti importati dai siti di condivisione.

- 4 Eseguire una delle seguenti operazioni:
	- Digitare un nome nella casella e fare clic su Aggiungi nuova persona.
	- Selezionare un nome dall'elenco di nomi locale.
	- Fare clic sulla scheda del sito di condivisione e selezionare un nome dall'elenco.

#### Operazioni aggiuntive

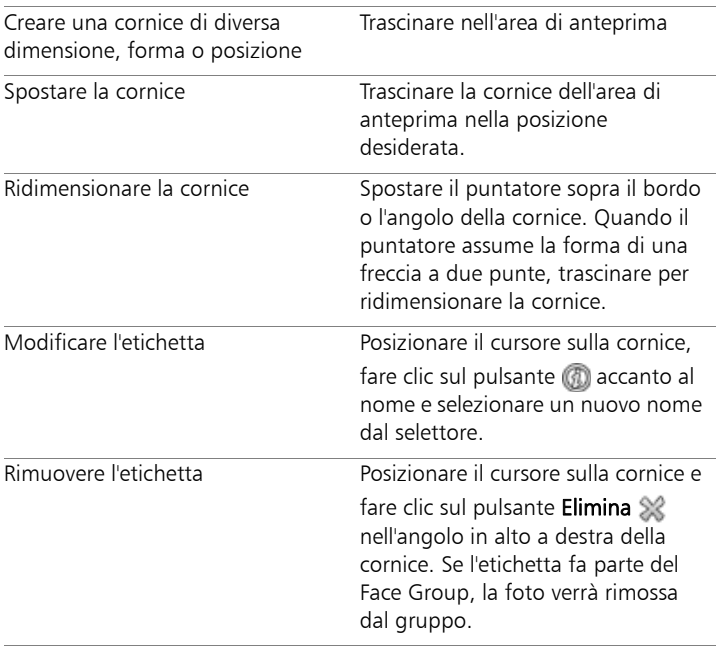

## Operazioni aggiuntive

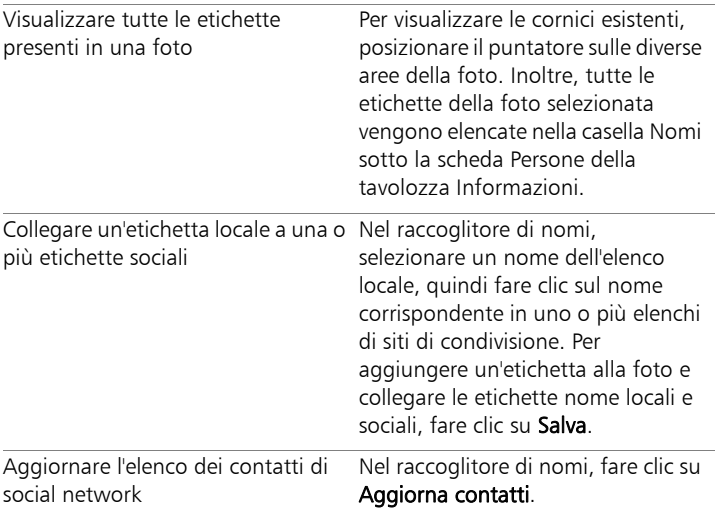

# <span id="page-135-0"></span>Aggiunta delle informazioni sulla posizione

Esistono vari metodi per aggiungere informazioni sulle posizioni dove sono state scattate le foto.

- Automaticamente: una fotocamera o uno smartphone dotato di GPS registrerà automaticamente le coordinate di latitudine e longitudine della posizione da cui è stata scattata la foto e tali informazioni verranno importate insieme alla foto.
- Manualmente: in modalità Mappa è possibile aggiungere le informazioni sulla posizione manualmente, cercando una determinata posizione o selezionando una posizione sulla mappa in modo interattivo.
- Copiando le informazioni sulla posizione da altre foto: è possibile copiare e incollare le informazioni sulla posizione da una foto

all'altra. Ciò si rivela utile, ad esempio, quando si scatta una foto con lo smartphone e si copiano le informazioni sulla posizione per applicarle a più foto scattate con una fotocamera dalla stessa posizione.

- Dai punti di check-in di Facebook : se si utilizza la funzione checkin di Facebook, è possibile associare a ogni foto la relativa posizione di check-in.
- Da un dispositivo GPS: se la fotocamera non registra i dati sulla posizione, è possibile utilizzare un altro dispositivo GPS (o un'applicazione per smartphone) sincronizzato con il fuso orario della fotocamera per tracciare la latitudine e la longitudine quando si viaggia e si scattano foto. Successivamente, è possibile importare i dati dal dispositivo GPS importando un file KML. KML è il formato standard di archiviazione dei dati geografici che può essere visualizzato su Google Maps e su altre applicazioni.

Dopo aver aggiunto un'etichetta alle foto con le informazioni sulla posizione, è possibile creare una presentazione interattiva e condividerla online. Per ulteriori informazioni, vedere ["Creazione dei](#page-855-0)  [progetti Condividi viaggio" a pagina 852.](#page-855-0)

## Visualizzazione delle informazioni sulla posizione

Dopo aver assegnato una posizione alla foto, un marcatore di posizione viene visualizzato sulla mappa in modalità Mappa e aggiunto alla miniatura della foto con etichetta. Le informazioni di posizione vengono visualizzate anche nelle tavolozze Navigazione e Informazioni.

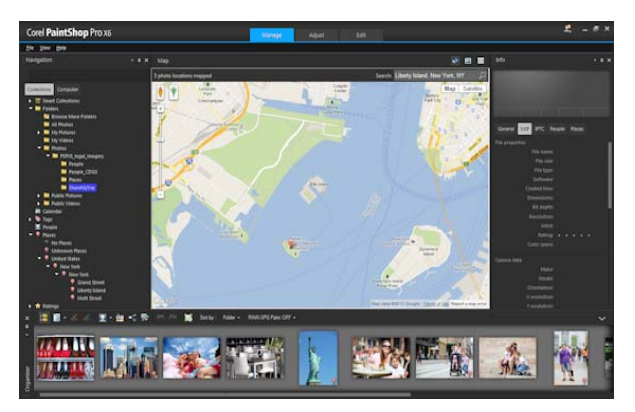

In modalità mappa è possibile visualizzare le informazioni sulla posizione sulla mappa interattiva (al centro), nella tavolozza Navigazione (a sinistra) e nella tavolozza Informazioni (a destra).

- Tavolozza Navigazione: le foto con etichetta sono organizzate in base alla posizione nella cartella Luoghi, seguendo la gerarchia Paese, regione, città e via. Le foto con informazioni sulla posizione che non trovano corrispondenza sulla mappa vengono elencate nella cartella Luoghi sconosciuti. A queste foto è possibile aggiungere etichette sia manualmente sia importando e facendo corrispondere i dati sulla posizione. Dopo aver aggiunto le etichette alle foto, queste vengono spostate in una cartella che corrisponde alla loro posizione.
- Tavolozza Informazioni: le informazioni sulla posizione vengono visualizzate nella scheda Luoghi. Gli indicatori di posizione possono essere visualizzati su una mappa e i nomi delle posizioni corrispondenti vengono elencati nella finestra Posizione sottostante. La tavolozza Informazioni mostra anche le coordinate modificabili della latitudine e della longitudine.

La modalità Mappa è integrata in Google Maps e offre numerose opzioni di visualizzazione, ad esempio lo zoom avanti e indietro o Google Street View. Per ulteriori informazioni sulle opzioni disponibili, consultare la Guida di Google Maps.

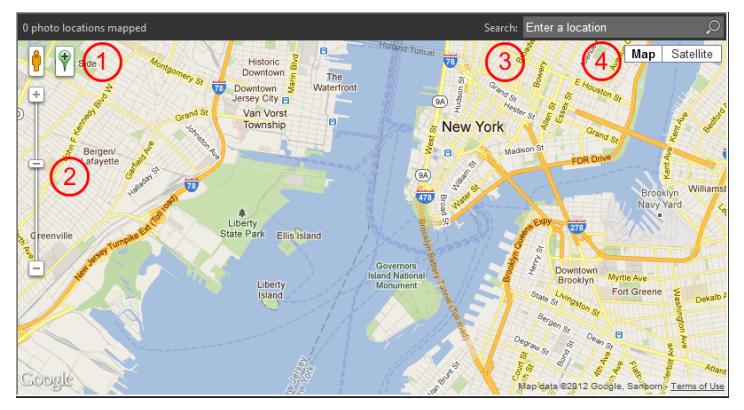

La modalità Mappa offre tutte le funzionalità standard di Google Maps. È possibile 1) attivare Street View trascinando il pegman giallo sulla mappa, 2) eseguire lo zoom avanti o indietro trascinando il dispositivo di scorrimento, 3) cercare una posizione e 4) selezionare una vista mappa.

È inoltre possibile ordinare le foto in base alla posizione o eliminare le informazioni sulla posizione da una foto.

Nota sulla privacy: i siti di condivisione utilizzano metodi differenti per disabilitare le informazioni sulla posizione; alcuni siti eliminano le informazioni, altri si limitano a nasconderle. Corel PaintShop Pro può essere utilizzato per eliminare le informazioni sulla posizione prima di caricare le foto di cui non si vuole rivelare la posizione (casa, scuola o lavoro).

## Per passare alla modalità Mappa

**Area di lavoro Gestione**

Fare clic sul pulsante Modalità mappa (e) nell'angolo in alto a destra dell'area di lavoro Gestione.

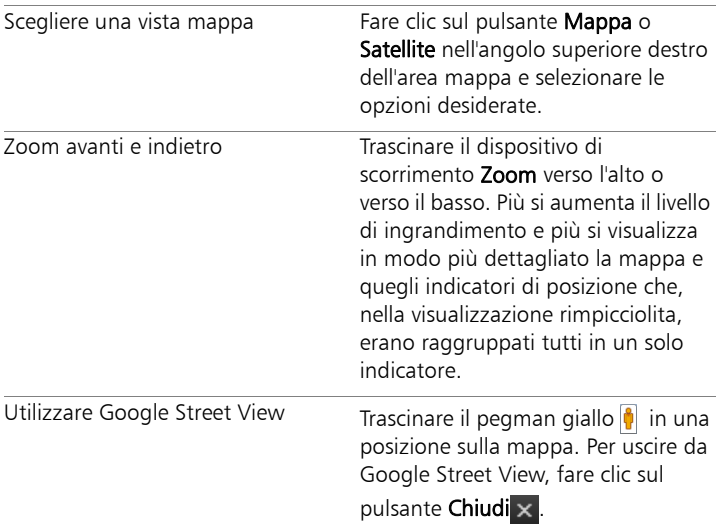

#### Operazioni aggiuntive

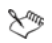

Se le foto selezionate contengono già le informazioni sulla posizione, il livello di ingrandimento della mappa viene regolato per adattarsi a tutti gli indicatori di posizione esistenti. Se non è stata selezionata alcuna foto, la mappa visualizza tutte le posizioni associate alla cartella corrente.

Se è stata selezionata una sola foto che contiene le informazioni di direzione, la mappa visualizzerà Google Street View per impostazione predefinita.

Per ulteriori informazioni sulle varie modalità dell'area di lavoro Gestione, vedere ["Impostazione dell'area di lavoro Gestione" a](#page-115-0)  [pagina](#page-115-0) 112.

₽₹

Fare clic sull'indicatore di posizione sulla mappa per visualizzare le informazioni sulle foto con l'etichetta di quella posizione.

## Per aggiungere le informazioni sulla posizione manualmente

**Area di lavoro Gestione**

- 1 Se l'area di lavoro Gestione non è in modalità Mappa, fare clic sul pulsante Modalità Mappa (e) nell'angolo in alto a destra dell'area di lavoro Gestione per visualizzare i gruppi.
- 2 Nella tavolozza Raccolta, selezionare tutte le foto a cui si desidera aggiungere l'etichetta di una posizione specifica.

Se non è stata selezionata alcuna foto, l'etichetta di posizione verrà aggiunta a tutte le foto presenti nella cartella corrente.

- 3 Eseguire una delle seguenti operazioni:
	- Digitare il nome della posizione nella casella di ricerca e selezionare una posizione dall'elenco visualizzato.
	- Fare clic sul pulsante Aggiungi località |, quindi fare clic direttamente sulla mappa per aggiungere l'etichetta della posizione desiderata alle foto selezionate.
	- Immettere le coordinate di latitudine e longitudine nelle caselle della scheda Luoghi nella tavolozza Informazioni. Questa opzione è disponibile nelle modalità Mappa, Miniatura e Anteprima.

Un indicatore di posizione viene aggiunto alla mappa e un altro viene visualizzato nell'angolo inferiore destro di ogni foto con etichetta.

₽€

Se si selezionano più di venti foto viene visualizzata una finestra di dialogo di conferma. Fare clic su Sì per aggiungere un'etichetta a tutte le foto selezionate.

## Per copiare e incollare le informazioni sulla posizione

**Area di lavoro Gestione**

- 1 Selezionare la foto da cui si desidera copiare le informazioni sulla posizione.
- 2 Nella tavolozza Informazioni, fare clic sulla scheda Luoghi e su Copia.
- 3 Selezionare una o più foto a cui aggiungere le informazioni sulla posizione copiate.
- 4 Nella tavolozza Informazioni, fare clic su Incolla.

Le etichette di posizione vengono aggiunte alle foto.

# Per importare le informazioni sulla posizione

- 1 Selezionare le foto per le quali si desidera importare le informazioni sulla posizione.
- 2 Fare clic sul pulsante Importa informazioni sulla posizione **.**
- 3 Nella casella di dialogo Importa informazioni sulla posizione, selezionare una delle seguenti opzioni:
	- Importa la posizione dall'elenco di luoghi di Facebook.
	- Importa i dati sulla posizione da un tracker GPS in corso (file KML).

Se si sceglie di importare i dati da un tracker GPS, fare clic su Importa e individuare il file KML da utilizzare. Selezionare un'opzione dall'elenco Fuso orario.

4 Fare clic su Aggiungi.

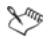

Se le foto selezionate contengono già le informazioni sulla posizione, nella finestra di dialogo visualizzata verrà richiesto di scegliere se ignorare le informazioni esistenti e sostituirle con i dati importati.

Se i dati KML non corrispondono alle foto, viene visualizzato un avviso.

Quando le informazioni sulla posizione vengono aggiunte ai file RAW, tali informazioni vengono memorizzate solo nell'applicazione e i file non vengono modificati.

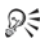

Per visualizzare una mappa e altri dettagli sulla posizione selezionata, fare clic sulla scheda Dettagli.

## Per ordinare le foto in base alla posizione

**Area di lavoro Gestione**

- 1 In modalità Miniatura, fare clic sull'elenco a discesa Ordina per nella barra degli strumenti Raccolta.
- 2 Fare clic sull'opzione di ordinamento Luogo.

Le foto selezionate vengono ordinate per Paese, regione, città e via; all'interno di ciascun gruppo vengono visualizzate per prime le foto con la posizione più recente.

## Per eliminare le informazioni sulla posizione

**Area di lavoro Gestione**

- 1 Selezionare le foto di cui si desidera eliminare le etichette di posizione.
- 2 Nella tavolozza Informazioni, fare clic sulla scheda Luoghi e su Elimina.

Le informazioni sulla posizione vengono rimosse dalle foto selezionate.

# <span id="page-143-0"></span>Utilizzo delle miniature nell' Area di lavoro Gestione

L'Area di lavoro Gestionesemplifica la creazione di anteprime e l'organizzazione delle foto mediante miniature.

Per una visualizzazione più grande delle foto, utilizzare la Modalità anteprima, ingrandire o rimpicciolire le miniature o utilizzare Rassegna rapida per vedere le foto in modalità a schermo intero. È possibile ordinare le miniature in base a criteri quali nome, classificazione o data. È inoltre possibile ruotare le foto utilizzando le miniature, oppure eliminare e rinominare i file.

Per la funzione multiscatto, è possibile utilizzare le opzioni Raggruppamento automatico e Coppie RAW/JPG per raggruppare e visualizzare le miniature secondo le impostazioni di bracketing o le coppie di file JPEG+RAW.

Le miniature permettono di modificare più foto utilizzando Cattura modifiche e Applica modifiche. Per ulteriori informazioni, vedere ["Cattura e applicazione delle modifiche a più foto"a pagina 145.](#page-148-0)

Inoltre, è possibile selezionare una o più miniature del file RAW per convertire i file in un altro formato. Per ulteriori informazioni, vedere ["Conversione di foto RAW in un altro formato"a pagina 167](#page-170-0).

## Per visualizzare l'anteprima di un'immagine nell'area di lavoro Gestione

• Nella tavolozza Raccolta, fare clic su una miniatura. Se l'applicazione non è in Modalità anteprima, fare clic sul pulsante Modalità anteprima nell'angolo in alto a destra della finestra dell'applicazione.

La foto viene visualizzata nell'area di anteprima.
#### Operazioni aggiuntive

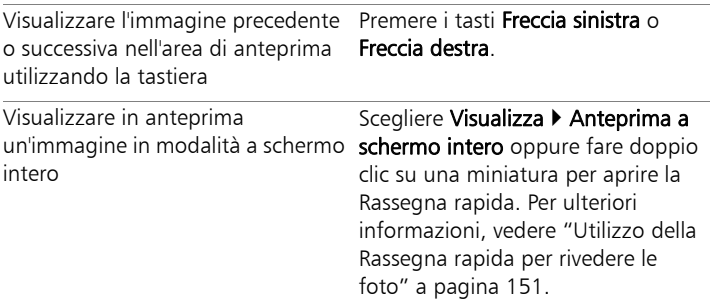

#### Per eseguire lo zoom avanti e indietro

- 1 Se l'Area di lavoro Gestione non è in modalità miniatura, fare clic sul pulsante Modalità miniatura **nellangolo** superiore destro dellArea di lavoro Gestione.
- 2 Nella barra degli strumenti Raccolta, spostare il dispositivo di scorrimento Zoom verso sinistra per eseguire lo zoom avanti o verso destra per eseguire lo zoom indietro.

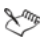

Il dispositivo di scorrimento Zoom non è disponibile quando l' Area di lavoro Gestione è in modalità Anteprima.

#### Per ordinare le miniature

**Area di lavoro Gestione**

- 1 Nella barra degli strumenti Raccolta, fare clic sull'elenco a discesa Ordina per.
- 2 Scegliere un'opzione di ordinamento.
- 3 Selezionare una delle seguenti opzioni:
- Data creazione dalla più recente: ordina le miniature dalla più recente alla più vecchia, in base alla data in cui sono state scattate le foto.
- Data creazione dalla più vecchia: ordina le miniature dalla più vecchia alla più recente, in base alla data in cui sono state scattate le foto.
- Data di modifica: ordina le miniature in base alla data dell'ultima modifica delle foto.
- Cartella : dispone le miniature in ordine alfabetico in base ai nomi delle cartelle.
- Nome file: dispone le miniature in ordine alfabetico in base al nome del file (nome dell'immagine).
- Classificazione: ordina le miniature in base alla classificazione dell'immagine.
- Formato file: dispone le miniature in ordine alfabetico in base all'estensione del nome del file (ad esempio, .pspimage, .jpg o .tif).
- Dimensione file: ordina le miniature in base alle dimensioni di ciascun file (in KB), dal più piccolo al più grande.
- Luogo: ordina le miniature in base alla posizione associata alla foto.

#### Per raggruppare le miniature in base all'orario di scatto

Nella barra degli strumento Raccolta, fare clic su Raggruppamento automatico e impostare un intervallo di tempo.

Le foto acquisite nell'intervallo di tempo vengono visualizzate come set di foto (i separatori vengono visualizzati tra un set e l'altro).

#### Per controllare l'aspetto di visualizzazione delle coppie RAW e JPEG

- 1 Nella barra degli strumenti Raccolta, fare clic sul pulsante Coppie RAW/JPG e selezionare una delle seguenti opzioni:
	- ON Mostra versioni JPG: visualizza le versioni JPEG come miniature e nasconde le versioni RAW
	- ON Mostra versioni RAW: visualizza le versioni RAW come miniature e nasconde le versioni JPEG
	- OFF: visualizza le miniature di entrambe le versioni RAW e JPEG dei file.

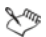

Se si elimina una miniatura quando l'opzione Coppie RAW/JPG è attiva, entrambe le versioni dei file vengono spostate nel Cestino.

#### Per selezionare più miniature

**Area di lavoro Gestione**

- Eseguire una delle seguenti operazioni:
	- Per selezionare miniature adiacenti, tenere premuto Maiusc e fare clic sulla prima e sull'ultima miniatura della sequenza di miniature.
	- Per selezionare miniature non adiacenti, tenere premuto Ctrl e fare clic sulle miniature.

#### Per ruotare una o più immagini nella tavolozza Raccolta

**Area di lavoro Gestione**

- 1 Selezionare una o più miniature.
- 2 Fare clic su uno dei seguenti pulsanti della barra degli strumenti Raccolta:
	- Ruota a destra 90 gradi en: ruota le miniature di 90 gradi in senso orario.

• Ruota a sinistra 90 gradi **1**: ruota le miniature di 90 gradi in senso antiorario.

₽₹

È anche possibile fare clic con il pulsante destro del mouse su una miniatura e scegliere Ruota a destra o Ruota a sinistra dal menu di scelta rapida.

#### Per eliminare una o più foto dall'area di lavoro Gestione

- 1 Selezionare una o più miniature e premere Elimina. Viene visualizzata la finestra di conferma dell'eliminazione.
- 2 Fare clic su Sì per spostare le immagini nel Cestino.

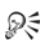

Per eliminare le foto è anche possibile selezionare le miniature, fare clic con il pulsante destro del mouse su una miniatura selezionata e scegliere Elimina dal menu di scelta rapida.

#### Per rinominare un file nell' Area di lavoro Gestione

- 1 Fare clic con il pulsante destro del mouse sulla miniatura del file che si desidera rinominare e scegliere Rinomina.
- 2 Nella finestra di dialogo Rinomina file, immettere il nuovo nome del file e fare clic su OK.

#### Per aprire una o più immagini per un rapido ritocco

**Area di lavoro Gestione**

Selezionare una o più miniature e fare clic sulla scheda Regolazione.

Le immagini vengono aperte nell'Regola area di lavoro.

 $\mathbb{R}^m$ 

Nell'Regola area di lavoro, è disponibile la tavolozza Raccolta che consente di accedere ad altre foto.

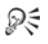

Per avviare l'Regola area di lavoro è anche possibile fare clic con il pulsante destro del mouse su una o più miniature selezionate e scegliere Regola foto.

#### Per aprire una o più immagini per la modifica avanzata

**Area di lavoro Gestione**

Selezionare una o più miniature e fare clic sulla scheda Modifica. Le immagini vengono aperte nell'Area di lavoro Modifica.

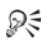

Per avviare l'Area di lavoro Modifica è anche possibile fare clic con il pulsante destro del mouse su una o più miniature selezionate e scegliere Modifica Foto dal menu di scelta rapida.

# <span id="page-148-0"></span>Cattura e applicazione delle modifiche a più foto

Nell'area di lavoro Gestione, è possibile copiare le modifiche apportate a una foto e applicarle ad altre foto. Ad esempio, è possibile applicare facilmente una correzione dell'illuminazione a più foto contemporaneamente oppure applicare lo stesso bordo e le stesse opzioni di ridimensionamento a un set di foto destinate a un sito Web.

Dopo aver modificato una foto nell'area di lavoro Regolazione o Modifica, sulla miniatura della foto viene visualizzata una piccola icona di modifica. Quando si torna nell'area di lavoro Gestione, è possibile eseguire i comandi di Cattura modifiche e Applica modifiche per copiare le modifiche su altre foto.

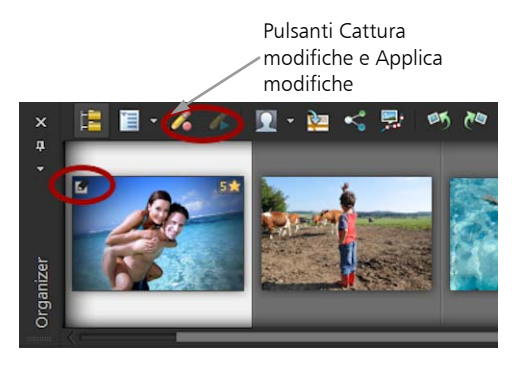

Un'icona nell'angolo inferiore sinistro della miniatura indica che le modifiche alla foto possono essere copiate e applicate ad altre foto.

È possibile catturare e applicare modifiche alla maggior parte di tipi di file; tuttavia le modifiche dei file RAW possono essere applicate solo ai file RAW. È possibile annullare le modifiche applicate a una o più foto.

#### Per catturare le modifiche

**Area di lavoro Gestione**

- 1 Dopo aver modificato un'immagine nell' Regola area di lavoro, nell'Area di lavoro Modifica o in Camera RAW Lab, salvare le modifiche e tornare all' Area di lavoro Gestione.
- 2 Selezionare la miniatura della foto modificata.

Nell'angolo superiore sinistro delle miniature viene visualizzata l'icona di una matita o RAW, per indicare che l'immagine è stata modificata.

3 Fare clic sul pulsante Cattura modifiche anella barra degli strumenti Raccolta.

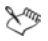

È possibile catturare le modifiche sia dei file aperti che di quelli chiusi solo per la sessione corrente. Quando si chiude il programma, tutte le modifiche catturate vengono automaticamente eliminate.

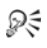

Per catturare le modifiche è anche possibile fare clic con il pulsante destro del mouse sulla miniatura selezionata e scegliere Cattura modifiche.

#### Per applicare le modifiche catturate

**Area di lavoro Gestione**

- 1 Nella tavolozza Raccolta, selezionare una o più miniature.
- 2 Fare clic sul pulsante Applica modifiche  $\triangle$  nella barra degli strumenti Raccolta.
- 3 Fare clic su OK nella finestra di dialogo Avanzamento elaborazione a lotti.

Per i file RAW vengono applicate le impostazioni salvate nella finestra di dialogo Camera RAW Lab.

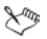

Quando si chiude il programma, tutte le modifiche catturate vengono eliminate automaticamente.

₽₹

Per applicare le modifiche catturate è anche possibile fare clic con il pulsante destro del mouse sulla miniatura selezionata e scegliere Applica modifiche.

#### Per annullare il comando Applica modifiche

1 Nella tavolozza Raccolta, selezionare una o più miniature.

- 2 Fare clic con il pulsante destro del mouse su una miniatura selezionata e scegliere Ripristina modifica corrente dal menu di scelta rapida.
- ₽₹

Per annullare le modifiche di più foto, selezionare le miniature delle foto modificate, fare clic col pulsante destro del mouse su una miniatura selezionata e scegliere Ripristina tutte le modifiche dal menu di scelta rapida.

# Visualizzazione e modifica delle informazioni sulla foto

Nella tavolozza Informazioni dell' Area di lavoro Gestione è possibile visualizzare, aggiungere e modificare le informazioni sulle foto, come il nome del file, le dimensioni, la data di creazione e i metadati EXIF e IPTC. È anche possibile aggiungere etichette e didascalie, nonché applicare classificazioni alle foto. L'aggiunta e l'aggiornamento delle informazioni consentono di organizzare e cercare con più facilità le foto. Ad esempio, è possibile cercare le foto in base al testo della didascalia.

- Per ulteriori informazioni sull'aggiunta di etichette di parole chiave, vedere ["Aggiunta di etichette di parole chiave alle](#page-126-0)  [immagini"a pagina](#page-126-0) 123.
- Per ulteriori informazioni sull'aggiunta di etichette alle persone, vedere ["Individuazione delle persone nelle foto" a pagina](#page-129-0) 126.
- Per ulteriori informazioni sull'aggiunta di etichette di posizione, vedere ["Aggiunta delle informazioni sulla posizione" a](#page-135-0)  [pagina](#page-135-0) 132.

Nella parte superiore della tavolozza Informazioni è presente una visualizzazione in stile fotocamera che permette di rivedere rapidamente le impostazioni della fotocamera utilizzate per la foto selezionata.

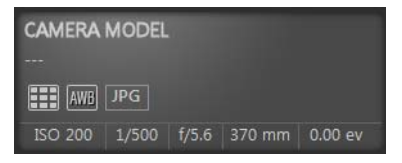

#### Simboli di bilanciamento del bianco

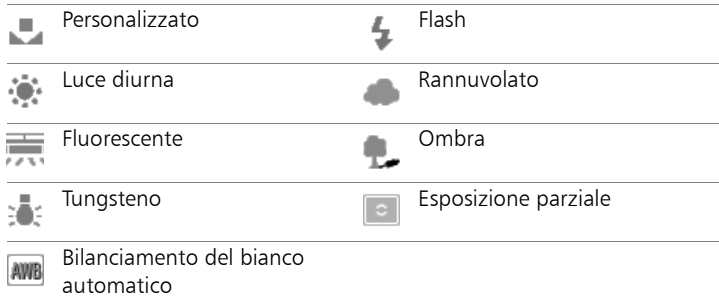

#### Simboli di esposizione

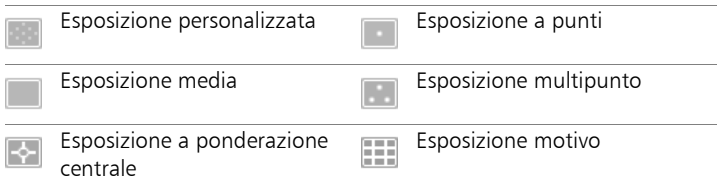

#### Per visualizzare o nascondere la tavolozza Informazioni

**Area di lavoro Gestione**

• Nella barra degli strumenti Raccolta fare clic sul pulsante Informazioni immagine . La tavolozza Informazioni è aperta per impostazione predefinita, ma è possibile nasconderla o visualizzarla in base alle esigenze di spazio.

#### <span id="page-153-0"></span>Per assegnare una classificazione a una o più immagini

**Area di lavoro Gestione**

- 1 Selezionare una o più miniature.
- 2 Nella tavolozza Informazioni, fare clic su una stella, partendo da sinistra a destra, per assegnare una classificazione. Per esempio, per assegnare cinque stelle, fare clic sulla stella più a destra. In questo modo verranno selezionate tutte le stelle.

#### Operazioni aggiuntive

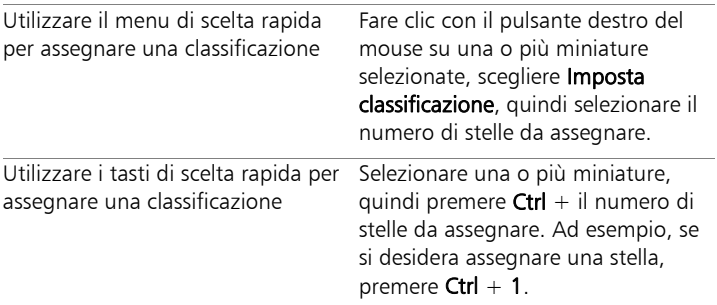

#### Per rimuovere la classificazione di un'immagine

**Area di lavoro Gestione**

• Fare clic con il pulsante destro del mouse su una miniatura, scegliere **Imposta classificazione** e selezionare il numero di stelle assegnate attualmente all'immagine. Ad esempio, per rimuovere la classificazione di un'immagine a tre stelle, scegliere Imposta classificazione  $\blacktriangleright$  \* \* \*.

#### Per aggiungere un titolo a una o più immagini

**Area di lavoro Gestione**

- 1 Selezionare una o più miniature.
- 2 Nella tavolozza Informazioni, fare clic sulla scheda Generale e digitare il testo nella casella Didascalia.

#### Per eliminare un titolo da una o più immagini

**Area di lavoro Gestione**

- 1 Selezionare una o più miniature con lo stesso testo della didascalia.
- 2 Nella tavolozza Informazioni, fare clic sulla scheda Generale.
- 3 Evidenziare il testo da eliminare nella casella Didascalia.
- 4 Premere il tasto Canc.

#### Per visualizzare le informazioni avanzate sull'immagine

**Area di lavoro Gestione**

Nella tavolozza Informazioni, fare clic sulla scheda EXIF o IPTC. Vengono visualizzati i dati EXIF o IPTC dell'immagine. Nota: È possibile modificare solo i dati EXIF o IPTC con campi di immissione.

# <span id="page-154-0"></span>Utilizzo della Rassegna rapida per rivedere le foto

È possibile utilizzare la Rassegna rapida per rivedere le immagini in modalità a schermo intero. Ad esempio, dopo aver scaricato le foto dalla fotocamera, è possibile utilizzare la Rassegna rapida per rivederle tutte rapidamente, eliminare quelle indesiderate, ruotare le foto e applicare le classificazioni a stelle.

#### Per rivedere immagini in modalità a schermo intero

**Area di lavoro Gestione**

1 Nella tavolozza Raccolta, fare doppio clic su una miniatura nella cartella o nel cassetto da rivedere.

Viene visualizzata la finestra Rassegna rapida.

2 Eseguire una delle operazioni descritte nella tabella riportata di seguito.

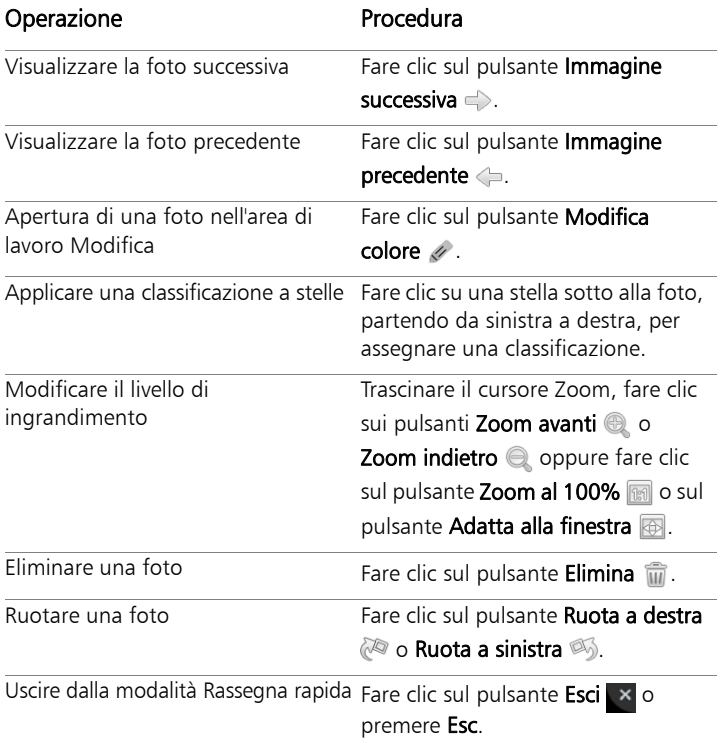

ଭୂ≑

È inoltre possibile utilizzare la rotellina del mouse per modificare il livello di zoom.

# Utilizzo dei cassetti

È possibile utilizzare i cassetti per raccogliere immagini contenute in varie cartelle. Le immagini rimangono nel percorso originale, ma vengono incluse come riferimenti nel cassetto, dove è possibile fare clic su una miniatura per aprire la relativa immagine.

È possibile aggiungere, rimuovere e rinominare cassetti in base al flusso di lavoro. Ad esempio, è possibile creare un cassetto per le immagini da modificare, da utilizzare in un progetto, da stampare o da inviare tramite e-mail. I cassetti vengono creati nella tavolozza Raccolta.

Nel cassetto predefinito vengono visualizzate le foto della cartella o della raccolta attualmente selezionata nella tavolozza Navigazione. Il cassetto personalizzato Cassetto personale è un cassetto vuoto creato automaticamente.

#### Per aggiungere un cassetto

**Area di lavoro Gestione**

- 1 Nella tavolozza Raccolta, fare clic sul pulsante Altre opzioni nella barra degli strumenti Raccolta, quindi fare clic su Aggiungi cassetto.
- 2 Digitare il nome del nuovo cassetto nel campo Nome, quindi fare clic su OK.

#### Per rinominare un cassetto

**Area di lavoro Gestione**

- 1 Nella tavolozza Raccolta, selezionare il cassetto da rinominare.
- 2 Fare clic sul pulsante Altre opzioni  $\equiv$  nella barra degli strumenti Racconta, quindi fare clic su Rinomina cassetto.
- 3 Digitare il nuovo nome del cassetto nel campo Nome, quindi fare clic su OK.

#### Per rimuovere un cassetto

**Area di lavoro Gestione**

1 Nella tavolozza Raccolta, selezionare il cassetto da rimuovere. Nota: La rimozione di un cassetto non comporta l'eliminazione delle foto contenute al suo interno.

2 Fare clic sul pulsante Altre opzioni  $\overline{a}$  nella barra degli strumenti Raccolta, quindi fare clic su Rimuovi cassetto.

Non è possibile rimuovere il cassetto predefinito "Cassetto personale".

#### Per aggiungere le foto a un cassetto

**Area di lavoro Gestione**

- 1 Nella tavolozza Raccolta, selezionare le miniature delle foto da aggiungere al cassetto.
- 2 Fare clic con il pulsante destro del mouse su una miniatura e scegliere Aggiungi al cassetto.

Le foto vengono aggiunte al Cassetto personale.

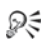

Per aggiungere le foto a un cassetto personalizzato, selezionare le miniature delle foto e trascinarle nella scheda del cassetto personalizzato che si trova all'interno della tavolozza Raccolta.

#### Per rimuovere le foto da un cassetto

**Area di lavoro Gestione**

- 1 Nella tavolozza Raccolta, fare clic su un cassetto.
- 2 Selezionare le foto da rimuovere.
- 3 Premere il tasto Canc.

#### Per salvare il contenuto del cassetto in una cartella

- 1 Nella tavolozza Navigazione, fare clic sulla scheda Raccolte.
- 2 Fare clic su Cerca in altre cartelle, accedere alla posizione desiderata e fare clic su Crea nuova cartella.
- 3 Digitare un nome per la cartella e fare clic su OK.

 $x_{\ell}$ 

- 4 Nella tavolozza Raccolta, selezionare tutte le foto presenti in un cassetto (è possibile utilizzare anche la combinazione di tasti  $Ctrl + A$ ).
- 5 Trascinare le foto nella nuova cartella.

# **Utilizzo dell'area di lavoro Regolazione**

Scattare quante foto si desidera con la fotocamera digitale è facile e divertente. A volte, però, non solo modificarle, ma anche semplicemente rivederle tutte, può essere impegnativo. La nuova Regola area di lavoro rende questa attività estremamente piacevole. Quest'area di lavoro consente di apportare correzioni di base quali il ritaglio, il raddrizzamento, la correzione dei colori e la rimozione di imperfezioni come macchie e occhi rossi. È anche possibile applicare classificazioni ed eliminare le fotografie. La modalità di modifica rapida consente di completare velocemente una prima selezione delle foto, per poi lavorare più nel dettaglio su un numero ristretto.

#### Perché utilizzare l' Regola area di lavoro?

L'Regola area di lavoro fornisce un rapido accesso agli strumenti e alle funzionalità più comuni di Corel PaintShop Pro; le opzioni, infatti, sono immediatamente disponibili.

Se si preferisce lavorare nella modalità di modifica avanzata e avere accesso all'intera gamma di strumenti e funzionalità dell'applicazione, è sufficiente fare clic sulla scheda Modifica nella parte superiore della finestra dell'applicazione per aprire l'area di lavoro Modifica. La fotografia utilizzata più di recente in Regola area di lavoro diventa la foto attiva dell'area di lavoro successiva.

Questa sezione presenta i seguenti argomenti:

- [Aprire l' Regola area di lavoro](#page-161-0)
- [Utilizzo dell' Regola area di lavoro](#page-161-1)

• [Strumenti e funzionalità dell'area di lavoro Regola](#page-162-0)

# <span id="page-161-0"></span>Aprire l' Regola area di lavoro

È possibile aprire l' Regola area di lavoro dall' Area di lavoro Gestione o dall' Area di lavoro Modifica.

#### Per aprire l' Regola area di lavoro

Fare clic sulla scheda Regolazione nella parte superiore della finestra dell'applicazione.

L'immagine attiva viene visualizzata nell' Regola area di lavoro.

# <span id="page-161-1"></span>Utilizzo dell' Regola area di lavoro

L' Regola area di lavoro consente di modificare le foto, una alla volta. Le modifiche vengono applicate ogni volta che si fa clic su un nuovo strumento o su una nuova funzionalità. È possibile annullare le modifiche come nelle altre aree di lavoro. Dopo aver modificato una foto, è possibile passare facilmente a quella successiva facendo clic su una miniatura nella tavolozza Raccolta. È possibile salvare ogni volta che si fa clic su un'altra foto oppure selezionare l'opzione Salvataggio automatico per salvare automaticamente.

#### Per modificare e regolare le foto nell'area di lavoro Regolazione

- 1 Nella tavolozza Regolazione, effettuare una delle seguenti operazioni:
	- Fare clic su uno strumento e regolare i controlli per modificare la foto. Le modifiche vengono applicate quando si fa clic sul pulsante Applica o su un altro strumento oppure un'opzione di regolazione.
	- Fare clic sul nome della funzionalità di regolazione che si desidera utilizzare. Vengono visualizzati i controlli di

regolazione. Le modifiche vengono applicate quando si fa clic su un'altra funzionalità.

#### Per annullare le modifiche nell'area di lavoro Regolazione

- Eseguire una delle seguenti operazioni:
	- Fare clic sul pulsante Annulla 20 nella barra degli strumenti.
	- Fare clic sul pulsante Reimposta in fondo al riquadro Regolazione per annullare tutte le modifiche.

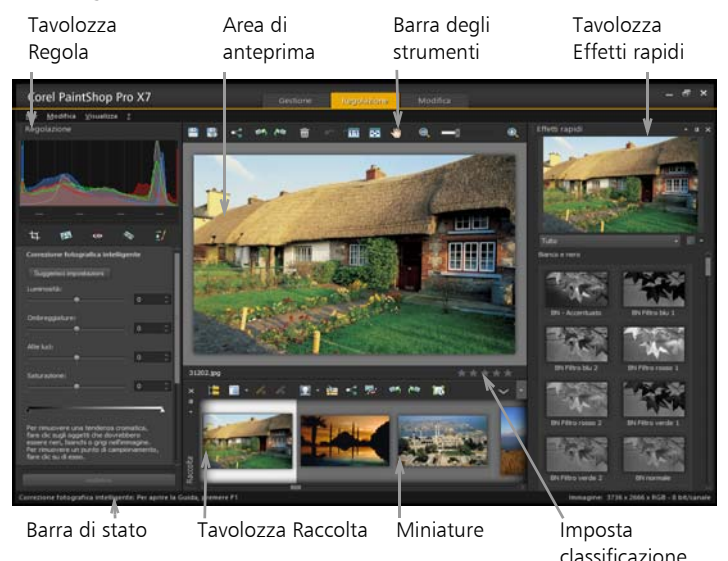

Una foto visualizzata nell' Regola area di lavoro

## <span id="page-162-0"></span>Strumenti e funzionalità dell'area di lavoro Regola

Nella tabella seguente viene fornito un elenco delle funzionalità disponibili nell'area di lavoro Regola e i collegamenti per trovare ulteriori informazioni.

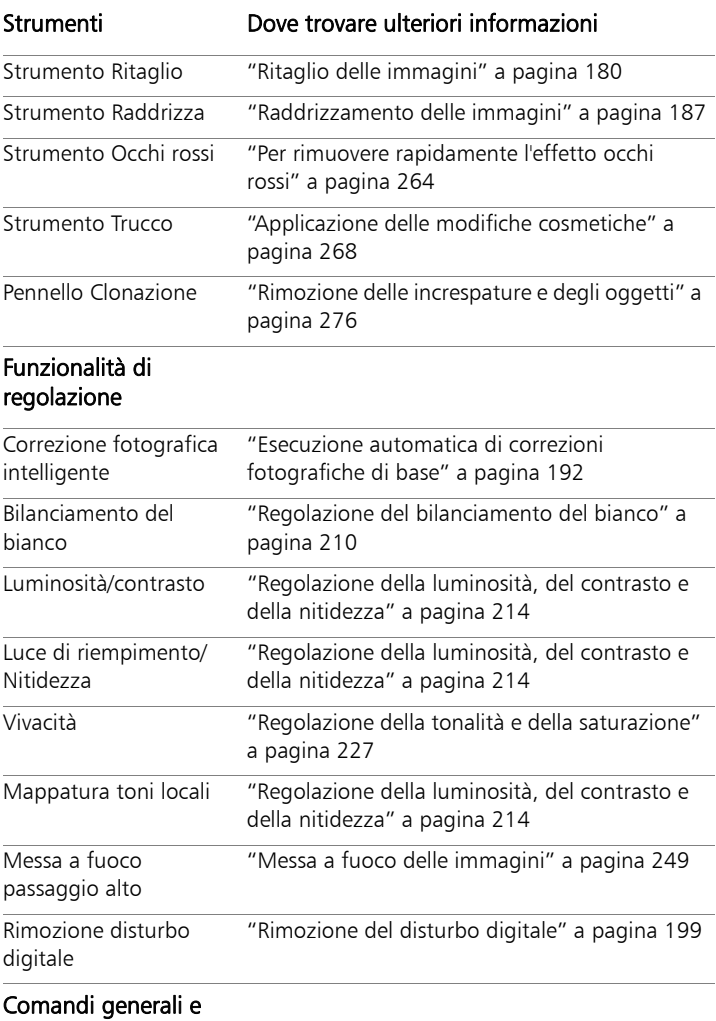

funzionalità condivise

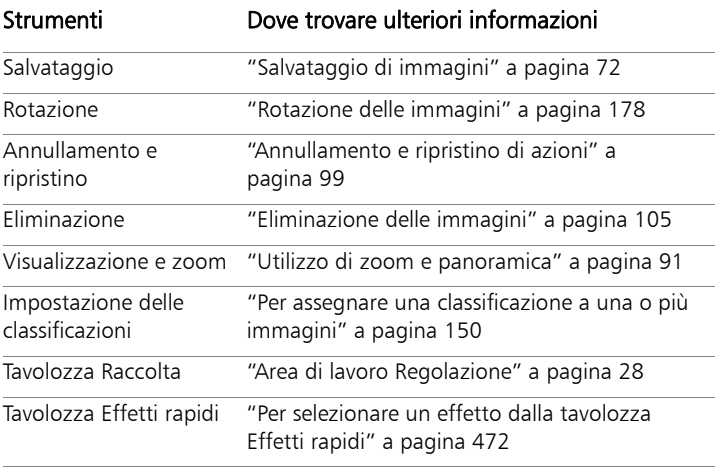

# Utilizzo delle foto scattate con fotocamere RAW

La maggior parte delle fotocamere DSLR include opzioni per scattare foto in modalità RAW. La modalità RAW registra più dati immagine rispetto alle comuni immagini JPEG. I dati dell'immagine RAW rimangono invariati e non compressi, rendendo la foto simile a un negativo che è possibile sviluppare a piacere. Camera RAW Lab di Corel PaintShop Pro agisce da camera oscura digitale e permette di applicare un tocco personale ai file RAW.

Dopo aver elaborato un'immagine RAW, è possibile scegliere di mantenerla come file RAW di sola lettura oppure esportarla in un file JPEG, GIF o PNG per modificarla. È inoltre possibile leggere e salvare le modifiche nei file XMP.

Questa sezione presenta i seguenti argomenti:

- • [Formati di file RAW supportati](#page-166-0)
- • [Utilizzo di Camera RAW Lab](#page-167-0)
- • [Applicazione delle modifiche a diverse foto RAW](#page-170-0)
- • [Conversione di foto RAW in un altro formato](#page-170-1)
- • [Utilizzo dei file PNG](#page-171-0)

# <span id="page-166-0"></span>Formati di file RAW supportati

Camera RAW Lab funziona con i comuni formati RAW dei principali produttori di fotocamere. Nella Knowledgebase Corel è presente un elenco aggiornato.

#### Per trovare i formati di file RAW supportati

- 1 Accedere al sito [www.corel.com/knowledgebase.](http://www.corel.com/knowledgebase)
- 2 Nell'elenco dei prodotti, selezionare PaintShop.
- 3 Nella casella Cercate utilizzando parole chiave, digitare X7 RAW.
- 4 Fare clic sul pulsante Cerca.

Verrà visualizzato un elenco di articoli correlati.

# <span id="page-167-0"></span>Utilizzo di Camera RAW Lab

Camera RAW Lab consente di sviluppare un'immagine RAW salvando una vasta gamma di impostazioni di elaborazione. Dopo aver elaborato un'immagine RAW, è possibile scegliere di mantenerla come file RAW di sola lettura oppure aprirla nell'area di lavoro Modifica e salvarla in un formato di file diverso, come JPEG, GIF o PNG.

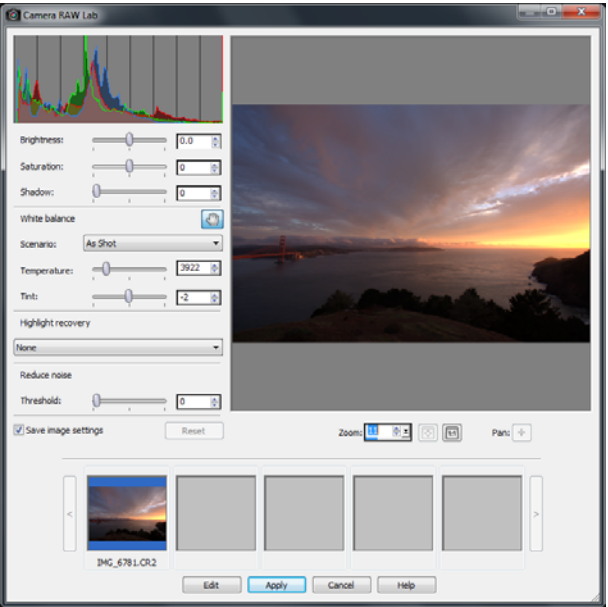

Camera RAW Lab

#### Per aprire Camera RAW Lab

- Eseguire una delle seguenti operazioni:
	- Nell'area di lavoro Gestione, scegliere File > Apri > Nome file.
	- Nell'area di lavoro Modifica, trascinare una miniatura dalla tavolozza Raccolta nella finestra immagine oppure fare doppio clic sulla miniatura.

Viene visualizzata la finestra di dialogo Camera RAW Lab con l'immagine.

#### Per regolare le impostazioni di una foto RAW

- 1 Nella finestra di dialogo Camera RAW Lab, eseguire una delle seguenti operazioni:
	- Trascinare i dispositivi di scorrimento Luminosità, Saturazione oppure Ombreggiatura per una rapida regolazione generale dell'immagine.
	- Nell'area Bilanciamento del bianco, selezionare un'opzione di illuminazione predefinita dalla casella di riepilogo Scenario per regolare il colore oppure selezionare l'area di anteprima per impostare il punto del bianco con lo Strumento Contagocce. Inoltre, è possibile regolare o perfezionare il colore con i cursori Temperatura e Sfumatura.
	- Nell'area Ripristino alteluci selezionare un'opzione dalla casella di riepilogo. Il comando Ripristino alteluci offre risultati ottimali con immagini sovraesposte, ripristinando i dettagli nelle aree in cui sono andati persi.
	- Trascinare il cursore Soglia nell'area Riduci disturbo per uniformare il disturbo digitale.

Nell'area di anteprima è possibile creare un'anteprima delle modifiche alla foto.

Per mantenere le impostazioni per utilizzi futuri, selezionare la casella di controllo Salva le impostazioni dell'immagine.

- 2 Fare clic su una delle seguenti opzioni:
	- Reimposta: ripristina i valori originali delle impostazioni.
	- Modifica: applica le impostazioni e apre le foto nell'area di lavoro Modifica. Quando si modifica una foto RAW, è necessario salvarla in formato JPEG, TIFF o in un altro formato di file modificabile.
	- Applica: applica le impostazioni ed esce da Camera RAW Lab.

• Annulla: esce da Camera RAW Lab senza regolare le impostazioni della foto.

L

Le impostazioni delle immagini RAW vengono salvate in un database. Le modifiche al nome del file o al percorso del file vengono registrate nel database solo se effettuate in Corel PaintShop Pro.

# <span id="page-170-0"></span>Applicazione delle modifiche a diverse foto RAW

Spesso i fotografi si trovano a dover organizzare ed elaborare una grande quantità di foto, specialmente se utilizzano una fotocamera DSLR. Potrebbero ritrovarsi a scaricare un lotto di foto scattate in condizioni simili tra di loro, tutte con necessità di elaborazione analoghe. Con Corel PaintShop Pro, è possibile copiare le modifiche apportate alla foto in Camera RAW Lab e applicarle a un lotto di foto. Per ulteriori informazioni sull'applicazione di modifiche a più foto, vedere ["Cattura e applicazione delle modifiche a più foto" a](#page-148-0)  [pagina 145.](#page-148-0)

## <span id="page-170-1"></span>Conversione di foto RAW in un altro formato

Il formato di file RAW è di sola lettura e le relative impostazioni vengono memorizzate come intestazione separata. In Camera RAW Lab è possibile modificare le impostazioni memorizzate in questo file. Tuttavia, per utilizzare le funzionalità di modifica nelle aree di lavoro Regolazione e Modifica, è necessario salvare il file RAW in un formato diverso, come JPEG, TIFF o nel formato nativo, ovvero .pspimage. Per convertire rapidamente il file, utilizzare il pulsante Converti RAW.

#### Per convertire un file RAW in un altro tipo di file

1

- 2 Nella tavolozza Raccolta, selezionare una o più miniature del file RAW.
- 3 Fare clic con il pulsante destro del mouse su una miniatura selezionata e scegliere Converti RAW.
- 4 Nella finestra di dialogo Elaborazione in serie, scegliere un formato di file dalla casella di riepilogo Tipo.

Per cambiare le impostazioni di conversione predefinite, fare clic su **Opzioni** e regolare le impostazioni.

- 5 Fare clic su Sfoglia e scegliere la cartella di destinazione del file convertito.
- 6 Fare clic su Avvia.

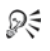

Per rinominare i file convertiti, fare clic su Modifica, scegliere un'opzione dall'elenco Opzioni di rinomina e selezionare Aggiungi.

# <span id="page-171-0"></span>Utilizzo dei file PNG

I file XMP sono file collaterali di metadati che accompagnano i file RAW. Permettono di salvare le modifiche senza modificare il file RAW originale. Se si ha in progetto di utilizzare un altro editor di immagini RAW con i file, i file XMP consentono di lavorare più facilmente con diverse applicazioni. È possibile leggere, salvare, copiare e incollare i metadati XMP dei file RAW.

#### Per leggere e importare i metadati in file XMP

• Nell'area di lavoro Gestione, fare clic con il pulsante destro del mouse su una o più miniature RAW e selezionare Metadati RAW > Leggi Metadati da File.

#### Per salvare modifiche nei file XMP

• Nell'area di lavoro Gestione, fare clic con il pulsante destro del mouse su una o più miniature RAW e selezionare Metadati RAW > Salva Metadati da File.

#### Per copiare e incollare i metadati in file XMP

- 1 Nell'area di lavoro Gestione, fare clic con il pulsante destro del mouse sulla miniatura dell'immagine RAW contenente i metadati che si desidera copiare.
- 2 Selezionare Metadati RAW > Copia.
- 3 Selezionare una o più miniature RAW alle quali applicare i metadati.
- 4 Fare clic con il pulsante destro del mouse sulle miniature selezionate e selezionare Metadati RAW > Incolla.

# **Regolazione delle immagini**

Quando si visualizzano le foto in Corel PaintShop Pro, si potrebbero notare dei problemi che si desidera correggere. A volte tali difetti sono ovvi in alcune foto, ad esempio se il soggetto è troppo scuro. In altri casi, si ha la sensazione di dover migliorare la foto, ma non si sa bene cosa correggere. Con Corel PaintShop Pro è possibile correggere determinati aspetti di una foto o consentire al programma di eseguire delle regolazioni di base.

Questa sezione presenta i seguenti argomenti:

- [Correzione dei problemi comuni](#page-175-0)
- [Rotazione delle immagini](#page-181-1)
- [Ritaglio delle immagini](#page-183-1)
- [Raddrizzamento delle immagini](#page-190-1)
- [Correzione della prospettiva fotografica](#page-192-0)
- [Esecuzione automatica di correzioni fotografiche di base](#page-195-1)
- [Schiarimento delle immagini](#page-200-0)
- [Scurimento delle immagini](#page-200-1)
- [Rimozione della frangia viola](#page-201-0)
- [Rimozione del disturbo digitale](#page-202-1)
- [Rimozione delle aberrazioni cromatiche](#page-207-0)
- [Correzione delle distorsioni dell'obiettivo](#page-211-0)
- [Regolazione del bilanciamento del bianco](#page-213-1)
- [Regolazione della luminosità, del contrasto e della nitidezza](#page-217-1)
- [Regolazione della tonalità e della saturazione](#page-230-1)
- [Aggiunta o rimozione dei disturbi](#page-236-0)
- [Controllo della profondità di campo](#page-245-0)
- [Sfocatura delle immagini](#page-249-0)
- [Messa a fuoco delle immagini](#page-252-1)
- [Attenuazione delle immagini](#page-255-0)
- [Ridimensionamento delle immagini](#page-256-0)

# <span id="page-175-0"></span>Correzione dei problemi comuni

Corel PaintShop Pro fornisce molti comandi e strumenti rapidi ed efficaci per correggere alcuni problemi fotografici comuni. Come punto di partenza per migliorare la resa delle foto è possibile utilizzare la tabella riportata di seguito. Alcuni comandi per la correzione prevedono l'apertura di una finestra di dialogo nella quale è possibile scegliere le opzioni e modificare la correzione.

Se si desidera ritagliare o ridimensionare una foto, questa operazione deve essere eseguita per prima, per poi applicare una correzione tra quelle indicate nella tabella seguente.

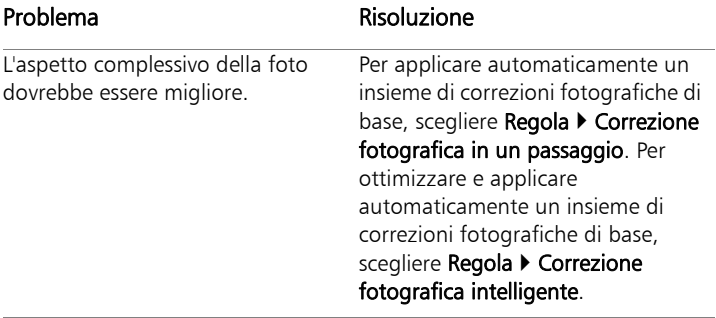

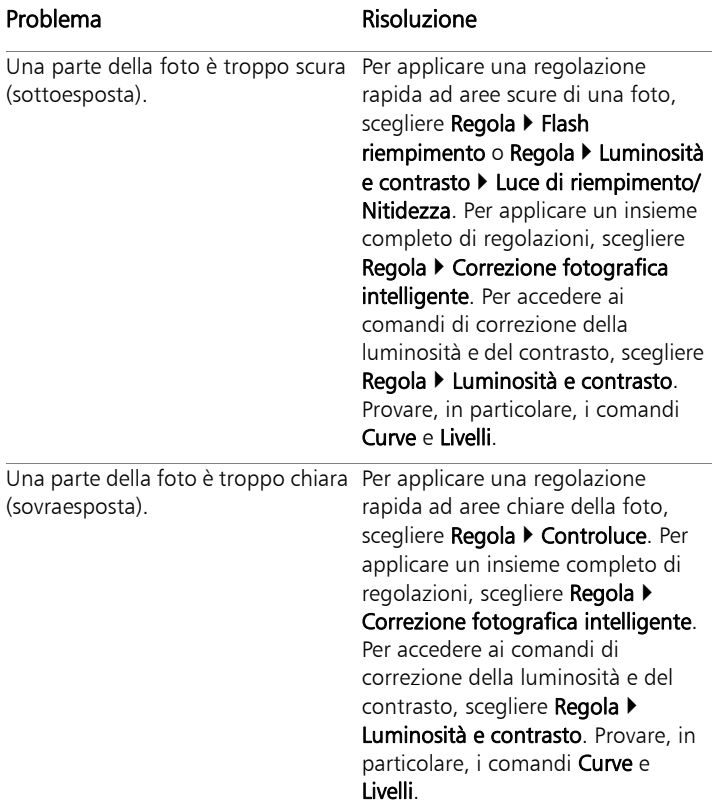

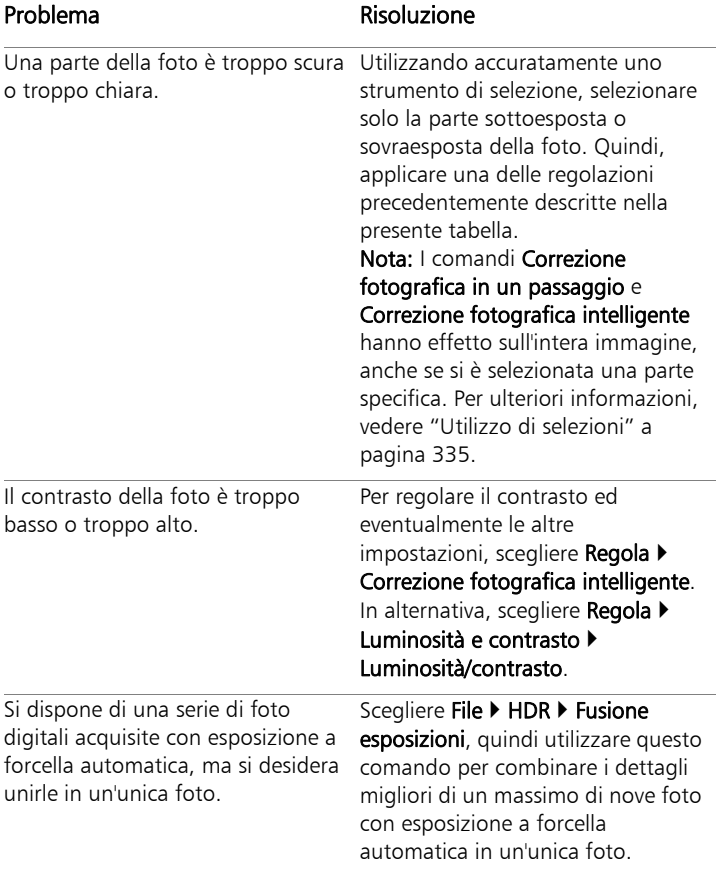

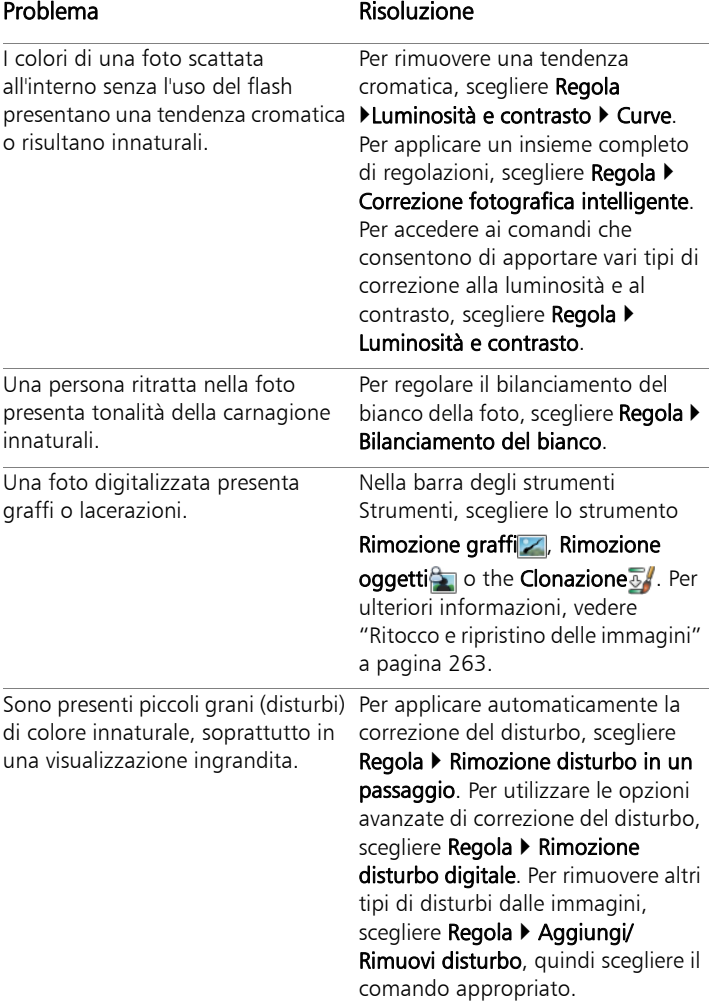

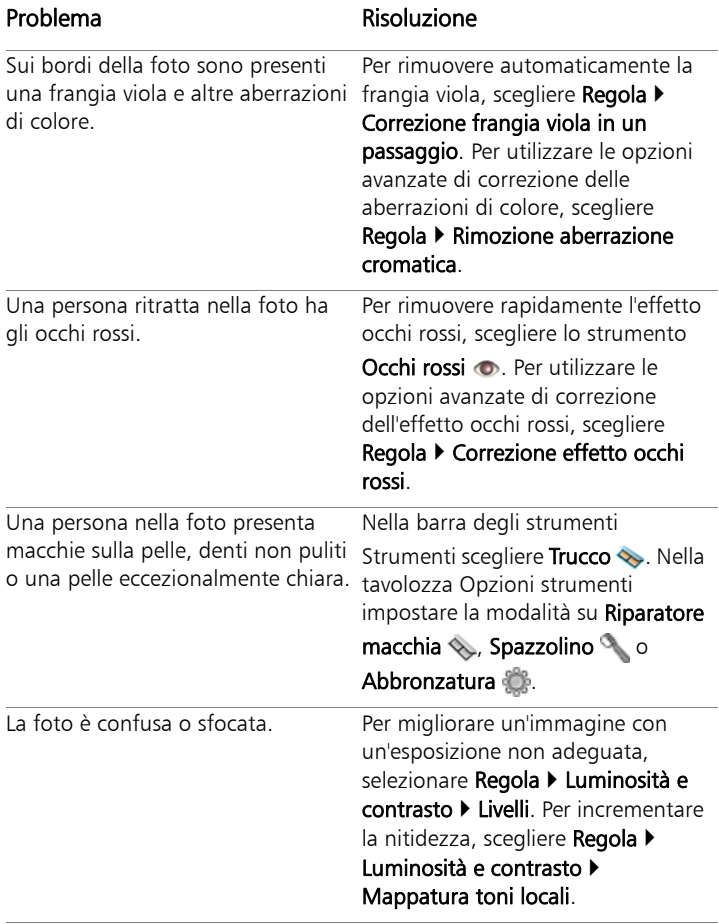
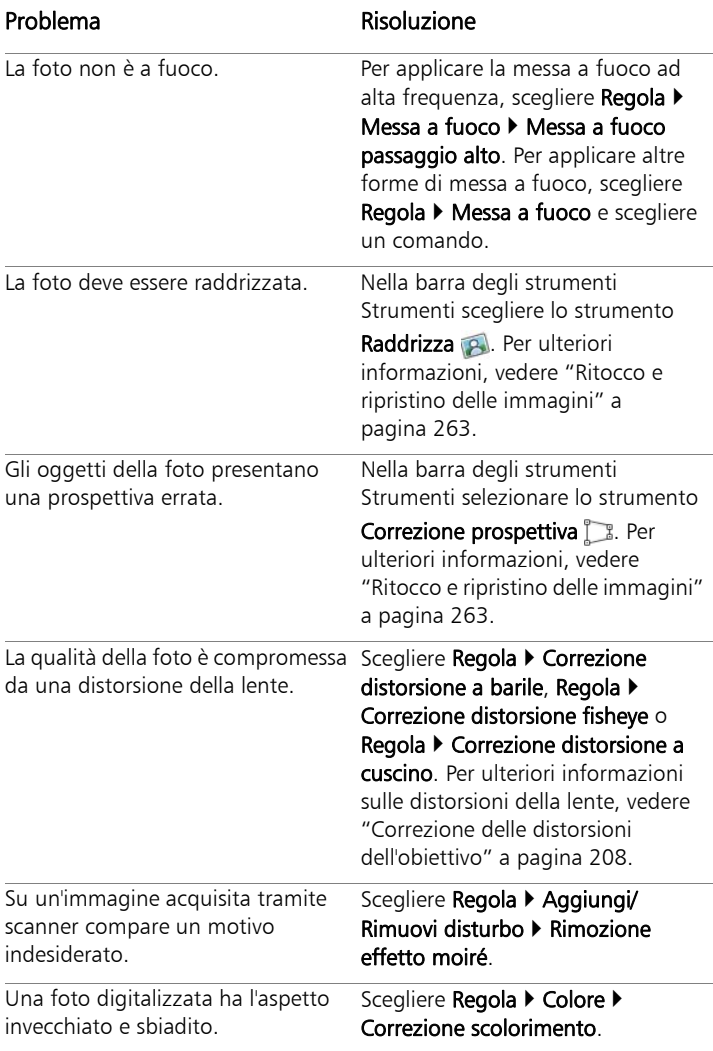

# Rotazione delle immagini

È possibile ruotare un'immagine di 90 gradi per modificarne l'orientamento in orizzontale o in verticale. Se la fotocamera contiene sensori che contrassegnano le immagini scattate in verticale, le fotografie vengono automaticamente ruotate per correggerne l'orientamento.

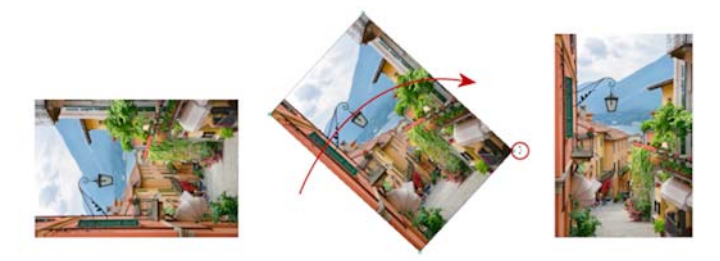

In Corel PaintShop Pro è possibile ruotare un'immagine.

Inoltre è possibile ruotare un'immagine di qualsiasi angolo specificando un grado di rotazione o ruotandola interattivamente sulla tela. Per informazioni sulla rotazione di un'immagine per raddrizzarla in base a punti di riferimento contenuti nell'immagine stessa, ad esempio l'orizzonte, vedere ["Raddrizzamento delle immagini" a](#page-190-0)  [pagina 187](#page-190-0).

È anche possibile utilizzare l'Area di lavoro Gestione per ruotare le immagini JPEG senza alcuna perdita di dati dell'immagine originale.

## Per ruotare un'immagine

**Area di lavoro Modifica**

• Selezionare un'immagine ed eseguire un'attività tra quelle riportate nella tabella seguente.

# Operazione Procedura

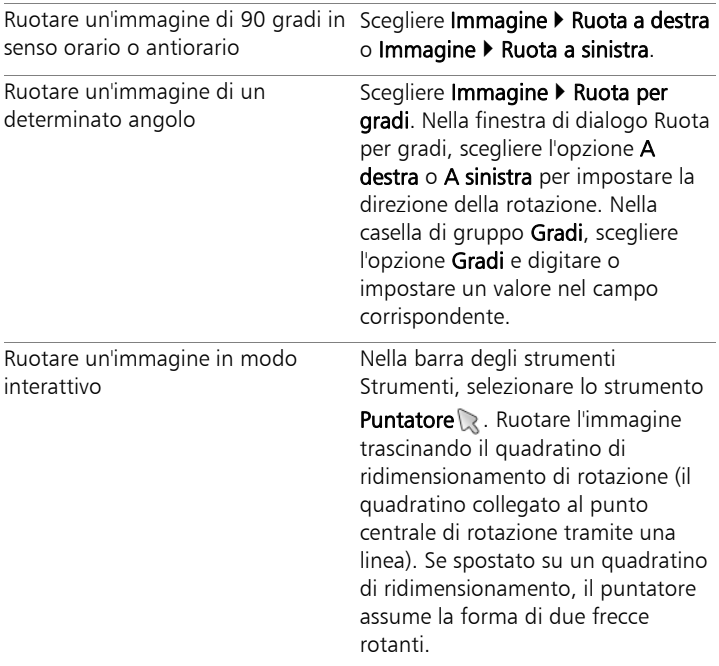

ନ୍≈

Per ruotare un'immagine è anche possibile fare clic sui pulsanti Ruota a destra a o Ruota a sinistra nella barra degli strumenti standard.

Se si desidera modificare il centro di rotazione prima di ruotare l'immagine in modo interattivo, tenere premuto CTRL e trascinare il punto centrale di rotazione (il cerchio visualizzato al centro dell'immagine) in una diversa posizione.

# Ritaglio delle immagini

È possibile rimuovere le parti indesiderate di un'immagine per creare composizioni migliori o per attirare l'attenzione su un'area differente dell'immagine. Corel PaintShop Pro aiuta a ritagliare l'immagine mediante impostazioni predefinite per dimensioni comuni, ad esempio  $10 \times 15$  centimetri.

Il ritaglio riduce la quantità di memoria su disco rigido necessaria per l'archiviazione dell'immagine. Inoltre, può migliorare la correzione dei colori eliminando aree estranee di colore. Se occorre ritagliare un'immagine e correggerne i colori, è necessario prima ritagliare l'immagine e poi applicare la correzione dei colori.

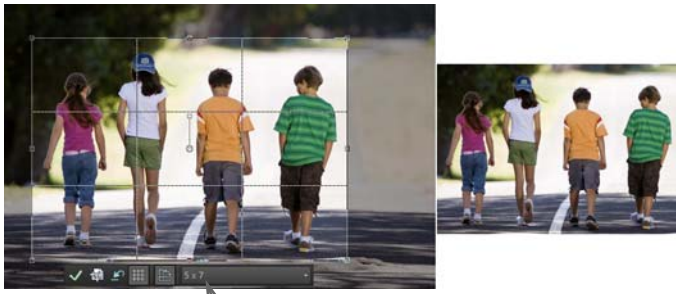

Barra degli strumenti mobile per lo strumento Ritaglia

Prima di stampare un'immagine, è possibile ritagliarla a una dimensione di stampa specifica. Inoltre, è possibile effettuare una selezione interna all'immagine e ritagliare l'immagine in corrispondenza dei bordi della selezione. È anche possibile creare una nuova immagine sulla base dell'area ritagliata.

È inoltre possibile ruotare il rettangolo di ritaglio e ampliarlo all'esterno dei contorni dell'immagine. In questo caso, il comando di ritaglio

ridimensiona l'immagine in modo da adattare tutta l'immagine alla nuova forma.

È possibile ritagliare un'immagine in base alle zone opache (non trasparenti). Questa operazione risulta utile se si desidera eliminare le zone trasparenti ai bordi dell'immagine. Inoltre, è possibile impostare l'area di ritaglio in modo che copra la zona opaca di un solo livello o di un'immagine intera.

Importante! L'operazione di ritaglio rimuove in modo permanente l'area dell'immagine esterna al rettangolo di ritaglio. Per conservare la foto originale, utilizzare il comando Salva con nome per salvare la versione ritagliata dell'immagine con un nuovo nome di file.

# Per ritagliare un'immagine

**Area di lavoro Modifica**

1 Nella barra degli strumenti Strumenti scegliere lo strumento Ritaglia <sub>.</sub>

Per impostazione predefinita, sull'immagine verrà visualizzato il rettangolo di ritaglio e l'area esterna a tale rettangolo sarà sfumata.

2 Per regolare l'area di ritaglio trascinare uno dei quadratini di ridimensionamento o dei bordi. Per riposizionare il rettangolo di ritaglio, posizionare il cursore al suo interno e trascinarlo.

È possibile selezionare una dimensione di ritaglio predefinita dall'elenco a discesa Impostazioni predefinite della barra degli strumenti mobile per lo strumento Ritaglia oppure dall'elenco a discesa nella tavolozza Opzioni strumenti.

3 Quando si è pronti a ritagliare l'immagine, fare clic sul pulsante Applica e nella tavolozza Opzioni strumenti o nella barra degli strumenti mobile per lo strumento Ritaglia.

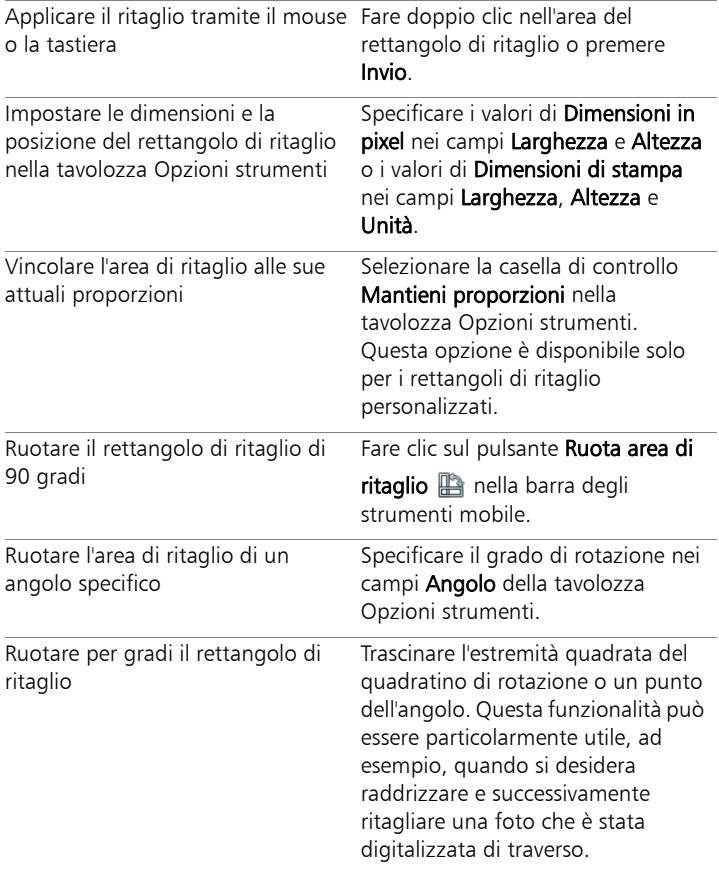

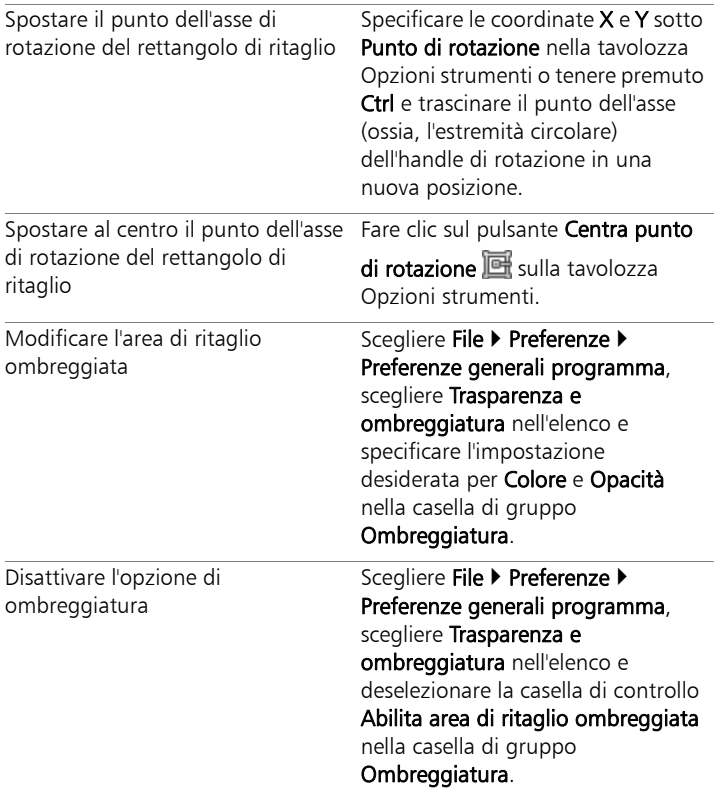

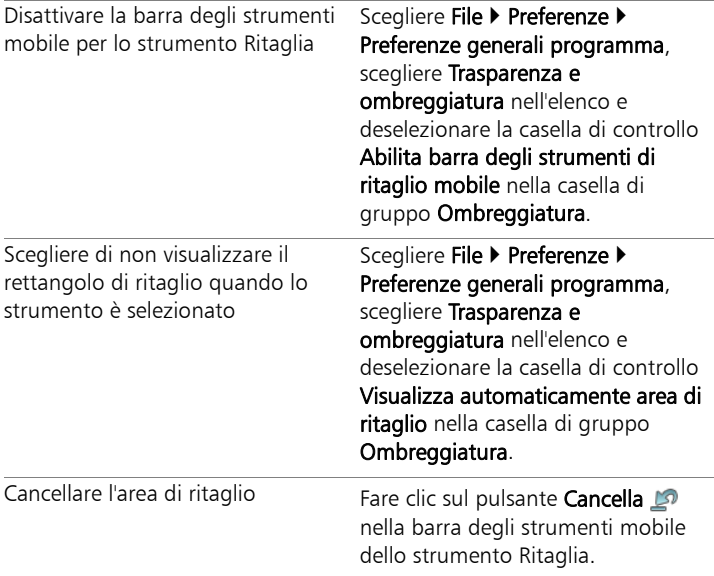

Lm

Dopo aver ritagliato un'immagine, i valori della larghezza e dell'altezza nella tavolozza Opzioni strumenti sono entrambi impostati su 0,100. Questi valori non rispecchiano le dimensioni dell'immagine ritagliata. Per visualizzare le dimensioni dell'immagine dopo il ritaglio, scegliere Immagine  $\blacktriangleright$ Informazioni sull'immagine.

Se necessario, è possibile ampliare il rettangolo di ritaglio ruotato all'esterno dei contorni dell'immagine. L'area esterna all'immagine originale sarà trasparente o verrà riempita con lo sfondo, a seconda del tipo di livello in uso.

# Per ritagliare un'immagine da stampare

**Area di lavoro Modifica**

- 1 Nella barra degli strumenti Strumenti scegliere lo strumento Ritaglia <sub>.</sub>
- 2 Definire l'area di ritaglio eseguendo il trascinamento all'interno dell'immagine.
- 3 Nella tavolozza Opzioni strumenti selezionare la casella di controllo Specifica dimensioni di stampa.

Nota: Se la casella di controllo Specifica dimensioni di stampa è selezionata, la risoluzione dell'immagine cambia quando si modificano i valori nei campi Altezza e Larghezza relativi a Dimensioni in pixel o a Dimensioni di stampa. La risoluzione corrente viene visualizzata a destra dell'elenco a discesa Unità.

- 4 Nell'elenco a discesa Unità selezionare Pollici o Centimetri. Nota: L'opzione Pixel non è disponibile per questo metodo di ritaglio.
- 5 Digitare o impostare i valori delle dimensioni nei campi Altezza e Larghezza.

L'area di ritaglio finale verrà adattata automaticamente alle dimensioni specificate, riducendo o aumentando la risoluzione dell'immagine in base alle necessità.

6 Fare clic sul pulsante **Applica**  $\mathcal{P}$  nella tavolozza Opzioni strumenti o nella barra degli strumenti mobile per lo strumento Ritaglia.

# Per ritagliare un'immagine con una forma selezionata

**Area di lavoro Modifica**

- 1 Creare una selezione all'interno dell'immagine.
- 2 Selezionare Immagine > Ritaglia la selezione.

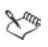

La selezione può avere qualsiasi forma. In Corel PaintShop Pro le selezioni con forma irregolare sono racchiuse da un'area di ritaglio rettangolare.

Se si esegue l'operazione di ritaglio in base a una selezione sfumata, il colore di sfondo corrente riempie la regione sfumata della selezione.

# ₽₹

Per ritagliare la selezione è anche possibile scegliere lo strumento Ritaglia 恼 e fare clic su Selezione corrente na nella casella di gruppo Blocca area di ritaglio su nella tavolozza Opzioni strumenti. Regolare l'area di ritaglio e fare clic su Applica ...

# Per ritagliare un'area opaca di un livello o di un'immagine

**Area di lavoro Modifica**

- 1 Fare clic sullo strumento Ritaglia **個.**
- 2 Nella tavolozza Opzioni strumenti, selezionare una delle opzioni disponibili nella casella di gruppo Blocca area di ritaglio su:
	- Livello opaco  $\Box$ : seleziona le aree opache del livello corrente
	- Unito opaco  $\mathbb{E}$ : seleziona le aree opache di tutti i livelli.
- 3 Regolare l'area di ritaglio.
- 4 Fare clic sul pulsante Applica nella tavolozza Opzioni strumenti o nella barra degli strumenti mobile per lo strumento Ritaglia.

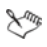

Se il colore di un livello qualsiasi o dello sfondo è pieno anziché trasparente, il livello o l'immagine vengono inclusi nell'area di ritaglio.

È possibile che, anche dopo l'applicazione dello strumento Ritaglia, le aree opache a forma irregolare contengano aree trasparenti.

## Per creare una nuova immagine mediante il ritaglio

**Area di lavoro Modifica**

- 1 Nella barra degli strumenti Strumenti scegliere lo strumento Ritaglia **個.**
- 2 Definire l'area di ritaglio eseguendo il trascinamento all'interno dell'immagine.
- 3 Fare clic sul pulsante Ritaglia come nuova immagine an nella tavolozza Opzioni strumenti o nella barra degli strumenti mobile per lo strumento Ritaglia.

Viene creata una nuova immagine; l'immagine ritagliata rimane comunque invariata e continua a essere l'immagine attiva.

 $\mathcal{X}^m$ 

Questa funzionalità offre un metodo per creare singole immagini dalla scansione di più immagini. Ad esempio, se si digitalizzano quattro foto in un'unica sessione di scansione, è possibile utilizzare questa funzionalità per separare rapidamente ogni foto in un unico file di immagine.

# <span id="page-190-0"></span>Raddrizzamento delle immagini

È possibile raddrizzare le immagini storte allineando la barra di raddrizzamento con una funzione immagine. Corel PaintShop Pro ruota l'immagine in modo che la barra di raddrizzamento sia perfettamente verticale o orizzontale. Questa funzionalità è di particolare utilità quando un'immagine presenta un elemento verticale oppure orizzontale preminente, ad esempio un edificio o l'orizzonte.

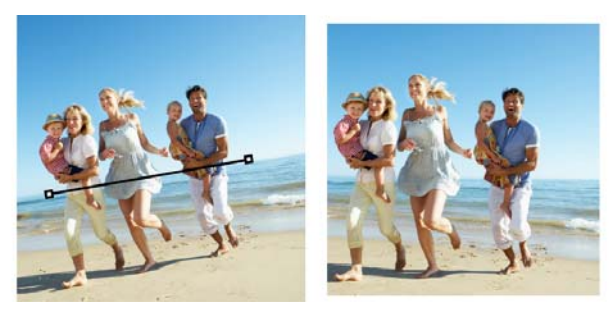

Lo strumento Raddrizza consente di posizionare una barra di raddrizzamento all'interno di un'immagine.

## Per raddrizzare un'immagine

**Area di lavoro Modifica**

1 Nella barra degli strumenti Strumenti scegliere lo strumento

## Raddrizza **.a.**

Nell'immagine viene visualizzata una linea di raddrizzamento con un quadratino di ridimensionamento a ciascuna estremità.

- 2 Trascinare i quadratini di ridimensionamento visualizzati sulla linea di raddrizzamento in modo da allinearli con la parte di immagine da raddrizzare.
- 3 Nella tavolozza Opzioni strumenti selezionare una delle seguenti opzioni dall'elenco a discesa Modalità:
	- Automatica: consente di raddrizzare automaticamente l'immagine in base alla posizione della linea di raddrizzamento.
	- Rendi verticale: consente di ruotare l'immagine per posizionare la linea di raddrizzamento verticalmente.
	- Rendi orizzontale: consente di ruotare l'immagine per posizionare la linea di raddrizzamento orizzontalmente.
- 4 Fare clic sul pulsante **Applica**  $\mathcal{A}$ .

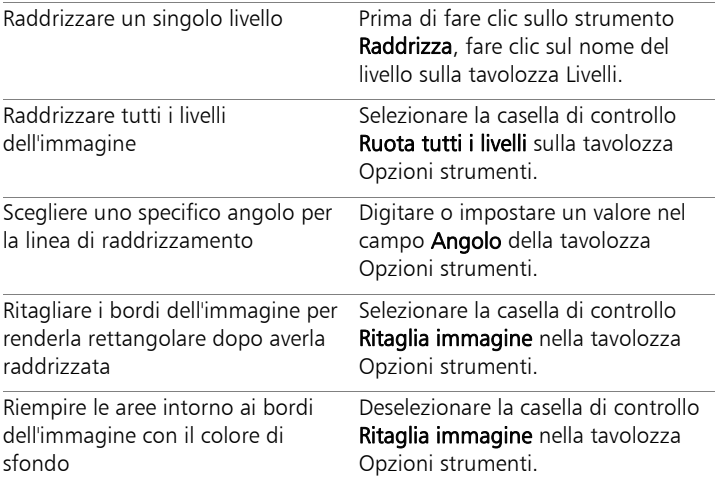

Ω€

Per applicare il comando, è anche possibile fare doppio clic sull'immagine.

# Correzione della prospettiva fotografica

Nelle fotografie di oggetti alti o larghi, la prospettiva potrebbe risultare distorta e gli oggetti potrebbero apparire inclinati o ripresi da un'angolazione errata. Questo tipo di distorsione si verifica quando la fotocamera è inclinata rispetto al soggetto.

Lo strumento Correzione prospettiva consente di correggere le distorsioni prospettiche, ad esempio l'angolo di inclinazione di un edificio. Inoltre è possibile correggere la prospettiva fotografica di un intero livello utilizzando lo strumento Puntatore.

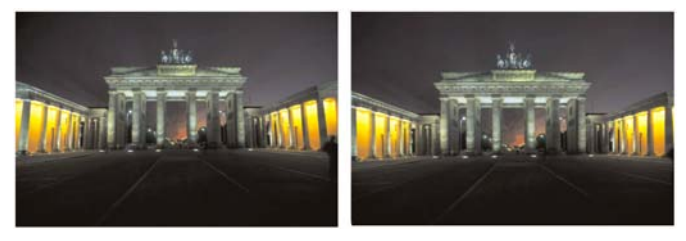

Lo strumento Correzione prospettiva consente di modificare l'angolo di inclinazione dell'edificio.

## Per correggere la prospettiva in una foto

**Area di lavoro Modifica**

1 Nella barra degli strumenti Strumenti selezionare lo strumento

## Correzione prospettiva | 1.

Nell'immagine viene visualizzato un riquadro di selezione con un quadratino di ridimensionamento su ciascuna estremità.

- 2 Nella tavolozza Opzioni strumenti scegliere l'impostazione desiderata tra i comandi seguenti:
	- Linee griglia : consente di immettere o impostare il numero di linee della griglia da visualizzare.
	- Ritaglia immagine: consente di ritagliare nuovamente l'immagine in forma rettangolare dopo aver applicato la prospettiva.

Nota: Se si seleziona la casella di controllo Ritaglia immagine, le aree dell'immagine esterne al rettangolo vengono eliminate.

- 3 Trascinare ciascun quadratino di ridimensionamento verso l'angolo dell'oggetto da rendere rettangolare.
- 4 Fare clic sul pulsante **Applica**  $\mathcal{A}$ .

# ଭୂ≲

Per applicare il comando è anche possibile fare doppio clic sull'immagine.

Per ripristinare la prospettiva originale del riquadro di selezione, fare clic su **Annulla M** nella tavolozza Opzioni strumenti.

## Per correggere la prospettiva in un livello dell'immagine

**Area di lavoro Modifica**

- 1 Nella tavolozza Livelli selezionare il livello da correggere.
- 2 Scegliere Visualizza > Griglia per visualizzare le linee della griglia. Le linee della griglia consentono di correggere le linee della fotografia che dovrebbero essere orizzontali o verticali.

Nota: Per modificare le impostazioni della griglia, scegliere Visualizza  $\blacktriangleright$  Modifica proprietà griglia, guide e blocco, quindi utilizzare i campi disponibili nella pagina Griglia della finestra di dialogo.

3 Sulla barra degli strumenti Strumenti, fare clic sullo strumento Puntatore  $\mathbb{R}$ .

Intorno a tutto il livello viene visualizzato un riquadro di selezione. Nota: Può essere utile espandere la finestra dell'immagine in modo da visualizzare tutti i quadratini di ridimensionamento d'angolo del livello corrente. Per espandere la finestra dell'immagine, trascinarla da un angolo o da un lato.

4 Tenere premuto CTRL e trascinare un quadratino di ridimensionamento d'angolo nel livello selezionato.

L'immagine viene aggiornata al termine dell'operazione di trascinamento. Regolare la prospettiva fino a ottenere l'aspetto dell'immagine desiderato.

₽₹

Se, in seguito alle correzioni, alcuni dati dell'immagine si trovano all'esterno della tela, è possibile ripristinarli aumentando le dimensioni della tela. Per ulteriori informazioni sulla modifica delle dimensioni della tela, vedere ["Ridimensionamento della tela" a pagina](#page-314-0) 311.

# Esecuzione automatica di correzioni fotografiche di base

Se non si è certi delle regolazioni da apportare a un'immagine, è possibile applicare il comando Correzione fotografica in un passaggio o Correzione fotografica intelligente e verificare se il risultato è di proprio gradimento. Il comando Correzione fotografica in un passaggio applica automaticamente alla foto un insieme predeterminato di correzioni del bilanciamento dei colori e della messa a fuoco. È sufficiente selezionare il comando. Se si desidera ottimizzare le stesse correzioni prima di applicarle, è possibile scegliere il comando Correzione fotografica intelligente.

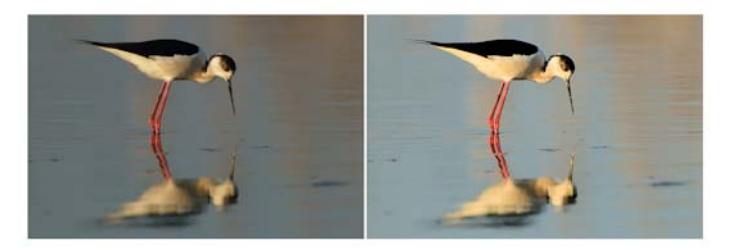

È possibile utilizzare il comando Correzione fotografica in un passaggio per migliorare l'esposizione e il bilanciamento del bianco delle immagini in modo rapido e semplice.

Le opzioni avanzate del comando Correzione fotografica intelligente consentono di regolare il bilanciamento del colore identificando le aree neutre della foto (nere, grigie e bianche), utilizzate come punti di campionamento. Le opzioni avanzate consentono anche di modificare i pixel più chiari e più scuri della foto senza influenzare il bilanciamento del bianco.

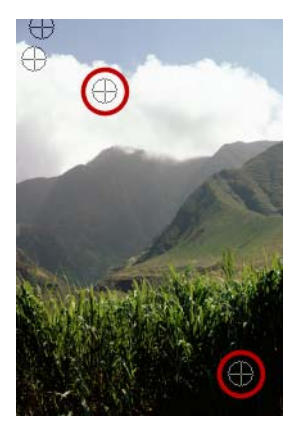

Punti di campionamento neutri individuati mediante le opzioni avanzate del comando Correzione fotografica *intelligente* 

## Per applicare correzioni di base con Correzione fotografica in un passaggio

**Area di lavoro Modifica**

Scegliere Regola  $\blacktriangleright$  Correzione fotografica in un passaggio.

Dopo una breve pausa, alla foto vengono applicate varie correzioni di base.

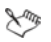

Le correzioni applicate sono identiche a quelle che verrebbero applicate accettando le impostazioni consigliate per il comando Correzione fotografica intelligente.

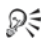

Se le modifiche apportate alla foto non sono soddisfacenti, scegliere Modifica > Annulla. Successivamente, scegliere Regola

 Correzione fotografica intelligente e regolare le impostazioni disponibili. In alternativa, è possibile utilizzare altri comandi del menu Regola, come Luminosità e contrasto ▶ Curve o Luminosità e contrasto Livelli.

## Per ottimizzare le correzioni di base con Correzione fotografica intelligente

**Area di lavoro Modifica**

1 Scegliere Regola Smart Photo Fix.

Viene visualizzata la finestra di dialogo Correzione fotografica intelligente. Nella parte superiore della finestra di dialogo vengono visualizzate la foto originale nel riquadro Prima e la foto così come apparirebbe dopo l'applicazione delle regolazioni nel riquadro Dopo.

2 Eseguire una o più delle operazioni riportate nella tabella seguente e fare clic su OK.

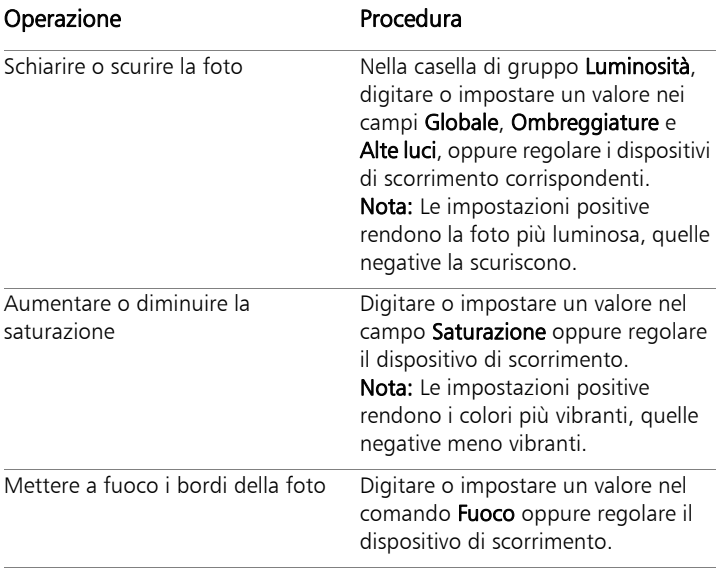

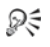

Per ripristinare i valori iniziali di tutte le impostazioni, fare clic su Suggerisci impostazioni o annullare le impostazioni facendo clic sul pulsante Ripristina impostazioni predefinite Per utilizzare le impostazioni avanzate della funzionalità Correzione fotografica intelligente, selezionare la casella di controllo Opzioni avanzate.

## Per utilizzare le opzioni avanzate di Correzione fotografica intelligente

**Area di lavoro Modifica**

- 1 Nella finestra di dialogo della funzionalità Correzione fotografica intelligente, selezionare la casella di controllo Opzioni avanzate. Nella finestra di dialogo verranno visualizzati comandi aggiuntivi.
- 2 Eseguire una o più delle operazioni riportate nella tabella sequente e fare clic su OK.

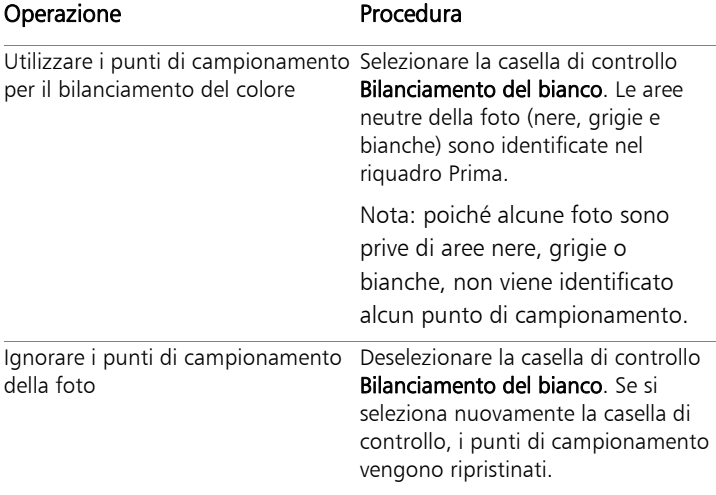

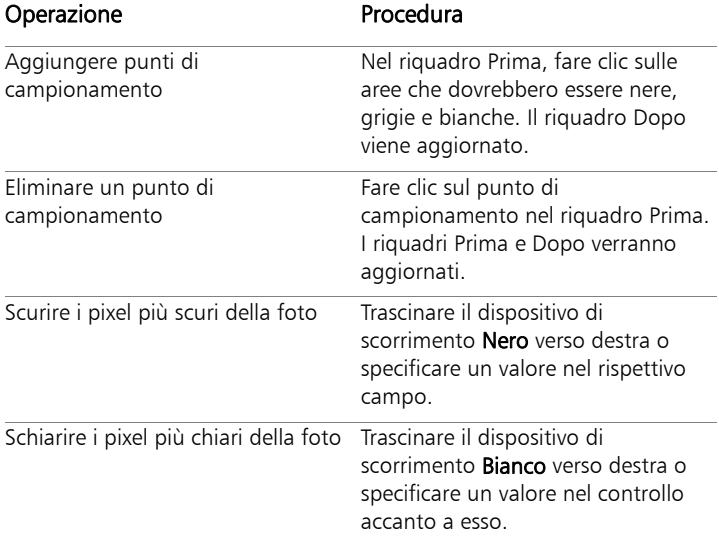

L<sup>ang</sup>

Per evitare di produrre errori nel bilanciamento del bianco quando si aggiungono punti di campionamento, non fare clic su colori diversi dal nero, dal grigio o dal bianco: ad esempio, non fare clic su un'area che deve essere blu. Fare clic solo sulle aree che dovrebbero essere nere, grigie e bianche.

Non è possibile trascinare o spostare i punti di campionamento.

Non è possibile trascinare o regolare alcuna parte dell'istogramma, che viene visualizzato così com'è. La porzione grigia rappresenta la foto originale (Prima), mentre la porzione rossa sovrapposta riflette le modifiche. Il triangolo nero si sposta assieme al dispositivo di scorrimento Nero, quello bianco assieme al dispositivo di scorrimento Bianco. Per ulteriori informazioni sull'istogramma, vedere ["Regolazione della](#page-217-0)  [luminosità, del contrasto e della nitidezza" a pagina](#page-217-0) 214.

# Schiarimento delle immagini

I problemi di luminosità sono comuni nelle fotografie. Quelle scattate in piena luce sono spesso povere di dettagli nelle aree in ombra. Se lo sfondo della foto è troppo scuro o se la differenza tra le aree chiare e quelle scure della foto è troppo grande, è possibile schiarire le aree più scure e sottoesposte. È possibile regolare la saturazione, che rappresenta la purezza o vividezza di un colore.

Per ulteriori informazioni sulle funzionalità relative all'aggiunta di luminosità, tra cui Luce di riempimento/Nitidezza, vedere ["Regolazione](#page-217-0)  [della luminosità, del contrasto e della nitidezza" a pagina 214.](#page-217-0)

#### Per schiarire una foto

**Area di lavoro Modifica**

- 1 Scegliere Regola > Flash riempimento.
- 2 Digitare o impostare un valore compreso tra 0 e 100 nel campo Intensità per stabilire di quanto schiarire le aree scure.
- 3 Digitare o impostare un valore nel campo Saturazione per determinare la saturazione generale dei colori della foto.

I valori inferiori a 0 riducono la saturazione, mentre i valori superiori a 0 l'aumentano.

4 Fare clic su OK.

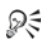

Se una foto presenta aree troppo chiare e aree troppo scure, scegliere Regola > Flash riempimento, quindi scegliere Regola > Controluce.

# Scurimento delle immagini

Talvolta le foto presentano troppa luce sullo sfondo, così che l'intera immagine risulta annullata. Un problema simile si verifica nelle foto

con troppo flash sul soggetto. È possibile scurire le aree chiare e sovraesposte di una foto.

## Per scurire una foto

**Area di lavoro Modifica**

- 1 Scegliere Regola ▶ Controluce.
- 2 Digitare o impostare un valore compreso tra 0 e 100 nel campo Intensità per stabilire di quanto scurire le aree chiare.
- 3 Digitare o impostare un valore nel campo Saturazione per determinare la saturazione generale dei colori della foto.

I valori inferiori a 0 riducono la saturazione, mentre i valori superiori a 0 l'aumentano.

4 Fare clic su OK.

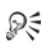

Se una foto presenta aree troppo chiare e aree troppo scure, scegliere Regola  $\blacktriangleright$  Flash riempimento, quindi scegliere Regola  $\blacktriangleright$ Controluce.

# Rimozione della frangia viola

Un problema comune delle foto digitali è la presenza di un alone viola intorno alle aree sovraesposte di una foto a colori. Questo problema, denominato "frangia", è spesso evidente quando lo sfondo del soggetto della foto è costituito da un cielo luminoso. In questo caso intorno al soggetto compare un leggero alone viola. Con Corel PaintShop Pro è possibile individuare rapidamente il problema e rimuoverlo dalla foto.

## Per rimuovere la frangia viola da una foto

**Area di lavoro Modifica**

Scegliere Regola > Correzione in un passaggio della frangia viola. Dopo una breve pausa, la foto viene regolata automaticamente.

# Rimozione del disturbo digitale

Il termine "disturbo" applicato alle foto si riferisce ai piccoli grani di colore che interferiscono con la limpidezza dell'immagine. Questi grani sono di solito dovuti alle limitazioni del sensore della fotocamera digitale o a condizioni di scarsa illuminazione. Se ad esempio si effettua lo zoom in una foto con un cielo azzurro limpido, possono presentarsi piccoli grani arancioni, rossi, viola, verdi o di altri colori.

Corel PaintShop Pro rende disponibili due potenti e rapidi comandi per la rimozione dei disturbi dalle foto: Rimozione disturbo in un passaggio e Rimozione disturbo digitale. Quando si utilizza un comando di rimozione del disturbo, la foto viene analizzata dal programma, che identifica i disturbi e applica le correzioni in base ad aree identificate, preservando gli importanti dettagli di bordo della foto.

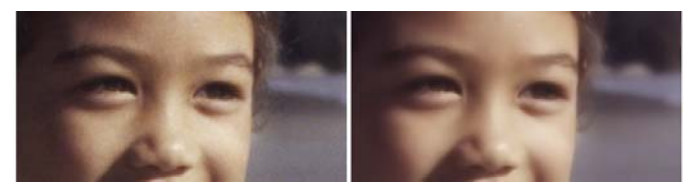

L'immagine a sinistra è sgranata a causa dei disturbi della fotocamera digitale. L'immagine a destra è più omogenea e meno sgranata dopo la rimozione dei disturbi.

È possibile applicare automaticamente la correzione dei disturbi alla foto mediante il comando Rimozione disturbi in un passaggio. È anche possibile controllare con maggiore precisione l'applicazione delle stesse correzioni utilizzando il comando più completo Rimozione disturbo digitale.

#### Comando Rimozione disturbo digitale

Il comando Rimozione disturbo digitale offre maggiore controllo sulle operazioni di rimozione del disturbo delle fotocamere digitali.

Le foto scattate con la stessa fotocamera tendono a presentare i disturbi nelle stesse aree. È possibile creare un'impostazione predefinita per applicare le stesse correzioni a queste foto.

Questo comando può rappresentare la soluzione ideale nelle situazioni seguenti:

- Quando è molto probabile che le foto conterranno un livello di disturbo eccessivo, come nel caso dell'acquisizione della lavagna video, l'utilizzo del comando con impostazioni basse aiuta a ottenere un'immagine complessiva più nitida e senza sfocatura eccessiva.
- Per le foto scattate con impostazioni normali, utilizzare il comando per selezionare solo le aree da correggere, ad esempio artefatti intorno all'area del soggetto.
- Per le foto che contengono aree da escludere dalla correzione dei disturbi, è possibile specificare gli intervalli cromatici da conservare o eliminare. Ad esempio, è possibile proteggere i toni della carnagione in una foto, in modo che non vengano applicate correzioni. È possibile definire un numero illimitato di aree da proteggere.

# Per rimuovere rapidamente i disturbi digitali

**Area di lavoro Modifica**

Scegliere Regola > Rimozione disturbo in un passaggio. Dopo una breve pausa, il disturbo viene rimosso automaticamente.

## Per utilizzare le opzioni avanzate per la rimozione dei disturbi digitali

**Area di lavoro Modifica**

## 1 Scegliere Regola > Rimozione disturbo digitale.

Viene visualizzata la finestra di dialogo Rimozione disturbo digitale.

Nota: Nell'anteprima dell'immagine presente nella scheda Rimuovi disturbo compaiono tre mirini, che rappresentano i campioni di disturbo presente nelle aree chiara, intermedia e scura dell'immagine. Per spostare il mirino, trascinare il riquadro di selezione nel riquadro Prima; in questo modo viene spostata la regione di campionamento.

- 2 Nell'area a schede Rimuovi disturbo, selezionare la casella di controllo Dimensioni dettagli collegamento per regolare le impostazioni Piccola, Media e Grande l'una in proporzione dell'altra.
- 3 Impostare o digitare i valori nei campi Piccola, Media e Grande. Questi comandi consentono di definire l'entità della correzione da apportare ai motivi di disturbo di piccola, media o grande dimensione.
- 4 Digitare o impostare un valore nel campo Miscelatura correzione per determinare il grado a cui l'immagine corretta verrà miscelata con l'originale.

I valori sono compresi tra 0.0 (nessuna riduzione del disturbo) e 100.0 (elaborazione completa dell'intera immagine). Il valore predefinito è 70.

5 Digitare o impostare un valore nel campo Messa a fuoco per determinare il grado di messa a fuoco da applicare all'immagine dopo l'applicazione della riduzione del disturbo.

Il valore predefinito è 0.

6 Fare clic su OK.

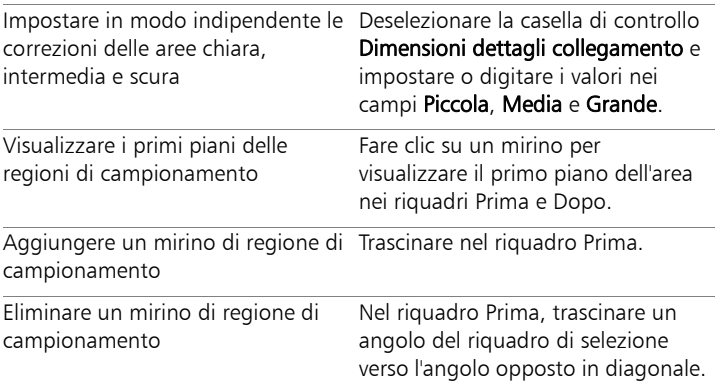

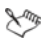

È possibile disporre di un massimo di 10 regioni di campionamento.

Occorre evitare di campionare il bordo di un'immagine e le regioni puramente nere e puramente bianche dell'immagine, in quanto ciò provocherebbe un eccessivo livellamento.

Il comando Rimozione disturbo digitale non è ideato per rimuovere l'effetto moiré. Per informazioni sulla rimozione dell'effetto moiré, vedere ["Per rimuovere gli effetti moiré" a](#page-241-0)  [pagina](#page-241-0) 238.

# ଭ୍≲

È possibile salvare le impostazioni selezionate come impostazioni predefinite specifiche di un'immagine e di una fotocamera selezionando la casella di controllo Impostazioni predefinite fotocamera e facendo clic sul pulsante Salva . Se la casella di controllo Impostazioni predefinite fotocamera è selezionata, nell'elenco a discesa Carica impostazioni predefinite vengono visualizzate solo le impostazioni predefinite della fotocamera salvate in precedenza e non le

impostazioni predefinite standard. Per salvare le impostazioni come impostazione predefinita standard, deselezionare la casella di controllo Impostazioni predefinite fotocamera e fare clic sul pulsante Salva impostazioni predefinite.

Quando si lavora con le immagini JPEG, è possibile ottenere risultati ottimali scegliendo Regola > Aggiungi/Rimuovi disturbo Rimozione artefatto JPEG prima di utilizzare il comando Regola<sup>></sup> Rimozione disturbo digitale.

## Per proteggere le aree dell'immagine dalle correzioni dei disturbi

**Area di lavoro Modifica**

### 1 Scegliere Regola > Rimozione disturbo digitale.

Viene visualizzata la finestra di dialogo Rimozione disturbo digitale.

- 2 Fare clic sulla scheda Proteggi immagine.
- 3 Nel riquadro Prima utilizzare gli strumenti Zoom e Panoramica in modo da visualizzare la regione da proteggere.
- 4 Tenere premuto Ctrl e trascinare sull'area da proteggere.

Nota: Tenendo premuto Ctrl non si creato un mirino corrispondente nella finestra dell'immagine della scheda Rimuovi disturbo.

5 Nella casella di gruppo Intervallo tonalità selezionato, digitare o impostare i valori nei campi Tonalità e Intervallo.

Nota: Le impostazioni esistenti riflettono l'area campionata. Per regolare manualmente il cursore Tonalità trascinarlo all'interno dell'anello.

6 Nella casella di gruppo Proteggi intervallo tonalità selezionato, trascinare verso il basso uno dei sette quadratini di ridimensionamento del grafico per applicare al segmento corrispondente dell'intervallo di tonalità una quantità inferiore di correzione e livellamento.

Ad esempio, trascinando solo il quadratino di ridimensionamento del grafico intermedio fino in fondo al grafico, i mezzitoni dell'intervallo di tonalità corrente vengono completamente eliminati.

Nota: I quadratini di ridimensionamento del grafico non possono essere trascinati lateralmente.

7 Fare clic su **OK**.

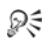

Per rimuovere le regolazioni dei colori per un intervallo cromatico selezionato, fare clic su Reimposta corrente. Per rimuovere tutte le regolazioni dei colori, fare clic su Reimposta tutto.

# Rimozione delle aberrazioni cromatiche

Le aberrazioni cromatiche si verificano quando la fotocamera registra colori errati nell'immagine. Nelle macchine fotografiche tradizionali, questo effetto in genere è causato da un difetto dell'obiettivo. Nelle fotocamere digitali l'aberrazione cromatica può essere causata da vari fattori:

- L'aberrazione innata dell'obiettivo della fotocamera, che può provocare la sfocatura dei bordi delle immagini. Nelle foto scattate con teleobiettivi e zoom è più probabile che siano presenti aberrazioni cromatiche a causa della modalità con cui i raggi di luce lontani dall'asse ottico vengono acquisiti dalle fotocamere digitali.
- La funzione di esposizione automatica della fotocamera, che stima l'impostazione corretta dell'esposizione e può portare all'abbagliamento del sensore.
- L'acquisizione e la combinazione di diversi colori da sensori diversi della fotocamera a formare un pixel. Tale processo è detto correzione cromatica.
- Le attività di post-elaborazione che hanno luogo all'interno della fotocamera, ad esempio la rimozione degli artefatti, dei disturbi e la messa a fuoco.

È possibile notare aberrazioni cromatiche nelle foto digitali con il seguente contenuto:

- il cielo visto attraverso rami o foglie
- gli stipiti di porte o finestre interne attraverso cui filtra la luce
- i fuochi d'artificio o le luci della città
- i tubi fluorescenti o le lampadine
- il sole o il riflesso della luce sull'acqua
- i riflessi sulle cromature
- i bordi di oggetti retroilluminati
- le maglie bianche contro uno sfondo scuro

Dopo aver individuato questi tipi di difetti di colore, è possibile ridurli o eliminarli.

## Per rimuovere le aberrazioni cromatiche da una foto

**Area di lavoro Modifica**

## 1 Scegliere Regola > Rimozione aberrazione cromatica.

Viene visualizzata la finestra di dialogo Rimozione aberrazione cromatica.

- 2 Verificare che i riquadri Prima e Dopo siano visibili nella parte superiore della finestra di dialogo.
- 3 Impostare il campo Zoom della finestra di dialogo al 200% almeno.

Il campo Zoom viene visualizzato sotto i riquadri Prima e Dopo. Lo zoom al 200% semplifica il compito di individuare le aree problematiche della foto.

- 4 Fare clic sul pulsante Panoramica  $\div$  per visualizzare le parti nascoste dell'immagine e impostare un'area dell'immagine visualizzabile nel riquadro Prima.
- 5 Nel riquadro Prima, trascinare per definire l'area che necessita di correzione.

Nota: L'area che necessita di correzione è denominata casella di campionamento. È possibile creare fino a 10 caselle di campionamento. Per ciascuna casella di campionamento viene visualizzato "Campione  $n$ " (dove  $n$  è un numero compreso tra 1 e 10) nell'area Elenco di esempi situata al centro della finestra di dialogo. A sinistra di ciascun esempio elencato è presente un campione di colore, che indica la media dei colori per l'area campionata.

- 6 Scegliere un esempio nell'area Elenco di esempi.
- 7 Digitare o impostare un valore nel campo Intervallo per stabilire l'intervallo cromatico dell'esempio attivo, che incide sull'intervallo di pixel da correggere.

L'intervallo specificato è rappresentato nella casella del colore direttamente sopra il campo Intervallo.

8 Digitare o impostare un valore nel campo Raggio per determinare la dimensione dell'aberrazione dell'esempio.

Nota: Il valore predefinito è 10. I valori compresi tra 4 e 20 producono in genere i risultati più accettabili. I valori superiori a 10 sono utili nelle aree di campionamento che racchiudono le aberrazioni di abbagliamento del sensore. I valori inferiori a 10 sono utili quando si rimuovono aberrazioni di 1 o 2 pixel causate dalla correzione cromatica e quando si lavora su immagini composte da meno di 1 milione di pixel. Impostare il campo Raggio sull'impostazione più piccola che rimuove efficacemente l'aberrazione.

#### 9 Fare clic su OK.

#### Operazioni aggiuntive

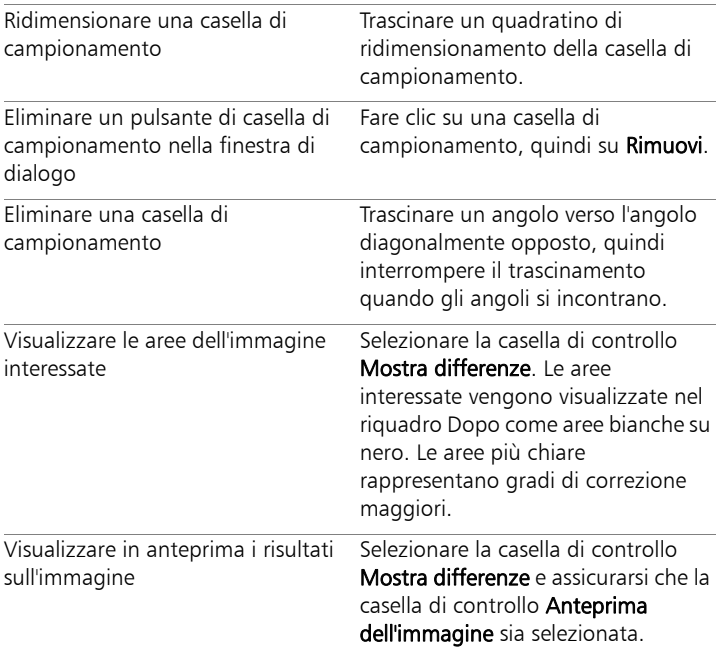

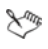

Se si desidera creare più di dieci caselle di campionamento, è possibile applicare le correzioni e quindi riavviare l'effetto.

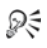

Per creare automaticamente un nuovo livello in cui risiede l'immagine corretta, selezionare la casella di controllo Risultato su nuovo livello. In questo modo l'immagine originale viene protetta nel proprio livello. Se questa casella di controllo non viene selezionata, le correzioni vengono applicate sullo stesso livello dell'immagine originale.

Per limitare il numero di "correzioni false", effettuare una selezione e spuntare la casella di controllo Risultato su nuovo livello. È inoltre possibile utilizzare questo comando su livelli di immagine separati.

# <span id="page-211-0"></span>Correzione delle distorsioni dell'obiettivo

Gli obiettivi delle fotocamere possono causare distorsioni nelle fotografie. Tali distorsioni compaiono molto spesso nelle foto scattate con un grandangolo, in quelle in primo piano scattate con fotocamere con intervalli focali fissi e nelle foto scattate con fotocamere dotate di un obiettivo di bassa qualità (ad esempio le macchine fotografiche usa e getta).

Importante! È vivamente consigliabile correggere la distorsione dell'obiettivo in una foto prima di ritagliarla.

#### Tipi di distorsioni della lente

Corel PaintShop Pro consente di correggere tre tipi comuni di distorsioni della lente, che fanno apparire curve le linee dritte:

- Distorsione a barile: l'immagine appare schiacciata al centro verso l'esterno. Per poter eseguire la correzione delle distorsioni correttamente, l'asse dell'obiettivo della fotocamera deve coincidere con il centro dell'immagine.
- Distorsione fisheye: l'immagine è come se fosse stata incollata su una sfera o gonfiata come un palloncino. I bordi della foto appaiono compressi.
- Distorsione a cuscino: l'immagine appare schiacciata al centro.

## Per correggere la distorsione a barile

**Area di lavoro Modifica**

1 Scegliere Regola > Correzione distorsione a barile.

Viene visualizzata la finestra di dialogo Correzione distorsione a barile.

- 2 Cercare le linee curve nell'immagine, quindi raddrizzarle digitando o impostando un valore appropriato nel campo Intensità.
- 3 Fare clic su OK.
- ₽₹

Se si seleziona la casella di controllo Mantieni scala centrale è possibile aggiungere o rimuovere pixel dall'immagine (questa operazione modifica la scala al centro dell'immagine). Le modifiche apportate alla larghezza e all'altezza dell'immagine originale sono visualizzate nella casella di gruppo Dimensioni del risultato.

## Per correggere la distorsione fisheye

**Area di lavoro Modifica**

Scegliere Regola  $\triangleright$  Correzione distorsione fisheye.

Viene visualizzata la finestra di dialogo Correzione distorsione fisheye.

- 2 Rimuovere la distorsione digitando o impostando un valore appropriato nel campo Campo visivo.
- 3 Fare clic su OK.

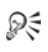

Se si seleziona la casella di controllo Mantieni scala centrale è possibile aggiungere o rimuovere pixel dall'immagine (questa operazione modifica la scala al centro dell'immagine). Le modifiche apportate alla larghezza e all'altezza dell'immagine originale sono visualizzate nella casella di gruppo Dimensioni del risultato.

## Per correggere la distorsione a cuscino

**Area di lavoro Modifica**

1 Scegliere Regola > Correzione distorsione a cuscino.

Viene visualizzata la finestra di dialogo Correzione distorsione a cuscino.

- 2 Cercare le linee curve dell'immagine, quindi digitare o impostare un valore nel campo Intensità fino a quando non diventano dritte.
- 3 Fare clic su OK.
- ଭ୍≲

Se si seleziona la casella di controllo Mantieni scala centrale è possibile aggiungere o rimuovere pixel dall'immagine (questa operazione modifica la scala al centro dell'immagine). Le modifiche apportate alla larghezza e all'altezza dell'immagine originale sono visualizzate nella casella di gruppo Dimensioni del risultato.

# Regolazione del bilanciamento del bianco

Spesso è possibile aumentare notevolmente la qualità di una foto regolandone i colori. Tipi diversi di luce, di fotocamera e di elaborazione all'interno della fotocamera possono causare la colorazione errata delle foto. Le immagini digitalizzate possono presentare tendenze cromatiche innaturali.

Per creare colori dall'aspetto naturale e rimuovere eventuali tendenze cromatiche nell'immagine, è possibile utilizzare i vari comandi di bilanciamento dei colori di Corel PaintShop Pro. Applicando i comandi a una selezione o a un'intera immagine, è possibile eseguire le operazioni seguenti:

• bilanciare tonalmente i colori di una foto senza incidere sulla sua luminanza

- aumentare o diminuire il canale del colore rosso, blu o verde di una percentuale del canale
- ripristinare il colore e il contrasto nelle foto sbiadite
- creare un negativo fotografico sostituendo il colore di ciascun pixel con il proprio opposto, ad esempio il blu con il giallo, il nero con il bianco, il giallo con il blu, il bianco con il nero e così via
- regolare la quantità di rosso, verde e blu dell'immagine per correggere i colori e modificare la tendenza cromatica complessiva

## Per regolare il bilanciamento del bianco

**Area di lavoro Modifica**

1 Scegliere Regola > Bilanciamento del bianco.

Viene visualizzata la finestra di dialogo Bilanciamento del bianco.

2 Selezionare la casella di controllo Bilanciamento del bianco automatico.

Ciò consente a Corel PaintShop Pro di valutare e correggere automaticamente l'immagine.

- 3 Se si sposta il dispositivo di scorrimento verso sinistra, vengono aumentati i colori freddi (maggiore quantità di blu); se si sposta il dispositivo di scorrimento verso destra, vengono aumentati i colori caldi (maggiore quantità di arancione).
- 4 Fare clic su OK.

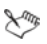

Se si conosce la temperatura del colore da applicare alla foto, è possibile impostare i valori precisi di bilanciamento del bianco selezionando la casella di controllo Opzioni avanzate e digitando o impostando i valori della temperatura nei campi Temperatura e Sfumatura della casella di gruppo Bilanciamento del bianco. È possibile ottimizzare i colori regolando i valori dei campi Temperatura e Sfumatura della casella di gruppo Aumenta bilanciamento del bianco.

## Per mescolare i canali di colore

**Area di lavoro Modifica**

#### 1 Scegliere Regola ▶ Colore ▶ Mixer canali.

Viene visualizzata la finestra di dialogo Mixer canali.

- 2 Eseguire una delle seguenti operazioni:
	- Per gestire un'immagine a colori, selezionare un canale di colore da modificare nell'elenco a discesa Canale di uscita.
	- Per convertire l'immagine in monocromia (simile a un'immagine in scala di grigi, ma con una profondità di colore di 16 milioni di colori), selezionare la casella di controllo Monocromatico. L'opzione Grigio viene visualizzata nell'elenco a discesa Canale di uscita.
- 3 Nella casella di gruppo Canali di origine, digitare o impostare i valori nei campi Rosso, Verde e Blu, oppure regolare i corrispondenti dispositivi di scorrimento, in modo da modificare la percentuale di colore del canale.

Ad esempio, se si modifica il canale Rosso e si imposta il valore del campo Rosso su 50%, la quantità di rosso dell'immagine viene ridotta al 50% della quantità originale.

4 Regolare il dispositivo di scorrimento Costante.

Il dispositivo di scorrimento è impostato inizialmente su zero. Per scurire il canale di colore, trascinare il dispositivo di scorrimento verso sinistra. Per schiarire il canale di colore, trascinare il dispositivo di scorrimento verso destra.

5 Fare clic su **OK**.

# Per correggere i colori sbiaditi

**Area di lavoro Modifica**

1 Scegliere Regola ▶ Colore ▶ Correzione scolorimento.
Trascinare con il mouse nel riquadro di anteprima Prima per centrare una parte importante dell'immagine, ad esempio un volto.

2 Regolare il valore del campo Valore di correzione fino a rendere l'immagine il più naturale possibile.

Il valore predefinito è 45.

Nota: Utilizzare il valore minimo che consente di ottenere un risultato soddisfacente. Se si applica una correzione eccessiva, le aree che presentano alte luci e ombre potrebbero perdere i dettagli e gli oggetti potrebbero miscelarsi gli uni con gli altri.

3 Fare clic su OK.

### Per creare un negativo fotografico

**Area di lavoro Modifica**

Scegliere Immagine > Immagine negativa.

#### Per modificare la tendenza cromatica

**Area di lavoro Modifica**

1 Scegliere Regola ▶ Colore ▶ Rosso/verde/blu.

Viene visualizzata la finestra di dialogo Rosso/verde/blu.

2 Nei campi Rosso, Verde e Blu, digitare o impostare un valore per modificare la percentuale di ciascun colore.

Il valore 0% rappresenta il valore originale. Per aggiungere più colore, specificare un valore positivo. Per rimuovere parzialmente il colore, specificare un numero negativo.

Nota: se si riduce la quantità di blu, viene aggiunta all'immagine una tendenza cromatica gialla; se si riduce la quantità di verde, viene aggiunta all'immagine una tendenza cromatica color magenta; se si riduce la quantità di rosso, viene aggiunta all'immagine una tendenza cromatica color ciano.

3 Fare clic su OK.

# Regolazione della luminosità, del contrasto e della nitidezza

Corel PaintShop Pro consente di regolare la luminosità, il contrasto e la nitidezza delle foto. Il contrasto rappresenta la differenza tra i pixel più chiari e quelli più scuri della foto. La nitidezza consente di regolare il livello di dettaglio nell'immagine analizzando il contrasto all'interno delle aree localizzate.

Applicando i comandi a una selezione o a un'intera immagine, è possibile eseguire le operazioni seguenti:

- regolare manualmente la luminosità e il contrasto
- conferire un aspetto nitido e focalizzato alla foto; il soggetto risulta più evidente
- regolare i singoli valori di luminosità dell'immagine
- regolare alte luci, mezzitoni e ombre per ottenere transizioni cromatiche uniformi
- correggere l'esposizione
- distribuire i valori di luminosità dei pixel in modo più uniforme nello spettro luminoso che va dal nero al bianco
- incrementare il contrasto generale quando l'istogramma non copre l'intero spettro luminoso
- effettuare regolazioni della luminosità, del contrasto e della gamma dell'immagine
- creare un'immagine puramente in bianco e nero

#### Istogrammi

Un istogramma consente di visualizzare la gamma tonale di un'immagine e ridistribuire il bilanciamento delle alte luci, dei mezzitoni e delle ombre. In altre parole, l'istogramma può rivelare se la foto è sottoesposta, sovraesposta o esposta correttamente.

Molte fotocamere digitali includono la visualizzazione dell'istogramma sul display LCD dell'apparecchio; alcuni prodotti consentono persino di regolare l'istogramma prima di scattare la foto.

Corel PaintShop Pro include diversi comandi per la visualizzazione degli istogrammi nella finestra di dialogo. I comandi sono Curve, Livelli e la modalità avanzata di Correzione fotografica intelligente, oltre a Regola con istogramma.

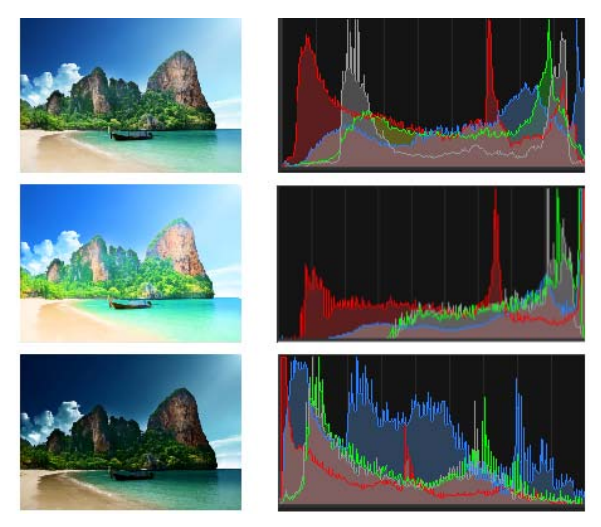

Esempio di istogrammi (destra) per tre diverse esposizioni.

Quando si osserva l'istogramma tenere presente quanto segue:

- La parte sinistra dell'istogramma rivela il livello di nero o di quasi nero della foto.
- La parte destra dell'istogramma rivela il livello di bianco o di quasi bianco della foto.

Nel grafico della finestra di dialogo Regola con istogramma è visualizzato il numero di pixel di ciascun valore del canale selezionato. L'asse verticale rappresenta il numero di pixel compreso tra 0 e il numero di pixel più elevato presente nel grafico. L'asse orizzontale rappresenta il valore del canale selezionato compreso tra 0 e 255.

Per visualizzare un istogramma di un'immagine in qualsiasi momento, scegliere Visualizza > Tavolozze > Istogramma.

# Per modificare la luminosità o il contrasto

**Area di lavoro Modifica**

- 1 Scegliere Regola ▶ Luminosità e contrasto ▶ Luminosità/Contrasto. Viene visualizzata la finestra di dialogo Luminosità/contrasto.
- 2 Digitare o impostare un valore nel campo Luminosità.

Un valore positivo schiarisce la foto, un valore negativo la scurisce. Se si specifica il valore zero, viene mantenuta l'impostazione originale.

3 Digitare o impostare un valore nel campo Contrasto.

Un valore positivo aumenta il contrasto, un valore negativo lo riduce. Se si specifica il valore zero, viene mantenuta l'impostazione originale.

4 Fare clic su OK.

È possibile utilizzare il controllo zoom della finestra di dialogo per impostare la visualizzazione dell'immagine nei riquadri Prima e Dopo.

# Per schiarire le aree scure e regolare la nitidezza.

**Area di lavoro Modifica**

1 Scegliere Regola ▶ Luminosità e contrasto ▶ Luce di riempimento/ Nitidezza.

<sup>₽₹</sup> 

Viene visualizzata la finestra di dialogo Luce di riempimento/ Nitidezza.

- 2 Digitare o impostare un valore nel campo Luce di riempimento. Un valore positivo schiarisce le aree più scure della foto, mentre un valore negativo scurisce le aree chiare. Se si specifica il valore zero, viene mantenuta l'impostazione originale.
- 3 Digitare o impostare un valore nel campo Nitidezza. Un valore positivo aumenta il dettaglio, un valore negativo riduce il dettaglio e la messa a fuoco. Se si specifica il valore zero, viene mantenuta l'impostazione originale.
- 4 Fare clic su OK.

# Per aumentare la profondità e la nitidezza

**Area di lavoro Modifica**

- 1 Scegliere Regola ▶ Luminosità e contrasto ▶ Mappatura toni locali. Viene visualizzata la finestra di dialogo Mappatura toni locali.
- 2 Digitare o impostare un valore nel campo Intensità.

Utilizzare il valore più basso che consente di ottenere risultati soddisfacenti. L'incremento dei valori provoca la comparsa di artefatti indesiderati nella foto.

3 Fare clic su OK.

# ନ୍≲

È possibile utilizzare il controllo zoom della finestra di dialogo per impostare la visualizzazione dell'immagine nei riquadri Prima e Dopo.

# Per modificare la luminosità dei canali di colore

**Area di lavoro Modifica**

#### 1 Scegliere Regola ▶ Luminosità e contrasto ▶ Curve.

Viene visualizzata la finestra di dialogo Curve.

- 2 Nell'elenco a discesa Canale, selezionare una delle sequenti opzioni relative ai canali di colore:
	- RGB: consente di modificare i canali rosso, verde e blu in un istogramma combinato.
	- Rosso: consente di modificare solo il canale rosso.
	- Verde: consente di modificare solo il canale verde.
	- Blu: consente di modificare solo il canale blu.
- 3 Trascinare i punti sul grafico per regolare la relazione tra i livelli di ingresso (la luminosità dei pixel originali) e di uscita (la luminosità dei pixel corretti).

Mentre si trascina il punto della curva, i valori originali e modificati della luminosità dei pixel vengono riportati nell'angolo superiore sinistro dell'istogramma. Il valore originale o di immissione appare sulla sinistra, mentre il valore modificato o di uscita appare a destra.

4 Fare clic su **OK**.

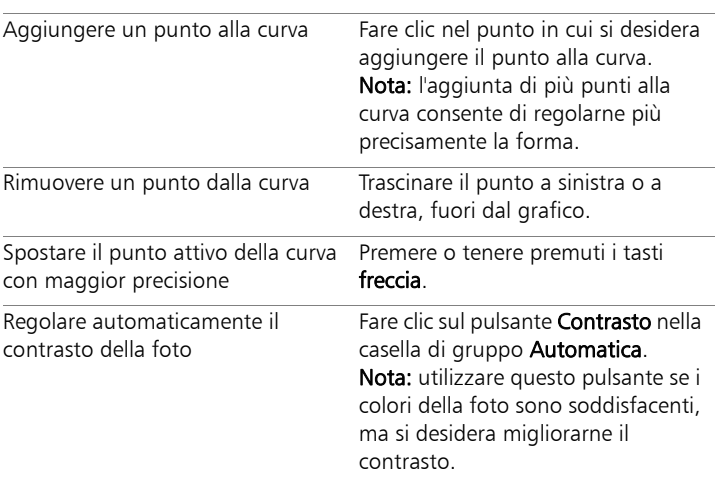

#### Operazioni aggiuntive

# Operazioni aggiuntive

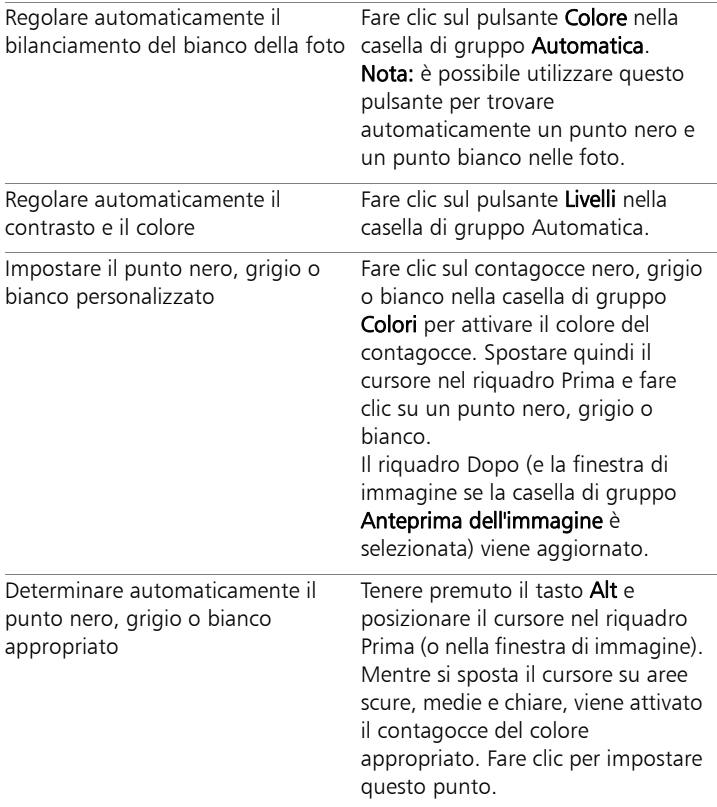

#### Operazioni aggiuntive

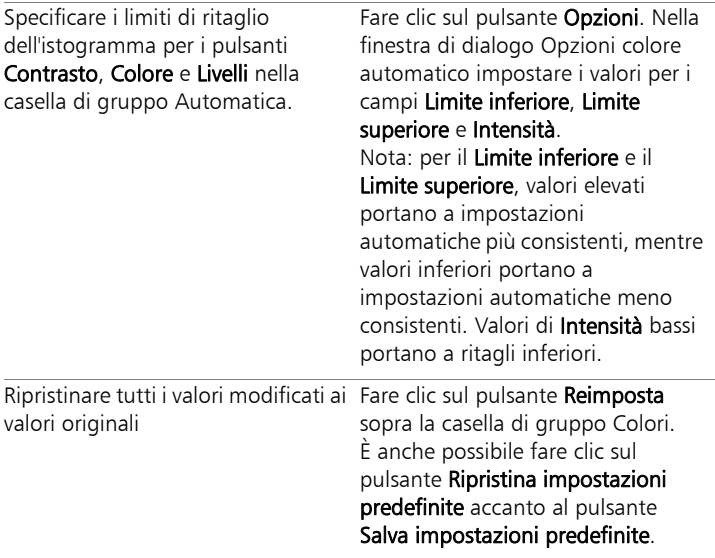

®≶

È possibile utilizzare il controllo zoom della finestra di dialogo per impostare la visualizzazione dell'immagine nei riquadri Prima e Dopo.

# Per regolare le alte luci, i mezzitoni e le ombre di una foto

**Area di lavoro Modifica**

1 Scegliere Regola ▶ Luminosità e contrasto ▶ Alte luci/mezzitoni/ ombre.

Viene visualizzata la finestra di dialogo Alte luci/mezzitoni/ombre.

- 2 Selezionare una delle seguenti opzioni:
	- Metodo di regolazione assoluto: consente di impostare le posizioni assolute del punto dell'istogramma al 25% (Ombre), al

50% (Mezzitoni) e al 75% (Alte luci). I valori tipici sono circa 35 per le ombre, 50 per i mezzitoni e 65 per le alte luci, tuttavia possono variare in base alla foto. Aumentare il valore per schiarire la regione e diminuirlo per scurirla.

- Metodo di regolazione relativo: consente di regolare i livelli di luminosità in relazione ai rispettivi stati originali. Con i valori positivi la regione viene schiarita mentre con quelli negativi viene scurita.
- 3 Digitare o impostare i valori nei campi Ombreggiatura, Mezzitoni e Alte luci.
- 4 Fare clic su OK

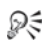

È possibile utilizzare il controllo zoom della finestra di dialogo per impostare la visualizzazione dell'immagine nei riquadri Prima e Dopo.

#### Per correggere l'esposizione mediante l'istogramma

**Area di lavoro Modifica**

1 Scegliere Regola ▶ Luminosità e contrasto ▶ Regola con istogramma.

Viene visualizzata la finestra di dialogo Regola con istogramma.

- 2 Nella casella di gruppo Modifica, scegliere una delle seguenti opzioni:
	- Luminanza: consente di impostare i valori di luminosità dell'immagine per correggere il contrasto.
	- Colori: consente di scegliere un canale di colore da modificare Se si sceglie l'opzione Colori, è necessario selezionare un colore dall'elenco a discesa.
- 3 Nell'elenco a discesa Carica impostazioni predefinite selezionare Predefinita.

I valori predefiniti non alterano l'immagine.

4 Regolare il dispositivo di scorrimento Basso.

Nella parte sinistra dell'istogramma individuare uno spazio tra il bordo sinistro e il punto in cui il grafico inizia a risalire. Lo spazio indica che i pixel più scuri dell'immagine non sono del tutto neri. Trascinare il cursore Basso (triangolo nero) sul punto in cui il grafico inizia a risalire. Il campo Basso visualizza la posizione bassa (compresa tra 0 e 254). Nel controllo inferiore viene visualizzata la percentuale di pixel compresa tra 0 e il valore basso; il contrasto per questi pixel viene annullato. Come regola generale, impostare un valore minore di 0,1% per il campo Basso.

5 Regolare il dispositivo di scorrimento Alto.

Nella parte destra dell'istogramma individuare uno spazio tra il bordo destro della finestra e il punto in cui il grafico si abbassa fino a raggiungere zero pixel. Se tale spazio è presente, trascinare il dispositivo di scorrimento Alto (triangolo bianco) sul punto del grafico. Questa operazione consente di convertire i pixel dell'immagine più chiari in bianchi. Come regola generale, impostare un valore minore di 0,1% per il campo Alto.

6 Regolare il dispositivo di scorrimento Gamma.

Se l'immagine è complessivamente troppo scura o troppo chiara, regolare la gamma, che rappresenta la misura standard della modifica del contrasto di un'immagine. Per schiarire l'immagine, aumentare il valore della gamma trascinando il dispositivo di scorrimento Gamma (triangolo grigio) verso destra. Per scurire l'immagine, diminuire la gamma trascinando il dispositivo di scorrimento Gamma verso sinistra.

7 Regolare il dispositivo di scorrimento Mezzitoni. Nota: Se il grafico presenta picchi sui lati destro e sinistro e punti bassi al centro, occorre comprimere i mezzitoni. Occorre espandere le ombre e le alte luci per visualizzare le relative informazioni. I soggetti fotografici che sono troppo vicini alla

fotocamera appaiono brillantemente illuminati su uno sfondo scuro. Per comprimere i mezzitoni, trascinare verso l'alto il dispositivo di scorrimento Mezzitoni.

Se nel grafico sono presenti picchi nella parte centrale e pochi pixel sui lati di destra e di sinistra, espandere i mezzitoni trascinando il dispositivo di scorrimento Mezzitoni verso il basso.

8 Fare clic su OK.

ଭୂ€

Per creare effetti artistici, utilizzare i controlli Uscita massima e Uscita minima sul lato sinistro dell'istogramma. Il dispositivo di scorrimento Max è il cerchio bianco contenuto in un quadrato grigio, mentre il dispositivo di scorrimento Min è il cerchio nero nel quadrato grigio. Per scurire i pixel più chiari dell'immagine, trascinare verso il basso il dispositivo di scorrimento Max. Per schiarire i pixel più scuri dell'immagine, trascinare verso l'alto il dispositivo di scorrimento Min. Anche se i dispositivi di scorrimento sono trascinabili lungo l'asse verticale, i valori di Max e Min (compresi tra 0 e 255) hanno effetto sull'asse orizzontale. Tutti i pixel esterni all'intervallo vengono convertiti in modo che rientrino nell'intervallo. È possibile scegliere un altro componente del colore dall'elenco a discesa Modifica ed eseguire regolazioni analoghe.

# Per distribuire la luminosità nella foto

**Area di lavoro Modifica**

Scegliere Regola > Luminosità e contrasto > Equalizza istogramma.

#### Per aumentare il contrasto mediante l'ampliamento dell'istogramma

**Area di lavoro Modifica**

Scegliere Regola > Luminosità e contrasto > Amplia istogramma.

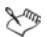

Il comando **Amplia istogramma** trasforma il pixel più scuro in nero e quello più chiaro in bianco. Questo comando non ha effetto sulle immagini che vanno già dal nero puro al bianco puro. Se l'immagine originale presenta pixel molto vicini al nero e al bianco, utilizzando questo comando si ottiene un effetto molto ridotto. Se l'immagine originale è molto piatta (non c'è nulla simile al bianco o al nero), utilizzando questo comando si ottiene un effetto molto forte.

#### Per regolare contemporaneamente la luminosità, il contrasto e la gamma

**Area di lavoro Modifica**

1 Scegliere Regola ▶ Luminosità e contrasto ▶ Livelli.

Viene visualizzata la finestra di dialogo Livelli.

- 2 Nella casella di gruppo Livelli, scegliere il canale di colore da regolare dall'elenco a discesa Canale:
	- RGB: consente di modificare i canali rosso, verde e blu in un istogramma combinato.
	- Rosso: consente di modificare solo il canale rosso.
	- Verde: consente di modificare solo il canale verde.
	- Blu: consente di modificare solo il canale blu.
- 3 Regolare i dispositivi di scorrimento del nero, del grigio o del bianco, oppure impostare i valori dei campi sottostanti.
	- Per scurire i pixel più scuri nella foto trascinare il dispositivo di scorrimento nero a rombo verso destra (oppure impostare un valore nel controllo numerico).
	- Per regolare i mezzitoni della foto trascinare il rombo grigio (al centro) a sinistra o a destra (oppure impostare un valore nel controllo numerico).

• Per schiarire i pixel più chiari nella foto trascinare il dispositivo di scorrimento bianco a rombo verso sinistra (oppure impostare un valore nel controllo numerico).

Nota: Per vedere quali pixel vengono ritagliati quando si trascina il dispositivo di scorrimento a rombo nero o bianco, tenere premuto il tasto CTRL durante il trascinamento. Il riquadro Dopo visualizza i colori ritagliati.

4 Fare clic su OK.

#### Operazioni aggiuntive

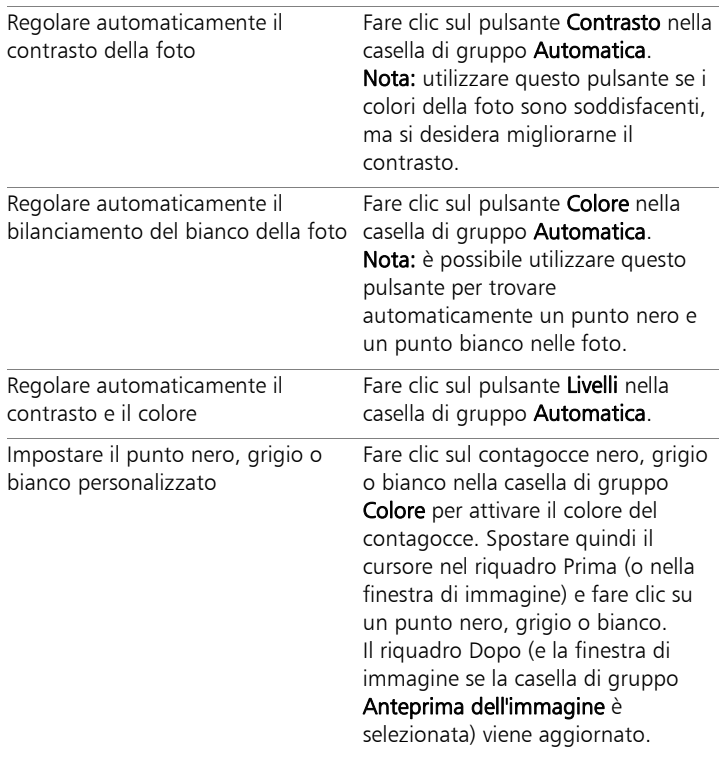

#### Operazioni aggiuntive

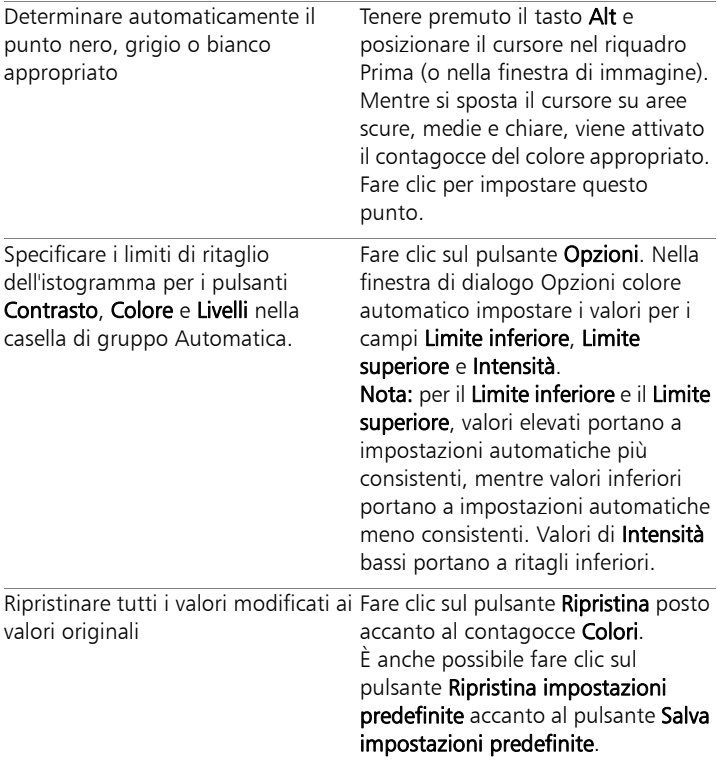

Ling

Le modifiche apportate nella finestra di dialogo Opzioni colore automatico vengono applicate quando si utilizzano i pulsanti Contrasto, Curve e Livelli nella casella di gruppo Auto della finestra di dialogo Curve.

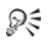

È possibile utilizzare il comando Livelli per ampliare l'istogramma di una foto scattata con esposizione inappropriata. È utile utilizzare questo comando prima di eseguire il comando Curve.

È possibile utilizzare il controllo zoom della finestra di dialogo per impostare la visualizzazione dell'immagine nei riquadri Prima e Dopo.

### Per convertire una foto in pixel bianchi e neri

**Area di lavoro Modifica**

1 Scegliere Regola ▶ Luminosità e contrasto ▶ Soglia.

Viene visualizzata la finestra di dialogo Soglia.

2 Nel campo Soglia, impostare o digitare un valore di luminosità dei pixel per specificare quali pixel diventeranno bianchi (quelli al di sopra della soglia) e quali pixel diventeranno neri (quelli al di sotto della soglia).

I valori vanno da 1 a 255. I valori più bassi producono più pixel bianchi, mentre valori più alti generano più pixel neri.

3 Fare clic su OK.

# ଭୂ≑

È possibile utilizzare il controllo zoom della finestra di dialogo per impostare la visualizzazione dell'immagine nei riquadri Prima e Dopo.

# Regolazione della tonalità e della saturazione

La saturazione è la purezza o la vividezza di un colore espressa come assenza di bianco. Un colore con una saturazione del 100% non contiene il bianco. Un colore con una saturazione dello 0% corrisponde a una tonalità di grigio. Una tonalità è la proprietà che

definisce un colore particolare. Ad esempio, blu, verde e rosso sono tonalità.

La tonalità si riferisce al colore effettivo, ad esempio il rosso o il giallo. La saturazione è la brillantezza del colore. Si immagini ad esempio l'arancione brillante, che è un colore molto saturo. man mano che si riduce la saturazione (mantenendo inalterate tonalità e luminosità), il colore arancione diventa brunastro, quindi beige e infine grigio neutro intermedio (dopo che la saturazione è stata ridotta a zero). Se si riduce la saturazione, il colore si scolorisce, mantenendo solo il componente nella scala dei grigi. I colori beige e malva sono colori con una saturazione abbastanza bassa perché sono praticamente naturali con un piccolo tocco di colore. Il rosso mela e il giallo banana sono colori con elevata saturazione. La saturazione è la misura della differenza di un colore dal grigio neutro della stessa luminosità.

Nel caso delle immagini digitali, l'aumento della saturazione può conferire un colore brillante e vivace, ma troppa saturazione distorce i colori e causa problemi quali tonalità di carnagione innaturali. È possibile utilizzare il comando Vivacità solo nelle aree in cui la saturazione risulta essere troppo bassa senza provocare effetti sul resto dell'immagine. Ad esempio, è possibile rendere più vivace il colore nella parti di un'immagine meno sature senza incidere in modo significativo sul tono della pelle.

Corel PaintShop Pro offre quattro modi per alterare la tonalità e la saturazione di una selezione o di un'intera immagine:

- È possibile sostituire tutti i colori con un unico colore e la stessa saturazione, lasciando invariati i valori della luminosità. È possibile creare tonalità color seppia, simili alle tonalità brunastre delle vecchie fotografie, e altri effetti monocromatici.
- È possibile virare tutti i colori e modificarne l'intensità e la luminosità. Quando si modifica la tonalità, tutti i pixel

dell'immagine vengono spostati in un'altra posizione sulla ruota dei colori. Ad esempio, se si trasformano i pixel rossi in verdi, i pixel verdi diventano blu e i pixel gialli diventano ciano. Modificando la saturazione viene regolata la quantità di grigio presente in un colore. (Il livello di grigio aumenta in modo inversamente proporzionale alla saturazione.) La regolazione della luminosità modifica la luminosità dei colori.

- È possibile sostituire uno o più colori. Ad esempio, è possibile convertire tutti i verdi in blu. Inoltre è possibile modificare la saturazione o la luminosità. La regolazione di questi valori ha effetto su tutti i colori (originali e modificati).
- È possibile regolare solo i colori dell'immagine meno saturi mediante il comando Vivacità lasciando inalterati i pixel già in parte saturi. Ne risulterà un miglioramento generale nella saturazione dei colori di un'immagine, senza applicare però una luminosità irreale ai colori. Si consiglia di utilizzare il comando Vivacità per aggiungere saturazione ai ritratti, poiché protegge i toni della pelle riducendo la probabilità di sovrasaturare e alterare il colore della pelle.

#### Per creare una foto in bicromia

**Area di lavoro Modifica**

Scegliere Regola ▶ Tonalità e saturazione ▶ Viraggio.

Viene visualizzata la finestra di dialogo Viraggio.

Nota: Per creare una bicromia con modifiche del colore più particolareggiate, eseguire l'operazione seguente prima di scegliere il comando Viraggio: Scegliere Immagine > Scala dei grigi, quindi scegliere Immagine > Aumenta profondità colore > RGB - 8 bit/canale.

- 2 Digitare o impostare i valori nei seguenti campi:
	- Tonalità: consente di specificare la tonalità nella quale vengono cambiati tutti i colori correnti.
- Saturazione: consente di specificare la saturazione della tonalità selezionata.
- 3 Fare clic su OK.

# Per regolare la tonalità, la saturazione e la luminanza

**Area di lavoro Modifica**

- 1 Selezionare Regola > Saturazione e tonalità > Tonalità/saturazione/ luminanza.
	- Viene visualizzata la finestra di dialogo Tonalità/saturazione/ luminosità. L'anello dei colori esterno nella finestra di dialogo rappresenta i valori originali dei colori nell'immagine. I valori regolati appaiono nell'anello dei colori interno.
- 2 Nell'elenco a discesa Modifica eseguire una delle sequenti operazioni:
	- Per modificare tutti i colori contemporaneamente, scegliere Principale.
	- Per modificare un determinato intervallo cromatico, scegliere l'opzione Rossi, Gialli, Verdi, Ciani, Blu o Magenta.

Per modificare una gamma di colori utilizzare l'anello di controllo visualizzato tra gli anelli interno e quello esterno. Per cambiare la larghezza della gamma trascinare i due puntatori esterni sull'anello di controllo. Per cambiare l'area in cui realizzare la regolazione con effetto completo trascinare le due barre interne (l'effetto completo sarà applicato tra le barre). Per spostare l'area di regolazione, trascinare i cerchi bianchi.

3 Regolare il dispositivo di scorrimento Tonalità.

Il valore Tonalità rappresenta il cambiamento dal colore del pixel originale come numero di gradi di rotazione attorno alla ruota dei colori a 360°. Un valore positivo indica una rotazione oraria, mentre un valore negativo indica una rotazione antioraria. Ad

esempio, se il valore della Tonalità è impostato su 180, il blu diventa giallo e il verde diventa magenta.

4 Regolare il dispositivo di scorrimento Saturazione.

Se si trascina verso l'alto il dispositivo di scorrimento, la saturazione aumenta; se invece lo si trascina verso il basso, la saturazione diminuisce. I valori vanno da –100 a 100. Il valore 0 conserva le impostazioni originali.

5 Regolare il dispositivo di scorrimento Luminosità.

Se si trascina verso l'alto il dispositivo di scorrimento, la luminosità aumenta; se invece lo si trascina verso il basso, la luminosità diminuisce. I valori vanno da –100 a 100. Il valore 0 conserva le impostazioni originali.

6 Fare clic su OK.

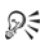

Per convertire un'immagine in bicromia (a due colori), selezionare la casella di controllo Viraggio che converte l'immagine in scala di grigi. Per virare l'immagine, è possibile selezionare una tonalità e regolare i valori della saturazione e della luminosità.

# Per modificare i colori

**Area di lavoro Modifica**

1 Selezionare Regola > Saturazione e tonalità > Mappa tonalità.

Viene visualizzata la finestra di dialogo Mappa tonalità.

Nota: Nella casella di gruppo Modifica della tonalità, la riga superiore di caselle di colore mostra 10 colori originali, mentre la fila inferiore mostra i colori modificati. Ciascun colore è espresso in gradi; questo valore equivale a una posizione specifica sulla ruota dei colori a 360 gradi.

2 Regolare il dispositivo di scorrimento per ciascun colore da modificare.

#### 3 Fare clic su OK.

#### Operazioni aggiuntive

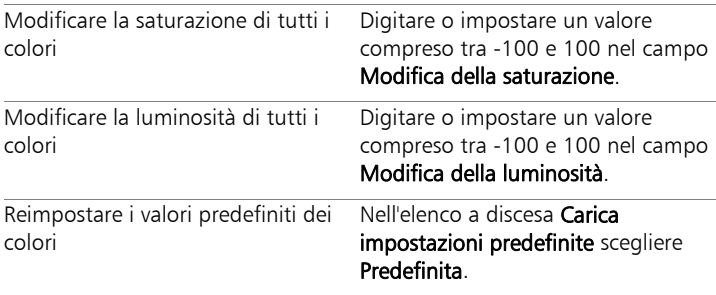

### Per rendere più vivaci i colori delle parti meno sature di un'immagine

**Area di lavoro Modifica**

Scegliere Regola ▶ Tonalità e saturazione ▶ Vivacità.

Viene visualizzata la finestra di dialogo Vivacità.

2 Fare clic sulla freccia accanto ad Anteprima per aprire il riquadro Anteprima.

Se si desidera visualizzare un'anteprima del risultato direttamente nell'immagine, selezionare la casella di controllo Anteprima

#### dell'immagine.

3 Regolare il dispositivo di scorrimento Intensità.

Trascinando il dispositivo di scorrimento verso destra è possibile aumentare la saturazione dei colori meno saturi lasciando inalterati i colori molto saturi; trascinandolo verso sinistra si potrà diminuire la saturazione.

I valori vanno da –100 a 100. Il valore 0 conserva le impostazioni originali dell'immagine.

4 Fare clic su OK.

# Aggiunta o rimozione dei disturbi

Il termine "disturbo" in fotografia si riferisce a singoli pixel o gruppi di pixel indesiderati che non appartengono alla foto. I disturbi possono essere causati da vari fattori. Di solito i problemi vengono creati elettronicamente dalla fotocamera stessa oppure sono provocati da formati di file come JPEG. I disturbi appaiono come macchie colorate nella foto. Per visualizzarli meglio effettuare un ingrandimento. Ad esempio, è possibile vedere grani rossi, rosa, verdi e gialli in una foto con un cielo azzurro limpido.

Corel PaintShop Pro presenta diversi metodi per rimuovere vari tipi di disturbi e consente anche di aggiungerne a una fotografia altrimenti "pulita". È possibile apportare le seguenti correzioni applicandole a una selezione o a un'intera immagine:

- È possibile ridurre il livello di dettaglio di un'immagine e aggiungere una trama granulosa. Aggiungendo una piccola percentuale di disturbo in un'immagine è possibile ridurre graffi e altre piccole imperfezioni che è impossibile rimuovere con altri strumenti.
- È possibile trovare ed eliminare piccoli graffi più chiari o più scuri dell'area circostante.
- È possibile rimediare a un problema comune riscontrabile nelle immagini di acquisizione video nelle quali le linee di scansione pari e dispari vengono registrate a velocità diverse. Solitamente il problema si nota quando il soggetto era in movimento al momento dello scatto della foto. Si noti che la rimozione delle linee di scansione potrebbe rendere maggiormente visibile il disturbo.
- È possibile ripristinare l'aspetto originale di un'immagine JPEG. Quando si salva un file nel formato JPEG da qualsiasi applicazione software, come un software di scansione, le informazioni

contenute nel file vengono compresse in modo da ottenere un file più piccolo. La compressione può produrre una delle seguenti conseguenze: aloni o sbavature di colore attorno ai bordi degli oggetti, motivi a scacchi su sfondi uniformi oppure aree in blocchi.

- È possibile rimuovere i motivi indesiderati dalle immagini digitalizzate. Questo problema si verifica talvolta nelle fotografie stampate su carta con trama che vengono digitalizzate.
- È possibile rimuovere le macchie di un singolo pixel prevalentemente bianche o nere. La luminosità di ciascun pixel viene analizzata, quindi confrontata con i pixel circostanti, per determinarne l'eventuale rimozione.
- È possibile rimuovere i disturbi di una foto senza perdere i dettagli dei contorni interni alla foto stessa. Ad esempio, è possibile conservare i contorni delle caratteristiche del volto rimuovendo una carnagione che presenta macchie.
- È possibile rimuovere piccoli grani casuali o aree di disturbo diverse dall'area circostante. L'intensità di ciascun pixel viene impostata sull'intensità media dei pixel circostanti. (L'intensità media è data dal valore intermedio (non dalla media) dell'intervallo di valori.) Per conservare i bordi degli oggetti è possibile utilizzare il comando Filtro medio. Con questo comando è possibile applicare più regolazioni a un pixel notevolmente diverso dai pixel circostanti rispetto a un pixel più simile a quelli che lo circondano. È possibile specificare il numero di pixel circostanti da utilizzare per il calcolo. Se si specifica un numero elevato, viene rimossa una maggiore quantità di disturbo e di conseguenza vengono persi più dettagli.
- È possibile rimuovere grani bianchi o neri formati da più pixel, ad esempio quelli causati dalla polvere sulla pellicola o sul video.

• È possibile rimuovere disturbi o grani in un'immagine conservando i dettagli delle trame. Ad esempio è possibile conservare trame negli abiti e rimuovere disturbi da un'altra area (ad esempio da un viso).

Inoltre, è possibile utilizzare i comandi Rimozione disturbo in un passaggio e Rimozione disturbo digitale. Per ulteriori informazioni, vedere ["Per rimuovere rapidamente i disturbi digitali" a pagina 200](#page-203-0) e ["Per utilizzare le opzioni avanzate per la rimozione dei disturbi digitali"](#page-204-0)  [a pagina 201.](#page-204-0)

# Per aggiungere un disturbo

**Area di lavoro Modifica**

1 Scegliere Regola ▶ Aggiungi/Rimuovi disturbo ▶ Aggiungi disturbo.

Viene visualizzata la finestra di dialogo Aggiungi disturbo.

- 2 Scegliere un'opzione:
	- Casuale: consente di creare un effetto granulare che aggiunge trama.
	- Uniforme: modifica il colore del disturbo per farlo assomigliare ai pixel originali.
	- Gaussiano: rende gran parte del disturbo simile all'originale in maniera più evidente dell'opzione Uniforme.
- 3 Digitare o impostare un valore nel campo Disturbo per impostare la percentuale di disturbo da aggiungere.
- 4 Fare clic su OK.

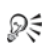

Per utilizzare pixel di disturbo bianchi e neri, selezionare la casella di controllo Monocromatico. Per utilizzare pixel colorati, deselezionare questa casella di controllo.

# Per rimuovere i graffi automaticamente

**Area di lavoro Modifica**

1 Scegliere Regola > Aggiungi/Rimuovi disturbo > Rimozione automatica di piccoli graffi.

Viene visualizzata la finestra di dialogo Rimozione automatica di piccoli graffi.

- 2 Selezionare una o entrambe le seguenti caselle di controllo:
	- Rimuovi graffi scuri: consente di rimuovere i graffi più scuri dello sfondo.
	- Rimuovi graffi chiari: consente di rimuovere i graffi più chiari dello sfondo.
- 3 Nelle caselle di gruppo Limiti contrasto locale, digitare o impostare i valori nei campi Minimo e Massimo per impostare il contrasto tra un graffio e lo sfondo.

Aumentare l'impostazione del campo Minimo fino a un valore di poco inferiore al valore in base al quale i graffi tornano a essere visibili. Ridurre l'impostazione del campo Massimo fino a un valore di poco superiore al valore in base il quale i graffi tornano a essere visibili.

- 4 Nella casella di gruppo Intensità, scegliere un'opzione per impostare l'intensità di rimozione dei graffi:
	- Leggera
	- Normale
	- Aggressiva

Nota: Specificare l'impostazione più bassa possibile che consente di rimuovere i graffi. Esaminare tutte le aree dell'immagine per accertarsi che non vadano persi dettagli importanti.

5 Fare clic su OK.

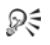

Per applicare la correzione solo a un'area specifica, effettuare una selezione. Il comando funziona meglio quando viene applicato a una selezione, non a un'intera immagine.

#### Per mettere a fuoco le immagini di acquisizione video

**Area di lavoro Modifica**

Scegliere Regola ▶ Aggiungi/Rimuovi disturbo ▶ Elimina interlacciamento.

Viene visualizzata la finestra di dialogo Elimina interlacciamento.

- 2 Nel riquadro Prima o Dopo, nella parte superiore della finestra di dialogo, trascinare il riquadro sull'area dell'immagine in cui le linee di scansione risultano più apparenti.
- 3 Nella casella di gruppo Mantieni linee di scansione, scegliere un'opzione per specificare se conservare le linee di scansione pari o dispari.
- 4 Fare clic su OK.

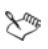

È necessario applicare il comando Elimina interlacciamento prima di ridimensionare l'immagine. Durante il ridimensionamento vengono aggiunti o rimossi pixel dall'immagine, rendendo più difficile individuare le linee di scansione. Se l'immagine è già stata ridimensionata, è necessario ripristinarne il più possibile le dimensioni originali, affinché ogni linea di scansione abbia un'altezza di un pixel. Con il controllo zoom nella finestra di dialogo è possibile effettuare ingrandimenti fino a quando si vede quanti pixel formano una linea di scansione, quindi è possibile ridimensionare le immagini in modo che ogni linea sia alta 1 pixel. Ad esempio, se l'immagine ingrandita presenta linee di scansione con un'altezza pari a due pixel, occorre ridurla del 50%. Si noti che il ridimensionamento dell'immagine potrebbe comportare la perdita di nitidezza.

# Per rimuovere gli artefatti dalle immagini JPEG

**Area di lavoro Modifica**

1 Scegliere Regola ▶ Aggiungi/rimuovi disturbo ▶ Rimozione artefatto JPEG.

Viene visualizzata la finestra di dialogo Rimozione artefatto JPEG.

- 2 Nel riquadro Prima o Dopo, nella parte superiore della finestra di dialogo, trascinare il riquadro sull'area dell'immagine in cui le linee di scansione risultano più apparenti.
- 3 Nella casella di gruppo Intensità, scegliere un'opzione per determinare l'intensità della correzione.

Nota: Per ottenere un risultato ottimale, provare ogni opzione ed esaminare tutte le aree dell'immagine in modo da determinare quale sia l'impostazione migliore.

4 Digitare o impostare un valore nel campo Limpidezza per specificare la quantità di dettagli da ripristinare.

I valori vanno da 0 (quantità minima) a 100 (quantità massima). Nota: Una limpidezza eccessiva potrebbe produrre dei puntini nell'immagine.

5 Fare clic su OK.

 $\mathbb{X}^{\mathbb{Z}}$ 

Il comando Rimozione artefatto JPEG è applicabile a un file di qualsiasi formato. Ad esempio, se è stato salvato un file JPEG nel formato Corel PaintShop Pro (pspimage), è comunque possibile applicare il suddetto comando.

Poiché la compressione JPEG elimina informazioni sull'immagine, la possibilità di ripristinare immagini JPEG è limitata.

# Per rimuovere gli effetti moiré

**Area di lavoro Modifica**

1 Scegliere Regola ▶ Aggiungi/Rimuovi disturbo ▶ Rimozione effetto moiré.

Viene visualizzata la finestra di dialogo Rimozione effetto moiré.

- 2 Digitare o impostare un valore nel campo Zoom per ingrandire l'immagine fino a visualizzare perfettamente i motivi.
- 3 Digitare o impostare un valore nel campo Ottimizzazione dettagli per impostare il livello di rimozione dell'effetto.

Modificare il valore di un numero alla volta, fino a quando l'effetto non scompare. Utilizzare il valore più basso possibile che consente di rimuovere il motivo, poiché valori elevati potrebbero comportare la sfocatura dell'immagine.

4 Utilizzare il controllo Zoom nella finestra di dialogo per ridurre l'ingrandimento dell'immagine fino a visualizzare chiaramente le bande o le macchie di colore nel riquadro Dopo.

Nota: Le bande e le macchie possono essere visibili quando l'immagine è al 100%, ma possono essere più facilmente distinguibili a percentuali inferiori.

- 5 Nel campo Rimuovi bande, modificare il valore di un numero alla volta, fino a ridurre la visibilità delle bande o delle macchie di colore (potrebbero non scomparire completamente). Utilizzare il valore più basso possibile per evitare la desaturazione degli oggetti di piccole dimensioni.
- 6 Fare clic su OK.

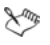

Dopo aver rimosso l'effetto moiré, è possibile utilizzare i comandi di Messa a fuoco del menu Regola per ripristinare i dettagli e rimuovere la sfocatura, senza introdurre altri effetti indesiderati. I comandi di Messa a fuoco offrono risultati ottimali se si sceglie un valore Ottimizzazione dettagli nella finestra di dialogo Rimuovi effetto moiré leggermente superiore a quello necessario per rimuovere l'effetto.

# Per rimuovere grani formati da un solo pixel

**Area di lavoro Modifica**

- 1 Selezionare l'area della foto che contiene i grani.
- 2 Scegliere Regola ▶ Aggiungi/Rimuovi disturbo ▶ Elimina imperfezioni.

Le imperfezioni vengono rimosse dall'area selezionata.

# Per rimuovere i disturbi conservando i bordi

**Area di lavoro Modifica**

- 1 Selezionare l'area che contiene il disturbo da rimuovere.
- 2 Scegliere Regola ▶ Aggiungi/Rimuovi disturbo ▶ Spiana e preserva trama.

Viene visualizzata la finestra di dialogo Spiana e preserva bordi.

3 Digitare o impostare un valore nel campo Valore di spianamento.

Scegliere il valore di spianamento più piccolo che consente di rimuovere i grani conservando i dettagli dell'immagine. Non è possibile immettere un valore inferiore a 1.

4 Fare clic su OK.

 $x_{\frac{1}{2}}$ 

Sebbene sia possibile applicare il comando Spiana e preserva bordi a tutta l'immagine, si ottengono risultati migliori se si seleziona l'area che contiene il problema.

# Per rimuovere aree specifiche di disturbo

**Area di lavoro Modifica**

- 1 Selezionare l'area che contiene il disturbo da rimuovere.
- 2 Scegliere Regola > Aggiungi/Rimuovi disturbo > Filtro medio.

Viene visualizzata la finestra di dialogo Filtro medio.

3 Digitare o impostare un valore nel campo Apertura del filtro per scegliere il numero di pixel circostanti da includere nella determinazione dell'intensità media di ciascun pixel.

I valori vanno da 3 a 31, con incrementi dispari.

Nota: Per conservare i dettagli dell'immagine, specificare il filtro più piccolo che consente di rimuovere il disturbo. Per i grani colorati formati da un solo pixel, impostare il filtro su 3.

4 Fare clic su OK.

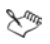

Sebbene sia possibile applicare il comando **Filtro medio** a tutta l'immagine, si ottengono risultati migliori se si seleziona l'area che contiene il problema.

### Per rimuovere grani formati da più pixel

**Area di lavoro Modifica**

- 1 Selezionare l'area contenente i grani.
- 2 Scegliere Regola ▶ Aggiungi/Rimuovi disturbo ▶ Filtro sale e pepe. Viene visualizzata la finestra di dialogo Filtro sale e pepe.
- 3 Digitare o impostare un valore nel campo Dimensione grano per impostare la dimensione minima in pixel del grano più grande che può essere completamente rimosso. Il valore è sempre un numero dispari.
- 4 Digitare o impostare un valore nel campo Sensibilità ai grani per impostare quanto deve essere diversa un'area rispetto ai pixel circostanti per poter essere considerata un grano.
- 5 Fare clic su OK.

# L

Sebbene sia possibile applicare il comando **Filtro sale e pepe** a tutta l'immagine, si ottengono risultati migliori se si seleziona l'area che contiene il problema.

# ₽₹

Per rimuovere tutti i grani più piccoli del valore di **Dimensione** grano, selezionare la casella di controllo Includi i grani di dimensioni minori.

Per aumentare l'intensità della correzione, selezionare la casella di controllo Azione aggressiva.

### Per rimuovere i disturbi conservando le trame

**Area di lavoro Modifica**

- 1 Selezionare l'area che contiene il disturbo da rimuovere.
- 2 Selezionare Regola > Aggiungi/rimuovi disturbo > Spiana e preserva trama.

Viene visualizzata la finestra di dialogo Spiana e preserva trama.

3 Digitare o impostare un valore nel campo Valore di correzione per impostare un valore relativo all'intensità della correzione.

Se si imposta un valore basso, viene rimossa una piccola quantità di disturbo, ma le aree con trama vengono conservate. Se si imposta un valore alto, viene rimossa una quantità maggiore di disturbo, ma le aree con trama potrebbero non essere mantenute per intero.

4 Fare clic su OK.

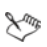

Sebbene sia possibile applicare il comando Spiana e preserva trama a tutta l'immagine, si ottengono risultati migliori se si seleziona l'area che contiene il problema.

# Controllo della profondità di campo

È possibile controllare la profondità di campo per creare un'area di messa a fuoco che richiami l'attenzione sul soggetto della foto. Ad esempio, in una fotografia di una persona circondata da un campo di fiori è possibile sfuocare i fiori di sfondo e conservare una messa a fuoco nitida sulla persona.

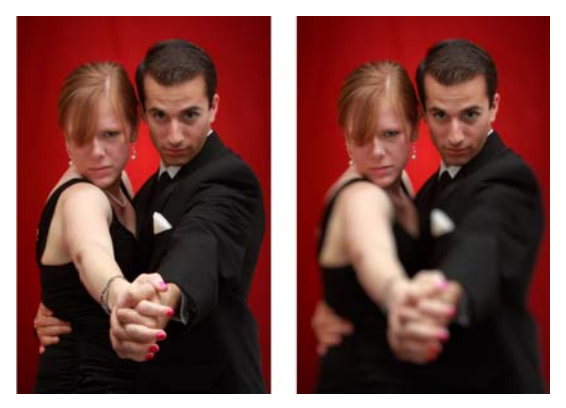

È possibile applicare l'effetto Profondità di campo per richiamare l'attenzione sul soggetto della foto.

In fotografia, la profondità del campo si riferisce all'area messa a fuoco. Sono diversi i fattori che hanno effetto sulla profondità del campo, inclusa la distanza tra la fotocamera e il soggetto, la velocità dell'obiettivo e le impostazioni di apertura della fotocamera. La maggior parte degli apparecchi automatici utilizza le impostazioni di apertura più ridotte possibile, per garantire la messa a fuoco della maggior parte dell'immagine.

#### Selezione di un'area di messa a fuoco

In Corel PaintShop Pro è possibile scegliere rapidamente un'area di messa a fuoco creando una selezione circolare o rettangolare, oppure tracciando un'area per creare una selezione di forma irregolare. È inoltre possibile invertire una selezione. Per ulteriori informazioni sulle selezioni, vedere ["Creazione di una selezione" a pagina 336](#page-339-0).

#### Regolazione dell'area sfuocata

È possibile controllare la quantità sfocata dell'area esterna alla selezione e regolare la transizione tra l'area a fuoco e le aree sfocate. Corel PaintShop Pro Consente inoltre di scegliere tra aperture esagonali e circolari. La forma dell'apertura ha effetto sui modelli di luce visualizzati nelle aree fuori fuoco. Questo effetto è detto bokeh, o qualità dello sfuocato, e risulta particolarmente evidente nei particolari della luce su sfondo scuro.

#### Per creare un'area a fuoco utilizzando l'effetto Profondità di campo

**Area di lavoro Modifica**

- 1 Nell'Area di lavoro Modifica selezionare l'area da tenere a fuoco. Per ulteriori informazioni sulla selezione delle aree delle immagini, vedere ["Creazione di una selezione" a pagina](#page-339-0) 336.
- 2 Scegliere Regola ▶ Profondità di campo.

Viene visualizzata la finestra di dialogo Profondità di campo.

3 Spostare il dispositivo di scorrimento Sfocatura per regolare la quantità di sfocatura da applicare all'area non a fuoco.

#### Operazioni aggiuntive

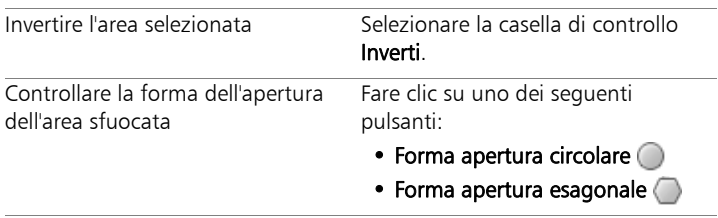

#### Operazioni aggiuntive

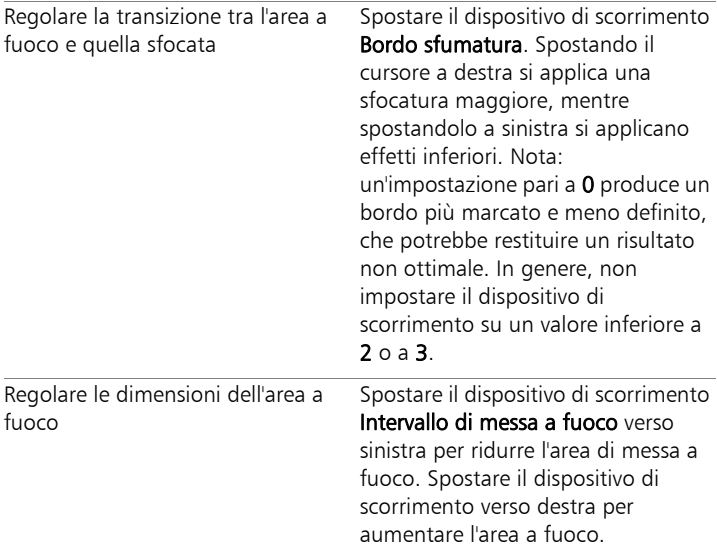

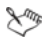

Se non ci sono selezioni preesistenti, è possibile selezionare l'area di messa a fuoco utilizzando uno degli strumenti di selezione nella finestra di dialogo Profondità di campo: Selezione circolare , Selezione a mano libera . Selezione  $rettangolare \nabla$ o Crea selezione raster $\Box$ .

₽₹

La selezione deve essere leggermente maggiore dell'area da tenere a fuoco, quindi regolare il bordo con il dispositivo di scorrimento Intervallo di messa a fuoco.

# Sfocatura delle immagini

Corel PaintShop Pro rende disponibili diversi comandi che consentono di applicare effetti di sfocatura alle immagini. È possibile applicare le seguenti correzioni a una selezione, a un livello o a un'intera immagine:

- È possibile rimuovere il disturbo presente nell'immagine regolando l'intensità di ciascun pixel in base all'intensità media dei pixel circostanti. Inoltre è possibile rimuovere la retinatura dei colori causata dall'aumento della profondità di colore di un'immagine a  $24$  hit.
- È possibile rimuovere il disturbo applicando transizioni uniformi e diminuendo il contrasto dell'immagine.
- È possibile regolare l'intensità di sfocatura fondendo gradualmente un determinato numero di pixel secondo una curva a forma di campana. L'effetto sfocato è denso al centro e sfumato ai bordi.
- È possibile utilizzare un tempo di esposizione fisso per simulare lo scatto di una foto di un oggetto in movimento.
- È possibile simulare ciò che si vedrebbe se si scattasse una foto ruotando la macchina fotografica in cerchi oppure se si effettuasse rapidamente uno zoom usando una velocità molto ridotta dell'otturatore.

#### Perché sfocare un'immagine di proposito?

È possibile utilizzare i comandi di sfocatura per attenuare una selezione o un'immagine, per ritoccare una foto o per rimuovere un disturbo da un'immagine. I comandi di sfocatura consentono di ammorbidire le aree di transizione e di ridurre il contrasto calcolando la media dei pixel che si trovano vicino ai bordi e alle aree di marcata transizione cromatica. È possibile applicare qualsiasi comando Sfocatura più volte alla stessa immagine, per aumentare l'effetto.

### Per applicare la sfocatura in base all'intensità dei pixel circostanti

**Area di lavoro Modifica**

1 Selezionare Regola > Sfocatura > Media.

Viene visualizzata la finestra di dialogo Media.

- 2 Digitare o impostare un valore nel campo Apertura del filtro. I valori vanno da 3 a 31, con incrementi dispari. Maggiore è il valore, maggiore è la sfocatura.
- 3 Fare clic su OK.

# Per applicare la sfocatura minima

**Area di lavoro Modifica**

Selezionare Regola > Sfocatura > Sfocatura.

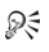

Per raddoppiare l'effetto, selezionare di nuovo il comando.

#### Per applicare la sfocatura moderata

**Area di lavoro Modifica**

Scegliere Regola > Sfocatura > Aumenta sfocatura.

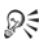

Per raddoppiare l'effetto, selezionare di nuovo il comando.

#### Per applicare la sfocatura gaussiana

**Area di lavoro Modifica**

1 Selezionare Regola > Sfocatura > Sfocatura gaussiana.

Viene visualizzata la finestra di dialogo Sfocatura gaussiana.

2 Digitare o impostare un valore nel campo Raggio per specificare la distanza (raggio) entro cui sfocare i pixel dissimili.

I valori vanno da 0,00 a 100,00.

3 Fare clic su OK.

# Per applicare la sfocatura da movimento

**Area di lavoro Modifica**

1 Scegliere Regola ▶ Sfocatura ▶ Sfocatura da movimento.

Viene visualizzata la finestra di dialogo Sfocatura da movimento.

- 2 Nella casella di gruppo **Angolo**, trascinare il quadrante oppure digitare o impostare un valore nel campo per impostare un angolo da cui applicare la sfocatura.
- 3 Digitare o impostare un valore nel campo Intensità. I valori vanno da 1 a 100%. Valori più bassi riducono l'effetto, valori più alti lo intensificano.
- 4 Fare clic su OK

# Per applicare la sfocatura radiale

**Area di lavoro Modifica**

1 Scegliere Regola > Sfocatura > Sfocatura radiale.

Viene visualizzata la finestra di dialogo Sfocatura radiale.

- 2 Nella casella di gruppo Tipo di sfocatura, selezionare una delle seguenti opzioni:
	- Rotazione: sfoca i pixel in modo circolare attorno al centro dell'immagine.
	- Zoom: sfoca i pixel lontano dal centro.
	- Mulinello: sfoca i pixel a spirale. Per impostare il grado di roteazione, digitare o impostare un valore nel campo Gradi mulinello.
- 3 Nella casella di gruppo Sfocatura, impostare o digitare un valore nel campo Intensità.

Valori più bassi riducono l'effetto, valori più alti lo intensificano.

Per ridurre il raggio e adattare l'immagine, selezionare la casella di controllo Ellisse. Questa opzione produce una sfocatura ellittica sulle immagini rettangolari e non ha effetto su quelle quadrate. La
sfocatura circolare viene creata deselezionando la casella di controllo.

- 4 Nella casella di gruppo Al centro, impostare o digitare un valore nei seguenti campi per influire sul centro dell'immagine:
	- Scostamento orizzontale (%): consente di impostare il punto centrale orizzontale della sfocatura.
	- Scostamento verticale (%): consente di impostare il punto centrale verticale della sfocatura.
	- Proteggi centro (%): consente di determinare la riduzione della sfocatura al centro dell'immagine. Valori più alti aumentano il raggio dell'area centrale non sfocata.
- 5 Fare clic su OK.

# Messa a fuoco delle immagini

La maggior parte delle foto digitali necessita di messa a fuoco a causa dell'attenuazione introdotta nel processo di scatto delle fotocamere digitali. Anche il movimento della fotocamera nel momento dello scatto può produrre foto che necessitano di messa a fuoco, e le fotocamere digitali sono più soggette di quelle tradizionali a produrre foto sfocate. Nella quasi totalità dei casi questo problema è facilmente risolvibile.

Le correzioni dei colori, dei toni e delle dimensioni tendono ad attenuare la foto, pertanto è essenziale applicare la necessaria messa a fuoco prima di stamparla, condividerla o archiviarla.

Corel PaintShop Pro fornisce comandi di messa a fuoco che consentono di migliorare le foto sfocate grazie all'aumento del contrasto dei pixel circostanti. I seguenti comandi di messa a fuoco possono essere applicati a una selezione, a un livello o a un'intera foto:

- È possibile mettere a fuoco i dettagli ad alta frequenza, ad esempio i bordi, ignorando i dettagli a bassa frequenza, ad esempio le grandi strutture, i gradienti e i colori di sfondo.
- È possibile migliorare il fuoco e la limpidezza di un'immagine aumentando il contrasto tra i pixel adiacenti, in particolare intorno ai contorni.
- È possibile mettere a fuoco i contorni a medio e alto contrasto dell'immagine senza aumentare i disturbi, proprio come spesso avviene nelle correzioni professionali dei colori.

# Per applicare la messa a fuoco ad alta frequenza

**Area di lavoro Modifica**

- Scegliere Regola  $\blacktriangleright$  Messa a fuoco  $\blacktriangleright$  Messa a fuoco passaggio alto. Viene visualizzata la finestra di dialogo Messa a fuoco passaggio alto.
- 2 Digitare o impostare un valore da 0,00 a 250,00 nel campo Raggio per specificare la distanza (raggio) entro cui sfocare i pixel dissimili.

Nota: Le foto con soggetti in primo piano e dettagli leggeri di solito necessitano di impostazioni Raggio maggiori, mentre le foto con molti dettagli precisi di solito richiedono impostazioni Raggio minori.

- 3 Digitare o impostare un valore compreso fra 0 e 100 nel campo Intensità per specificare l'intensità complessiva del comando.
- 4 Nell'elenco a discesa Modalità miscelatura scegliere un'opzione per determinare la modalità di miscelatura delle aree messe a fuoco ad alta frequenza con l'area dell'immagine originale:
	- Sovrapponi: rimuove le tonalità neutre dell'immagine e pone in risalto i dettagli dei contorni.
	- Luce netta: produce un contrasto maggiore rispetto all'opzione Sovrapponi.
- Luce diffusa: produce una foto dall'aspetto più delicato.
- 5 Fare clic su OK.

## Per applicare la messa a fuoco minima

**Area di lavoro Modifica**

Selezionare Regola > Messa a fuoco > Nitidezza.

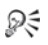

Per raddoppiare l'effetto, selezionare di nuovo il comando.

# Per applicare la messa a fuoco moderata

**Area di lavoro Modifica**

Selezionare Regola ▶ Messa a fuoco ▶ Accentua messa fuoco.

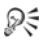

Per raddoppiare l'effetto, selezionare di nuovo il comando.

# Per applicare la messa a fuoco a bassa e alta frequenza

**Area di lavoro Modifica**

- 1 Scegliere Regola ▶ Messa a fuoco ▶ Maschera di contrasto. Viene visualizzata la finestra di dialogo Maschera di contrasto.
- 2 Digitare o impostare un valore da 0,01 a 100,00 nel campo Raggio per specificare la distanza (raggio) entro cui sfocare i pixel dissimili.

Nota: Le foto con soggetti in primo piano e dettagli leggeri di solito necessitano di impostazioni Raggio maggiori, mentre le foto con molti dettagli precisi di solito richiedono impostazioni Raggio minori.

- 3 Digitare o impostare un valore compreso fra 1 e 500 nel campo Intensità per specificare l'intensità complessiva del comando.
- 4 Digitare o impostare un valore compreso fra 0 e 100 nel campo Ritaglio per specificare i valori di luminosità che i pixel adiacenti devono presentare prima di essere messi a fuoco.

5 Fare clic su OK.

# Attenuazione delle immagini

L'attenuazione di una foto crea un effetto lucido e patinato, come se la foto fosse stata scattata con un obiettivo a fuoco diffuso di alta qualità. Questo effetto viene spesso utilizzato per le copertine delle riviste e per le foto di moda. Le foto nitide sembrano più calde se si aggiunge l'effetto fuoco diffuso.

Corel PaintShop Pro offre i seguenti metodi di attenuazione:

- È possibile applicare un effetto obiettivo attenuato alla foto o a una selezione.
- È possibile applicare una sfocatura uniforme e diffusa alla foto o a una selezione.

## Per applicare l'effetto fuoco diffuso a una selezione o a un'immagine

**Area di lavoro Modifica**

1 Selezionare Regola ▶ Morbidezza ▶ Fuoco diffuso.

Viene visualizzata la finestra di dialogo Fuoco diffuso.

- 2 Nella casella di gruppo **Fuoco**, digitare o impostare un valore nei seguenti campi:
	- Morbidezza: determina l'intensità della regolazione. Se si imposta una percentuale bassa, la foto viene attenuata solo lievemente. A percentuali elevate la foto appare sfocata.
	- Importanza del bordo: determina quanta attenuazione applicare ai dettagli dei bordi interni alla foto. A percentuali basse, i bordi vengono attenuati. A percentuali alte, i dettagli dei bordi vengono conservati, con la conseguenza che viene applicato un minore grado di attenuazione.
- 3 Nella casella di gruppo Alone, digitare o impostare un valore nei seguenti campi:
	- Valore: determina l'intensità dell'effetto alone. Se si imposta un valore basso, l'alone viene aggiunto solo alle aree molto luminose della foto. Se si imposta un valore alto, l'effetto alone viene creato intorno alle aree luminose.
	- Dimensioni alone: determina le dimensioni dell'alone. Se si imposta un valore basso, viene creato un alone piccolo. Se si imposta un valore alto, viene creato un alone grande.
	- Visibilità alone: determina l'intensità della visibilità dell'alone. Se si imposta un valore basso, viene creato un effetto alone leggero. Se si imposta un valore alto, viene creato un effetto alone più evidente.
- 4 Fare clic su OK

₽₹

Per attenuare le aree luminose dello sfondo della foto, selezionare la casella di controllo Includi luce diffusa.

#### Per applicare l'attenuazione minima

**Area di lavoro Modifica**

Scegliere Regola > Morbidezza > Attenua.

#### Per applicare l'attenuazione moderata

**Area di lavoro Modifica**

Scegliere Regola > Morbidezza > Accentua attenuazione.

# Ridimensionamento delle immagini

Dopo aver regolato l'immagine, è possibile ridimensionarla. È importante sapere come il ridimensionamento incide sui pixel dell'immagine.

#### Effetto del ridimensionamento sulla risoluzione dell'immagine

I pixel non hanno dimensioni fisiche predefinite, ma rappresentano aree monocromatiche. Quando un'immagine viene ridimensionata, il numero di pixel che la compongono può diminuire o aumentare, provocando il ricampionamento dell'immagine stessa. Il ricampionamento modifica le dimensioni del file.

La risoluzione di stampa è il numero di pixel per pollice (ppi). Risoluzioni di stampa più alte creano pixel più piccoli, quindi immagini stampate più piccole. Risoluzioni di stampa più basse creano pixel più grandi, quindi anche immagini stampate più grandi. Il ridimensionamento consente di:

- Cambiare la risoluzione e le dimensioni di stampa, mantenendo allo stesso tempo il numero di pixel e le dimensioni del file (nessun ricampionamento).
- Cambiare il numero di pixel e le dimensioni del file, mantenendo allo stesso tempo la risoluzione e le dimensioni di stampa (ricampionamento).
- Cambiare la risoluzione e le dimensioni di stampa, il numero dei pixel e le dimensioni del file (ricampionamento).

Di seguito vengono forniti alcuni suggerimenti per ridimensionare le immagini:

- Evitare di aumentare le dimensioni delle immagini di oltre il 125%. In caso contrario, infatti, si potrebbero perdere dei dettagli e ridurre nitidezza.
- Ridimensionare l'immagine una sola volta. Se l'immagine non viene dimensionata correttamente annullare e riprovare.
- Correggere e ritoccare le immagini prima di eseguire il ridimensionamento.

#### Metodi di ricampionamento

L'opzione Ricampiona consente di specificare le modalità di modifica dei pixel in un'immagine. Il metodo Bicubico è il meno rapido, ma in genere produce risultati migliori.

I tipi di ricampionamento disponibili in Corel PaintShop Pro sono descritti nella tabella seguente.

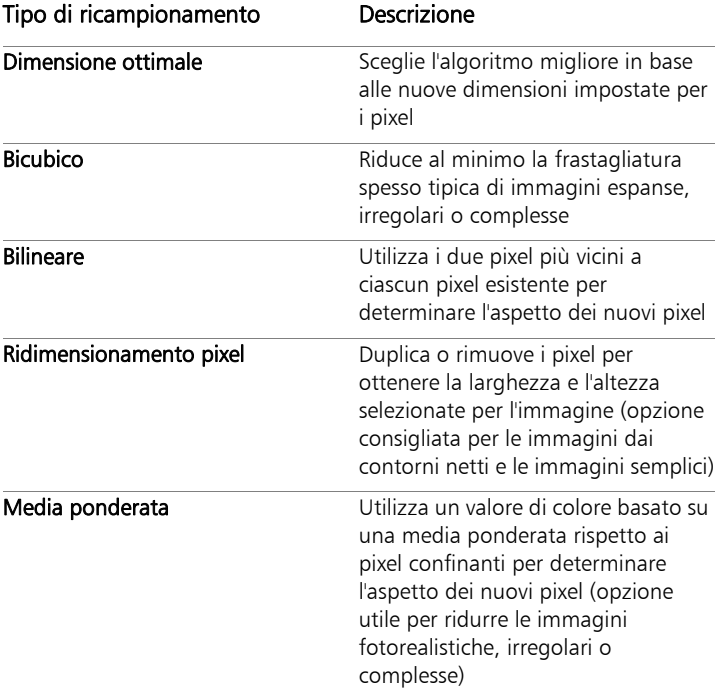

## Cosa accade ai pixel quando si ricampiona un'immagine?

Quando si utilizza il comando Ridimensiona per aumentare le dimensioni dell'immagine, è necessario interpolare pixel aggiuntivi sulla base delle informazioni fornite dai pixel esistenti. Si supponga di avere un'immagine di 100  $\times$  100 pixel che si desidera ingrandire portando il numero di pixel a 200  $\times$  200. Da un'iniziale immagine di 10.000 pixel complessivi si passerà, dopo il ridimensionamento, a un'immagine di 40.000. Tre quarti dei pixel finali sono, pertanto, artificiali. La maggior parte dei metodi di creazione artificiale dei pixel implica l'interpolazione degli intervalli prodotti tra un pixel e l'altro dall'adattamento delle dimensioni dell'immagine. Il metodo Ridimensionamento pixel copia il colore del pixel più vicino. Il metodo Bilineare è basato su una media di quattro pixel contigui (da una contiguità di  $2 \times 2$  pixel). Il metodo Bicubico, più sofisticato, utilizza 16 pixel contigui (da una contiguità di  $4 \times 4$  pixel). Questa contiguità più estesa offre maggiori informazioni sulla variazione del colore nella specifica area dell'immagine e consente pertanto di migliorare i colori dei pixel artificiali.

Quando si utilizza il comando Ridimensiona per diminuire le dimensioni dell'immagine, viene calcolata una media dei colori dei pixel. Si supponga di volere diminuire un'immagine da  $100 \times 100$  pixel a 50  $\times$  50 pixel. Il risultato conterrà 2.500 pixel, ossia un quarto dei pixel utilizzati per rappresentare l'immagine originale. I differenti metodi di ricampionamento determinano l'importanza assegnata ai pixel originali al momento del calcolo della media.

#### Esistono altri modi di ridimensionare un'immagine?

È possibile modificare le dimensioni di un'immagine non solo tramite il ridimensionamento, ma anche modificando le dimensioni della tela, ritagliando o stampando l'immagine in un formato diverso, utilizzando il comando Copia speciale o il comando Salva per Office.

Aumentando le dimensioni della tela, i pixel vengono aggiunti lungo i bordi dell'immagine. Riducendo le dimensioni della tela, i pixel vengono nascosti lungo i bordi dell'immagine (tutte le informazioni sul livello sono conservate). Per ulteriori informazioni, vedere ["Ridimensionamento della tela" a pagina 311.](#page-314-0)

Ritagliando l'immagine vengono eliminati i pixel esterni all'area di ritaglio selezionata. Per ulteriori informazioni, vedere ["Ritaglio delle](#page-183-0)  [immagini" a pagina 180](#page-183-0).

È possibile ridimensionare un'immagine da aggiungere all'area di lavoro Layout di stampa trascinandone i quadratini di ridimensionamento. Questo metodo di ridimensionamento di un'immagine non comporta la modifica del file di immagine ed è pertanto preferibile se si desidera stampare l'immagine in varie dimensioni. Per ulteriori informazioni, vedere ["Per ridimensionare](#page-843-0)  [un'immagine nel layout di stampa" a pagina 840](#page-843-0).

Il comando Copia speciale consente di copiare l'immagine negli Appunti in una delle tre dimensioni, a seconda che si copi l'immagine per stamparla professionalmente, per stamparla dal desktop o per visualizzarla sullo schermo del computer o allegarla a un messaggio email. Dopo avere copiato l'immagine negli Appunti, è possibile incollare l'immagine ridimensionata in un file all'interno di un'altra applicazione, ad esempio immagine un elaboratore di testi. Per ulteriori informazioni, vedere ["Copia di immagini in altre applicazioni"](#page-101-0)  [a pagina 98.](#page-101-0)

Il comando Salva per Office offre opzioni di ridimensionamento analoghe a quelle fornite dal comando Copia speciale, con la differenza che è anche possibile salvare il file su disco e specificare la dimensione e la risoluzione dell'immagine. Per ulteriori informazioni, vedere ["Per salvare le immagini per le applicazioni di Office" a](#page-80-0)  [pagina 77.](#page-80-0)

#### Perché si ridimensiona l'immagine?

È possibile utilizzare più efficacemente la finestra di dialogo Ridimensiona quando si è certi del motivo per cui si desidera ridimensionare l'immagine.

- Se si desidera utilizzare una foto molto grande in una pagina Web o come allegato in un messaggio e-mail, è possibile utilizzare i comandi Larghezza e Altezza della casella di gruppo Dimensioni di stampa. Nell'area Impostazioni avanzate, assicurarsi che la casella di controllo Mantieni dimensioni di stampa originali sia deselezionata e che la casella di controllo Mantieni proporzioni sia selezionata.
- Se si desidera ridimensionare un'immagine di una percentuale o a una dimensione in pixel specifica (ad esempio, 800  $\times$  600), è possibile utilizzare i campi della casella di gruppo Dimensioni in pixel. Nell'area Impostazioni avanzate, assicurarsi che la casella di controllo Tipo di ricampionamento sia selezionata.
- Se si desidera ridimensionare un'immagine modificandone solo la risoluzione, è possibile deselezionare la casella di controllo Tipo di ricampionamento nell'area Impostazioni avanzate e digitare o impostare un valore nel campo Risoluzione della casella di gruppo Dimensioni di stampa. Questo metodo di ridimensionamento non comporta la modifica delle dimensioni in pixel dell'immagine.

# Per ridimensionare un'immagine in base alla risoluzione o alle dimensioni di stampa

**Area di lavoro Modifica**

1 Scegliere Immagine > Ridimensiona.

Viene visualizzata la finestra di dialogo Ridimensiona.

- 2 Selezionare la casella di controllo Impostazioni avanzate.
- 3 Deselezionare la casella di controllo Tipo di ricampionamento.

4 Nella casella di gruppo Dimensioni di stampa, digitare o impostare i valori nei campi Larghezza, Altezza o Risoluzione.

È possibile cambiare le unità di misura tramite gli elenchi a discesa accanto ai campi Larghezza, Altezza e Risoluzione.

5 Fare clic su OK.

#### Operazioni aggiuntive

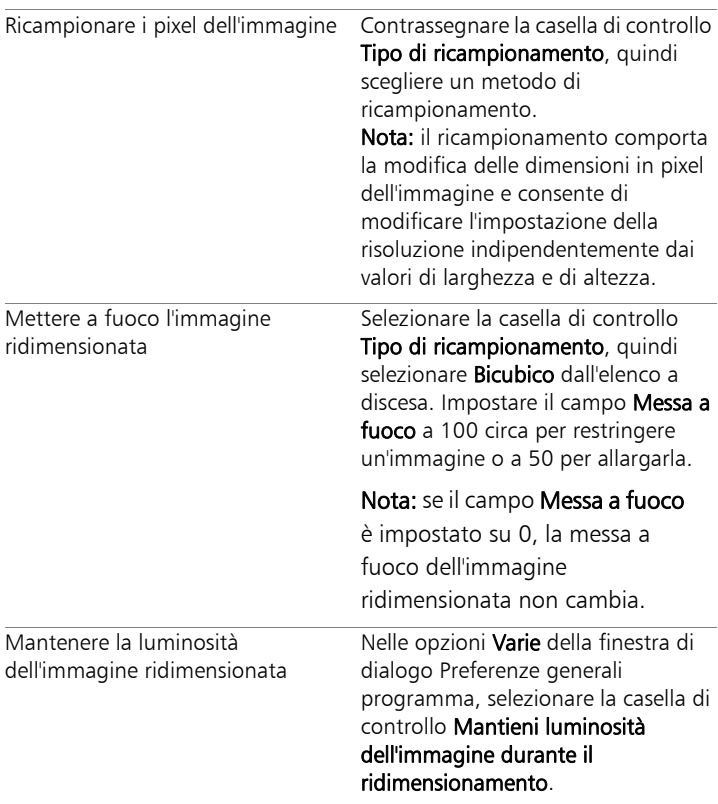

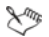

Quando si deseleziona la casella di controllo Tipo di ricampionamento, i campi Larghezza, Altezza e Risoluzione funzionano congiuntamente. Di conseguenza, la modifica del valore di un campo comporta la modifica degli altri. Se si utilizza questo metodo, le dimensioni in pixel dell'immagine non vengono modificate.

#### Per ridimensionare un'immagine in base alle dimensioni in pixel o a una percentuale

**Area di lavoro Modifica**

#### 1 Scegliere Immagine > Ridimensiona.

Viene visualizzata la finestra di dialogo Ridimensiona.

- 2 Selezionare la casella di controllo Impostazioni avanzate per visualizzare le impostazioni di ridimensionamento aggiuntive.
- 3 Selezionare la casella di controllo Tipo di ricampionamento, quindi scegliere un tipo di ricampionamento dall'elenco a discesa.

Nota: Il metodo Bicubico è il meno rapido, ma in genere produce risultati migliori.

Per ridimensionare solo il livello corrente, deselezionare la casella di controllo Ridimensiona tutti i livelli.

- 4 Nell'elenco a discesa della casella di gruppo Dimensioni in pixel, scegliere Pixel o Percentuale (per ridimensionare in base a una percentuale dell'originale), quindi digitare o impostare i valori nei campi Larghezza e Altezza.
- 5 Fare clic su **OK**.

 $\mathbb{X}^{\mathbb{Z}}$ 

Si consiglia di vincolare le dimensioni della nuova immagine alle proporzioni dell'immagine corrente selezionando la casella di controllo Mantieni proporzioni. Modificando le proporzioni, la distorsione dell'immagine dovuta a stiramento o contrazione è più accentuata in una direzione rispetto all'altra. Se la casella di

controllo Mantieni proporzioni è selezionata, accanto ai campi Larghezza e Altezza delle caselle di gruppo Dimensioni di stampa e Dimensioni in pixel viene visualizzata l'icona di un lucchetto. La modifica delle impostazioni di uno di questi controlli comporta automaticamente la modifica delle impostazioni dell'altro.

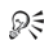

Per mantenere le dimensioni di stampa correnti dell'immagine, selezionare la casella di controllo Mantieni dimensioni di stampa originali. Se questa casella di controllo è selezionata, accanto al campo Risoluzione e ai campi Larghezza e Altezza della casella di gruppo Dimensioni in pixel viene visualizzata l'icona di un lucchetto.

# **Ritocco e ripristino delle immagini**

Corel PaintShop Pro offre molti metodi per ritoccare le immagini. Sono disponibili gli strumenti necessari per rimuovere un piccolo graffio, cancellare l'intero sfondo o semplicemente correggere l'effetto occhi rossi.

Questa sezione presenta i seguenti argomenti:

- [Rimozione dell'effetto occhi rossi](#page-267-0)
- [Applicazione delle modifiche cosmetiche](#page-271-0)
- [Rimozione dei graffi](#page-276-0)
- [Rimozione delle increspature e degli oggetti](#page-279-0)
- Utilizzo di Riempimento magico per eliminare le aree [dell'immagine](#page-283-0)
- [Cancellazione delle aree dell'immagine](#page-284-0)
- [Ritaglio di aree di un'immagine](#page-290-0)
- [Ritoccare aree immagini con i pennelli](#page-293-0)
- [Ricoloritura delle aree delle immagini per un effetto realistico](#page-296-0)
- [Sostituzione di colori, gradienti o motivi](#page-299-0)
- [Riempimento di aree con colori, gradienti o motivi](#page-302-0)
- [Capovolgimento e riflessione delle immagini](#page-305-0)
- [Aggiunta di bordature](#page-306-0)
- [Ridimensionamento delle foto con Intaglio intelligente](#page-308-0)
- [Ridimensionamento e trasformazione delle foto con lo strumento](#page-311-0)  [Puntatore](#page-311-0)
- [Ridimensionamento della tela](#page-314-1)

# <span id="page-267-0"></span>Rimozione dell'effetto occhi rossi

L'effetto occhi rossi è un problema comune delle fotografie che si verifica quando la luce proveniente dal flash della telecamera si riflette sulla retina del soggetto fotografato e viene catturata nella fotografia. Corel PaintShop Pro ha due metodi di rimozione dell'effetto occhi rossi dalle foto a colori.

Il metodo più rapido consiste nell'utilizzo dello strumento Occhi rossi. Un metodo più efficace consiste nell'utilizzo del comando avanzato Correzione effetto occhi rossi che consente di cambiare il colore degli occhi.

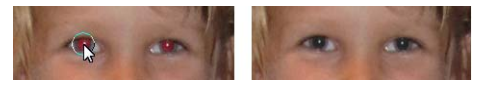

Lo strumento Occhi rossi sostituisce il colore rosso della pupilla del soggetto con un colore grigio scuro per ripristinare un aspetto naturale.

#### Per rimuovere rapidamente l'effetto occhi rossi

**Area di lavoro Modifica**

- 1 Sulla barra Strumenti fare clic sullo strumento Occhi rossi ...
- 2 Nella tavolozza Opzioni strumenti regolare il controllo Dim. occhi rossi per fare in modo che il puntatore sia circa due volte più grande dell'occhio in cui deve essere effettuata la correzione.
- 3 Posizionare il puntatore direttamente sull'occhio e fare clic.

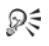

Se necessario è possibile ingrandire la foto, così da poter utilizzare lo strumento Occhi rossi con una maggiore praticità.

Il puntatore può essere ridimensionato in modo interattivo tenendo premuto il tasto Alt mentre lo strumento Occhi rossi viene trascinato sull'area degli occhi.

#### Per utilizzare le opzioni avanzate di rimozione effetto occhi rossi

**Area di lavoro Modifica**

- 1 Scegliere Regola > Correggi effetto occhi rossi.
- 2 Nell'area di anteprima Dopo, trascinare per centrare gli occhi rossi del soggetto. Se necessario, utilizzare il controllo Zoom per vedere gli occhi con maggiore dettaglio.
- 3 Selezionare una variazione di colore nelle caselle di riepilogo Tonalità e Colore.

Nota: La casella di riepilogo Tonalità è disponibile solo per il metodo Occhio umano automatico.

- 4 Nella casella di riepilogo Metodo selezionare uno dei metodi di correzione riportati di seguito:
	- Occhio umano automatico: consente di selezionare automaticamente l'area di correzione e di scegliere le impostazioni appropriate per un occhio umano.
	- Occhio animale automatico: consente di selezionare automaticamente l'area di correzione e di scegliere le impostazioni appropriate per un occhio animale. Questo metodo consente di ruotare la selezione.
	- Profilo pupilla a mano libera: consente di utilizzare lo strumento Selezione a mano libera per selezionare l'area di correzione per gli occhi umani o animali.

• Profilo pupilla da punto a punto: consente di utilizzare lo strumento di selezione da punto a punto per selezionare l'area di correzione che comprende occhi umani o animali.

Per correzioni più dettagliate, come in caso di pupilla parzialmente oscurata, si consiglia di utilizzare il metodo Profilo pupilla a mano libera o il metodo Profilo pupilla da punto a punto.

- 5 Nell'area di anteprima Prima, effettuare una delle seguenti azioni:
	- Per il metodo Occhio umano automatico oppure Occhio animale automatico, fare clic all'interno dell'area rossa dell'occhio per selezionare automaticamente l'occhio oppure trascinare il puntatore dal centro dell'occhio verso il bordo esterno dell'area rossa.
	- Per il metodo Profilo pupilla a mano libera, trascinare il puntatore intorno al bordo dell'area rossa della pupilla fino a raggiungere il punto iniziale della selezione.
	- Per il metodo Profilo pupilla da punto a punto, fare clic intorno al bordo dell'area rossa della pupilla e fare doppio clic quando si raggiunge il punto iniziale. Per annullare un clic, fare clic con il pulsante destro del mouse.

Dopo aver selezionato l'occhio, intorno all'area selezionata viene visualizzato un cerchio, racchiuso in una casella di controllo, che consente di apportare modifiche. L'occhio corretto viene visualizzato nell'area di anteprima Dopo.

Nota: Se si seleziona il metodo Profilo pupilla a mano libera o Profilo pupilla da punto a punto, limitare l'area di selezione alla pupilla dell'occhio (il piccolo cerchio nero al centro dell'occhio). Questi metodi hanno lo scopo di correggere l'area della pupilla, in cui è presente l'effetto occhi rossi, senza cambiare l'iride circostante.

6 Per regolare con precisione la correzione occhi rossi, impostare i seguenti controlli:

- Luminosità pupilla: specifica la quantità di luminosità nella pupilla, per far corrispondere l'occhio corretto al colore naturale dell'occhio.
- Dimensioni iride: consente di impostare le dimensioni dell'iride. Aumentando le dimensioni dell'iride si riducono le dimensioni della pupilla.
- Luminosità bagliore: consente di impostare la luminosità del bagliore. A valori inferiori corrisponde una luminosità minore e a valori superiori corrisponde una luminosità maggiore.
- Dimensione bagliore: specifica la dimensione del bagliore.
- Sfumatura: regola i bordi dell'occhio corretto per sfumarlo nelle aree immagine circostanti o renderlo più definito. Impostando valori inferiori si ottengono bordi più definiti, mentre se si impostano valori superiori i bordi vengono miscelati con le aree circostanti dell'immagine.
- Sfocatura: consente di miscelare l'occhio con i pixel circostanti quando la fotografia ha un aspetto granuloso. È possibile aumentare l'impostazione di un'unità per volta fino a quando l'occhio non appare miscelato naturalmente con il resto dell'immagine.
- 7 Fare clic su **OK**.

#### Operazioni aggiuntive

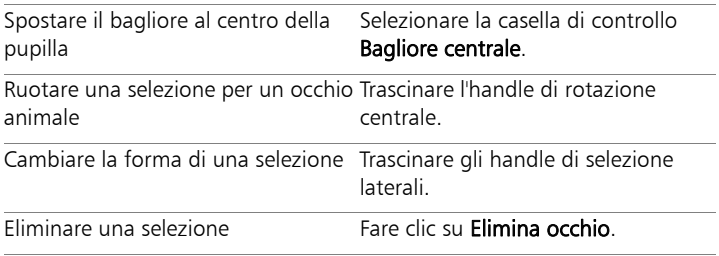

Il dispositivo di scorrimento Ritocca consente di correggere l'effetto occhi rossi quando l'occhio risulta parzialmente oscurato nell'immagine originale. Ad esempio, se la palpebra copre parte dell'occhio nella fotografia originale, dovrebbe coprire la stessa parte dell'occhio anche nella fotografia corretta. Il trascinamento del dispositivo di scorrimento a sinistra consente di ridurre la correzione e di rendere minima la sovrapposizione con la pelle circostante.

# <span id="page-271-0"></span>Applicazione delle modifiche cosmetiche

È possibile migliorare rapidamente l'aspetto dei soggetti fotografati grazie ad alcune modifiche cosmetiche:

- rimuovere le macchie utilizzando la modalità Riparatore macchia dello strumento Trucco.
- rendere i denti più bianchi utilizzando la modalità Spazzolino dello strumento Trucco.
- correggere gli occhi iniettati di sangue utilizzando la modalità Nitidezza occhi dello strumento Trucco.
- abbronzare utilizzando la modalità di abbronzatura dello strumento Trucco.
- assottigliare un soggetto utilizzando la modalità Stringi dello strumento Trucco
- rimuovere le rughe utilizzando lo strumento Rimozione graffi.
- uniformare la tonalità della pelle utilizzando il comando Levigazione pelle del menu Regola.

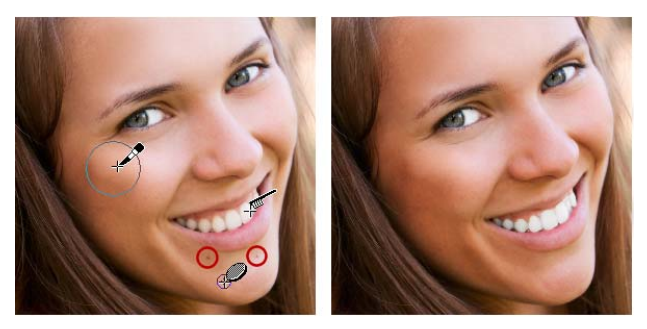

È possibile rimuovere imperfezioni della pelle, sbiancare denti e persino applicare l'abbronzatura.

# Per rimuovere le macchie facciali

**Area di lavoro Modifica**

- 1 Nella barra degli strumenti Strumenti scegliere Trucco
- 2 Nella tavolozza Opzioni strumenti selezionare la modalità Riparatore macchia  $\ll$ .

Il puntatore assume la forma di cerchi concentrici.

3 Nella tavolozza Opzioni strumenti regolare il controllo Dimensioni per impostare la dimensione minima che consenta al cerchio interno di racchiudere la macchia.

Il cerchio esterno serve per il materiale utilizzato per coprire la macchia.

- 4 Nella tavolozza Opzioni strumenti regolare il controllo Intensità. I valori sono compresi tra 1 e 100. Valori più elevati applicano una quantità maggiore del materiale di origine (racchiuso nel cerchio esterno) sull'area della macchia (racchiusa nel cerchio interno).
- 5 Fare clic direttamente sulla macchia.

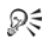

Se necessario, ingrandire la foto per un miglior controllo dello strumento Trucco.

## Per rendere più bianchi i denti

**Area di lavoro Modifica**

- 1 Nella barra degli strumenti Strumenti scegliere Trucco ...
- 2 Nella tavolozza Opzioni strumenti selezionare la modalità Spazzolino ...
- 3 Nella tavolozza Opzioni strumenti regolare il controllo Intensità come desiderato.

Impostazioni più elevate producono uno sbiancamento più intenso, possono tuttavia alterare l'aspetto naturale del soggetto.

4 Fare clic direttamente sui denti.

Se i denti sono separati o parzialmente oscurati, potrebbe essere necessario applicare questo strumento su ogni singolo dente.

# Line

La modalità Spazzolino dello strumento Trucco funziona solo sulle foto a colori.

# Per applicare la nitidezza occhi

**Area di lavoro Modifica**

- 1 Nella barra degli strumenti Strumenti scegliere Trucco ...
- 2 Nella tavolozza Opzioni strumenti selezionare la modalità Nitidezza occhi .
- 3 Digitare o impostare un valore nel campo Intensità. Valori più elevati sbiancano maggiormente l'occhio, ma potrebbero estendere lo sbiancamento oltre quest'area.
- 4 Se necessario utilizzare il controllo Zoom per ingrandire, quindi fare clic sull'area rossa dell'occhio.

# Per applicare l'abbronzatura

**Area di lavoro Modifica**

- 1 Nella barra degli strumenti Strumenti scegliere Trucco
- 2 Nella tavolozza Opzioni strumenti selezionare la modalità Abbronzatura ...
- 3 Digitare o impostare un valore nel controllo Dimen.
- 4 Digitare o impostare un valore nel campo Intensità. Valori più elevati producono un'abbronzatura più scura.
- 5 Trascinare con cura sulla pelle del soggetto.

# Per applicare un effetto di assottigliamento

**Area di lavoro Modifica**

- 1 Nella barra degli strumenti Strumenti scegliere Trucco
- 2 Nella tavolozza Opzioni strumenti selezionare la modalità Stringi 90.
- 3 Digitare o impostare un valore nel campo Intensità.

Valori più elevati comprimono un numero maggiore di pixel lungo l'asse orizzontale.

4 Fare clic nel centro del soggetto.

I pixel vengono compressi su entrambi i lati del punto in cui si è fatto clic. È possibile continuare a fare clic per aumentare l'effetto di assottigliamento.

# Per rimuovere le rughe dal viso

**Area di lavoro Modifica**

- 1 Sulla barra degli strumenti Strumenti fare clic sullo strumento Rimozione graffi  $\mathbb{Z}$ .
- 2 Nella tavolozza Opzioni strumenti fare clic sulla casella di selezione dal bordo quadrato  $\Box$  o dal bordo smussato  $\odot$ .
- 3 Digitare o impostare un valore nel controllo Larghezza per fare in modo che la ruga da rimuovere rientri nella porzione interna della casella di selezione trascinata.
- 4 Collocare il puntatore immediatamente all'esterno della ruga e trascinarlo con attenzione sulla ruga per includerla nel rettangolo interno.

La ruga verrà coperta dalla trama della pelle circostante.

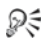

Se si desidera ripetere l'operazione annullare la correzione, regolare il controllo Larghezza e trascinare di nuovo.

Per le rughe non diritte è consigliabile effettuare la correzione di una sola parte per volta.

## Per levigare la tonalità della pelle

**Area di lavoro Modifica**

- 1 Scegliere Regola > Levigazione pelle.
- 2 Nella finestra di dialogo Levigazione pelle regolare il dispositivo di scorrimento Valore.

Spostando il dispositivo di scorrimento a destra si applica una levigazione maggiore, mentre spostandolo a sinistra si applicano effetti inferiori.

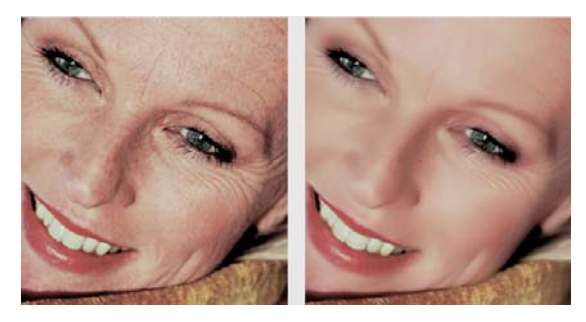

Il comando Levigazione pelle uniforma la tonalità della pelle e riduce rapidamente la visibilità delle rughe e delle macchie.

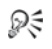

Il comando Levigazione pelle rileva automaticamente le correzioni e leviga la carnagione senza effetti né sugli occhi né sulle labbra. Se, tuttavia, altre parti della foto venissero ritoccate perché di colore simile alla tonalità della pelle, utilizzare una selezione per isolare l'area da levigare. Per ulteriori informazioni sulle selezioni, vedere ["Creazione di una selezione" a](#page-339-0)  [pagina](#page-339-0) 336.

# <span id="page-276-0"></span>Rimozione dei graffi

L'utilizzo dello strumento Rimozione graffi consente di rimuovere graffi, righe e altre aree indesiderate dalle immagini.

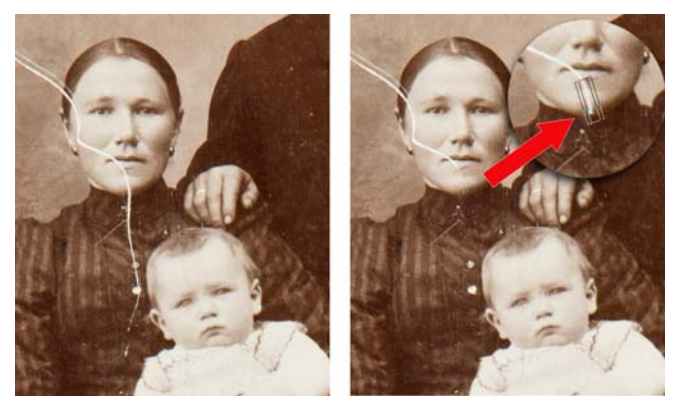

È possibile riparare i singoli graffi mediante lo strumento Rimozione graffi.

Questo strumento può essere utilizzato per racchiudere l'area difettosa e riempirla con il contenuto circostante che si desidera mantenere. Se lo sfondo è relativamente uniforme, in genere si ottiene un risultato soddisfacente. I graffi di uno sfondo con trama o particolarmente complesso potrebbero essere rimossi in modo più efficace con lo strumento Pennello Clonazione. Per informazioni sullo strumento Pennello Clonazione, vedere ["Rimozione delle increspature e degli](#page-279-0)  [oggetti" a pagina 276](#page-279-0).

Se l'immagine contiene parecchi piccoli graffi o grinze, utilizzare il comando per la rimozione automatica di piccoli graffi. Per ulteriori informazioni, vedere ["Per rimuovere i graffi automaticamente" a](#page-239-0)  [pagina 236](#page-239-0).

# Per rimuovere i graffi

**Area di lavoro Modifica**

1 Nella tavolozza Livello selezionare il livello contenente l'area che si desidera rimuovere.

- 2 Nella barra degli strumenti Strumenti fare clic sullo strumento Rimozione graffi  $\mathbb{Z}$ .
- 3 Nella tavolozza Opzioni strumenti selezionare una delle seguenti opzioni per definire la forma dello strumento Rimozione graffi:
	- Bordo quadrato  $\Box$ : consente di correggere i graffi perpendicolari ai bordi dell'oggetto, situati in un'area aperta o con colore uniforme.
	- Bordo smussato  $\bullet$ : consente di correggere i graffi inclinati rispetto ai bordi degli oggetti.
- 4 Posizionare il puntatore accanto a un'estremità del graffio, tenere premuto il pulsante del mouse, quindi trascinare per tracciare la casella di selezione sul graffio.
- 5 Rilasciare il pulsante del mouse.

L'area racchiusa viene sostituita con i pixel circostanti.

#### Operazioni aggiuntive

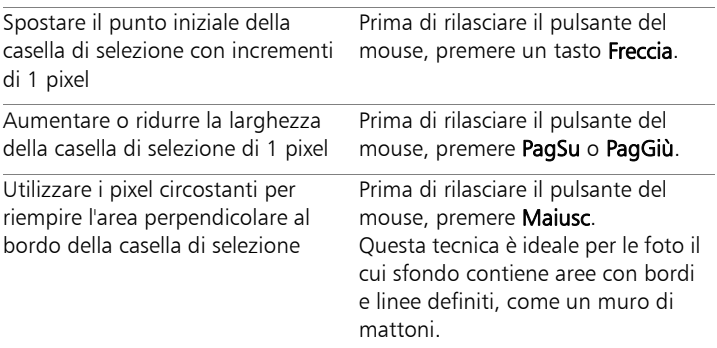

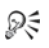

Per evitare la rimozione di dettagli importanti dalle aree che circondano il graffio, è possibile limitare la correzione creando una selezione. Per informazioni sulle modalità di creazione delle selezioni, vedere ["Creazione di una selezione" a pagina](#page-339-0) 336.

Se il risultato non è soddisfacente, fare clic su Annulla  $\mathcal{L}$ , quindi selezionare di nuovo il graffio e provare a variare la larghezza dello strumento.

Se il graffio si estende su diversi sfondi, rimuovere il graffio una sezione alla volta.

# <span id="page-279-0"></span>Rimozione delle increspature e degli oggetti

È possibile rimuovere increspature e oggetti nelle immagini mediante lo strumento Pennello Clonazione o lo strumento Rimozione oggetti. Lo strumento Pennello Clonazione consente di rimuovere increspature e oggetti coprendoli con un'altra parte dell'immagine. L'origine può fare parte dello stesso livello oppure di un altro livello della stessa immagine, di un'unione di immagini o di un livello di un'altra immagine.

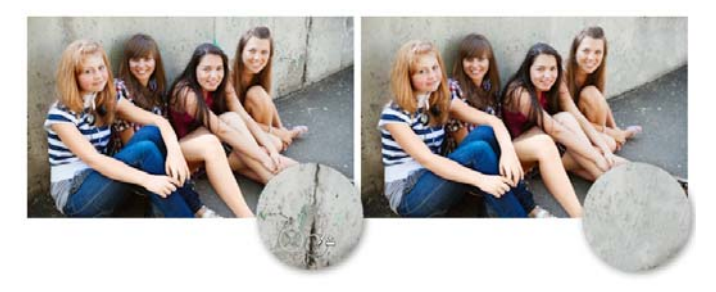

Lo strumento Pennello Clonazione è stato utilizzato per rimuovere le screpolature del muro dalla foto a sinistra.

Lo strumento Rimozione oggetti consente di rimuovere gli oggetti quando l'area circostante è piuttosto uniforme in termini di colore e trama. Questo strumento è simile allo strumento Pennello Clonazione in quanto consente di identificare un'area da rimuovere e di scegliere uno sfondo per coprire l'area eliminata.

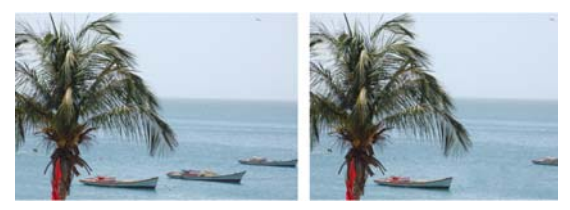

Lo strumento Rimozione oggetti è stato utilizzato per rimuovere una barca dall'acqua.

# Per clonare una parte di immagine

**Area di lavoro Modifica**

- Sulla barra Strumenti fare clic sullo strumento Pennello Clonazione  $\overline{3}$ .
- 2 Nella tavolozza Opzioni strumenti selezionare la punta del pennello, la dimensione, l'opacità e altre impostazioni.

Se si desidera che lo strumento Pennello Clonazione reimposti il punto di origine ogni volta che si riprende il lavoro, selezionare la casella di controllo Modalità allineamento. È possibile continuare a trascinare il puntatore sull'area di destinazione per riempire l'immagine di origine. Deselezionare la casella di controllo se si desidera che ogni pennellata copi gli stessi dati dal punto di origine.

Se si desidera clonare i dati da tutti i livelli uniti, selezionare la casella di controllo Utilizza tutti i livelli. Per clonare i dati dal solo livello corrente deselezionare la casella di controllo.

3 Nell'immagine di origine, fare clic con il pulsante destro del mouse sul punto centrale dell'area di origine.

Se nell'immagine sono presenti più livelli, fare clic sul nome del livello nella tavolozza Livelli prima di definire l'area di origine.

4 Trascinare il puntatore nell'immagine nel punto in cui si desidera inserire l'area clonata.

فليلح

Per clonare un'area immagine è necessario selezionare un'area di origine con dei dati.

Se l'immagine contiene una selezione, accertarsi di avere fatto clic con il pulsante destro del mouse all'interno della selezione per configurare l'origine della clonazione. Se si utilizza una tavoletta penna, è possibile ottenere lo stesso risultato tenendo premuto il tasto Maiusc.

₽₹

È anche possibile tenere premuto il tasto Maiusc e fare clic sull'immagine per impostare il punto di origine.

Il pennello può essere ridimensionato in modo interattivo premendo il tasto Alt mentre avviene il trascinamento nella finestra dell'immagine.

# Per rimuovere gli oggetti da una foto

**Area di lavoro Modifica**

- 1 Nella barra Strumenti fare clic sullo strumento Rimozione oggetti <u>ीच</u>
- 2 Nella tavolozza Opzioni strumenti scegliere il pulsante Modalità selezione  $\bigcirc$ .
- 3 Trascinare il puntatore intorno all'oggetto che si desidera rimuovere.
- 4 Nella tavolozza Opzioni strumenti scegliere il pulsante Modalità origine  $\|$

Viene visualizzato un rettangolo nella finestra di immagine.

- 5 Posizionare il rettangolo sull'area che sostituirà la selezione precedente.
- 6 Trascinare i quadratini di ridimensionamento del rettangolo per ridimensionarlo o il quadratino di ridimensionamento di rotazione del rettangolo per ruotarlo.

È consigliabile che il rettangolo sia grande quanto l'area da rimuovere, o leggermente più grande.

- 7 Nella tavolozza Opzioni strumenti fare clic sul pulsante Applica A.
- 8 Scegliere Selezioni > Nessuna selezione per deselezionare la selezione.

#### Operazioni aggiuntive

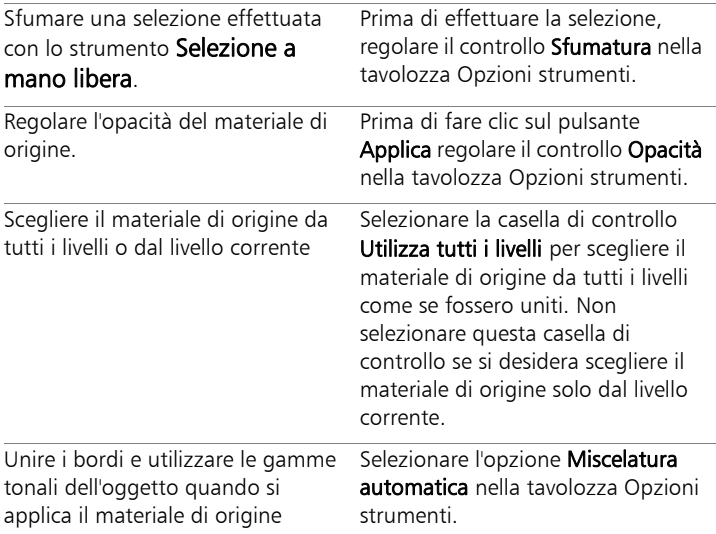

# ₽₹

È anche possibile creare una selezione mediante uno degli strumenti di selezione prima di attivare lo strumento Rimozione oggetti.

Si può anche deselezionare la selezione premendo Ctrl + D.

# <span id="page-283-0"></span>Utilizzo di Riempimento magico per eliminare le aree dell'immagine

Riempimento magico è una funzionalità sensibile ai contenuti che consente di eliminare gli elementi indesiderati delle foto. Utilizzando gli strumenti di selezione preferiti è possibile selezionare un'area o un oggetto da rimuovere per poi applicare Riempimento magico per sostituire la selezione con uno sfondo abbinato all'area circostante, anche in presenza di una trama. Per ulteriori informazioni sulle selezioni, vedere ["Utilizzo di selezioni" a pagina 335](#page-338-0).

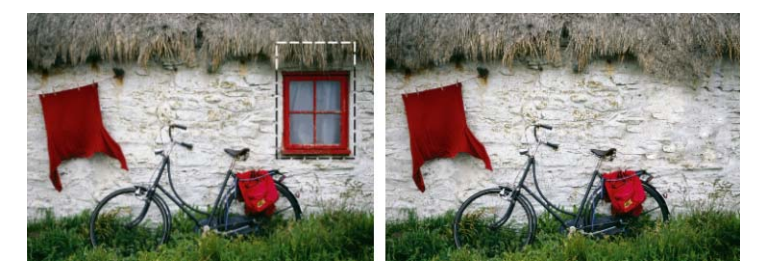

# Per cancellare l'area di un'immagine con Riempimento magico

- 1 Nella barra degli strumenti Strumenti fare clic su uno dei seguenti strumenti selezione:
	- Strumento Selezione
	- Selezione a mano libera
	- Pennello Selezione intelligente (deselezionare Bordo automatico nella tavolozza Opzioni strumenti in modo da selezionare le aree sulle quali si trascina il pennello)
- 2 Nella tavolozza Opzioni strumenti, regolare le impostazioni da utilizzare.
- 3 Nell'immagine, selezionare l'area che si desidera cancellare. Non è necessario essere precisi mentre si trascina. Riempimento magico funziona meglio quando parte dello sfondo è incluso nella selezione.

4 Nella tavolozza Opzioni strumenti, fare clic sul pulsante

#### Riempimento magico ...

L'area selezionata è riempita con il colore e la trama campionata dallo sfondo.

Se il risultato non è quello desiderato, annullare il riempimento e modificare la selezione, oppure creare una nuova selezione e riapplicare Riempimento magico solo alle aree che si desidera ritoccare.

# <span id="page-284-0"></span>Cancellazione delle aree dell'immagine

È possibile utilizzare lo strumento Gomma per cancellare aree di un livello per renderle trasparenti. Quando si utilizza lo strumento Gomma su un livello raster, tutti i pixel che si trovano nella traiettoria dello strumento diventano trasparenti. Un motivo a scacchi grigi e bianchi indica le aree trasparenti.

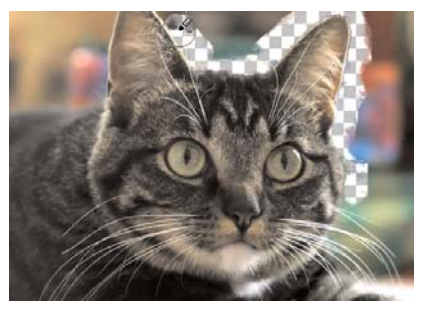

È possibile rimuovere in modo rapido lo sfondo da un'immagine mediante lo strumento Gomma sfondo.

È possibile utilizzare lo strumento Gomma sfondo per cancellare i pixel in modo selettivo. Ad esempio, in una foto di una catena di montagne è possibile cancellare il cielo o isolare un oggetto dall'area dell'immagine circostante.

#### Differenza tra annullare e cancellare

Quando si annulla un'azione in Corel PaintShop Pro, i dettagli originali dell'immagine vengono ripristinati. Per comprendere la differenza tra annullare e cancellare, si consideri l'esempio delle pennellate. Se si commette un errore con una pennellata e questa viene cancellata, i dettagli dell'immagine che si trovavano sotto la pennellata andranno persi. È possibile cancellare la pennellata quando si desidera rendere trasparenti determinati pixel. È anche possibile cancellare per creare un effetto, come quando si desidera rendere visibile un livello attraverso un altro livello.

#### Impostazioni per lo strumento Gomma sfondo

È possibile regolare le impostazioni predefinite dello strumento Gomma sfondo nella tavolozza Opzioni strumenti. È ad esempio possibile modificare le impostazioni dell'opacità, della tolleranza del colore e dell'area campione.

Quando si utilizza lo strumento Gomma sfondo è possibile impostare i seguenti controlli:

- Opacità: consente di specificare il livello di opacità. Con un'impostazione pari a 100% i pixel diventano completamente trasparenti e con un valore di opacità più basso i pixel diventano parzialmente trasparenti.
- Tolleranza: consente di determinare il grado di corrispondenza tra i pixel selezionati e i pixel del campionamento. L'intervallo di valori possibili è compreso tra 0 e 512. Specificando un valore inferiore verranno cancellati solo i pixel di colore molto simile. Impostando un valore alto, aumenta il numero di pixel cancellati (questa opzione non è disponibile se la casella di controllo Tolleranza automatica è selezionata).
- Messa a fuoco: consente di specificare in che grado la morbidezza di un bordo cancellato dipende dalla differenza di colore tra l'oggetto e lo sfondo. L'intervallo di valori possibili è compreso tra 0 e 100. È possibile utilizzare valori inferiori quando i bordi che vengono cancellati formano un gradiente (una transizione di colore più graduale) e impostazioni più elevate quando i bordi che si stanno cancellando hanno una transizione di colore più repentina.
- Campionamento: consente di specificare il criterio di cancellazione dei pixel. Questo controllo dispone delle seguenti opzioni:

Una volta: consente di eseguire il campionamento nel punto in cui è stato fatto clic per la prima volta e di cancellare tutti i pixel corrispondenti per la durata della pennellata. Questa impostazione cancella colori simili e conserva le aree desiderate.

Continuo: consente di eseguire il campionamento continuo e di cancellare tutti i pixel corrispondenti. Se l'area che si desidera cancellare è alquanto variabile, utilizzare questa opzione per impostare un valore ridotto del passo, per fare in modo che l'area venga campionata spesso durante la cancellazione. Lo strumento consente di cancellare tutti i colori che incontra, compresi i colori di sfondo se il pixel campionato rientra nell'area in primo piano.

Campione sfondo: consente di cancellare tutti i pixel che corrispondono al colore di sfondo corrente nella tavolozza Materiali.

Campione primo piano: consente di cancellare tutti i pixel che corrispondono al colore di primo piano nella tavolozza Materiali.

• Limiti: consente di specificare se i pixel cancellati sono contigui. Questo controllo dispone delle seguenti opzioni:

Separato - Consente di cancellare tutti i pixel lungo il percorso dello strumento che corrispondono ai pixel campionati, anche se non sono adiacenti. Utilizzare questa modalità per la correzione delle aree in cui lo sfondo appare attraverso dei fori nell'immagine.

Contiguo: consente di cancellare solo i pixel contigui che corrispondo ai pixel campionati. Utilizzare questa modalità quando il colore dei pixel di sfondo è simile a quello dei bordi dell'oggetto che si desidera isolare.

Trova bordi: utilizza le informazioni dei bordi per limitare la cancellazione.

Tolleranza automatica: consente di determinare la tolleranza in base ai pixel nel percorso dello strumento. La tolleranza può cambiare continuamente a seconda della parte di livello sulla quale passa lo strumento. È possibile deselezionare questa casella di controllo per specificare un'impostazione di tolleranza.

Utilizza tutti i livelli: effettua la campionatura dei dati da tutti i livelli riuniti. Vengono cancellati solo i pixel del livello corrente. Per campionare solo i dati del livello corrente, è possibile deselezionare la casella di controllo.

Ignora luminosità: consente di ignorare differenze nette nella luminosità e nella saturazione dei colori. Selezionare questa casella di controllo se i colori dell'oggetto che si desidera isolare sono fortemente saturi mentre allo sfondo non è stata applicata alcuna saturazione o viceversa.

#### Tolleranza manuale o automatica?

Per prima cosa selezionare la casella di controllo Tolleranza automatica. Se la parte di immagine cancellata è troppo estesa o non è abbastanza grande, è possibile deselezionare la casella di controllo Tolleranza automatica e aumentare o diminuire il valore nella casella Tolleranza.
# Per cancellare l'area di un'immagine

**Area di lavoro Modifica**

- 1 Nella barra degli strumenti Strumenti fare clic sullo strumento Gomma .
- 2 Nella tavolozza Opzioni strumenti selezionare le opzioni del pennello.

Per ulteriori informazioni sull'impostazione delle opzioni del pennello, vedere ["Scelta delle opzioni dei pennelli" a pagina](#page-674-0) 671.

3 Trascinare il puntatore nell'immagine da cancellare.

#### Operazioni aggiuntive

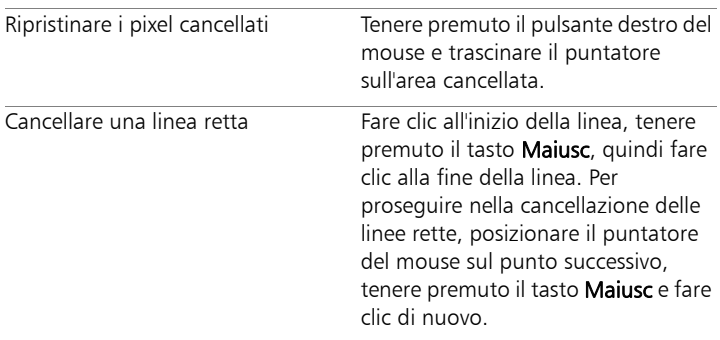

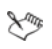

Se si cancella il livello di sfondo, lo strumento Gomma cancella la trasparenza e il livello viene automaticamente convertito in un livello raster.

#### Per cancellare l'area di sfondo di un'immagine

**Area di lavoro Modifica**

- 1 Nella tavolozza Livelli fare clic sul livello contenente l'elemento dell'immagine che si desidera isolare.
- 2 Nella barra degli strumenti Strumenti, fare clic sullo strumento Gomma sfondo **.**

3 Nella tavolozza Opzioni strumenti selezionare le opzioni del pennello.

Per ulteriori informazioni sull'impostazione delle opzioni del pennello, vedere ["Scelta delle opzioni dei pennelli" a pagina](#page-674-0) 671.

4 Trascinare il puntatore intorno ai bordi dell'area dell'immagine che si desidera isolare.

Pennellate lente e attente danno i migliori risultati. Mantenere il centro del pennello sulle regioni da cancellare e i bordi sulle regioni da conservare.

#### Operazioni aggiuntive

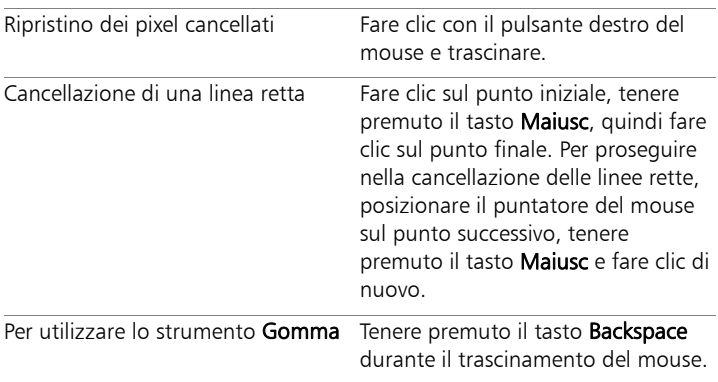

L

Il livello di sfondo viene automaticamente convertito in un livello raster quando si utilizza lo strumento Gomma sfondo.

ଭୂ≲

Si può mantenere lo sfondo trasparente (quando si desidera inserire il contenuto visibile in un altro livello o sfondo) salvando il file nei seguenti formati: PSPImage, PNG, GIF.

# Ritaglio di aree di un'immagine

È possibile utilizzare Estrazione oggetto per tagliare un'area dell'immagine dallo sfondo circostante. È possibile poi modificare il ritaglio e lo sfondo separatamente, visualizzarlo su uno sfondo diverso oppure combinarlo con altre immagini.

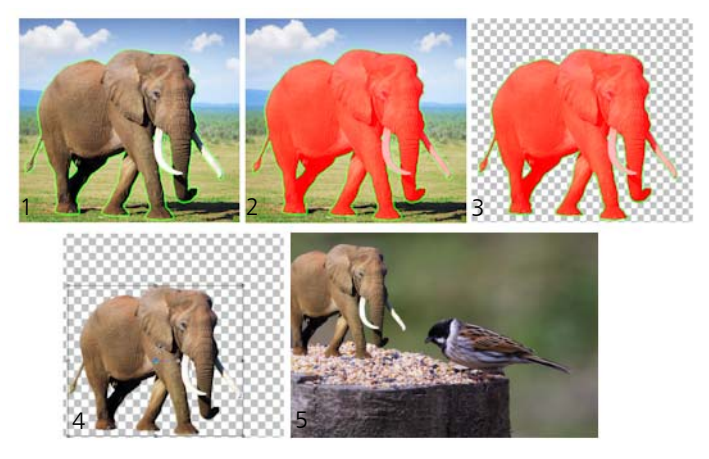

Flusso di lavoro Estrazione oggetto: (1) tracciare un contorno dell'area dell'immagine; (2) aggiungere un riempimento; (3) visualizzare in anteprima il ritaglio e ritoccarlo se necessario; (4) acquisire il ritaglio nella finestra dell'immagine; (5) posizionare il ritaglio su un'immagine di sfondo diversa (facoltativo).

#### Per ritagliare un'area dell'immagine

**Area di lavoro Modifica**

1 Nella tavolozza Livello, fare clic sul livello contenente l'area dell'immagine da tagliare.

#### 2 Selezionare Immagine > Estrazione oggetto.

Viene visualizzata la finestra di dialogo Estrazione oggetto, con lo strumento **Pennello**  $\psi$  attivato per impostazione predefinita.

- 3 Regolare le dimensioni del pennello spostando il dispositivo di scorrimento Dimensioni pennello.
- 4 Nell'area di anteprima, tracciare una linea lungo i bordi dell'area dell'immagine da tagliare.

Assicurarsi che il contorno di selezione si sovrapponga leggermente allo sfondo circostante e che circondi completamente l'area formando un anello chiuso.

5 Scegliere lo strumento Riempimento <sup>2</sup> e fare clic all'interno dell'area da tagliare.

Una sovrapposizione copre l'area dell'immagine su cui si è fatto clic.

Nota: Se il contorno di selezione non è chiuso, il riempimento copre l'intera immagine. In questo caso, fare clic sullo strumento Gomma *per cancellare il riempimento*, quindi completare il contorno di selezione con lo strumento Pennello.

6 Fare clic su Processo per visualizzare in anteprima il risultato.

Se non si è soddisfatti del risultato, fare clic su Modifica Maschera per tornare alla vista precedente e ritoccare il ritaglio.

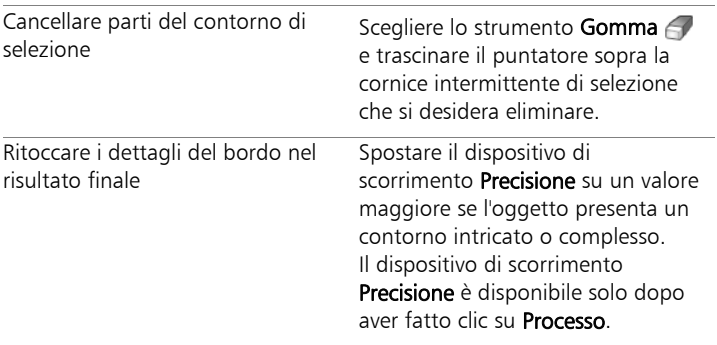

#### Operazioni aggiuntive

#### Operazioni aggiuntive

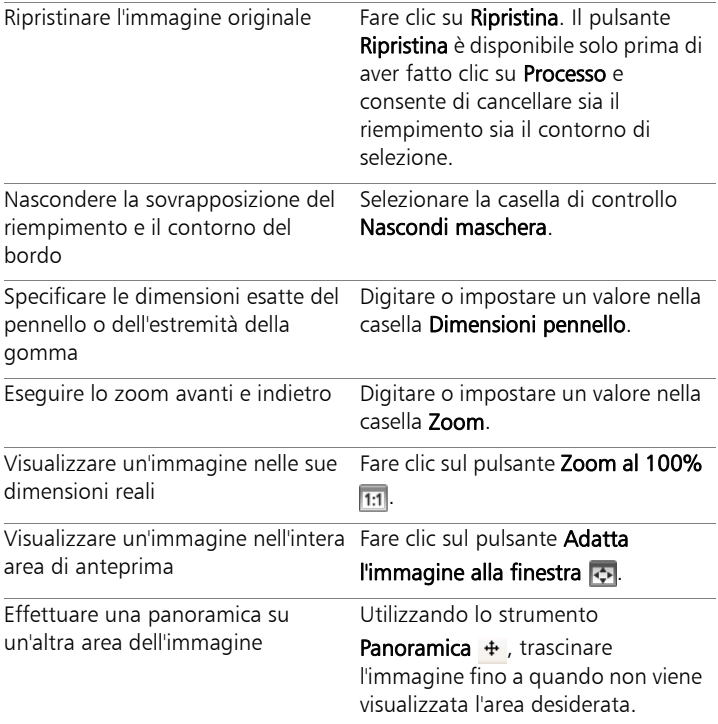

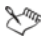

Il livello di sfondo viene automaticamente convertito in un livello raster quando si utilizza il comando Estrazione oggetto.

ଭୂ≑

È possibile passare dallo strumento Pennello allo strumento Gomma facendo clic con il pulsante destro del mouse e trascinando nell'area di anteprima.

# Ritoccare aree immagini con i pennelli

È possibile ritoccare le immagini applicando le pennellate. Alcuni strumenti di ritocco simulano effetti fotografici mentre altri cambiano i pixel in base ai valori di luminosità, saturazione, tonalità o ai valori cromatici. Alcuni pennelli di ritocco creano effetti simili a quelli prodotti con i comandi di correzione del colore. I pennelli di ritocco sono descritti nella tabella riportata di seguito.

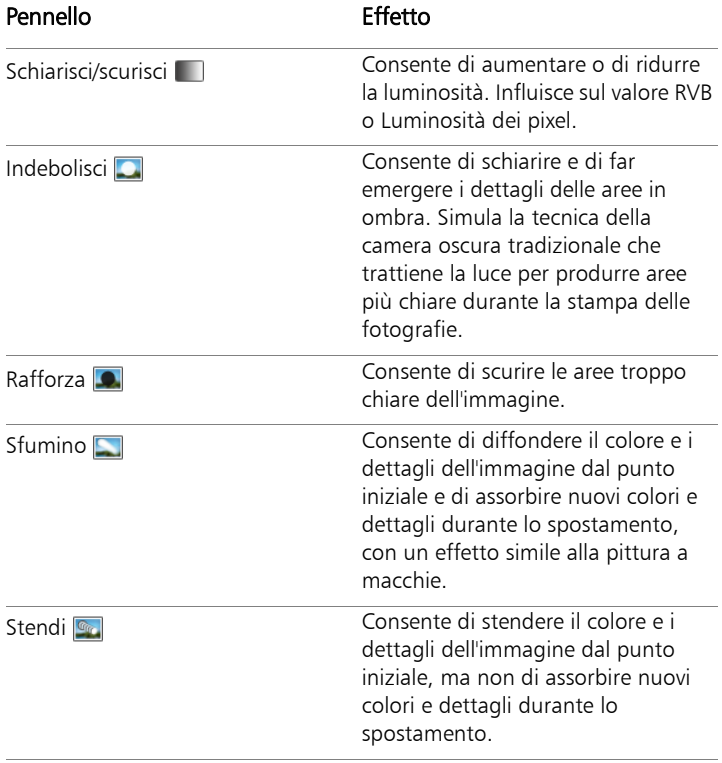

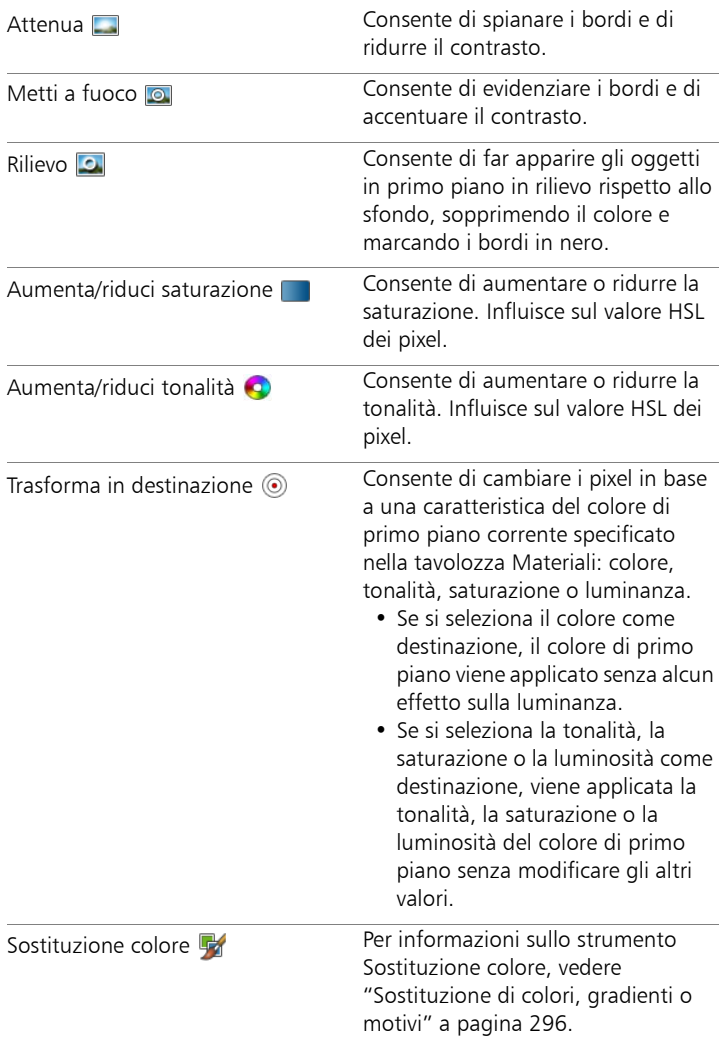

#### Per utilizzare un pennello di ritocco

**Area di lavoro Modifica**

- 1 Sulla barra Strumenti fare clic su un pennello di ritocco.
- 2 Nella tavolozza Opzioni strumenti impostare i controlli dei pennelli.
- 3 Trascinare il cursore nell'immagine per applicare lo strumento.

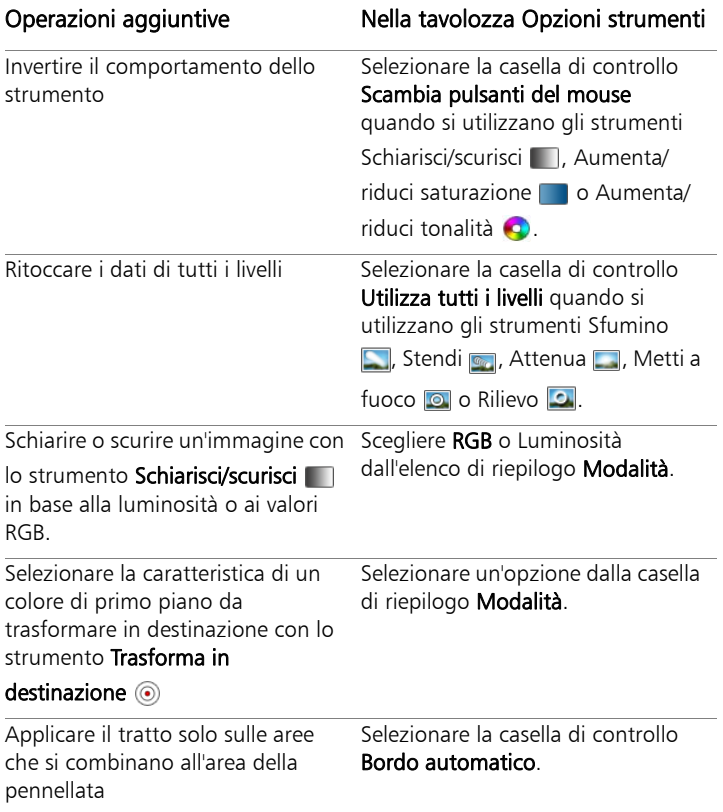

Limitare le modifiche alle ombre, ai mezzitoni o alle alte luci con gli

Selezionare un'opzione dalla casella di riepilogo Limite.

strumenti Indebolisci e Rafforza

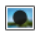

فللملح

Per ulteriori informazioni sull'impostazione delle opzioni del pennello, vedere ["Scelta delle opzioni dei pennelli" a](#page-674-0)  [pagina](#page-674-0) 671.

₽₹

È possibile applicare l'effetto contrario di un pennello di ritocco facendo clic con il pulsante destro del mouse mentre si applica il pennello all'immagine.

# Ricoloritura delle aree delle immagini per un effetto realistico

È possibile utilizzare lo strumento Cambia colore per ricolorare in modo realistico un oggetto o un'area di un'immagine. Ciò che caratterizza Cambia colore rispetto agli altri strumenti e comandi, ad esempio Riempimento, alcuni pennelli di ritocco o i comandi Viraggio, Tonalità/saturazione/luminosità o Mappa tonalità, è che viene presa in considerazione l'ombreggiatura del colore specificato. Lo strumento Cambia colore rileva e analizza le variazioni della luminosità delle immagini e applica la ricoloritura in base a tale valore specifico.

Consente di regolare le impostazioni della tavolozza Opzioni strumenti relative a Tolleranza e Morbidezza contorni e aggiorna la ricoloritura corrente durante la modifica delle impostazioni della tavolozza Opzioni strumenti o del colore della tavolozza Materiali.

Lo strumento Cambia colore funziona in modo ottimale sugli oggetti opachi, come abiti, tappeti e oggetti dipinti in tinta unita. Può non risultare efficace su oggetti lucidi o riflettenti e non funziona con gradienti o motivi.

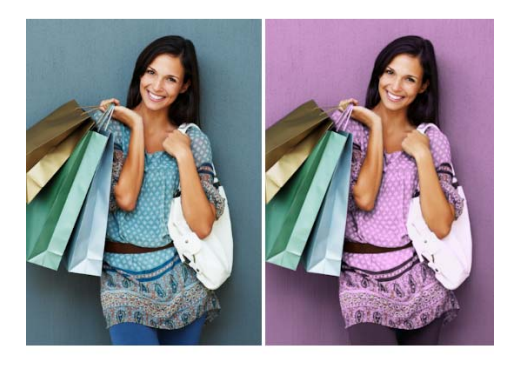

Basta un solo clic per cambiare il colore dell'abito della ragazza.

#### Per cambiare colore utilizzando lo strumento Cambia colore

**Area di lavoro Modifica**

- 1 Nella barra Strumenti fare clic sullo strumento Cambia colore Lo strumento **Cambia colore** è nello stesso gruppo dello strumento Riempimento.
- 2 Nella tavolozza Materiali fare clic sul pulsante Colore della casella di riepilogo Stile e scegliere il colore pieno da utilizzare.

Se la tavolozza Materiali non è visualizzata, scegliere Visualizza>Tavolozze>Materiali.

Per ottenere colori realistici, impostare Saturazione (nella finestra di dialogo Proprietà materiali) su un valore più vicino a 100 che non a 255 (saturazione completa).

- 3 Posizionare il puntatore Cambia colore sul colore che si desidera cambiare e quindi fare clic per applicare il colore di primo piano/ pennellata o fare clic con il tasto destro del mouse per applicare il colore di sfondo/riempimento.
- 4 Fare clic su Applica per impostare il cambiamento di colore sull'oggetto.

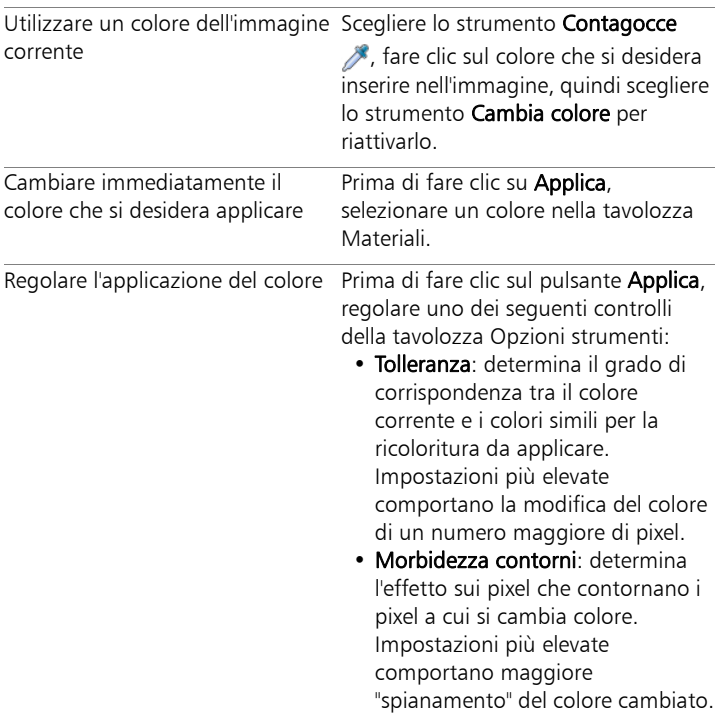

#### Operazioni aggiuntive

Durante l'utilizzo dello strumento Cambia colore è possibile annullare e ripetere azioni, come la regolazione del colore o delle impostazioni della tavolozza Opzioni strumenti.

ଭ୍≲

فليلح

Per isolare l'area che si desidera ricolorare, è possibile creare una selezione. Per ulteriori informazioni sulla creazione di selezioni, vedere ["Creazione di una selezione" a pagina](#page-339-0) 336. Per evitare di applicare Cambia colore in aree della foto che non si desidera cambiare, è possibile duplicare il livello della foto, applicare Cambia colore al nuovo livello, quindi utilizzare lo strumento Gomma per cancellare le aree del colore cambiato che si desidera ripristinare. È possibile unire i livelli.

# <span id="page-299-0"></span>Sostituzione di colori, gradienti o motivi

È possibile utilizzare lo strumento Sostituzione colore per sostituire un colore in una selezione o in un livello con un altro colore. Le pennellate possono essere applicate per sostituire solo i pixel toccati dal pennello oppure per sostituire tutti i pixel di un determinato colore presenti in una selezione o in un livello.

È possibile impostare il valore di tolleranza in modo che lo strumento Sostituzione colore cambi i colori entro determinati valori di un intervallo. Lo strumento Sostituzione colore funziona anche con i gradienti e i motivi.

È anche possibile utilizzare lo strumento Riempimento per sostituire tutti i pixel di un determinato colore in una selezione o in un livello. Per informazioni sulle differenze tra gli strumenti Sostituzione colore e Riempimento, vedere ["Riempimento di aree con colori, gradienti o](#page-302-0)  [motivi" a pagina 299](#page-302-0).

#### Cosa fare se lo strumento Sostituzione colore non produce alcun effetto

È necessario selezionare un colore di primo piano o di sfondo presente nell'immagine. Se non vi sono pixel corrispondenti al colore selezionato, i colori dei pixel non verranno sostituiti.

Per ulteriori informazioni sulla selezione di un colore di primo piano o di sfondo direttamente dall'immagine, vedere ["Scelta dei colori da](#page-450-0)  [un'immagine o dal desktop" a pagina 447](#page-450-0).

#### Per sostituire un colore, un gradiente o un motivo

**Area di lavoro Modifica**

- 1 Nella barra degli strumenti Strumenti fare clic sullo strumento Sostituzione colore **.**
- 2 Selezionare il materiale (colore, gradiente o motivo) che si desidera sostituire. Fare clic sul colore per applicarlo come materiale di Primo piano/pennellata o fare clic con il pulsante destro del mouse sul colore per applicarlo come materiale di Sfondo/riempimento.
- 3 Scegliere un materiale da utilizzare come materiale sostitutivo. Il materiale di sostituzione può essere un materiale qualsiasi dell'immagine corrente, oppure è possibile selezionarne uno nella tavolozza Materiali.
	- Se il materiale che si desidera sostituire è il materiale di Primo piano/pennellata corrente, fare clic con il pulsante destro del mouse sul materiale sostitutivo per impostarlo come Sfondo/ riempimento.
	- Se il materiale che si desidera sostituire è il materiale di Sfondo/ riempimento corrente, fare clic sul materiale sostitutivo per impostarlo come Primo piano/pennellata.

4 Nella casella Tolleranza impostare un valore compreso tra 0 e 200 per specificare il grado di corrispondenza che il materiale sostitutivo deve avere con il materiale da sostituire.

Specificando un valore inferiore della Tolleranza verranno sostituiti solo i pixel di colore molto simile. Un valore alto aumenta il numero di pixel sostituiti.

5 Posizionare il cursore sopra l'area della selezione o del livello che contiene il materiale che si desidera sostituire ed effettuare una delle operazioni presenti nella seguente tabella.

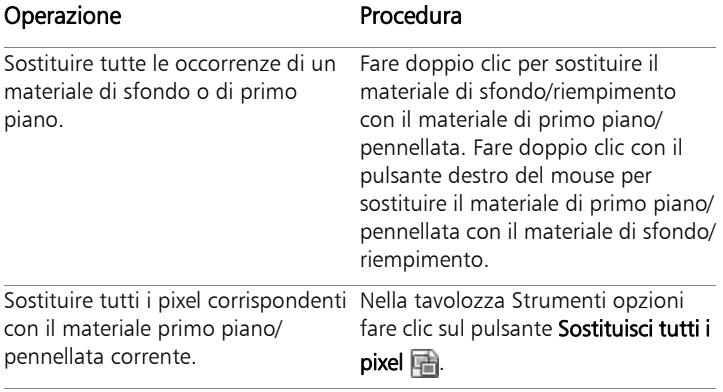

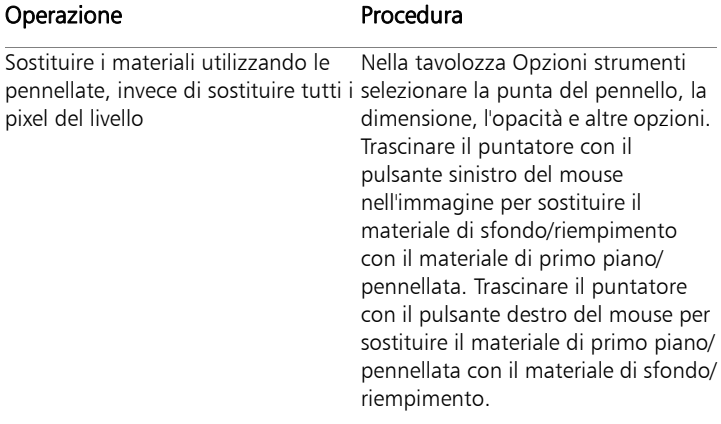

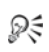

Per limitare le modifiche a una determinata area, selezionare tale area all'interno dell'immagine prima di utilizzare lo strumento Sostituzione colore.

# <span id="page-302-0"></span>Riempimento di aree con colori, gradienti o motivi

È possibile riempire una selezione o un livello con il colore, il gradiente o il motivo di primo piano o di sfondo. È possibile riempire tutti i pixel o riempire solo i pixel che soddisfano le opzioni specificate. Quando si fa clic su un'immagine, lo strumento Riempimento rileva e riempie tutti i pixel contigui, che corrispondono al pixel selezionato.

I pixel contigui possono essere paragonati a catene ininterrotte di pixel corrispondenti che partono dal primo pixel selezionato. Quando lo strumento Riempimento rileva un pixel che non corrisponde ai pixel selezionati, la catena viene interrotta. Se due pixel corrispondenti sono divisi anche da un solo pixel, non sono considerati contigui.

#### Differenza tra lo strumento Riempimento e Sostituzione colore

Lo strumento Riempimento può riempire pixel che soddisfano determinati criteri (ad esempio il valore RVB), e quindi l'effetto ottenuto è simile a quello dello strumento Sostituzione colore.

Lo strumento Riempimento riempie i pixel corrispondenti contigui al primo pixel selezionato, mentre lo strumento Sostituzione colore modifica i pixel toccati dalla pennellata o in tutto il livello.

Lo strumento Sostituzione colore modifica i colori dei pixel in base al valore RVB. Lo strumento Riempimento modifica i pixel in base ai valori RVB, di tonalità, di luminosità oppure di opacità.

# Per riempire un'area con un colore, un gradiente o un motivo

**Area di lavoro Modifica**

- 1 Nella barra degli strumenti Strumenti fare clic sullo strumento Riempimento .
- 2 Selezionare il colore, il gradiente o il motivo di primo piano o di sfondo da utilizzare per riempire l'area.
- 3 Nella casella di riepilogo Modalità corrispondenza, nella tavolozza Opzioni strumenti, selezionare una delle seguenti opzioni:
	- Nessuno: consente di riempire tutti i pixel.
	- Valore RVB: riempie i pixel che corrispondono ai valori rosso, verde e blu del pixel selezionato.
	- Colore: riempie i pixel che corrispondono alle variazioni cromatiche del pixel selezionato.
	- Luminosità: riempie i pixel che corrispondono al valore percettivo della luminosità del pixel selezionato.
	- Percettivo: riempie i pixel corrispondenti al tono e alla luminosità del pixel selezionato.
- Tradizionale: riempie i pixel che corrispondono al rosso, al verde e al blu e prende in considerazione le variazioni di luminosità. Questa modalità di corrispondenza è quindi più discriminante rispetto alla modalità Valore RGB.
- Tutto opaco: riempie i pixel non completamente invisibili, che presentano cioè un valore di opacità pari a 1 o superiore. Se si seleziona questa opzione il controllo Tolleranza verrà disattivato.
- Opacità: riempie i pixel che corrispondono al valore di opacità del pixel selezionato.
- 4 Digitare o impostare un valore compreso tra 0 e 200 nel controllo Tolleranza per specificare il grado di corrispondenza tra i pixel selezionati e il primo pixel selezionato.

Specificando un valore basso verranno riempiti solo i pixel di colore molto simile. Un valore alto aumenta il numero di pixel riempiti.

5 Selezionare un'opzione nella casella di riepilogo Modalità miscelatura per specificare la modalità con cui i pixel riempiti vengono miscelati con i pixel dei livelli sottostanti.

Le modalità di miscelatura sono uguali a quelle dei livelli.

6 Digitare o impostare un valore nel controllo Opacità per specificare l'opacità del riempimento.

Impostando l'opacità su 100% la pittura copre tutto, mentre impostando l'opacità su 1% la pittura è quasi completamente trasparente.

7 Posizionare il cursore sull'area della selezione o dell'immagine che si desidera riempire e fare clic per eseguire il riempimento utilizzando il materiale di primo piano, oppure fare clic con il pulsante destro del mouse per eseguire il riempimento utilizzando il materiale di sfondo.

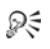

Per limitare le modifiche a un'area specifica, selezionare tale area all'interno dell'immagine prima di utilizzare lo strumento Riempimento. Per informazioni sulle selezioni, vedere ["Utilizzo](#page-338-0)  [di selezioni" a pagina](#page-338-0) 335.

È possibile limitare il riempimento ai pixel corrispondenti del livello corrente solo deselezionando la casella di controllo Utilizza tutti i livelli.

Per ulteriori informazioni sull'utilizzo delle modalità di miscelatura, vedere ["Miscelatura dei livelli" a pagina](#page-402-0) 399. Per ulteriori informazioni sulla scelta delle opzioni del pennello, vedere ["Scelta delle opzioni dei pennelli" a pagina](#page-674-0) 671.

# Capovolgimento e riflessione delle immagini

È anche possibile riflettere un'immagine per fare in modo il lato sinistro diventi quello destro e viceversa. Dopo aver scelto Capovolgi, i livelli o le selezioni vengono capovolti. Scegliendo Rifletti, i livelli o le selezioni vengono capovolti lungo l'asse orizzontale (da sinistra a destra) o verticale (dall'alto verso il basso).

#### Per capovolgere una selezione, un livello o un'immagine

**Area di lavoro Modifica**

- Fare clic su Immagine > Capovolgi e scegliere una delle opzioni seguenti:
	- Capovolgi in orizzontale: il lato sinistro passa sul lato destro
	- Capovolgi in verticale: la parte superiore passa nella parte inferiore

L

Il capovolgimento di una selezione rende la selezione mobile, senza modificare il livello originale.

## Per tagliare una selezione o un livello

- Fare clic su Immagine > Rifletti e scegliere una delle opzioni seguenti:
	- Rifletti orizzontalmente: la selezione o il livello viene ruotato lungo l'asse orizzontale (da sinistra a destra)
	- Rifletti verticalmente: la selezione o il livello viene ruotato lungo l'asse orizzontale (da sinistra a destra)

# Aggiunta di bordature

È possibile aggiungere una cornice colorata o una bordatura intorno all'immagine. Quando si aggiunge una bordatura a un'immagine, le dimensioni dell'immagine vengono espanse fino alla bordatura.

Per le immagini a più livelli, Corel PaintShop Pro richiede di appiattire l'immagine prima di aggiungere la bordatura. È tuttavia possibile aggiungere una bordatura senza dover appiattire l'immagine, modificando le dimensioni della tela. Per ulteriori informazioni, vedere ["Ridimensionamento della tela" a pagina 311.](#page-314-0)

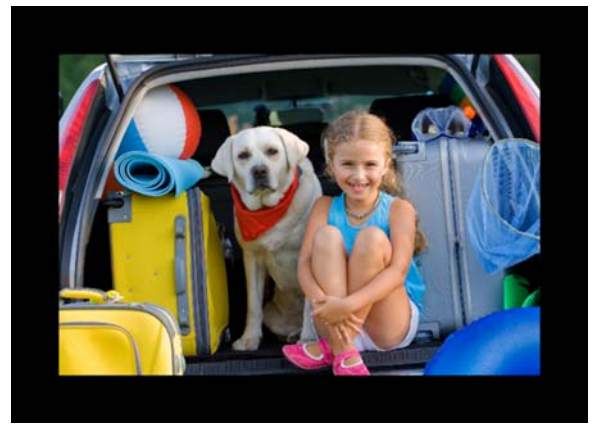

L'aggiunta di una bordatura intorno all'immagine è un'operazione semplice.

#### Per aggiungere una bordatura a un'immagine

**Area di lavoro Modifica**

#### 1 Scegliere Immagine > Aggiungi bordatura.

Viene visualizzata la finestra di dialogo Aggiungi bordatura.

- 2 Eseguire una delle seguenti operazioni:
	- Per creare una bordatura con la stessa larghezza su tutti i lati, selezionare la casella di controllo Simmetriche.
	- Per creare bordature di larghezza variabile, deselezionare la casella di controllo Simmetriche e impostare i valori della larghezza dei bordi nei controlli della casella di gruppo Dimensione in pixel.
- 3 Fare clic sulla casella Colore per selezionare il colore della bordatura.
- 4 Fare clic su OK.

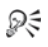

È possibile modificare le unità di misura per la bordatura selezionando un'opzione dall'elenco a discesa nella casella di gruppo Dimensioni originali.

### Ridimensionamento delle foto con Intaglio intelligente

Intaglio intelligente consente di restringere, ingrandire, rimpicciolire o allungare una foto senza distorcere il contenuto. Rilevando e rimuovendo automaticamente le aree dell'immagine con pochi dettagli strutturali, questa funzione consente di modificare le proporzioni senza modificare l'immagine in modo apprezzabile. È inoltre possibile individuare un'area specifica da rimuovere dalla foto,

indipendentemente dal suo livello di dettaglio, oppure conservare oggetti o aree dell'immagine specifici.

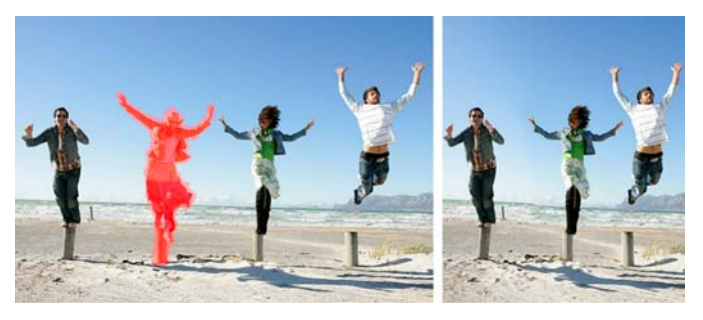

Intaglio intelligente consente di rimuovere o proteggere in modo selettivo determinate aree quando si esegue la scalatura.

Per rimuovere o conservare un oggetto con Intaglio intelligente

**Area di lavoro Modifica**

#### 1 Scegliere Immagine > Intaglio intelligente.

Viene visualizzata la finestra di dialogo Intaglio Intelligente.

- 2 Per rimuovere o conservare un oggetto o un'area di una foto, effettuare una o entrambe le seguenti operazioni.
	- Fare clic sul pulsante Rimuovi  $\mathbb{R}^2$  e applicare il pennello Rimuovi alle aree della foto che si desidera rimuovere.
	- Fare clic sul pulsante Mantieni  $\frac{dy}{dx}$  e applicare il pennello Mantieni alle aree della foto che si desidera proteggere.

Nell'area Rimozione oggetti, è possibile spostare il dispositivo di scorrimento **Dimensioni pennello** verso sinistra per ridurre le dimensioni del pennello oppure verso destra per aumentarle.

3 Ridimensionare la foto applicando una o più opzioni di Intagliare in modo intelligente.

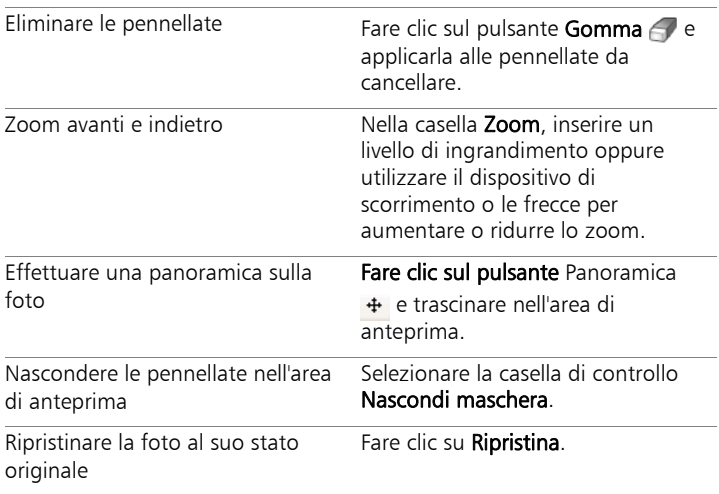

#### Operazioni aggiuntive

#### Per ridimensionare una foto utilizzando Intaglio intelligente

**Area di lavoro Modifica**

1 Scegliere Immagine > Intaglio intelligente.

Viene visualizzata la finestra di dialogo Intaglio Intelligente.

2 Nell'area Intaglio intelligente eseguire una o più attività fra quelle elencate nella tabella seguente, quindi fare clic su OK.

È possibile visualizzare i risultati del ridimensionamento nell'area di anteprima.

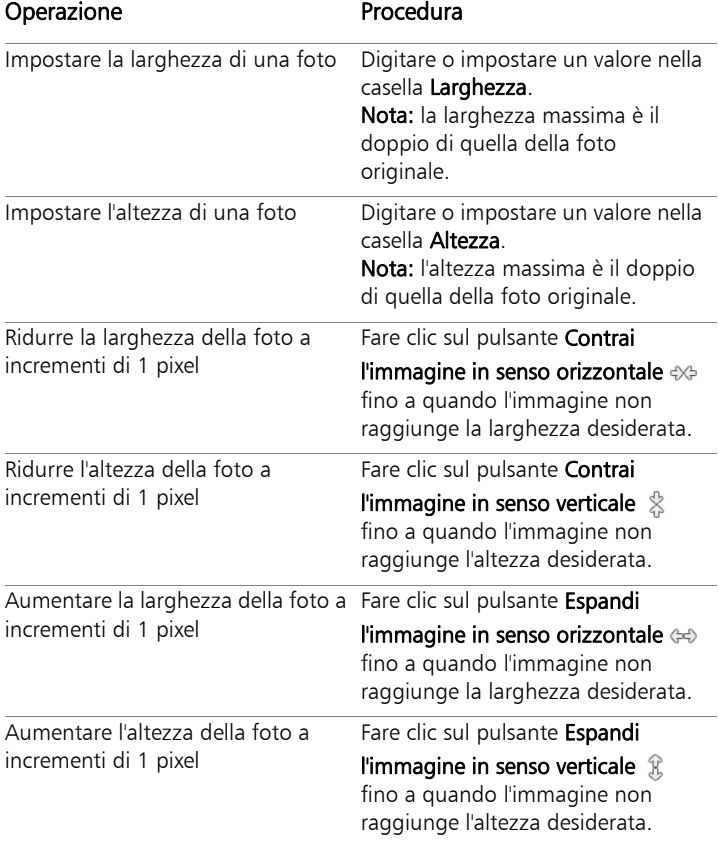

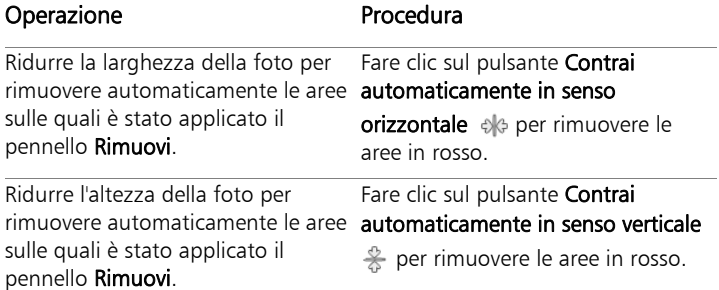

# Ridimensionamento e trasformazione delle foto con lo strumento Puntatore

Lo strumento Puntatore consente di trasformare le immagini in modo interattivo come indicato di seguito.

- Il ridimensionamento consente di ridimensionare un'immagine in orizzontale, in verticale o proporzionalmente.
- L'inclinazione modifica un'immagine in orizzontale o in verticale.
- La distorsione allunga o contrae un'immagine in qualsiasi direzione.
- Applicando la prospettiva a un'immagine è possibile correggere la prospettiva o applicarne una falsata. Per informazioni sulla correzione della prospettiva dell'immagine, vedere ["Correzione](#page-192-0)  [della prospettiva fotografica" a pagina](#page-192-0) 189.
- Ruotare un'immagine significa farla girare attorno a un punto centrale. Per informazioni sulla rotazione delle immagini, vedere ["Rotazione delle immagini" a pagina](#page-181-0) 178.

Quando si trasforma un'immagine, le modifiche sono applicate al livello in cui si trova l'immagine. Le trasformazioni possono essere applicate a un qualsiasi livello raster o selezione.

#### Impostazione delle opzioni di ridimensionamento proporzionale e di trasformazione

È possibile regolare in modo accurato molte delle impostazioni di deformazione. Le opzioni riportate di seguito sono disponibili nella tavolozza Opzioni strumenti quando è attivo lo strumento Puntatore:

- Punto centrale X, Punto centrale Y: consente di impostare le coordinate X e Y del punto centrale di rotazione.
- Posizione X, Posizione Y: consente di impostare le coordinate X e Y del quadratino di ridimensionamento visualizzato nell'angolo superiore sinistro.
- Fattore di scala X(%), Fattore di scala Y(%): consente di impostare la percentuale di ridimensionamento degli assi orizzontale (X) e verticale (Y).
- Inclinazione: consente di impostare lo scostamento di un lato. Specificare un valore positivo o negativo per inclinare rispettivamente verso destra o sinistra.
- Angolo: consente di impostare la rotazione intorno al punto centrale. L'immagine viene ruotata in senso orario di un valore compreso tra 0 a 360 gradi.
- Pulsante Reimposta rettangolo **consente di ripristinare la** forma originale del rettangolo di deformazione, mantenendo le deformazioni correnti.
- Prospettiva X, Prospettiva Y: consente di regolare la prospettiva della deformazione.

Nota: Il modo migliore per creare e regolare la prospettiva è trascinare i quadratini di ridimensionamento. La creazione di un effetto prospettiva utilizzando i quadratini di ridimensionamento comporta la manipolazione di numerose variabili. La modifica dei valori dei controlli Prospettiva X e Prospettiva Y può influire sui valori della scala, dell'inclinazione e della posizione.

Importante! Lo strumento Puntatore funziona solo con immagini in scala di grigi o a 16,8 milioni di colori. Per ulteriori informazioni sull'aumento della profondità del colore di un'immagine, vedere ["Aumento della profondità del colore di un'immagine" a](#page-715-0)  [pagina 712](#page-715-0). Per ulteriori informazioni sulla deformazione degli oggetti vettoriali o del testo, vedere ["Ridimensionamento,](#page-644-0)  [modellazione e rotazione degli oggetti vettoriali" a pagina 641](#page-644-0) o ["Ridimensionamento e trasformazione del testo" a pagina 616](#page-619-0).

#### Per ridimensionare o trasformare una selezione, un livello o un'immagine

**Area di lavoro Modifica**

- 1 Scegliere una selezione, un livello o un'immagine facendo clic sul relativo nome nella tavolozza Livelli.
- 2 Nella barra degli strumenti Strumenti, fare clic sullo strumento Puntatore  $\mathbb{R}$ .

Appare un riquadro con i quadratini di selezione.

3 Eseguire una o più operazioni fra quelle elencate nella seguente tabella:

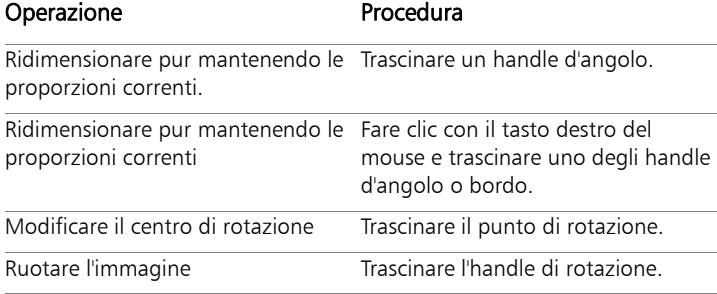

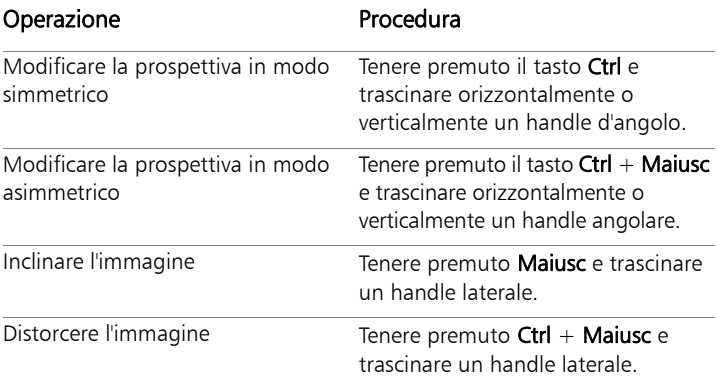

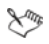

Per impostazione predefinita, per distorcere un'immagine è necessario tenere premuti i tasti Ctrl + Maiusc. Per distorcere un'immagine senza tenere premuti dei tasti, scegliere una diversa impostazione di Modalità nella tavolozza Opzioni strumenti. La modalità Scala è l'impostazione predefinita, pertanto richiede di utilizzare un tasto o i tasti. La modalità Inclinazione consente di inclinare senza tenere premuto il tasto Maiusc. La modalità Prospettiva consente di modificare la prospettiva senza tenere premuto il tasto Ctrl. La modalità Libera consente di distorcere senza tenere premuti i tasti  $Ctrl + Maiusc.$ 

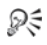

Quando lo strumento di **Puntatore** è attivo, è possibile effettuare ridimensionamenti e trasformazioni in modo preciso impostando i valori in uno dei riquadri della tavolozza Opzioni strumenti.

# <span id="page-314-0"></span>Ridimensionamento della tela

La tela dell'immagine rappresenta l'area di lavoro dell'immagine e definisce le dimensioni dell'immagine, ad esempio 200  $\times$  300 pixel. Se è necessario ulteriore spazio per aggiungere elementi a un'immagine, è possibile aumentare le dimensioni della tela o ridimensionare la tela per ridurne le dimensioni.

Per informazioni su come eseguire il ridimensionamento tramite la modifica delle dimensioni dell'immagine, vedere ["Ridimensionamento](#page-256-0)  [delle immagini" a pagina 253.](#page-256-0)

#### Differenza tra la riduzione delle dimensioni della tela e il ritaglio di un'immagine

Ridurre le dimensioni della tela non sempre equivale a ritagliare l'immagine. Nel caso di immagini con livelli, la riduzione delle dimensioni della tela non porta all'eliminazione dei pixel esterni alla nuova tela, ma viene semplicemente visualizzata una porzione inferiore del livello. Le informazioni relative al livello di sfondo vengono sempre eliminate, anche se l'immagine contiene altri livelli.

#### Per modificare le dimensioni della tela

**Area di lavoro Modifica**

1 Scegliere Immagine > Dimensioni tela.

Viene visualizzata la finestra di dialogo Dimensioni tela.

- 2 Nella casella di gruppo Nuove dimensioni selezionare la casella di controllo Mantieni proporzioni.
- 3 Impostare o digitare i valori nei controlli Larghezza e Altezza.
- 4 Nella casella di gruppo Posizionamento fare clic su un pulsante per impostare il posizionamento dell'immagine nella nuova tela oppure impostare i valori nei controlli Superiore, Inferiore, A sinistra e A destra.

I valori mostrano la quantità di tela aggiunta o sottratta da ciascun bordo.

5 Fare clic su **OK**.

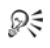

Se si aumentano le dimensioni della tela, è possibile selezionare un colore per l'area della tela aggiunta facendo clic nella casella Sfondo e selezionando un colore.

È possibile ridimensionare l'altezza e la larghezza in modo indipendente deselezionando la casella di controllo Mantieni proporzioni e impostare i valori nei campi Altezza e Larghezza. È possibile modificare le unità di misura per la bordatura

selezionando un'opzione dall'elenco a discesa nella casella di gruppo Nuove dimensioni.

# **Unione di esposizioni e contenuti**

Quando si combinano due o più foto, è possibile ottenere risultati eccezionali. Che cosa è possibile fare?

- Utilizzare la funzione Fusione esposizioni HDR (High Dynamic Range) per creare un'immagine perfettamente esposta.
- Sostituire in modo agevole aree indesiderate (automobili, persone, uccelli che volavano nell'inquadratura) con lo sfondo corretto.
- Combinare in modo creativo elementi di diverse foto in un'immagine.

Le fotocamere DSLR offrono funzionalità che aiutano a scattare più foto della stessa scena.

Questa sezione presenta i seguenti argomenti:

- [Informazioni di base su HDR](#page-319-0)
- [Scattare foto per l'elaborazione HDR](#page-320-0)
- [Combinazione di fotografie utilizzando Fusione esposizioni HDR](#page-321-0)
- [Utilizzo della foto RAW singola per creare un effetto HDR](#page-329-0)
- [Fusione di lotti di foto in immagini HDR](#page-331-0)
- [Combinazione di foto con la funzione Combinazione foto](#page-333-0)

# <span id="page-319-0"></span>Informazioni di base su HDR

In fotografia, HDR si riferisce alla gamma dinamica elevata. Con "gamma dinamica" si intende l'intervallo di luminanza che è possibile catturare in una foto, dalle ombre più scure alle aree più luminose.

Diversamente dall'occhio umano, i sensori della fotocamera digitale (o la pellicola nelle macchine fotografiche tradizionali), sono in grado di catturare solo una gamma dinamica limitata quando si fotografano scene che comprendono sia zone molto luminose che zone molto scure, come un ambiente interno con una grande finestra. L'elaborazione HDR crea un'immagine a 32 bit che possiede il doppio delle informazioni e, di conseguenze, molte più gradazioni tonali rispetto alle ordinarie immagini JPG. Questa immagine HDR risulta esposta in modo uniforme, risolvendo i dettagli nelle zone più scure, mantenendo al contempo la definizione per le zone più chiare. Se la tecnica HDR viene spinta oltre i limiti di correzione, è possibile ottenere un tono irreale, plastico o addirittura "iper-reale" e come tale risulta una tecnica creativa. Solitamente, i file HDR devono essere riconvertiti in formato immagine a 16 bit per l'output finale.

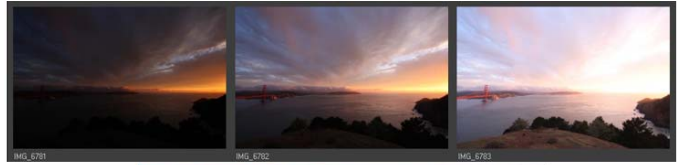

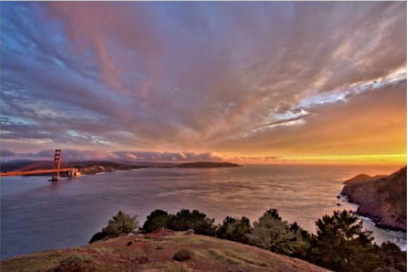

Le foto in alto sono state scattate con diversi livelli di esposizione e, successivamente, sono state combinate per creare una singola immagine perfettamente esposta.

# <span id="page-320-0"></span>Scattare foto per l'elaborazione HDR

I neofiti dell'elaborazione HDR potranno utilizzare le informazioni seguenti per iniziare a utilizzare questa tecnica.

#### Quali funzioni della fotocamera sono più adatte per l'elaborazione HDR?

Se la fotocamera dispone della funzione di bracketing automatico dell'esposizione è possibile utilizzare tale funzione. In alternativa, utilizzare la modalità priorità apertura e regolare la velocità dell'otturatore per ottenere diverse esposizioni. Evitare variazioni dell'apertura poiché in alcune foto la profondità di campo potrebbe cambiare e provocare delle sfocature. Leggere il manuale utente della fotocamera per informazioni sulle opzioni di bracketing e sulla modalità priorità di apertura.

#### Quante foto devono essere scattate per un set HDR?

Di solito, tre foto rappresentano un'ottima base (il minimo è due), ma per catturare una scena a contrasto molto elevato, scattare cinque o più foto (fino a un massimo di nove).

#### Quale impostazioni di esposizione devo utilizzare?

Provare con un valore di esposizione (EV) iniziale di 2,0 tra una foto e l'altra. Se si scatta un numero maggiore di foto, è possibile impostare l'esposizione a incrementi inferiori, ma è necessario assicurarsi che il numero di scatti sia sufficiente per coprire un'ampia gamma di esposizione. Se si utilizza il bracketing automatico, la fotocamera potrebbe limitare l'intervallo EV (a volte fino a un massimo di +/- 1,0).

#### È possibile utilizzare un treppiede?

Sì, il treppiede è lo strumento ideale. Se non si dispone di un treppiede, è necessario cercare di avere la mano ferma (ad esempio stabilizzandola contro una parete). L'utilizzo di un treppiede comporta meno problemi di allineamento con le foto durante l'elaborazione HDR.

# <span id="page-321-0"></span>Combinazione di fotografie utilizzando Fusione esposizioni HDR

La funzione Fusione esposizioni consente di combinare due o più foto utilizzando l'elaborazione HDR (High Dynamic Range).

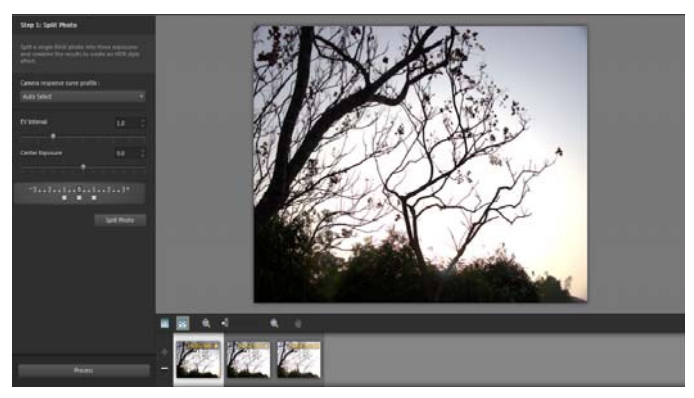

Fusione esposizioni (finestra Passaggio 1)

Per ulteriori informazioni sullo scatto di fotografie adatte alla funzione Fusione esposizioni, vedere ["Scattare foto per l'elaborazione HDR" a](#page-320-0)  [pagina 317.](#page-320-0)

La funzione Fusione esposizioni si basa su una procedura a tre fasi:

- Unisci: scegliere le impostazioni di unione e, se necessario, applicare modifiche personalizzate.
- Regolazioni HDR: dopo aver unito le foto, è possibile regolarle e salvare i risultati in un file HDR modificabile prima di completare l'unione e perfezionare il file.
- Perfeziona: rifinire l'immagine, con opzioni di riduzione del disturbo e di messa a fuoco, insieme ad altri comuni strumenti dell'area di lavoro Regolazione. Una volta completate le modifiche, salvare in un formato di file standard e chiudere Fusione esposizioni.

Per informazioni dettagliate su ogni passaggio, vedere gli argomenti seguenti.

#### Passaggio 1: Unisci

Le impostazioni di unione includono:

- Risposta fotocamera profilo curva: applica una regolazione della curva all'immagine, in base a caratteristiche note del sensore della fotocamera.
- Allineamento: scegliere tra In base alla funzione (rileva gli elementi nelle foto) o In base al bordo (rileva i bordi all'interno delle foto).
- Modifica personalizzata: scegliere le aree da mantenere (Pennello interno) o da rimuovere (Pennello esterno) da ogni foto. Spesso, la modifica personalizzata viene applicata per rimuovere l'effetto "fantasma", ovvero l'effetto semitrasparente causato dall'unione di foto in cui sono stati catturati oggetti in movimento.

#### Passaggio 2: regolazioni HDR

Dopo aver unito le foto, è possibile regolare l'immagine HDR risultante applicando impostazioni predefinite, personalizzando le impostazioni predefinite o creando l'aspetto desiderato da zero. Il segreto è sperimentare. È possibile salvare le impostazioni personalizzate come nuove impostazioni predefinite. È possibile salvare, caricare, eliminare o reimpostare le impostazioni predefinite.

Tutte le opzioni di regolazione della finestra Regolazioni HDR consentono di lavorare sul file HDR a 32 bit. È possibile salvare il file HDR con tutte le impostazioni per poterlo aprire e modificare in futuro. Una volta terminato il Passaggio 2, passare al Passaggio 3, quello finale, dove l'immagine viene preparata per l'output e il salvataggio in un'immagine a 16 bit.

#### Passaggio 3: perfeziona

Prima di uscire da Fusione esposizioni, è necessario perfezionare l'immagine unita. I comandi della finestra Perfeziona si basano sui
comandi dell'area di lavoro Regolazione. Per ulteriori informazioni, vedere ["Utilizzo dell'area di lavoro Regolazione" a pagina 157.](#page-160-0)

Alcuni suggerimenti per il perfezionamento:

- Rimozione disturbo digitale è un ottimo strumento per rimuovere il disturbo risultante dall'unione delle foto.
- Messa a fuoco passaggio alto è in grado di ridurre le aree sfocate generate da movimenti tra le foto.
- Correzione fotografica intelligente e Bilanciamento del bianco consentono di regolare i colori.
- Per illuminare l'intera immagine, provare a regolare Luminosità/ Contrasto. Per illuminare solo le aree scure, provare con Luce di riempimento/Nitidezza.
- È possibile utilizzare Mappatura toni locali e Luce di riempimento/ Nitidezza per migliorare ulteriormente i dettagli nell'immagine.

# Per selezionare le opzioni di unione per la funzione Fusione esposizioni (Passaggio 1)

1 Nell'area di lavoro Gestione, selezionare le miniature delle foto da unire.

Attorno alle miniature delle foto selezionate viene visualizzato un contorno arancione.

- 2 Fare clic su File ▶ HDR ▶ Fusione esposizioni.
- 3 Nel Passaggio 1: finestra Unione, scegliere un profilo dall'elenco a discesa Risposta fotocamera profilo curva.

In caso di dubbi sull'opzione da scegliere, selezionare Selezione automatica.

Se viene visualizzato il cursore Intervallo EV, impostare il valore di esposizione utilizzato tra le foto.

4 Nell'area Allineamento, scegliere il tipo di allineamento dalla casella di riepilogo Metodo.

Per tagliare i bordi che non si sovrappongono, selezionare la casella Ritaglio automatico.

5 Fare clic su Allinea.

Per visualizzarne gli effetti, selezionare la casella di controllo Anteprima di allineamento (nella parte inferiore del pannello).

- 6 Per mantenere o rimuovere aree specifiche da singole fotografie, utilizzare i comandi dell'area di Modifica personalizzata. Vedere ["Per applicare l'effetto Pennello interno o Pennello esterno agli](#page-326-0)  [elementi della funzione Fusione esposizioni" a pagina](#page-326-0) 323.
- 7 Fare clic su Elabora.

Le impostazioni di unione vengono applicate e viene visualizzata la finestra Passaggio 2: Regolazioni HDR.

Per mettere a punto le impostazioni di unione, fare clic su Indietro per tornare alla finestra del Passaggio 1.

 $\mathcal{S}^{\mathcal{D}}$ 

Le funzioni Fusione esposizioni HDR e Combinazione foto fanno parte della stessa utility di unione e, di conseguenza, non possono essere aperte contemporaneamente.

Se le foto non sono state scattate con un treppiede o con un supporto fisso, è più probabile che ci siano dei disallineamenti fra gli scatti. Se il disallineamento è significativo, potrebbe non essere possibile utilizzare le foto per l'elaborazione HDR.

Ω€

Per aggiungere foto al cassetto di unione o rimuoverle, fare clic sul pulsante **Aggiungi foto**  $\bigoplus$  o **Rimuovi foto**  $\bigoplus$  nel cassetto nella parte inferiore della finestra Fusione esposizioni.

## <span id="page-326-0"></span>Per applicare l'effetto Pennello interno o Pennello esterno agli elementi della funzione Fusione esposizioni

- 1 Nella cassetto che compare sotto l'area di anteprima del Passaggio 1: Unisci, fare clic su una miniatura.
- 2 Nell'area Modifica personalizzata, eseguire una delle seguenti operazioni:
	- Fare clic su Pennello interno e trascinare sull'area da mantenere nell'area di anteprima. Non è necessario essere precisi mentre si trascina.
	- Fare clic su Pennello esterno e trascinare sull'area da rimuovere nell'area di anteprima.
	- Per rilevare automaticamente l'effetto "fantasma" e rimuoverlo, fare clic su Pennello personalizzato. Lo strumento Pennello personalizzato è ideale per rimuovere l'effetto "fantasma" lungo i bordi di foto scattate senza treppiede. Non è consigliato per grandi oggetti "fantasma", come automobili e persone.
- 3 Ripetere la procedura per ogni foto da modificare.

#### Operazioni aggiuntive

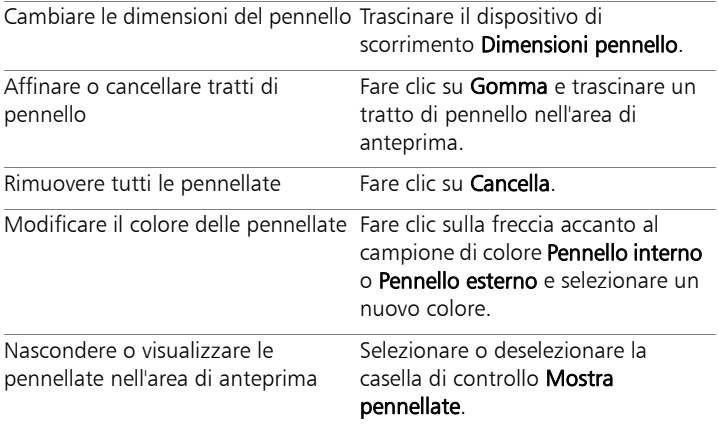

## <span id="page-327-0"></span>Per regolare le immagini HDR con la funzione Fusione esposizioni (Passaggio 2)

- 1 Nel Passaggio 2: Regolazioni HDR, eseguire una delle seguenti operazioni per ottenere i risultati desiderati.
	- Nella tavolozza Impostazioni predefinite, fare clic su una miniatura predefinita.
	- Selezionare la casella di controllo Bilanciamento del bianco e fare clic su Automatico oppure selezionare lo Strumento

Contagocce  $\triangle$  e fare clic sull'immagine per impostare il punto bianco. Trascinare il dispositivo di scorrimento Temperatura per rendere più caldi o freddi i colori dell'immagine e trascinare il dispositivo di scorrimento Sfumatura per perfezionare il colore.

- Trascinare i dispositivi di scorrimento Contrasto, Alte luci, Mezzitoni e Ombreggiature per regolare la tonalità e il contrasto generali.
- Trascinare il dispositivo di scorrimento Vivacità per saturare o desaturare i colori.
- Nella casella di riepilogo Dettaglio, scegliere Dettagli naturali o Dettagli creativi, quindi trascinare i rispettivi dispositivi di scorrimento per regolare la quantità di dettagli locale.

Se si desidera concentrarsi sull'elaborazione del bianco e nero, fare clic sulla scheda B&W nell'area Impostazioni predefinite. Per riattivare l'elaborazione a colori, fare clic sulla scheda Colore.

2 Per salvare l'immagine HDR e modificarla in seguito, fare clic su Crea file HDR, selezionare la cartella desiderata, digitare il nome del file e fare clic su Salva.

Tale operazione consente di salvare il contenuto dell'immagine. Inoltre, è possibile salvare le regolazioni come predefinite.

3 Fare clic su Elabora.

Le impostazioni vengono applicate all'immagine, che viene salvata come file a 16 bit in preparazione dell'output finale. Viene visualizzata la finestra Passaggio 3: Perfeziona.

#### <span id="page-328-0"></span>Per gestire le impostazioni predefinite della funzione Fusione esposizioni

• Nell'area Impostazioni predefinite della finestra Passaggio 2: Regolazioni HDR, effettuare una delle operazioni descritte nella tabella riportata di seguito.

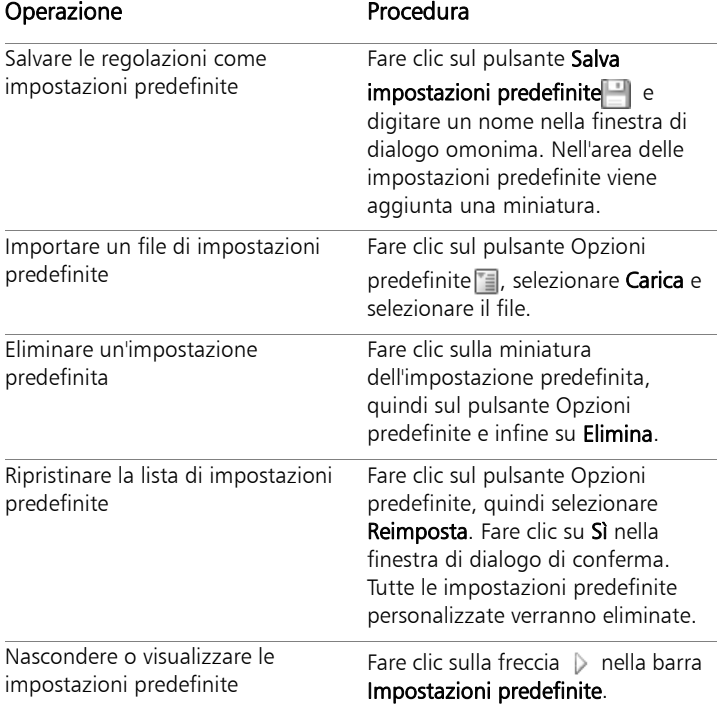

# <span id="page-329-0"></span>Per perfezionare e salvare l'immagine con elaborazione HDR (Passaggio 3)

- 1 Nel Passaggio 3: Perfeziona applicare uno degli strumento o una delle opzioni di regolazione per regolare l'immagine finale.
- 2 Eseguire una delle seguenti operazioni:
	- Fare clic su Modifica per aprire il file nell'area di lavoro Modifica se si desidera continuare a modificare la foto. La finestra Fusione esposizioni rimarrà aperta.
	- Fare clic su Salva e chiudi per salvare il file, chiudere la finestra Fusione esposizioni e tornare all'area di lavoro che si stava utilizzando.

# ଭ୍≲

Se la dimensione dell'immagine ingrandita supera quella dell'area di anteprima, è possibile fare clic sullo strumento Panoramica  $\binom{m}{k}$  e spostare il rettangolo per selezionare un'area di anteprima.

# Utilizzo della foto RAW singola per creare un effetto HDR

È possibile scomporre una singola foto RAW in tre esposizioni per poi combinarle al fine di creare un effetto HDR. Anche se non si tratta di una vera HDR (le gamme tonali non vengono estese combinando più foto), è comunque possibile ottimizzare la gamma tonale di una singola foto con i potenti strumenti HDR.

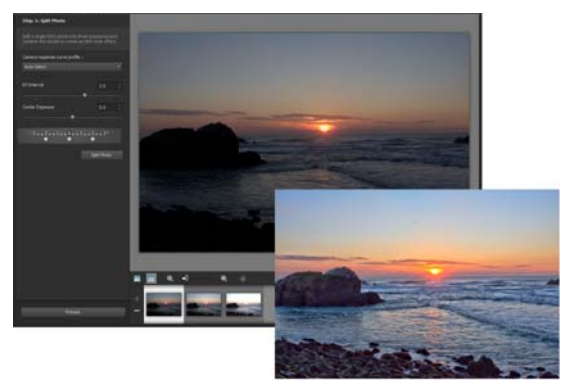

La foto RAW singola era utilizzata per creare un effetto HDR in modo da ottimizzare la gamma tonale della foto.

# Per creare un effetto HDR utilizzando una singola foto RAW

1 Nell'area di lavoro Gestione, selezionare la miniatura di una foto RAW.

Attorno alle miniature delle foto selezionate viene visualizzato un contorno arancione.

- 2 Scegliere File ▶ HDR ▶ Foto RAW singola.
- 3 Nel Passaggio 1: Nella finestra Scomponi foto, scegliere un profilo dall'elenco a discesa Risposta fotocamera profilo curva. In caso di dubbi sull'opzione da scegliere, selezionare Selezione automatica.
- 4 Trascinare il dispositivo di scorrimento Intervallo EV per impostare la simulazione di un intervallo di esposizione. Questo valore viene utilizzato per scomporre la foto in tre versioni.

Se non si desidera impostare l'esposizione media su 0, trascinare il dispositivo di scorrimento Centra esposizione per impostare un nuovo valore.

- 5 Fare clic su **Scomponi foto** per suddividere la foto in tre versioni. Nel cassetto saranno visualizzate tre miniature.
- 6 Se l'effetto è soddisfacente, fare clic su Elabora.

È ora possibile ottimizzare la foto utilizzando i controlli HDR delle finestre Passaggio 2 e Passaggio 3. Per ulteriori informazioni, vedere ["Per regolare le immagini HDR con la funzione Fusione](#page-327-0)  [esposizioni \(Passaggio 2\)" a pagina](#page-327-0) 324 e ["Per perfezionare e](#page-329-0)  [salvare l'immagine con elaborazione HDR \(Passaggio 3\)" a](#page-329-0)  [pagina](#page-329-0) 326.

# Fusione di lotti di foto in immagini HDR

Se si utilizza regolarmente il bracketing automatico, è possibile accumulare diversi set di foto che è possibile elaborare come immagini HDR (High Dynamic Range). La funzione Fusione lotti consente di unire rapidamente ogni set con bracketing in immagini HDR. In seguito, è possibile valutare i set ideali per strumenti HDR più potenti con la funzione Fusione esposizioni. In alcuni casi, Fusione lotti potrebbe essere l'unica elaborazione HDR necessaria.

La funzione Fusione lotti organizza le foto in set, in base al tempo tra le foto (in una finestra temporale predefinita) o in base a un numero predefinito di foto per ogni set.

# Per unire lotti di foto in immagini HDR

1 Nell'area di lavoro Gestione, selezionare le miniature delle foto da unire.

Attorno alle miniature delle foto selezionate viene visualizzato un contorno arancione.

2 Scegliere File ▶ HDR ▶ Fusione lotti.

Le foto vengono ordinate in gruppi da tre per impostazione predefinita.

3 Nell'area Impostazioni predefinite, fare clic su una miniatura per impostare uno stile di elaborazione. Per ulteriori informazioni sulle impostazioni predefinite, vedere ["Per gestire le impostazioni](#page-328-0)  [predefinite della funzione Fusione esposizioni" a pagina](#page-328-0) 325. Se si desidera che l'applicazione esegua l'elaborazione HDR

standard anziché applicare le regolazioni preimpostate, ignorare questo passaggio.

- 4 Fare clic sull'icona della cartella accanto alla casella Salva file elaborati in e selezionare la cartella in cui salvare i file elaborati.
- 5 Scegliere il tipo di file nell'elenco a discesa Salva con nome. Se si sceglie il formato JPEG, trascinare il dispositivo di scorrimento Qualità JPEG per impostare la dimensione e la qualità del file per le immagini elaborate.

Per salvare versioni .hdr dei file elaborati e poterli modificare tramite la funzione Fusione esposizioni, selezionare la casella di controllo Salva file .hdr.

- 6 Nell'elenco a discesa Raggruppa foto per, scegliere una delle seguenti opzioni:
	- Gruppi: consente di scegliere un numero nella casella Foto per gruppo. Questa opzione offre risultati ottimali se si scattano di frequente foto con bracketing in lotti predeterminati.
	- Tempo: permette di scegliere un intervallo di tempo nella casella Secondi per gruppo. Questa opzione offre risultati ottimali se è necessario cambiare il numero di fotografie in un set con bracketing.
- 7 Se le foto sono state scattate senza un treppiede, attivare la casella di controllo Allineamento automatico e scegliere un'opzione di allineamento dalla casella di riepilogo Metodo. Per tagliare i margini disallineati lungo i bordi delle foto, selezionare la casella di controllo Ritaglio automatico.
- 8 Fare clic su Elabora.

L'elaborazione potrebbe durare qualche istante, a seconda della dimensione e del numero di foto.

Ora è possibile accedere alla cartella in cui sono stati salvati i file elaborati e valutarli.

₽₹

Per rimuovere le miniature dalla finestra Fusione lotti, selezionare le foto e premere Elimina.

# Combinazione di foto con la funzione Combinazione foto

La funzione Combinazione foto permette di combinare due o più foto della stessa scena, scegliendo esattamente cosa mantenere e cosa rimuovere. Di seguito alcuni esempi:

- Rimuovere oggetti in movimento, come persone o automobili, da una foto: è possibile creare una strada vuota in un città affollata.
- Mettere a punto una foto di gruppo dove una persona chiude gli occhi o guarda da un'altra parte: è sufficiente scambiare la posa errata con una posa migliore presa da un'altra foto.
- Creare composizioni creative mostrando la stessa persona più volte in una singola foto.

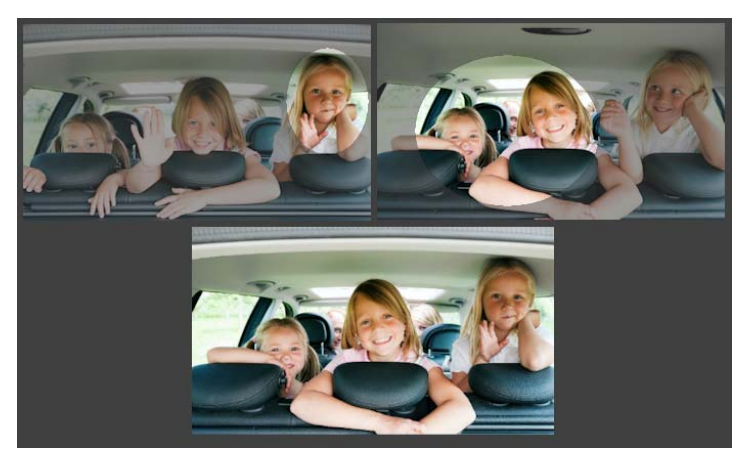

La funzione Combinazione foto consente di creare foto di gruppo perfette.

#### Come si scattano foto idonee per la funzione Combinazione foto?

Da un treppiede o con un supporto fisso, scattare due o più foto a pochi secondi l'una dall'altra. Utilizzare le stesse impostazioni della fotocamera per tutte le foto.

 $\circ$ -

Suggerimento per le foto: Utilizzare le impostazioni manuali della fotocamera per assicurarsi che tutte le foto abbiano le stesse impostazioni di dimensione, apertura, velocità otturatore e ISO.

#### Per utilizzare la funzione Combinazione foto

- 1 Nell'area di lavoro Gestione, selezionare il set di foto da combinare.
- 2 Scegliere File Combinazione foto.
- 3 Nell'area Allineamento, fare clic su Allinea.

Per visualizzarne gli effetti, selezionare la casella di controllo Anteprima di allineamento (nella parte inferiore del pannello). Per tagliare i margini disallineati lungo i bordi delle foto, selezionare la casella Ritaglio automatico.

4 Selezionare una miniatura nel cassetto.

La foto corrispondente viene visualizzata nell'area di anteprima.

- 5 Nell'area Modifica personalizzata, eseguire una delle seguenti operazioni:
	- Fare clic su Pennello interno e trascinare sull'area da mantenere nell'area di anteprima. Non è necessario essere precisi mentre si trascina.
	- Fare clic su Pennello esterno e trascinare sull'area da rimuovere nell'area di anteprima.
	- Per rilevare automaticamente le differenze fra le immagini, fare clic su Pennello personalizzato. Lasciare i segni del pennello come sono per rimuovere l'effetto "fantasma" e altre differenze oppure utilizzarli come punto di partenza per i tratti di pennello personalizzati.
	- Attivare la casella di controllo Includi oggetti in movimento e fare clic su Pennello personalizzato per rilevare automaticamente e conservare le differenze tra le foto (ad esempio, se si desidera creare un'immagine multiposa).
- 6 Ripetere la procedura di modifica per le altre foto selezionando le miniature nel cassetto e applicando i tratti di pennello.
- 7 Fare clic su Elabora.

Esaminare i risultati nell'area di anteprima. Per regolare le impostazioni o continuare la modifica, fare clic su **Indietro**.

8 Nel Passaggio 2: Nella finestra Perfeziona, utilizzare uno degli strumenti o una delle opzioni di regolazione per perfezionare l'immagine finale. Per ulteriori informazioni, vedere ["Utilizzo](#page-160-0)  [dell'area di lavoro Regolazione" a pagina](#page-160-0) 157.

- 9 Eseguire una delle seguenti operazioni:
	- Fare clic su Modifica per aprire il file nell'area di lavoro Modifica se si desidera continuare a modificare la foto. La finestra Combinazione foto rimarrà aperta.
	- Fare clic su Salva e chiudi per salvare il file, chiudere la finestra Combinazione foto e tornare all'area di lavoro che si stava utilizzando.

#### Operazioni aggiuntive

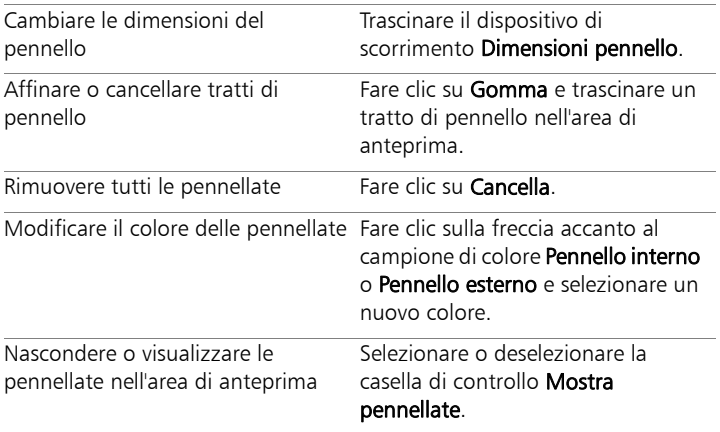

₽₹

Per ottenere risultati ottimali, nel cassetto della finestra Passaggio 1, fare clic sulla miniatura dell'immagine che cambia di meno, quindi fare clic sul pulsante Blocca  $\mathbb{P}$  per utilizzare l'immagine selezionata come sfondo. Per sbloccare lo sfondo, fare clic di nuovo sul pulsante Blocca.

# **Utilizzo di selezioni**

La selezione di parti di un'immagine è una fase importante del flusso di lavoro. Creando una selezione è possibile modificare un'area dell'immagine lasciando il resto inalterato. È possibile utilizzare gli strumenti di pittura o di disegno per modificare le aree selezionate dell'immagine. È anche possibile utilizzare i comandi per capovolgere, copiare, tagliare o eseguire altre azioni sulle aree selezionate.

Il bordo di una selezione è rappresentato dalla cornice intermittente, che consiste in una linea tratteggiata bianca e nera che delinea la selezione.

Questa sezione presenta i seguenti argomenti:

- [Creazione di una selezione](#page-339-0)
- [Attivazione o disattivazione della cornice intermittente di una](#page-351-0)  [selezione](#page-351-0)
- [Spostamento, ritaglio e rotazione di una selezione](#page-352-0)
- [Modifica di una selezione](#page-356-0)
- [Inversione e cancellazione di una selezione](#page-362-0)
- [Utilizzo della sfumatura con le selezioni](#page-363-0)
- [Utilizzo dell'anti-aliasing con le selezioni](#page-365-0)
- [Modifica dei bordi delle selezioni](#page-367-0)
- [Creazione di motivi personalizzati utilizzando le selezioni](#page-368-0)
- [Salvataggio e caricamento di una selezione](#page-369-0)

# <span id="page-339-0"></span>Creazione di una selezione

È possibile creare una selezione per isolare una parte di un'immagine. Ad esempio, è possibile utilizzare una selezione per ritoccare un'area di una foto o per copiare una parte di una foto e incollarla in un'altra foto. È possibile creare una selezione in modi diversi a seconda che si lavori su un livello raster o su un livello vettoriale.

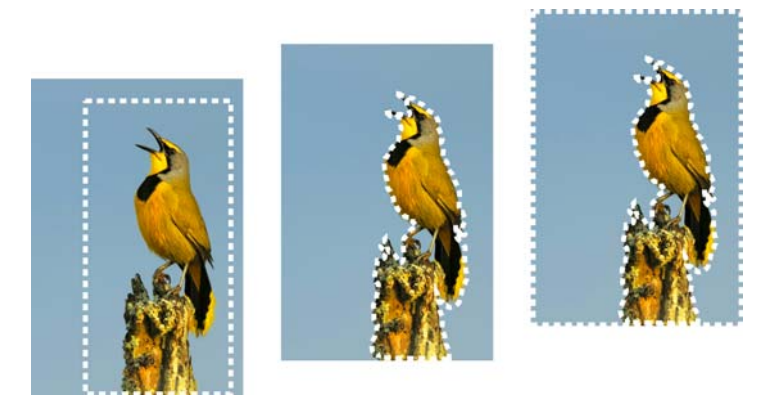

È possibile creare una selezione utilizzando uno strumento di selezione forma (a sinistra), creando una selezione a mano libera (al centro) oppure utilizzando lo strumento Bacchetta magica per selezionare aree di uno specifico colore oppure opacità (a destra).

Gli strumenti di selezione descritti di seguito possono essere utilizzati per creare selezioni raster:

- Strumento Selezione automatica : consente di creare una selezione intelligente racchiudendo un'area dell'immagine in un rettangolo che viene automaticamente bloccato sui bordi rilevati.
- Pennello Selezione intelligente : consente di creare una selezione eseguendo una pennellata su un'area campione. La

selezione si espande automaticamente ai bordi sulla base delle informazioni analizzate dal pennello.

- Strumento Selezione i consente di selezionare una determinata forma, come un rettangolo, un quadrato, un'ellisse, un cerchio o una stella.
- Strumento Selezione a mano libera : : consente di creare una selezione lungo i bordi di un oggetto, ad esempio i petali di un fiore o le dita di una mano. Sono disponibili quattro tipi di selezione da creare con lo strumento Selezione a mano libera:
	- Trova bordo: consente di trovare automaticamente i bordi tra due aree di colori differenti quando si fa clic sui bordi delle aree con forma irregolare.
	- Selezione a mano libera: consente di selezionare rapidamente un'area tramite trascinamento.
	- Da punto a punto: consente di disegnare linee rette tra i punti per creare una selezione con bordi diritti.
- Bordo automatico: consente di trovare i bordi delle aree con forma irregolare quando si fa clic su di essi.
- Strumento Bacchetta magica : consente di creare una selezione in base al colore, alla tonalità, alla luminosità o all'opacità di un oggetto. Questo strumento consente di selezionare un'area con pixel chiaramente differenti da quelli delle altre aree dell'immagine, ad esempio una rosa rossa circondata da foglie verdi o un'area scura in un'immagine altrimenti luminosa.

È possibile utilizzare gli strumenti di selezione anche con livelli vettoriali per creare selezioni da oggetti vettoriali. Ad esempio, se una selezione viene copiata e incollata in una nuova immagine, viene copiata come insieme di pixel singoli (anziché come oggetto vettoriale) sul livello raster.

Per informazioni sul testo vettoriale, vedere ["Applicazione del testo" a](#page-600-0)  [pagina 597](#page-600-0).

È possibile effettuare una selezione con uno strumento e successivamente passare a un altro strumento per aggiungere o rimuovere elementi dalla selezione. Per ulteriori informazioni, vedere ["Modifica di una selezione" a pagina 353](#page-356-0).

È inoltre possibile utilizzare lo strumento Pennello per creare una selezione. Per ulteriori informazioni, vedere ["Utilizzo dei pennelli" a](#page-672-0)  [pagina 669](#page-672-0).

È possibile utilizzare la selezione di testo per applicare effetti al testo; ad esempio, quando si crea una selezione di testo su un livello con colori pieni, le lettere risultano trasparenti e contornate dal colore pieno del livello.

Creando una selezione raster su un oggetto vettoriale, è possibile utilizzare gli strumenti e i comandi raster per modificare gli oggetti vettoriali.

È possibile creare una selezione da una maschera, che consente di escludere le aree con maschera (nere) e selezionare le aree senza maschera (non nere). La selezione viene adattata alla tela. Per ulteriori informazioni, vedere ["Utilizzo delle maschere" a pagina 421](#page-424-0).

## Per creare una selezione mediante lo strumento Selezione automatica

- 1 Nella barra degli strumenti Strumenti, fare clic sullo strumento Selezione automatica<sup>re</sup>.
- 2 Trascinare l'immagine per racchiudere l'area da selezionare.
- 3 Rilasciare il pulsante del mouse per visualizzare la selezione automatica.

Se si desidera ripristinare la selezione, premere  $Ctrl + D e$ selezionare di nuovo un'area. Se si desidera ritoccare la selezione, nella barra degli strumenti Strumenti, scegliere un altro strumento di selezione e aggiungere o rimuovere le aree dalla selezione automatica.

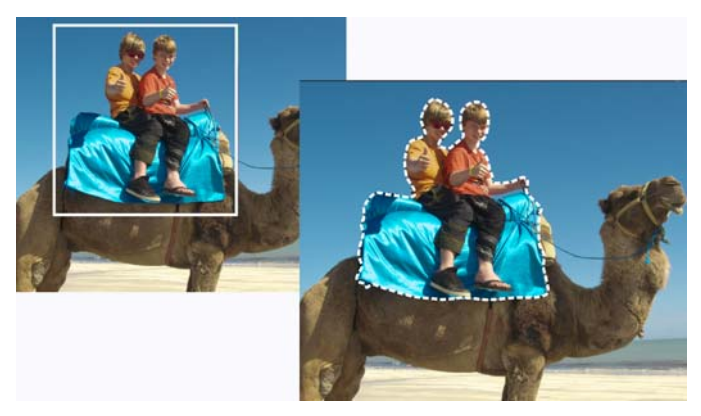

## Per creare una selezione mediante il Pennello Selezione intelligente

- Nella barra degli strumenti Strumenti, selezionare Pennello Selezione intelligente
- 2 Nella tavolozza Opzioni strumenti, regolare l'impostazione Dimensione. È possibile regolare anche le seguenti impostazioni:
	- Modalità: consente di scegliere se sostituire, aggiungere o rimuovere una selezione esistente. L'impostazione predefinita è Sostituisci.
	- Sfumatura: consente di sfumare i bordi di una selezione specificando la larghezza della dissolvenza in pixel (da 0 a 200).
	- Antialias: consente di spianare il bordo a una selezione rendendo semitrasparente i pixel lungo i bordi.
- Utilizza tutti i livelli: consente di creare un bordo in tutti i livelli dell'area selezionata. Questa opzione è disponibile quando Bordo automatico viene attivato su immagini di livello multiplo.
- 3 Trascinare il pennello sull'area dell'immagine da selezionare. Non è necessario essere precisi; la selezione si espande automaticamente ai bordi sulla base delle informazioni analizzate dal pennello.
- 4 Rilasciare il pulsante del mouse per rivedere la selezione intelligente.

Se si desidera ritoccare la selezione, premere Maiusc e trascinare per aggiungere la selezione o premere Ctrl e trascinare per rimuovere dalla selezione.

₽₹

È possibile utilizzare il Pennello Selezione intelligente in modalità manuale deselezionando la casella di controllo Bordo automatico sulla tavolozza Opzioni strumenti.

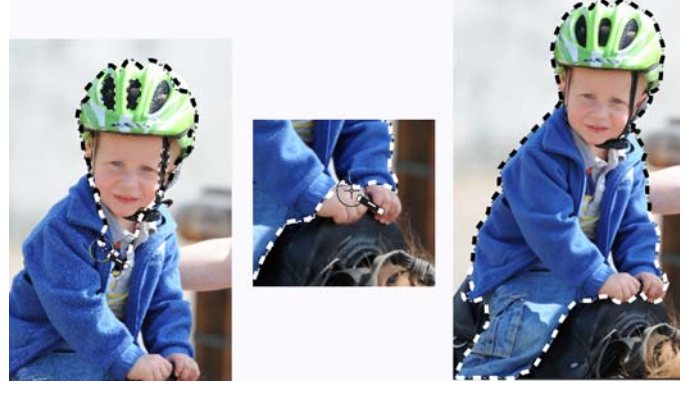

Trascinare il Pennello Selezione intelligente sull'area da selezionare (a sinistra). Se necessario, ritoccare la selezione in modalità Aggiungi o deselezionare Bordo automatico ed eseguire una pennellata sulle aree con precisione (al centro) per aggiungere o rimuovere le aree (a destra).

## Per creare una selezione mediante lo strumento Selezione

**Area di lavoro Modifica**

- 1 Nella barra degli strumenti Strumenti, fare clic sullo strumento Selezione [ ....
- 2 Verificare le impostazioni dei seguenti controlli della tavolozza Opzioni strumenti e modificarli secondo necessità:
	- Tipo di selezione: consente di scegliere la forma dell'area di selezione.
	- Modalità: consente di scegliere se sostituire, aggiungere o rimuovere una selezione esistente. L'impostazione predefinita è Sostituisci.
	- Sfumatura: consente di sfumare i bordi di una selezione specificando la larghezza della dissolvenza in pixel (da 0 a 200).
	- Antialias: consente di spianare il bordo a una selezione rendendo semitrasparente i pixel lungo i bordi.
- 3 Trascinare per creare la selezione.

Durante il trascinamento, viene tracciato il bordo che rappresenta la selezione. Al termine del trascinamento, il bordo della selezione diventa intermittente.

#### Operazioni aggiuntive

Creare una selezione con dimensioni Nella tavolozza Opzioni strumenti specifiche scegliere il pulsante Selezione personalizzata **. Nella** finestra di dialogo Selezione personalizzata, specificare la posizione della selezione, in pixel, per i bordi sinistro, superiore, destro e inferiore. Sostituire una selezione esistente per Scegliere lo strumento Selezione e circondarla con una selezione rettangolare fare clic sul pulsante Selezione corrente  $\Box$ 

#### Operazioni aggiuntive

Creare una selezione rettangolare di Fare clic sul pulsante Livello opaco tutte le aree non trasparenti del livello corrente 同.

Creare una selezione rettangolare di Fare clic sul pulsante Unito opaco tutte le aree non trasparenti di tutti i **in** livelli dell'immagine

₽₹

Dopo aver creato una selezione, le modifiche apportate alle impostazioni nella tavolozza Opzioni strumenti vengono applicate all'azione successiva, non alla selezione corrente. Per modificare le opzioni per la selezione corrente, scegliere Selezioni  $\triangleright$  Modifica e fare clic sul comando desiderato del menu.

## Per creare una selezione mediante lo strumento Selezione a mano libera

- 1 Nella barra degli strumenti Strumenti, selezionare lo strumento Selezione a mano libera  $\bullet$
- 2 Nella tavolozza Opzioni strumenti selezionare una delle seguenti opzioni dalla casella di riepilogo Tipo di selezione:
	- Trova bordo
	- Mano libera
	- Da punto a punto
	- Bordo automatico
- 3 Verificare le impostazioni dei seguenti controlli della tavolozza Opzioni strumenti e modificarli secondo necessità:
	- Sfumatura: consente di sfumare i bordi di una selezione specificando la larghezza della dissolvenza in pixel (da 0 a 200).
- Spianamento: consente di specificare il valore di spianamento applicato al bordo della selezione.
- Anti-alias: consente di applicare un bordo poco accentuato a una selezione rendendo semitrasparente i pixel lungo i bordi.
- Utilizza tutti i livelli: consente di creare un bordo in tutti i livelli dell'area selezionata. Questa opzione è disponibile solo per il tipo di selezione Trova bordo o Bordo automatico in immagini a più livelli.
- 4 A seconda del tipo di selezione scelta, eseguire un'attività tra quelle riportate nella tabella seguente.

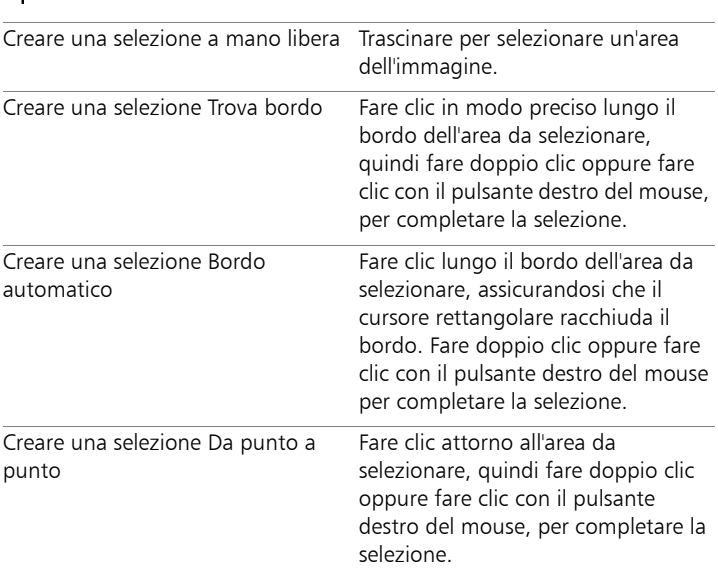

#### Operazione Procedura

# ₽₹

Quando si crea una selezione Trova bordo, è possibile digitare un valore nella casella Intervallo della tavolozza Opzioni

strumenti per impostare la distanza utilizzata per la ricerca del bordo.

È possibile aumentare la precisione delle selezioni Trova bordo o Bordo automatico facendo clic più frequentemente lungo il bordo.

Per eliminare un punto precedente, premere Elimina.

## Per creare una selezione mediante lo strumento Bacchetta magica

- 1 Nella barra degli strumenti Strumenti, fare clic sullo strumento Bacchetta magica
- 2 Nella tavolozza Opzioni strumenti scegliere un'opzione per Modalità corrispondenza :
	- Nessuno: consente di selezionare tutti i pixel.
	- Valore RGB: consente di selezionare i pixel che corrispondono ai valori rosso, verde e blu del colore selezionato nell'immagine.
	- Colore: seleziona i pixel che corrispondono alla tonalità del pixel su cui si fa clic.
	- Luminosità: seleziona i pixel corrispondenti al valore di luminosità del pixel su cui si fa clic.
	- Percettivo: seleziona i pixel corrispondenti al tono e alla luminosità del pixel su cui si fa clic.
	- Tradizionale: seleziona i pixel corrispondenti ai valori di rosso, verde e blu, con una tendenza verso le variazioni più luminose. Questa modalità di corrispondenza è quindi più discriminante rispetto alla modalità Valore RGB.
	- Tutto opaco: seleziona tutti i pixel che non sono completamente invisibili (ovvero i pixel con un valore di opacità maggiore o uguale a 1). Se si seleziona questa opzione il controllo Tolleranza verrà disattivato.
- Opacità: seleziona i pixel corrispondenti all'opacità del pixel su cui si fa clic.
- 3 Verificare le impostazioni dei seguenti controlli della tavolozza Opzioni strumenti e modificarli secondo necessità:
	- Tolleranza: consente di controllare la corrispondenza dei pixel selezionati con il pixel dell'immagine su cui si fa clic. Impostando un valore basso, vengono selezionati soltanto i pixel simili; impostando un valore alto, viene selezionata una gamma più ampia di pixel.
	- Sfumatura: consente di sfumare i bordi di una selezione specificando la larghezza della dissolvenza in pixel (da 0 a 200).
	- Utilizza tutti i livelli: consente di cercare i pixel corrispondenti in tutti i livelli dell'immagine.
	- Contiguo: consente di selezionare solo pixel collegati al pixel su cui si fa clic.
	- Anti-alias: consente di creare una selezione con bordi poco accentuati grazie al riempimento parziale dei pixel lungo il bordo, rendendoli semitrasparenti. È possibile utilizzare questa opzione all'interno o all'esterno della cornice intermittente di selezione.
- 4 Fare clic sull'area dell'immagine che contiene i pixel per la corrispondenza.

La cornice intermittente della selezione circonda tutti i pixel che soddisfano la corrispondenza.

ନ୍≲

Per cambiare il numero di pixel selezionati, annullare la selezione, regolare l'impostazione Tolleranza e creare una nuova selezione.

#### Per creare una selezione mediante uno strumento di pittura

**Area di lavoro Modifica**

#### 1 Scegliere Selezioni > Modifica selezione.

Nella tavolozza Livello viene aggiunto un livello di selezione.

- 2 Selezionare uno strumento di pittura dalla barra degli strumenti Strumenti.
- 3 Scegliere le impostazioni per lo strumento di pittura nelle tavolozze Opzioni strumenti e Variazione pennello.
- 4 Dipingere l'immagine.

Le pennellate vengono visualizzate mediante una sovrapposizione rossa. La selezione cambia come segue:

- Se si dipinge con il bianco vengono aggiunti elementi alla selezione.
- Se si dipinge con il nero vengono rimossi elementi dalla selezione.
- Se si dipinge con sfumature di grigio vengono aggiunti o rimossi elementi dalla selezione a seconda del livello di grigio.

#### 5 Scegliere Selezioni ▶ Modifica selezione.

La cornice intermittente della selezione circonda l'area selezionata.

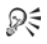

 $\dot{\epsilon}$  possibile inoltre fare clic sul pulsante **Modifica selezione** nella tavolozza Livelli anziché scegliere Selezione > Modifica selezione.

## Per creare una selezione mediante lo strumento Testo

**Area di lavoro Modifica**

1 Nella barra degli strumenti Strumenti, fare clic sullo strumento

Testo  $\mathbb{T}$ .

- 2 Nella casella di riepilogo Crea come della tavolozza Opzioni strumenti scegliere Selezione per creare una selezione a forma di testo.
- 3 Fare clic nel punto in cui si desidera iniziare la selezione del testo.
- 4 Impostare i controlli per la formattazione del testo, quindi digitare il testo.
- 5 Fare clic sul pulsante Applica modifiche  $\mathcal{P}$ .

## Per creare una selezione raster da un oggetto vettoriale

**Area di lavoro Modifica**

- 1 Sulla barra degli strumenti Strumenti, selezionare lo strumento **Puntatore**  $\&$ , quindi scegliere uno o più oggetti vettoriali.
- 2 Scegliere Selezioni > Da oggetto vettoriale.

Ciascun oggetto vettoriale viene circondato dalla cornice intermittente della selezione.

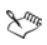

Dopo aver creato una selezione raster da un oggetto vettoriale, è possibile copiare e incollare la selezione come desiderato. Gli oggetti vettoriali originali rimangono invariati.

# Per selezionare tutti i pixel in un livello o in un'immagine:

**Area di lavoro Modifica**

#### Scegliere Selezioni > Seleziona tutto.

Nella tela viene visualizzata una cornice intermittente intorno al livello.

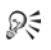

Per selezionare tutti i pixel in un livello o in un'immagine è anche possibile premere Ctrl  $+$  A.

# Per selezionare tutte le aree senza maschera

**Area di lavoro Modifica**

- 1 Nella tavolozza Livello selezionare il livello maschera.
- 2 Scegliere Selezioni > Da maschera.

La cornice intermittente della selezione circonda le aree senza maschera.

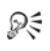

Se una maschera è stata salvata in un canale alfa, è possibile caricarla come selezione scegliendo Selezioni > Carica/salva selezione  $\blacktriangleright$  Carica selezione da canale alfa.

# <span id="page-351-0"></span>Attivazione o disattivazione della cornice intermittente di una selezione

La cornice intermittente di una selezione è visibile per impostazione predefinita. Quando si utilizzano le selezioni, a volte è utile nascondere temporaneamente la cornice intermittente senza tuttavia disattivare la selezione. Ad esempio, per visualizzare l'immagine dopo avere incollato una selezione o sfumato i bordi di una selezione.

## Per attivare o disattivare la cornice intermittente

**Area di lavoro Modifica**

Scegliere Selezioni > Nascondi cornice intermittente.

 $\mathbb{X}^{\mathbb{Z}}$ 

Quando si nasconde la cornice intermittente, la selezione non viene deselezionata né cancellata. Gli strumenti e i comandi utilizzati quando la cornice è disattivata vengono applicati soltanto all'area selezionata.

₽₹

Per nascondere o visualizzare la cornice intermittente della selezione è anche possibile premere Ctrl + Maiusc + M.

# <span id="page-352-0"></span>Spostamento, ritaglio e rotazione di una selezione

È possibile spostare, ritagliare o ruotare una selezione. Per cambiare l'area di selezione, è possibile spostare anche la cornice intermittente della selezione.

Quando si sposta una selezione, è possibile lasciare uno spazio vuoto oppure spostare una copia della selezione senza modificare la selezione originale. Se spostata la selezione diventa mobile. Se si esegue una nuova operazione, in Corel PaintShop Pro la selezione mobile viene convertita automaticamente in un livello nuovo.

È anche possibile rendere mobile una selezione in modo da creare una copia della selezione che può essere spostata o modificata senza alterare l'immagine originale. Una selezione mobile rimane temporaneamente sull'immagine o sul livello nella tavolozza Livelli; un'icona indica che il livello contiene una selezione mobile. Dopo aver modificato la selezione mobile, è possibile bloccarla.

È possibile inoltre spostare la selezione in un livello separato. In questo caso i contenuti della selezione originale rimangano invariati e una copia della selezione viene convertita in un nuovo livello. È possibile modificare questo nuovo livello senza cambiare l'immagine originale.

Importante! Questo comando può essere applicato solo a immagini in scala di grigio e a 16 milioni di colori. Per ulteriori informazioni sull'aumento della profondità del colore di un'immagine, vedere ["Utilizzo dei colori e dei materiali" a](#page-440-0)  [pagina 437](#page-440-0).

Dopo aver creato una selezione, è possibile spostare la selezione in qualsiasi punto dell'immagine, anche all'esterno della tela. Se si espande la finestra dell'immagine in modo da visualizzare l'area grigia fuori della tela, è possibile vedere la selezione spostata. È inoltre

possibile ritagliare una selezione per eliminare la parte all'esterno dei bordi dell'immagine.

#### Per spostare la cornice intermittente della selezione:

**Area di lavoro Modifica**

Utilizzando lo strumento Selezione, fare clic con il pulsante destro del mouse e trascinare la cornice intermittente della selezione in una nuova posizione.

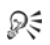

Per spostare la cornice intermittente è anche possibile fare clic con il pulsante destro del mouse e trascinarla con lo strumento Sposta 4

#### Per spostare un'area selezionata dell'immagine

**Area di lavoro Modifica**

• Eseguire una delle operazioni descritte nella tabella riportata di seguito.

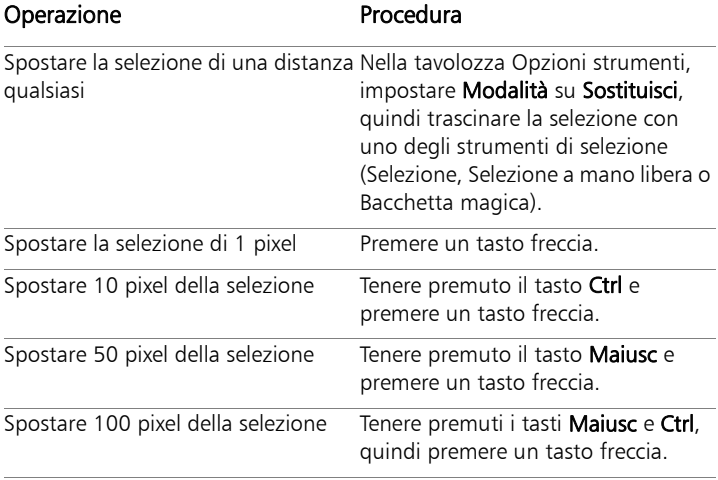

#### Per copiare e spostare un'area dell'immagine selezionata

**Area di lavoro Modifica**

Con lo strumento Selezione attivo, impostare il controllo Modalità su Sostituisci, tenere premuto Alt e trascinare la selezione.

#### Operazioni aggiuntive

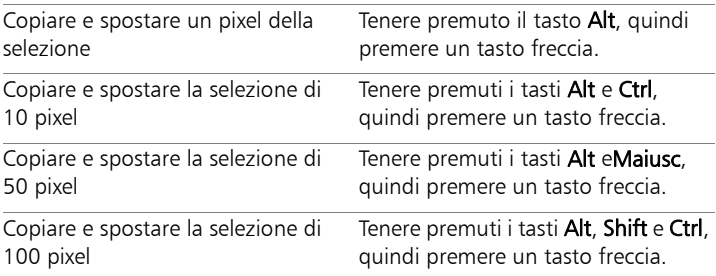

#### Per rendere mobile una selezione

**Area di lavoro Modifica**

Scegliere Selezioni > Mobile.

## Per immobilizzare una selezione

**Area di lavoro Modifica**

Scegliere Selezioni > Immobilizza.

## Per innalzare una selezione a livello

**Area di lavoro Modifica**

- 1 Creare una selezione all'interno dell'immagine.
- 2 Scegliere Selezioni > Innalza selezione a livello.

La nuova Selezione innalzata viene posta sopra il livello originale.

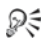

Per posizionare una selezione come livello in un'altra immagine, copiare la selezione, aprire l'immagine di destinazione e scegliere Modifica  $\blacktriangleright$  Incolla come nuovo livello.

# Per ritagliare una selezione alla tela

**Area di lavoro Modifica**

1 Spostare una parte della selezione all'esterno della tela dell'immagine.

Se necessario, espandere la finestra dell'immagine per visualizzare l'area grigia che si trova fuori dai bordi dell'immagine.

2 Scegliere Selezioni > Immobilizza.

La selezione viene immobilizzata, rendendo così disponibili ulteriori opzioni di modifica.

3 Scegliere Selezioni > Ritaglia alla tela.

L'area di selezione all'esterno dei bordi dell'immagine viene eliminata.

# Per ruotare una selezione

**Area di lavoro Modifica**

1 Scegliere Immagine > Ruota per gradi.

Viene visualizzata la finestra di dialogo Ruota per gradi.

- 2 Nella casella di gruppo Direzione scegliere l'opzione Destra o Sinistra per impostare la direzione della rotazione.
- 3 Nella casella di gruppo Gradi impostare i gradi di rotazione. Per specificare un valore compreso tra 0,01 e 359,99, selezionare l'opzione Gradi.
- 4 Deselezionare la casella di controllo Tutti i livelli.
- 5 Fare clic su OK.

L

Se ruotata la selezione diventa mobile e l'immagine originale non viene modificata.

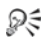

Per ruotare una selezione in modo interattivo è anche possibile selezionare lo strumento Puntatore . Prima che la rotazione venga applicata, la selezione viene innalzata a livello.

# <span id="page-356-0"></span>Modifica di una selezione

È possibile modificare le selezioni in vari modi. È possibile modificare una selezione aggiungendo o sottraendo contenuti dell'immagine. Ad esempio, nel caso di una fotografia di una persona che sorregge un ampio cartello, è possibile selezionare il cartello mediante lo strumento di selezione rettangolare, quindi utilizzare lo strumento Selezione a mano libera per aggiungere la persona alla selezione.

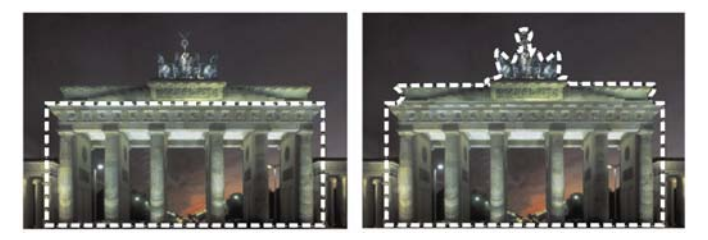

Dopo avere creato una selezione, è possibile aggiungere altri elementi.

È possibile espandere o contrarre una selezione in base a un dato numero di pixel.

È possibile aggiungere o eliminare un colore da una selezione o dal bordo di una selezione. Dopo aver aggiunto o rimosso il colore, il bordo della selezione cambia per riflettere la modifica.

È possibile inoltre aggiungere pixel a una selezione in base ai valori cromatici.

Se in una selezione vengono visualizzati grani o fori, è possibile eliminarli definendo un'area in pixel quadrati. Se, ad esempio, l'immagine ha dimensioni 20 x 20 pixel, è possibile definire un'area di 5 pixel moltiplicata per un fattore di scala pari a 100 per coprire un'area di 500 pixel. Poiché l'immagine copre un'area di soli 400 pixel (20  $\times$  20 = 400), tutti i grani e i fori verranno eliminati.

È possibile inoltre modificare una selezione utilizzando strumenti ed effetti.

## Per aggiungere o sottrarre elementi dalla selezione

- 1 Nella barra degli strumenti Strumenti scegliere uno strumento di selezione (Selezione [ ], Selezione a mano libera  $\bullet$ , Bacchetta magica  $\bullet$  o Pennello Selezione intelligente  $\bullet$ .
- 2 Scegliere impostazioni per lo strumento nella tavolozza Opzioni strumenti.
- 3 Eseguire una delle operazioni descritte nella tabella riportata di seguito.

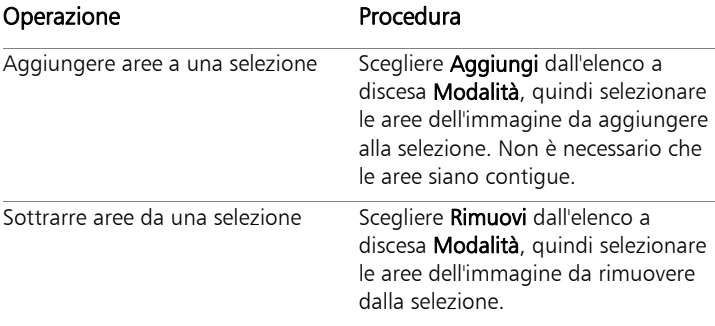

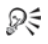

Inoltre è anche possibile tenere premuto il tasto Maiusc e fare clic sulle aree dell'immagine per aggiungere elementi alla selezione oppure tenere premuto il tasto Ctrl e fare clic sull'immagine per sottrarre elementi dalla selezione.

## Per espandere una selezione in base a un dato numero di pixel

**Area di lavoro Modifica**

1 Scegliere Selezioni ▶ Modifica ▶ Espandi.

Viene visualizzata la finestra di dialogo Espandi selezione.

- 2 Nel campo **Numero di pixel** specificare un valore in base al quale espandere la selezione.
- 3 Fare clic su OK.

La cornice intermittente viene ampliata conservando la forma originale.

#### Per contrarre una selezione in base a un dato numero di pixel

**Area di lavoro Modifica**

1 Scegliere Selezioni ▶ Modifica ▶ Contrai.

Viene visualizzata la finestra di dialogo Contrai selezione.

- 2 Nel campo **Numero di pixel** specificare un valore in base al quale contrarre la selezione.
- 3 Fare clic su OK.

La cornice intermittente viene contratta conservando la forma originale.

#### Per aggiungere pixel a una selezione in base ai valori cromatici

- 1 Scegliere Selezioni ▶ Modifica ▶ Seleziona simile.
- 2 Verificare le impostazioni dei seguenti controlli della tavolozza Opzioni strumenti e modificarli secondo necessità:
- Tolleranza: consente di specificare il grado di corrispondenza dei pixel e dei colori della selezione originale. Impostando un valore basso vengono selezionati i pixel simili tra loro e vengono esclusi più pixel dalla selezione. Impostando un valore alto, non è necessario che i pixel siano molto simili e vengono inclusi più pixel nella selezione.
- Campione unito: consente di selezionare i pixel corrispondenti nell'immagine unita. Se questa casella di controllo è deselezionata, solo i pixel presenti nel livello attivo vengono selezionati.
- Anti-alias: consente di creare una selezione con bordi poco accentuati grazie al riempimento parziale dei pixel lungo il bordo, rendendoli semitrasparenti. Selezionare le opzioni Interno o Esterno per applicare l'anti-aliasing rispettivamente alle aree esterne o interne della cornice intermittente. Per mantenere i bordi originali, deselezionare la casella di controllo Anti-alias.
- Contiguo: consente di selezionare tutti i pixel di colore simile in aree contigue.
- Separato: consente di selezionare tutti i pixel di colore simile in qualsiasi punto dell'immagine.
- 3 Fare clic su OK.

La selezione viene modificata in modo da includere i pixel simili.

# **Lm**

I risultati migliori con il comando Seleziona simile si ottengono quando alla selezione non è applicato l'anti-aliasing.

# Per aggiungere o eliminare un colore da una selezione

- 1 Scegliere Selezioni > Modifica > Seleziona intervallo cromatico.
- 2 Selezionare una delle seguenti opzioni:
	- Aggiungi intervallo cromatico
#### • Sottrai intervallo cromatico

- 3 Fare clic su un colore dell'immagine che si desidera aggiungere o rimuovere dalla selezione.
- 4 Nella casella Tolleranza specificare un valore di tolleranza del colore (da 0 a 256).

Vengono aggiunte o rimosse dalla selezione sfumature del colore o colori correlati.

- 5 Nella casella Morbidezza specificare il valore della morbidezza del colore di riferimento.
- 6 Fare clic su OK.

Il colore specificato viene aggiunto o eliminato dai bordi della selezione.

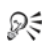

È possibile fare clic sul pulsante Mostra/nascondi selezione nella finestra di dialogo Seleziona intervallo cromatico per passare da un'anteprima della selezione a un'anteprima dell'immagine insieme al resto dell'immagine.

È inoltre possibile fare clic nella casella Colore di riferimento nella finestra di dialogo Seleziona intervallo cromatico per scegliere un colore da aggiungere o rimuovere.

Per rimuovere un colore da una selezione, è inoltre possibile utilizzare il comando Modifica  $\blacktriangleright$  Incolla come selezione trasparente quando la selezione viene incollata. Questo comando consente di rimuovere solo il colore specificato come colore di sfondo.

## Per eliminare i fori e i grani da una selezione:

**Area di lavoro Modifica**

1 Scegliere Selezioni ▶ Modifica ▶ Elimina grani e fori.

Viene visualizzata la finestra di dialogo Elimina grani e fori.

2 Selezionare una delle seguenti opzioni:

- Elimina grani
- Elimina fori
- Elimina grani e fori
- 3 Nelle caselle Area quadrato inferiore a specificare il numero di pixel e il fattore di scala. Iniziare specificando valori bassi, quindi incrementarli in base alle esigenze fino a eliminare i grani e i fori.
- 4 Fare clic su OK.

I fori e i grani della selezione vengono eliminati.

ଭ୍≲

È possibile fare clic sul pulsante Mostra/nascondi selezione nella finestra di dialogo Elimina grani e fori per passare da un'anteprima della selezione a un'anteprima della selezione insieme al resto dell'immagine.

# Per modificare una selezione utilizzando strumenti ed effetti

**Area di lavoro Modifica**

1 Scegliere Selezioni > Modifica selezione.

Nell'area selezionata viene visualizzata una sovrapposizione rossa.

- 2 Applicare uno strumento o un effetto all'area selezionata.
- 3 Dopo aver modificato la selezione, scegliere Selezioni > Modifica selezione per visualizzare la cornice intermittente di selezione.

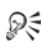

Per modificare una selezione è anche possibile fare clic sul pulsante Modifica selezione ...

## Inversione e cancellazione di una selezione

Alcune volte, il modo più facile per creare una selezione complessa consiste nel selezionare la parte dell'immagine indesiderata e invertire la selezione. Ad esempio, nel caso di una fotografia di una persona su uno sfondo di colore pieno è possibile selezionare lo sfondo e quindi invertire la selezione per selezionare la persona.

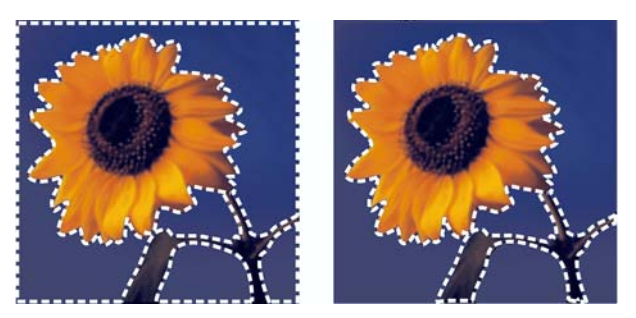

Selezionando uno sfondo pieno (a sinistra) e invertendo la selezione è possibile isolare un primo piano complesso e colorato (a destra).

È inoltre possibile cancellare una selezione, eliminando la cornice intermittente e integrando di nuovo la selezione nell'immagine. Quando si cancella la selezione, è possibile riprendere a modificare l'intera immagine.

#### Per invertire una selezione

**Area di lavoro Modifica**

Scegliere Selezioni > Inverti.

La cornice intermittente cambia per includere l'area dell'immagine precedentemente non selezionata ed escludere l'area precedentemente selezionata.

#### Per cancellare una selezione

**Area di lavoro Modifica**

#### Scegliere Selezioni > Deseleziona tutto.

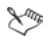

Se viene deselezionata una selezione mobile, questa viene immobilizzata e inserita nel livello sottostante, se si tratta di un livello raster. Se il livello sottostante è di tipo vettoriale o delle tecniche di disegno, viene creato un nuovo livello raster e la selezione viene collocata su di esso e resa fissa.

# ₽₹

Per annullare una selezione è anche possibile fare clic con il pulsante destro del mouse nell'immagine all'esterno della cornice intermittente di selezione oppure premere Ctrl  $+$  D.

# Utilizzo della sfumatura con le selezioni

La sfumatura sfuma l'area compresa tra una selezione e il resto dell'immagine aumentando gradualmente la trasparenza dei pixel lungo il bordo della selezione. È possibile specificare la larghezza dell'area sfumata.

Se una selezione viene copiata o spostata, la sfumatura consente di miscelare la selezione con l'area circostante in modo naturale. Più il valore della sfumatura è alto e più i bordi appaiono miscelati in modo naturale. Un valore di sfumatura pari a 0 crea una selezione con bordi netti.

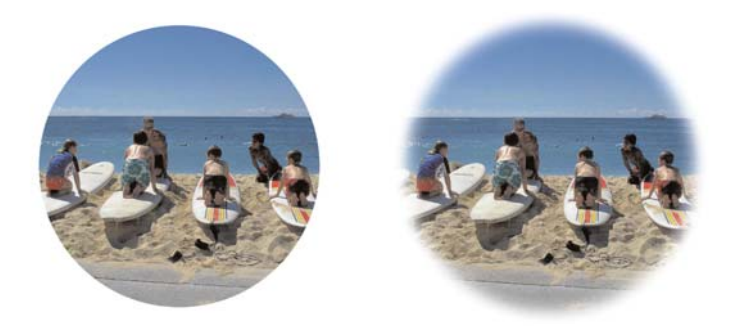

Una selezione senza sfumatura (sinistra) e una selezione sfumata (destra)

È possibile applicare la sfumatura quando si crea una soluzione oppure quando è già stata creata. Dopo la creazione della selezione, è possibile regolare il livello di sfumatura e la relativa posizione lungo la cornice intermittente. Per ulteriori informazioni sulla creazione di selezioni, vedere ["Creazione di una selezione" a pagina 336.](#page-339-0)

# Per modificare il valore della sfumatura in una selezione

**Area di lavoro Modifica**

- 1 Scegliere Selezioni ▶ Modifica ▶ Sfuma.
- 2 Digitare un valore in pixel nella casella Valore di sfumatura. La sfumatura viene applicata sia all'esterno che all'interno della selezione.
- 3 Fare clic su OK.

#### Per regolare la posizione della sfumatura

**Area di lavoro Modifica**

- Scegliere Selezioni ▶ Modifica ▶ Sfuma interno/esterno.
- 2 Selezionare una delle seguenti opzioni per impostare la posizione della sfumatura:
- Interno
- Esterno
- Entrambi
- 3 Digitare un valore nel campo Valore di sfumatura per impostare la larghezza della sfumatura (in pixel).
- 4 Fare clic su OK
- ₽₹

È possibile fare clic sul pulsante Mostra/nascondi selezione nella finestra di dialogo Sfuma interno/esterno per passare da un'anteprima della selezione a un'anteprima della selezione insieme al resto dell'immagine.

# Per eliminare la sfumatura di una selezione:

**Area di lavoro Modifica**

- 1 Scegliere Selezioni > Modifica > Annulla sfumatura.
- 2 Digitare un valore nella casella Soglia per specificare il valore di sfumatura da rimuovere.
- 3 Fare clic su OK.

# Utilizzo dell'anti-aliasing con le selezioni

L'anti-aliasing consente di creare una selezione con bordi poco accentuati grazie al riempimento parziale dei pixel lungo il bordo, rendendoli semitrasparenti. È possibile applicare l'anti-aliasing alle selezioni al momento della creazione. Per ulteriori informazioni sulla creazione di selezioni, vedere ["Creazione di una selezione" a](#page-339-0)  [pagina 336](#page-339-0).

Dopo aver creato una selezione, è possibile applicare l'anti-aliasing in base alla forma della selezione. È inoltre possibile recuperare l'antialiasing originale di un oggetto che è stato incollato nell'immagine. Il ripristino dell'anti-aliasing è utile, se si è creata la selezione senza antialiasing, per spianare i bordi della selezione.

## Per applicare l'anti-aliasing in base alla forma

**Area di lavoro Modifica**

- 1 Scegliere Selezioni > Modifica > Antialias in base alla forma. Viene visualizzata la finestra di dialogo Antialias in base alla forma.
- 2 Selezionare una delle seguenti opzioni.
	- Interno: consente di applicare l'anti-aliasing all'interno della cornice intermittente di selezione.
	- Esterno: consente di applicare l'anti-aliasing all'esterno della cornice intermittente di selezione.
- 3 Fare clic su OK.

Ai bordi della selezione viene applicato l'anti-aliasing.

## Per recuperare l'anti-aliasing

**Area di lavoro Modifica**

#### 1 Scegliere Selezioni > Modifica > Recupera antialias.

Viene visualizzata la finestra di dialogo Recupera antialias, con la selezione dell'antialias visualizzata nell'area di anteprima Dopo.

- 2 Selezionare una delle seguenti opzioni.
	- Interno: consente di applicare l'anti-aliasing all'interno della cornice intermittente di selezione.
	- Esterno: consente di applicare l'anti-aliasing all'esterno della cornice intermittente di selezione.
- 3 Fare clic su OK.

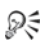

Per applicare l'anti-aliasing a tutti i livelli della selezione, selezionare la casella di controllo Utilizza tutti i livelli.

Per applicare l'anti-aliasing e copiare il risultato in un nuovo livello, selezionare la casella di controllo Risultato su nuovo livello.

# Modifica dei bordi delle selezioni

È possibile modificare i bordi di una selezione spianandone i contorni o aggiungendo un bordo.

## Per spianare i bordi di una selezione

**Area di lavoro Modifica**

1 Scegliere Selezioni ▶ Modifica ▶ Spiana.

Viene visualizzata la finestra di dialogo Selezione spianamento.

- 2 Selezionare o deselezionare le seguenti opzioni:
	- Anti-alias: consente di spianare i bordi della selezione.
	- Mantieni gli angoli: consente di mantenere la forma degli angoli. Deselezionare questa casella di controllo per spianare gli angoli.
- 3 Specificare i valori in uno dei seguenti controlli o in entrambi:
	- Valore di spianamento: consente di impostare il valore di spianamento lungo la selezione.
	- Scala angoli: consente di impostare il valore di spianamento lungo gli angoli della selezione. Questa opzione non è disponibile se la casella di controllo Mantieni gli angoli è deselezionata.
- 4 Fare clic su OK.

ଭ୍≲

È possibile fare clic sul pulsante Mostra/nascondi selezione nella finestra di dialogo Selezione spianamento per passare da un'anteprima della selezione a un'anteprima della selezione insieme al resto dell'immagine.

## Per aggiungere un bordo a una selezione

**Area di lavoro Modifica**

- 1 Scegliere Selezioni > Modifica > Seleziona bordature selezione. Viene visualizzata la finestra di dialogo Seleziona bordature selezione.
- 2 Selezionare una delle seguenti opzioni per impostare la posizione della sfumatura:
	- Interno
	- Esterno
	- Entrambi
- 3 Digitare un valore nella casella Spessore bordatura. Selezionare la casella di controllo Anti-alias per spianare i bordi della bordatura selezione.
- 4 Fare clic su OK.

# Creazione di motivi personalizzati utilizzando le selezioni

È possibile convertire una selezione in un motivo unico personalizzato che può essere utilizzato per dipingere, aggiungere testo o creare sfondi per pagine Web.

#### Per creare un motivo personalizzato

**Area di lavoro Modifica**

- Creare una selezione.
- 2 Scegliere Effetti > Effetti immagine > Motivo unico.

Verrà visualizzata la finestra di dialogo Motivo unico.

- 3 Scegliere un'opzione dalla casella di gruppo Metodo di applicazione motivo unico.
- 4 Selezionare un'opzione dalla casella di gruppo Direzione.

Se si seleziona Bidirezionale, è necessario scegliere un'impostazione dalla casella di gruppo Stile angolo.

- 5 Modificare le impostazioni nella casella di gruppo Impostazioni.
- $6$  Fare clic su  $\overline{OK}$

# Salvataggio e caricamento di una selezione

È possibile salvare selezioni complesse per il successivo riutilizzo. È possibile inoltre salvare le selezioni come file o come canali alfa.

Le selezioni vengono salvate in un nuovo file con estensione .PspSelection. Quando si carica una selezione in un'immagine, Corel PaintShop Pro crea una selezione in base alla luminanza, ai pixel non neri o all'opacità.

I canali alfa nelle immagini sono le aree riservate per il salvataggio dei dati che contengono selezioni e maschere. Quando si salva una selezione come canale alfa, la selezione viene memorizzata come parte dell'immagine in cui era stata creata in origine anziché come un nuovo file. Le selezioni e le maschere memorizzate nei canali alfa non hanno alcun effetto sull'aspetto di un'immagine.

Se si salva l'immagine in un file diverso dal formato PspImage, i relativi canali alfa non vengono salvati. Pertanto, si consiglia di salvare sempre una copia dell'immagine in formato PspImage.

Se si salva una selezione come canale alfa all'interno di un'immagine PspImage, è possibile caricare la selezione dal canale alfa nella stessa immagine o in un'altra immagine.

È possibile eliminare le selezioni superflue salvate nei canali alfa. È possibile eliminare solo i canali alfa dall'immagine corrente.

## Per salvare una selezione in un file

**Area di lavoro Modifica**

1 Per aprire la finestra di dialogo Salva selezione su disco, scegliere Selezioni ▶ Carica/salva selezione ▶ Salva selezione su disco.

La casella di gruppo File di selezioni visualizza i file delle selezioni in Documents\Corel PaintShop Pro\17.0\Selections. Per modificare la directory predefinita o aggiungere un'altra directory, fare clic sul pulsante Percorsi file nella casella di riepilogo File di selezioni.

- 2 Nella casella Nome file immettere il nome della selezione.
- 3 Fare clic su Salva.

# Per caricare il file di una selezione dal disco

**Area di lavoro Modifica**

Scegliere Selezioni ▶ Carica/salva selezione ▶ Carica selezione da disco.

Viene visualizzata la finestra di dialogo Carica selezione da disco.

Nella casella di gruppo Selezione vengono visualizzati file di selezione presenti in tutte le cartelle. Per modificare la directory predefinita per l'individuazione delle selezioni, fare clic sul pulsante Percorsi file e nella casella di riepilogo Selezione.

- 2 Scegliere una selezione dalla casella di riepilogo Selezione.
- 3 Nella casella di gruppo Operazione, selezionare una delle seguenti opzioni:
	- Sostituisci selezione
	- Aggiungi alla selezione corrente
	- Rimuovi dalla selezione corrente
- 4 Nella casella di gruppo Crea selezione da selezionare una delle seguenti opzioni:
	- Luminanza di origine
	- Qualsiasi valore diverso da zero

## • Opacità di origine

5 Fare clic su Carica.

## Per salvare una selezione in un canale alfa

**Area di lavoro Modifica**

1 Scegliere Selezioni ▶ Carica/salva selezione ▶ Salva selezione su canale alfa.

Viene visualizzata la finestra di dialogo Salva selezione su canale alfa.

2 Scegliere un'immagine dalla casella di riepilogo Aggiungi a documento nella casella di gruppo Canali alfa.

Tutti i canali alfa esistenti nell'immagine vengono visualizzati nella casella di anteprima sotto la casella di riepilogo.

3 Fare clic su Salva.

La selezione viene salvata nel canale alfa.

#### Operazioni aggiuntive

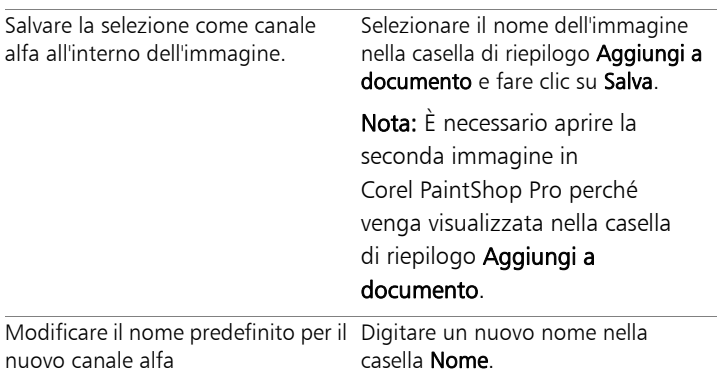

#### Operazioni aggiuntive

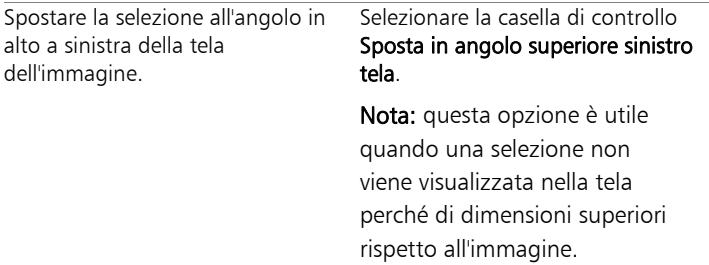

#### Per caricare una selezione da un canale alfa:

**Area di lavoro Modifica**

1 Scegliere Selezioni ▶ Carica/salva selezione ▶ Carica selezione da canale alfa.

Viene visualizzata la finestra di dialogo Carica selezione da canale alfa.

Nella casella di gruppo Anteprima fare clic sul pulsante Attiva/

disattiva la scacchiera di trasparenza **[31]** per visualizzare l'area intorno alla selezione come trasparente o nera.

2 Nella casella di riepilogo Carica documento da selezionare il nome file dell'immagine che contiene il canale alfa da caricare.

Nota: Per visualizzare l'immagine nella casella di riepilogo Carica documento da è necessario aprirla in Corel PaintShop Pro.

- 3 Nella casella di gruppo Operazione, selezionare una delle seguenti opzioni:
	- Sostituisci selezione
	- Aggiungi alla selezione corrente
	- Rimuovi dalla selezione corrente

Nella casella di gruppo Operazione un messaggio indica in che modo il canale alfa interseca la tela dell'immagine corrente.

Nota: Se il canale alfa non interseca la tela dell'immagine o la interseca solo parzialmente, selezionare la casella di controllo Sposta in angolo superiore sinistro per spostare la selezione della tela dell'immagine.

- 4 Nella casella di gruppo Opzioni, selezionare una o più delle seguenti opzioni:
	- Sposta in angolo superiore sinistro
	- Ritaglia alla tela
	- Inverti selezione
- 5 Fare clic su Carica.

#### Operazioni aggiuntive

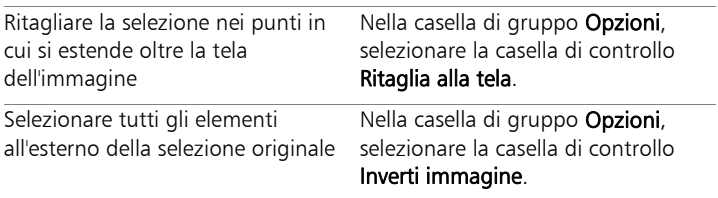

## Per eliminare un canale alfa:

**Area di lavoro Modifica**

1 Scegliere Immagine > Elimina canale alfa.

Viene visualizzata la finestra di dialogo Elimina canale alfa.

2 Nella casella di gruppo Canali alfa scegliere il canale alfa da eliminare.

Se si desidera eliminare tutti i canali alfa, selezionare la casella di controllo Elimina tutti i canali alfa.

3 Fare clic su Elimina.

# **Utilizzo dei livelli**

L'utilizzo dei livelli in Corel PaintShop Pro consente di aggiungere elementi alle immagini, di creare effetti artistici e illustrazioni, nonché di modificare le immagini in tutta semplicità. È possibile aggiungere o eliminare i livelli, modificarne la disposizione e miscelare i pixel in modi diversi. Se non vengono uniti, i livelli possono essere modificati in modo indipendente.

Questa sezione presenta i seguenti argomenti:

- [Informazioni di base sui livelli](#page-375-0)
- [Utilizzo dei livelli con fotografie](#page-380-0)
- [Utilizzo dei livelli con illustrazioni](#page-383-0)
- [Utilizzo della tavolozza Livello](#page-384-0)
- [Creazione dei livelli](#page-389-0)
- [Innalzamento del livello di sfondo](#page-391-0)
- [Eliminazione dei livelli e cancellazione del contenuto](#page-392-0)  [corrispondente](#page-392-0)
- [Duplicazione e copia dei livelli](#page-393-0)
- [Ridenominazione di livelli](#page-394-0)
- [Visualizzazione dei livelli](#page-395-0)
- [Organizzazione dei livelli per colore](#page-396-0)
- [Modifica dell'ordine dei livelli in un'immagine](#page-397-0)
- [Spostamento di livelli sulla tela](#page-398-0)
- [Raggruppamento dei livelli](#page-398-1)
- [Collegamento di livelli](#page-401-0)
- [Miscelatura dei livelli](#page-402-0)
- [Impostazione dell'opacità dei livelli](#page-408-0)
- [Protezione delle aree trasparenti dei livelli raster](#page-409-0)
- [Unione dei livelli](#page-410-0)
- [Utilizzo dei livelli di regolazione](#page-412-0)
- [Utilizzo degli stili di livello](#page-414-0)

# <span id="page-375-0"></span>Informazioni di base sui livelli

Le immagini create o importate in Corel PaintShop Pro presentano un unico livello. A seconda del tipo dell'immagine creata o importata, il singolo livello viene specificato nell'etichetta come Sfondo, Raster, Vettore o Tecniche di disegno. Quando si apre una foto, una scansione o una schermata catturata, il singolo livello è contrassegnato dall'etichetta Sfondo nella tavolozza Livelli.

Per la maggior parte dei ritocchi e delle correzioni più semplici non è necessario aggiungere livelli supplementari all'immagine. È tuttavia consigliabile duplicare il singolo livello prima di eseguire correzioni all'immagine, per conservare l'originale nel relativo livello. Per eseguire operazioni più complesse, come la creazione di un collage con testo e altri elementi oppure la creazione di composizioni fotografiche con livelli ed effetti, si consiglia di utilizzare i livelli.

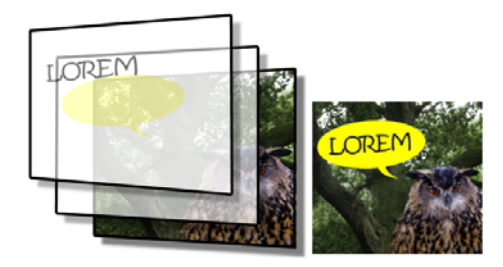

I livelli possono essere paragonati a fogli separati che possono essere combinati per creare una composizione finale.

Ogni livello aggiunto ha inizialmente l'aspetto di un foglio trasparente appoggiato sullo sfondo. Man mano che si aggiungono pennellate, oggetti vettoriali o testo, alcune parti del livello di sfondo vengono coperte. Le aree trasparenti consentono di vedere i livelli sottostanti. È possibile disporre più livelli uno sull'altro per creare composizioni artistiche, collage di fotografie o illustrazioni complesse.

Esistono nove tipi di livelli: Sfondo, Raster, Vettore, Tecniche di disegno, Maschera, Regolazione, Gruppo, Selezione e Selezione mobile. Per informazioni sugli ultimi tre tipi, vedere ["Utilizzo di selezioni" a](#page-338-0)  [pagina 335.](#page-338-0)

Solo le immagini in scala di grigio o a 16 milioni di colori possono avere più livelli raster (i livelli vettoriali sono gli unici livelli non basati su raster). Quando si aggiunge un nuovo livello raster a un'immagine con una profondità del colore diversa, ad esempio un'immagine con 256 colori indicizzati, Corel PaintShop Pro converte automaticamente l'immagine con livelli a 16 milioni di colori.

Corel PaintShop Pro supporta fino a 500 livelli. Il numero effettivo di livelli utilizzabili in un'immagine dipende dalla memoria disponibile nel computer.

È possibile creare gruppi di livelli e trasformare le selezioni in livelli. Per informazioni sull'innalzamento di selezioni a livelli, vedere ["Spostamento, ritaglio e rotazione di una selezione" a pagina 349](#page-352-0).

## Livelli di sfondo

Il livello di sfondo  $\Box$  è il livello inferiore di un'immagine. Quando vengono importate in Corel PaintShop Pro, le immagini JPEG, GIF o PNG presentano un unico livello, denominato "Sfondo" nella tavolozza Livelli.

Il livello di sfondo contiene dati raster e viene convertito in un livello raster quando ne vengono modificate le proprietà, quali la modalità di miscelatura o l'opacità. Non è possibile modificarne l'ordine di impilamento a meno che non venga trasformato in un livello raster.

Per spostare il livello di sfondo in una posizione superiore, è possibile trasformarlo in un livello raster normale. Per informazioni sull'innalzamento del livello di sfondo, vedere ["Innalzamento del livello](#page-391-0)  [di sfondo" a pagina 388.](#page-391-0)

Le immagini nuove con sfondo trasparente non hanno un livello di sfondo e il livello inferiore sarà un livello raster denominato "Raster 1". È possibile spostare questo livello in qualsiasi punto all'interno della pila. e se ne possono anche modificare opacità e modalità di miscelatura.

Corel PaintShop Pro supporta la trasparenza su livelli diversi dal livello di sfondo. Per creare un'immagine priva di aree trasparenti, è possibile scegliere uno sfondo dal colore pieno. Il livello inferiore dell'immagine sarà costituito dal livello di sfondo.

Per creare una nuova immagine con aree trasparenti, scegliere uno sfondo trasparente. Il livello inferiore dell'immagine sarà costituito da un livello raster. Per ulteriori informazioni, vedere ["Creazione delle](#page-81-0)  [immagini" a pagina 78.](#page-81-0)

#### Livelli raster

I livelli raster **contengono esclusivamente dati raster**. I dati raster sono composti da singoli elementi, detti pixel, disposti in una griglia. A ogni pixel sono associati un colore e una posizione specifici. Le immagini fotografiche sono composte da dati raster. Se si ingrandiscono i dati raster, i pixel vengono visualizzati come quadratini colorati.

I livelli raster consentono di visualizzare piccole modifiche nel tono e nel colore. Alcuni strumenti, opzioni e comandi sono specifici per questi livelli, come ad esempio gli strumenti di pittura e i comandi utilizzati per aggiungere effetti. Se si tenta di utilizzare uno strumento raster mentre è selezionato un livello vettoriale, Corel PaintShop Pro richiede di eseguire la conversione del livello vettoriale in raster.

Per ulteriori informazioni sui dati raster e vettoriali, vedere ["Informazioni di base su oggetti raster e vettoriali" a pagina 620.](#page-623-0)

#### Livelli vettoriali

I livelli vettoriali **contengono solo oggetti vettoriali (linee e forme)**, testo vettoriale o gruppi di oggetti vettoriali. Gli oggetti vettoriali e il testo vettoriale sono composti da elementi geometrici come linee, curve e dalle rispettive posizioni. Durante la modifica di oggetti e testo vettoriali, vengono alterate le linee e le curve anziché i singoli pixel. Le immagini e il testo vettoriali conservano la nitidezza e il livello di dettaglio con qualsiasi dimensione e con qualsiasi risoluzione di stampa.

È possibile modificare con facilità gli oggetti o il testo creato con livelli vettoriali. Le immagini possono includere più livelli vettoriali con qualsiasi profondità di colore. Ogni livello vettoriale contiene l'elenco dei singoli oggetti vettoriali presenti sul livello stesso. Per visualizzare i singoli oggetti è possibile espandere o comprimere il gruppo. Per

ulteriori informazioni, vedere ["Per espandere o comprimere un livello o](#page-387-0)  [un gruppo di livelli vettoriali" a pagina 384.](#page-387-0) È possibile spostare gli oggetti vettoriali da un gruppo di livelli a un altro gruppo vettoriale.

Non è possibile spostare un oggetto vettoriale in un livello non vettoriale. Gli oggetti vettoriali devono essere posizionati su livelli vettoriali. Se si crea un oggetto vettoriale mentre è selezionato un livello raster, Corel PaintShop Pro crea un livello vettoriale immediatamente al di sopra del livello selezionato.

Per ulteriori informazioni sui dati raster e vettoriali, vedere ["Informazioni di base su oggetti raster e vettoriali" a pagina 620](#page-623-0).

#### Livelli Tecniche di disegno

I livelli tecniche di disegno vengono creati automaticamente quando si inizia a utilizzare uno strumento Tecnichedi disegno.

Quando si crea una nuova immagine è possibile inserirvi un livello tecniche di disegno.

I livelli tecniche di disegno possono essere convertiti in livelli raster, ma non in livelli vettoriali.

#### Livelli maschera

I livelli maschera mostrano o nascondono parti dei livelli sottostanti. Una maschera è un livello di regolazione che consente di modificare l'opacità. È possibile utilizzare le maschere per creare effetti sofisticati, ad esempio una cornice che sfuma verso il centro per rivelare il soggetto dell'immagine.

Un livello maschera non può trovarsi al livello inferiore. Se l'eliminazione di alcuni livelli determina l'abbassamento di un livello maschera fino al livello inferiore, l'operazione non è consentita.

Per ulteriori informazioni sull'utilizzo delle maschere, vedere ["Utilizzo](#page-424-0)  [delle maschere" a pagina 421](#page-424-0).

#### Livelli di regolazione

I livelli di regolazione sono livelli di correzione che consentono di regolare i colori o i toni dei livelli sottostanti. Ogni livello di regolazione apporta la stessa correzione che si otterrebbe selezionando un comando equivalente dal menu Regola, tuttavia i pixel dell'immagine non vengono modificati.

Un livello di regolazione non può trovarsi al livello inferiore. Se l'eliminazione di alcuni livelli determina che un livello di regolazione diventi il livello inferiore, non sarà possibile eliminare i livelli. Per ulteriori informazioni, vedere ["Utilizzo dei livelli di regolazione" a](#page-412-0)  [pagina 409.](#page-412-0)

# <span id="page-380-0"></span>Utilizzo dei livelli con fotografie

Quando si apre una fotografia digitale o un'immagine acquisita tramite scanner, l'immagine viene visualizzata sul livello di sfondo. Per la maggior parte dei miglioramenti fotografici, come ritagli, correzione di colori o ritocchi, non è necessario aggiungere altri livelli. Aggiungendo livelli nel corso del lavoro, tuttavia, è possibile creare effetti particolari e semplificare la fase di correzione. Nella tabella seguente sono forniti alcuni esempi.

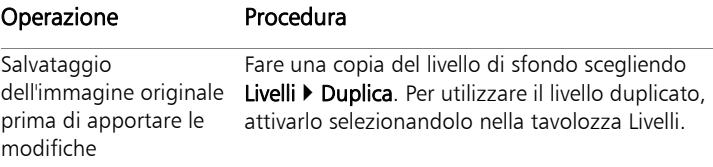

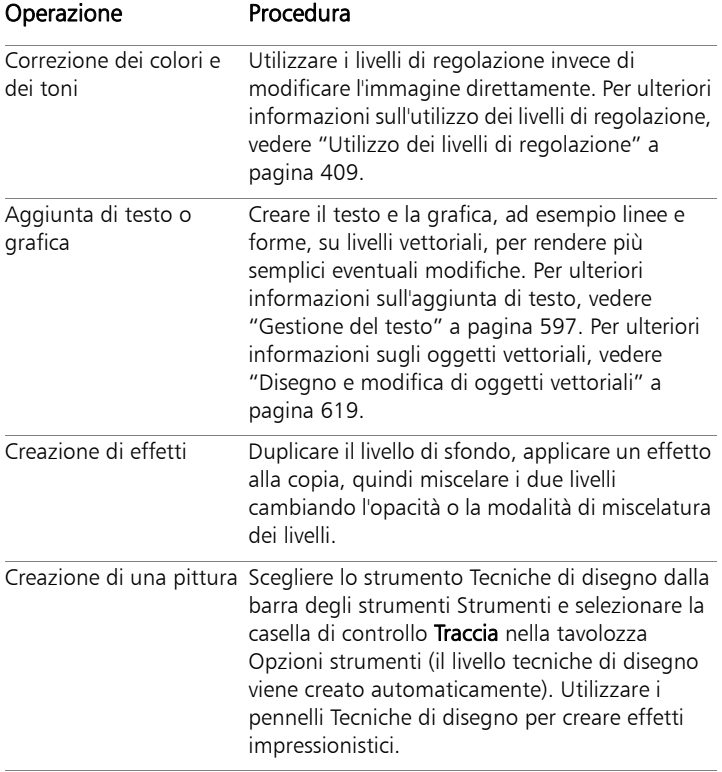

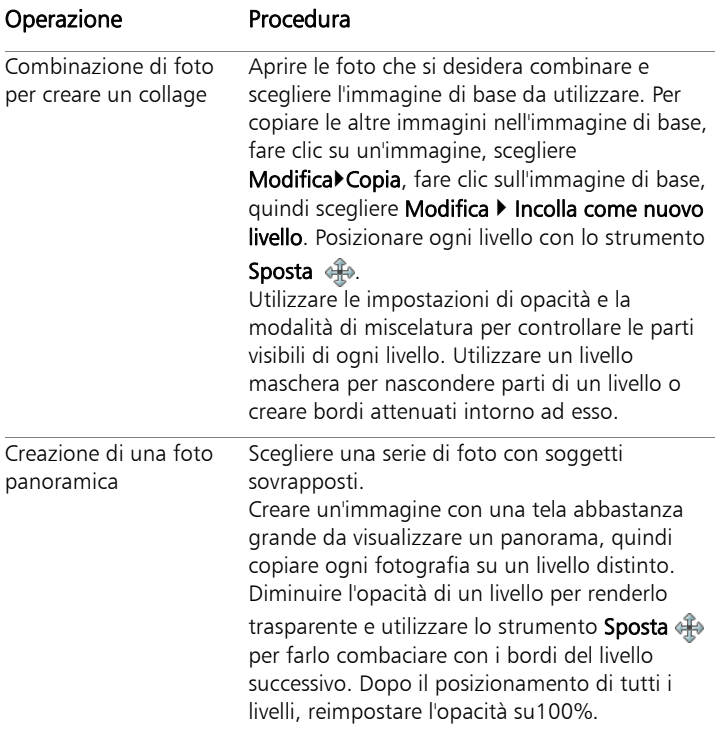

# <span id="page-383-0"></span>Utilizzo dei livelli con illustrazioni

L'utilizzo dei livelli è indispensabile per l'elaborazione con le illustrazioni. Nella tabella seguente sono forniti alcuni esempi.

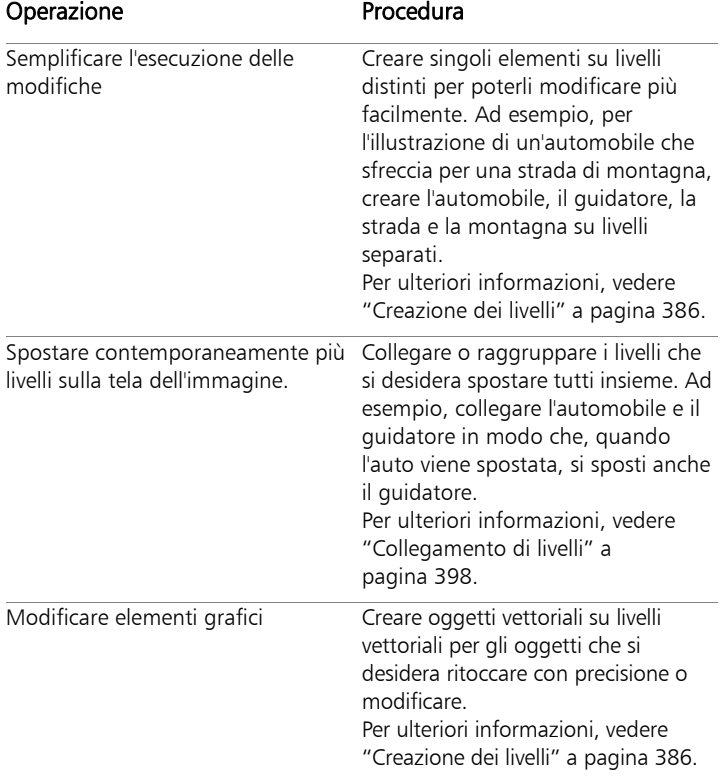

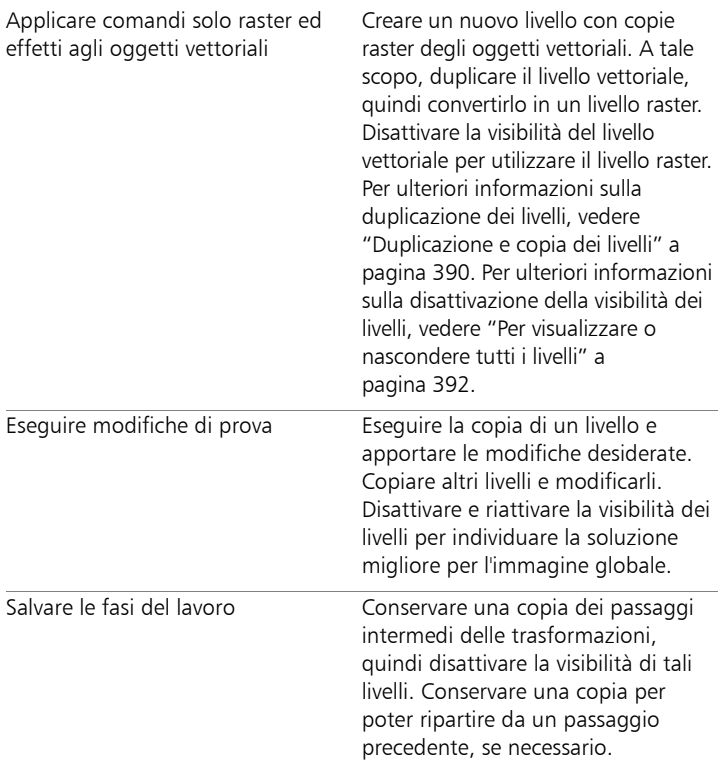

## <span id="page-384-0"></span>Utilizzo della tavolozza Livello

Nella tavolozza Livelli sono elencati tutti i livelli contenuti in un'immagine. L'ordine dei livelli indicato nella tavolozza corrisponde all'ordine dei livelli nell'immagine. Il livello superiore è elencato per primo e il livello inferiore è elencato per ultimo. È possibile modificare l'ordine dei livelli nella tavolozza Livelli, a seconda dei tipi di livello.

Per informazioni sui tipi di livello, vedere ["Informazioni di base sui](#page-375-0)  [livelli" a pagina 372](#page-375-0).

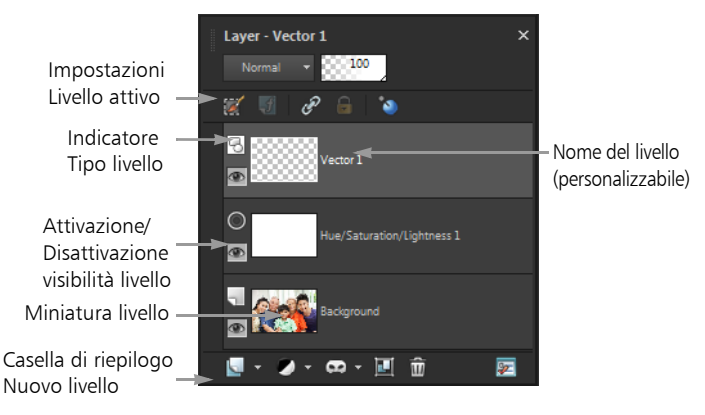

Tavolozza Livelli

È possibile creare gruppi di livelli per organizzare la tavolozza Livelli. È inoltre possibile collegare i livelli o i gruppi di livelli in modo che si spostino tutti insieme quando si utilizza lo strumento Sposta nell'immagine.

Per impostazione predefinita, a sinistra del nome del livello è visualizzata una vista in miniatura del contenuto del livello stesso. È possibile impostare le dimensioni della miniatura oppure disattivarla. Per impostazione predefinita, le impostazioni del livello attivo vengono riportate sopra l'anteprima della miniatura di livello superiore, tuttavia l'aspetto delle impostazioni non può essere modificato. Per ulteriori informazioni sulla modifica dell'aspetto della tavolozza Livelli, vedere ["Per modificare l'aspetto della tavolozza Livelli" a pagina 384.](#page-387-1)

Nella tavolozza Livelli sono visualizzati i nomi dei livelli e dei gruppi di livelli. I nomi dei livelli nella tavolozza possono essere personalizzati (vedere gli esempi nell'illustrazione precedente). La tavolozza indica

inoltre i tipi di livello (sfondo, raster, vettore, tecniche di disegno, maschera, regolazione, gruppo, selezione o selezione mobile) e consente di attivare e disattivare la visibilità dei livelli. Se il numero dei livelli è superiore rispetto a quanto simultaneamente visualizzabile nella tavolozza, è possibile utilizzare la barra di scorrimento sul lato destro per scorrere l'elenco verso l'alto o verso il basso.

La barra degli strumenti della tavolozza Livelli, situata lungo il bordo inferiore della tavolozza, include i controlli per attività quali l'aggiunta di nuovi livelli, il raggruppamento e l'eliminazione di livelli e fornisce un pulsante di accesso rapido per l'impostazione delle preferenze.

Nella parte superiore della tavolozza Livelli sono presenti dei controlli che consentono di modificare la modalità di miscelatura e l'opacità dei livelli, di abilitare la funzione Modifica selezione, di visualizzare Effetti livello, di collegare i livelli, di bloccare la trasparenza e di accedere agli stili livello.

È possibile visualizzare o nascondere la tavolozza Livelli oppure spostarla in qualsiasi punto sullo schermo. Per ulteriori informazioni su come spostare, ancorare e rendere mobile la tavolozza Livelli, vedere ["Utilizzo delle tavolozze" a pagina 33.](#page-36-0)

Se un'immagine è composta da più di un livello, è necessario selezionare quello da modificare. Le modifiche apportate all'immagine interessano solo il livello selezionato (detto anche livello attivo). È possibile selezionare un solo livello per volta.

Nella tavolozza Livelli i vari componenti sono visualizzati come struttura di cartelle e sottocartelle. Gli elementi con sottocomponenti sono preceduti da una freccia verso il basso quando sono espansi e una freccia verso destra quando sono compressi. È possibile espandere un livello o un gruppo di livelli vettoriali per visualizzare i nomi dei relativi sottocomponenti o comprimere un livello o un gruppo di livelli vettoriali per spostarsi più facilmente nella tavolozza Livelli.

#### Per visualizzare o nascondere la tavolozza Livello

**Area di lavoro Modifica**

Scegliere Visualizza > Tavolozze > Livelli.

Questo comando attiva e disattiva la visualizzazione della tavolozza Livelli.

#### Per selezionare un livello

**Area di lavoro Modifica**

• Nella tavolozza Livelli, fare clic sul nome del livello desiderato.

#### <span id="page-387-0"></span>Per espandere o comprimere un livello o un gruppo di livelli vettoriali

**Area di lavoro Modifica**

• Eseguire una delle operazioni descritte nella tabella riportata di seguito.

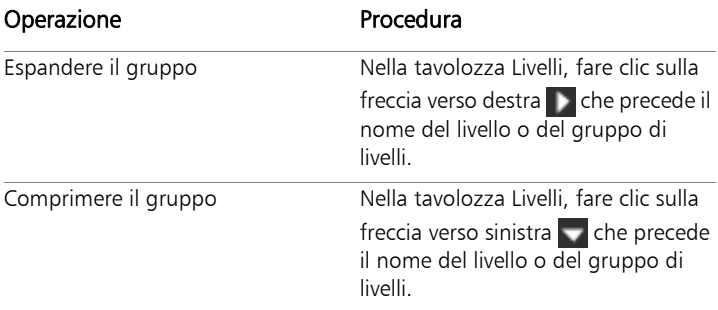

## <span id="page-387-1"></span>Per modificare l'aspetto della tavolozza Livelli

**Area di lavoro Modifica**

#### 1 Scegliere File > Preferenze > Preferenze generali programma.

Verrà visualizzata la finestra di dialogo Preferenze generali programma.

2 Nel riquadro di sinistra della finestra di dialogo, selezionare Tavolozze.

3 Eseguire una delle attività della tabella seguente, quindi fare clic su OK.

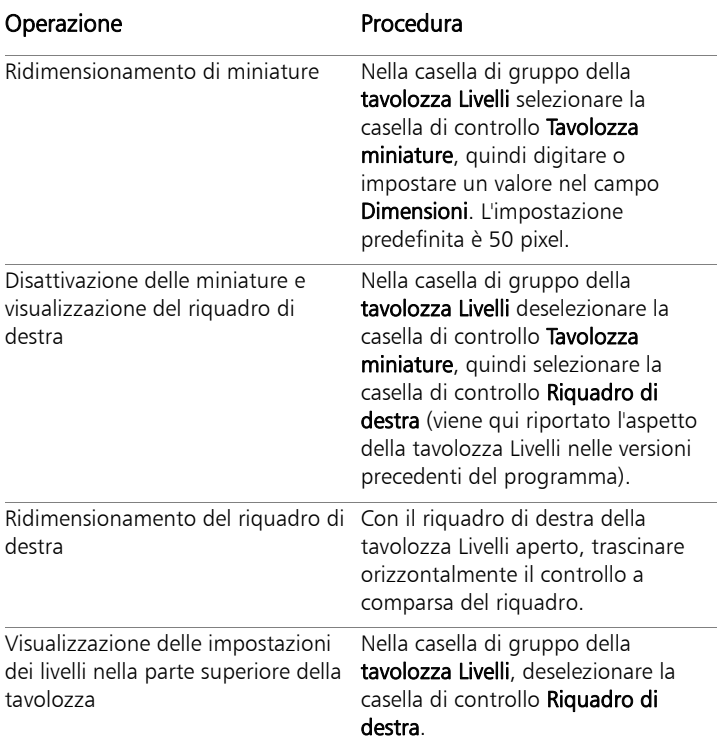

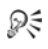

Per nascondere il riquadro di destra, è possibile fare clic sul delimitatore verticale quando la freccia è rivolta a destra. Fare clic sul controllo quando la freccia è rivolta a sinistra per ripristinare la visualizzazione del riquadro di destra.

# <span id="page-389-0"></span>Creazione dei livelli

È possibile creare un livello dalla tavolozza Livelli. Quando si crea un livello è possibile specificare proprietà come il tipo di livello, l'opacità o la modalità di miscelazione. Queste proprietà sono modificabili mentre si lavora con il livello. È inoltre possibile creare livelli da selezioni, oggetti vettoriali o altre immagini.

I livelli sono creati automaticamente utilizzando gli strumenti Testo o Tecniche di disegno, oppure gli strumenti di disegno vettoriale, come Penna o Forma predefinita.

#### È possibile creare un livello dalla tavolozza Livelli

**Area di lavoro Modifica**

- 1 Nella tavolozza Livelli, fare clic sul livello al di sopra del quale se ne desidera creare uno nuovo.
- 2 Nella casella di riepilogo della barra degli strumenti della tavolozza Livelli, selezionare un tipo di livello:
	- Nuovo livello raster
	- Nuovo livello vettoriale
	- Nuovo livello tecniche di disegno
	- Nuovo gruppo di livelli
	- Nuovo livello maschera
	- Nuovo livello di regolazione
- 3 Regolare i controlli disponibili per le proprietà del livello.
- 4 Fare clic su OK.

Il nuovo livello viene aggiunto al di sopra del livello attivo. Il nome attribuito al nuovo livello è composto dal tipo di livello e da un numero, ad esempio "Vettoriale 1".

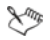

Per ulteriori informazioni sulla ridenominazione dei livelli, vedere ["Ridenominazione di livelli" a pagina](#page-394-0) 391.

Solo le immagini in scala di grigio o a 16 milioni di colori possono avere più livelli raster (i livelli vettoriali sono gli unici livelli non basati su raster). Quando si aggiunge un nuovo livello basato su raster a un'immagine con una diversa profondità del colore, ad esempio un'immagine con 256 colori indicizzati, Corel PaintShop Pro converte automaticamente tale immagine a 16 milioni di colori.

₽₹

Per creare rapidamente un livello è anche possibile tenere premuto il tasto Maiusc e scegliere un'opzione dalla casella di riepilogo Nuovo livello.

#### Per creare un livello raster da una selezione

**Area di lavoro Modifica**

#### Scegliere Selezioni > Innalza selezione a livello.

Il nuovo livello viene denominato "Selezione innalzata".

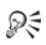

Quando si innalza una selezione, alcuni pixel che circondano il bordo della selezione potrebbero venire inclusi, soprattutto se la selezione presenta antialiasing o sfumature. Per informazioni sulla ripulitura di una selezione prima di copiarla o innalzarla, vedere ["Modifica di una selezione" a pagina](#page-356-0) 353.

₽₹

Inoltre per creare un livello raster è possibile scegliere Modifica ▶ Copia quindi selezionare Modifica ▶ Incolla come nuovo livello. Il nome del nuovo livello contiene "Raster" seguito da un numero, ad esempio "Raster 1".

## Per creare un livello vettoriale da oggetti vettoriali

**Area di lavoro Modifica**

- 1 Sulla barra degli strumenti Strumenti, selezionare lo strumento Puntatore , quindi scegliere uno o più oggetti vettoriali.
- 2 Scegliere Modifica > Copia.
- 3 Scegliere Modifica > Incolla come nuovo livello.

#### Per creare un livello da un'altra immagine

**Area di lavoro Modifica**

- 1 Nella finestra delle immagini, fare clic sull'immagine da copiare per il nuovo livello, quindi scegliere **Modifica ▶ Copia.**
- 2 Fare clic sull'immagine su cui incollare il nuovo livello, quindi scegliere Modifica  $\blacktriangleright$  Incolla come nuovo livello.

Il livello viene incollato al centro della tela nella seconda immagine.

₽₹

È inoltre possibile trascinare un livello dalla tavolozza Livelli sull'immagine desiderata.

# <span id="page-391-0"></span>Innalzamento del livello di sfondo

Per utilizzare un livello di sfondo come gli altri livelli, è possibile trasformarlo in un normale livello raster. I livelli raster supportano la trasparenza e possono essere spostati in qualunque punto dell'ordine della pila. Per ulteriori informazioni sul livello di sfondo, vedere ["Informazioni di base sui livelli" a pagina 372.](#page-375-0)

## Per innalzare il livello di sfondo a un normale livello raster

**Area di lavoro Modifica**

Scegliere Livelli ▶ Innalza livello di sfondo.

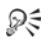

È inoltre possibile fare clic con il pulsante destro del mouse sul livello e scegliere Innalza livello di sfondo.

## <span id="page-392-0"></span>Eliminazione dei livelli e cancellazione del contenuto corrispondente

È possibile rimuovere un livello da un'immagine o eliminare il contenuto di un livello. Se si elimina il contenuto di un livello, il livello viene conservato nell'immagine; i livelli raster e vettoriali diventano trasparenti e il livello dello sfondo viene riempito con il colore e il materiale correnti dello sfondo.

#### Per eliminare un livello

**Area di lavoro Modifica**

- 1 Nella tavolozza Livelli, selezionare il livello o il gruppo di livelli che si desidera eliminare.
- 2 Fare clic sul pulsante Elimina livello  $\widehat{\mathbb{m}}$ .

#### Operazioni aggiuntive

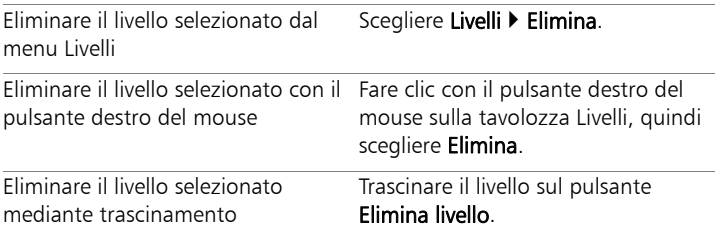

#### Per cancellare il contenuto di un livello

**Area di lavoro Modifica**

1 Nella tavolozza Livelli, fare clic sul nome del livello che si desidera cancellare.

Assicurarsi di non aver selezionato nient'altro fuori dal livello.

2 Scegliere Modifica > Cancella.

₽₹

Per cancellare il contenuto di un livello è anche possibile premere Elimina.

# <span id="page-393-0"></span>Duplicazione e copia dei livelli

È possibile duplicare un livello all'interno di un'immagine. Il livello duplicato può essere utilizzato come punto iniziale di un nuovo livello oppure è possibile provare modifiche ed effetti sul livello duplicato e mantenere intatto l'originale. È anche possibile copiare un livello in un'altra immagine copiando e incollando o trascinando il livello in un'altra immagine.

## Per duplicare un livello all'interno di un'immagine

**Area di lavoro Modifica**

Selezionare il livello da duplicare, quindi scegliere Livelli > Duplica. Il livello duplicato viene aggiunto al di sopra del livello selezionato.

ଭୂ≲

È inoltre possibile fare clic con il pulsante destro del mouse sul nome del livello e scegliere Duplica.

È infine possibile scegliere **Modifica**  $\triangleright$  **Copia** per copiare il livello, quindi selezionare Modifica • Incolla come nuovo livello.

## Per copiare un livello in un'altra immagine

**Area di lavoro Modifica**

- 1 Nella tavolozza Livelli selezionare il livello che si desidera copiare.
- 2 Scegliere Modifica > Copia.
- 3 Aprire l'immagine nella quale si desidera incollare il livello.

Se l'immagine presenta dei livelli, fare clic su uno di essi. Il livello copiato viene incollato sopra il livello selezionato.

4 Scegliere Modifica • Incolla come nuovo livello. Il livello viene incollato al centro della tela.

## Per copiare un livello e trascinarlo in un'altra immagine

- 1 Nell'area di lavoro Modifica, aprire entrambe le immagini.
- 2 Nella tavolozza Livelli, trascinare il livello che si desidera copiare da un'immagine della scheda all'altra immagine e quando questa diventa attiva, trascinare il livello nella posizione desiderata nella tavolozza Livelli.

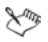

L'area di lavoro Modifica deve essere in modalità Documenti con schede (Finestra > Documenti con schede) per poter trascinare i livelli tra le immagini.

# <span id="page-394-0"></span>Ridenominazione di livelli

Man mano che si aggiungono nuovi livelli ad un'immagine, potrebbe essere utile rinominarli per facilitarne l'individuazione nella tavolozza Livelli.

#### Per rinominare un livello

**Area di lavoro Modifica**

1 Nella tavolozza Livelli fare clic sul livello da rinominare, attendere un istante e fare clic una seconda volta.

Il nome viene evidenziato in un riquadro.

2 Digitare il nuovo nome nella casella e premere Invio.

ଭ≲

Per rinominare un livello è inoltre possibile fare doppio clic su di esso per visualizzare la finestra di dialogo Proprietà livello e digitare il nuovo nome nella casella Nome.

# <span id="page-395-0"></span>Visualizzazione dei livelli

All'interno dell'immagine è possibile rendere visibili o nascondere i livelli, i gruppi di livelli o gli oggetti vettoriali. I livelli resi invisibili rimangono nell'immagine ma sono nascosti. È anche possibile invertire livelli visibili e nascosti.

## Per visualizzare o nascondere un livello

**Area di lavoro Modifica**

Fare clic sul pulsante Attiva/disattiva visibilità per il livello da visualizzare o nascondere.

 : pulsante Attiva/disattiva visibilità quando il livello è visualizzato.

: pulsante Attiva/disattiva visibilità quando il livello è nascosto.

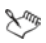

Se si nasconde un gruppo di livelli, tutti i livelli compresi nel gruppo diventano invisibili.

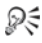

Per mostrare solo il livello selezionato, scegliere Livelli > Visualizza ▶ Solo corrente.

#### <span id="page-395-1"></span>Per visualizzare o nascondere tutti i livelli

**Area di lavoro Modifica**

• Eseguire una delle operazioni descritte nella tabella riportata di seguito.
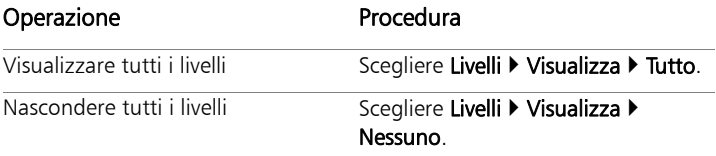

## Per invertire i livelli visibili e invisibili

**Area di lavoro Modifica**

Scegliere Livelli ▶ Visualizza ▶ Inverti. Tutti gli elementi precedentemente visibili diventano invisibili e viceversa.

# Organizzazione dei livelli per colore

Per organizzare visivamente la tavolozza Livelli, è possibile specificare i colori di evidenziazione per i livelli e i gruppi di livelli. Il colore di evidenziazione viene visualizzato come sfondo dell'icona a sinistra del nome del livello o del gruppo e non ha alcun effetto sull'immagine.

In un gruppo di livelli, i livelli ai quali non è stato assegnato un colore di evidenziazione proprio acquisiscono il colore del livello superiore. È possibile evidenziare con lo stesso colore tutti i livelli di un gruppo e utilizzare colori diversi per altri livelli di altri gruppi.

## Per impostare il colore di evidenziazione per l'icona di un livello

**Area di lavoro Modifica**

- Sulla tavolozza Livelli, fare doppio clic sul livello per aprire la finestra di dialogo Proprietà livello.
- 2 Selezionare la casella di controllo Evidenzia in tavolozza Livelli.
- 3 Fare clic sul riquadro di colore accanto alla casella di controllo.
- 4 Selezionare un colore, quindi fare clic su OK.
- 5 Nella finestra di dialogo Proprietà livello, fare clic su OK.

Il colore di evidenziazione viene visualizzato nell'icona.

₽₹

Per scegliere uno degli ultimi colori utilizzati per l'evidenziazione, fare clic con il pulsante destro del mouse sul riquadro di colore, quindi selezionare il colore desiderato.

# <span id="page-397-0"></span>Modifica dell'ordine dei livelli in un'immagine

L'ordine dei livelli all'interno dell'immagine è importante perché influisce sull'aspetto di quest'ultima. Per modificare l'ordine dei livelli nell'immagine si può facilmente cambiare l'ordine nella tavolozza Livelli. Se un livello o un gruppo di livelli presenta dei componenti, come oggetti vettoriali o livelli raggruppati, tutti i componenti si spostano tutti con il livello o il gruppo di livelli quando se ne cambia la posizione nell'ordine di impilazione.

## Per spostare un livello o un gruppo di livelli

**Area di lavoro Modifica**

• Nella tavolozza Livelli, selezionare il livello o il gruppo di livelli e trascinarlo nella nuova posizione nella pila.

Una linea grigia indica la posizione del livello durante il trascinamento.

 $\chi_{\bar{w}}$ 

Quando si trascina un livello, il cursore si trasforma in una mano. Un cursore con il simbolo  $\odot$  indica che non è possibile spostare l'elemento selezionato in una posizione particolare.

ଭୂ≲

Per spostare un livello o un gruppo di livelli è anche possibile scegliere Livelli  $\triangleright$  Disponi e selezionare un'opzione.

# Spostamento di livelli sulla tela

È possibile spostare il contenuto di un intero livello in qualsiasi punto della tela dell'immagine. Se una parte del livello viene spostata al di fuori della tela, il livello non viene ritagliato ma può essere spostato nuovamente all'interno della tela o, in alternativa, è possibile aumentare le dimensioni della tela per consentire la visualizzazione dell'area nascosta. Per ulteriori informazioni, vedere ["Ridimensionamento della tela" a pagina 311.](#page-314-0)

## Per spostare un livello sulla tela

**Area di lavoro Modifica**

- 1 Nella tavolozza Livelli, selezionare il livello che si desidera spostare.
- 2 Nella barra degli strumenti Strumenti, fare clic sullo strumento Sposta  $\oplus$ .
- 3 Trascinare il cursore nell'immagine per spostare il livello nella nuova posizione.

₽₹

È inoltre possibile selezionare e spostare livelli mediante lo strumento **Puntatore**  $\mathbb{R}$ .

# Raggruppamento dei livelli

È possibile creare gruppi di livelli al fine di raggruppare più livelli. I gruppi di livelli consentono di:

- organizzare la tavolozza Livelli
- impostare le proprietà dei livelli, quali l'opacità e la modalità di miscelatura, per l'intero gruppo
- limitare gli effetti dei livelli di regolazione e maschera ai livelli situati al di sotto del livello attivo, anziché applicarli all'intera immagine
- spostare contemporaneamente tutti i livelli del gruppo all'interno dell'ordine dei livelli dell'immagine
- spostare contemporaneamente i livelli collegati sulla tela dell'immagine
- eliminare tutti i livelli di un gruppo

I gruppi di livelli possono contenere livelli raster, vettoriali, tecniche di disegno, maschera e livelli di regolazione, e devono contenere almeno un livello. Inoltre possono contenere altri gruppi di livelli, detti gruppi nidificati. Se si rimuovono tutti i livelli da un gruppo, Corel PaintShop Pro elimina anche il gruppo.

Per informazioni sulla visualizzazione dei gruppi di livelli, vedere ["Per](#page-387-0)  [espandere o comprimere un livello o un gruppo di livelli vettoriali" a](#page-387-0)  [pagina 384](#page-387-0).

# Per creare un gruppo di livelli

**Area di lavoro Modifica**

- 1 Nella tavolozza Livelli, selezionare il primo livello che si desidera includere nel gruppo.
- 2 Nella casella di riepilogo della barra degli strumenti della tavolozza Livelli, scegliere Nuovo gruppo di livelli.

Viene creato il gruppo di livelli e il livello selezionato ne diventa parte. Per impostazione predefinita, il nome del gruppo di livelli contiene "Gruppo" seguito da un numero (ad esempio, "Gruppo 1").

## Operazioni aggiuntive

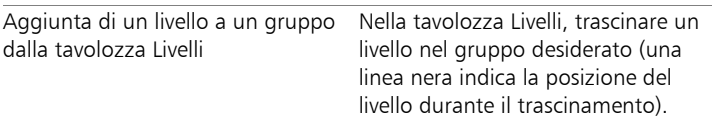

## Operazioni aggiuntive

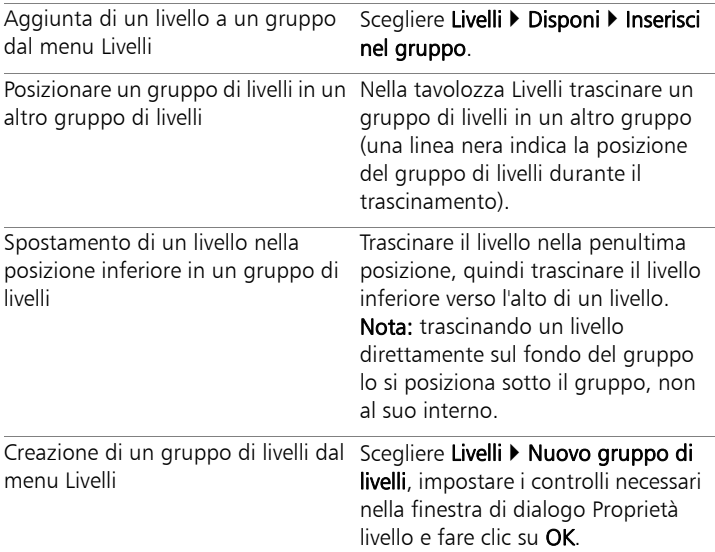

## Per rimuovere un livello da un gruppo

**Area di lavoro Modifica**

• Trascinare il livello in una posizione diversa all'esterno del gruppo di livelli.

# ₽₹

Per rimuovere un livello da un gruppo è anche possibile scegliere Livelli  $\blacktriangleright$  Disponi  $\blacktriangleright$  Elimina dal gruppo.

## Per separare i livelli

**Area di lavoro Modifica**

Selezionare il gruppo di livelli da separare, quindi scegliere Livelli  $\blacktriangleright$ Separa livelli.

# Collegamento di livelli

Il collegamento di livelli consente lo spostamento contemporaneo dei livelli collegati sulla tela dell'immagine quando uno di essi viene spostato mediante lo strumento Sposta.

È possibile collegare livelli raggruppati, in modo che tutti i livelli presenti in un gruppo si spostino insieme sulla tela dell'immagine. È inoltre possibile collegare singoli livelli di gruppi diversi e spostarli insieme senza spostare gli altri livelli dei rispettivi gruppi.

## Il collegamento influisce sull'ordine?

Il collegamento non influisce sull'ordine dei livelli ma solo sugli spostamenti effettuati sulla tela dell'immagine mediante lo strumento Sposta. L'unico modo per spostare i livelli tutti insieme consiste nel raggrupparli. Quando si sposta un gruppo di livelli in ordine, tutti i livelli si spostano, indipendentemente dal fatto che il gruppo sia collegato o meno.

## Per collegare i livelli

**Area di lavoro Modifica**

1 Nella tavolozza Livelli, selezionare i livelli che si desidera collegare, quindi fare clic sul pulsante Crea/rimuovi collegamento ...

## Per scollegare i livelli

**Area di lavoro Modifica**

• Nella tavolozza Livelli, selezionare il livello da cui rimuovere il collegamento, quindi fare clic sul pulsante Crea/rimuovi collegamento ...

L'icona del collegamento viene rimossa dal livello.

# Per collegare o scollegare un gruppo di livelli

**Area di lavoro Modifica**

• Nella tavolozza Livelli, selezionare il gruppo di livelli che si desidera collegare o scollegare, quindi fare clic sul pulsante Crea/rimuovi

# collegamento gruppo  $\mathcal{P}$ .

Il pulsante sulla barra degli strumenti appare evidenziato quando viene selezionato un gruppo collegato; quando viene selezionato un gruppo scollegato il pulsante non è evidenziato.

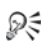

Per collegare o scollegare un gruppo, è inoltre possibile fare doppio clic sul gruppo di livelli desiderato per visualizzare la finestra di dialogo Proprietà livello, selezionare o deselezionare la casella di controllo Gruppo collegato, quindi fare clic su OK.

# Miscelatura dei livelli

È possibile ottenere effetti interessanti cambiando il modo in cui i pixel di un livello sono miscelati a quelli dei livelli sottostanti. Corel PaintShop Pro offre una varietà di modalità di miscelatura. Per impostazione predefinita, l'immagine visualizza i pixel miscelati senza modificare i singoli livelli sottostanti.

Se si utilizza la miscelatura di livelli, ogni livello presenta la modalità di miscelatura Normale, che miscela i pixel in base all'opacità del livello selezionato. Il livello selezionato viene miscelato insieme a tutti i livelli sottostanti, non solo con il livello direttamente inferiore.

Oltre alla modalità di miscelatura di un livello è possibile impostare anche l'intervallo di miscelatura. Per impostazione predefinita, la modalità di miscelatura si applica a tutti i pixel. L'intervallo di miscelatura limita i pixel su cui influisce la modalità di miscelatura. Gli intervalli di miscelatura impostano l'opacità in base alla luminosità o al canale di colore, in modo da escludere alcuni colori dal livello selezionato e rendere visibili altri colori.

# Informazioni di base sulle modalità di miscelatura

Nella tabella seguente sono descritte tutte le modalità di miscelatura.

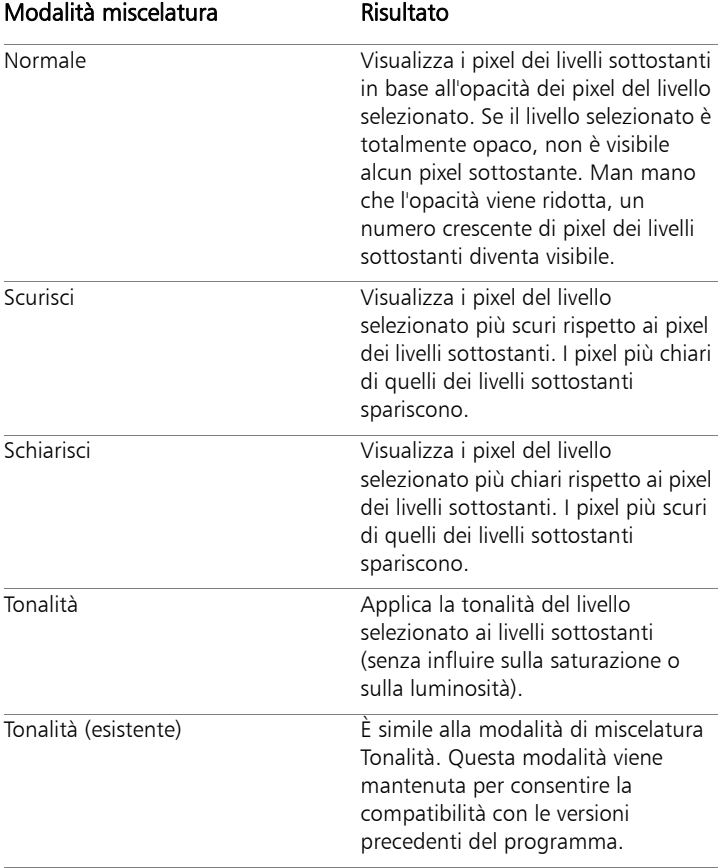

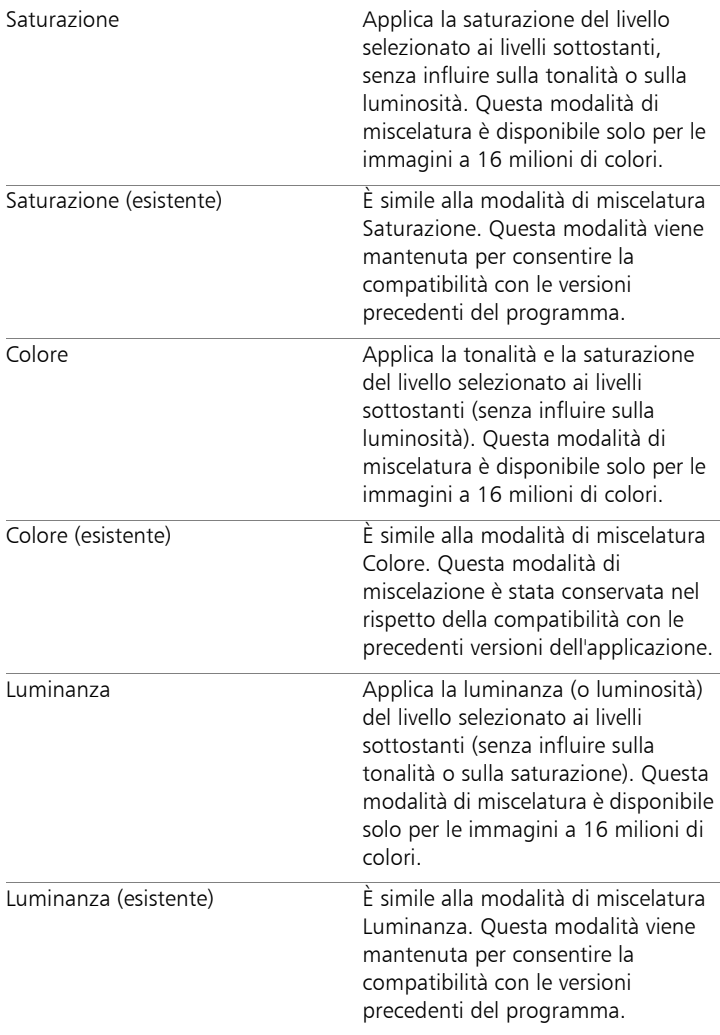

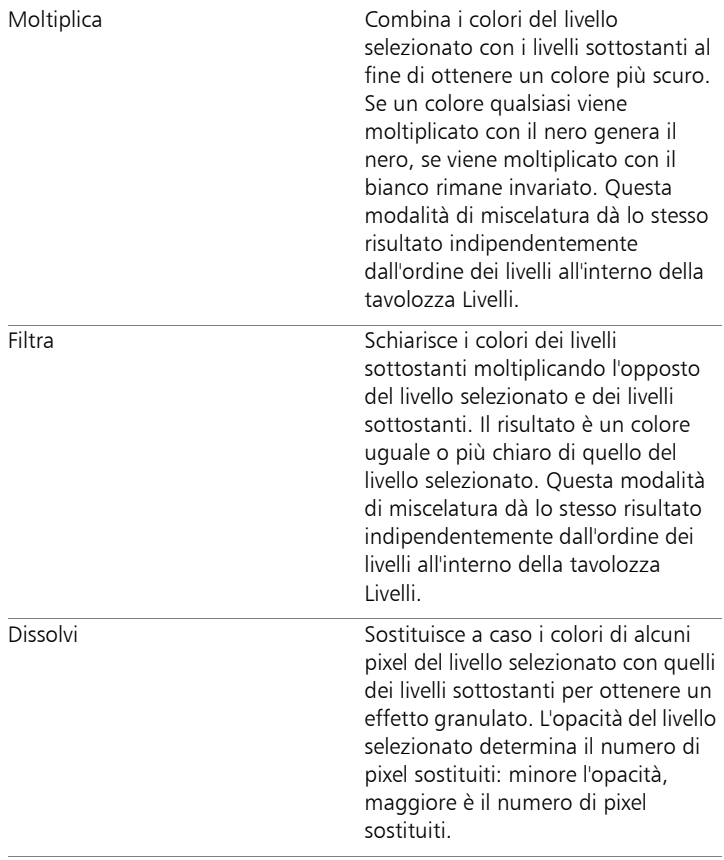

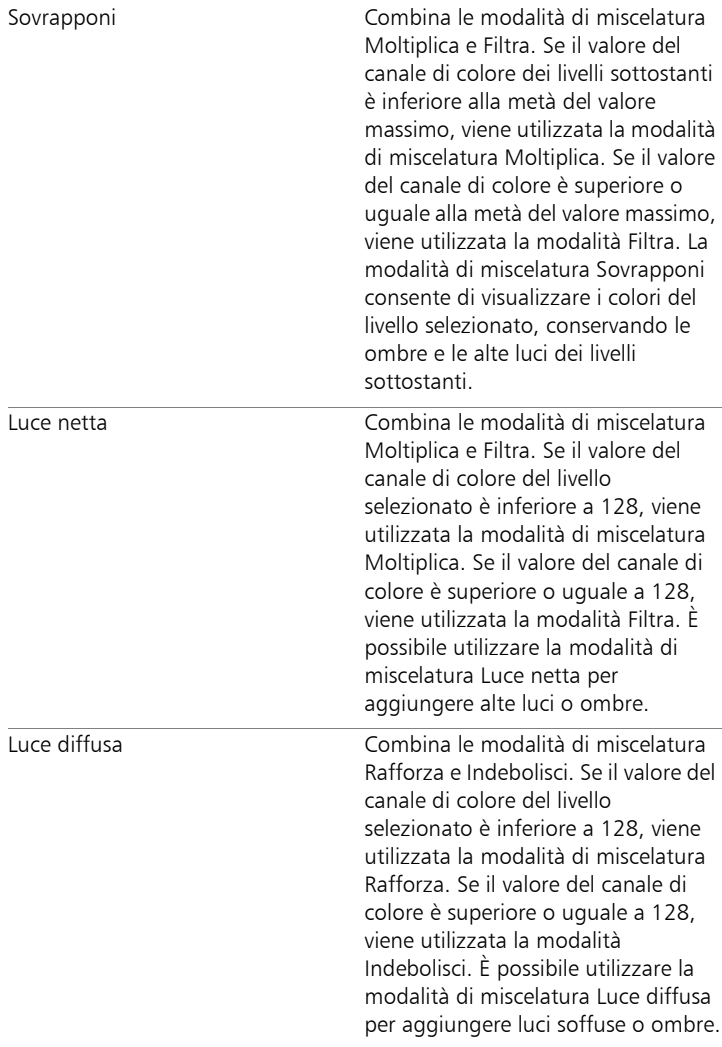

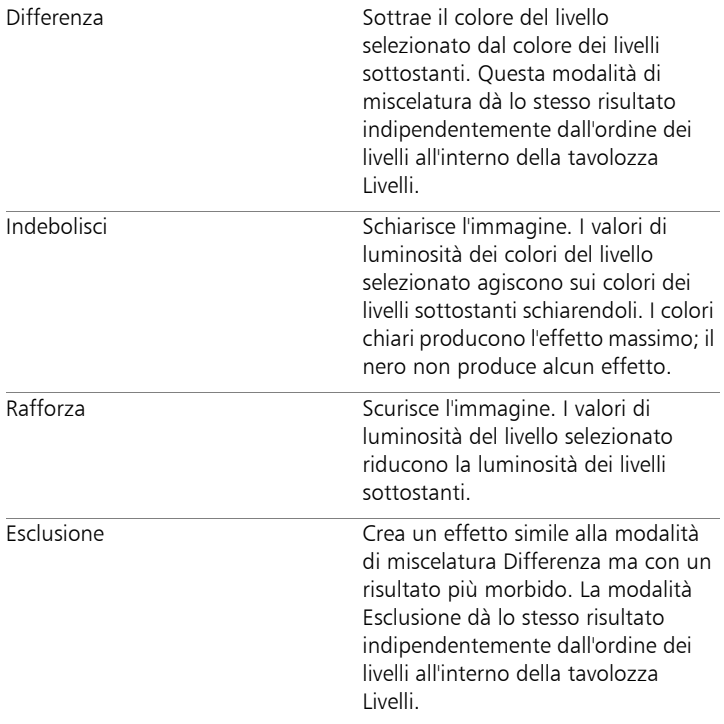

## Per impostare l'intervallo di miscelatura di un livello

**Area di lavoro Modifica**

- 1 Sulla tavolozza Livelli, fare doppio clic sul livello per aprire la finestra di dialogo Proprietà livello.
- 2 Fare clic sulla scheda Intervalli di miscelatura.
- 3 Nella casella di riepilogo Canale di miscelatura, selezionare un canale da utilizzare per la miscelatura dei livelli.

Per basare l'opacità sui valori di luminosità dei livelli selezionare Canale grigio. Selezionare invece Canale rosso, Canale verde o Canale blu per basare l'opacità sui valori dei rispettivi colori.

4 Trascinare le frecce superiori per impostare i valori in corrispondenza dei quali l'opacità è pari al 100%.

Ad esempio, è possibile impostare l'opacità di un livello al 100% tra i valori di luminosità 43 e 126, con opacità minore in corrispondenza delle aree più chiare e più scure.

- 5 Trascinare le frecce inferiori per impostare i valori in corrispondenza dei quali l'opacità è pari allo 0%.
- 6 Fare clic su OK.

# Impostazione dell'opacità dei livelli

Per ottenere effetti particolari, è possibile variare l'opacità di un livello dal valore predefinito pari a 100% (totalmente opaco) fino allo 0% (totalmente trasparente). Se un livello è parzialmente trasparente, i livelli sottostanti sono visibili attraverso di esso.

È inoltre possibile modificare l'opacità di un gruppo di livelli.

L'impostazione Opacità della tavolozza Livelli indica l'opacità di ogni livello. L'opacità generale di un livello e l'opacità dei singoli pixel sono indipendenti l'una dall'altra. Ad esempio, se l'opacità iniziale di un pixel è del 50%e l'opacità del livello è impostata sul 50%, il pixel viene visualizzato con un'opacità del 25%. Se il livello fa parte di un gruppo di livelli la cui opacità è impostata sul 50%, l'opacità del pixel è del 12,5 %.

## Per impostare l'opacità di un livello eseguire la procedura di seguito riportata.

**Area di lavoro Modifica**

1 Nella tavolozza Livelli selezionare il livello o il gruppo di livelli desiderato.

2 Trascinare il dispositivo di scorrimento Opacità **[199]** fino alla percentuale desiderata.

₽₹

Per impostare l'opacità di un livello, è possibile fare doppio clic sul livello, modificare l'impostazione Opacità nella finestra di dialogo Proprietà livello e fare clic su OK.

# Protezione delle aree trasparenti dei livelli raster

Per applicare gli strumenti e gli effetti solo alle aree di un livello raster contenenti dati, è possibile utilizzare la funzione Blocca trasparenza. In tal modo le aree trasparenti restano protette quando si dipinge, si applicano gli effetti, si incollano le selezioni o si eseguono altre operazioni di modifica.

Importante! La funzione Blocca trasparenza è applicabile solo ai livelli raster. Non è possibile bloccare la trasparenza dei livelli vettoriali, tecniche di disegno, di regolazione, maschera e dei gruppi di livelli. La trasparenza non è supportata dai livelli di sfondo.

# Per bloccare o sbloccare le aree trasparenti di un livello raster

**Area di lavoro Modifica**

• Nella tavolozza Livelli, selezionare il livello, quindi fare clic sul pulsante Blocca/Sblocca ...

Il pulsante **Blocca/Sblocca** viene visualizzato nel livello quando la trasparenza è bloccata. Fare di nuovo clic sul pulsante per sbloccare la trasparenza. L'icona nel livello scompare quando il livello viene sbloccato.

ଭୂ≲

Per bloccare o sbloccare le aree trasparenti, fare doppio clic sul livello, selezionare o deselezionare la casella di controllo Blocca trasparenza nella finestra di dialogo Proprietà livello e fare clic su OK.

# Unione dei livelli

L'unione dei livelli di un'immagine è anche detta "appiattimento". È possibile unire tutti i livelli di un'immagine o solo livelli selezionati. L'unione dei livelli comporta la riduzione della quantità di memoria necessaria per l'immagine. I livelli vengono uniti in base alle modalità di miscelatura; testo e dati vettoriali sono convertiti in dati raster e le aree trasparenti del livello di sfondo sono sostituite dal bianco.

Numerosi formati di file, ad esempio JPEG, GIF e TIF, non supportano immagini a più livelli. Quando si salva un'immagine in uno dei suddetti formati, Corel PaintShop Pro unisce tutti i livelli in un unico livello di sfondo. Se si effettua il salvataggio nel formato PSD (PhotoShop), l'immagine conserva i livelli raster e di regolazione, mentre i livelli vettoriali e tecniche di disegno vengono convertiti in livelli raster.

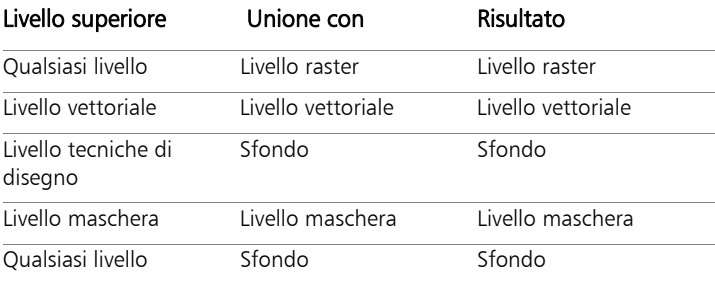

La tabella seguente indica come vengono uniti i vari tipi di livelli.

Importante! È consigliabile eseguire sempre una copia di backup dell'immagine PspImage originale prima di unire i livelli. Una volta uniti, i livelli non possono più essere modificati separatamente.

# Per unire due livelli

**Area di lavoro Modifica**

- 1 Accertarsi che un livello si trovi direttamente al di sopra dell'altro nella tavolozza Livelli.
- 2 Selezionare il livello superiore.
- 3 Scegliere Livelli > Unisci > Unisci giù.

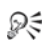

Per unire tutti i livelli, scegliere Livelli > Unisci > Unisci tutto (appiattisci).

# Per unire tutti i livelli visibili

**Area di lavoro Modifica**

- 1 Nella tavolozza Livelli, fare clic sul pulsante Attiva/disattiva visibilità **per disattivare ogni livello che non si desidera unire.** Quando il livello è nascosto, il pulsante Attiva/disattiva visibilità assume la forma sequente  $\Box$
- 2 Scegliere Livelli > Unisci > Unisci visibile per unire tutti i livelli visibili in un livello raster.

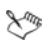

L'operazione non influisce sui livelli invisibili. Il livello di unione, che mantiene le informazioni sulla trasparenza dei livelli originali, viene collocato nella posizione del livello attivo.

Se il livello selezionato appartiene ad un gruppo, vengono uniti solo i livelli visibili del gruppo. Se un gruppo di livelli è invisibile (vale a dire tutti i livelli del gruppo sono invisibili), non viene unito alcun livello del gruppo.

# Per unire tutti i livelli di un gruppo

**Area di lavoro Modifica**

1 Nella tavolozza Livelli, selezionare il gruppo di livelli, o un livello all'interno del gruppo, che si desidera unire.

2 Scegliere Livelli ▶ Unisci ▶ Unisci gruppo per unire tutti i livelli visibili del gruppo in un unico livello raster.

# Utilizzo dei livelli di regolazione

I livelli di regolazione sono livelli di correzione che consentono di regolare i colori o i toni dei livelli sottostanti, senza modificare i livelli veri e propri delle immagini. È possibile aggiungere livelli di regolazione per provare diverse correzioni di colore o combinazioni di correzioni. I livelli di regolazione possono essere nascosti, eliminati o modificati.

Un livello di regolazione influisce su tutti i livelli sottostanti. Se un livello di regolazione fa parte di un gruppo di livelli influisce solo sui livelli all'interno del gruppo in una posizione inferiore. Per applicare un livello di regolazione a un unico livello senza influire sui livelli sottostanti, è possibile creare un gruppo di livelli composto da un solo livello e aggiungere il livello di regolazione al di sopra del livello del gruppo. In questo modo il livello di regolazione influisce solo su questo livello.

# Per aggiungere un livello di regolazione

**Area di lavoro Modifica**

1 Nella tavolozza Livelli fare clic sul livello.

Dopo l'aggiunta, il nuovo livello di regolazione viene visualizzato sopra il livello selezionato.

2 Nella casella di riepilogo della barra degli strumenti della tavolozza, selezionare Nuovo livello di regolazione, quindi selezionare un tipo di livello.

Nelle aree di anteprima della finestra di dialogo visualizzata viene mostrata l'immagine prima e dopo le modifiche.

Per ripristinare le impostazioni predefinite, selezionare Predefinita dall'elenco a discesa Carica impostazioni predefinite.

- 3 Fare clic sulla scheda Regolazione, quindi impostare i controlli per il livello di regolazione.
- 4 Fare clic su OK

₽₹

Per aggiungere un livello di regolazione, è inoltre possibile scegliere Livelli  $\blacktriangleright$  Nuovo livello di regolazione.

Per ripristinare i valori predefiniti, è inoltre possibile fare doppio clic sul livello di regolazione per aprire la finestra di dialogo Proprietà e fare clic sul pulsante Ripristina impostazioni predefinite  $\Box$ .

# Per nascondere o visualizzare la sovrapposizione di un livello di regolazione

**Area di lavoro Modifica**

Scegliere Livelli  $\blacktriangleright$  Visualizza sovrapposizione.

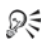

Per nascondere o visualizzare la sovrapposizione dei livelli, fare clic sul pulsante Attiva/disattiva sovrapposizione maschera nella tavolozza Livelli.

# Per modificare un livello di regolazione

#### **Area di lavoro Modifica**

1 Nella tavolozza Livelli, fare doppio clic sul nome del livello di regolazione che si desidera modificare.

Viene visualizzata la finestra di dialogo Proprietà livello.

- 2 Fare clic sulla scheda Regolazione, quindi modificare le impostazioni relative alla correzione dei colori e dei toni.
- 3 Fare clic sulla scheda Generale per modificare le proprietà generali del livello come il nome, la modalità di miscelatura e l'opacità.
- 4 Nella scheda Sovrapponi, regolare il colore e l'opacità della sovrapposizione.

La sovrapposizione predefinita è un livello simile a un livello maschera, di colore tendente al rosso e con il 50% di opacità.

- 5 Fare clic su OK.
- Ω€

Per aprire la finestra di dialogo Proprietà livello è inoltre possibile scegliere Livelli > Proprietà.

# Utilizzo degli stili di livello

È possibile applicare un'ampia gamma di effetti, singolarmente o in combinazione, utilizzando l'area a schede Stili livello della finestra di dialogo Proprietà livello. Con questa funzionalità, è possibile aggiungere a un livello effetti visivi particolari e creativi in tempo reale, nonché ottimizzarli prima di applicarli. La funzionalità Stili livello consente l'utilizzo di sei effetti: Riflesso, Bagliore esterno, Smusso, Rilievo, Bagliore interno e Sfalsa ombra.

Quando si applicano questi effetti su un livello separato e salvare il file risultante in un formato che supporta i livelli (come il formato PspImage), l'immagine originale rimane senza modifiche nel relativo livello. Da questo punto di vista, gli stili di livello sono simili ai livelli di regolazione. Se si desidera applicare il livello maschera a tutti i livelli sottostanti, trascinarlo dal gruppo di livelli al livello principale.

Se si ridimensiona un livello in cui sono applicati uno o più stili di livello, gli effetti vengono ridimensionati proporzionalmente.

Gli stili di livello possono essere applicati solo ai livelli raster e vettoriali.

Alcuni stili di livello (come Drop Shadow) vengono applicati fuori dai dati del livello. Alcuni stili di livello non verranno visualizzati eccetto nel caso in cui il livello includa aree di trasparenza.

## A cosa serve la casella di controllo "Livello"?

Quando selezionata, questa casella di controllo consente di visualizzare i dati del livello con gli effetti applicati. Quando deselezionata, consente di disattivare i dati del livello e visualizzare solo gli effetti. Se si deseleziona la casella di controllo Livello, i dati di livello originali si comportano come se fosse stata applicata una maschera.

## Ha una funzione l'ordine della casella di controllo?

Sì. Per ottenere risultati apprezzabili, è necessario che gli effetti vengano applicati in un ordine particolare. Ad esempio, non è consigliabile che l'effetto Sfalsa ombra venga posizionato al primo livello dell'oggetto di origine o che l'effetto Bagliore esterno sia posizionato sotto Sfalsa ombra. Pertanto, l'effetto Riflesso viene posizionato nel livello superiore, seguito dall'effetto Bagliore esterno, quindi dall'effetto Smusso e così via. L'effetto Sfalsa ombra viene applicato per ultimo.

## Che cosa accade quando modifico i livelli con effetti?

Quando si modifica un livello vettoriale aggiungendo nuovo testo o forme, oppure si modifica un livello raster con un pennello, gli effetti precedentemente applicati al livello vengono applicati a qualsiasi modifica apportata.

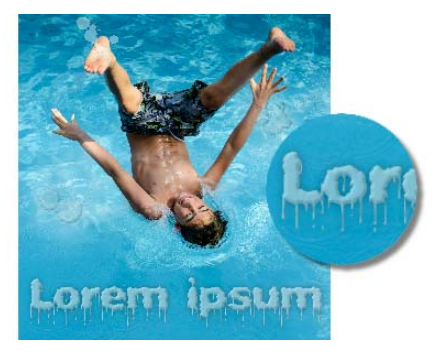

Esempi di stili di livello

# Per applicare uno stile di livello Riflesso

**Area di lavoro Modifica**

- Fare clic su un livello e sul pulsante Stili livello ...
- 2 Nella finestra di dialogo Proprietà livello, fare clic sulla scheda Stili livello.
- 3 Nella casella di gruppo in cui sono elencati gli effetti, selezionare la casella di controllo Riflesso.

Il riquadro Dopo viene aggiornato per mostrare l'effetto Riflesso iniziale. Se si desidera visualizzare un'anteprima delle modifiche apportate all'immagine corrente, selezionare la casella di controllo Anteprima dell'immagine.

Nota: L'effetto Riflesso potrebbe generare dati che si estendono oltre la tela visibile dell'immagine: potrebbe essere pertanto necessario espandere la tela per visualizzare l'intero effetto.

- 4 Trascinare il dispositivo di scorrimento Dimensione per impostare la velocità con cui il riflesso dissolve rispetto ai dati del livello originale.
- 5 Trascinare il dispositivo di scorrimento Opacità per impostare l'intensità della luminosità complessiva del riflesso.
- 6 Trascinare la linea rossa che controlla la distanza del riflesso per impostare l'asse orizzontale attorno al quale vengono riflessi tutti i dati del livello.
- 7 Fare clic su OK
- ₽₹

# Per applicare uno stile di livello Bagliore esterno

**Area di lavoro Modifica**

- 1 Fare clic su un livello e sul pulsante Stili livello ...
- 2 Nella finestra di dialogo Proprietà livello, fare clic sulla scheda Stili livello.
- 3 Nella casella di gruppo in cui sono elencati gli effetti, selezionare la casella di controllo Bagliore esterno.

Il riquadro Dopo viene aggiornato per mostrare l'effetto Bagliore esterno. Se si desidera visualizzare un'anteprima delle modifiche apportate all'immagine corrente, selezionare la casella di controllo

## Anteprima dell'immagine.

Nota: L'effetto Bagliore esterno potrebbe generare dati che si estendono oltre la tela visibile dell'immagine: potrebbe essere pertanto necessario espandere la tela per visualizzare l'intero effetto.

- 4 Trascinare il dispositivo di scorrimento Dimensione per impostare la distanza del bagliore esterno ai dati del livello.
- 5 Trascinare il dispositivo di scorrimento Opacità per impostare l'intensità e la visibilità della luminosità del bagliore.
- 6 Nello strumento di selezione del colore Arcobaleno scegliere un colore per il bagliore. Il colore corrente viene visualizzato lungo la riga di fondo dello strumento di selezione dei colori.
- 7 Fare clic su OK
- ₽₹

# Per applicare uno stile di livello Smusso

**Area di lavoro Modifica**

- 1 Fare clic su un livello e sul pulsante Stili livello<sup>6</sup>.
- 2 Nella finestra di dialogo Proprietà livello, fare clic sulla scheda Stili livello.
- 3 Nella casella di gruppo in cui sono elencati gli effetti, selezionare la casella di controllo Smusso.

Il riquadro Dopo viene aggiornato per mostrare l'effetto Smusso iniziale. Se si desidera visualizzare un'anteprima delle modifiche apportate all'immagine corrente, selezionare la casella di controllo Anteprima dell'immagine.

- 4 Trascinare il dispositivo di scorrimento Dimensione per impostare la distanza dei dati del livello dal bordo esterno all'estensione dello smusso.
- 5 Trascinare il dispositivo di scorrimento Opacità per impostare l'intensità e la visibilità della luminosità dello smusso.
- 6 Trascinare il controllo di illuminazione bidimensionale per impostare la direzione e la distanza della luce applicata all'effetto.
- 7 Nello strumento di selezione del colore Arcobaleno, scegliere un colore per lo smusso. Il colore corrente viene visualizzato lungo la riga di fondo dello strumento di selezione dei colori.
- 8 Fare clic su OK
- ₽₹

# Per applicare uno stile di livello Rilievo

**Area di lavoro Modifica**

- 1 Fare clic su un livello e sul pulsante Stili livello ...
- 2 Nella finestra di dialogo Proprietà livello, fare clic sulla scheda Stili livello.
- 3 Nella casella di gruppo in cui sono elencati gli effetti, selezionare la casella di controllo Rilievo.

Il riquadro Dopo viene aggiornato per mostrare l'effetto Rilievo iniziale. Se si desidera visualizzare un'anteprima delle modifiche apportate all'immagine corrente, selezionare la casella di controllo Anteprima dell'immagine.

- 4 Trascinare il dispositivo di scorrimento Dimensione per impostare la distanza dei dati del livello dal bordo esterno all'estensione del rilievo.
- 5 Trascinare il dispositivo di scorrimento Opacità per impostare l'intensità e la visibilità della luminosità del rilievo.
- 6 Trascinare il controllo di illuminazione bidimensionale per impostare la direzione e la distanza della luce applicata all'effetto.
- 7 Fare clic su OK.

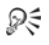

## Per applicare uno stile di livello Bagliore interno

**Area di lavoro Modifica**

- 1 Fare clic su un livello e sul pulsante Stili livello ...
- 2 Nella finestra di dialogo Proprietà livello, fare clic sulla scheda Stili livello.
- 3 Nella casella di gruppo in cui sono elencati gli effetti, selezionare la casella di controllo Bagliore interno.

Il riquadro Dopo viene aggiornato per mostrare l'effetto Bagliore interno. Se si desidera visualizzare un'anteprima delle modifiche apportate all'immagine corrente, selezionare la casella di controllo Anteprima dell'immagine.

- 4 Trascinare il dispositivo di scorrimento Dimensione per impostare la distanza del bagliore interno ai dati del livello.
- 5 Trascinare il dispositivo di scorrimento Opacità per impostare l'intensità e la visibilità della luminosità del bagliore.
- 6 Nello strumento di selezione del colore Arcobaleno scegliere un colore per il bagliore. Il colore corrente viene visualizzato lungo la riga di fondo dello strumento di selezione dei colori.
- 7 Fare clic su OK.

È possibile salvare le impostazioni degli stili di livello come predefinite per applicarle in qualsiasi momento a un altro livello. Per ulteriori informazioni sul salvataggio e

₽₹

sull'applicazione delle impostazioni predefinite, vedere ["Utilizzo](#page-819-0)  [e creazione delle impostazioni predefinite" a pagina](#page-819-0) 816.

# Per applicare uno stile di livello Sfalsa ombra

#### **Area di lavoro Modifica**

- 1 Fare clic su un livello e sul pulsante Stili livello ...
- 2 Nella finestra di dialogo Proprietà livello, fare clic sulla scheda Stili livello.
- 3 Nella casella di gruppo in cui sono elencati gli effetti, selezionare la casella di controllo Sfalsa ombra.

Il riquadro Dopo viene aggiornato per mostrare l'effetto Sfalsa ombra iniziale. Se si desidera visualizzare un'anteprima delle modifiche apportate all'immagine corrente, selezionare la casella di controllo Anteprima dell'immagine.

Nota: L'effetto Sfalsa ombra potrebbe generare dati che si estendono oltre la tela visibile dell'immagine (in particolare su un livello con le stesse dimensioni del livello di sfondo): potrebbe essere pertanto necessario espandere la tela per visualizzare l'intero effetto.

4 Trascinare il dispositivo di scorrimento Dimensione per impostare la distanza tra i dati del livello e l'ombra.

Aumentando la dimensione, l'ombra diventa più sfocata.

- 5 Trascinare il dispositivo di scorrimento Opacità per impostare l'intensità e la visibilità della luminosità dell'ombra.
- 6 Trascinare il controllo di illuminazione bidimensionale per impostare la direzione e la distanza della luce applicata all'effetto.
- 7 Nello strumento di selezione del colore Arcobaleno scegliere un colore per l'ombra. Il colore corrente viene visualizzato lungo la riga di fondo dello strumento di selezione dei colori.
- 8 Fare clic su OK.

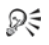

# Per regolare la visibilità dei dati di un livello

**Area di lavoro Modifica**

1 Fare clic su un livello su cui sono applicati effetti e sul pulsante Stili livello **b**.

Nota: Si noti che, quando si modifica la visibilità dei dati del livello, non si modifica la visibilità degli effetti applicati al livello.

- 2 Nella finestra di dialogo Proprietà livello, fare clic sulla scheda Stili livello.
- 3 Nella casella di gruppo in cui sono elencati gli effetti, selezionare la casella di controllo Livello.

Il riquadro Dopo viene aggiornato per mostrare l'effetto della selezione. Se si desidera visualizzare un'anteprima delle modifiche apportate all'immagine corrente, selezionare la casella di controllo Anteprima dell'immagine.

Trascinare il dispositivo di scorrimento Opacità per impostare l'intensità e la visibilità della luminosità del livello.

- 4 Per disattivare la visibilità dei dati del livello, deselezionare la casella di controllo Livelli.
- 5 Fare clic su **OK**.

# Per visualizzare o nascondere gli effetti dei livelli

**Area di lavoro Modifica**

1 Nella tavolozza Livelli, fare clic su un livello su cui sono applicati effetti.

2 Fare clic sul pulsante Attiva/disattiva visibilità effetti livello  $\sqrt{\frac{2}{n}}$  per visualizzare o nascondere gli effetti.

Quando l'effetto è visibile, nel livello viene visualizzata l'icona degli effetti livello  $\mathcal{G}$ . Se si nasconde l'effetto, l'icona scompare.

# **Utilizzo delle maschere**

In Corel PaintShop Pro è possibile utilizzare le maschere per nascondere o visualizzare parti di un livello, dissolvere un livello in un altro oppure creare effetti speciali.

Questa sezione presenta i seguenti argomenti:

- [Informazioni di base sulle maschere](#page-424-0)
- [Visualizzazione di maschere](#page-425-0)
- [Creazione di una maschera](#page-426-0)
- [Eliminazione di una maschera](#page-432-0)
- [Modifica maschere](#page-433-0)
- [Caricamento maschere](#page-435-0)
- [Salvataggio di una maschera](#page-438-0)

# <span id="page-424-0"></span>Informazioni di base sulle maschere

Le maschere sono livelli raster in scala di grigi che coprono parte dei livelli dell'immagine, in modo completo o con diversi livelli di opacità. È possibile utilizzare le maschere per dissolvere un livello in un altro o per creare effetti speciali in modo preciso. È ad esempio possibile mascherare tutti i dettagli intorno al soggetto principale in una fotografia o usare una maschera per creare una barra di navigazione ombreggiata per una pagina Web.

I pixel della maschera visualizzano 256 sfumature di grigio. Ciascuna sfumatura corrisponde a un livello di opacità. I pixel bianchi mostrano i livelli sottostanti, i pixel neri li nascondono e i pixel grigi ne mostrano quantità variabili.

I livelli maschera non possono essere il livello più basso dell'immagine o del gruppo di livelli. Se il livello maschera è il livello di grado più alto (anziché fare parte di un gruppo di livelli), la maschera viene applicata a tutti i livelli di grado inferiore. Se un livello maschera fa parte di un gruppo di livelli, viene applicato solo ai livelli di grado inferiore all'interno del gruppo.

# <span id="page-425-0"></span>Visualizzazione di maschere

Sulle aree protette viene visualizzata una sovrapposizione della maschera per sottolineare la differenza tra aree con e senza maschera. La sovrapposizione della maschera ha l'aspetto di un foglio rosso trasparente. Se si regola la trasparenza di una maschera in specifiche aree, il grado di rosso visualizzato dalla sovrapposizione della maschera in tali aree varierà automaticamente.

Se si dipinge o modifica una maschera, la sovrapposizione mostra le aree dell'immagine che sono state dipinte o modificate.

È possibile nascondere o mostrare un livello maschera durante la modifica di un'immagine.

# Per visualizzare o nascondere la sovrapposizione della maschera

**Area di lavoro Modifica**

Nella tavolozza Livelli fare clic sul pulsante Area maschera alte luci nell'angolo superiore destro della tavolozza.

Se è visualizzata la sovrapposizione il pulsante è evidenziato.

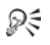

Per visualizzare o nascondere la sovrapposizione delle maschere è anche possibile scegliere Livelli  $\blacktriangleright$  Visualizza sovrapposizione.

# Per cambiare il colore e l'opacità di sovrapposizione della maschera

**Area di lavoro Modifica**

- Nella tavolozza Livelli, fare clic con il pulsante destro del mouse sul livello maschera e scegliere Proprietà.
- 2 Fare clic sulla scheda Sovrapponi.
- 3 Fare clic nell'area Colore sovrapposizione e selezionare un colore.
- 4 Trascinare il dispositivo di scorrimento Opacità per selezionare il livello di opacità desiderato.
- 5 Fare clic su OK.

### Per visualizzare o nascondere una tavolozza

**Area di lavoro Modifica**

- Fare clic su Attiva/disattiva visibilità nella tavolozza Livelli.
	- **Attiva/disattiva visibilità**: pulsante Attiva/disattiva visibilità con la maschera visualizzata.

**— Attiva/disattiva visibilità**: pulsante Attiva/disattiva visibilità con la maschera nascosta.

# <span id="page-426-0"></span>Creazione di una maschera

È possibile creare una maschera da un'immagine caricando il file dell'immagine da disco. Quando si utilizza un'immagine come maschera per un'altra immagine, Corel PaintShop Pro la applica come immagine con scala dei grigi. L'immagine di origine non viene alterata. Per creare una maschera è anche possibile personalizzare una delle maschere campione disponibili in Corel PaintShop Pro.

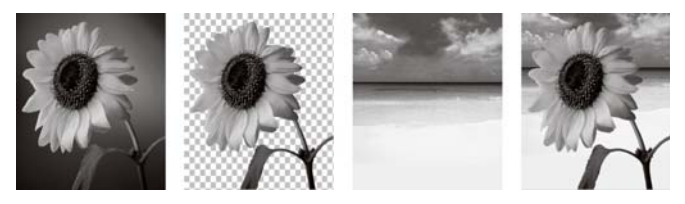

Esempio di immagine utilizzata come maschera

È possibile utilizzare una selezione per creare una maschera che mostra o nasconde la selezione. Utilizzando questa maschera è possibile creare effetti artistici.

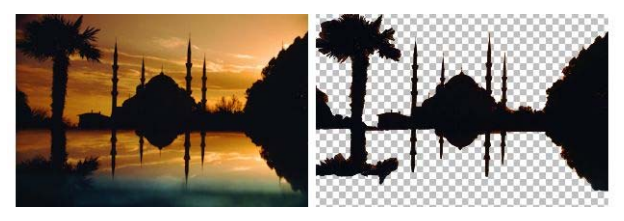

Esempio di selezione utilizzata come maschera

È inoltre possibile creare una maschera da un canale suddividendo prima l'immagine nei relativi canali RGB, HSL o CMYK.

Corel PaintShop Pro crea un'immagine con scala di grigi per ciascun canale. È possibile utilizzare una di queste immagini di canale per creare una maschera da applicare all'immagine originale o a un'altra immagine.

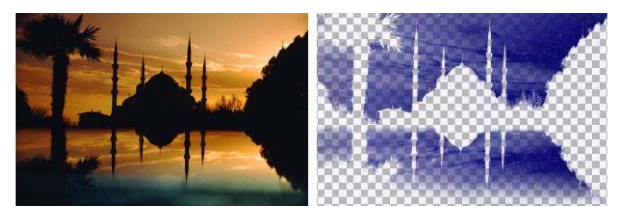

Esempio di canale in scala di grigi utilizzato come maschera

# Per creare un livello maschera

**Area di lavoro Modifica**

- 1 Nella tavolozza Livelli, selezionare il livello a cui applicare la maschera.
- 2 Scegliere Livelli > Nuovo livello maschera e selezionare una delle seguenti opzioni:
	- Mostra tutto: mostra tutti i pixel sottostanti.
	- Nascondi tutto: nasconde tutti i pixel sottostanti.

## Operazioni aggiuntive

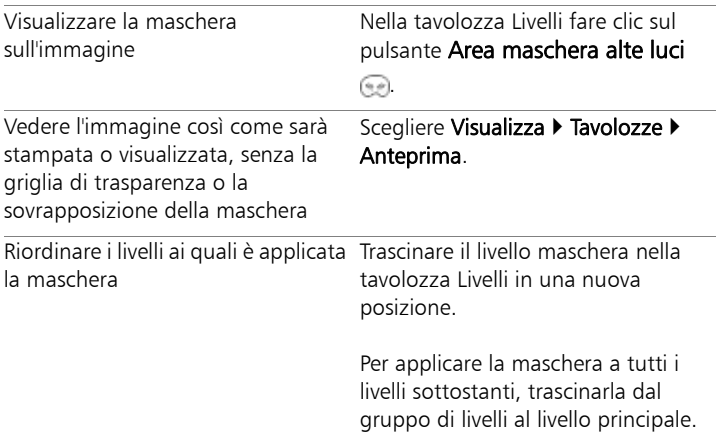

فللكلخ

È possibile applicare del colore all'immagine per visualizzare sezioni del livello sottostante. Per informazioni sulla modifica della maschera, vedere ["Modifica maschere" a pagina](#page-433-0) 430.

Per informazioni sulla disposizione dei livelli, vedere ["Modifica](#page-397-0)  [dell'ordine dei livelli in un'immagine" a pagina](#page-397-0) 394.

# Per creare una maschera da un'immagine

**Area di lavoro Modifica**

- 1 Aprire l'immagine da utilizzare come maschera.
- 2 Nella tavolozza Livelli, selezionare il livello a cui applicare la maschera.
- 3 Per aprire la finestra di dialogo Aggiungi maschera da immagine, scegliere Livelli > Nuovo livello maschera > Da immagine.
- 4 Selezionare l'immagine dalla casella di riepilogo Finestra di origine.
- 5 Nella casella di gruppo Crea maschera da, selezionare una delle seguenti opzioni:
	- Luminanza di origine: determina il grado di copertura della maschera in base al valore di luminanza del colore del pixel. I colori più chiari producono un livello di copertura inferiore e viceversa. Le aree trasparenti nascondono completamente il livello.
	- Qualsiasi valore diverso da zero: applica maschere senza gradazione. I pixel con un'opacità compresa tra 1 e 255 diventano bianchi, mentre i pixel trasparenti diventano neri. Le aree trasparenti nascondono completamente il livello.
	- Opacità di origine: determina il grado di copertura della maschera in base all'opacità dell'immagine. I pixel completamente opachi non producono alcuna copertura; i pixel parzialmente trasparenti creano una maggiore copertura; i pixel trasparenti producono una copertura totale.

Se si desidera invertire la trasparenza della maschera, selezionare la casella di controllo Inverti i dati della maschera.

6 Fare clic su OK.

L

Il livello maschera e il livello selezionato vengono aggiunti a un nuovo gruppo di livelli. Il livello maschera viene applicato solo al livello selezionato.

Per informazioni sulla modifica di una maschera, vedere ["Modifica maschere" a pagina](#page-433-0) 430.

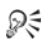

Per visualizzare la maschera nell'immagine, fare clic sul pulsante Area maschera alte luci a nella tavolozza Livelli.

Per applicare il livello maschera a tutti i livelli sottostanti, trascinarlo dal gruppo di livelli al livello principale nella tavolozza Livelli.

# Per creare una maschera da una selezione

**Area di lavoro Modifica**

- 1 Utilizzare lo strumento Selezione , lo strumento Selezione a mano libera o lo strumento Bacchetta magica per effettuare una selezione su un livello ...
- 2 Eseguire una delle seguenti operazioni:
	- Per mascherare la selezione, scegliere Livelli Nuovo livello maschera Nascondi selezione.
	- Per mascherare tutto tranne la selezione, scegliere Livelli > Nuovo livello maschera ▶ Mostra selezione.

## Operazioni aggiuntive

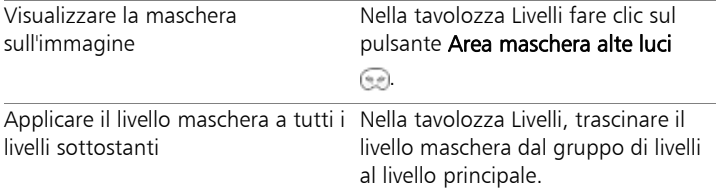

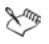

Se si applica un livello maschera allo sfondo, quest'ultimo viene convertito automaticamente in un livello raster.

Il livello maschera e il livello selezionato vengono aggiunti a un nuovo gruppo di livelli. Il livello maschera viene applicato solo al livello selezionato.

Per informazioni sulla modifica di una maschera, vedere ["Modifica maschere" a pagina](#page-433-0) 430.

# Per creare una maschera da un canale

**Area di lavoro Modifica**

- 1 Scegliere Immagine > Scomponi canale e selezionare una delle seguenti opzioni:
	- Scomponi in RGB
	- Scomponi in HSL
	- Scomponi in CMYK
- 2 Selezionare l'immagine in scala di grigi nella quale si desidera creare la maschera.
- 3 Per aprire la finestra di dialogo Aggiungi maschera da immagine, scegliere Livelli > Nuovo livello maschera > Da immagine.
- 4 Nella casella di riepilogo Finestra di origine selezionare il canale che si desidera utilizzare per la maschera.
- 5 Nella casella di gruppo Crea maschera da selezionare Luminanza di origine.

Se si desidera invertire la trasparenza dei dati della maschera, selezionare la casella di controllo Inverti i dati della maschera.

6 Fare clic su OK.

Il livello maschera e il livello selezionato vengono aggiunti a un nuovo gruppo di livelli. Il livello maschera viene applicato solo al livello selezionato.

# Operazioni aggiuntive

Visualizzare la maschera sull'immagine

Nella tavolozza Livelli fare clic sul pulsante Area maschera alte luci ...
## Operazioni aggiuntive

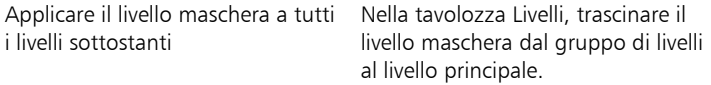

L

Per informazioni sulla modifica della maschera, vedere ["Modifica maschere" a pagina](#page-433-0) 430.

Per informazioni sui canali colore, vedere ["Utilizzo dei colori e](#page-440-0)  [dei materiali" a pagina](#page-440-0) 437.

# Eliminazione di una maschera

È possibile eliminare una maschera da un'immagine, oppure unirla con il livello sottostante ed eliminare quindi il livello maschera. Tuttavia, se si unisce la maschera al livello sottostante, non sarà più possibile modificarla separatamente rispetto al livello stesso.

#### Per eliminare una maschera

**Area di lavoro Modifica**

Nella tavolozza Livello, fare clic con il pulsante destro del mouse sul nome del livello maschera e selezionare Elimina.

Viene visualizzato un messaggio per richiedere se si desidera unire la maschera con il livello sottostante.

- 2 Selezionare una delle seguenti opzioni:
	- Sì: i livelli vengono uniti e il livello maschera viene eliminato.
	- No: il livello maschera viene eliminato senza che ciò influisca sul livello sottostante.

ଭୂ≲

Per eliminare una maschera, scegliere Livelli > Elimina.

# <span id="page-433-0"></span>Modifica maschere

Quando si modifica una maschera, viene modificata l'area o il grado di copertura della maschera. Se ad esempio si copre un oggetto applicandovi del colore, si modifica anche l'area dell'immagine corrispondente, mentre se si applica un riempimento mediante gradiente si modifica il grado di copertura della maschera.

È possibile invertire la trasparenza di una maschera in modo che i pixel neri diventino bianchi, quelli bianchi diventino neri e alle sfumature di grigio venga assegnato il relativo valore di riflesso, vale a dire il valore massimo (255) meno il valore corrente.

È possibile utilizzare una maschera con gradiente, motivo o trama per creare effetti particolari. Se si applica una maschera con gradiente, l'opacità di un'immagine varierà da completamente nascosta a completamente trasparente e verrà applicata la dissolvenza all'immagine in entrata o in uscita. Una maschera con motivo o trama fa variare l'opacità di un'immagine in base a un medesimo motivo ripetuto più volte all'interno dell'immagine.

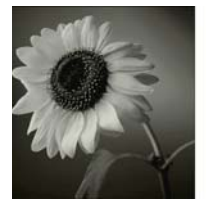

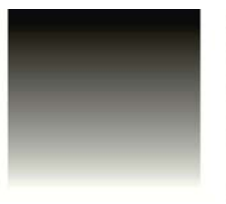

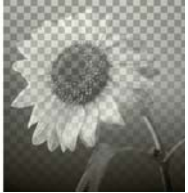

Utilizzo di una maschera con gradiente

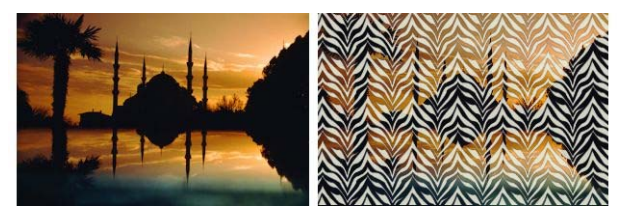

Utilizzo di una maschera con motivo

È possibile modificare le proprietà di livello di una maschera, ad esempio il nome, la visibilità o l'opacità. Per ulteriori informazioni, vedere ["Utilizzo dei livelli" a pagina 371.](#page-374-0)

## Per invertire una maschera

**Area di lavoro Modifica**

- 1 Nella tavolozza Livelli fare clic su un livello maschera.
- 2 Selezionare Livelli I Inverti maschera/regolazione.

#### Per creare una maschera con gradiente, motivo o trama

**Area di lavoro Modifica**

- Creare una nuova maschera.
- 2 Fare clic sul pulsante Area maschera alte luci en nella tavolozza Livelli per visualizzare la sovrapposizione della maschera.
- 3 Nella barra degli strumenti Strumenti, fare clic sullo strumento Riempimento **.**.

Se si desidera riempire tutti i pixel di una maschera, impostare Modalità corrispondenza su Nessuno nella tavolozza Opzioni strumenti.

4 Nella tavolozza Materiali, selezionare un gradiente, una trama o un motivo.

- 5 Fare clic con il pulsante sinistro o destro del mouse sulla maschera per applicare rispettivamente il materiale di primo piano o di sfondo.
- L

Per informazioni sulla creazione di una maschera, vedere ["Creazione di una maschera" a pagina](#page-426-0) 423.

Per ulteriori informazioni su gradienti, motivi e trame, vedere ["Utilizzo dei gradienti" a pagina](#page-451-0) 448, ["Utilizzo di motivi" a](#page-460-0)  [pagina](#page-460-0) 457 o ["Utilizzo di trame" a pagina](#page-463-0) 460.

# Caricamento maschere

Se si salva una maschera in un canale alfa all'interno di un'immagine in formato PspImage, è possibile caricare la maschera dal canale alfa nella stessa immagine o in un'altra immagine.

Nella cartella Maschere, contenuta nella cartella del programma Corel PaintShop Pro, sono presenti delle maschere di esempio che possono essere caricate nelle immagini, come gradienti e diversi tipi di cerchi e quadrati per incorniciare le immagini. L'estensione dei file delle maschere è .PspMask.

## Per caricare una maschera da un canale alfa

**Area di lavoro Modifica**

- 1 Nella tavolozza Livelli, selezionare il livello a cui applicare la maschera.
- 2 Per aprire la finestra di dialogo Carica maschera da canale alfa, scegliere Livelli > Carica/salva maschera > Carica maschera da canale alfa.
- 3 Nella casella di riepilogo Carica documento da, selezionare l'immagine che contiene il canale alfa da caricare. È possibile selezionare solo le immagini aperte con canali alfa esistenti.
- 4 Nella casella di riepilogo visualizzata sotto il nome del documento, selezionare il canale alfa che contiene la maschera.
- 5 Nella casella di gruppo Orientamento, selezionare una delle seguenti opzioni:
	- Adatta alla tela
	- Adatta al livello
	- Formato attuale
- 6 Nella casella di gruppo Opzioni, selezionare una delle seguenti opzioni:
	- Nascondi tutto: consente di nascondere i pixel intorno a una maschera caricata se questa è più piccola della tela dell'immagine corrente.
	- Mostra tutto: consente di mostrare i pixel intorno a una maschera caricata se questa è più piccola della tela dell'immagine corrente.

Se si desidera invertire la trasparenza dell'immagine maschera, selezionare la casella di controllo Inverti trasparenza.

7 Fare clic su Carica.

Il livello maschera e il livello selezionato vengono aggiunti a un nuovo gruppo di livelli.

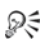

Il livello maschera viene applicato solo al livello selezionato. Per applicare la maschera a tutti i livelli sottostanti, trascinarla dal gruppo di livelli al livello principale.

## Per caricare una maschera dal disco

**Area di lavoro Modifica**

1 Nella tavolozza Livelli, selezionare il livello al quale si desidera applicare la maschera.

- 2 Per aprire la finestra di dialogo Carica maschera da disco, scegliere Livelli ▶ Carica/salva maschera ▶ Carica maschera da disco.
- 3 Nella casella di gruppo Maschera, fare clic sulla casella di riepilogo e scegliere un'opzione fra i file maschera e delle immagini.

Nella casella di gruppo Anteprima viene visualizzata la maschera selezionata sulla tela dell'immagine.

- 4 Nella casella di gruppo Orientamento, selezionare una delle seguenti opzioni:
	- Adatta alla tela: consente di estendere o contrarre la maschera per adattarla alla tela dell'immagine corrente.
	- Adatta al livello: consente di estendere o contrarre la maschera per adattarla ai dati del livello corrente. Se il livello non è stato spostato oltre i bordi della tela, questa opzione ha lo stesso effetto di Adatta alla tela.
	- Formato attuale: posiziona la maschera partendo dall'angolo superiore sinistro del livello corrente. Questa opzione non modifica le proporzioni della maschera. Se l'immagine della maschera è più piccola del livello corrente, in Corel PaintShop Pro tutti i pixel esterni ai bordi dell'immagine maschera vengono automaticamente nascosti.
- 5 Nella casella di gruppo Opzioni, specificare se si desidera nascondere o mostrare i pixel che circondano i dati della maschera caricata (se presenti). Queste opzioni hanno effetto sulla maschera solo se l'opzione Formato attuale è selezionata per Orientamento e se la maschera caricata è più piccola della tela dell'immagine corrente.
	- Inverti trasparenza: consente di invertire la trasparenza dell'immagine della maschera.
	- Nascondi tutto: consente di colorare i pixel circostanti di nero in modo da nascondere i livelli sottostanti.
- Mostra tutto: consente di colorare i pixel circostanti di bianco in modo da visualizzare i pixel sottostanti.
- Utilizza valore immagine: colora i pixel circostanti di bianco o nero a seconda che alla maschera originale sia stata applicata l'opzione Mostra tutto o Nascondi tutto.
- 6 Fare clic su Carica.

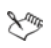

In Corel PaintShop Pro il livello maschera e il livello selezionato vengono aggiunti automaticamente a un nuovo gruppo di livelli. Il livello maschera viene applicato solo al livello selezionato. Per applicare la maschera a tutti i livelli sottostanti, trascinarla dal gruppo di livelli al livello principale.

# Salvataggio di una maschera

In Corel PaintShop Pro le maschere vengono salvate come file separati nel formato PspMask. È possibile caricare una maschera in un'altra immagine senza aprire l'immagine originale. Dopo aver caricato la maschera, questa viene salvata automaticamente con l'immagine nel formato PspImage. Se si desidera condividere una maschera oppure utilizzarla in un'altra immagine, sarà possibile salvarla sul disco locale o in un canale alfa.

Un canale alfa è un'area di memorizzazione dati all'interno di un'immagine. Le maschere e selezioni memorizzate nei canali alfa non hanno alcun effetto sull'aspetto dell'immagine. È possibile salvare una maschera in un canale alfa all'interno dell'immagine corrente o di un'altra immagine. Per ulteriori informazioni sul salvataggio o sul caricamento delle selezioni nei canali alfa, vedere ["Salvataggio e](#page-369-0)  [caricamento di una selezione" a pagina 366](#page-369-0).

Importante! Se si salva l'immagine in un formato file diverso da PspImage, i canali alfa non vengono salvati. Per conservare i canali alfa, salvare sempre una copia dell'immagine nel formato PspImage.

# Per salvare una maschera su disco

**Area di lavoro Modifica**

- 1 Nella tavolozza Livelli, fare clic sul livello maschera.
- 2 Per aprire la finestra di dialogo Salva maschera su disco, scegliere Livelli ▶ Carica/salva maschera ▶ Salva maschera su disco.

Nella casella di gruppo File di maschere sono visualizzati i nomi dei file delle maschere presenti nella directory Maschere predefinita. Nella casella di gruppo Nuova maschera viene visualizzata la maschera corrente.

3 Fare clic su Salva.

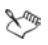

I file delle maschere sono salvati per impostazione predefinita in ...Documenti\Corel PaintShop Pro\17.0\Maschere. Per informazioni sull'impostazione dei percorsi dei file, vedere ["Impostazione dei percorsi dei file" a pagina](#page-783-0) 780.

## Per salvare una maschera in un canale alfa

**Area di lavoro Modifica**

- 1 Nella tavolozza Livelli, fare clic sul livello maschera.
- 2 Per aprire la finestra di dialogo Salva maschera su canale alfa, scegliere Livelli ▶ Carica/salva maschera ▶ Salva maschera su canale alfa.
- 3 Nella casella di riepilogo Aggiungi a documento selezionare un canale alfa.

Per salvare una maschera in un canale alfa di un'altra immagine, aprire l'immagine desiderata in Corel PaintShop Pro e farci clic sopra per attivarla.

Se si desidera modificare il nome del canale alfa, digitare un nuovo nome nella casella di gruppo Nome.

4 Fare clic su Salva.

# <span id="page-440-0"></span>**Utilizzo dei colori e dei materiali**

È importante capire come scegliere e gestire i colori e i materiali in Corel PaintShop Pro per lo svolgimento di qualsiasi attività, dall'applicazione del colore a un'immagine, alla creazione di progetti web alla progettazione di pagine per scrapbook.

Questa sezione presenta i seguenti argomenti:

- [Utilizzo della tavolozza Materiali](#page-440-1)
- [Scelta dei colori nella finestra di dialogo Proprietà materiali.](#page-445-0)
- [Scelta dei colori per le immagini con tavolozza](#page-449-0)
- [Scelta dei colori da un'immagine o dal desktop](#page-450-0)
- [Utilizzo dei gradienti](#page-451-1)
- [Modifica dei gradienti](#page-456-0)
- [Esportazione ed importazione di gradienti](#page-459-0)
- [Utilizzo di motivi](#page-460-1)
- [Utilizzo di trame](#page-463-1)
- [Utilizzo delle tavolozze e dei campioni personalizzati](#page-466-0)

# <span id="page-440-1"></span>Utilizzo della tavolozza Materiali

Corel PaintShop Pro consente di dipingere, disegnare e riempire aree scegliendo tra diversi stili e materiali.

Lo stile è rappresentato dal colore, dal gradiente o dal motivo.

• Il materiale è rappresentato dallo stile combinato con una trama facoltativa.

Stili e materiali possono essere selezionati dalla tavolozza Materiali.

La tavolozza Materiali può essere visualizzata in qualsiasi momento. È possibile lasciarla aperta mentre si lavora oppure visualizzarla solo quando necessario.

È possibile anche invertire i colori o i materiali di primo piano e di sfondo.

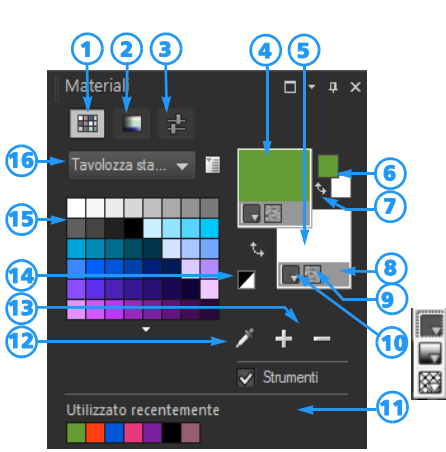

#### La tavolozza Materiali

- 1 Scheda Campioni
- 2 Scheda Mappa HSL
- 3 Scheda Cursori
- 4 Proprietà primo piano e pennellata
- 5 Proprietà sfondo e riempimento
- 6 Caselle del colore di primo piano e di sfondo
- 7 Pulsante Inverti colori
	- Opzione Trasparente 9 Pulsante Trama
- 10 Stile Colore, gradiente, motivo
- 11 Utilizzato recentemente
- 12 Campiona colore, strumento
- 13 Aggiungi a Tavolozza e Rimuovi da Tavolozza
- 14 Pulsante Imposta su bianco e nero
- 15 Tavolozza Corrente
- 16 Menu di selezione delle tavolozze

## I componenti principali della tavolozza Materiali sono:

- Scheda Campioni: mostra i campioni per la tavolozza selezionata attualmente. I campioni sono materiali che sono stati memorizzati per essere utilizzati di nuovo. Per ulteriori informazioni sui campioni, vedere ["Utilizzo delle tavolozze e dei campioni](#page-466-0)  [personalizzati" a pagina](#page-466-0) 463.
- Scheda Mappa HSL: mostra la casella della saturazione e della luminosità cliccabile per regolare il colore attualmente selezionato o per regolare un nuovo colore selezionabile trascinando il cursore sulla barra del Colore (tonalità).
- Scheda Cursori: mostra i cursori e i valori utilizzabili per impostare un colore nei seguenti spazi colore: RGB, HSL, CMYK, Lab, sicura per il Web. Inoltre è possibile impostare una sfumatura utilizzando Scala di grigi.
- Caselle delle proprietà di Primo piano/pennellata e Sfondo/ riempimento: visualizzano i materiali correnti del primo piano e dello sfondo, composti dallo stile (colore, gradiente o motivo) e da una trama opzionale. È possibile fare clic su una delle caselle per visualizzare la finestra di dialogo Proprietà materiali, in cui è possibile impostare le opzioni del materiale. Queste caselle possono essere utilizzate nel modo seguente:
	- È possibile utilizzare i materiali di primo piano per le pennellate e quelli di sfondo per i riempimenti.
	- Quando si applicano le pennellate con un pennello (inclusi gli strumenti di riempimento), facendo clic con il mouse si dipinge con il materiale di primo piano, facendo clic con il pulsante destro del mouse si dipinge con il materiale dello sfondo.
	- Quando si utilizzano gli strumenti Tecniche di disegno, il colore di primo piano può essere utilizzato per applicare il colore alla tela.
- Per il testo e le forme vettoriali è possibile impostare il colore di primo piano della pennellata (o contorno) del testo o della forma; il colore di sfondo corrisponde al riempimento del testo o della forma. Per ulteriori informazioni sulla modifica del colore del testo e degli oggetti vettoriali vedere ["Per modificare le](#page-635-0)  [proprietà dell'oggetto vettoriale" a pagina](#page-635-0) 632.
- Caselle Primo piano e Colore di sfondo: visualizzano il colore di primo piano e di sfondo correnti e permettono di impostare i colori indipendentemente dal materiale corrente.
- Pulsante Stile : indica lo stile correntemente selezionato colore –, gradiente **o** motivo **. Per impostare il colore**, il gradiente o il motivo selezionati più di recente, fare clic sul pulsante Stile e selezionare un nuovo stile dalla casella di riepilogo. Si noti che queste opzioni risultano inattive per lo strumento Tecniche di disegno, che utilizza solo colori pieni.
- Pulsante Trama : consente di attivare e disattivare la trama corrente.
- Pulsante Imposta su bianco e nero interpreta il primo piano sul nero e lo sfondo sul bianco. Questa operazione risulta utile quando si utilizza il comando Modifica selezione.
- Pulsante Trasparente : consente di specificare se il materiale di primo piano o dello sfondo è trasparente. Il materiale trasparente viene utilizzato principalmente con gli oggetti vettoriali e il testo. Se il primo piano è trasparente, gli oggetti e le lettere non hanno contorno, ma sono solo riempite; se lo sfondo è trasparente, gli oggetti e le lettere sono solo contornate, ma non riempite. Questo pulsante non è disponibile quando si utilizzano strumenti per i quali è necessario utilizzare materiali per il primo piano o per lo sfondo.
- Casella di controllo Strumenti: consente di specificare se i materiali selezionati per il primo piano e lo sfondo si applicano a tutti gli strumenti. Se la casella di controllo non è selezionata, i materiali selezionati si applicano solo allo strumento attivo.

#### Perché la tavolozza Materiali presenta le caselle delle proprietà e dei colori?

Poiché è possibile selezionare i colori facendo clic sulle caselle delle proprietà del primo piano e dello sfondo, viene naturale chiedersi come mai la tavolozza Materiali contenga anche le caselle del colore. Le caselle del colore consentono di cambiare rapidamente i colori senza modificare altri materiali. Ciò significa che è possibile selezionare un nuovo colore anche quando la casella delle proprietà visualizzano un gradiente o un motivo.

Se le caselle delle proprietà e le caselle del colore sulla tavolozza Materiali mostrano colori diversi, il pennello dipinge con il gradiente, la trama o il motivo mostrati nelle caselle delle proprietà, anziché con il colore riportato nelle caselle del colore. I colori mostrati nelle caselle del colore diventano attive quando si seleziona Colore dai pulsanti Stili delle caselle delle proprietà del primo piano e dello sfondo.

## Per visualizzare o nascondere la tavolozza Materiali

**Area di lavoro Modifica**

Scegliere Visualizza > Tavolozze > Materiali.

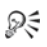

Per chiudere la tavolozza è anche possibile fare clic sul pulsante Chiudi  $\times$  nella barra del titolo della tavolozza premendo F2.

# Per invertire i colori o i materiali di primo piano e dello sfondo

**Area di lavoro Modifica**

Nella tavolozza Materiali fare clic sul pulsante Inverti colori oppure sul pulsante Inverti materiali t.

# <span id="page-445-0"></span>Scelta dei colori nella finestra di dialogo Proprietà materiali.

Quando si modificano delle immagini in Corel PaintShop Pro, spesso è necessario scegliere un colore prima di poter dipingere, disegnare o aggiungere riempimenti, apportare correzioni manuali al colore o scegliere un colore di sfondo per una nuova immagine raster. La pagina dei colori nella finestra di dialogo Proprietà materiali è lo strumento più versatile per scegliere i colori, specialmente se si sta creando una tavolozza dei colori. Le armonie dei colori aiutano a scegliere i colori che si abbinano bene.

La pagina viene visualizzata quando si fa clic sulla casella proprietà Primo piano e pennellata, Proprietà sfondo e riempimento o una delle due caselle del colore più piccole. Viene inoltre visualizzato quando si seleziona una casella del colore che si trova in altre finestre di dialogo.

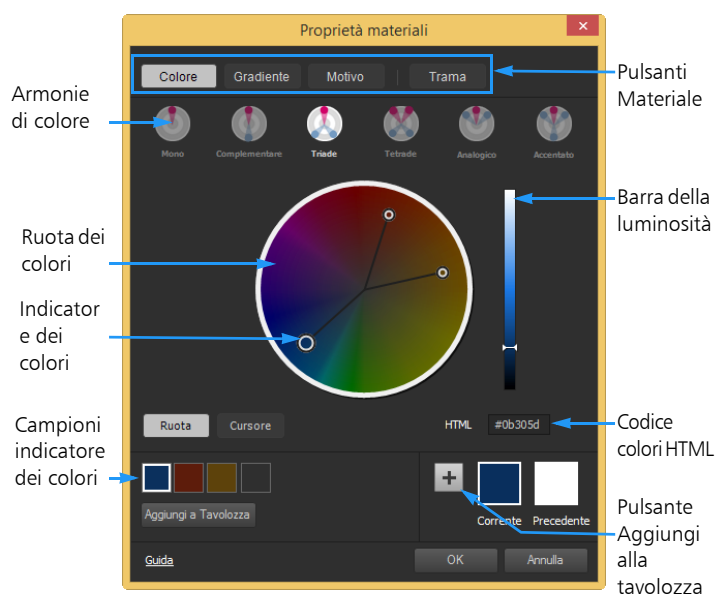

Scelta dei colori nella finestra di dialogo Proprietà materiali.

L'aspetto della pagina dei colori dipende dalla profondità del colore dell'immagine attiva (16 bit/canale, 8 bit/canale, 256 colori, 16 colori o 2 colori). Ad esempio, per i colori nella tavolozza, non sono disponibili le opzioni Ruota, Cursore e Armonie di colore.

La pagina dei colori offre diversi metodi per la scelta dei colori:

- Ruota: selezionando il pulsante Ruota si apre la ruota dei colori (tonalità) e la barra Luminosità.
- Cursore: facendo clic sul pulsante del cursore si apre un elenco a discesa con gli spazi colori e i corrispondenti cursori e valori. Le opzioni selezionabili sono RGB, HSL, CMYK, Lab, sicura per il Web, Scala di grigi.

• Armonie colore: facendo clic su una delle seguenti impostazioni delle armonie colore è possibile scegliere diversi colori che si combinano insieme: Complementare, Triade, Tetrade, Analogico, Accentato. Mono è l'impostazione predefinita per un singolo colore.

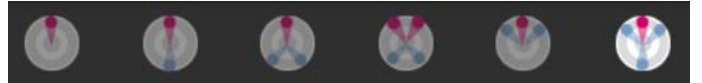

I campioni colore associati appaiono nell'angolo in basso a sinistra della pagina Colore. Fare clic su un campione e su Aggiungi a Tavolozza per aggiungere uno o più campioni di colore a una tavolozza colori.

• Il codice del colore HTML consente di immettere i valori del colore HTML.

Per ulteriori informazioni sul colore e su come viene percepito, visualizzato e stampato, vedere ["Colori e modelli di colore" a](#page-733-0)  [pagina 730](#page-733-0).

# Per scegliere un colore nella finestra di dialogo Proprietà materiali.

**Area di lavoro Modifica**

- 1 Nella tavolozza Materiali, effettuare una delle seguenti operazioni:
	- Per selezionare un colore di primo piano, fare clic sulla casella Proprietà primo piano e pennellata oppure sulla casella Colore di primo piano.
	- Per selezionare un colore di sfondo, fare clic sulla casella Proprietà sfondo e riempimento oppure sulla casella Colore di sfondo.

Viene visualizzata la finestra di dialogo Proprietà materiali.

Fare clic sul pulsante Colore per visualizzare la pagina Colore.

2 Eseguire una delle seguenti operazioni:

- Fare clic su Ruota e selezionare un colore nella ruota dei colori per scegliere il approssimativo. Trascinare l'indicatore del colore dal centro del cerchio verso il bordo esterno per regolare la saturazione. Per schiarire o scurire il colore, trascinare il cursore sulla barra Luminosità che appare a destra della ruota dei colori.
- Fare clic su Cursore e scegliere uno spazio colore dall'elenco a discesa. Spostare i cursori corrispondenti o digitare i valori nelle caselle per regolare il colore desiderato.
- Nella casella HTML, immettere un valore esadecimale.

I campioni colore attuali o precedenti appaiono nell'angolo in basso a sinistra della finestra di dialogo.

3 Fare clic su OK.

## Operazioni aggiuntive

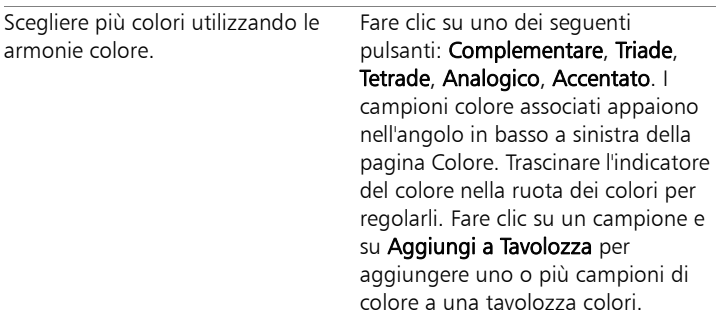

# ₽₹

È inoltre possibile scegliere un colore direttamente nella tavolozza dei Materiali.

Per applicare i colori correnti a tutti gli strumenti, selezionare la casella di controllo Strumenti nella tavolozza Materiali. Se questa casella di controllo è deselezionata, i materiali correnti vengono applicati solo allo strumento attivo.

# <span id="page-449-0"></span>Scelta dei colori per le immagini con tavolozza

Le immagini con tavolozza presentano una profondità colore compresa tra 2 e 256 colori. Quando si utilizza questo tipo di immagini, è necessario selezionare i colori di primo piano e di sfondo dalla tavolozza Materiali anziché dalla pagina dei colori.

#### Per scegliere i colori per le immagini con tavolozza

**Area di lavoro Modifica**

- 1 Nella tavolozza Materiali, effettuare una delle seguenti operazioni:
	- Per selezionare un colore di primo piano, fare clic sulla casella Colore di primo piano e pennellata.
	- Per selezionare un colore di sfondo, fare clic sulla casella Colore di sfondo e di riempimento.

Se si fa clic su una casella del colore si apre la pagina Colore e viene visualizzata la tavolozza.

- 2 Nell'elenco a discesa Ordina selezionare il criterio in base al quale ordinare i colori:
	- Tavolozza: ordina in base alla successione dei colori nella tavolozza.
	- Tonalità: ordina in base al colore.
	- Luminosità: ordina in base alla luminosità.
- 3 Fare clic su un colore.
- 4 Fare clic su OK.

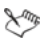

Per fare in modo che nella tavolozza vengano visualizzati solo i colori disponibili per le immagini con tavolozze, è necessario che sia attivata l'opzione Mostra la tavolozza del documento. Scegliere File > Preferenze > Preferenze generali programma, fare clic su Tavolozze nell'elenco e scegliere l'opzione Mostra la tavolozza del documento. Per ulteriori informazioni, vedere ["Impostazione delle preferenze di visualizzazione e cache" a](#page-758-0)  [pagina](#page-758-0) 755.

# <span id="page-450-0"></span>Scelta dei colori da un'immagine o dal desktop

È possibile scegliere un colore di primo piano o dello sfondo da qualsiasi immagine aperta oppure da qualsiasi colore in Corel PaintShop Pro (ad esempio un colore presente nella barra degli strumenti). Questa funzione è utile quando si desidera utilizzare il colore di una specifica icona oppure quando si desidera utilizzare gli stessi colori del desktop di Windows. È possibile scegliere un colore da altre applicazioni o dalle pagine web visualizzate nel browser.

#### Per selezionare un colore dall'immagine attiva con lo strumento Contagocce

**Area di lavoro Modifica**

- 1 Nella barra degli strumenti Strumenti, fare clic sullo strumento Contagocce **...**
- 2 Nella tavolozza Opzioni strumenti impostare le opzioni desiderate:
	- Casella di riepilogo Dimensioni campione: consente di scegliere la copertura dell'area da cui ottenere i campioni.
	- Casella di controllo Utilizza tutti i livelli: selezionare questa casella di controllo per effettuare la campionatura da tutti i livelli delle immagini.
- 3 Fare clic su un colore nell'immagine per utilizzarlo come colore di primo piano oppure fare clic con il pulsante destro del mouse per utilizzarlo come colore di sfondo.
- ₽₹

È anche possibile scegliere un colore dall'immagine mentre si utilizzano strumenti quali Pennello o Gomma, tenendo premuto Ctrl e facendo clic sull'immagine per scegliere un colore di primo piano o facendo clic con il pulsante destro del mouse per scegliere un colore di sfondo.

# Per selezionare un colore dal desktop

**Area di lavoro Modifica**

- 1 Accertarsi che il colore desiderato sia visualizzato sullo schermo.
- 2 Nella finestra di dialogo Materiali, fare clic sul pulsante Campiona colore **A**
- 3 Posizionare il puntatore del mouse sull'area del desktop che contiene il colore desiderato. Sono incluse altre finestre aperte o pagine web visualizzate.
- 4 Fare clic per selezionare il colore.

Il colore selezionato appare nella casella dei colori o delle proprietà attiva.

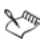

Quando posizionato sulle aree campionabili, viene visualizzata l'icona del contagocce Colore campione.

# <span id="page-451-1"></span><span id="page-451-0"></span>Utilizzo dei gradienti

I gradienti sono miscele graduali di due o più colori. È possibile utilizzare i gradienti per dipingere, disegnare o riempire aree dell'immagine e creare così particolari effetti o transizioni di colore. È anche possibile utilizzare i gradienti per creare pulsanti per pagine Web con ombre e luci, applicare agli oggetti una patina lucida o conferire loro profondità, passare gradualmente da un'immagine a un contenuto di altro tipo all'interno di una pagina Web oppure utilizzare un gradiente da bianco a nero come maschera.

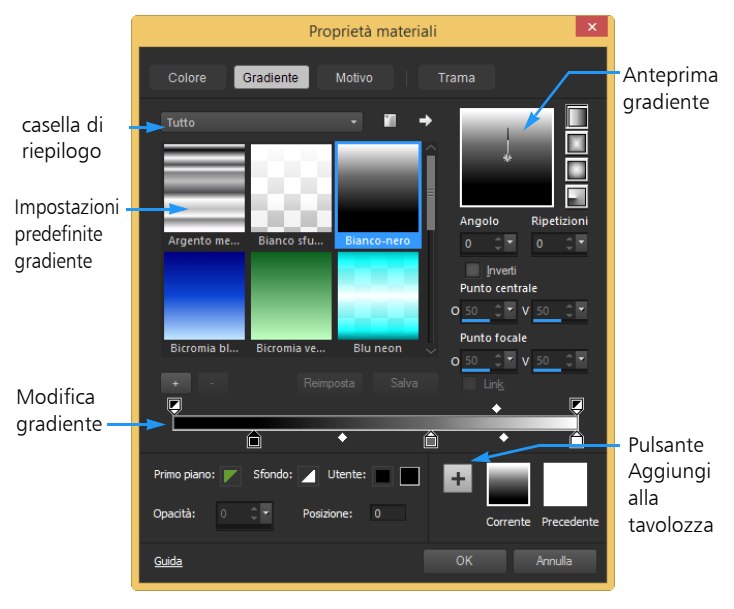

La pagina Gradiente nella finestra di dialogo Proprietà materiali consente di scegliere e modificare i gradienti.

Per informazioni sulla modifica, sulla creazione e sulla condivisione dei gradienti, vedere ["Modifica dei gradienti" a pagina 453](#page-456-0) e ["Esportazione ed importazione di gradienti" a pagina 456](#page-459-0).

Importante! I gradienti sono disponibili solo per le immagini in scala dei grigi e a 16 milioni di colori. Per ulteriori informazioni sull'aumento della profondità del colore di un'immagine, vedere ["Aumento della profondità del colore di un'immagine" a](#page-715-0)  [pagina 712](#page-715-0).

# Per applicare il gradiente corrente

**Area di lavoro Modifica**

Nella tavolozza Materiali, fare clic sul pulsante Gradiente nell'elenco a discesa Stile per la casella Proprietà primo piano e pennellata oppure per la casella Proprietà sfondo e riempimento. L'ultimo gradiente selezionato diventa il gradiente corrente.

# Per scegliere un gradiente

**Area di lavoro Modifica**

- 1 Nella tavolozza Materiali, effettuare una delle seguenti operazioni:
	- Per selezionare un gradiente per il primo piano, fare clic sulla casella Proprietà primo piano e pennellata.
	- Per selezionare un gradiente per lo sfondo, fare clic sulla casella Proprietà sfondo e riempimento.

Viene visualizzata la finestra di dialogo Proprietà materiali.

- 2 Fare clic sul pulsante Gradiente.
- 3 Se necessario, scegliere una categoria di gradienti dall'elenco a discesa Categoria contenente i gradienti desiderati.
- 4 Fare clic sulla miniatura di un gradiente.
- 5 Selezionare una o più delle seguenti opzioni:
	- Stile: consente di scegliere un gradiente Lineare Rettangolare , Sprazzo di luce o Radiale .
	- Angolo: specifica l'angolo, o direzione, del gradiente (da 0 a 359 gradi). Questa opzione si applica solo ai gradienti lineari, rettangolari e radiali.
	- Ripetizioni: consente di impostare il numero di volte che si desidera ripetere il motivo del gradiente (da 0 a 999).
	- Inverti: consente di invertire i colori del gradiente.
	- Punto centrale: consente di determinare le coordinate orizzontali e verticali del punto di dispersione o irradiazione del

gradiente. La distanza è misurata sotto forma di percentuale della larghezza dell'area di riempimento. Modificare il punto centrale per creare riempimenti di cerchi o di altre forme in cui il centro del gradiente non si trova al centro dell'oggetto. Questa opzione si applica solo ai gradienti rettangolari, sprazzi di luce e radiali.

- Punto focale: consente di determinare le coordinate orizzontali e verticali del punto di inizio del colore di primo piano del gradiente. La distanza è misurata sotto forma di percentuale della larghezza dell'area di riempimento. Modificare il punto focale per creare riempimenti di cerchi o di altre forme in cui la sorgente di luce non si trova al centro dell'oggetto. Questa opzione si applica solo ai gradienti rettangoli e sprazzi di luce ed è disponibile solo se la casella di controllo Collega è deselezionata.
- Collega punto centrale e focale: consente di assegnare gli stessi valori al punto centrale e focale. Deselezionare questa casella di controllo per modificare i punti focale e centrale separatamente. Questa opzione si applica solo ai gradienti rettangolari e sprazzi di luce.
- 6 Fare clic su OK.

#### Operazioni aggiuntive

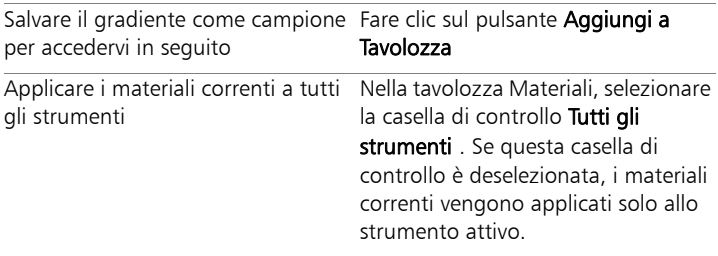

Dξ

Per spostare il punto centrale è anche possibile trascinare l'ago di controllo o il mirino nell'anteprima del gradiente. Se si deseleziona la casella di controllo Collega è possibile spostare il punto focale trascinando il mirino sul gradiente.

## <span id="page-455-0"></span>Per salvare un gradiente modificato

**Area di lavoro Modifica**

1 Nella pagina Gradiente, fare clic su Salva.

Viene visualizzata la finestra di dialogo Nuovo gradiente.

2 Immettere un nome univoco per il gradiente e scegliere OK.

## Per salvare un gradiente

**Area di lavoro Modifica**

1 Nella pagina Gradiente, fare clic sul pulsante Nuovo

# gradiente .

Viene visualizzata la finestra di dialogo Nuovo gradiente.

2 Specificare il nome del nuovo gradiente, quindi scegliere OK.

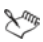

Il gradiente viene creato con due contrassegni inseriti in corrispondenza dei valori 0% e 100% che utilizzano il colore personalizzato.

# ଭ୍≲

Per ulteriori informazioni sui gradienti, vedere ["Utilizzo dei](#page-451-1)  [gradienti" a pagina](#page-451-1) 448.

# Per rinominare un gradiente

**Area di lavoro Modifica**

1 Nella pagina Gradiente, fare clic sul pulsante Altre opzioni e scegliere Gestione risorse.

- 2 Nella finestra di dialogo Gestore risorse, selezionare il gradiente che si desidera rinominare.
- 3 Fare clic su Rinomina, digitare un nome nella finestra di dialogo Rinomina risorsa e fare clic su OK.

# Per eliminare un gradiente

**Area di lavoro Modifica**

- 1 Nella pagina Gradiente, fare clic su un gradiente creato.
- 2 Fare clic sul pulsante Elimina gradiente
- 3 Quando viene chiesta conferma dell'eliminazione, fare clic su Sì.

# <span id="page-456-0"></span>Modifica dei gradienti

È possibile modificare i colori, i punti di transizione e la trasparenza dei gradienti. È possibile modificare i gradienti predefiniti oppure crearne di personalizzati. È inoltre possibile rinominare, eliminare e salvare i gradienti.

I colori, i punti di transizione e la trasparenza di un gradiente vengono indicati da contrassegni e punti centrali nella finestra Modifica gradiente:

- Contrassegni A : i contrassegni della trasparenza appaiono nella parte superiore della barra dei gradienti. I contrassegni colore appaiono sotto la barra dei gradienti.
- Punti centrali  $\Diamond$ : indicano le posizioni in cui due colori sono stati miscelati in parti uguali o al 50% della posizione dell'opacità. Ogni coppia di contrassegni possiede un punto centrale che può essere posizionato a piacere tra i due contrassegni.

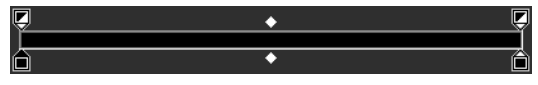

Modifica gradiente

È possibile aggiungere ed eliminare contrassegni, nonché modificare la trasparenza, il colore o la posizione di un contrassegno. Inoltre, è possibile modificare la posizione di un punto centrale.

Importante! Se si modifica e si salva un gradiente predefinito, la modifica apportata al gradiente sarà permanente. Per conservare i gradienti predefiniti occorre salvare le modifiche in un nuovo file. Per ulteriori informazioni sul salvataggio di un gradiente, vedere ["Per salvare un gradiente modificato" a pagina 452](#page-455-0). Per ulteriori informazioni sul ripristino delle impostazioni predefinite, vedere ["Installazione e disinstallazione dei programmi Corel" a pagina 4](#page-7-0).

## Per modificare la posizione di un contrassegno o di un punto centrale

**Area di lavoro Modifica**

• Trascinare il contrassegno o il punto centrale in una nuova posizione nella finestra Modifica gradiente.

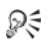

È inoltre possibile fare clic sul contrassegno o sul punto centrale per selezionarlo, quindi specificare un valore nel campo Posizione.

#### Per aggiungere un contrassegno

**Area di lavoro Modifica**

In Modifica gradiente, fare clic su una posizione sotto la barra dei gradienti per aggiungere un contrassegno colore o fare clic sulla barra dei gradienti per aggiungere un contrassegno trasparenza.

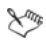

Il contrassegno viene creato con il colore Primo piano, Sfondo o Personalizzato correntemente evidenziato nella barra del gradiente.

## Per eliminare un contrassegno

**Area di lavoro Modifica**

• Nella finestra Modifica gradiente, trascinare un contrassegno fuori dalla barra del gradiente.

# Per modificare il colore di un contrassegno

**Area di lavoro Modifica**

1 Nella finestra Modifica gradiente, fare clic su un contrassegno sotto la barra del gradiente per selezionarlo.

Il triangolo visualizzato nella parte superiore del contrassegno diventa nero.

2 Scegliere una delle opzioni seguenti, quindi fare clic su OK.

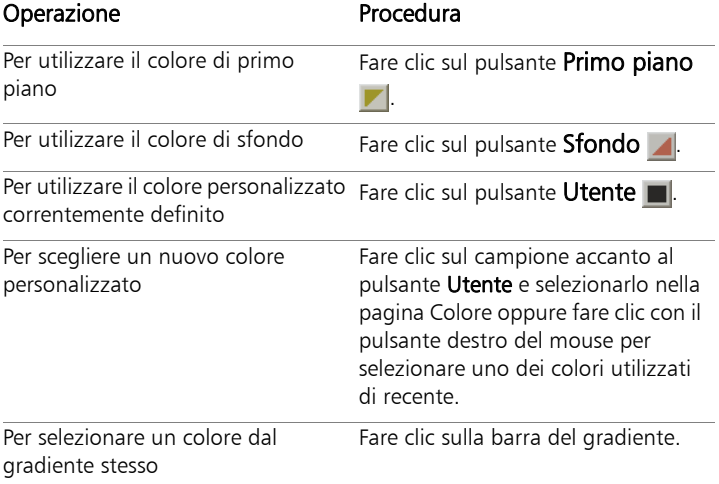

₽₹

Se si applica un gradiente che contiene il colore di primo piano o di sfondo, vengono utilizzati i colori di primo piano e di sfondo dell'immagine (anziché i colori utilizzati per definire il gradiente). Per creare un tipo di gradiente che contenga sempre gli stessi colori, utilizzare i colori personalizzati per tutti i contrassegni.

# Per modificare la trasparenza di un contrassegno

**Area di lavoro Modifica**

- 1 Nella finestra Modifica gradiente, fare clic sul contrassegno sotto la barra del gradiente per selezionarlo.
- 2 Digitare o impostare un valore nel campo Opacità.

I valori sono compresi tra 0% (completamente trasparente) e 100% (opaco). Impostando il 100%, i pixel sottostanti vengono completamente coperti.

# <span id="page-459-0"></span>Esportazione ed importazione di gradienti

Dopo avere creato un nuovo gradiente, è possibile esportarlo e utilizzarlo in un altro programma. I gradienti predefiniti sono memorizzati nel formato di file GRD, comunemente utilizzato in altre applicazioni.

È inoltre possibile importare gradienti nel formato file GRD.

#### Per esportare un gradiente:

**Area di lavoro Modifica**

- 1 Nella pagina Gradiente, selezionare il gradiente che si desidera esportare.
- 2 Fare clic sul pulsante Altre opzioni **Figure** e selezionare Esporta. Viene visualizzata la finestra di dialogo Esporta.
- 3 Selezionare la cartella in cui salvare il gradiente.

I gradienti predefiniti sono memorizzati nella cartella Gradienti all'interno della cartella del programma Corel PaintShop Pro.

- 4 Nel campo Nome file, digitare il nome del nuovo gradiente.
- 5 Fare clic su Salva.

# Per importare un gradiente GRD

**Area di lavoro Modifica**

1 Nella pagina Gradiente, fare clic sul pulsante Altre opzioni e scegliere Importa.

Viene visualizzata la finestra di dialogo Importa.

- 2 Selezionare la cartella contenente il gradiente da importare. Vengono elencati tutti i file GRD presenti nella cartella.
- 3 Selezionare il nome file del gradiente e fare clic su Apri.

# <span id="page-460-1"></span><span id="page-460-0"></span>Utilizzo di motivi

È possibile creare effetti particolari utilizzando i motivi per dipingere, disegnare e riempire aree dell'immagine. Corel PaintShop Pro Paint Shop Pro contiene numerosi motivi tra cui è possibile scegliere (quali mattoni, specchi colorati e strisce). È anche possibile creare motivi da un'immagine o parte di un'immagine.

I motivi aggiungono un tocco di creatività alle immagini. È possibile applicare pennellate con motivi, creare oggetti riempiti o contornati con motivi oppure creare testi con motivi. È possibile utilizzare motivi per creare carta intestata o immagini sovrapposte per le pagine Web. I motivi sono particolarmente utili per progetti che richiedono l'uso di sfondi interessanti, quali le copertine di CD, i calendari o i biglietti di auguri.

Importante! I motivi sono disponibili solo per le immagini in scala dei grigi e a 16 milioni di colori. Per ulteriori informazioni sull'aumento della profondità del colore di un'immagine, vedere ["Aumento della profondità del colore di un'immagine" a](#page-715-0)  [pagina 712](#page-715-0).

## Qual è la differenza tra i motivi e la trama?

Nella tavolozza Materiali è possibile selezionare sia i motivi sia le trame come componenti del materiale. Di seguito viene illustrata la differenza tra i due.

Un motivo è un'immagine opaca con colori e dettagli specifici che viene ripetuta più volte. I motivi sono stili, proprio come i colori pieni o i gradienti. I motivi non utilizzano i colori di primo piano e di sfondo correnti. Ad esempio, se si seleziona il motivo Mattoni e si applicano pennellate con lo strumento Pennello, ciascuna pennellata dipinge un motivo a mattoni.

Una trama conferisce all'immagine l'aspetto di un foglio o di una tela con una trama. Le trame utilizzano lo stile corrente, ad esempio un colore pieno. Ad esempio, se si seleziona la trama Foglio accartocciato e se il colore di primo piano è giallo, ciascuna pennellata dipinge di colore giallo con la trama del foglio accartocciato.

Le trame possono essere applicate insieme ai colori pieni, ai gradienti o ai motivi. Ciò significa che è possibile selezionare contemporaneamente un motivo e una trama.

Per ulteriori informazioni sui motivi, consultare la Guida.

# Per applicare il motivo corrente

**Area di lavoro Modifica**

Nella tavolozza Materiali, fare clic sul pulsante Motivo dall'elenco a discesa Stile per la casella Proprietà primo piano e pennellata oppure per la casella Proprietà sfondo e riempimento.

L'ultimo motivo selezionato diventa il motivo corrente.

# Per scegliere un motivo

**Area di lavoro Modifica**

- 1 Nella tavolozza Materiali, effettuare una delle seguenti operazioni:
	- Per selezionare un motivo per il primo piano, fare clic sulla casella Proprietà primo piano e pennellata.
	- Per selezionare un motivo per lo sfondo, fare clic sulla casella Proprietà sfondo e riempimento.

Viene visualizzata la finestra di dialogo Proprietà materiali.

- 2 Fare clic sul pulsante Motivo.
- 3 Nella pagina Motivo, fare clic sulla miniatura di un motivo.
- 4 Regolare la posizione dei dispositivi di scorrimento:
	- Angolo: specifica l'angolo, o direzione, del motivo (da 0 a 359 gradi).
	- Scala: specifica la scala delle dimensioni effettive dell'immagine espressa come valore compreso tra 10 e 250. Se si specifica un valore basso, l'immagine viene ripetuta all'interno del motivo con una frequenza maggiore. Se si specifica un valore alto, l'immagine potrebbe essere ritagliata o perdere dettagli e diventare sfocata.
- 5 Fare clic su **OK**.

## Operazioni aggiuntive

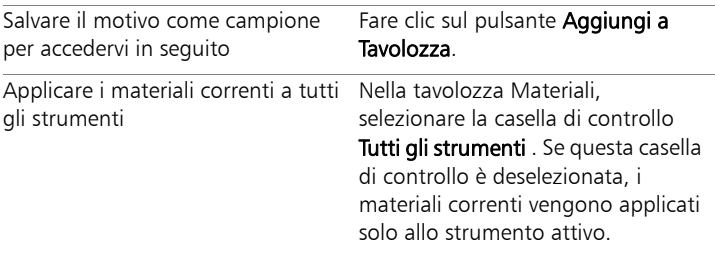

ଭୂ≑

È inoltre possibile cambiare l'angolo del motivo trascinando l'ago di controllo sull'anteprima del motivo nella pagina Motivo.

## Per utilizzare l'immagine attiva o una selezione come motivo

**Area di lavoro Modifica**

- 1 Aprire l'immagine desiderata.
- 2 È possibile selezionare e utilizzare come motivo solo una parte dell'immagine.

Il motivo viene visualizzato tra le miniature Motivo nella pagina Motivo della finestra di dialogo Proprietà materiali.

## Per salvare un'immagine come motivo

**Area di lavoro Modifica**

- 1 Creare un'immagine in Corel PaintShop Pro o in un'altra applicazione.
- 2 Salvare il file dell'immagine nella cartella Motivi all'interno della cartella del programma Corel PaintShop Pro, oppure nella cartella Documenti/Corel PaintShop Pro/17.0/Motivi.

Il motivo viene visualizzato nell'elenco a discesa Motivi nella scheda Motivo della finestra di dialogo Proprietà materiali.

₽₹

Per modificare la posizione predefinita dei file motivo, fare clic sul pulsante Altre opzioni **e** cegliere Percorso file. Per ulteriori informazioni sull'impostazione dei percorsi di file, vedere ["Impostazione dei percorsi dei file" a pagina](#page-783-0) 780.

# <span id="page-463-1"></span><span id="page-463-0"></span>Utilizzo di trame

È possibile dipingere, disegnare o riempire una trama per creare l'effetto di un foglio o di una tela con una trama. È inoltre possibile utilizzare le trame con il colore, il gradiente o il motivo corrente per le

pennellate di primo piano e di sfondo o per i riempimenti. Corel PaintShop Pro È possibile utilizzare una delle numerose trame predefinite di Paint Shop Pro, quali nuvole, cemento e carta invecchiata. Inoltre, è possibile creare nuove trame da un'immagine.

Per informazioni sulle differenze tra i motivi e le trame, vedere ["Utilizzo](#page-460-1)  [di motivi" a pagina 457.](#page-460-1)

## Per applicare la trama corrente

**Area di lavoro Modifica**

• Nella tavolozza Materiali, fare clic sul pulsante Trama nella casella Proprietà primo piano e pennellata o Proprietà sfondo e riempimento.

L'ultima trama selezionata diventa la trama corrente.

# Per scegliere una trama

**Area di lavoro Modifica**

- Nella tavolozza Materiali, effettuare una delle seguenti operazioni:
	- Per selezionare una trama per il primo piano, fare clic sulla casella Proprietà primo piano e pennellata.
	- Per selezionare una trama per lo sfondo, fare clic sulla casella Proprietà sfondo e riempimento.

Viene visualizzata la finestra di dialogo Proprietà materiali.

- 2 Fare clic sul pulsante Trama.
- 3 Nella pagina Trama, selezionare la casella di controllo Aggiungi trama.
- 4 Fare clic sulla miniatura di una trama.
- 5 Regolare i seguenti comandi della trama:
	- Angolo: specifica l'angolo, o direzione, della trama (da 0 a 359 gradi).

• Scala: specifica la scala delle dimensioni effettive dell'immagine espressa come valore compreso tra 10 e 250. Se si specifica un valore basso, l'immagine viene ripetuta all'interno della trama con una frequenza maggiore. Se si specifica un valore alto, l'immagine potrebbe essere ritagliata o perdere dettagli e diventare sfocata.

Mentre si regolano questi comandi, la finestra di anteprima Corrente visualizza il materiale risultante (stile e trama).

6 Fare clic su OK.

#### Operazioni aggiuntive

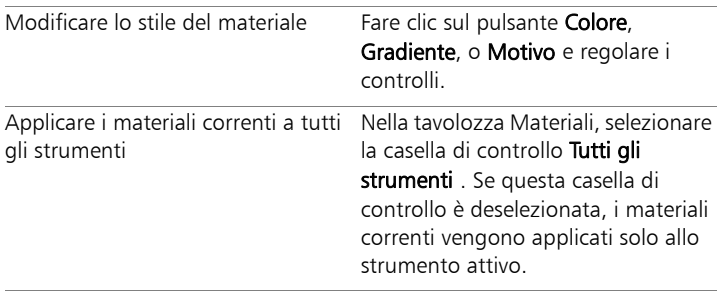

₽₹

È possibile applicare pennellate o riempimenti in più volte per scurire e riempire gradualmente la trama.

È inoltre possibile cambiare l'angolo della trama trascinando l'ago di controllo sull'anteprima della trama nella pagina Motivo.

## Per salvare un'immagine come trama

**Area di lavoro Modifica**

1 Creare un'immagine in Corel PaintShop Pro o in un'altra applicazione.

2 Salvare l'immagine come file BMP nella cartella Trame all'interno della cartella del programma Corel PaintShop Pro, oppure nella cartella Documenti/Corel PaintShop Pro/17.0/Trame.

La trama viene visualizzata tra le miniature Trama nella pagina Trama della finestra di dialogo Proprietà materiali.

L'elenco a discesa Trame visualizza tutti i file disponibili nella cartella Trame della cartella del programma Corel PaintShop Pro.

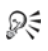

L

Per modificare la posizione predefinita dei file trama, fare clic sul pulsante Altre opzioni **Fil** e scegliere Percorso file. Per ulteriori informazioni sull'impostazione dei percorsi di file, vedere ["Impostazione dei percorsi dei file" a pagina](#page-783-0) 780.

# <span id="page-466-0"></span>Utilizzo delle tavolozze e dei campioni personalizzati

I campioni vengono salvati in una tavolozza personalizzata. È possibile creare diverse tavolozze. Ad esempio, è possibile salvare tutti i colori e i materiali di un particolare progetto in una tavolozza personalizzata. Le tavolozze non più necessarie possono essere eliminate.

#### Campioni

I campioni sono stili o materiali creati da colori, gradienti, motivi o trame che si possono salvare per il successivo riutilizzo. I campioni rappresentano un metodo per salvare i colori, gli stili e i materiali preferiti e per accedervi rapidamente quando si lavora sui progetti.

È possibile selezionare, creare, modificare, cancellare e rinominare i campioni e il metodo di visualizzazione.

## Per creare una tavolozza

- 1 Nella tavolozza Materiali fare clic sulla scheda Campioni
- 2  $\dot{\epsilon}$  inoltre possibile fare clic sul pulsante Altre opzioni  $\epsilon$ , quindi scegliere Nuova tavolozza.
- 3 Digitare un nome per la tavolozza e fare clic su OK. La tavolozza viene aggiunta all'elenco a discesa sopra i campioni.

# Per eliminare una tavolozza

- 1 Nella tavolozza Materiali fare clic sulla scheda Campioni
- 2 Dall'elenco a discesa delle tavolozze, scegliere la tavolozza da eliminare.
- 3 Fare clic sul pulsante Altre opzioni **Follo e** scegliere Elimina tavolozza.

#### Per creare un campione

**Area di lavoro Modifica**

- 1 Nella tavolozza Materiali fare clic sulla scheda Campioni
- 2 Fare clic sul pulsante Aggiungi a Tavolozza
- 3 Nella finestra di dialogo Aggiungi a Tavolozza, scegliere una tavolozza e fare clic su OK oppure su Nuova per crearne una.
- 4 Nella finestra di dialogo Nuovo campione, digitare un nuovo nome per il campione.

Questo è il nome che appare come descrizione comandi quando si posiziona il puntatore sul campione nella tavolozza Materiali.

5 Fare clic su OK.

Il campione compare nella tavolozza Materiali.

# ₽₹

 $\hat{E}$  inoltre possibile fare clic sul pulsante Altre opzioni  $\hat{E}$  nella tavolozza Materiali e scegliere Nuovo campione.
### Per selezionare un campione

**Area di lavoro Modifica**

- 1 Nella tavolozza Materiali fare clic sulla scheda Campioni
- 2 Eseguire una delle seguenti operazioni:
	- Per selezionare un campione come materiale di primo piano fare clic su di esso.
	- Per selezionare un campione come materiale di sfondo fare clic su di esso con il pulsante destro del mouse.

### Per modificare un campione

**Area di lavoro Modifica**

- 1 Nella tavolozza Materiali fare clic sulla scheda Campioni
- 2 Fare doppio clic sul campione da modificare.

Viene visualizzata la finestra di dialogo Proprietà materiali.

- 3 Modificare lo stile (colore, gradiente o motivo) e la trama del materiale.
- 4 Fare clic su OK.

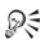

È anche possibile fare clic sul campione, quindi sul pulsante Altre opzioni **e** scegliere Modifica campione.

### Per eliminare un nodo da un tracciato

**Area di lavoro Modifica**

- 1 Nella tavolozza Materiali fare clic sulla scheda Campioni
- 2 Fare clic sul campione da eliminare.
- 3 Fare clic sul pulsante Rimuovi da tavolozza ...

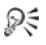

È inoltre possibile fare clic sul pulsante **Altre opzioni**  $\equiv$ , quindi scegliere Elimina campione.

### Per rinominare un campione

**Area di lavoro Modifica**

- 1 Nella tavolozza Materiali fare clic sulla scheda Campioni
- 2 Fare clic sul campione da rinominare.
- $3 \text{ }$  È inoltre possibile fare clic sul pulsante Altre opzioni  $\blacksquare$ , quindi scegliere Rinomina campione.

# Per modificare la modalità di visualizzazione dei campioni

**Area di lavoro Modifica**

Nella tavolozza Materiali fare clic sulla scheda Campioni **III** ed eseguire una delle attività indicate nella tabella seguente.

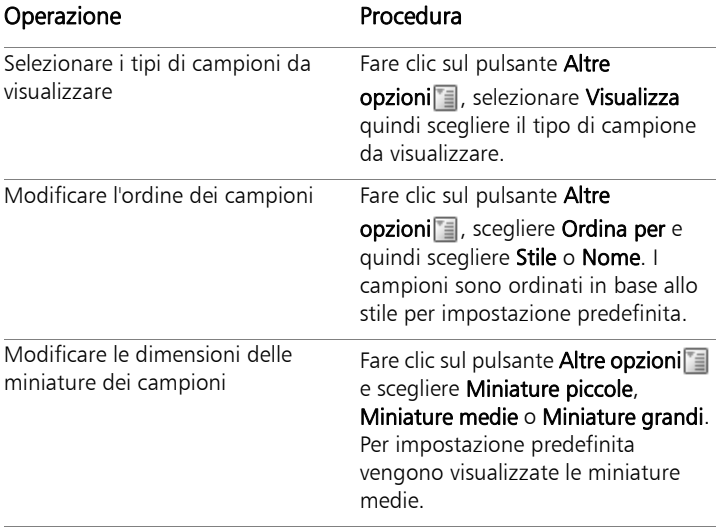

# **Applicazione di effetti**

Corel PaintShop Pro presenta molti effetti speciali che si possono applicare alle immagini, tra cui effetti 3D, artistici, di illuminazione, di riflesso e fotografici. È anche possibile aggiungere cornici, dipingere con le immagini o distorcere le aree dell'immagine per creare effetti particolari.

Questa sezione presenta i seguenti argomenti:

- [Scelta degli effetti](#page-471-0)
- [Applicazione degli effetti 3D](#page-478-0)
- [Applicazione degli effetti Tecniche di disegno](#page-485-0)
- [Applicazione degli Effetti artistici](#page-490-0)
- [Applicazione di mappe ambientali e mappe di rugosità](#page-508-0)
- [Applicazione degli effetti di distorsione](#page-509-0)
- [Utilizzo dell'effetto Mappa di posizionamento](#page-520-0)
- [Applicazione degli effetti bordo](#page-522-0)
- [Applicazione degli Effetti geometrici](#page-527-0)
- [Applicazione degli effetti di illuminazione](#page-532-0)
- [Applicazione degli effetti immagine](#page-535-0)
- [Applicazione degli effetti foto](#page-538-0)
- [Utilizzo dell'effetto rétro](#page-547-0)
- [Applicazione di un gradiente con l'effetto Filtro graduato](#page-549-0)
- [Creazione di foto d'epoca mediante la Macchina del tempo](#page-551-0)
- [Applicazione degli effetti Pellicola e filtri alle foto](#page-555-0)
- [Applicazione degli Effetti di riflesso](#page-558-0)
- [Applicazione degli effetti di trama](#page-563-0)
- [Aggiunta a immagini di cornici immagini](#page-579-0)
- [Creazione di effetti personalizzati](#page-581-0)
- [Combinazione di immagini](#page-582-0)
- [Utilizzo dello strumento Ornamento](#page-585-0)
- [Distorsione delle immagini](#page-591-0)
- [Utilizzare le mappe di deformazione](#page-596-0)

# <span id="page-471-0"></span>Scelta degli effetti

È possibile scegliere gli effetti utilizzando i menu Effetti, la tavolozza Effetti rapidi o Sfoglia Effetti.

È possibile personalizzare molti degli effetti regolandone le impostazioni nelle caselle di dialogo. Le finestre di dialogo per l'applicazione degli effetti contengono diverse caratteristiche comuni:

- Il riquadro Prima mostra l'immagine originale, mentre il riquadro Dopo mostra l'anteprima dell'immagine con le impostazioni correnti applicate.
- La casella di riepilogo Carica impostazioni predefinite è impostata su Ultimo utilizzo. Le impostazioni predefinite consentono di applicare lo stesso effetto a più immagini.

Per salvare e caricare le impostazioni predefinite personalizzate per gli effetti, vedere ["Utilizzo e creazione delle impostazioni predefinite" a](#page-819-0)  [pagina 816](#page-819-0).

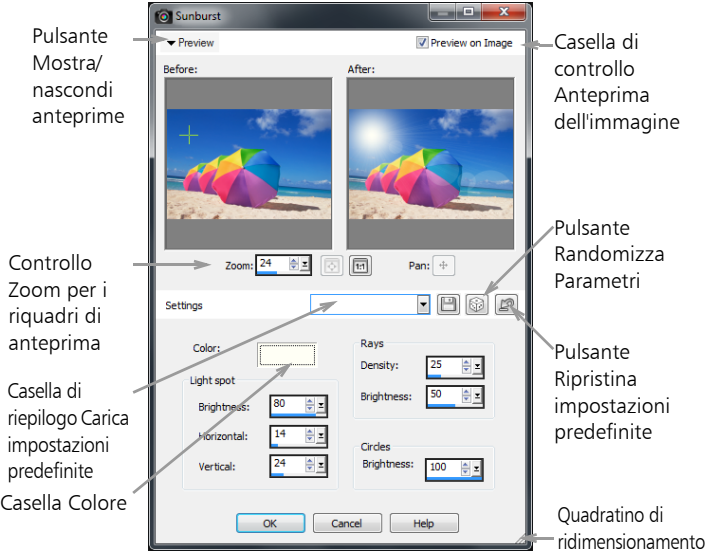

Esempio di finestra di dialogo per un effetto.

### Utilizzo della tavolozza Effetti rapidi

Con la tavolozza Effetti rapidi è possibile applicare effetti predefiniti in modo rapido. La tavolozza è disponibile in più aree di lavoro e offre un modo semplice per applicare un effetto senza dover regolare i controlli. Quando si crea un'impostazione predefinita in qualsiasi finestra di dialogo degli effetti, tale impostazione predefinita viene visualizzata automaticamente nella categoria Definito dall'utente della tavolozza Effetti rapidi.

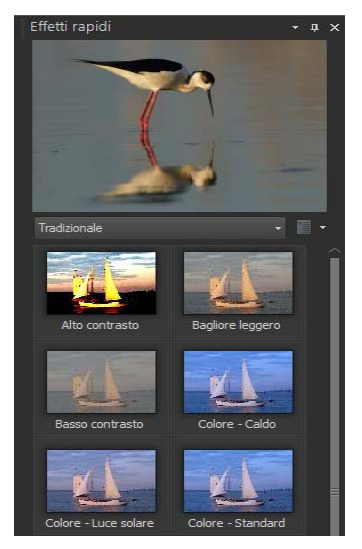

Tavolozza Effetti rapidi

### Utilizzo di Sfoglia Effetti

È possibile utilizzare Sfoglia Effetti per visualizzare in anteprima gli effetti prima di applicarli all'immagine. Sfoglia Effetti consente di visualizzare le impostazioni predefinite fornite con Corel PaintShop Pro, nonché quelle create dall'utente.

Per visualizzare le anteprime delle miniature contenute in Sfoglia Effetti, Corel PaintShop Pro applica l'impostazione predefinita di un effetto e quelle salvate nell'immagine. L'impostazione predefinita viene salvata come script nel formato file di Corel PaintShop Pro (PspScript).

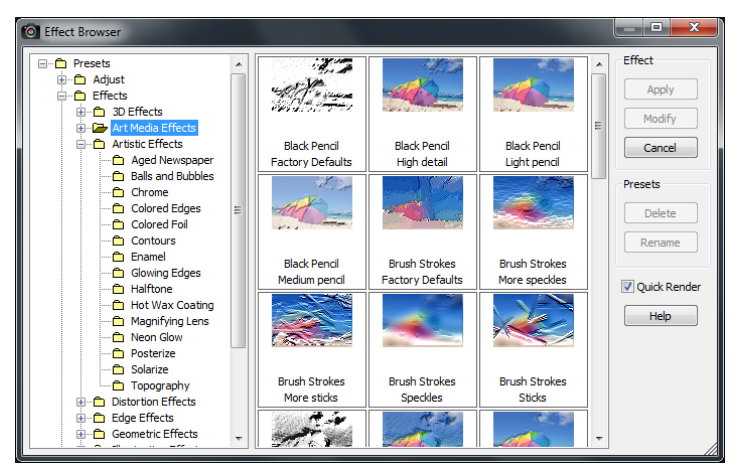

In Sfoglia Effetti vengono visualizzate le miniature che consentono di visualizzare l'anteprima e di scegliere gli effetti.

# Per selezionare un effetto tramite il menu Effetti

**Area di lavoro Modifica**

**1** Dal menu Effetti, scegliere una categoria di effetti e fare clic sull'effetto desiderato (Ad esempio, selezionare Effetti > Effetti di distorsione  $\blacktriangleright$  Mulinello.)

Per molti effetti viene visualizzata una finestra di dialogo.

**2** Specificare le impostazioni desiderate o scegliere un'impostazione predefinita dall'elenco a discesa Carica impostazioni predefinite.

È possibile visualizzare in anteprima gli effetti all'interno del riquadro Dopo.

Nota: Le impostazioni predefinite non sono disponibili per tutti gli effetti.

**3** Fare clic su OK.

### Operazioni aggiuntive

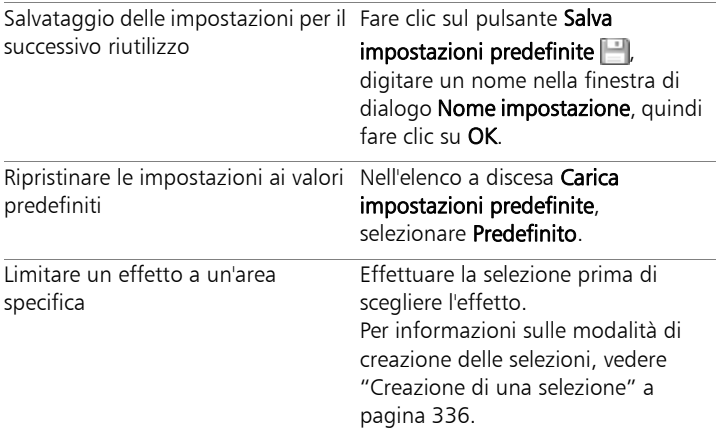

### Per selezionare un effetto dalla tavolozza Effetti rapidi

**1** Nella tavolozza Effetti rapidi, scegliere una categoria dall'elenco a discesa nella parte superiore della tavolozza.

Se la tavolozza Effetti rapidi non è visualizzata, scegliere Visualizza ▶ Tavolozze ▶ Effetti rapidi.

**2** Fare doppio clic su una miniatura per applicare l'effetto all'immagine attiva o a quelle selezionate.

Gli effetti sono cumulativi: ogni volta che si fa doppio clic, si aggiunge un nuovo effetto a quello già esistente.

Per annullare un effetto, fare clic sul pulsante Ripristina modifica

corrente che compare nella tavolozza (solo area di lavoro Gestione) o fare clic sul pulsante **Annulla** (aree di lavoro Regolazione e Modifica). Nota: il comando Ripristina modifica corrente ripristina tutti gli effetti che non sono stati salvati.

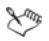

Nell'area di lavoro Gestione, se si applicano effetti a un'immagine in formato di file RAW, viene creata la versione JPEG dell'immagine.

Le impostazioni predefinite personalizzate (salvate in qualsiasi finestra di dialogo degli effetti) verranno visualizzate nella categoria Definito dall'utente della tavolozza Effetti rapidi al prossimo avvio dell'applicazione.

### Per scegliere un effetto tramite il Visualizzatore effetti

**Area di lavoro Modifica**

### 1 Scegliere Effetti > Sfoglia Effetti.

Viene visualizzato Sfoglia Effetti.

- **2** Dall'elenco gerarchico sulla sinistra del riquadro effettuare una delle seguenti azioni:
	- Per visualizzare l'anteprima di tutti gli effetti applicati all'immagine, fare clic sulla cartella Impostazioni predefinite.
	- Per l'anteprima di una categoria di effetti, fare clic su una sottocartella della cartella Effetti (ad esempio Effetti 3D, Effetti artistici o Effetti foto).

Corel PaintShop Pro ricerca gli effetti nella cartella selezionata e crea le miniature dell'immagine con i singoli effetti applicati.

- **3** Fare clic su un'immagine in miniatura per scegliere un effetto predefinito.
- **4** Fare clic su Applica.

#### Operazioni aggiuntive

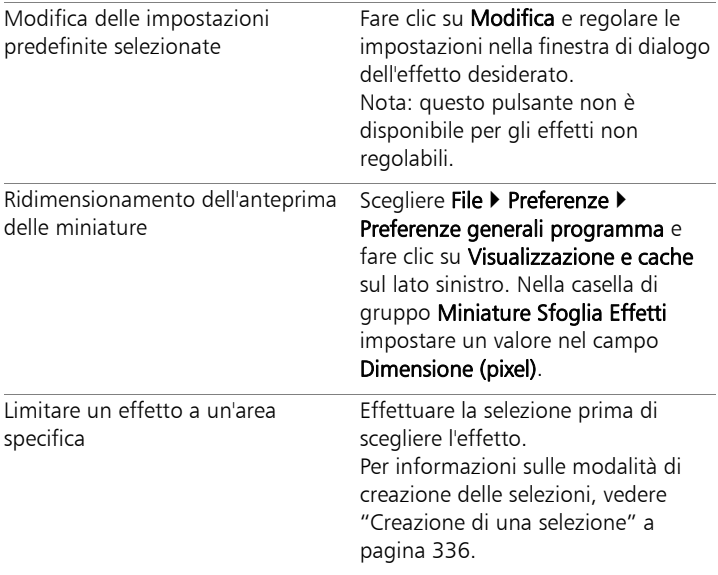

L

Le anteprime delle miniature visualizzate in Sfoglia Effetti includono le impostazioni predefinite ed eventuali altre impostazioni salvate dall'utente. Le impostazioni predefinite vengono salvate come file script (con estensione .PspScript) e si trovano nella cartella delle impostazioni predefinite della cartella principale del programma. È possibile cambiare la posizione in cui memorizzare i file predefiniti. Per informazioni sulla modifica dei percorsi di memorizzazione dei file degli effetti, vedere ["Per modificare i percorsi dei file di una risorsa"](#page-784-0)  [a pagina](#page-784-0) 781.

# <span id="page-478-0"></span>Applicazione degli effetti 3D

Gli effetti 3D consentono di creare immagini o selezioni di aspetto tridimensionale, particolarmente utili per le immagini delle pagine Web.

#### Pulsante

**Area di lavoro Modifica**

L'effetto Pulsante consente di simulare pulsanti quadrati o rettangolari da qualsiasi selezione, livello o immagine appiattita. In pratica si applica un bordo 3D che conferisce un aspetto in rilievo all'immagine o alla selezione. È possibile accedere alla finestra di dialogo Pulsante facendo clic su Effetti D Effetti3D D Pulsante

La finestra di dialogo Pulsante contiene i seguenti controlli:

- Altezza: consente di specificare l'altezza del pulsante in pixel.
- Larghezza: consente di specificare la larghezza del pulsante in pixel.
- Opacità: consente di specificare l'opacità dell'ombreggiatura applicata ai bordi del pulsante.
- Trasparente: conferisce ai bordi del pulsante un effetto arrotondato con l'applicazione di un'ombreggiatura morbida.
- Pieno: consente di applicare un colore pieno che conferisce un aspetto netto e distinto ai bordi del pulsante. Per creare un pulsante con un bordo colorato, selezionare il colore pieno prima di scegliere il comando Pulsante.
- Colore: consente di applicare un colore specifico ai bordi del pulsante. Per scegliere un colore, selezionare la relativa casella nella finestra di dialogo Colore oppure fare clic con il pulsante destro del mouse per scegliere un colore nella finestra di dialogo Colori recenti.

# Scalpello

**Area di lavoro Modifica**

L'effetto Scalpello consente di aggiungere un bordo tridimensionale attorno a una selezione o a un livello per conferirgli l'aspetto di pietra lavorata. L'area a cui viene applicato l'effetto Scalpello può essere resa trasparente per consentire ai colori sottostanti di trasparire, oppure è possibile creare tale area dal colore di sfondo. È possibile accedere alla finestra di dialogo Scalpello facendo clic su Effetti > Effetti3D > Scalpello.

La finestra di dialogo Scalpello contiene i seguenti controlli:

- Dimensioni: consente di impostare le dimensioni dell'area cesellata in pixel.
- Trasparente: lascia trapelare i colori sottostanti.
- Colore pieno: applica un colore pieno all'area cesellata.
- Colore: consente di scegliere un colore di sfondo per l'area cesellata. Fare clic sulla casella del colore per aprire la finestra di dialogo Colore o fare clic con il pulsante destro del mouse per aprire la finestra di dialogo Colori recenti.

# **Ritaglio**

**Area di lavoro Modifica**

L'effetto Ritaglio crea l'illusione della rimozione di parte dell'immagine, lasciando intravedere l'immagine al livello sottostante.

Per quanto non sia necessario, è possibile selezionare una porzione dell'immagine prima di utilizzare l'effetto. È possibile accedere alla finestra di dialogo Ritaglio facendo clic su Effetti > Effetti 3D > Ritaglio.

La finestra di dialogo Ritaglio contiene i seguenti controlli:

• Verticale: consente di specificare la posizione verticale dell'interno e del contorno. Aumentare o diminuire l'impostazione del

controllo verticale per spostare l'interno rispettivamente verso la parte inferiore o superiore dell'immagine.

- Orizzontale: consente di specificare la posizione orizzontale dell'interno e del contorno. Aumentare o diminuire l'impostazione del controllo per spostare l'interno rispettivamente verso la destra o la sinistra dell'immagine.
- Opacità: consente di impostare l'opacità dell'ombra.
- Sfocatura: consente di impostare la sfocatura dell'ombra. Aumentando il livello della sfocatura si amplia la zona d'ombra e si incrementa la morbidezza dei relativi bordi.
- Colore dell'ombra: consente di scegliere il colore dell'ombra. Per scegliere un colore, selezionare la relativa casella nella finestra di dialogo Colore oppure fare clic con il pulsante destro del mouse per scegliere un colore nella finestra di dialogo Colori recenti.
- Riempi interno con: riempie l'interno con il colore attualmente selezionato. Per scegliere un altro colore fare clic sulla casella del colore per aprire la finestra di dialogo Colore o fare clic con il pulsante destro del mouse per aprire la finestra di dialogo Colori recenti. Quando è deselezionata, questa casella di controllo riempie il ritaglio con l'immagine.

# Sfalsa ombra

**Area di lavoro Modifica**

L'effetto Sfalsa ombra consente di aggiungere un'ombra dietro la selezione corrente. È il più utilizzato per conferire al testo un aspetto tridimensionale.

Per aggiungere un'ombra sfalsata all'intera immagine, creare innanzitutto uno spazio bianco attorno all'immagine. Per ottenere questo risultato, utilizzare il comando Aggiungi bordatura o il comando Dimensioni tela dal menu Immagine. È possibile accedere alla finestra di dialogo Sfalsa ombra facendo clic su Effetti > Effetti3D

### Sfalsa ombra.

La finestra di dialogo Sfalsa ombra contiene i seguenti controlli:

- Verticale: consente di determinare l'altezza dell'ombra. È anche possibile impostare l'altezza trascinando l'estremità a forma di mirino della linea dell'indicatore di offset nella parte sinistra della finestra di dialogo.
- Orizzontale: consente di determinare la larghezza dell'ombra. È anche possibile impostare la larghezza trascinando l'estremità a forma di mirino della linea dell'indicatore di offset nella parte sinistra della finestra di dialogo.
- Opacità: consente di determinare l'opacità dell'ombra. Man mano che si diminuisce il valore, l'ombra sfalsata diventa più sfocata.
- Sfocatura: consente di determinare la sfocatura dell'ombra.
- Colore: consente di scegliere il colore dell'ombra sfalsata. Per scegliere un colore, selezionare la relativa casella nella finestra di dialogo Colore oppure fare clic con il pulsante destro del mouse per scegliere un colore nella finestra di dialogo Colori recenti.
- Ombra su un nuovo livello: consente di posizionare l'ombra sfalsata su un livello raster distinto.

È possibile applicare un effetto analogo a Sfalsa ombra scegliendo lo script Bordo con ombra sfalsata dall'elenco a discesa Script nella barra degli strumenti Script.

# Smusso a incasso

**Area di lavoro Modifica**

È possibile applicare questo effetto per conferire un aspetto tridimensionale ai bordi interni di una selezione o ad un oggetto circondato da una trasparenza. Questo effetto non aumenta le

dimensioni dell'oggetto. Quando si utilizza l'effetto Smusso a incasso, è possibile impostarne le opzioni, utilizzare uno degli effetti predefiniti inclusi nell'applicazione o iniziare con un effetto predefinito per poi modificarne le impostazioni.

Il comando Smusso a incasso è disponibile quando un'immagine ha uno sfondo trasparente, uno sfondo colorato contenente una selezione o uno sfondo colorato e un livello. Se un livello non contiene alcuna selezione o area trasparente, l'effetto viene applicato ai bordi del livello. È possibile innalzare una selezione, incollare una selezione come nuovo livello o utilizzare lo strumento Gomma per creare un livello con trasparenza. È possibile accedere alla finestra di dialogo Smusso a incasso facendo clic su Effetti D Effetti3D D Smusso a incasso.

La finestra di dialogo Smusso a incasso contiene i seguenti controlli:

- Smusso: consente di specificare la forma dello smusso.
- Larghezza: consente di specificare la larghezza in pixel.
- Spianamento: consente di controllare l'inclinazione (nitidezza) e lo spessore dei bordi. Aumentando il valore di spianamento, i bordi diventano più arrotondati, mentre diminuendolo i bordi appaiono più sottili e acuminati.
- Profondità: consente di controllare l'altezza del bordo. Aumentando il valore della profondità, i bordi diventano più pronunciati.
- Atmosfera: consente di controllare la luminosità complessiva dell'immagine.
- Lucentezza: consente di regolare il riflesso della superficie. Un valore maggiore produce un'immagine lucida e rende più evidenti le alte luci, mentre un valore inferiore le rende meno evidenti.
- Colore: consente di determinare il colore della luce che illumina l'immagine. Per cambiare il colore della luce, fare clic su un colore

nell'immagine, selezionare la casella del colore per aprire la finestra di dialogo Colore oppure fare clic con il pulsante destro del mouse per aprire la finestra di dialogo Colori recenti.

- Angolo: consente di determinare i margini che appaiono in luce e in ombra. L'ago indica la direzione della fonte luminosa, misurata in gradi di rotazione attorno al cerchio. Per impostare il valore, fare clic nel cerchio, trascinare l'ago o digitare un numero nel campo.
- Intensità: consente di regolare la luminosità della luce direzionale. Nota: il valore Atmosfera determina la luminosità dell'intera immagine prima che venga applicato il valore Intensità.
- Elevazione: indica l'angolo di elevazione della sorgente luminosa sopra l'immagine. Con un'impostazione di 90 gradi la fonte luminosa viene posizionata perpendicolarmente. Riducendo il valore, la sorgente luminosa si avvicina all'immagine producendo ombre più lunghe.

### Smusso a rilievo

**Area di lavoro Modifica**

L'effetto Smusso a rilievo conferisce a una selezione un aspetto tridimensionale creando l'apparenza di bordi rialzati. Espande le dimensioni della selezione tramite la larghezza dello smusso.

È innanzitutto necessario effettuare una selezione all'interno dell'immagine prima di selezionare il comando Smusso a rilievo dal menu Effetti. È possibile accedere alla finestra di dialogo Smusso a rilievo facendo clic su Effetti ▶ Effetti3D ▶ Smusso a rilievo.

La finestra di dialogo Smusso a rilievo contiene i seguenti controlli:

- Smusso: consente di specificare la forma dello smusso.
- Larghezza: consente di specificare la larghezza del bordo smussato in pixel.
- Spianamento: consente di controllare l'inclinazione (nitidezza) e lo spessore dei bordi. Aumentando il valore di spianamento, i bordi diventano più arrotondati, mentre diminuendolo i bordi appaiono più sottili e acuminati.
- Profondità: consente di controllare l'altezza del bordo. Aumentando il valore della profondità, i bordi diventano più pronunciati.
- Atmosfera: consente di controllare la luminosità complessiva dell'immagine.
- Lucentezza: consente di regolare il riflesso della superficie. Un valore maggiore produce un'immagine lucida e rende più evidenti le alte luci, mentre un valore inferiore le rende meno evidenti.
- Colore: consente di determinare il colore della luce che illumina l'immagine. Per cambiare il colore della luce, fare clic su un colore nell'immagine, selezionare la casella del colore per aprire la finestra di dialogo Colore oppure fare clic con il pulsante destro del mouse per aprire la finestra di dialogo Colori recenti.
- Angolo: consente di determinare i margini che appaiono in luce e in ombra. L'ago indica la direzione della fonte luminosa, misurata in gradi di rotazione attorno al cerchio. Per impostare il valore, fare clic nel cerchio, trascinare l'ago o digitare un numero nel campo.
- Intensità: consente di regolare la luminosità della luce direzionale. Nota: il valore Atmosfera determina la luminosità dell'intera immagine prima che venga applicato il valore Intensità.
- Elevazione: indica l'angolo di elevazione della sorgente luminosa sopra l'immagine. Con un'impostazione di 90 gradi la fonte luminosa viene posizionata perpendicolarmente. Riducendo il valore, la sorgente luminosa si avvicina all'immagine producendo ombre più lunghe.

# <span id="page-485-0"></span>Applicazione degli effetti Tecniche di disegno

È possibile applicare gli effetti Tecniche di disegno a un'immagine per renderla simile a un disegno o a un dipinto. Si può simulare l'utilizzo delle tecniche pittoriche tradizionali, come pastello, carboncino e gessetto.

### Lapis

**Area di lavoro Modifica**

L'effetto Lapis è simile all'effetto Carboncino, ma utilizza pennellate più sottili e produce un'immagine più dettagliata. È possibile accedere alla finestra di dialogo Lapis facendo clic su Effetti > Effetti Tecniche di disegno  $\blacktriangleright$  Lapis.

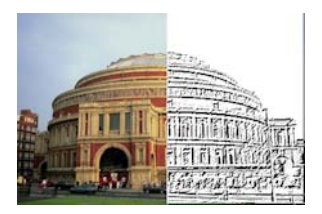

La finestra di dialogo Lapis contiene i seguenti controlli:

- Dettaglio: consente di controllare numero e oscurità delle pennellate.
- Opacità: consente di controllare l'intensità dell'effetto. Aumentando il valore aumenta l'intensità dell'effetto sull'immagine, che perde progressivamente l'aspetto originale.

### Pennellate

**Area di lavoro Modifica**

L'effetto Pennellate conferisce all'immagine l'aspetto di una pittura a olio o dell'acquerello. È possibile accedere alla finestra di dialogo Pennellate facendo clic su Effetti > Effetti Tecniche di disegno > Pennellate.

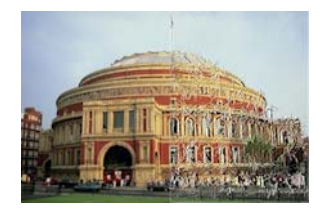

La finestra di dialogo Pennellate contiene i seguenti controlli:

- Morbidezza: consente di determinare la quantità della sfocatura dell'immagine.
- Setole: consente di specificare il numero di setole nel pennello.
- Larghezza: consente di controllare la larghezza del pennello.
- Opacità: consente di controllare l'intensità dell'effetto.
- Lunghezza: consente di impostare la lunghezza delle pennellate.
- Densità: consente di impostare il numero di pennellate nell'immagine.
- Angolo: consente di determinare i margini che appaiono in luce e in ombra. L'ago indica la direzione della fonte luminosa, misurata in gradi di rotazione attorno al cerchio. Per impostare il valore, fare clic nel cerchio, trascinare l'ago o digitare un numero nel campo.
- Colore: consente di scegliere un colore per la luce che illumina i bordi delle forme. Fare clic sulla casella del colore per aprire la finestra di dialogo Colore o fare clic con il pulsante destro del mouse per aprire la finestra di dialogo Colori recenti.

### Carboncino

**Area di lavoro Modifica**

L'effetto Carboncino è simile all'effetto Lapis, ma utilizza pennellate più spesse e produce un'immagine meno dettagliata. È possibile accedere alla finestra di dialogo Carboncino facendo clic su Effetti > Effetti Tecniche di disegno ▶ Carboncino.

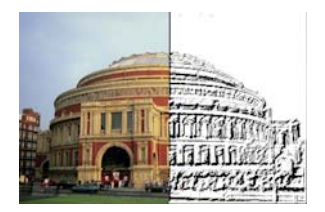

La finestra di dialogo Carboncino contiene i seguenti controlli:

- Dettaglio: consente di controllare numero e oscurità delle pennellate.
- Opacità: consente di controllare l'intensità dell'effetto. Aumentando il valore dell'opacità, aumenta l'intensità dell'effetto sull'immagine, che perde progressivamente l'aspetto originale.

### Gessetto colorato

**Area di lavoro Modifica**

L'effetto Gessetto colorato utilizza i colori dell'immagine e la trasforma in un'immagine che sembra colorata a gessetto. Rispetto all'effetto Matita colorata, le pennellate appaiono più grandi.

È possibile accedere alla finestra di dialogo Carboncino facendo clic su Effetti ▶ Effetti Tecniche di disegno ▶ Gessetto colorato.

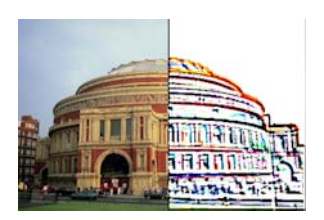

La finestra di dialogo Gessetto colorato contiene i seguenti controlli:

Dettaglio: consente di controllare numero e oscurità delle pennellate.

Opacità: consente di controllare l'intensità dell'effetto. Aumentando il valore dell'opacità, aumenta l'intensità dell'effetto sull'immagine, che perde progressivamente l'aspetto originale.

È possibile produrre un effetto analogo a Gessetto colorato mediante lo strumento Gessetto disponibile nella barra degli strumenti Strumenti.

# Matita colorata

**Area di lavoro Modifica**

L'effetto Matita colorata utilizza i colori dell'immagine e la trasforma in un'immagine che sembra colorata a matita. L'effetto è simile a quello di Gessetto colorato, ma le pennellate risultano più sottili. È possibile accedere alla finestra di dialogo Carboncino facendo clic su Effetti  $\blacktriangleright$ Effetti Tecniche di disegno  $\blacktriangleright$  Matita colorata.

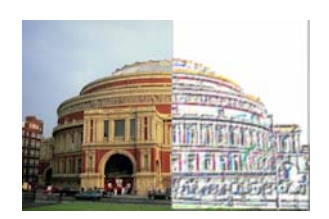

La finestra di dialogo Matita colorata contiene i seguenti controlli:

- Dettaglio: consente di controllare numero e oscurità delle pennellate.
- Opacità: consente di controllare l'intensità dell'effetto. Aumentando il valore dell'opacità, aumenta l'intensità dell'effetto sull'immagine, che perde progressivamente l'aspetto originale.

# Matita

**Area di lavoro Modifica**

L'effetto Matita migliora e colora i bordi dell'immagine per renderla simile a un disegno a matita. È possibile accedere alla finestra di dialogo Carboncino scegliendo Effetti  $\blacktriangleright$  Effetti Tecniche di disegno  $\blacktriangleright$ Matita.

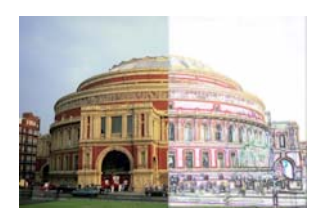

La finestra di dialogo Matita contiene i seguenti controlli:

- Luminanza: consente di controllare la luminosità complessiva dell'immagine.
- Sfocatura: consente di determinare la morbidezza dell'immagine. Aumentando il valore, l'immagine diventa meno nitida.
- Colore: consente di scegliere un colore per lo sfondo dell'immagine, ossia l'area non delimitata da bordi. Per cambiare il colore della luce, fare clic su un colore nell'immagine, selezionare la casella del colore per aprire la finestra di dialogo Colore oppure fare clic con il pulsante destro del mouse per aprire la finestra di dialogo Colori recenti.
- Intensità: consente di controllare il contrasto tra lo sfondo e i bordi. Aumentando il contrasto, l'intensità del dettaglio aumenta.

# <span id="page-490-0"></span>Applicazione degli Effetti artistici

È possibile applicare gli Effetti artistici per invecchiare una fotografia o per ottenere diversi risultati di tipo artistico. Sfere e bolle, Stagnola colorata e Solarizza sono tra gli effetti inclusi in questo gruppo.

### Giornale vecchi

**Area di lavoro Modifica**

L'effetto Giornale vecchio applica all'immagine una calda tonalità di marrone e sfoca l'immagine per conferirle l'aspetto di un giornale ingiallito dal tempo. L'effetto migliore si ottiene con immagini che contengono testo.

Per risultati ottimali, convertire l'immagine in scala dei grigi, quindi aumentare la profondità del colore a 16 milioni di colori prima di applicare l'effetto. Per accedere alla finestra di dialogo Giornale vecchio, è possibile scegliere Effetti > Effetti artistici > Giornale vecchio.

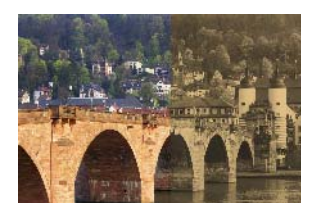

La finestra di dialogo Giornale vecchio contiene il seguente controllo:

• Invecchiamento: consente di selezionare l'intensità dell'effetto trascinando il dispositivo di scorrimento o digitando un numero nella casella.

## Sfere e bolle

**Area di lavoro Modifica**

L'effetto Sfere e bolle consente di creare sofisticati oggetti sferici a più livelli. Questo effetto può essere applicato a mappe ambientali e a mappe di rugosità. Per ulteriori informazioni, vedere ["Applicazione di](#page-508-0)  [mappe ambientali e mappe di rugosità" a pagina 505](#page-508-0).

Per accedere alla finestra di dialogo dell'effetto Sfere e bolle, è possibile scegliere Effetti > Effetti artistici > Sfere e bolle.

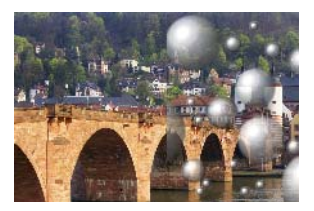

Nella finestra di dialogo Sfere e bolle sono disponibili quattro schede: Forma, Superficie, Mappe e Illuminazione.

Nella scheda Forma sono disponibili i seguenti controlli:

- Sfere o bolle multiple automatiche: consente di aggiungere vari tipi di bolle all'immagine. Questa opzione consente anche di specificare la copertura, le dimensioni medie, le variazioni di dimensioni e i tipi di bolle.
- Copertura: consente di determinare la quantità di tela che verrà riempita di bolle o sfere.
- Dimensione media: consente di impostare una dimensione standard per le bolle o le sfere.
- Variazione di dimensione: consente di determinare la differenza che deve esserci tra le bolle più grandi e quelle più piccole. Un valore 0 determina la stessa dimensione per tutte le bolle, mentre un valore 100 rende le dimensioni del tutto casuali.
- Tipo di sfere o bolle: consente di scegliere tra sfere o bolle non intersecanti, intersecanti o sovrapposte.
- Randomizza: consente di eseguire l'impostazione casuale della dimensione e del posizionamento delle bolle.
- Seme: consente di controllare l'intensità dell'effetto.
- Sfera o bolla singola: consente di generare un'unica sfera o bolla invece di più elementi.
- Dimensione massima possibile: consente di generare un'unica sfera o bolla della massima dimensione possibile. È possibile scegliere una dimensione differente trascinando un riquadro di selezione nel riquadro Prima.

Nella pagina Superficie sono disponibili i seguenti controlli:

- Materiale: consente di scegliere il colore, il gradiente e il motivo per il materiale della superficie delle sfere e delle bolle. Ciascuno di questi elementi può essere combinato con le selezioni dal riquadro Trame della finestra di dialogo Proprietà materiali. Tenere presente che quando si seleziona l'opzione Trame, il materiale diventa semitrasparente.
- Opacità: consente di impostare l'opacità massima dell'oggetto. Il valore predefinito per le bolle è il 15%. Un oggetto solido presenta un'impostazione del 100%.
- Lucentezza: consente di determinare il modo in cui la luce viene assorbita o riflessa dalla superficie. Questo controllo interagisce con l'impostazione del controllo Brillantezza.
- Brillantezza: consente di determinare il modo in cui la luce viene assorbita o riflessa dalla superficie. Questo controllo interagisce con l'impostazione del controllo Lucentezza.

Nella pagina Mappe sono disponibili i seguenti controlli:

- Mappa di rugosità: consente di aggiungere trame alle sfere e alle bolle mediante l'attivazione dei controlli delle mappe di rugosità.
- Spianamento: consente di determinare l'uniformità dell'effetto.
- Profondità: consente di determinare la profondità dell'effetto. Più elevato è il valore, più le aree scure della mappa appaiono incassate e le aree chiare in rilievo. I valori negativi producono l'effetto inverso.
- Adatta mappa di rugosità: produce il ridimensionamento automatico della mappa attorno alla sfera. Deselezionare per modificare la dimensione della mappa.
- Dimensioni: consente di impostare le dimensioni della mappa se la casella di controllo Adatta mappa di rugosità è deselezionata.
- Casella di controllo Mappa ambientale: consente di aggiungere dettagli di superficie alle sfere e alle bolle mediante l'attivazione dei controlli delle mappe ambientali.
- Opacità: consente di controllare l'intensità dell'effetto. Aumentando il valore dell'opacità, aumenta l'intensità dell'effetto sull'immagine, che perde progressivamente l'aspetto originale.
- Opzione e campione Mappa ambientale: consente di scegliere un'immagine dalle cartelle Mappe ambientali, oppure l'immagine corrente.
- Immagine corrente: avvolge l'immagine corrente attorno agli oggetti sferici.
- Mappa di diffrazione: avvolge un motivo di luce in stile arcobaleno attorno agli oggetti sferici. Per cambiare il motivo, regolare le impostazioni Spaziatura orlo e Tipo.
- Tipo: consente di impostare la casualità delle origini, della direzione e dei percorsi delle bande.

Nella pagina Illuminazione sono disponibili i seguenti controlli:

- Massimo: consente di impostare il valore massimo per l'illuminazione complessiva dell'oggetto.
- Minimo: consente di impostare il valore minimo per l'illuminazione complessiva dell'oggetto.
- Pulsanti Aggiungi e Rimuovi e menu Punti luce: consentono di aggiungere o rimuovere singoli punti luci. Per impostazione predefinita, viene visualizzato un unico punto luce con alte luci nella parte in alto a sinistra rispetto al centro dell'immagine.
- Posizione: consente di spostare il centro della luce facendo clic sulle alte luci e trascinandolo in un'altra posizione.
- Controluce: consente di reindirizzare la luce come se provenisse da dietro l'oggetto. È possibile trascinare i punti di controluce, ma saranno visibili solo attorno al perimetro della sfera.
- Luce della bolla: consente di diffondere l'illuminazione come se passasse attraverso un oggetto semitrasparente. Questa opzione è disponibile solo quando il valore di Opacità è inferiore a 100%.
- Colore: consente di scegliere un colore per ciascun punto luce. Il colore predefinito è il bianco.
- Dimensione alte luci: consente di controllare le dimensioni delle alte luci.

#### Cromatura

**Area di lavoro Modifica**

L'effetto Cromatura conferisce un aspetto metallico all'immagine. Si ottengono risultati ottimali applicandolo a immagini con aree di contrasto distinte. È possibile accedere alla finestra di dialogo Cromatura scegliendo Effetti > Effetti artistici > Cromatura.

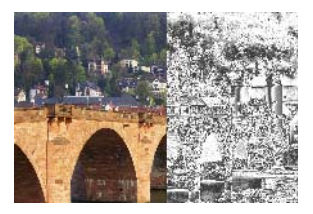

La finestra di dialogo Cromatura contiene i seguenti controlli:

- Increspature: consente di impostare il numero di grinze o pieghe. Ogni piega rappresenta una transizione tra aree chiare e aree scure.
- **Luminosità**: consente di impostare la luminosità della cromatura.
- Usa colore originale: consente di applicare il colore dell'immagine per la cromatura.
- Colore: consente di rendere il colore della cromatura uniforme. È possibile scegliere un colore deselezionando la casella di controllo Usa colore originale e quindi facendo clic sulla casella dei colori per accedere alla finestra di dialogo Colore. È inoltre possibile fare clic con il pulsante destro del mouse sulla casella del colore per accedere alla finestra di dialogo Colori recenti. Il colore predefinito è il bianco.

### Bordi colorati

**Area di lavoro Modifica**

L'effetto Bordi colorati conferisce all'immagine un aspetto ritoccato accentuandone e colorandone i bordi. È possibile accedere alla finestra di dialogo Bordi colorati scegliendo Effetti ▶ Effetti artistici ▶ Bordi colorati.

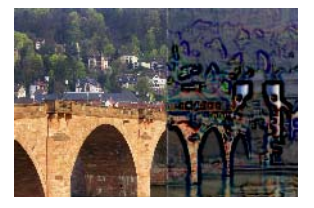

La finestra di dialogo Bordi colorati contiene i seguenti controlli:

- Luminanza: consente di controllare la luminosità complessiva dell'immagine.
- Sfocatura: consente di determinare la morbidezza dell'immagine. Aumentando il valore, l'immagine diventa meno nitida.
- Colore: consente di scegliere un colore per i bordi. Per cambiare il colore del bordo, fare clic su un colore nell'immagine originale, fare clic sulla casella del colore per aprire la finestra di dialogo Colore o fare clic con il pulsante destro del mouse per aprire la finestra di dialogo Colori recenti.
- Intensità: consente di controllare l'intensità dell'effetto. Aumentando il valore, i bordi diventano più colorati e più colore viene applicato ai bordi.

### Stagnola colorata

**Area di lavoro Modifica**

L'effetto Stagnola colorata conferisce un aspetto scolpito ai bordi e applica vari colori a un'immagine. È possibile accedere alla finestra di dialogo Stagnola colorata scegliendo Effetti > Effetti artistici > Stagnola colorata.

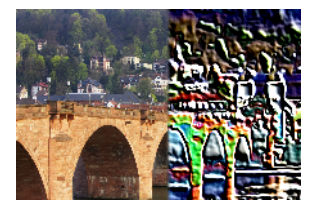

La finestra di dialogo Stagnola colorata contiene i seguenti controlli:

- Sfocatura: consente di determinare la morbidezza dell'immagine. Aumentando il valore, l'immagine diventa meno nitida.
- Dettaglio: consente di controllare la quantità dell'effetto applicato. Aumentando il valore, il colore viene applicato a più aree di contrasto.
- Colore: consente di scegliere un colore per la luce che illumina l'immagine. Per cambiare il colore della luce, fare clic su un colore nell'immagine originale, selezionare la casella del colore per aprire la finestra di dialogo Colore o fare clic con il pulsante destro del mouse per aprire la finestra di dialogo Colori recenti.
- Angolo: consente di determinare i margini che appaiono in luce e in ombra. L'ago indica la direzione della fonte luminosa, misurata in gradi di rotazione attorno al cerchio. Per impostare il valore, fare clic nel cerchio, trascinare l'ago o digitare un numero nel campo.

#### Contorni

**Area di lavoro Modifica**

L'effetto Contorni riproduce l'aspetto di una mappa topografica coprendo la superficie dell'immagine con le linee dei contorni. Per accedere alla finestra di dialogo Contorni, scegliere Effetti > Effetti artistici Contorni.

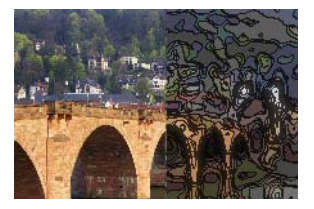

La finestra di dialogo Contorni contiene i seguenti controlli:

- Luminanza: consente di controllare la luminosità complessiva dell'immagine.
- Sfocatura: consente di determinare la morbidezza dell'immagine. Aumentando il valore, l'immagine diventa meno nitida.
- Dettaglio: consente di determinare l'area dell'immagine in cui applicare il colore. Aumentando il valore, il colore viene applicato a più aree di contrasto.
- Intensità: consente di controllare la quantità del colore applicato a ciascuna area. Se si aumenta il valore viene applicato più colore.
- Colore: consente di scegliere un colore per le linee dei contorni. Per cambiare il colore, fare clic su un colore nell'immagine originale, fare clic sulla casella del colore per aprire la finestra di dialogo Colore o fare clic con il pulsante destro del mouse per aprire la finestra di dialogo Colori recenti.

# Smalto

**Area di lavoro Modifica**

L'effetto Smalto consente di conferire all'immagine l'aspetto di una superficie solida e lucida. Per accedere alla finestra di dialogo Smalto, scegliere Effetti > Effetti artistici > Smalto.

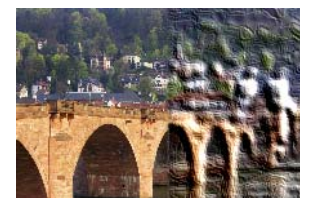

La finestra di dialogo Smalto contiene i seguenti controlli:

- Sfocatura: consente di determinare la morbidezza dell'immagine. Aumentando il valore, l'immagine diventa meno nitida.
- Dettaglio: consente di controllare la scala del rilievo. Valori inferiori producono livelli inferiori di rilievo e un effetto più morbido e meno definito.
- Densità: consente di controllare il numero delle aree di rilievo. Valori bassi producono meno aree ampie e un aspetto più morbido. Valori più alti conferiscono invece maggior rilievo ad aree più piccole producendo un effetto più denso.
- Angolo: consente di determinare i margini che appaiono in luce e in ombra. L'ago indica la direzione della fonte luminosa, misurata in gradi di rotazione attorno al cerchio. Per impostare il valore, fare clic nel cerchio, trascinare l'ago o digitare un numero nel campo.
- Colore: consente di scegliere un colore per la luce che illumina i bordi delle forme. Per cambiare il colore della luce, fare clic su un colore nell'immagine originale, fare clic sulla casella del colore per aprire la finestra di dialogo Colore o fare clic con il pulsante destro del mouse per aprire la finestra di dialogo Colori recenti.

# Bordi brillanti

**Area di lavoro Modifica**

L'effetto Bordi brillanti fa sembrare l'immagine composta di luci al neon. I bordi dell'immagine assumono colori brillanti, mentre il resto diventa nero. Per accedere alla finestra di dialogo Bordi brillanti, scegliere Effetti > Effetti artistici > Bordi brillanti.

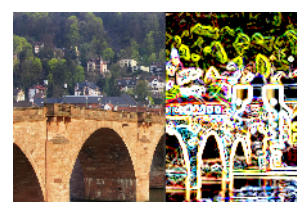

La finestra di dialogo Bordi brillanti contiene i seguenti controlli:

- Intensità: consente di impostare la luminosità dei bordi. Se si aumenta il valore, i bordi visualizzati sono più numerosi e luminosi.
- Messa a fuoco: consente di controllare la strettezza dei bordi. Con l'aumentare del valore, i bordi si restringono e diventano più definiti.

### Mezzitoni

**Area di lavoro Modifica**

L'effetto Mezzitoni consente di applicare una serie di punti all'immagine anziché un tono continuo. Le immagini Mezzitoni sono facili da stampare e sono quindi solitamente utilizzate in giornali e riviste. È possibile scegliere tra diverse dimensioni, colori e forme per l'effetto Mezzitoni. Punti più grandi producono aree più scure e più dense dell'immagine, mentre punti più piccoli producono aree più chiare. Per accedere alla finestra di dialogo Mezzitoni, scegliere Effetti

▶ Effetti artistici ▶ Mezzitoni.

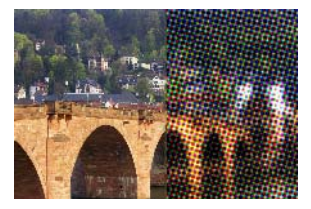

La finestra di dialogo Mezzitoni contiene i seguenti controlli:

- Motivo mezzitoni: consente di scegliere un motivo lineare, circolare o quadrato.
- Dimensioni: consente di scegliere una dimensione per la cella del motivo.
- Angoli di retino: consente di scegliere gli angoli per il retino. Se l'immagine è in scala di grigi, è possibile scegliere un solo angolo. Se è un'immagine RVB, è possibile scegliere un angolo per ogni canale di colore.
- Utilizza come sovrapposizione: consente di regolare l'intensità dell'effetto e di applicare la miscelatura.
- Modalità miscelatura: consente di scegliere da un'ampia varietà di effetti di miscelatura.
- Opacità: consente di controllare l'intensità dell'effetto. Aumentando il valore dell'opacità, aumenta l'intensità dell'effetto sull'immagine, che perde progressivamente l'aspetto originale.
- RGB: consente di elaborare indipendentemente i canali rosso, verde e blu.
- Scala dei grigi: consente di scegliere motivo e colori di sfondo.
- Inchiostro: consente di scegliere un colore per il motivo.
- Sfondo: consente di scegliere un colore per lo sfondo.

Trasparente: rende l'immagine originale visibile nello sfondo dell'effetto. Deselezionare questa casella di controllo se si desidera scegliere un colore per lo sfondo.

# Cera liquida

**Area di lavoro Modifica**

L'effetto Cera liquida fa apparire l'immagine come ricoperta da uno strato di cera bollente. Come colore della cera viene utilizzato il colore di primo piano/pennellata corrente. Per applicare l'effetto Cera liquida, scegliere Effetti > Effetti artistici > Cera liquida.

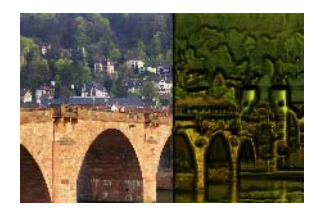

### Lente di ingrandimento

**Area di lavoro Modifica**

L'effetto Lente di ingrandimento consente di attirare l'attenzione su una porzione dell'immagine posizionandovi una lente di ingrandimento. Questo effetto può essere applicato a mappe ambientali e a mappe di rugosità. Per ulteriori informazioni, vedere ["Applicazione di mappe ambientali e mappe di rugosità" a pagina 505](#page-508-0).

Nella finestra di dialogo Lente di ingrandimento sono disponibili quattro schede: Forma, Proprietà, Illuminazione e Cornice. Per accedere alla finestra di dialogo Lente di ingrandimento, scegliere Effetti ▶ Effetti artistici ▶ Lente di ingrandimento.

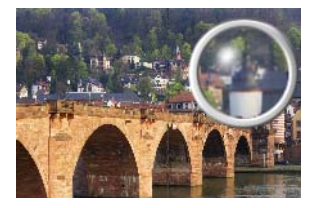

Nella scheda **Forma** sono disponibili i seguenti controlli:

- Ingrandimento: consente di controllare l'intensità dell'ingrandimento.
- Rifrazione: consente di controllare il grado di distorsione rifrangente.
- Fuori fuoco: sfoca l'immagine ingrandita.
- Oscurità: consente di impostare l'oscurità dell'immagine che circonda la cornice dell'ingrandimento.
- Sferico: consente di utilizzare una lente di ingrandimento rotonda.
- Verticale cilindrico: consente di utilizzare una lente cilindrica che genera un'immagine ingrandita più larga che lunga.
- Orizzontale cilindrico: consente di utilizzare una lente cilindrica che genera un'immagine ingrandita più lunga che larga.

Nella pagina **Proprietà** sono disponibili i seguenti controlli:

- Campione Materiale: consente di scegliere il colore, il gradiente e il motivo per il materiale della superficie dell'immagine ingrandita. Ciascuno di questi elementi può essere combinato con le selezioni dal riquadro Trame della finestra di dialogo Proprietà materiali. Tenere presente che quando si seleziona l'opzione Trame, il materiale diventa semitrasparente.
- Casella Opacità nel riquadro Materiale: consente di impostare l'opacità massima del materiale della superficie. Con valori più elevati si può vedere maggiormente il materiale e meno l'immagine originale.
- Lucentezza: consente di determinare il modo in cui la luce viene assorbita o riflessa dalla superficie. Questo controllo interagisce con l'impostazione del controllo Brillantezza.
- Brillantezza: consente di determinare il modo in cui la luce viene assorbita o riflessa dalla superficie. Questo controllo interagisce con l'impostazione del controllo Lucentezza.
- Casella di controllo Mappa ambientale: consente di aggiungere dettagli di superficie all'immagine ingrandita attivando i controlli Mappa ambientale.
- Casella Opacità nel pannello Mappa ambientale: consente di impostare l'opacità della mappa ambientale che copre l'immagine ingrandita. Valori più elevati consentono di vedere maggiormente la mappa ambientale.
- Immagine corrente: consente di utilizzare l'immagine corrente come mappa ambientale.
- Opzione e campione Mappa ambientale: consentono di scegliere un'immagine dalle cartelle Mappe ambientali.

Nella pagina Illuminazione sono disponibili i seguenti controlli:

- Massimo: consente di impostare il valore massimo per l'illuminazione complessiva dell'oggetto.
- Minimo: consente di impostare il valore minimo per l'illuminazione complessiva dell'oggetto.
- Pulsanti Aggiungi e Rimuovi e menu Punti luce: consentono di aggiungere o rimuovere singoli punti luci. Per impostazione predefinita, viene visualizzato un unico punto luce con alte luci nella parte in alto a sinistra rispetto al centro dell'immagine.
- Posizione: consente di spostare il centro della luce facendo clic sulle alte luci e trascinandolo in un'altra posizione.
- Controluce: consente di reindirizzare la luce come se provenisse da dietro l'oggetto. È possibile trascinare i punti di controluce, ma saranno visibili solo attorno al perimetro della sfera.
- Colore: consente di scegliere un colore per ciascun punto luce. Il colore predefinito è il bianco.
- Dimensione alte luci: consente di controllare le dimensioni delle alte luci.

Nella pagina Cornice sono disponibili i seguenti controlli:

- Circolare: presenta un bordo di cornice curvo.
- Quadrato arrotondato: fornisce un bordo di cornice quadrato arrotondato.
- Spessore: specifica lo spessore della cornice.
- Materiale: consente di scegliere il materiale per la cornice.
- Colore: consente di scegliere il colore per la cornice.

### Neon

**Area di lavoro Modifica**

L'effetto Neon conferisce a un'immagine un aspetto tridimensionale applicando l'effetto del neon ed elevando il contrasto dei bordi. Per accedere alla finestra di dialogo Neon, scegliere Effetti > Effetti artistici

#### Neon.

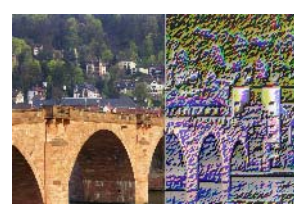

La finestra di dialogo Neon contiene i seguenti controlli:

- Dettaglio: controlla il numero di colori e la relativa luminosità. Se si aumenta il livello del dettaglio, aumenta il numero delle pennellate e l'intensità del contrasto tra aree chiare e aree scure.
- Opacità: consente di controllare l'intensità dell'effetto. Aumentando il valore dell'opacità, aumenta l'intensità dell'effetto sull'immagine, che perde progressivamente l'aspetto originale.

### Posterizza

**Area di lavoro Modifica**

L'effetto Posterizza riduce il numero di bit per ciascun canale di colore, che riduce il numero dei colori e i livelli di luminosità nell'immagine o nella selezione. Il risultato è un'immagine dall'aspetto più piatto caratterizzata da bande di colore anziché da gradienti uniformi. Per accedere alla finestra di dialogo Posterizza, scegliere Effetti > Effetti artistici Posterizza.

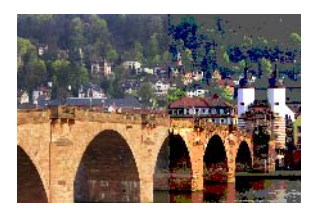

La finestra di dialogo Posterizza contiene i seguenti controlli:

• Livelli: consente di dividere l'intervallo dei livelli di luminanza (da 2 a 255) in un numero di incrementi uguali specificato dall'utente. Diminuendo il numero di livelli si appiattisce l'immagine o la selezione.

# Solarizza

**Area di lavoro Modifica**

L'effetto Solarizza consente di convertire tutti i colori di un'immagine o di una selezione superiori a un determinato valore di luminosità nel valore inverso della scala da 1 a 254. Questo livello di soglia rappresenta il livello di luminosità al di sopra del quale tutti i colori vengono invertiti. Per accedere alla finestra di dialogo Solarizza, scegliere Effetti  $\blacktriangleright$  Effetti artistici  $\blacktriangleright$  Solarizza.

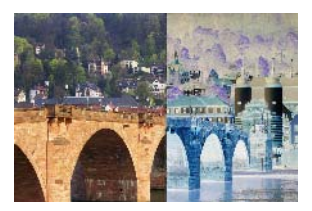

La finestra di dialogo Solarizza contiene i seguenti controlli:

Soglia: consente di impostare il livello di soglia. Aumentando il livello vengono invertiti colori sempre più luminosi.

# Topografia

**Area di lavoro Modifica**

L'effetto Topografia conferisce all'immagine un aspetto tridimensionale facendola sembrare composta da una serie di strati sovrapposti. Per accedere alla finestra di dialogo Topografia, scegliere Effetti > Effetti artistici • Topografia.

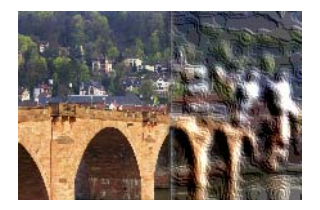

La finestra di dialogo Topografia contiene i seguenti controlli:

- Larghezza: consente di controllare le dimensioni di ciascuno strato o livello.
- Densità: consente di impostare il numero di strati.
- Angolo: consente di determinare i margini che appaiono in luce e in ombra. L'ago indica la direzione della fonte luminosa, misurata in gradi di rotazione attorno al cerchio. Per impostare il valore, fare clic nel cerchio, trascinare l'ago o digitare un numero nel campo.
- Colore: consente di scegliere un colore per la luce che illumina i lati degli strati. Per cambiare il colore della luce, fare clic su un colore nell'immagine originale, selezionare la casella del colore per aprire la finestra di dialogo Colore o fare clic con il pulsante destro del mouse per aprire la finestra di dialogo Colori recenti.

# Applicazione di mappe ambientali e mappe di rugosità

Quando si utilizzano gli effetti Sfere e bolle o Lente di ingrandimento, è possibile applicare mappe di rugosità e mappe ambientali facoltative. Le mappe ambientali consentono di aggiungere riflessi, particolari delle superfici e sfumature. Le mappe di rugosità trattano l'immagine di origine come una superficie tridimensionale in cui i valori di luminanza dei pixel determinano l'altezza.

### Per applicare una Mappa ambientale

**Area di lavoro Modifica**

- 1 Scegliere Effetti > Effetti artistici e selezionare uno dei seguenti effetti:
	- Sfere e bolle
	- Lente di ingrandimento
- **2** Eseguire una delle seguenti operazioni:
- Nella finestra di dialogo Effetto sfere e bolle, fare clic sulla scheda Mappe.
- Nella finestra di dialogo Effetto lente di ingrandimento, fare clic sulla scheda Proprietà.
- **3** Selezionare la casella di controllo Mappa ambientale.

## Per applicare una mappa di rugosità

**Area di lavoro Modifica**

- **1** Scegliere Effetti ▶ Effetti artistici ▶ Sfere e bolle. Viene visualizzata la finestra di dialogo Sfere e bolle.
- **2** Fare clic sulla scheda Mappe.
- **3** Contrassegnare la casella di controllo Mappa di rugosità.

# Applicazione degli effetti di distorsione

Per ottenere risultati interessanti è possibile applicare gli Effetti di distorsione a un'immagine. Volute, Tasselli e Distorsione sono esempi di effetti che consentono di distorcere l'immagine.

# Volute

**Area di lavoro Modifica**

L'effetto Volute trasforma l'immagine in una serie di righe e di colonne costituite da arricciature. Per accedere alla finestra di dialogo Volute, scegliere Effetti  $\blacktriangleright$  Effetti di distorsione  $\blacktriangleright$  Volute.

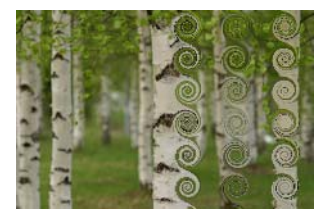

La finestra di dialogo Volute contiene i seguenti controlli:

- Numero di colonne: consente di impostare il numero di arricciature per ogni riga.
- Numero di righe: consente di impostare il numero di arricciature per ogni colonna. Se il numero di colonne è impostato su 5 e il numero di righe su 4, ciascuna delle quattro righe includerà 5 volute.
- Simmetrico: collega i valori delle righe e delle colonne in modo che le modifiche apportate alle une abbiano effetto anche sulle altre. Selezionare questa casella di controllo se si desidera un numero equivalente di righe e di colonne.
- Raggio : consente di impostare il raggio delle arricciature. Questo valore è una percentuale delle dimensioni inferiori, riferito alla larghezza delle colonna o all'altezza della riga.
- Intensità: consente di controllare la quantità della rotazione di ciascuna arricciatura.
- Senso orario: consente di impostare la direzione delle arricciature.

# Mappa di posizionamento

È possibile distorcere o spostare un'immagine in base al contenuto di un'altra immagine. Per ulteriori informazioni sull'utilizzo dell'effetto Mappa di posizionamento, vedere ["Utilizzo dell'effetto Mappa di](#page-520-0)  [posizionamento" a pagina 517.](#page-520-0)

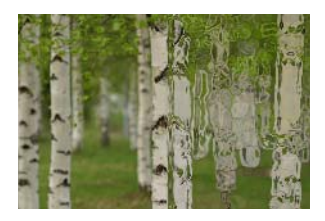

## Distorsione lente

**Area di lavoro Modifica**

L'effetto Distorsione lente consente di simulare distorsioni della lente su un'immagine quali fisheye, a barile o a cuscino. Per accedere alla finestra di dialogo Distorsione lente, scegliere Effetti > Effetti di distorsione ▶ Distorsione lente.

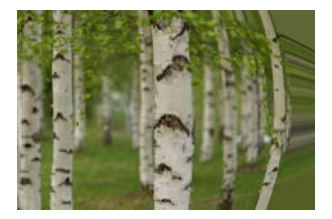

La finestra di dialogo Distorsione lente contiene i seguenti controlli:

- Orizzontale: consente di posizionare il centro della distorsione orizzontalmente nell'immagine. Aumentando il valore si sposta il centro della distorsione verso destra. Riducendo il valore si sposta il centro della distorsione verso sinistra.
- Verticale: consente di posizionare il centro della distorsione verticalmente nell'immagine. Aumentando il valore si sposta il centro della distorsione verso il basso. Riducendo il valore si sposta il centro della distorsione verso l'alto.
- Tipo di distorsione: consente di specificare la scelta di una distorsione a barile, Fisheye, Fisheye (sferica) o a cuscino.
- Intensità: consente di controllare l'intensità dell'effetto a barile o a cuscino.
- Campo visivo: consente di controllare l'intensità dell'effetto Fisheye o Fisheye (sferico).
- Avvolgi: tratta l'immagine come se fosse un mosaico che si ripete in ogni direzione.
- Ripeti: prende il pixel del bordo di ciascun lato e lo ripete all'infinito verso l'esterno.
- Colore: consente di scegliere un colore per rappresentare i pixel all'esterno dei contorni. Fare clic sulla casella del colore per aprire la finestra di dialogo Colore o fare clic con il pulsante destro del mouse per aprire la finestra di dialogo Colori recenti.
- Trasparente: rende trasparenti i pixel all'esterno dei contorni (disponibile solo per immagini con livelli).

### Compressione

**Area di lavoro Modifica**

Questo effetto è una deformazione che conferisce un aspetto di restringimento all'immagine o alla selezione convogliando il contenuto verso il centro dell'immagine. Per accedere alla finestra di dialogo Compressione, scegliere Effetti > Effetti di distorsione > Compressione.

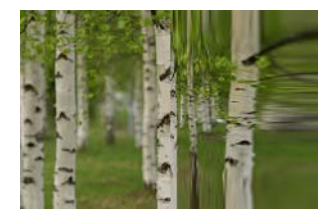

La finestra di dialogo Compressione contiene il seguente controllo:

Intensità : consente di controllare la quantità del contenuto dell'immagine che viene convogliata verso il centro.

## Tasselli

**Area di lavoro Modifica**

L'effetto Tasselli divide un'immagine in rettangoli o quadrati di una dimensione specifica. Per accedere alla finestra di dialogo Tasselli, scegliere Effetti  $\blacktriangleright$  Effetti di distorsione  $\blacktriangleright$  Tasselli.

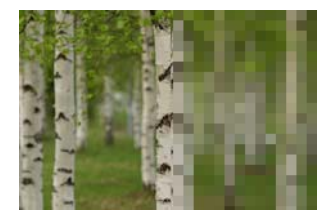

La finestra di dialogo Tasselli contiene i seguenti controlli:

- Larghezza tassello: consente di specificare la larghezza dei blocchi in pixel.
- Altezza tassello: consente di specificare l'altezza dei blocchi in pixel.
- Simmetrico: crea blocchi quadrati. Per creare blocchi rettangolari, deselezionare questa casella di controllo.

# Coordinate polari

**Area di lavoro Modifica**

L'effetto Coordinate polari modifica i pixel associandoli dalle coordinate degli assi cartesiani alle coordinate polari o viceversa. Per accedere alla finestra di dialogo Coordinate polari, scegliere Effetti  $\blacktriangleright$ Effetti di distorsione  $\blacktriangleright$  Coordinate polari.

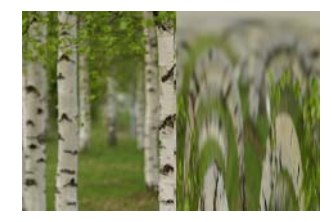

La finestra di dialogo Coordinate polari contiene i seguenti controlli:

- Trasforma coordinate ortogonali in coordinate polari: consente di associare i pixel dalle coordinate degli assi cartesiani alle coordinate polari.
- Trasforma coordinate polari in coordinate ortogonali: consente di associare i pixel dalle coordinate polari alle coordinate degli assi cartesiani.
- Avvolgi: tratta l'immagine come se fosse un mosaico che si ripete in ogni direzione.
- Ripeti: prende il pixel del bordo di ciascun lato e lo ripete all'infinito verso l'esterno.
- Colore: consente di scegliere un colore per rappresentare i pixel all'esterno dei contorni. Fare clic sulla casella del colore per aprire la finestra di dialogo Colore o fare clic con il pulsante destro del mouse per aprire la finestra di dialogo Colori recenti.
- Trasparente: rende trasparenti i pixel all'esterno dei contorni.

### Espansione

**Area di lavoro Modifica**

L'effetto Espansione è una deformazione che conferisce un aspetto di allargamento all'immagine o alla selezione espandendone i contenuti del centro verso i bordi esterni. Per accedere alla finestra di dialogo Espansione, scegliere Effetti > Effetti di distorsione > Espansione.

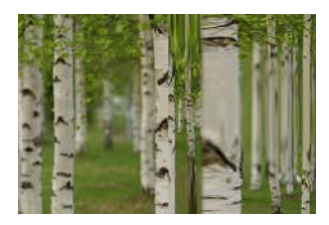

La finestra di dialogo Espansione contiene il seguente controllo:

Intensità: consente di determinare la quantità del contenuto dell'immagine convogliato verso i bordi.

#### Increspatura

**Area di lavoro Modifica**

L'effetto Increspatura è una deformazione che genera cerchi concentrici analoghi a quelli prodotti dal lancio di una pietra sulla superficie dell'acqua. Per accedere alla finestra di dialogo Increspatura, scegliere Effetti > Effetti di distorsione > Increspatura.

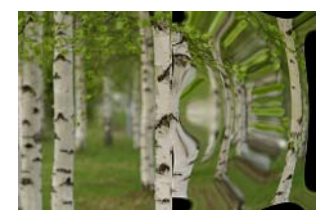

La finestra di dialogo Increspatura contiene i seguenti controlli:

- Orizzontale: consente di spostare il punto centrale delle increspature. Il valore è una percentuale della larghezza dell'immagine o della selezione. La posizione predefinita, 50, corrisponde al centro dell'immagine o della selezione.
- Verticale: consente di spostare il punto centrale delle increspature. Il valore è una percentuale dell'altezza dell'immagine o della selezione. La posizione predefinita, 50, corrisponde al centro dell'immagine o della selezione.
- Ampiezza: consente di controllare l'ampiezza di ciascuna increspatura, ossia la distanza tra il punto più basso e il punto più alto.
- Lunghezza d'onda: consente di controllare la distanza tra il punto più alto di un'increspatura e quello della successiva.
- Colore: consente di scegliere un colore per rappresentare i pixel all'esterno dei contorni. Fare clic sulla casella del colore per aprire la finestra di dialogo Colore o fare clic con il pulsante destro del mouse per aprire la finestra di dialogo Colori recenti.
- Trasparente: rende trasparenti i pixel all'esterno dei contorni (disponibile solo per immagini con livelli).

## Spigato

**Area di lavoro Modifica**

L'effetto Spigato è una deformazione utilizzabile per creare un motivo radicale di onde o di increspature. Per accedere alla finestra di dialogo Spigato, scegliere Effetti > Effetti di distorsione > Spigato.

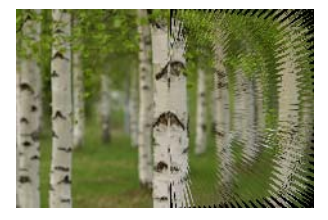

La finestra di dialogo Spigato contiene i seguenti controlli:

- Orizzontale: consente di spostare il punto centrale delle increspature. Il valore è una percentuale della larghezza dell'immagine o della selezione. Valori negativi spostano la direzione dell'effetto Spigato verso sinistra, mentre valori positivi spostano la direzione dell'effetto Spigato verso destra.
- Verticale: consente di spostare il punto centrale delle increspature. Il valore è una percentuale dell'altezza dell'immagine o della selezione. Valori negativi spostano la direzione dell'effetto Spigato verso l'alto, mentre valori positivi spostano la direzione dell'effetto Spigato verso il basso.
- Ampiezza: consente di impostare l'altezza apparente delle onde. Valori più bassi producono increspature più uniformi.
- Frequenza: consente di impostare il numero di raggi per ciascun quarto di cerchio.
- Raggio: imposta la distanza delle increspature dal centro. Con valori più bassi, le onde iniziano più vicino al centro.
- Colore: consente di scegliere un colore per rappresentare i pixel all'esterno dei contorni. Fare clic sulla casella del colore per aprire la finestra di dialogo Colore o fare clic con il pulsante destro del mouse per aprire la finestra di dialogo Colori recenti.
- Trasparente: rende trasparenti i pixel all'esterno dei contorni (disponibile solo per immagini con livelli).

# Mulinello

**Area di lavoro Modifica**

L'effetto Mulinello distorce un'immagine avvolgendola o ruotandola attorno al proprio centro. È possibile avvolgere un'immagine in entrambe le direzioni per un massimo di due rotazioni. Per accedere alla finestra di dialogo Mulinello, scegliere Effetti > Effetti di distorsione

Mulinello.

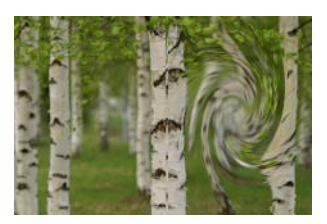

La finestra di dialogo Mulinello contiene il seguente controllo:

Gradi: consente di impostare la direzione e la quantità di rotazione del mulinello. I valori positivi creano un mulinello in senso orario, quelli negativi un mulinello in senso antiorario.

# Distorsione

**Area di lavoro Modifica**

L'effetto Distorsione ingrandisce o rimpicciolisce un'area circolare dell'immagine. L'area risulta distorta come se venisse guardata attraverso una lente convessa o concava. Per accedere alla finestra di dialogo Distorsione, scegliere Effetti  $\blacktriangleright$  Effetti di distorsione  $\blacktriangleright$ Distorsione.

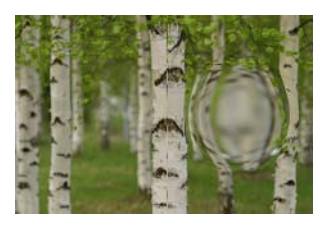

La finestra di dialogo Distorsione contiene i seguenti controlli:

- Orizzontale: consente di spostare orizzontalmente il punto centrale delle distorsioni. Il valore è una percentuale della larghezza dell'immagine o della selezione. Valori negativi spostano il centro verso sinistra, mentre valori positivi spostano il centro verso destra.
- Verticale: consente di spostare verticalmente il punto centrale dell'effetto. Il valore è una percentuale dell'altezza dell'immagine o della selezione. Valori negativi spostano il centro verso l'altro, mentre valori positivi spostano il centro verso il basso.
- Dimensione: consente di indicare l'espansione dell'effetto rispetto al centro. Il valore è una percentuale delle dimensioni dell'immagine. Minore è il numero, minore è l'area dell'immagine soggetta a distorsione.
- Intensità: consente di impostare il livello di distorsione. Valori positivi sembrano avvicinare l'area dell'immagine distorta, mentre valori negativi sembrano allontanarla.

# Onda

**Area di lavoro Modifica**

L'effetto Onda distorce un'immagine producendo delle linee ondulate. L'entità della distorsione viene determinata impostando le dimensioni dell'onda. Per accedere alla finestra di dialogo Onda, scegliere Effetti > Effetti di distorsione ▶ Onda.

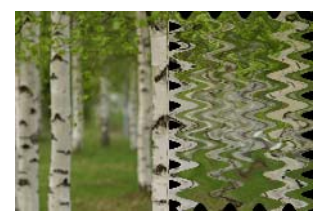

La finestra di dialogo Onda contiene i seguenti controlli:

- Ampiezza (nella casella di gruppo Posizionamento orizzontale): consente di impostare la distanza tra il punto più basso e il punto più alto di ciascuna increspatura orizzontale.
- Ampiezza (nella casella di gruppo Posizionamento verticale): consente di impostare la distanza tra il punto più basso e il punto più alto di ciascuna increspatura verticale.
- Lunghezza d'onda (nella casella di gruppo Posizionamento orizzontale): consente di impostare la distanza tra il punto più alto di un'increspatura orizzontale e quello della successiva.
- Lunghezza d'onda (nella casella di gruppo Posizionamento verticale): consente di impostare la distanza tra il punto più alto di un'increspatura verticale e quello della successiva.
- Colore: consente di scegliere un colore per rappresentare i pixel all'esterno dei contorni. Fare clic sulla casella del colore per aprire la finestra di dialogo Colore o fare clic con il pulsante destro del mouse per aprire la finestra di dialogo Colori recenti.

Trasparente: rende trasparenti i pixel all'esterno dei contorni (disponibile solo per immagini con livelli).

### Vento

**Area di lavoro Modifica**

L'effetto Vento sfoca l'immagine come se fosse mossa dal vento da sinistra verso destra o viceversa. Per accedere alla finestra di dialogo Vento, scegliere Effetti > Effetti di distorsione > Vento.

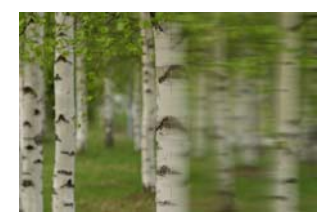

La finestra di dialogo Vento contiene i seguenti controlli:

- Casella di gruppo Direzione del vento: consente di selezionare Da sinistra o Da destra per impostare la direzione del vento.
- Intensità del vento: consente di controllare l'intensità della deformazione. L'aumento dell'intensità produce un'immagine più sfocata.

# <span id="page-520-0"></span>Utilizzo dell'effetto Mappa di posizionamento

È possibile applicare una distorsione, o spostare, un'immagine (la mappa di posizionamento) in base ai contenuti di un'altra immagine (l'immagine di origine). Ad esempio, è possibile applicare del testo all'immagine di una superficie irregolare in modo tale che il testo sembri aderire alla superficie.

## Per applicare una mappa di posizionamento

**Area di lavoro Modifica**

- **1** Aprire le immagini che si vogliono utilizzare come mappa di posizionamento e immagine di origine.
- **2** Impostare come immagine attiva l'immagine di origine.
- **3** Scegliere Effetti ▶ Effetti di distorsione ▶ Mappa di posizionamento.
- **4** Nella casella di gruppo Mappa di posizionamento, fare clic sull'elenco a discesa delle immagini e selezionare un'immagine da utilizzare come mappa di posizionamento.

Se la mappa di posizionamento non ha le stesse dimensioni dell'immagine di origine, selezionare l'opzione Adatta mappa a immagine oppure Sovrapponi mappa a imm.

- **5** Digitare o impostare un valore nel campo Sfocatura per scegliere il valore di sfocatura da applicare alla mappa di posizionamento. Impostare valori bassi per ottenere effetti tremolanti, divisionisti, mentre per ottenere effetti di distorsione più leggeri impostare valori più elevati.
- **6** Nella casella di gruppo Proprietà posizionamento scegliere una delle seguenti opzioni:
	- Scostamenti 2D: utilizza i canali rosso e verde per spostare l'immagine.
	- Superficie 3D: tratta l'immagine di origine come una superficie in 3D in cui l'altezza è determinata dai valori di luminanza dei pixel.
- **7** Digitare o impostare un valore nel campo Intensità per determinare il valore di posizionamento da applicare.

Valori più bassi causano una minore variazione dell'immagine, valori più elevati producono una maggiore deformazione.

**8** Digitare o impostare un valore nel campo Rotazione per determinare la rotazione dei dati di posizionamento.

- **9** Nella casella di gruppo Modalità bordo, scegliere una delle seguenti opzioni per determinare la gestione del posizionamento esterno ai contorni:
	- Avvolgi: tratta l'immagine come se fosse un mosaico che si ripete in ogni direzione.
	- Ripeti: prende il pixel del bordo di ciascun lato e lo ripete all'infinito verso l'esterno.
	- Colore: consente di scegliere un colore per rappresentare i pixel all'esterno dei contorni. Fare clic sulla casella del colore per aprire la finestra di dialogo Colore o fare clic con il pulsante destro del mouse per aprire la finestra di dialogo Colori recenti.
	- Trasparente: rende trasparenti i pixel all'esterno dei contorni (disponibile solo per immagini con livelli).

# Applicazione degli effetti bordo

Gli Effetti bordo vengono applicati ai bordi di un'immagine o di una selezione. È possibile creare risultati interessanti sui bordi tramite i comandi Dilata, Aumenta, Erodi, Trova e Traccia.

Importante! Questi effetti possono essere applicati solo a immagini in scala dei grigi e a 16 milioni di colori (24 bit). Per ulteriori informazioni sull'aumento della profondità del colore di un'immagine, vedere ["Aumento della profondità del colore di](#page-715-0)  un['immagine" a pagina 712](#page-715-0).

### Dilata

**Area di lavoro Modifica**

L'effetto Dilata accentua le aree chiare di un'immagine o di una selezione. Per applicare l'effetto Dilata, scegliere Effetti > Effetti bordo

Dilata.

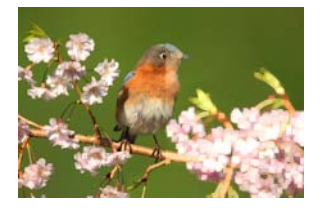

### Aumenta

**Area di lavoro Modifica**

L'effetto Aumenta incrementa il contrasto lungo i bordi dell'immagine. Per applicare l'effetto Aumenta, scegliere Effetti > Effetti bordo > Aumenta.

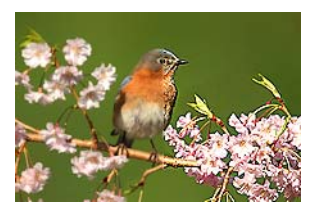

## Aumenta di più

**Area di lavoro Modifica**

L'effetto Aumenta di più applica un contrasto più forte ai bordi dell'immagine rispetto all'effetto Aumenta. Per applicare l'effetto Aumenta di più, scegliere Effetti > Effetti bordo > Aumenta di più.

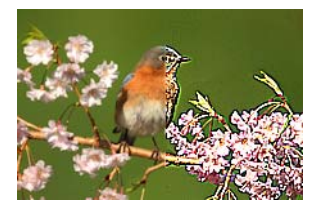

# Erodi

**Area di lavoro Modifica**

L'effetto Erodi accentua le aree scure dell'immagine. Per applicare l'effetto Erodi, scegliere Effetti ▶ Effetti bordo ▶ Erodi.

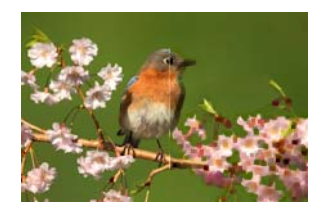

# Trova bordi

**Area di lavoro Modifica**

L'effetto Trova bordi aumenta il contrasto tra elementi chiari e scuri nell'immagine scurendola e quindi evidenziandone i bordi. Per applicare l'effetto Trova bordi, scegliere Effetti > Effetti bordo > Trova bordi.

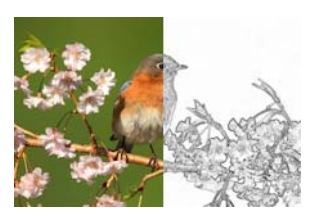

# Trova bordi orizzontali

**Area di lavoro Modifica**

L'effetto Trova bordi orizzontali aumenta il contrasto tra elementi chiari e scuri nell'immagine scurendola e quindi evidenziandone i bordi orizzontali. Per applicare l'effetto Trova bordi orizzontali, scegliere Effetti ▶ Effetti bordo ▶ Trova bordi orizzontali.

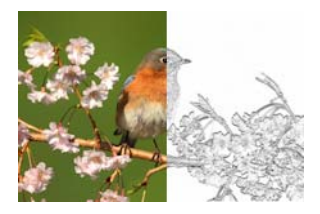

### Trova bordi verticali

**Area di lavoro Modifica**

L'effetto Trova bordi verticali aumenta il contrasto tra elementi chiari e scuri nell'immagine scurendola e quindi evidenziandone i bordi verticali. Per applicare l'effetto Trova bordi verticali, scegliere Effetti  $\blacktriangleright$ Effetti bordo ▶ Trova bordi verticali.

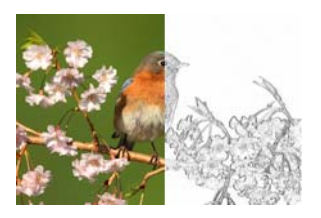

## Passaggio alto

**Area di lavoro Modifica**

L'effetto Passaggio alto enfatizza le transizioni di colore tra le aree di alte luci e le aree di ombra dell'immagine. È possibile utilizzarlo in associazione con altre operazioni di ritocco per creare o intensificare effetti speciali quali il rilievo o il disegno a matita. L'effetto Passaggio alto conserva il contrasto dei bordi e delle aree molto dettagliate, mantenendo il resto dell'immagine in un grigio neutro. Per accedere alla finestra di dialogo Passaggio alto, scegliere Effetti > Effetti bordo > Passaggio alto.

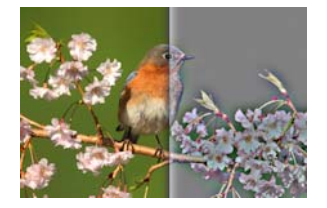

La finestra di dialogo Passaggio alto contiene i seguenti controlli:

- Raggio: consente di impostare il raggio dell'effetto di sfocatura (in termini di percentuale).
- Desatura: rimuove tutti i colori convertendoli in grigio. Il risultato prodotto dall'effetto Passaggio alto è simile all'immagine monocromatica, anche quando questa casella di controllo non è selezionata. È possibile selezionare questa casella di controllo, tuttavia, per evitare i lievi cambiamenti di colore che si verificano quando all'immagine viene applicata la messa a fuoco. Questa opzione rimuove qualsiasi artefatto di colore rimanente dopo la messa a fuoco.

### Traccia contorno

**Area di lavoro Modifica**

L'effetto Traccia contorno traccia una serie di linee a un solo pixel intorno alle aree di contrasto e colora i pixel rimanenti di bianco. Per applicare l'effetto Traccia contorno, scegliere Effetti > Effetti bordo > Traccia contorno.

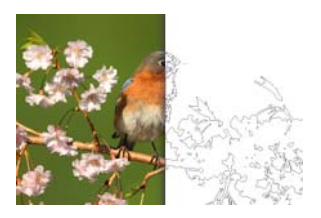

# Applicazione degli Effetti geometrici

È possibile cambiare la forma o la prospettiva di un'immagine applicando Effetti geometrici. Ad esempio è possibile trasformare un'immagine in una sfera o un cilindro, deformarla o cambiarne la prospettiva verticale od orizzontale.

### Cerchio

```
Area di lavoro Modifica
```
L'effetto Cerchio deforma l'immagine o la selezione rendendola sferica. Per accedere alla finestra di dialogo Cerchio, scegliere Effetti > Effetti artistici Cerchio.

La finestra di dialogo Cerchio contiene i seguenti controlli:

- Avvolgi: tratta l'immagine come se fosse un mosaico che si ripete in ogni direzione.
- Ripeti: prende il pixel del bordo di ciascun lato e lo ripete all'infinito verso l'esterno.
- Colore: consente di scegliere un colore per rappresentare i pixel all'esterno dei contorni. Fare clic sulla casella del colore per aprire la finestra di dialogo Colore o fare clic con il pulsante destro del mouse per aprire la finestra di dialogo Colori recenti.
- Trasparente: rende trasparenti i pixel all'esterno dei contorni (disponibile solo per immagini con livelli).

## Cilindro orizzontale

**Area di lavoro Modifica**

L'effetto Cilindro orizzontale allunga l'immagine o la selezione come se venisse avvolta attorno a un cilindro orizzontale. Per accedere alla finestra di dialogo Cilindro orizzontale, scegliere Effetti > Effetti geometrici ▶ Cilindro orizzontale.

La finestra di dialogo Cilindro orizzontale contiene il seguente controllo:

Intensità : consente di controllare la quantità di immagine che viene avvolta.

### Cilindro verticale

**Area di lavoro Modifica**

L'effetto Cilindro verticale è una deformazione che allunga l'immagine o la selezione come se venisse avvolta attorno a un cilindro verticale. Per accedere alla finestra di dialogo Cilindro verticale, scegliere Effetti

#### ▶ Effetti geometrici ▶ Cilindro verticale.

La finestra di dialogo Cilindro verticale contiene il seguente controllo:

Intensità : consente di controllare la quantità di immagine che viene avvolta.

#### Pentagono

**Area di lavoro Modifica**

L'effetto Pentagono deforma l'immagine o la selezione rendendola pentagonale. Per accedere alla finestra di dialogo Pentagono, scegliere Effetti ▶ Effetti geometrici ▶ Pentagono.

La finestra di dialogo Pentagono contiene i seguenti controlli:

- Avvolgi: tratta l'immagine come se fosse un mosaico che si ripete in ogni direzione.
- Ripeti: prende il pixel del bordo di ciascun lato e lo ripete all'infinito verso l'esterno.
- Colore: consente di scegliere un colore per rappresentare i pixel all'esterno dei contorni. Fare clic sulla casella del colore per aprire la finestra di dialogo Colore o fare clic con il pulsante destro del mouse per aprire la finestra di dialogo Colori recenti.

Trasparente: rende trasparenti i pixel all'esterno dei contorni (disponibile solo per immagini con livelli).

### Prospettiva orizzontale

**Area di lavoro Modifica**

L'effetto Prospettiva orizzontale crea una prospettiva lungo l'asse orizzontale dell'immagine o della selezione riducendone il lato sinistro o il lato destro. Per accedere alla finestra di dialogo Prospettiva orizzontale, scegliere Effetti > Effetti geometrici > Prospettiva orizzontale.

La finestra di dialogo Prospettiva orizzontale contiene i seguenti controlli:

- Distorsione: consente di impostare la lunghezza del bordo ridotto rispetto a quello immutato. Spostando il dispositivo di scorrimento verso sinistra o digitando un numero negativo si riduce la lunghezza del lato sinistro dell'immagine, spostando il dispositivo di scorrimento verso destra o digitando un numero positivo si riduce la lunghezza del lato destro.
- Avvolgi: tratta l'immagine come se fosse un mosaico che si ripete in ogni direzione.
- Ripeti: prende il pixel del bordo di ciascun lato e lo ripete all'infinito verso l'esterno.
- Colore: consente di scegliere un colore per rappresentare i pixel all'esterno dei contorni. Fare clic sulla casella del colore per aprire la finestra di dialogo Colore o fare clic con il pulsante destro del mouse per aprire la finestra di dialogo Colori recenti.
- Trasparente: rende trasparenti i pixel all'esterno dei contorni (disponibile solo per immagini con livelli).

### Prospettiva verticale

**Area di lavoro Modifica**

L'effetto Prospettiva verticale crea una prospettiva lungo l'asse verticale dell'immagine o della selezione riducendone il lato superiore o il lato inferiore. Per accedere alla finestra di dialogo Prospettiva verticale, scegliere Effetti > Effetti geometrici > Prospettiva verticale.

La finestra di dialogo Prospettiva verticale contiene i seguenti controlli:

- Distorsione: consente di impostare la lunghezza del bordo ridotto rispetto a quello immutato. Spostando il dispositivo di scorrimento verso sinistra o digitando un numero negativo si riduce la lunghezza del lato superiore dell'immagine, spostando il dispositivo di scorrimento verso destra o digitando un numero positivo si riduce la lunghezza del lato inferiore.
- Avvolgi: tratta l'immagine come se fosse un mosaico che si ripete in ogni direzione.
- Ripeti: prende il pixel del bordo di ciascun lato e lo ripete all'infinito verso l'esterno.
- Colore: consente di scegliere un colore per rappresentare i pixel all'esterno dei contorni. Fare clic sulla casella del colore per aprire la finestra di dialogo Colore o fare clic con il pulsante destro del mouse per aprire la finestra di dialogo Colori recenti.
- Trasparente: rende trasparenti i pixel all'esterno dei contorni (disponibile solo per immagini con livelli).

### Inclina

**Area di lavoro Modifica**

L'effetto Inclina crea un'inclinazione verso destra o verso sinistra lungo l'asse orizzontale o verticale dell'immagine o della selezione fino a un massimo di45°. Per accedere alla finestra di dialogo Inclina, scegliere Effetti ▶ Effetti geometrici ▶ Inclina.

La finestra di dialogo Inclina contiene i seguenti controlli:

- Orizzontale: consente di inclinare l'immagine verso sinistra o verso destra a seconda del valore specificato in Angolo di inclinazione.
- Verticale: consente di inclinare l'immagine verso l'alto o il basso a seconda del valore specificato in Angolo di inclinazione.
- Angolo di inclinazione: consente di impostare l'angolo di inclinazione. Se è selezionata l'opzione Orizzontale, consente di inclinare l'immagine verso sinistra o verso destra a seconda che si specifichi, rispettivamente, un numero negativo o positivo. Se è selezionata l'opzione Verticale, consente di abbassare il lato sinistro e innalzare il lato destro o viceversa a seconda che si specifichi, rispettivamente, un numero negativo o positivo.
- Avvolgi: tratta l'immagine come se fosse un mosaico che si ripete in ogni direzione.
- Ripeti: prende il pixel del bordo di ciascun lato e lo ripete all'infinito verso l'esterno.
- Colore: consente di scegliere un colore per rappresentare i pixel all'esterno dei contorni. Fare clic sulla casella del colore per aprire la finestra di dialogo Colore o fare clic con il pulsante destro del mouse per aprire la finestra di dialogo Colori recenti.
- Trasparente: rende trasparenti i pixel all'esterno dei contorni (disponibile solo per immagini con livelli).

## Sfera

**Area di lavoro Modifica**

L'effetto Sfera consente di avvolgere una selezione o un livello attorno a una sfera. Per accedere alla finestra di dialogo Sfera, scegliere Effetti ▶ Effetti geometrici ▶ Sfera.

La finestra di dialogo Sfera contiene i seguenti controlli:

- Intensità: consente di controllare l'intensità dell'effetto.
- Cerchio: consente di avvolgere una selezione o un livello attorno a una sfera circolare.
- Ellisse: consente di avvolgere una selezione o un livello attorno a una sfera ellittica.

# Applicazione degli effetti di illuminazione

È possibile utilizzare un Effetto di illuminazione per applicare sprazzi di luce o punti luce alle immagini.

Importante! Questi effetti possono essere applicati solo a immagini in scala dei grigi e a 16 milioni di colori (24 bit). Per ulteriori informazioni sull'aumento della profondità del colore di un'immagine, vedere ["Aumento della profondità del colore di](#page-715-0)  un['immagine" a pagina 712](#page-715-0).

## Punti luce

**Area di lavoro Modifica**

L'effetto Punti luce utilizza fino a 5 elementi per applicare l'illuminazione a un'immagine. È possibile impostare l'intensità, la direzione, il colore e l'origine della sorgente luminosa. Per accedere alla finestra di dialogo Punti luce, scegliere Effetti > Effetti di illuminazione

### Punti luce.

La finestra di dialogo Punti luce contiene i seguenti controlli:

- Oscurità: consente di determinare l'oscurità delle aree non illuminate dell'immagine.
- Pulsanti Sorgente luminosa: consentono di scegliere i punti luce da applicare. È inoltre possibile fare clic sui punti luce nell'immagine nel riquadro Prima.
- Attivato: consente di attivare o disattivare i singoli punti luci. Per spegnere un punto luce fare clic sul relativo pulsante (o sul punto

luce nel riquadro Prima), quindi deselezionare la casella di controllo Attivato.

- Colore: consente di scegliere un colore per il punto luce. Fare clic sulla casella del colore per aprire la finestra di dialogo Colore o fare clic con il pulsante destro del mouse per aprire la finestra di dialogo Colori recenti.
- Intensità: consente di impostare la luminosità del punto luce.
- Direzione: imposta la direzione dell'illuminazione. L'ago indica la direzione della fonte luminosa, misurata in gradi di rotazione attorno al cerchio. Per impostare il valore trascinare l'ago, fare clic sul cerchio, impostare o digitare un numero nella casella di controllo oppure fare clic sul punto luce nel pannello Prima, quindi trascinare il braccio centrale.
- Orizzontale: consente di posizionare la sorgente luminosa orizzontalmente. Per ogni punto luce, il valore 0 indica il centro dell'immagine. Specificare un valore positivo o negativo per inclinare rispettivamente verso destra o sinistra.
- Verticale: consente di posizionare la sorgente luminosa verticalmente. Per ogni punto luce, il valore 0 indica il centro dell'immagine. Valori positivi producono movimento verso l'alto, mentre valori negativi producono movimento verso il basso.
- Scala: controlla le dimensioni dell'area dell'immagine coperta dalla luce.
- Spianamento: consente di determinare l'uniformità della transizione dall'area luminosa all'area scura sui bordi del cono. In corrispondenza del valore più basso, il bordo risulta nitido. L'aumento del valore genera una transizione più graduale.
- Dimensioni del cono: consente di impostare la larghezza del punto luce o le dimensioni del cono. Man mano che il valore aumenta fino a 89, il cono si allarga. È inoltre possibile modificare

la larghezza trascinando uno dei quadratini della sorgente luminosa nel riquadro Prima.

Asimmetria: consente di allungare o accorciare l'asimmetria.

## Sprazzo di luce

**Area di lavoro Modifica**

L'effetto Sprazzo di luce fa apparire l'immagine e la sorgente luminosa come se venissero guardate attraverso un obiettivo fotografico. È possibile regolare l'origine della luce, la quantità della luce irradiata e la luminosità dell'alone o dei punti di riflesso. Per accedere alla finestra di dialogo Sprazzo di luce, scegliere Effetti  $\blacktriangleright$  Effetti di illuminazione  $\blacktriangleright$ Sprazzo di luce.

La finestra di dialogo Sprazzo di luce contiene i seguenti controlli:

- Colore: consente di scegliere il colore dell'effetto. Fare clic sulla casella del colore per aprire la finestra di dialogo Colore o fare clic con il pulsante destro del mouse per aprire la finestra di dialogo Colori recenti.
- Luminosità nella casella di gruppo Punto luminoso: consente di controllare l'intensità della sorgente luminosa.
- Orizzontale: indica la posizione orizzontale della sorgente luminosa. Il valore 0 corrisponde all'estrema sinistra dell'immagine, mentre 100 corrisponde all'estrema destra dell'immagine. È inoltre possibile impostare questo valore trascinando i mirini nel riquadro Prima.
- Verticale: indica la posizione verticale della sorgente luminosa. È inoltre possibile impostare questo valore trascinando i mirini nel riquadro Prima.
- Densità: consente di determinare il numero di raggi irradiati dalla sorgente luminosa.
- Luminosità nella casella di gruppo Raggi: consente di controllare l'intensità dei raggi luminosi.
- Luminosità nella casella di gruppo Cerchi: consente di controllare la visibilità degli aloni o dei punti di riflesso.

# Applicazione degli effetti immagine

È possibile applicare un effetto Immagine all'immagine. Questo gruppo di effetti consente di scostare un'immagine, di arricciarne gli angoli, oppure di affiancarla.

### Scostamento

**Area di lavoro Modifica**

L'effetto Scostamento produce uno spostamento dell'immagine sulla tela avvolgendone i pixel attorno al bordo opposto oltre la tela. Per accedere alla finestra di dialogo Scostamento, scegliere Effetti > Effetti immagine ▶ Scostamento.

La finestra di dialogo Scostamento contiene i seguenti controlli:

- Scostamento orizzontale: se l'opzione Personalizzato è selezionata, consente di spostare l'immagine in orizzontale lungo la pagina.
- Scostamento verticale: se l'opzione Personalizzato è selezionata, consente di spostare l'immagine in verticale lungo la pagina.
- Al centro: consente di posizionare l'immagine in modo da far corrispondere uno degli angoli al centro della pagina.
- Personalizzato: consente di regolare la posizione dell'immagine in orizzontale e in verticale lungo la pagina.
- Avvolgi: tratta l'immagine come se fosse un mosaico che si ripete in ciascuna direzione.
- Ripeti: prende il pixel del bordo di ciascun lato e lo ripete all'infinito verso l'esterno.
- Colore: consente di scegliere un colore per rappresentare i pixel all'esterno dei contorni. Fare clic sulla casella del colore per aprire la finestra di dialogo Colore o fare clic con il pulsante destro del mouse per aprire la finestra di dialogo Colori recenti.
- Trasparente: rende trasparenti i pixel all'esterno dei contorni (disponibile solo per immagini con livelli).

## Angolo arricciato

**Area di lavoro Modifica**

L'effetto Angolo arricciato consente di visualizzare l'immagine come se ne fosse stato piegato e arrotolato un angolo. Per accedere alla finestra di dialogo Angolo arricciato, scegliere Effetti > Effetti immagine > Angolo arricciato.

La finestra di dialogo Angolo arricciato contiene i seguenti controlli:

- Colore nella casella di gruppo Impostazioni arricciatura: consente di selezionare un colore per l'angolo nero arricciato della pagina dell'immagine. Fare clic sulla casella del colore per aprire la finestra di dialogo Colore o fare clic con il pulsante destro del mouse per aprire la finestra di dialogo Colori recenti.
- Raggio: consente di determinare l'entità dell'arricciatura. Aumentando il valore, l'arricciatura diminuisce.
- Pulsanti Angolo: consentono di scegliere gli angoli da arricciare.
- Larghezza: consente di determinare la larghezza dell'arricciatura. È inoltre possibile specificare la larghezza desiderata trascinando il braccio nel riquadro Prima.
- Altezza: consente di determinare l'altezza dell'arricciatura. È inoltre possibile specificare l'altezza desiderata trascinando il braccio nel riquadro Prima.
- Colore nella casella di gruppo Modalità bordo: consente di selezionare un colore per lo sfondo sottostante l'area arricciata della pagina. Fare clic sulla casella del colore per aprire la finestra di dialogo Colore o fare clic con il pulsante destro del mouse per aprire la finestra di dialogo Colori recenti.
- Trasparente: rende trasparenti i pixel all'esterno dei contorni (disponibile solo per immagini con livelli).

### Motivo unico

**Area di lavoro Modifica**

L'effetto Motivo unico consente di convertire una selezione in un motivo unico personalizzato che può essere utilizzato per dipingere, aggiungere testo o creare sfondi per pagine Web. Per accedere alla finestra di dialogo Motivo unico, scegliere Effetti > Effetti immagine > Motivo unico.

La finestra di dialogo Motivo unico contiene i seguenti controlli:

- Visualizza anteprima motivo unico: consente di visualizzare il motivo che si sta disegnando in un'area di anteprima.
- Bordo: consente di miscelare i bordi dell'immagine.
- Angolo: consente di miscelare l'immagine in corrispondenza degli angoli.
- Rifletti: consente di riflettere i bordi dell'immagine.
- Orizzontale: consente di posizionare il motivo orizzontalmente lungo l'immagine.
- Verticale: consente di posizionare il motivo verticalmente lungo l'immagine.
- Bidirezionale: consente di posizionare il motivo verticalmente e orizzontalmente lungo l'immagine. Se si seleziona Bidirezionale, è

necessario scegliere un'impostazione dalla casella di gruppo Stile angolo.

- Scostamento orizzontale: consente di posizionare il centro dell'effetto a motivo unico orizzontalmente nell'immagine. Il valore è una percentuale della larghezza dell'immagine. In corrispondenza del valore 50, il motivo unico inizia al centro dell'immagine. È possibile aumentare il valore per spostare il centro verso destra, oppure ridurre il valore per spostare il centro verso sinistra.
- Scostamento verticale: consente di posizionare il centro dell'effetto a motivo unico verticalmente nell'immagine. Il valore è una percentuale dell'altezza dell'immagine. In corrispondenza del valore 50, il motivo unico inizia al centro dell'immagine. È possibile aumentare il valore per spostare il centro verso il basso, oppure ridurre il valore per spostare il centro verso l'alto.
- Larghezza: consente di impostare la larghezza del motivo.
- Transizione: consente di determinare il grado di miscelazione se l'opzione Bordo è selezionata.
- Lineare: consente di scegliere un angolo lineare se l'opzione Angolo è selezionata.
- Curvo: consente di scegliere un angolo curvo se l'opzione Angolo è selezionata.

# Applicazione degli effetti foto

È possibile applicare diversi effetti foto alle immagini per simulare alcuni tradizionali processi e tecniche fotografici.

### Macchina del tempo

L'effetto Macchina del tempo consente di ricreare alcuni stili fotografici molto utilizzati in passato. Consente di scegliere tra sette stili, dal 1839 agli anni '80. Per informazioni sull'effetto Macchina del tempo, vedere ["Creazione di foto d'epoca mediante la Macchina del tempo" a](#page-551-0)  [pagina 548](#page-551-0).

## Pellicola e filtri

Corel PaintShop Pro consente di sperimentare gli effetti ispirati dai diversi tipi di pellicole e filtri per macchina fotografica. Per informazioni sull'applicazione degli effetti di pellicola e di filtro, vedere ["Applicazione](#page-555-0)  [degli effetti Pellicola e filtri alle foto" a pagina 552](#page-555-0).

### Pellicola in bianco e nero

È possibile simulare la realizzazione di una foto con pellicola in bianco e nero. Per modificare l'effetto, è possibile applicare un'ampia gamma di valori RVB e regolare la luminosità e la nitidezza dell'immagine.

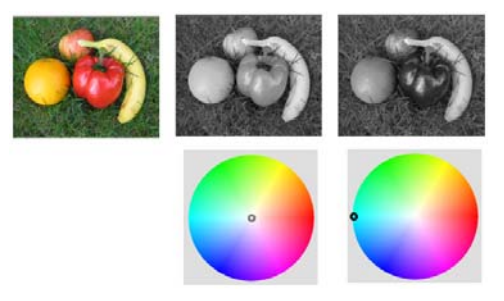

Le regolazioni apportate al colore del filtro nella finestra di dialogo Pellicola in bianco e nero consentono di creare risultati molto differenti dalla foto originale (l'immagine più a sinistra nel riquadro superiore).
### Pellicola a infrarossi

È possibile simulare lo scatto di una foto su una pellicola a infrarossi in bianco e nero con un filtro a infrarossi sulla fotocamera. Per aumentare l'effetto, è possibile regolare le impostazioni relative alla grana e al bagliore della pellicola.

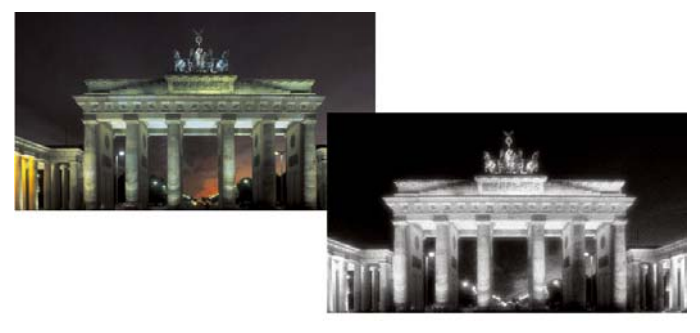

La foto originale (sinistra) e la stessa foto con l'effetto Pellicola a infrarossi (destra)

## Seppia

È possibile simulare la realizzazione di una foto con pellicola in seppia. Le immagini in tonalità seppia sono simili alle fotografie in bianco e nero (anche denominate fotografie in scala dei grigi), con la differenza che i toni sono sul marrone anziché sul grigio.

#### Messa a fuoco selettiva

È possibile creare un effetto miniatura rapido (noto anche come effetto tilt-shift) in modo che la scena di una foto abbia l'aspetto di un modello in miniatura o di un giocattolo. L'illusione viene creata regolando la profondità di campo, di solito lungo la linea d'orizzonte specificata e aumentando la saturazione della foto.

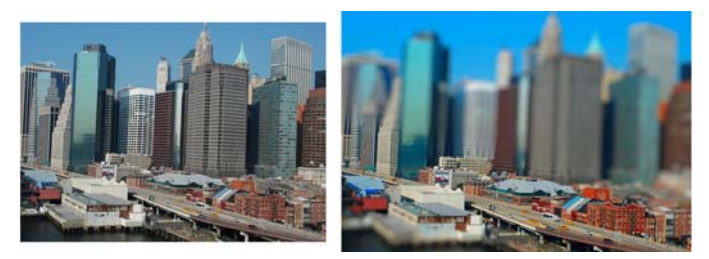

La scena urbana (a sinistra) è stata trasformata in un modello in miniatura (a destra).

È inoltre possibile utilizzare l'opzione Messa a fuoco selettiva per applicare un effetto profondità di campo rapido a qualsiasi foto. Per informazioni generali sulla profondità di campo, vedere ["Controllo](#page-245-0)  [della profondità di campo" a pagina 242](#page-245-0).

Suggerimento per le foto: in genere, le foto scattate dall'alto sono ideali per un effetto miniatura.

#### Vignetta

È possibile dissolvere i bordi di una foto per creare un effetto vignetta. È possibile controllare l'aspetto dei bordi scegliendo una forma e un colore (chiaro o scuro) e regolando la quantità di sfocatura, il bagliore e la sfumatura.

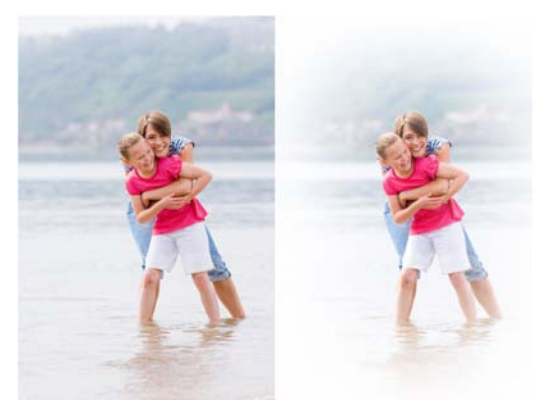

#### Effetto rétro

Ispirato alle foto scattate spontaneamente con una fotocamera portatile in stile vintage, ad esempio LOMO, Diana e Holga, l'Effetto rétro consente di applicare un divertente effetto rétro. Per ulteriori informazioni, vedere ["Utilizzo dell'effetto rétro" a pagina 544.](#page-547-0)

#### Filtro graduato

È possibile applicare un gradiente di colore alle foto per simulare l'effetto che si ottiene applicando un filtro graduato alla lente della fotocamera. Per ulteriori informazioni, vedere ["Applicazione di un](#page-549-0)  [gradiente con l'effetto Filtro graduato" a pagina 546](#page-549-0).

#### <span id="page-542-0"></span>Per applicare l'effetto Pellicola in bianco e nero

**Area di lavoro Modifica**

- 1 Scegliere Effetti > Effetti foto > Pellicola in bianco e nero. Viene visualizzata la finestra di dialogo Pellicola in bianco e nero.
- **2** Modificare le impostazioni desiderate e fare clic su OK.

### Operazioni aggiuntive

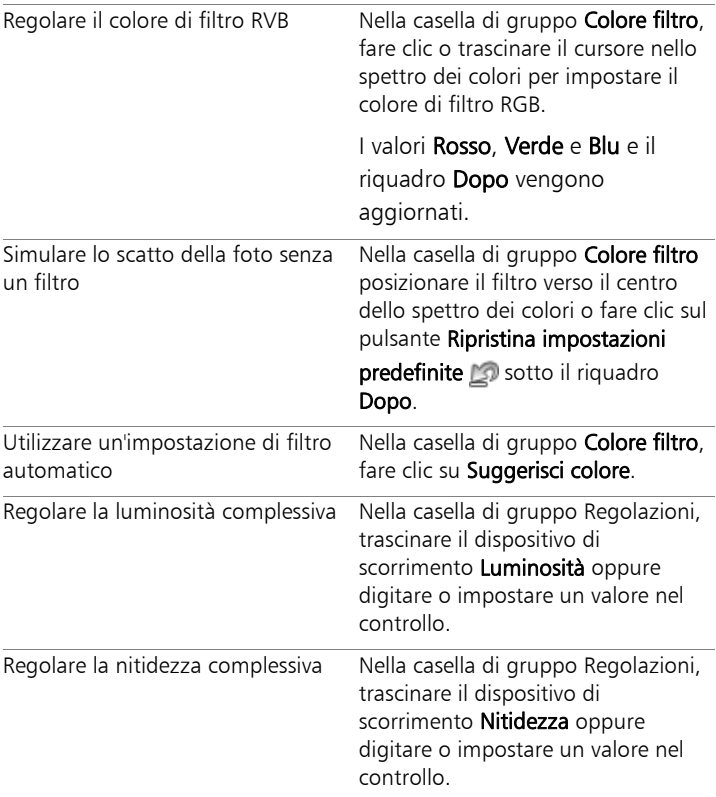

## <span id="page-543-0"></span>Per applicare l'effetto Pellicola a infrarossi

**Area di lavoro Modifica**

#### 1 Scegliere Effetti > Effetti foto > Pellicola a infrarossi.

Viene visualizzata la finestra di dialogo Pellicola a infrarossi.

**2** Digitare o impostare un valore in Intensità per determinare l'intensità generale dell'effetto infrarossi.

Con i valori più elevati, i verdi sono più brillanti mentre i blu più scuri. Impostando il valore su 0, si crea un'immagine in scala dei grigi.

**3** Digitare o impostare un valore nel controllo Bagliore per applicare un effetto alone alle aree più luminose della foto.

Valori più elevati intensificano l'effetto alone, creando bordi attenuati nella foto. Impostazioni più basse minimizzano l'effetto alone.

- **4** Digitare o impostare un valore maggiore di 0 in Grana per aggiungere una granulosità a infrarossi più realistica alla foto.
- **5** Fare clic su OK.

## <span id="page-544-0"></span>Per applicare l'effetto Tonalità seppia

**Area di lavoro Modifica**

#### 1 Scegliere Effetti > Effetti foto > Tonalità seppia.

Viene visualizzata la finestra di dialogo Tonalità seppia.

**2** Digitare o impostare un valore nel campo Invecchiamento per determinare l'intensità dell'effetto.

Le impostazioni più alte aumentano l'effetto applicando più marrone all'immagine.

## Per applicare un effetto miniatura con l'opzione Messa a fuoco selettiva

**Area di lavoro Modifica**

1 Scegliere Effetti > Effetti foto > Messa a fuoco selettiva.

Viene visualizzata la finestra di dialogo Messa a fuoco selettiva. È possibile ingrandire la finestra di dialogo per aumentare le dimensioni dei riquadri Prima e Dopo dell'area di anteprima.

**2** Nell'area di messa a fuoco, fare clic su uno dei seguenti strumenti:

- Strumento di selezione piana ::: lo strumento predefinito per l'impostazione di un'area di messa a fuoco lineare. Consente di ottenere risultati ottimali nell'impostazione di un'area di messa a fuoco lungo una strada, un ponte o un altro elemento lineare che non si trova lungo il bordo della foto.
- Strumento di selezione semi-piana ::: consente di impostare un'area di messa a fuoco lineare lungo il bordo di una foto.
- Strumento di selezione radiale **cala consente di impostare** un'area di messa a fuoco circolare.
- **3** Nel riquadro Prima dell'area di anteprima, quando il puntatore assume la forma di cursore di spostamento  $\frac{d\mathbf{P}}{d\mathbf{P}}$ , trascinare l'area della messa a fuoco nella posizione desiderata.
- **4** Trascinare il quadratino di rotazione (la casella alla fine della linea breve) per ruotare l'area della messa a fuoco.
- **5** Trascinare un quadratino di ridimensionamento (sulle linee piene) per impostare i bordi dell'area di messa a fuoco.
- **6** Ottimizzare i risultati trascinando uno dei seguenti dispositivi di scorrimento:
	- Valore di sfocatura: consente di determinare la quantità di sfocatura all'esterno dell'area di messa a fuoco.
	- Bordo sfumatura: consente di determinare la morbidezza della transizione tra l'area a fuoco e le aree sfocate. È inoltre possibile regolare la sfumatura in modo interattivo trascinando un quadratino di sfumatura (sulle linee punteggiate) nel riquadro Prima.
	- Saturazione: consente di determinare l'intensità dei colori nella foto. L'aumento della saturazione aiuta a simulare i colori vivaci della pittura utilizzati per modellini e giocattoli.

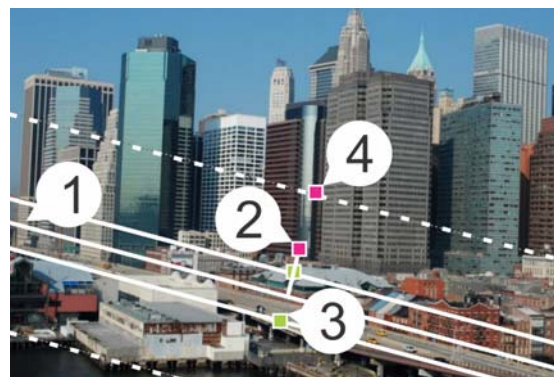

Elementi interattivi nel riquadro Prima: (1) Linea centrale (per lo Strumento di selezione piana), (2) Quadratino di rotazione, (3) Quadratino di ridimensionamento, (4) Quadratino di sfumatura

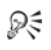

È inoltre possibile utilizzare l'opzione Messa a fuoco selettiva per applicare un effetto profondità di campo rapido. Modificare le impostazioni per ottenere un aspetto naturale.

## <span id="page-546-0"></span>Per applicare un effetto Vignetta

**Area di lavoro Modifica**

- 1 Scegliere Effetti > Effetti foto > Vignetta.
- **2** Nell'area di messa a fuoco, scegliere uno strumento di selezione e trascinarlo nel riquadro Prima per impostare il bordo per l'effetto.
- **3** Trascinare il dispositivo di scorrimento Chiaro/Scuro per impostare il colore del bordo.
- **4** Ottimizzare i risultati trascinando uno dei seguenti dispositivi di scorrimento:
	- Sfocatura: consente di determinare la quantità di sfocatura all'esterno dell'area di messa a fuoco
- Brillantezza diffusa: consente di aggiungere un effetto luminosità luminescente e di ammorbidire i dettagli dell'intera foto
- Bordo sfumatura: consente di determinare la morbidezza della transizione tra l'area a fuoco e l'effetto del bordo.

# <span id="page-547-0"></span>Utilizzo dell'effetto rétro

Ispirato alle foto scattate spontaneamente con una fotocamera portatile in stile vintage, ad esempio LOMO, Diana e Holga, l'Effetto rétro consente di applicare un divertente effetto rétro. Talvolta chiamato effetto "fotocamera giocattolo", questo stile fotografico è spesso caratterizzato da colori e contrasto dall'aspetto quasi artificiale per via dei contorni sfocati a effetto vignetta.

Per un effetto rapido, applicare un'impostazione predefinita. È possibile accedere a una serie completa di controlli utili per creare e salvare le impostazioni predefinite personalizzate.

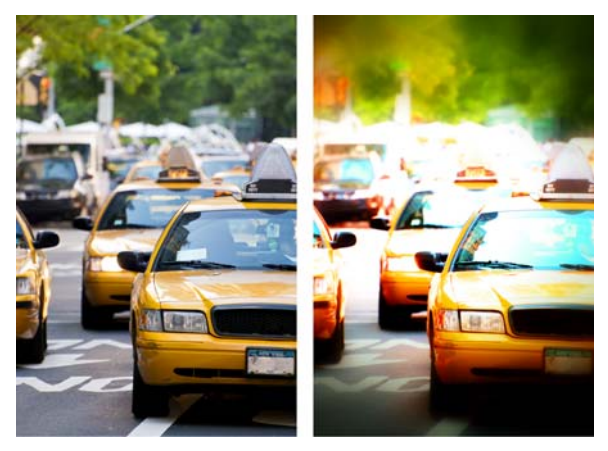

Foto originale (a sinistra); foto ritoccata con Effetto rétro (a destra). Per prima cosa è stata applicata l'impostazione

predefinita Surreale, successivamente sono stati utilizzati i controlli Intervallo e il dispositivo di scorrimento Saturazione per personalizzare l'effetto.

## Per utilizzare Effetto rétro al fine di creare l'effetto fotocamera giocattolo

1 Fare clic su Effetti > Effetti foto > Effetto rétro.

Se si desidera applicare un'impostazione predefinita, selezionarla dall'elenco a discesa Impostazioni. Fare clic su OK per applicarla e chiudere la finestra di dialogo, oppure andare al passaggio successivo per creare un effetto personalizzato.

- **2** Per creare un effetto personalizzato, eseguire una delle seguenti operazioni:
	- Nell'area Intervallo, fare clic su uno strumento di Area di messa a fuoco e trascinarlo nel riquadro Prima dell'area di anteprima per selezionare un'area di messa a fuoco.
	- Regolare le impostazioni nell'area Intervallo per regolare l'effetto vignetta. Per informazioni sui singoli controlli, vedere ["Per](#page-546-0)  [applicare un effetto Vignetta" a pagina](#page-546-0) 543
	- Nell'area Regolazione colore, trascinare i dispositivi di scorrimento per ottenere l'effetto colore desiderato.
	- Nell'area Curve, fare clic sulla la linea diagonale e trascinarla per regolare la tonalità, oppure scegliere un colore dall'elenco a discesa Canale e trascinare la linea diagonale per regolare i singoli canali di colore. Per ulteriori informazioni sulle curve, vedere ["Per modificare la luminosità dei canali di colore" a](#page-220-0)  [pagina](#page-220-0) 217.

Fare clic sul pulsante Salva impostazioni predefinite , digitare un nome nella finestra di dialogo Nome impostazione, quindi fare clic su OK.

# <span id="page-549-0"></span>Applicazione di un gradiente con l'effetto Filtro graduato

È possibile applicare un gradiente di colore alle foto per simulare l'effetto che si ottiene applicando un filtro graduato alla lente della fotocamera. I filtri graduati spesso consistono in un unico colore che sfuma fino a diventare trasparente. Ciò consente di regolare il colore di un'area specifica della foto. Ad esempio, se in una foto si desidera rendere più azzurro un cielo altrimenti troppo cereo, è possibile utilizzare un filtro graduato di colore blu per rendere più intenso l'azzurro del cielo, senza modificare la parte inferiore della foto. Lasciando spazio alla creatività, il filtro graduato consente di scegliere tra varie forme di gradiente e lenti bicolore.

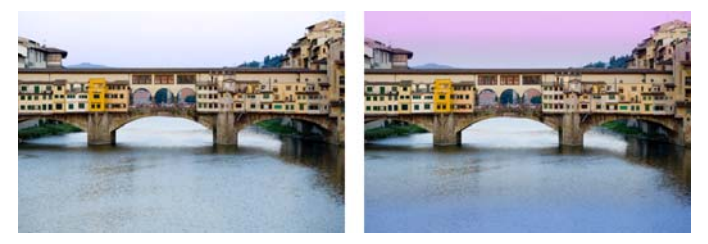

L'effetto filtro graduato è stato applicato alla foto originale (a sinistra) per creare l'effetto tramonto e intensificare l'azzurro dell'acqua.

#### Per applicare un gradiente con l'effetto Filtro graduato

#### 1 Fare clic su Effetti > Effetti foto > Filtro graduato.

Viene visualizzata la finestra di dialogo Filtro graduato.

- **2** Fare clic sul pulsante Stile per scegliere la forma del gradiente. L'opzione predefinita, Filtro graduato lineare, simula al meglio la funzione dei filtri graduati tradizionali.
- **3** Trascinare nel riquadro Prima per impostare la dimensione e la direzione del gradiente. Durante il trascinamento viene visualizzata una linea.
- **4** Scegliere il tipo di miscelatura nell'elenco a discesa Impostazione predefinita.
- **5** Nell'area Colore fare clic su un campione di colore per impostare un colore.

Se si desidera modificare la direzione del colore o la trasparenza, fare clic sul pulsante **Inverti colori** 

- **6** Nell'area Impostazioni, regolare uno dei seguenti dispositivi di scorrimento:
	- Opacità: consente di determinare la trasparenza dei colori. A un valore più basso corrisponde una maggiore trasparenza.
	- Miscelatura: consente di determinare la gradualità della transizione cromatica. A un valore più alto corrisponde una maggiore morbidezza della miscelatura.
	- Ruota: consente di specificare l'angolo del gradiente in gradi.

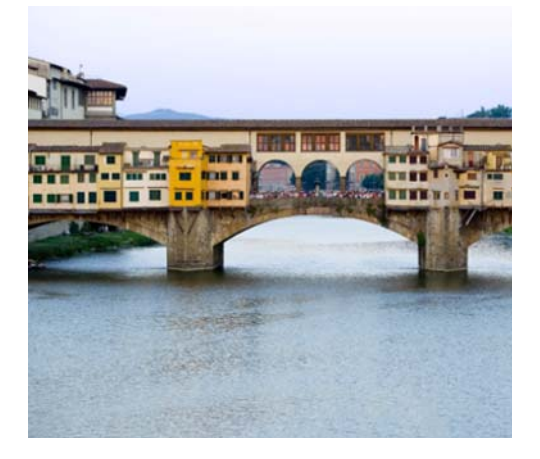

₽₹

Se si desidera perfezionare determinate aree della foto, è possibile incollare come un livello la versione completata su quella originale. È quindi possibile utilizzare lo strumento Gomma per rivelare i colori e i dettagli originali.

## Creazione di foto d'epoca mediante la Macchina del tempo

L'effetto Macchina del tempo consente di ricreare alcuni stili fotografici d'epoca. Consente di scegliere tra sette stili, dal 1839 agli anni '80.

Nella tabella seguente sono descritti i vari stili.

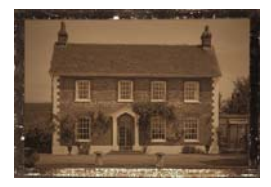

Dagherrotipia: largamente impiegata tra il 1839 e il 1855, la dagherrotipia è stata la prima forma popolare di fotografia. Le immagini venivano catturate direttamente su una sottile lastra di rame argentato. Poiché non venivano prodotti dei negativi, non era possibile creare delle copie; ogni immagine era quindi unica. I dagherrotipi sono spesso caratterizzati dalla qualità riflettente, dall'oscurità dei bordi e da una tonalità scura sul grigio-blu o sul marrone-nero.

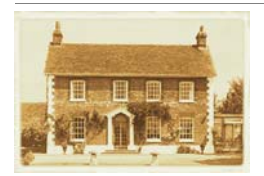

Albume: largamente utilizzato dal 1855 al 1899, questo metodo fotografico economico consentiva di realizzare stampe su carta. I negativi venivano acquisiti su vetro, quindi si utilizzava albume d'uovo per fissare le sostanze fotochimiche su carta. Le foto ad albume sono spesso caratterizzate dalla patinatura lucida e da tonalità morbide, calde e marroni.

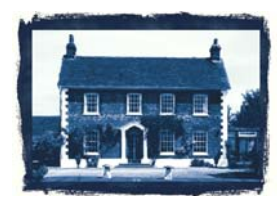

Cianografia: inventato nel 1841, questo semplice ed economico metodo fotografico divenne molto diffuso tra la fine del XIX secolo e l'inizio del XX secolo. Le immagini si creano quando la luce ultravioletta converte le sostanze fotochimiche presenti sulla carta in blu di Prussia. Le cianografie sono caratterizzate dal brillante colore azzurro. Anche se questo processo non si applica alla ritrattistica, la persistenza delle immagini lo ha reso un metodo diffuso per scopi scientifici e tecnologici. Questo metodo, ad esempio, è stato impiegato per creare le copie cianografiche.

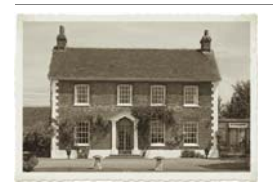

Platino: diffuso tra il 1873 e il 1920, questo metodo fotografico utilizzava materiali di sviluppo a base di platino e poneva la carta a diretto contatto con il negativo. Sebbene le stampe risultanti fossero di alta qualità e durevoli, il prezzo elevato del platino lo rendeva un metodo costoso. Le stampe al platino sono spesso caratterizzate dall'ampia gamma tonale e dai colori nero-argentei. Il metodo è stato riportato in voga dagli artisti degli anni '60.

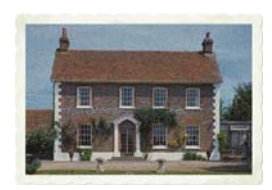

Primo colore: l'autocromia era un metodo diffuso per la produzione delle prime fotografie a colori. Era stato sviluppato dai fratelli Lumière (Auguste e Louis Lumière) nel 1904. Faceva uso di granelli di fecola di patate, colorati in rosso, verde e blu, per creare immagini colorate su vetro, simili a diapositive. Le foto in autocromia sono spesso caratterizzate da colori più morbidi e una consistenza leggermente granulosa.

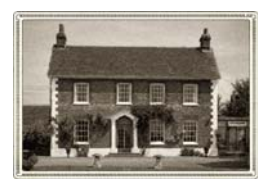

Macchina fotografica a cassetta: si tratta di uno strumento diffuso tra il 1900 e gli anni '60. La semplicità e facilità di trasporto dell'apparecchio consentiva a chiunque di scattare fotografie. Le foto scattate con le macchine fotografiche a cassetta hanno caratteristiche diverse, in base all'età della fotocamera, al tipo di pellicola utilizzato e all'abilità del fotografo.

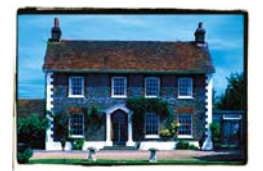

Cross processing: il cross processing (sviluppo invertito) è una moderna tecnica fotografica che crea particolari effetti cromatici invertendo gli abbinamenti tra pellicola e sostanza chimica utilizzata per lo sviluppo. Ad esempio, è possibile ottenere questo effetto sviluppando pellicola per diapositive in un bagno chimico destinato ai negativi a colori. Le foto in cross processing sono spesso caratterizzate da colori distorti, elevata saturazione e alte luci estreme.

#### Impostazioni della Macchina del tempo

La finestra di dialogo Macchina del tempo include miniature che consentono di osservare in anteprima ogni effetto sulla foto. Contiene anche un riquadro informativo con una breve descrizione dell'effetto.

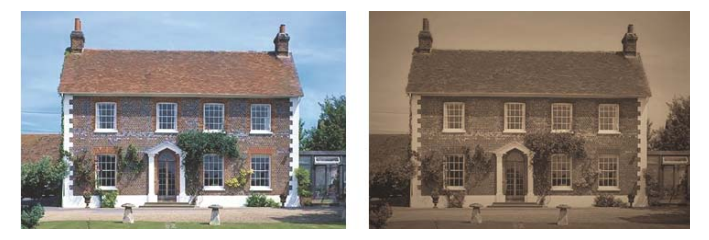

La foto a sinistra è l'originale, su quella a destra è stato applicato lo stile Dagherrotipia della Macchina del tempo.

È possibile regolare l'intensità di ciascun effetto spostando il dispositivo di scorrimento corrispondente nella finestra di dialogo Macchina del tempo. Il dispositivo di scorrimento Intensità consente di modificare l'aspetto dell'effetto in vari modi, a seconda dell'effetto scelto. Ad esempio, potrebbe consentire di regolare il colore, la luminosità o il contrasto.

È possibile applicare bordi alla foto per simulare l'aspetto dei bordi delle fotografie in stile d'epoca. Ad esempio la funzione Contorni foto può simulare i bordi scuri dei dagherrotipi, i bordi azzurri irregolari delle cianografie e i bordi decorativi diffusi nell'era delle macchine fotografiche a cassetta. I contorni foto vengono aggiunti al bordo esterno della foto.

È anche possibile applicare gli effetti bordo e cornice mediante la finestra di dialogo Cornice immagine. Per ulteriori informazioni, vedere ["Aggiunta a immagini di cornici immagini" a pagina 576.](#page-579-0)

# Per creare foto d'epoca mediante la Macchina del tempo

**Area di lavoro Modifica**

- 1 Scegliere Effetti > Effetti foto > Macchina del tempo.
- **2** Fare clic su una delle miniature poste sopra la cronologia per scegliere un effetto.
- **3** Trascinare il dispositivo di scorrimento Intensità per modificare l'aspetto dell'effetto.

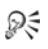

È anche possibile aggiungere o rimuovere effetti bordo dalle foto. Deselezionare la casella di controllo Contorni foto presente sotto il dispositivo di scorrimento Intensità per rimuovere i bordi o selezionarla per applicarli.

# Applicazione degli effetti Pellicola e filtri alle foto

Indipendentemente dal livello di esperienza fotografica dell'utente, Corel PaintShop Pro consente di sperimentare effetti ispirati alle tecniche di utilizzo di vari tipi di pellicola e filtri fotografici. È possibile scegliere da un elenco di effetti di pellicola predefiniti, denominati Effetti pellicola, e da un elenco di effetti filtro predefiniti, denominati Filtri creativi. È anche possibile combinare un effetto pellicola con un effetto filtro per creare uno stile particolare.

#### Effetti pellicola

Gli effetti Pellicola si ispirano agli effetti prodotti dall'utilizzo di vari tipi di pellicola in una macchina fotografica tradizionale. Gli effetti pellicola sono descritti per tipo di effetto ottenuto, non per nome della pellicola, allo scopo di semplificarne l'identificazione. È possibile provare ad applicarli anche se non si sono mai utilizzati i diversi tipi di pellicola. A differenza dei filtri creativi, che consentono l'applicazione di un colore all'intera immagine, gli effetti pellicola modificano il punto di maggiore enfasi dell'immagine attraverso l'intensificazione o l'attenuazione di colori. Alcuni effetti pellicola modificano anche il contrasto o la morbidezza delle foto.

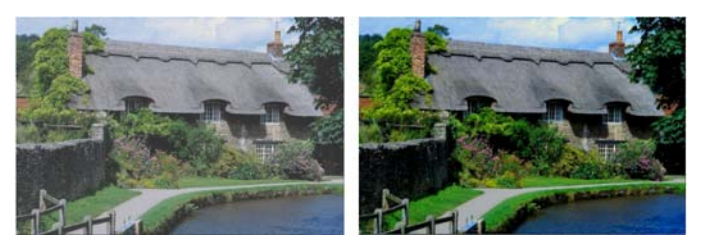

L'effetto pellicola Fogliame vivace enfatizza i blu e i verdi.

Sono disponibili i seguenti effetti pellicola:

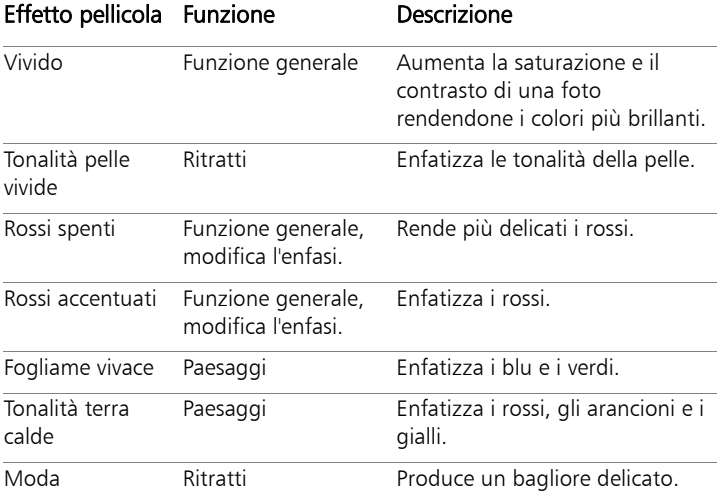

È possibile applicare anche gli effetti pellicola descritti di seguito:

- Bianco e nero: per ulteriori informazioni, vedere ["Per applicare](#page-542-0)  [l'effetto Pellicola in bianco e nero" a pagina](#page-542-0) 539.
- Tonalità seppia: per ulteriori informazioni, vedere ["Per applicare](#page-544-0)  [l'effetto Tonalità seppia" a pagina](#page-544-0) 541.
- Infrarossi: per ulteriori informazioni, vedere "Per applicare l'effetto [Pellicola a infrarossi" a pagina](#page-543-0) 540.

## Filtri creativi

I Filtri creativi simulano gli effetti prodotti dall'utilizzo di vari tipi di filtri colorati sull'obiettivo di una macchina fotografica. Sebbene i colori vengano applicati a tutta l'immagine, Corel PaintShop Pro ne preserva la luminanza per generare un effetto concentrato sulla tonalità del colore. È possibile utilizzare un colore predefinito o scegliere un colore personalizzato.

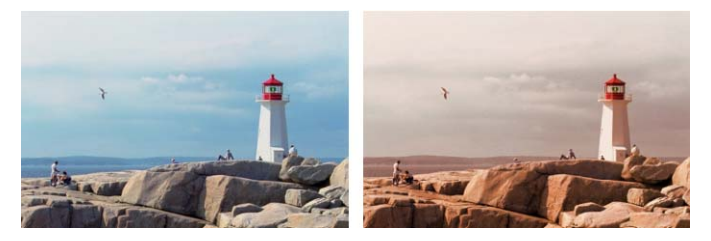

Il filtro Tramonto aggiunge una calda tonalità arancio alle foto.

Sono disponibili i seguenti Filtri creativi:

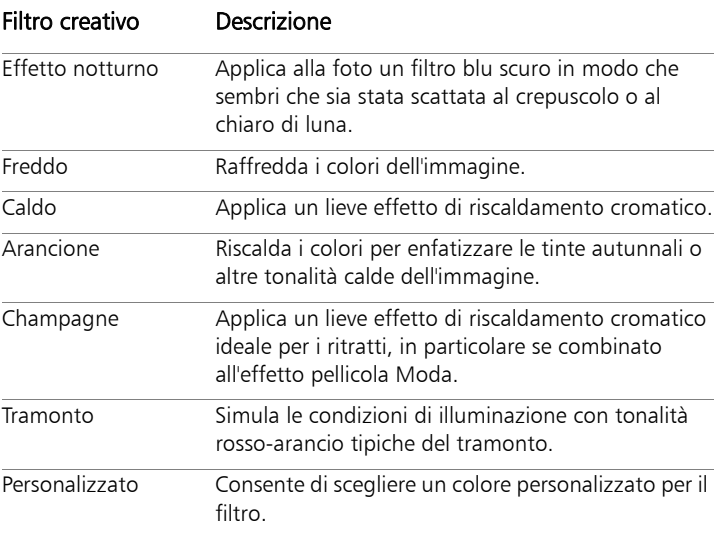

## Per applicare gli effetti pellicola e filtro a una foto

**Area di lavoro Modifica**

#### **1** Scegliere Effetti ▶ Effetti foto ▶ Pellicola e filtri.

**2** Nella finestra di dialogo Pellicola e filtri eseguire una o più attività tra quelle indicate nella tabella seguente, quindi fare clic su OK.

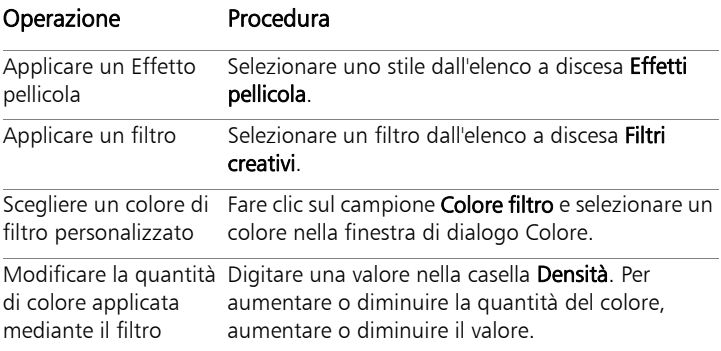

# Applicazione degli Effetti di riflesso

Gli Effetti di riflesso includono la creazione di caleidoscopi o di motivi complessi.

## Fuga di specchi

**Area di lavoro Modifica**

L'effetto Fuga di specchi fa apparire l'immagine come se fosse riflessa in quadrati o cerchi concentrici. Per accedere alla finestra di dialogo Fuga di specchi, scegliere Effetti > Effetti di riflesso > Fuga di specchi.

La finestra di dialogo Fuga di specchi contiene i seguenti controlli:

- Opacità: consente di controllare l'intensità dell'effetto. Aumentando il valore dell'opacità, aumenta l'intensità dell'effetto sull'immagine, che perde progressivamente l'aspetto originale.
- Intensità: consente di impostare il numero di ripetizioni dell'immagine.
- Scostamento orizzontale: consente di posizionare il centro dell'effetto Fuga di specchi orizzontalmente nell'immagine. Il valore è una percentuale della larghezza dell'immagine. In corrispondenza del valore 50, l'effetto Fuga di specchi inizia al centro dell'immagine. Aumentare il valore per spostare il centro verso destra, diminuirlo per spostare il centro verso sinistra.
- Scostamento verticale: consente di posizionare il centro dell'effetto Fuga di specchi verticalmente nell'immagine. Il valore è una percentuale dell'altezza dell'immagine. In corrispondenza del valore 50, l'effetto Fuga di specchi inizia al centro dell'immagine. Aumentare il valore per spostare il centro verso il basso, diminuirlo per spostare il centro verso l'alto.
- Ellisse: rende ellittico (ovale) l'effetto Fuga di specchi. Deselezionare la casella di controllo per riportare la forma dell'effetto Fuga di specchi alla forma rettangolare (impostazione predefinita).

## Caleidoscopio

**Area di lavoro Modifica**

L'effetto Caleidoscopio trasforma un'area a forma di torta di un'immagine o di una selezione in un motivo circolare. Il risultato è simile al motivo visivo riprodotto in un caleidoscopio. Per accedere alla finestra di dialogo Caleidoscopio, scegliere Effetti  $\blacktriangleright$  Effetti di riflesso  $\blacktriangleright$ Caleidoscopio.

La finestra di dialogo Caleidoscopio contiene i seguenti controlli:

• Scostamento orizzontale: consente di specificare l'origine orizzontale dell'effetto. Valori negativi producono lo spostamento dell'origine della forma a torta verso sinistra, valori positivi spostano l'origine della forma a torta verso destra. I valori sono una percentuale dell'ampiezza dell'intervallo.

- Scostamento verticale: consente di specificare l'origine verticale dell'effetto. Valori negativi producono lo spostamento dell'origine della forma a torta verso l'alto, valori positivi spostano l'origine della forma a torta verso il basso. I valori sono una percentuale dell'altezza dell'immagine.
- Angolo di rotazione: determina i margini che appaiono in luce e in ombra. L'ago indica la direzione della fonte luminosa, misurata in gradi di rotazione attorno al cerchio.
- Fattore di scala: consente di controllare l'ampiezza dell'area a forma di torta che viene ingrandita o ridotta quando si crea il motivo del caleidoscopio. Diminuendo la scala, il motivo viene ripetuto con minor frequenza.
- Numero di petali: consente di specificare le ripetizioni del motivo. Il numero delle ripetizioni influisce sulla larghezza della torta. Più si riduce il valore e minori sono le ripetizioni dell'arco di immagine.
- Numero di orbite: consente di specificare il numero delle ripetizioni dei cerchi del motivo.
- Aspirazione radiale: consente di specificare il punto della torta da cui vengono estratte le informazioni sulle immagini utilizzate per creare il motivo. Aumentando il valore, l'area dell'immagine specificata viene convogliata verso i bordi esterni della torta.
- Avvolgi: tratta l'immagine come se fosse un mosaico che si ripete in ogni direzione.
- Ripeti: prende il pixel del bordo di ciascun lato e lo ripete all'infinito verso l'esterno.
- Colore: consente di scegliere un colore per rappresentare i pixel all'esterno dei contorni. Fare clic sulla casella del colore per aprire la finestra di dialogo Colore o fare clic con il pulsante destro del mouse per aprire la finestra di dialogo Colori recenti.
- Rifletti: riflette il pixel del bordo da ciascun lato.

## Motivo

**Area di lavoro Modifica**

L'effetto Motivo trasforma l'immagine o la selezione in un motivo geometrico complesso. È possibile utilizzare i motivi per creare un motivo unico per lo sfondo di una pagina Web. Per accedere alla finestra di dialogo Motivo, scegliere Effetti > Effetti di riflesso > Motivo.

La finestra di dialogo Motivo contiene i seguenti controlli:

- Scostamento orizzontale: consente di specificare l'origine orizzontale dell'effetto. I valori negativi producono lo spostamento dell'origine verso sinistra, quelli positivi verso destra. I valori sono una percentuale dell'ampiezza dell'intervallo.
- Scostamento verticale: consente di specificare l'origine verticale dell'effetto. I valori negativi spostano l'origine verso l'alto, quelli positivi verso il basso. I valori sono una percentuale dell'altezza dell'immagine.
- Angolo di rotazione: determina i margini che appaiono in luce e in ombra. L'ago indica la direzione della fonte luminosa, misurata in gradi di rotazione attorno al cerchio.
- Fattore di scala: consente di controllare le dimensioni del motivo. L'impostazione predefinita 0 utilizza la scala originale dell'immagine. Diminuendo la scala, il motivo viene ripetuto con minor frequenza.
- Numero di colonne: consente di specificare le ripetizioni del motivo da sinistra a destra con un fattore di scala 0.
- Numero di righe: consente di specificare le ripetizioni del motivo dall'alto al basso con un fattore di scala 0.
- Spostamento orizzontale: consente di spostare il motivo con la finestra dell'immagine. È possibile posizionare una specifica sezione del motivo al centro. Utilizzare questa casella insieme alla casella Fattore di scala per creare un motivo unico.

• Spostamento verticale: consente di spostare il motivo con la finestra dell'immagine. È possibile posizionare una specifica sezione del motivo al centro. Utilizzare questa casella insieme alla casella Fattore di scala per creare un motivo unico.

## Specchio rotante

**Area di lavoro Modifica**

L'effetto Specchio rotante riflette un'immagine o una selezione attorno a un angolo radiale. Per accedere alla finestra di dialogo Specchio rotante, scegliere Effetti > Effetti di riflesso > Specchio rotante.

La finestra di dialogo Specchio rotante contiene i seguenti controlli:

- Scostamento orizzontale: consente di spostare il punto centrale della linea di riflesso lontano dal centro dell'immagine. Il valore è una percentuale della larghezza dell'immagine. Valori orizzontali negativi producono lo spostamento della linea di riflesso verso sinistra, valori positivi lo spostamento verso destra. Lo scostamento orizzontale non ha effetti sulle linee orizzontali.
- Scostamento verticale: consente di spostare il punto centrale della linea di riflesso lontano dal centro dell'immagine. Il valore è una percentuale dell'altezza dell'immagine. Valori negativi producono lo spostamento della linea di riflesso verso l'alto, valori positivi spostano la linea verso il basso. Lo scostamento verticale non ha effetti sulle linee verticali.
- Angolo di rotazione: consente di impostare l'angolo della linea di rotazione. L'angolo corrisponde ai gradi di un cerchio: pertanto, i valori 0 e 180 producono un riflesso lungo una linea verticale, mentre 90 e 270 producono un riflesso lungo una linea orizzontale. È possibile creare linee diagonali tra gli angoli immettendo 45, 135, 225 e 315.
- Avvolgi: tratta l'immagine come se fosse un mosaico che si ripete in ogni direzione.
- Ripeti: prende il pixel del bordo di ciascun lato e lo ripete all'infinito verso l'esterno.
- Colore: consente di scegliere un colore per rappresentare i pixel all'esterno dei contorni. Fare clic sulla casella del colore per aprire la finestra di dialogo Colore o fare clic con il pulsante destro del mouse per aprire la finestra di dialogo Colori recenti.
- Rifletti: riflette il pixel del bordo da ciascun lato.

# Applicazione degli effetti di trama

È possibile applicare Effetti di trama alle immagini. Questi effetti rendono le superfici delle immagini simili a quelle di vari materiali, come pelle, tessere di un mosaico e pietre dure.

### Veneziana

**Area di lavoro Modifica**

L'effetto Veneziana conferisce all'immagine l'aspetto di un disegno tracciato su una veneziana verticale o orizzontale. Per accedere alla finestra di dialogo Veneziana, scegliere Effetti  $\blacktriangleright$  Effetti di trama  $\blacktriangleright$ Veneziana.

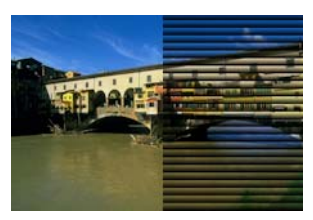

La finestra di dialogo Veneziana contiene i seguenti controlli:

Larghezza: consente di determinare la larghezza della veneziana.

- Opacità: consente di controllare l'intensità dell'effetto. Aumentando il valore dell'opacità, aumenta l'intensità dell'effetto sull'immagine, che perde progressivamente l'aspetto originale.
- Colore: consente di scegliere un colore diverso dal predefinito (nero). Fare clic sulla casella del colore per aprire la finestra di dialogo Colore o fare clic con il pulsante destro del mouse per aprire la finestra di dialogo Colori recenti.
- Orizzontale: rende orizzontale la veneziana. Per riportare la veneziana all'orientamento verticale predefinito deselezionare la casella di controllo.
- Luce dall'alto a sinistra: consente di invertire la direzione della luce dall'impostazione predefinita, dal lato destro per l'orientamento verticale o dal basso per l'orientamento orizzontale. Il bordo più rigido della veneziana si trova all'opposto della direzione della luce.

#### **Rilievo**

**Area di lavoro Modifica**

L'effetto Rilievo converte l'immagine in un bassorilievo. L'effetto evidenzia le aree di contrasto con pixel bianchi o neri e colora le aree di basso contrasto con un grigio intermedio. Il colore appare nelle aree di maggior contrasto. Per applicare l'effetto Rilievo, scegliere Effetti  $\blacktriangleright$ Effetti di trama ▶ Rilievo.

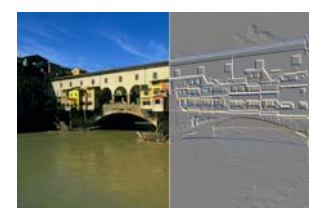

## Nappa

**Area di lavoro Modifica**

L'effetto Nappa fa sembrare l'immagine realizzata in rilievo su pelle a grana fine. Per accedere alla finestra di dialogo Nappa, scegliere **Effetti** ▶ Effetti di trama ▶ Nappa.

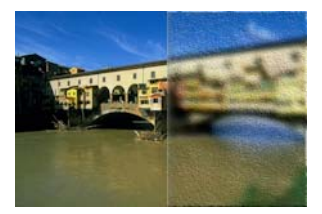

La finestra di dialogo Nappa contiene i seguenti controlli:

- Colore: consente di scegliere un colore per la luce che illumina l'immagine. Per cambiare il colore della luce, fare clic su un colore nell'immagine originale, selezionare la casella del colore per aprire la finestra di dialogo Colore o fare clic con il pulsante destro del mouse per aprire la finestra di dialogo Colori recenti.
- Angolo: consente di determinare i margini che appaiono in luce e in ombra. L'ago indica la direzione della fonte luminosa, misurata in gradi di rotazione attorno al cerchio. Per impostare il valore, fare clic nel cerchio, trascinare l'ago o digitare un numero nel campo.
- Sfocatura: consente di determinare la morbidezza dell'immagine. Aumentando il valore, l'immagine diventa meno nitida.
- Trasparenza: consente di controllare la quantità di immagine originale visibile. Aumentando il valore, si amplia l'area di immagine visibile attraverso le grinze della nappa.
- Numero di grinze: consente di controllare la quantità di grinze o righe della nappa applicata.

Lunghezza grinze: consente di controllare la lunghezza delle grinze o delle righe.

## Manto

**Area di lavoro Modifica**

L'effetto Manto fa sembrare l'immagine coperta da un manto o da setole. Per accedere alla finestra di dialogo Manto, scegliere Effetti  $\blacktriangleright$ Effetti di trama  $\blacktriangleright$  Manto.

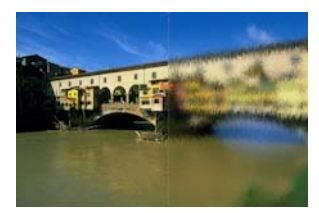

La finestra di dialogo Manto contiene i seguenti controlli:

- Sfocatura: consente di determinare la morbidezza dell'immagine. Aumentando il valore, l'immagine diventa meno nitida.
- Densità: consente di controllare la densità dell'effetto. Aumentando il valore si aumenta la quantità del manto applicata all'immagine.
- Lunghezza: consente di impostare la lunghezza delle singole strisce di manto.
- Trasparenza: consente di controllare la quantità di immagine originale visibile. Aumentando il valore, il manto diventa più trasparente e lascia intravedere una quantità maggiore di immagine.

## Mosaico antico

**Area di lavoro Modifica**

L'effetto Mosaico antico fa sembrare l'immagine composta da tessere di un antico mosaico. Per accedere alla finestra di dialogo Mosaico antico, scegliere Effetti > Effetti di trama > Mosaico- antico.

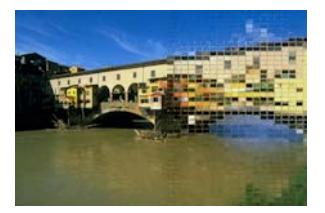

La finestra di dialogo Mosaico antico contiene i seguenti controlli:

- Numero di colonne: consente di impostare il numero di tessere. Aumentando il numero, si riducono le dimensioni delle tessere.
- Numero di righe: consente di impostare il numero delle righe di tessere. Aumentando il numero, si riducono le dimensioni delle tessere.
- Simmetrico: collega i valori dei numeri di righe e colonne in modo che se si cambia un valore viene cambiato anche l'altro. È possibile deselezionare questa casella di controllo per disporre di un numero pari di righe e colonne.
- Diffusione tessera: consente di controllare la quantità dell'immagine originale visibile attraverso le tessere. Aumentando l'opacità si offuscano le tessere.
- Larghezza boiacca: consente di impostare il numero di pixel tra le tessere.
- Diffusione boiacca: consente di impostare l'opacità dei pixel tra le tessere.
- Colore di riempimento della trasparenza bloccato: consente di impostare il colore di riempimento della trasparenza.

## Mosaico di vetro

**Area di lavoro Modifica**

L'effetto Mosaico di vetro fa sembrare l'immagine composta da tessere di vetro. Per accedere alla finestra di dialogo Mosaico di vetro, scegliere Effetti ▶ Effetti di trama ▶ Mosaico di vetro.

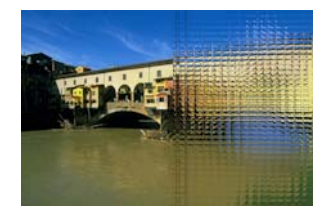

La finestra di dialogo Mosaico di vetro contiene i seguenti controlli:

- Numero di colonne: consente di impostare il numero di tessere. Quando si aumenta il numero, le dimensioni delle tessere si riducono.
- Numero di righe: consente di impostare il numero delle righe di tessere. Quando si aumenta il numero, le dimensioni delle tessere si riducono.
- Simmetrico: collega i valori dei numeri di righe e colonne in modo che se si cambia un valore viene cambiato anche l'altro. È possibile deselezionare questa casella di controllo per disporre di un numero pari di righe e colonne.
- Curvatura vetro: consente di impostare la distorsione delle tessere, nonché la larghezza e l'opacità dell'area intermedia tra di loro. Aumentando il valore, ciascuna tessera visualizza un'area più grande dell'immagine. L'effetto prodotto è simile a quello ottenuto zoomando indietro con l'obiettivo fotografico.
- Curvatura contorno: consente di impostare la distorsione dell'area attorno ai bordi delle tessere. Valori più ampi producono bordi più rotondi e aumentano l'effetto di zoom indietro.
- Larghezza boiacca: consente di impostare il numero di pixel tra le tessere.
- Diffusione boiacca: consente di impostare l'opacità dei pixel tra le tessere.
- Colore di riempimento della trasparenza bloccato: consente di impostare il colore di riempimento della trasparenza.

## Pietra dura

**Area di lavoro Modifica**

L'effetto Pietra dura fa sembrare l'immagine intagliata su una superficie solida e lucida. Per accedere alla finestra di dialogo Pietra dura, scegliere Effetti > Effetti di trama > Pietra dura.

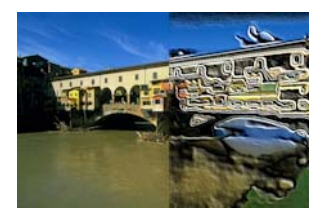

La finestra di dialogo Pietra dura contiene i seguenti controlli:

- Sfocatura: consente di determinare la morbidezza dell'immagine. Aumentando il valore, l'immagine diventa meno nitida.
- Dettaglio: consente di controllare la scala del rilievo. Aumentando il valore, le aree di contrasto visualizzate in rilievo sono minori.
- Intaglio: consente di controllare le dimensioni dell'area intagliata. Aumentando il valore, la ruvidità diminuisce e la superficie appare più uniforme.
- Angolo: consente di determinare i margini che appaiono in luce e in ombra. L'ago indica la direzione della fonte luminosa, misurata in gradi di rotazione attorno al cerchio.

• Colore: consente di scegliere un colore per la luce che illumina i bordi delle forme. Per cambiare il colore della luce, fare clic su un colore nell'immagine originale, selezionare la casella del colore per aprire la finestra di dialogo Colore o fare clic con il pulsante destro del mouse per aprire la finestra di dialogo Colori recenti.

## Cuoio

**Area di lavoro Modifica**

L'effetto Cuoio fa sembrare l'immagine realizzata in rilievo su pelle a grana grossa. Per accedere alla finestra di dialogo Cuoio, scegliere Effetti ▶ Effetti di trama ▶ Cuoio.

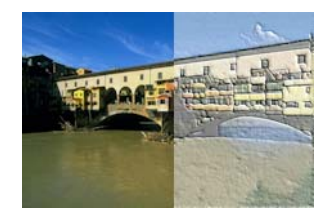

La finestra di dialogo Cuoio contiene i seguenti controlli:

- Colore luce: consente di scegliere un colore per la luce che illumina la superficie del cuoio. Per cambiare il colore della luce, fare clic su un colore nell'immagine originale, selezionare la casella del colore per aprire la finestra di dialogo Colore o fare clic con il pulsante destro del mouse per aprire la finestra di dialogo Colori recenti.
- Colore cuoio: consente di scegliere il colore di sfondo del cuoio. Per cambiare il colore del cuoio, fare clic su un colore nell'immagine originale, fare clic sulla casella del colore per aprire la finestra di dialogo Colore o fare clic con il pulsante destro del mouse per aprire la finestra di dialogo Colori recenti.
- Angolo: consente di determinare i margini che appaiono in luce e in ombra. L'ago indica la direzione della fonte luminosa, misurata in gradi di rotazione attorno al cerchio.
- Luminanza: consente di controllare la luminosità complessiva dell'immagine.
- Contrasto: consente di controllare la ruvidità del cuoio e i colori.
- Messa a fuoco: consente di controllare la nitidezza dei bordi dell'immagine.
- Sfocatura: consente di determinare la sfocatura dell'immagine originale.

#### Arenaria

**Area di lavoro Modifica**

L'effetto Arenaria fa sembrare l'immagine intagliata nell'arenaria. Per accedere alla finestra di dialogo Arenaria, scegliere Effetti > Effetti di trama *>* Arenaria.

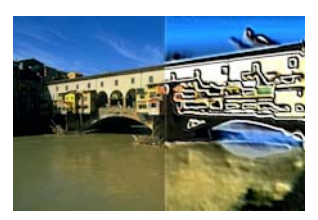

La finestra di dialogo Arenaria contiene i seguenti controlli:

- Sfocatura: consente di determinare la morbidezza dell'immagine originale.
- Dettaglio: consente di controllare la scala del rilievo. Aumentando l'impostazione, le aree di contrasto visualizzate in rilievo sono minori.
- Luminanza: consente di controllare la luminosità complessiva dell'immagine.
- Angolo: consente di determinare i margini che appaiono in luce e in ombra. L'ago indica la direzione della fonte luminosa, misurata in gradi di rotazione attorno al cerchio.
- Colore: consente di scegliere un colore per la luce che illumina i bordi delle forme. Per cambiare il colore della luce, fare clic su un colore nell'immagine originale, selezionare la casella del colore per aprire la finestra di dialogo Colore o fare clic con il pulsante destro del mouse per aprire la finestra di dialogo Colori recenti.

## Scultura

**Area di lavoro Modifica**

L'effetto Scultura accentua i bordi dell'immagine facendoli apparire in rilievo o scolpiti e sovrappone al risultato un motivo colorato. I motivi sono immagini RGB a 24 bit archiviate nella cartella Motivi. Per accedere alla finestra di dialogo Scultura, scegliere Effetti > Effetti di trama > Scultura.

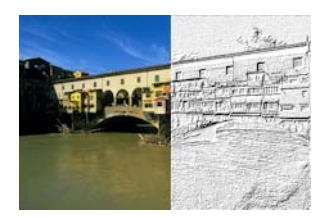

La finestra di dialogo Scultura contiene i seguenti controlli:

- Motivo: consente di selezionare il motivo. Il colore dell'immagine è il risultato della combinazione tra il colore del motivo e il colore della luce.
- Dimensioni: consente di ridimensionare il motivo in percentuale rispetto alla dimensione originale. Riducendo il valore si rende più pronunciato il motivo, aumentandolo lo si ingrandisce.
- Spianamento: consente di controllare l'inclinazione (nitidezza) e lo spessore dei bordi.
- Profondità: consente di controllare l'altezza del motivo scolpito.
- Atmosfera: consente di controllare la luminosità complessiva dell'immagine.
- Lucentezza: consente di regolare il riflesso della superficie.
- Colore: consente di scegliere un colore per la luce che illumina l'immagine. Il colore e la saturazione del motivo hanno effetto sul colore che illumina l'immagine. Per cambiare il colore della luce, fare clic su un colore nell'immagine originale, selezionare la casella del colore per aprire la finestra di dialogo Colore o fare clic con il pulsante destro del mouse per aprire la finestra di dialogo Colori recenti.
- Angolo: consente di determinare i margini che appaiono in luce e in ombra. L'ago indica la direzione della fonte luminosa, misurata in gradi di rotazione attorno al cerchio.
- Intensità: consente di regolare la luminosità della luce direzionale. Si noti che il valore Atmosfera determina la luminosità dell'intera immagine prima che venga applicato il valore dell'intensità.
- Elevazione: indica l'angolo di elevazione della sorgente luminosa sopra l'immagine. Con un'impostazione di 90 gradi la fonte luminosa viene posizionata perpendicolarmente. Riducendo il valore, la sorgente luminosa si avvicina all'immagine producendo ombre più lunghe.

## Plastica morbida

**Area di lavoro Modifica**

L'effetto Plastica morbida fa sembrare l'immagine plasmata nella plastica. Per accedere alla finestra di dialogo Plastica morbida, scegliere Effetti ▶ Effetti di trama ▶ Plastica morbida.

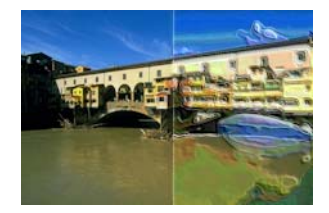

La finestra di dialogo Plastica morbida contiene i seguenti controlli:

- Sfocatura: consente di determinare la morbidezza dell'immagine originale.
- Dettaglio: consente di controllare la scala del rilievo.
- Densità: consente di controllare il numero delle aree di rilievo. Valori bassi producono aree meno numerose e più larghe e un aspetto più morbido. Valori più alti conferiscono invece maggior rilievo ad aree più piccole producendo un effetto più denso.
- Angolo: consente di determinare i margini che appaiono in luce e in ombra. L'ago indica la direzione della fonte luminosa, misurata in gradi di rotazione attorno al cerchio.
- Colore: consente di scegliere un colore per la luce che illumina i bordi delle forme. Per cambiare il colore della luce, fare clic su un colore nell'immagine originale, selezionare la casella del colore per aprire la finestra di dialogo Colore o fare clic con il pulsante destro del mouse per aprire la finestra di dialogo Colori recenti.

## Incannicciato

**Area di lavoro Modifica**

L'effetto Incannicciato fa sembrare l'immagine coperta da un incannicciato. Per accedere alla finestra di dialogo Incannicciato, scegliere Effetti > Effetti di trama > Incannicciato.

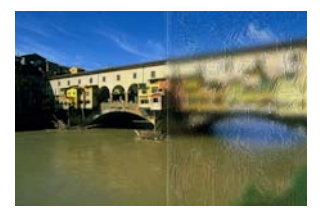

La finestra di dialogo Incannicciato contiene i seguenti controlli:

- Sfocatura: consente di determinare la morbidezza dell'immagine originale.
- Densità: consente di impostare il numero di pagliuzze che ricoprono l'immagine.
- Verticale: consente di determinare la lunghezza delle pagliuzze.
- Larghezza: consente di determinare la larghezza delle pagliuzze.
- Trasparenza: consente di controllare la quantità di immagine originale visibile.
- Colore: consente di scegliere un colore per la luce che illumina i bordi delle forme. Per cambiare il colore della luce, fare clic su un colore nell'immagine originale, selezionare la casella del colore per aprire la finestra di dialogo Colore o fare clic con il pulsante destro del mouse per aprire la finestra di dialogo Colori recenti.
- Angolo: consente di determinare i margini che appaiono in luce e in ombra. L'ago indica la direzione della fonte luminosa, misurata in gradi di rotazione attorno al cerchio.

#### Trama

**Area di lavoro Modifica**

L'effetto Trama rende tridimensionale l'immagine, come se vi fosse una trama in superficie. È possibile creare le trame mediante un motivo unico di immagini a 8 bit archiviate nella cartella Trame. Per accedere alla finestra di dialogo Trama, scegliere Effetti > Effetti di trama > Trama.
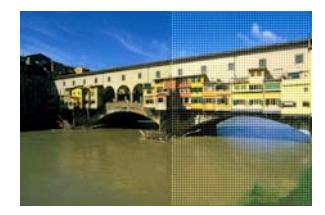

La finestra di dialogo Trama contiene i seguenti controlli:

- Campione Trama: consente di scegliere la trama
- Dimensioni: consente di ridimensionare la trama in percentuale rispetto alla dimensione originale. Riducendo la scala si rende più pronunciato il motivo, aumentandola si ingrandisce la trama.
- Spianamento: consente di controllare l'inclinazione (nitidezza) e lo spessore dei bordi.
- Profondità: consente di controllare l'altezza del bordo.
- Atmosfera: consente di controllare la luminosità complessiva dell'immagine.
- Lucentezza: consente di regolare il riflesso della superficie.
- Colore: consente di scegliere un colore per la luce che illumina l'immagine. Per cambiare il colore della luce, fare clic su un colore nell'immagine originale, selezionare la casella del colore per aprire la finestra di dialogo Colore o fare clic con il pulsante destro del mouse per aprire la finestra di dialogo Colori recenti.
- Angolo: consente di determinare i margini che appaiono in luce e in ombra. L'ago indica la direzione della fonte luminosa, misurata in gradi di rotazione attorno al cerchio.
- Intensità: consente di regolare la luminosità della luce direzionale. Tenere presente che il valore Atmosfera determina la luminosità dell'intera immagine prima che venga applicato il valore dell'intensità.

Elevazione: indica l'angolo di elevazione della sorgente luminosa sopra l'immagine. Con un'impostazione di 90 gradi la fonte luminosa viene posizionata perpendicolarmente. Riducendo il valore, la sorgente luminosa si avvicina all'immagine producendo ombre più lunghe.

## Ciottoli

**Area di lavoro Modifica**

L'effetto Ciottoli fa sembrare l'immagine composta di ciottoli. I ciottoli possono avere forma, profondità e lucentezza variabile. Per accedere alla finestra di dialogo Ciottoli, scegliere Effetti > Effetti di trama > Ciottoli.

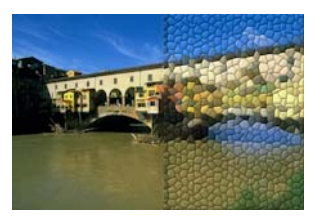

La finestra di dialogo Ciottoli contiene i seguenti controlli:

- Forma: consente di selezionare ciottoli triangolari, quadrati o esagonali.
- Angoli: consente di modificare la forma dei ciottoli. Aumentando il valore, la forma varia da quella originale a una più allineata ai bordi dell'immagine.
- Dimensione: consente di aumentare o diminuire la dimensione dei ciottoli.
- Dimensioni bordatura: consentono di controllare la boiacca, ossia la larghezza dello spazio tra i ciottoli. Si noti che la boiacca è sempre nera.
- Spianamento: consente di controllare l'inclinazione (nitidezza) e lo spessore dei bordi.
- Profondità: consente di controllare l'altezza del bordo.
- Atmosfera: consente di controllare la luminosità complessiva dell'immagine.
- Lucentezza: consente di regolare il riflesso della superficie.
- Colore: consente di scegliere un colore per la luce che illumina l'immagine. Per cambiare il colore della luce, fare clic su un colore nell'immagine originale, selezionare la casella del colore per aprire la finestra di dialogo Colore o fare clic con il pulsante destro del mouse per aprire la finestra di dialogo Colori recenti.
- Angolo: consente di determinare i margini che appaiono in luce e in ombra. L'ago indica la direzione della fonte luminosa, misurata in gradi di rotazione attorno al cerchio.
- Intensità: consente di regolare la luminosità della luce direzionale. Tenere presente che il valore Atmosfera determina la luminosità dell'intera immagine prima che venga applicato il valore dell'intensità.
- **Elevazione**: indica l'angolo di elevazione della sorgente luminosa sopra l'immagine. Con un'impostazione di 90 gradi la fonte luminosa viene posizionata perpendicolarmente. Riducendo il valore, la sorgente luminosa si avvicina all'immagine producendo ombre più lunghe.

### Intessitura

**Area di lavoro Modifica**

L'effetto Intessitura conferisce all'immagine l'aspetto di un motivo intessuto. È possibile impostare l'intessitura delle strisce in modo che sia più larga o più fitta. È inoltre possibile riempire i vuoti tra una striscia e l'altra con qualsiasi colore. Per accedere alla finestra di dialogo Intessitura, scegliere Effetti > Effetti di trama > Intessitura.

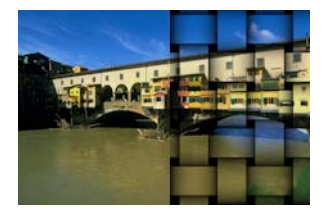

La finestra di dialogo Intessitura contiene i seguenti controlli:

- Distanza: consente di impostare le dimensioni dei pixel dell'area tra le strisce intessute.
- Larghezza: consente di determinare la larghezza delle strisce intessute.
- Opacità: consente di controllare l'intensità dell'effetto.
- Colore intessitura: consente di scegliere un colore per l'intessitura. Fare clic su un colore nell'immagine originale, quindi sulla casella del colore per aprire la finestra di dialogo Colore o fare clic con il pulsante destro del mouse per aprire la finestra di dialogo Colori recenti.
- Colore spazio: consente di scegliere il colore dello spazio. Fare clic sulla casella del colore per aprire la finestra di dialogo Colore o fare clic con il pulsante destro del mouse per aprire la finestra di dialogo Colori recenti.
- Riempi spazi: riempie l'area intermedia alle strisce con un colore. Deselezionare la casella di controllo per riempire l'area intermedia con l'immagine.

# Aggiunta a immagini di cornici immagini

È possibile aggiungere delle cornici alle immagini per un tocco finale accattivante. Sono disponibili cornici quadrate oppure ovali, moderne o classiche, di vetro colorato o di metallo e in molti altri stili. La cornice viene applicata su un livello separato e sarà quindi possibile modificarla come qualsiasi altro livello.

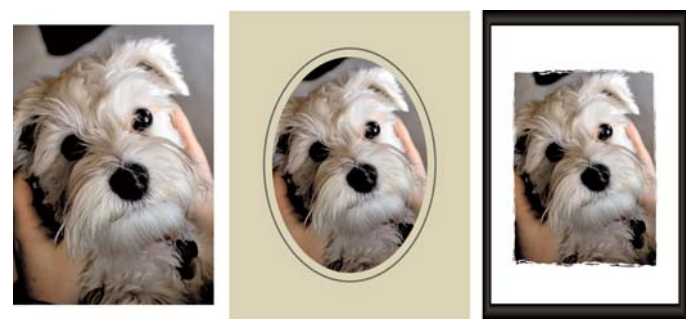

È possibile aggiungere una cornice intorno all'immagine.

### Per aggiungere una cornice a un'immagine

**Area di lavoro Modifica**

1 Scegliere Immagine > Cornice immagine.

Viene visualizzata la finestra di dialogo Cornice immagine.

- **2** Nella casella di gruppo Cornice immagine selezionare una cornice dall'elenco a discesa.
- **3** Nella casella di gruppo Orientamento, selezionare una delle seguenti opzioni:
	- Tela cornice: adatta le dimensioni della cornice alla tela. Il livello della cornice è denominato "Cornice immagine" nella tavolozza Livelli. Le cornici successive si trovano sui livelli denominati "Cornice immagine 1", "Cornice immagine 2" e così via.
	- Livello corrente della cornice: adatta le dimensioni della cornice al livello corrente (che può avere dimensioni diverse da quelle della tela). Ad esempio, se si crea una raccolta di foto per un album e ciascuna foto si trova su un livello separato, è possibile aggiungere una cornice a ogni foto con questa opzione. Il livello della cornice ha lo stesso nome del livello originale con le parole "Cornice immagine" alla fine.
- **4** Selezionare una delle seguenti opzioni:
- Cornice interna all'immagine: consente di impostare le dimensioni della cornice in modo che si adatti alla tela dell'immagine.
- Cornice esterna all'immagine: aumenta le dimensioni della tela per adattarla alla cornice. La nuova tela utilizzerà il colore di sfondo corrente se la cornice viene applicata al livello Sfondo. Se la cornice si applica a qualsiasi altro livello, la tela extra è trasparente.
- **5** Selezionare una delle seguenti caselle di controllo:
	- Capovolgi cornice: ribalta la cornice sull'asse orizzontale.
	- Rifletti cornice: ribalta la cornice sull'asse verticale.
	- Ruota cornice a destra: consente di ruotare la cornice in senso orario quando l'immagine è più alta che larga.
- **6** Fare clic su OK.

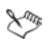

Se la larghezza e l'altezza differiscono in maniera sostanziale, la cornice appare più spessa lungo i bordi più corti.

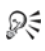

Se si seleziona una cornice con aree trasparenti al passaggio 2, è possibile scegliere di conservare tali aree come sono o di sostituire un colore. Per mantenere le aree trasparenti della cornice, selezionare la casella di controllo Mantieni trasparenza. Per sostituire la trasparenza con un colore, deselezionare la casella di controllo e scegliere un colore dalla casella dei colori.

# Creazione di effetti personalizzati

È possibile creare degli effetti personalizzati (o filtri) da salvare e riutilizzare.

# Per creare gli effetti personalizzati

**Area di lavoro Modifica**

1 Scegliere Effetti > Filtro definito dall'utente.

Viene visualizzata la finestra di dialogo Filtro definito dall'utente.

- **2** Nell'elenco a discesa Carica impostazioni predefinite, selezionare un filtro da utilizzare come punto di inizio.
- **3** Nel casella di gruppo Matrice filtro, digitare o impostare i valori nei controlli per definire i coefficienti per l'elaborazione dei pixel in modo da creare l'effetto.
- **4** Fare clic su OK.

Corel PaintShop Pro applica l'effetto all'immagine.

#### Operazioni aggiuntive

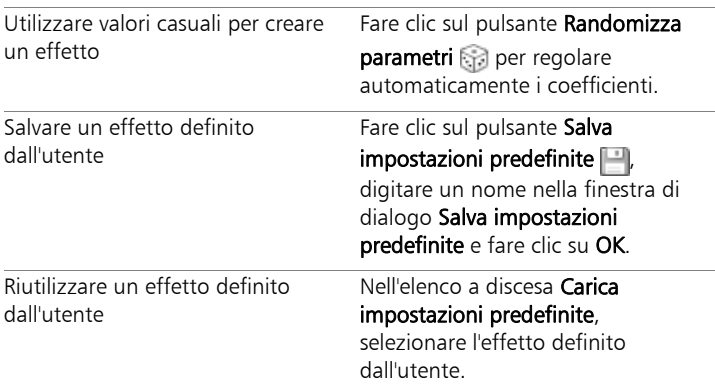

# Combinazione di immagini

Corel PaintShop Pro consente di combinare due immagini per crearne una terza. La nuova immagine viene creata in base ai dati del colore delle due immagini di origine combinate pixel per pixel in base alla funzione aritmetica selezionata, ad esempio addizione, sottrazione, moltiplicazione o differenza.

Per combinare le immagini senza queste funzioni, è possibile semplicemente utilizzare i livelli per incollare una seconda immagine sull'immagine dello sfondo, e utilizzare le maschere per regolare la trasparenza. Per informazioni sulle funzioni di copia e incolla delle immagini come livelli, vedere ["Azioni Taglia, Copia e Incolla" a](#page-97-0)  [pagina 94](#page-97-0). Per informazioni sull'utilizzo di maschere, vedere ["Utilizzo](#page-424-0)  [delle maschere" a pagina 421](#page-424-0).

# Per combinare le immagini mediante il comando Aritmetica

**Area di lavoro Modifica**

- **1** Aprire le due immagini da combinare.
- 2 Selezionare Immagine > Aritmetica.

Viene visualizzata la finestra di dialogo Aritmetica dell'immagine.

**3** Nelle caselle di riepilogo Immagine n. 1 e Immagine n. 2, selezionare le immagini da combinare.

Nota: Le dimensioni dell'immagine scelta nell'elenco a discesa Immagine n.1 determinano le dimensioni della nuova immagine.

- **4** Nella casella di gruppo Funzione, selezionare una delle seguenti opzioni di combinazione delle immagini:
	- Aggiungi: valore immagine  $1 +$  valore immagine 2
	- Sottrai: valore immagine 1 valore immagine 2
	- AND: AND binario
	- Media: (valore immagine  $1 +$  valore immagine 2) / 2
	- Moltiplica: valore immagine 1 x valore immagine 2
	- Differenza: valore assoluto di (valore immagine 1 valore immagine 2)
	- OR: OR binario
	- Scurisci: minimo di (valore immagine 1, valore immagine 2)
	- Schiarisci: massimo di (valore immagine 1, valore immagine 2)
	- XOR: OR esclusivo

In base alla funzione selezionata, i dati del colore delle due immagini di origine vengono combinati pixel per pixel.

- **5** Dalla casella di gruppo Canale, eseguire una delle seguenti operazioni:
	- Per creare un'immagine a 24 bit, selezionare la casella di controllo Tutti i canali per utilizzare tutti i canali di colore di entrambe le immagini.
	- Per produrre un'immagine in scala di grigi scegliere un'opzione del canale di colore per ciascuna immagine. Nella casella di gruppo Modificatori, digitare o impostare i valori nei seguenti campi:
	- Divisore: divide i valori del colore per il valore impostato. Questo valore può ridurre gli effetti delle altre impostazioni selezionate.
	- Polarizzazione: modifica il valore di ogni colore in base al valore impostato.

Questi modificatori vengono applicati ai valori del colore prodotti in base alle impostazioni selezionate nelle caselle di gruppo Funzione e Canale.

**6** Selezionare o deselezionare la casella di controllo Taglia valori cromatici per determinare il modo in cui Corel PaintShop Pro gestisce i valori cromatici finali superiori a 255 e inferiori a 0.

Se la casella di controllo Taglia valori cromatici è selezionata, i valori cromatici inferiori a 0 diventano 0 e quelli superiori a 0 diventano 255.

Se la casella di controllo Taglia valori cromatici è deselezionata, i valori cromatici inferiori a 0 vengono calcolati come 256 più il valore, mentre i valori superiori a 0 vengono calcolati come 256 meno il valore.

**7** Fare clic su OK.

# Utilizzo dello strumento Ornamento

È possibile utilizzare lo strumento Ornamento per dipingere utilizzando una serie di oggetti. È possibile inserire farfalle e coccinelle nella fotografia di un picnic o incorniciare un'immagine con fiori. È inoltre possibile utilizzare uno degli ornamenti inclusi in Corel PaintShop Pro oppure creare ornamenti personalizzati.

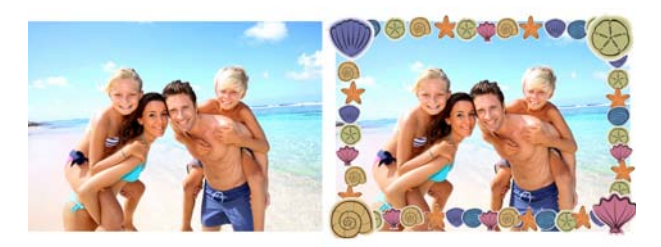

Lo strumento Ornamento consente di applicare una serie di immagini predefinite alle foto per creare effetti unici.

Gli ornamenti sono salvati in file PspTube. Ciascun file di ornamento è composto da una serie di immagini disposte in righe e colonne denominate celle. Gli ornamenti possono essere composti da un numero qualsiasi di celle. Quando si dipinge utilizzando lo strumento Ornamento, Corel PaintShop Pro dipinge una serie di ornamenti in successione. Numerosi ornamenti creano immagini discrete (ad esempio gli animali allo zoo), mentre altre creano l'effetto di un'immagine continua (ad esempio l'erba).

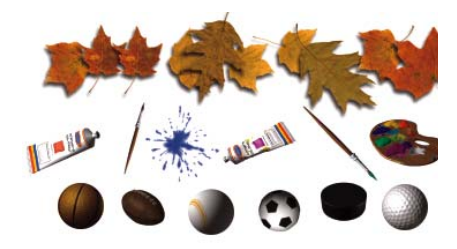

Ciascun file di ornamento è composto da una serie di immagini.

Per semplificare la modifica degli ornamenti si consiglia di dipingerli su livelli distinti.

Importante! Non è possibile utilizzare questo strumento nei livelli vettoriali.

### Come trovare altri ornamenti

È anche possibile creare ornamenti personalizzati. È possibile utilizzare gli ornamenti di una versione precedente dell'applicazione. Per ulteriori informazioni, vedere ["Per utilizzare gli ornamenti di una versione](#page-591-0)  [precedente dell'applicazione" a pagina 588.](#page-591-0)

È inoltre possibile scaricare ornamenti gratuiti dal sito Web di Corel ([www.corel.com\)](http://www.corel.com) oppure utilizzando la frase di ricerca "ornamenti gratuiti" in un motore di ricerca online.

Importante! Questo strumento funziona solo con immagini a 16 milioni di colori o in scala di grigi su livelli raster. Utilizzando questo strumento su un'immagine a 256 colori o di raster inferiore, la profondità del colore dell'immagine viene immediatamente aggiornata. Per convertire un livello vettoriale in un livello raster, scegliere Livelli  $\blacktriangleright$  Converti in livello raster. Per ulteriori informazioni sull'aumento della profondità del colore di un'immagine, vedere ["Aumento della profondità del colore di un'immagine" a pagina 712](#page-715-0).

#### Impostazioni ornamento

Quando si seleziona il pulsante Impostazioni set nella tavolozza Opzioni strumenti, viene visualizzata la finestra di dialogo Impostazioni ornamento. Questa finestra di dialogo consente di aggiornare le impostazioni attuali della tavolozza Opzioni strumenti e modificare l'aspetto dell'ornamento corrente. È anche possibile rendere le impostazioni permanenti selezionando l'opzione Salva come impostazioni predefinite dell'ornamento.

- Nome e percorso dell'ornamento corrente: il nome e il percorso vengono visualizzati nella parte superiore di questa finestra di dialogo.
- Disposizione delle celle: i campi In orizzontale e In verticale visualizzano il layout corrente delle celle nell'ornamento. L'intervallo di questi valori dipende dalle impostazioni assegnate all'ornamento quando è stato creato. Il campo Celle totali contiene il prodotto tra il valore di In orizzontale e In verticale.
- Opzioni di posizionamento: modificando una di queste impostazioni sarà aggiornata la relativa impostazione corrente nella tavolozza Opzioni strumenti. Notare che la regolazione della Scala è disponibile solo per gli ornamenti.
- Salva come impostazioni predefinite dell'ornamento: selezionare questa casella di controllo per salvare tutte le modifiche apportate nella finestra di dialogo Impostazioni ornamento. Se questa casella di controllo non viene selezionata, le modifiche apportate saranno applicate solo all'uso corrente dell'ornamento.

# Per dipingere utilizzando lo strumento Ornamento

**Area di lavoro Modifica**

- **1** Nella barra degli strumenti Strumenti scegliere **Ornamento**
- **2** Nella tavolozza Opzioni strumenti, selezionare un'immagine dall'elenco a discesa Ornamento.

Nota: L'anteprima della maggior parte degli ornamenti mostra solo la prima immagine disponibile per ciascun ornamento. Per visualizzare tutte le immagini, selezionare l'ornamento desiderato e utilizzarlo per dipingere oppure aprire il file .PspTube in Corel PaintShop Pro.

- **3** Se necessario, regolare le seguenti opzioni:
	- Scala: determina la percentuale (dal 10% al 250%) di riduzione o ingrandimento delle singole immagini di un ornamento e di ridimensionamento dell'incremento.
	- Incremento: determina la distanza in pixel (da 1 a 500) tra i centri di ciascuna cella delle immagini dell'ornamento.
	- Modalità posizionamento: determina il tipo di posizionamento delle immagini. Scegliere Continua per impostare una distanza regolare tra le immagini in base all'incremento oppure scegliere Casuale per separare casualmente le immagini su valori compresi tra 1 pixel e le dimensioni dell'incremento.
	- Modalità selezione: determina il modo in cui Corel PaintShop Pro seleziona le immagini dalle celle all'interno del file dell'ornamento. Angolare consente di selezionare le immagini in base alla direzione di trascinamento; Incrementale consente di selezionare le immagini una per una dall'angolo superiore sinistro all'angolo inferiore destro; Pressione consente di selezionare le immagini in base alla pressione applicata sulla tavoletta a pressione; Casuale consente di selezionare le immagini casualmente; Velocità consente di selezionare le immagini in base alla velocità di trascinamento.
- **4** Nella finestra delle immagini, fare clic per dipingere con una sola immagine dell'ornamento o trascinare per dipingere con più immagini.

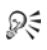

Per modificare ulteriormente il comportamento dell'ornamento corrente, fare clic sul pulsante Impostazioni corrente, fare clic sul pulsante Impostazioni della tavolozza Opzioni strumenti e regolare le impostazioni nella finestra di dialogo Impostazioni ornamento.

#### Per creare un ornamento

**Area di lavoro Modifica**

- **1** Scegliere Visualizza ▶ Modifica proprietà griglia, guida e blocco.
- **2** Fare clic sulla scheda Griglia.
- **3** Nella casella di gruppo Impostazioni immagine corrente, digitare o impostare Griglie orizzontali e Griglie verticali e fare clic su OK. Nota: I valori delle posizioni sulla griglia sono i valori in pixel per la larghezza e l'altezza delle celle. Le immagini non possono essere più grandi delle celle che le ospitano.
- **4** Selezionare File Nuovo.

Viene visualizzata la finestra di dialogo Nuova immagine.

- **5** Impostare le opzioni seguenti:
	- Dimensioni dell'immagine: imposta la larghezza e l'altezza (in pixel) in modo che siano multipli della spaziatura della griglia orizzontale e verticale. La larghezza e l'altezza dell'immagine determinano il numero totale di celle nell'immagine. Ad esempio, se la spaziatura della griglia è 100 pixel, è possibile creare un'immagine che abbia una larghezza di 400 e un'altezza di 300 pixel. Si ottengono così 12 celle (quattro celle orizzontali e tre verticali).
	- Caratteristiche dell'immagine: scegliere Sfondo raster come tipo di livello, 8 bit/canale o 16 bit/canale come profondità del colore e selezionare la casella di controllo Trasparente.
- **6** Fare clic su OK.

Se la griglia non è visibile, scegliere Visualizza > Griglia.

**7** Creare un'immagine in ogni quadrato della griglia. I quadrati corrispondono alle celle dell'ornamento.

Per modificare le dimensioni della cella, modificare le dimensioni della griglia e utilizzare il comando Dimensioni tela.

### **8** Scegliere File ▶ Esporta ▶ Come ornamento.

Viene visualizzata la finestra di dialogo Esporta come ornamento.

- **9** Impostare le opzioni seguenti:
	- Disposizione delle celle: specificare il numero delle celle orizzontali e verticali. Impostare questi campi in corrispondenza della disposizione delle immagini effettuata al passaggio 7. Il campo Celle totali dovrebbe corrispondere al numero delle immagini inserite nel file di ornamento.
	- Opzioni di posizionamento: selezionare le opzioni predefinite per questo ornamento. È possibile modificare queste opzioni quando si applica l'ornamento.
	- Nome ornamento: specificare il nome del file dell'ornamento. L'estensione .PspTube viene aggiunta automaticamente al nome del file.
- **10** Fare clic su OK.

# ₽₹

Per modificare ulteriormente il comportamento dell'ornamento corrente, fare clic sul pulsante Impostazioni et nella tavolozza Opzioni strumenti e regolare le impostazioni nella finestra di dialogo Impostazioni ornamento.

Per utilizzare un'immagine intera come pennello, esportare l'immagine come ornamento. Utilizzare una griglia formata da una sola cella. L'immagine deve contenere un livello raster che non sia di sfondo. Per innalzare lo sfondo a un livello scegliere Livelli ▶ Innalza livello di sfondo. Selezionare lo strumento Ornamento e scegliere l'ornamento personalizzato.

### <span id="page-591-0"></span>Per utilizzare gli ornamenti di una versione precedente dell'applicazione

**Area di lavoro Modifica**

- **1** Selezionare lo strumento **Ornamento degli** strumenti Strumenti.
- **2** Nella tavolozza Opzioni strumenti, fare clic sulla casella di riepilogo Impostazioni predefinite, quindi sul pulsante Percorsi file <u>. п</u>
- **3** Nella finestra di dialogo Percorsi file, scegliere Ornamenti dall'elenco Tipi di file.
- **4** Fare clic sul pulsante Aggiungi.

Viene visualizzata la finestra di dialogo Cerca cartella.

**5** Scegliere la cartella in cui sono memorizzate le versioni precedenti degli ornamenti e fare clic su OK.

Il percorso della cartella viene aggiunto all'elenco delle cartelle Ornamenti.

**6** Fare clic su OK.

# Distorsione delle immagini

È possibile distorcere le aree delle immagini utilizzando i pennelli di distorsione per produrre un effetto di distorsione. È possibile contrarre o espandere le immagini, applicarvi l'effetto mulinello e creare numerosi effetti interessanti. L'effetto del Pennello distorsione è spesso dipendente dal tempo, ciò significa che più a lungo si mantiene il pennello sopra un'area e più intenso sarà l'effetto prodotto.

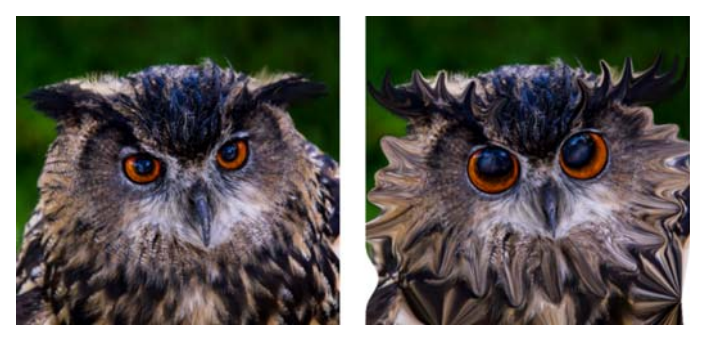

Lo strumento Pennello distorsione può essere utilizzato per creare delle caricature.

Le immagini possono essere distorte anche utilizzando una griglia. Quando si utilizza lo strumento Distorsione con reticolo, sull'immagine viene posizionata una griglia, o reticolo. Per creare le deformazioni, è necessario trascinare i punti del reticolo, o nodi, posizionati in corrispondenza delle intersezioni della griglia.

Per ulteriori informazioni sulla distorsione tramite una griglia, vedere ["Distorsione delle aree dell'immagine utilizzando una griglia" a](#page-594-0)  [pagina 591.](#page-594-0)

### Per distorcere le aree dell'immagine utilizzando un pennello

**Area di lavoro Modifica**

- **1** Nella barra degli strumenti Strumenti, scegliere lo strumento Pennello Distorsione ...
- **2** Nella tavolozza Opzioni strumenti, scegliere il tipo di distorsione nella casella di gruppo Modalità distorsione:
	- Stendi ... spinge i pixel nella stessa direzione della pennellata, come nella pittura a macchie. La modalità Distorsione non dipende dal tempo.
- Espandi $\mathbb{C}$ : spinge i pixel lontano dal centro del pennello.
- Contrai : attira i pixel al centro del pennello.
- Mulinello a destra : ruota i pixel in senso orario intorno al centro del pennello.
- Mulinello a sinistra : ruota i pixel in senso antiorario intorno al centro del pennello.
- Disturbo  $\mathbb{H}^n$ : sposta in modo casuale i pixel su cui viene fatto passare il pennello.
- Distendi : elimina le distorsioni non applicate. La modalità Distorsione non dipende dal tempo.
- Elimina distorsione : rimuove le distorsioni non applicate.
- **3** Specificare le opzioni relative al pennello, quali dimensione e durezza.

Nota: Diversamente da altri pennelli, le dimensioni dello strumento Pennello distorsione possono essere regolate soltanto tramite l'apposito controllo nella tavolozza Opzioni strumenti, e non dalla tastiera.

**4** Digitare o impostare un valore in Intensità per determinare l'intensità generale dell'effetto di distorsione.

Specificare 100% o 1% per impostare rispettivamente l'intensità massima e minima.

- **5** Scegliere le impostazioni dei campi Modalità bordo, Qualità bozza e Applicazione finale.
- **6** Trascinare il cursore nell'immagine.

L

Per ulteriori informazioni sull'impostazione delle opzioni del pennello, vedere ["Scelta delle opzioni dei pennelli" a](#page-674-0)  [pagina](#page-674-0) 671.

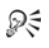

Per le modalità distorsione dipendenti dal tempo, è possibile anche posizionare il cursore in un punto dell'immagine (anziché trascinare) e tenere premuto il pulsante del mouse per ripetere l'effetto in un'unica area.

Per eliminare le distorsioni in un'area, fare clic sui pulsanti Distendi o Elimina distorsione nella tavolozza Opzioni strumenti e fare clic sull'area da ripristinare.

# <span id="page-594-0"></span>Distorsione delle aree dell'immagine utilizzando una griglia

**Area di lavoro Modifica**

- **1** Nella barra degli strumenti Strumenti, selezionare lo strumento Distorsione con reticolo 田
- **2** Trascinare i nodi in uno dei seguenti modi per deformare l'immagine:
	- Trascinare un nodo per spostarlo.
	- Premere Maiusc e trascinare il nodo per spostare tutta la riga o la colonna.
	- Premere Ctrl e trascinare il nodo per deformare la riga o la colonna secondo una curva continua.
- **3** Selezionare le impostazioni utilizzando la tavolozza Opzioni strumenti.
	- Reticolo orizzontale e Reticolo verticale: questi valori indicano il numero di linee del reticolo all'interno della cornice. Le linee del bordo vengono escluse. È possibile modificare le dimensioni della griglia durante una sessione di lavoro. Se si specificano nuovi valori per il reticolo, la griglia viene riconfigurata e riportata nella posizione originale. L'immagine conserva le deformazioni eseguite.
	- Simmetrico: crea una griglia che copre completamente l'immagine. Se l'immagine non è quadrata, i valori delle caselle Reticolo orizzontale e Reticolo verticale sono diversi.

Deselezionare questa casella di controllo per regolare separatamente le impostazioni Reticolo orizzontale e Reticolo verticale.

- Mostra reticolo: nasconde e mostra la griglia per la distorsione tramite reticolo.
- Qualità bozza: specifica la qualità dell'anteprima che viene visualizzata durante la modifica dei nodi del reticolo. Se si aumenta il livello di qualità di un'immagine molto grande, è possibile che il processo di distorsione risulti rallentato.
- Applicazione finale: determina la qualità dell'effetto applicato. Deselezionare la casella di controllo Qualità massima per creare una distorsione con reticolo completa visualizzando un'anteprima di qualità inferiore.
- **4** Fare clic sul pulsante Applica nella tavolozza Opzioni strumenti.

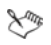

È possibile memorizzare la posizione dei nodi del reticolo, cioè la mappa di deformazione, in modo da applicare la stessa deformazione ad altre immagini. Per ulteriori informazioni sul salvataggio e il caricamento delle mappe di deformazione, vedere ["Utilizzare le mappe di deformazione" a pagina](#page-596-0) 593.

# ₽₹

Per applicare l'effetto, è anche possibile fare doppio clic sull'immagine.

Scegliere Modifica > Annulla per annullare le modifiche apportate al reticolo durante la sessione di modifica. Per annullare la distorsione con reticolo prima che venga applicata, fare clic su Annulla.

# <span id="page-596-0"></span>Utilizzare le mappe di deformazione

È possibile salvare le distorsioni create con lo strumento Distorsione con reticolo e applicarle ad altre immagini. Corel PaintShop Pro crea un file di mappa di deformazione contenente le posizioni dei nodi e il numero delle linee del reticolo. Salvare il reticolo durante il processo distorsione oppure dopo avere applicato la deformazione. Dopo aver salvato una mappa di deformazione, è possibile caricarla in altre immagini.

### Per salvare una mappa di deformazione

**Area di lavoro Modifica**

- **1** Nella barra degli strumenti Strumenti, scegliere lo strumento Pennello Distorsione ...
- **2** Trascinare il cursore lungo l'immagine.
- **3** Nella casella di gruppo Mappa di deformazione della tavolozza Opzioni strumenti, fare clic sul pulsante Salva mappa di deformazione  $\Box$ .

Viene visualizzata la finestra di dialogo Salva mappa di deformazione.

- **4** Nella casella di gruppo Nuova mappa di deformazione, digitare il nome del file della mappa.
- **5** Dalla casella di gruppo Mappa di deformazione, selezionare uno stile della mappa di deformazione dalla casella di riepilogo.
- **6** Nell'elenco a discesa Dimensioni scacchiera, selezionare la dimensione della scacchiera con cui visualizzare l'anteprima dell'effetto di deformazione.

Nota: Questa informazione non viene salvata con il file della mappa.

**7** Fare clic su Salva.

Il file viene aggiunto alla cartella delle mappe di deformazione predefinite.

# Per caricare una mappa di deformazione

**Area di lavoro Modifica**

- **1** Nella barra degli strumenti Strumenti, scegliere lo strumento Pennello Distorsione \/
- **2** Nella tavolozza Opzioni strumenti scegliere una delle seguenti opzioni dall'elenco a discesa Modalità bordo:
	- Sfondo: riempie le aree tra il bordo dell'immagine e il bordo della distorsione con il colore corrente dello sfondo.
	- Fisso: riempie le aree tra il bordo dell'immagine e il bordo della distorsione replicando i pixel del bordo.
	- Avvolgimento: riempie le aree tra il bordo dell'immagine e il bordo della distorsione con il materiale proveniente dal lato opposto dell'immagine.
- **3** Nella tavolozza Opzioni strumenti, fare clic sul pulsante Apri mappa di deformazione  $\Box$ .

Viene visualizzata la finestra di dialogo Carica mappa di deformazione.

- **4** Nella casella di gruppo Mappa di deformazione selezionare uno stile della mappa di deformazione dall'elenco a discesa.
- **5** Nella casella di gruppo Operazione, selezionare una delle seguenti opzioni:
	- Sostituisci mappa corrente: sostituisce i nodi del reticolo esistenti con la nuova mappa. Le regolazioni eseguite, ma non applicate, saranno perse.
	- Aggiungi a mappa corrente: aggiunge le impostazioni della nuova mappa di deformazione ai nodi del reticolo. Le regolazioni eseguite vengono conservate.
- **6** Nella casella di gruppo Mappatura, selezionare una delle seguenti opzioni:
- Adatta alla tela: le dimensioni della mappa vengono adattate alla tela dell'immagine.
- Adatta al livello: le dimensioni della mappa vengono adattate al livello corrente.
- Dimensione corrente centrata: conserva le dimensioni e la posizione originali della mappa al centro della tela o del livello.
- **7** Nella casella di gruppo Anteprima, selezionare un valore nell'elenco a discesa Dimensioni scacchiera per visualizzare l'anteprima migliore della deformazione.
- **8** Fare clic su Carica.

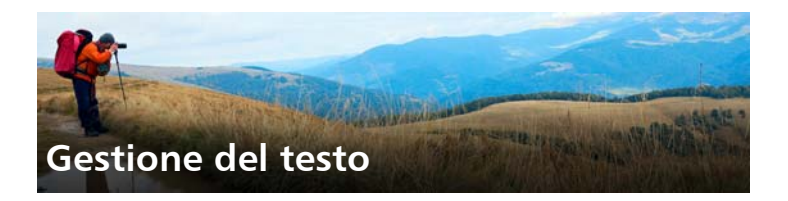

Corel PaintShop Pro consente di aggiungere del testo alle immagini e di applicare effetti particolari al testo.

Questa sezione presenta i seguenti argomenti:

- [Applicazione del testo](#page-600-0)
- [Formattazione testo](#page-604-0)
- [Adattamento del testo a un percorso](#page-610-0)
- [Spostamento del testo](#page-613-0)
- [Applicazione di effetti al testo](#page-614-0)
- [Conversione del testo in curve](#page-615-0)
- [Per creare un riempimento a motivo a due colori da un'immagine](#page-616-0)
- [Riempimento del testo con motivi di immagine](#page-618-0)
- [Ridimensionamento e trasformazione del testo](#page-619-0)

# <span id="page-600-0"></span>Applicazione del testo

Corel PaintShop Pro consente di applicare diversi tipi di testo alle immagini. È possibile applicare testo vettoriale, testo raster e testo come selezione. Il tipo di testo applicato dipende dall'effetto che si desidera creare.

#### Testo vettoriale

Il testo vettoriale, utilizzato nella maggior parte dei casi, rappresenta il tipo più versatile perché consente di modificare in qualsiasi momento

i caratteri di testo. Per esempio, è possibile modificare le parole, il tipo di carattere, lo stile e l'allineamento. Diversamente dal testo raster, il testo vettoriale conserva i bordi nitidi e ben definiti anche in caso di ridimensionamento. Per ulteriori informazioni sul disegno di oggetti, vedere ["Disegno e modifica di oggetti vettoriali" a pagina 619.](#page-622-0)

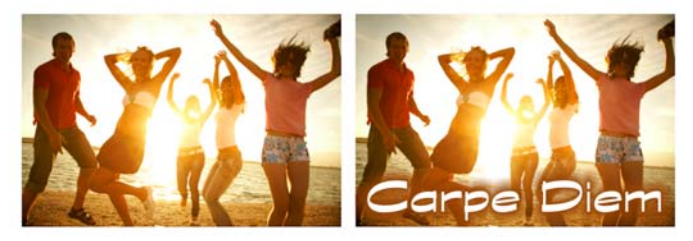

È possibile aggiungere testo alle foto.

Quando si utilizzano strumenti solo raster, come lo strumento Distorsione con reticolo, o si applicano comandi solo raster, come gli effetti, il testo vettoriale viene convertito in livello raster e non può più essere modificato come testo.

#### Testo raster

Non è possibile modificare il testo raster dopo l'applicazione. Si consiglia quindi di non applicarlo, a meno che non si sia certi di non dover cambiare le parole e la formattazione. È possibile creare testi raster come selezione mobile in un nuovo livello raster, facilmente spostabile e trasformabile prima di essere applicato all'immagine. Se immobilizzato, il testo raster viene unito al livello raster sottostante. Se quando si immobilizza il testo raster c'è un livello vettoriale attivo, Corel PaintShop Pro crea un nuovo livello raster.

# Selezione di testo

È possibile creare una selezione come testo e modificarla come accade con qualsiasi altro tipo di selezione. La selezione di testo può essere

utilizzata per creare effetti speciali, come riempire i caratteri di una selezione con un'immagine. Per riempire il testo con un'immagine occorre creare il testo come selezione. Per ulteriori informazioni, vedere ["Per creare un riempimento a motivo a due colori da un'immagine" a](#page-616-0)  [pagina 613.](#page-616-0) Come per il testo raster, il testo basato sulla selezione non può essere modificato. Per ulteriori informazioni sulle selezioni, vedere ["Utilizzo di selezioni" a pagina 335.](#page-338-0)

### Opzioni di formattazione del testo

Quando si crea del testo, è possibile specificare le opzioni di formattazione, come il tipo e la dimensione del carattere, l'allineamento nonché la spaziatura tra i caratteri e l'interlinea. Per ulteriori informazioni sulle opzioni di formattazione del testo, vedere ["Formattazione testo" a pagina 601](#page-604-0).

È possibile cancellare testo vettoriale, raster o basato su selezione in qualsiasi momento.

### Per creare testo:

**Area di lavoro Modifica**

- 1 Nella barra degli strumenti Strumenti, fare clic sullo strumento Testo  $T$ .
- 2 Nella tavolozza Materiali, fare clic sull'area Proprietà primo piano e pennellata, quindi selezionare un colore per il contorno del testo. Se la tavolozza Materiali non è visualizzata, scegliere Visualizza > Tavolozze ▶ Materiali.

Se si desidera creare testo senza contorno, fare clic sul pulsante Trasparente **valu** visualizzato sotto la casella Proprietà primo piano e pennellata.

3 Nella tavolozza Materiali, fare clic sull'area Proprietà sfondo e pennellata, quindi selezionare un colore per il contorno del testo.

Per creare testo vuoto all'interno fare clic sul pulsante Trasparente sotto la casella Proprietà sfondo e riempimento e nella tavolozza Opzioni strumenti impostare il campo Larghezza pennellata su 1.0 o un valore maggiore.

- 4 Nella tavolozza Opzioni strumenti, selezionare uno dei seguenti tipi di testo dalla casella di riepilogo Crea come:
	- Vettore: consente di creare testo modificabile su un livello vettoriale. Questo tipo di testo rappresenta l'impostazione predefinita ed è utilizzata nella maggior parte dei casi.
	- Selezione: consente di creare una cornice intermittente di selezione con la forma dei caratteri del testo. La cornice intermittente viene riempita con il livello sottostante.
	- Mobile: consente di creare del testo raster come selezione mobile. È possibile spostare la selezione, ma i caratteri di testo non risultano modificabili.
- 5 Nella tavolozza Opzioni strumenti scegliere un tipo di carattere, la relativa dimensione, nonché le unità e lo stile del carattere. Nota: La casella di riepilogo Unità offre due opzioni: Punti (per la stampa) e Pixel (per il Web).
- 6 Nella finestra dell'immagine, fare clic nel punto in cui deve apparire il testo, digitare il testo e fare clic sul pulsante Applica nella tavolozza Opzioni strumenti.

Intorno al testo viene visualizzato un riquadro di selezione.

- 7 Eseguire una delle seguenti operazioni per regolare la posizione del testo:
	- Posizionare il puntatore al centro del riquadro di selezione finché non assume la forma di una freccia a quattro punte e trascinare il testo nella posizione desiderata.
	- Posizionare il puntatore su un angolo del riquadro di selezione finché non assume la forma di una freccia a due punte e trascinare in alto e in basso per ruotare il testo.

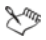

Per informazioni sull'utilizzo della tavolozza Materiali relativa alla scelta dei colori per il contorno e il riempimento del testo, vedere ["Utilizzo della tavolozza Materiali" a pagina](#page-440-0) 437.

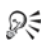

È anche possibile applicare il testo dopo averlo digitato facendo doppio clic nell'area esterna all'oggetto di testo.

### Per eliminare testo

**Area di lavoro Modifica**

- 1 Nella barra degli strumenti Strumenti, fare clic sullo strumento Puntatore  $\mathbb{R}$ .
- 2 Fare clic sul testo vettoriale da eliminare per selezionarlo.
- 3 Premere il tasto Canc.

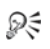

È anche possibile utilizzare uno dei seguenti metodi di selezione del testo: fare doppio clic su una parola per selezionarla, fare tre volte clic su una riga per selezionarla e fare quattro volte clic sul testo, oppure premere  $Ctrl + A$ , per selezionare l'intero testo.

# <span id="page-604-0"></span>Formattazione testo

Le opzioni di formattazione del testo di Corel PaintShop Pro consentono di controllare l'aspetto del testo. È possibile impostare queste opzioni quando si crea un testo vettoriale, raster o di selezione. Se si crea testo vettoriale è possibile riformattarlo in qualsiasi momento modificando le impostazioni di formattazione. Non è possibile modificare i caratteri né la formattazione del testo raster. Il testo raster può essere modificato solo utilizzando lo strumento Puntatore.

È possibile utilizzare le opzioni di testo seguenti per formattare il testo:

- Carattere, Dimensioni, Unità e Stile carattere. Queste opzioni consentono di scegliere il tipo di carattere, le dimensioni e le unità per l'output previsto (stampa o Web) e lo stile (grassetto, corsivo, sottolineato o barrato).
- Allineamento: consente di centrare più righe di testo oppure di allinearle a destra o a sinistra.
- Direzione: consente di impostare la direzione orizzontale o verticale del testo.
- Crenatura: consente di cambiare lo spazio tra i caratteri.
- Interlinea: consente di cambiare l'interlinea.
- Tracciamento: consente di impostare uno spazio uguale tra i caratteri.
- Anti-alias: consente di spianare i bordi dei caratteri di testo.

È possibile inoltre modificare il colore del testo vettoriale. Per informazioni sull'utilizzo della tavolozza Materiali relativa alla scelta dei colori per il contorno e il riempimento del testo, vedere ["Utilizzo della](#page-440-0)  [tavolozza Materiali" a pagina 437.](#page-440-0)

#### Come si riconosce il testo vettoriale?

Il testo vettoriale, come gli altri oggetti vettoriali, è riconoscibile dall'icona **a** visualizzata accanto al testo nella tavolozza Livelli.

### Per modificare gli attributi del carattere

**Area di lavoro Modifica**

- 1 Nella barra degli strumenti Strumenti, fare clic sullo strumento Testo  $\mathbb{T}$ .
- 2 Selezionare i caratteri del testo vettoriale che si desidera modificare trascinando il puntatore del mouse su di essi.

Nota: È anche possibile selezionare tutto il testo premendo  $Ctrl + A$ .

3 Nella tavolozza Opzioni strumenti eseguire una delle attività indicate nella tabella seguente, quindi fare clic sul pulsante Applica modifiche

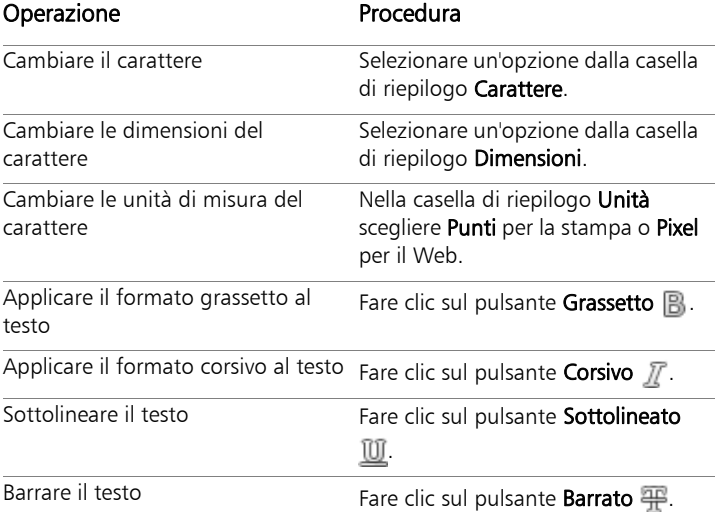

## Per modificare l'allineamento del testo

**Area di lavoro Modifica**

- 1 Nella barra degli strumenti Strumenti, fare clic sullo strumento Testo  $T$ .
- 2 Selezionare l'oggetto di testo che si desidera allineare trascinando su di esso il puntatore del mouse.

Nota: È anche possibile selezionare tutto il testo premendo  $Ctrl + A$ 

3 Nella tavolozza Opzioni strumenti fare clic su uno dei seguenti pulsanti:

- $\equiv$  : consente di allineare il bordo sinistro di ogni riga di testo alla posizione iniziale del cursore.
- $\equiv$  : consente di centrare ogni riga di testo sulla posizione iniziale del cursore.
- $\equiv$  : consente di allineare il bordo destro di ogni riga di testo alla posizione iniziale del cursore.
- 4 Nella tavolozza Opzioni strumenti fare clic sul pulsante Applica ...

# Per impostare la direzione del testo

**Area di lavoro Modifica**

- 1 Nella barra degli strumenti Strumenti, fare clic sullo strumento Testo  $\mathbb{T}$ .
- 2 Selezionare l'oggetto di testo che si desidera riposizionare trascinando su di esso il puntatore del mouse.

Nota: È anche possibile selezionare l'intero blocco di testo premendo Ctrl + A.

- 3 Nella tavolozza Opzioni strumenti selezionare una delle seguenti opzioni dalla casella di riepilogo Direzione:
	- Orizzontale e in basso : consente di posizionare il testo in orizzontale con le righe successive sotto la prima riga.
	- Verticale e a sinistra  $\blacksquare$ : consente di posizionare ciascun carattere in verticale con le righe successive a sinistra della prima riga.
	- Verticale e a destra  $\mathcal A$  : consente di posizionare ciascun carattere in verticale con le righe successive a destra della prima riga.
- 4 Nella tavolozza Opzioni strumenti fare clic sul pulsante Applica ...

# Per modificare la spaziatura orizzontale tra i caratteri

**Area di lavoro Modifica**

1 Nella barra degli strumenti Strumenti, fare clic sullo strumento Testo  $T$ .

2 Selezionare i caratteri del testo dei quali si desidera modificare la spaziatura trascinando il puntatore del mouse su di essi.

Nota: È anche possibile selezionare tutto il testo premendo  $Ctrl + A$ .

3 Nella tavolozza Opzioni strumenti, digitare o impostare un valore nel campo Crenatura.

L'impostazione di valori positivi consente di aumentare la spaziatura, mentre l'impostazione di valori negativi consente di ridurla.

4 Nella tavolozza Opzioni strumenti fare clic sul pulsante Applica .

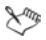

I valori della crenatura sono espressi in unità Em (dove 1 Em è equivalente alla larghezza della lettera "M" maiuscola) per il carattere e la dimensione selezionati.

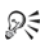

Per utilizzare i valori di crenatura incorporati nel carattere in uso selezionare la casella di controllo Crenatura automatica.

### Per modificare la spaziatura verticale tra le righe di testo

**Area di lavoro Modifica**

- 1 Nella barra degli strumenti Strumenti, fare clic sullo strumento Testo  $\mathbb{T}$ .
- 2 Selezionare le righe di testo delle quali si desidera regolare la spaziatura trascinando il puntatore del mouse su di esse. Nota: È anche possibile selezionare l'intero blocco di testo premendo Ctrl +A.
- 3 Nella tavolozza Opzioni strumenti, digitare o impostare un valore nel campo Interlinea.

L'impostazione di valori positivi consente di aumentare la spaziatura, mentre l'impostazione di valori negativi consente di ridurla.

4 Nella tavolozza Opzioni strumenti fare clic sul pulsante Applica  $\mathcal{P}$ .

#### Per impostare una quantità equivalente di spazio tra i caratteri **Area di lavoro Modifica**

- 1 Nella barra degli strumenti Strumenti, fare clic sullo strumento Testo  $T$ .
- 2 Selezionare i caratteri del testo di cui si desidera regolare la spaziatura trascinando il puntatore del mouse su di essi.

Nota: È anche possibile selezionare tutto il testo premendo  $Ctrl + A$ 

- 3 Nella tavolozza Opzioni strumenti digitare o impostare un valore nel controllo Tracciamento.
- 4 Nella tavolozza Opzioni strumenti fare clic sul pulsante Applica .

# Per spianare i bordi irregolari nel testo

**Area di lavoro Modifica**

- 1 Nella barra degli strumenti Strumenti, fare clic sullo strumento Testo  $T$ .
- 2 Selezionare l'oggetto di testo del quale si desidera regolare i bordi trascinando il puntatore del mouse su di esso.

Nota: È anche possibile selezionare tutto il testo premendo  $Ctrl + A$ .

- 3 Nella tavolozza Opzioni strumenti selezionare un'opzione nella casella di riepilogo Anti-alias:
	- Disatt.: consente di non applicare l'antialias. I bordi appaiono frastagliati.
	- Nitido: consente di applicare solo un leggero spianamento ai bordi.
	- Spiana: consente di applicare uno spianamento più accentuato ai bordi.
- 4 Nella tavolozza Opzioni strumenti fare clic sul pulsante Applica ...

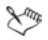

L'antialiasing può aumentare il numero di colori di un'immagine e provocare la visualizzazione di colori casuali lungo i bordi del testo. Può inoltre rendere difficile ridurre le dimensioni del file e garantire la qualità dell'immagine.

### <span id="page-610-0"></span>Adattamento del testo a un percorso

Ogni oggetto vettoriale ha un percorso che ne definisce la forma. È possibile adattare il testo vettoriale a un percorso per creare effetti particolari e interessanti.

Corel PaintShop Pro consente di allineare il testo lungo il percorso, a partire dal punto in cui si fa clic per inserire il testo. È inoltre possibile impostare lo stile di allineamento per il testo: il testo allineato a sinistra inizia nel punto in cui si fa clic, il testo centrato viene centrato rispetto al punto in cui si fa clic e il testo allineato a destra termina nel punto in cui si fa clic. Quando si adatta un testo a un percorso è possibile regolare la distanza tra i due elementi.

La visualizzazione del testo è diversa per i percorsi aperti e per i percorsi chiusi. I percorsi aperti sono linee in cui il nodo iniziale non coincide con il nodo finale, mentre i percorsi chiusi sono forme, ad esempio cerchi, quadrati e rettangoli. Sui percorsi aperti il testo più lungo del percorso pende dall'estremità finale. La direzione della pendenza è determinata dall'angolo dell'ultimo segmento della linea. Sui percorsi chiusi il testo più lungo del percorso si avvolge su se stesso. Per ulteriori informazioni su linee e forme, vedere ["Modifica di forme" a](#page-635-0)  [pagina 632.](#page-635-0)

#### Per adattare un testo a un percorso

**Area di lavoro Modifica**

1 Creare una linea o una forma vettoriale.

- 2 Fare clic sullo strumento Testo  $\mathbb{T}$ .
- 3 Nella tavolozza Opzioni strumenti scegliere Vettore dalla casella di riepilogo Crea come.

Se la tavolozza Materiali non è visualizzata, scegliere Visualizza > Tavolozze ▶ Materiali.

- 4 Nella tavolozza Materiali, fare clic nell'area Proprietà primo piano e pennellata, quindi selezionare un colore per il contorno del testo.
- 5 Fare clic nell'area Proprietà sfondo e riempimento e selezionare un colore per il riempimento del testo.
- 6 Fare clic sulla linea o sulla forma.

Nota: Per posizionare del testo sull'oggetto o percorso vettoriale senza collegarlo all'oggetto o al percorso, tenere premuto il tasto Alt ed eseguire la selezione con il mouse.

- 7 Fare clic sull'immagine nel punto in cui si desidera inserire il testo e digitare il testo.
- 8 Nella tavolozza Opzioni strumenti fare clic sul pulsante Applica .

₽₹

Se si desidera adattare il testo alla sezione curva di un percorso, selezionare la casella di controllo Distorci nella tavolozza Opzioni strumenti. Se il percorso non è curvo l'effetto non risulta evidente. La distorsione viene impostata per ciascun carattere, il che consente di applicare la distorsione a caratteri specifici in un blocco di testo.

# Per associare un oggetto testo non associato a un percorso

**Area di lavoro Modifica**

- 1 Selezionare lo strumento Puntatore  $\mathbb{R}$ .
- 2 Selezionare l'oggetto vettoriale.
- 3 Tenere premuto Maiusc e selezionare il testo vettoriale. Vengono selezionati sia il testo che l'oggetto vettoriale.
#### 4 Scegliere Oggetti > Adatta testo a percorso.

ଭୂ≑

Dopo avere allineato il testo ad un oggetto vettoriale è possibile rendere invisibile l'oggetto. Nella tavolozza Livelli fare clic sul pulsante Attiva/disattiva visibilità a accanto all'oggetto.

### Per separare il testo dal percorso associato

**Area di lavoro Modifica**

- 1 Selezionare lo strumento **Puntatore**  $\mathbb{R}$ .
- 2 Selezionare il testo.
- 3 Scegliere Oggetti ▶ Separa oggetto dal percorso. Nota: Il comando Separa oggetto dal percorso è disponibile solo se è stato selezionato un oggetto di testo adattato a un percorso.

## Per regolare la posizione del testo adattato a un percorso

**Area di lavoro Modifica**

- 1 Nella barra degli strumenti Strumenti, fare clic sullo strumento Testo  $T$ .
- 2 Selezionare il testo del quale si desidera regolare la posizione trascinando il puntatore del mouse su di esso.

Nota: È anche possibile selezionare tutto il testo premendo Ctrl  $+$  A.

3 Nella tavolozza Opzioni strumenti digitare un valore nel campo Scostamento.

I valori positivi consentono di posizionare il testo sopra il percorso, mentre quelli negativi consentono di posizionarlo sotto.

4 Nella tavolozza Opzioni strumenti fare clic sul pulsante Applica A.

# Spostamento del testo

Il testo raster e il testo vettoriale possono essere spostati in qualsiasi punto dell'immagine. Se si desidera spostare il testo dopo che è stato adattato al percorso, è possibile selezionare il testo e trascinarlo lungo il percorso. Corel PaintShop Pro allinea il testo in base al punto più vicino in cui il testo incontra il percorso.

Importante! Per spostare il testo raster che si trova su un livello con altre informazioni raster, come forme raster o pennellate, è necessario isolarlo. È possibile utilizzare uno strumento di selezione, come Bacchetta magica, per selezionare e spostare il testo. Per ulteriori informazioni sulle modalità di creazione delle selezioni, vedere ["Creazione di una selezione" a pagina 336](#page-339-0).

#### Per spostare il testo raster

**Area di lavoro Modifica**

- 1 Nella barra degli strumenti Strumenti, fare clic sullo strumento Puntatore  $\mathbb{R}$ .
- 2 Selezionare il testo da spostare.

Intorno al testo viene visualizzato un riquadro di selezione.

3 Posizionare il puntatore sul testo selezionato finché non assume la forma di una freccia a quattro punte  $\cdot \cdot \cdot$  e trascinare il testo in qualunque punto dell'immagine.

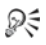

È inoltre possibile spostare il testo in un altro livello tagliandolo e incollandolo nel livello di destinazione.

### Per spostare del testo lungo un percorso

**Area di lavoro Modifica**

- 1 Selezionare lo strumento **Puntatore**  $\mathbb{R}$ .
- 2 Selezionare il testo da spostare.

Intorno al testo viene visualizzato un riquadro di selezione.

3 Posizionare il puntatore sul testo selezionato finché non assume la forma di una freccia a quattro punte  $\div$  e trascinare il testo nel punto desiderato.

Nota: Durante il trascinamento del testo viene spostata contemporaneamente anche una piccola icona quadrata. Questa icona indica quanto segue:

- Il punto iniziale del testo, se quest'ultimo è allineato a sinistra.
- Il punto centrale del testo, se quest'ultimo è centrato.
- Il punto finale del testo, se quest'ultimo è allineato a destra.

# Applicazione di effetti al testo

Il testo raster consente di creare una grande varietà di effetti di testo. È possibile ad esempio applicare un'ombra sfalsata o un bordo smussato, trasformare il testo in pennellate o applicare un effetto gessetto colorato. Per applicare un effetto al testo vettoriale è necessario prima convertirlo in testo raster.

## Per applicare effetti al testo raster

**Area di lavoro Modifica**

- 1 Applicare il testo raster a un livello trasparente di un'immagine.
- 2 Nella barra degli strumenti Strumenti, fare clic sullo strumento Bacchetta magica
- 3 Selezionare il testo.
- 4 Aprire il menu Effetti e scegliere un effetto.

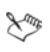

Per informazioni sui livelli, vedere ["Utilizzo dei livelli" a](#page-374-0)  [pagina](#page-374-0) 371. Per informazioni sull'applicazione di testo alle immagini, vedere ["Applicazione del testo" a pagina](#page-600-0) 597.

## Per applicare effetti al testo vettoriale

**Area di lavoro Modifica**

- 1 Sulla barra degli strumenti Strumenti, fare clic sullo strumento Puntatore  $\mathbb{R}$ .
- 2 Selezionare il testo.
- 3 Scegliere Selezioni ▶ Da oggetto vettoriale.
- 4 Scegliere Modifica Incolla come nuovo livello.
- 5 Nella tavolozza Opzioni strumenti fare clic sullo strumento Bacchetta magica
- 6 Selezionare il testo.
- 7 Aprire il menu Effetti e scegliere un effetto.

# Conversione del testo in curve

Convertendo il testo in curve è possibile modificarlo aggiungendo, rimuovendo e spostando i nodi. I nodi sono quadrati molto piccoli visualizzati lungo il contorno dell'oggetto.

È possibile convertire le lettere in singoli oggetti curva oppure convertire l'intera stringa di testo in un unico oggetto curva, con ogni lettera come contorno separato nel percorso dell'oggetto.

## Per convertire il testo in curve

**Area di lavoro Modifica**

- 1 Sulla barra degli strumenti Strumenti, fare clic sullo strumento Puntatore  $\mathbb{R}$ .
- 2 Selezionare il testo.
- 3 Eseguire una delle seguenti operazioni:
	- Per convertire tutto il testo in un unico oggetto vettoriale, scegliere Oggetti  $\blacktriangleright$  Converti testo in curve  $\blacktriangleright$  Come singola

forma. Questo comando genera un percorso con un contorno per ogni lettera.

• Per convertire ogni lettera in un oggetto vettoriale separato con un proprio percorso, scegliere Oggetti  $\blacktriangleright$  Converti testo in curve

 Come forme carattere. Viene creato un livello vettoriale per ogni lettera e i livelli vengono raggruppati nella tavolozza Livelli.

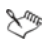

Se è stata convertita ciascuna lettera in un oggetto vettoriale separato, per modificare i nodi è necessario selezionare le lettere singolarmente.

Per modificare un oggetto curva è possibile utilizzare lo strumento Penna **in modalità Modifica**. Per ulteriori informazioni, vedere ["Aggiunta e chiusura di contorni" a](#page-652-0)  [pagina](#page-652-0) 649.

# Per creare un riempimento a motivo a due colori da un'immagine

È possibile utilizzare le opzioni Ritaglia testo per creare un ritaglio di testo riempito con la foto o l'immagine sottostante. Si ottiene un effetto simile a quello prodotto utilizzando una maschera di ritaglio, salvo per il fatto che l'oggetto ritagliato viene creato come nuovo file, con uno sfondo trasparente, perfetto per collage, scrapbook o altri progetti creativi.

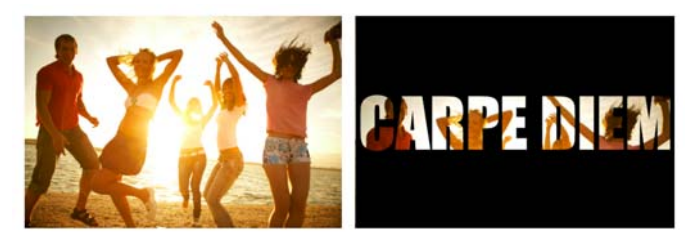

È possibile utilizzare le opzioni Ritaglia testo per creare un ritaglio di testo riempito con la foto o l'immagine sottostante.

## Per creare un ritaglio di testo

- 1 Nell'area di lavoro Modifica, aprire un'immagine che si desidera usare come riempimento.
- 2 Nella barra degli strumenti Strumenti, fare clic sullo strumento Testo $\mathbb{T}$ .
- 3 Nella tavolozza Opzioni strumenti, impostare le opzioni testo.
- 4 Nella finestra dell'immagine, fare clic dove si desidera posizionare il testo e digitare il testo.

Se si desidera ridimensionare o riposizionare il testo con lo strumento **Puntatore**  $\mathbb{R}$ , riattivare la modalità testo selezionando lo strumento Testo e facendo clic all'interno del testo.

5 Nella tavolozza Opzioni strumenti scegliere il pulsante

## Ritagliotesto **&**

Il ritaglio di testo viene riempito con l'immagine sottostante e viene creato come un file nuovo con uno sfondo trasparente. Nell'immagine attuale vengono inoltre creati un livello e una maschera.

# Riempimento del testo con motivi di immagine

Il testo può essere riempito con una sola immagine oppure con più immagini per creare un motivo.

#### Per riempire il testo con un'unica immagine

**Area di lavoro Modifica**

- 1 Aprire una copia dell'immagine.
- 2 Nella barra degli strumenti Strumenti, fare clic sullo strumento Testo  $\mathbb{T}$ .
- 3 Nella tavolozza Opzioni strumenti scegliere Selezione dalla casella di riepilogo Crea come.
- 4 Nella finestra dell'immagine, fare clic dove si desidera creare la selezione del testo e digitare il testo.
- 5 Nella tavolozza Opzioni strumenti, fare clic sul pulsante Applica modifiche ...
- 6 Copiare la selezione di testo in una nuova immagine.

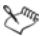

Per informazioni sull'applicazione del testo, vedere ["Applicazione del testo" a pagina](#page-600-0) 597.

#### Per riempire il testo con un'immagine ripetuta

**Area di lavoro Modifica**

- 1 Aprire l'immagine che si desidera utilizzare per riempire il testo.
- 2 Nella tavolozza Materiali selezionare la casella Proprietà sfondo e riempimento.
- 3 Nella finestra di dialogo Proprietà materiali fare clic sulla scheda Motivo.
- 4 Selezionare l'immagine dalla casella di riepilogo.
- 5 Applicare il testo all'immagine.

L

Per informazioni sull'applicazione del testo, vedere ["Applicazione del testo" a pagina](#page-600-0) 597.

# Ridimensionamento e trasformazione del testo

È possibile trasformare il testo raster e vettoriale in modo interattivo. Ad esempio è possibile ridimensionare, ruotare, inclinare, distorcere o applicare una prospettiva al testo.

È inoltre possibile ridimensionare il testo vettoriale e modificarne la forma modificandone i nodi e i contorni. Per ulteriori informazioni, vedere ["Utilizzo dei nodi" a pagina 634](#page-637-0).

**Area di lavoro Modifica**

- 1 Aprire una copia dell'immagine.
- 2 Nella barra degli strumenti Strumenti, fare clic sullo strumento Testo  $T$ .
- 3 Nella tavolozza Opzioni strumenti scegliere Selezione dalla casella di riepilogo Crea come.
- 4 Nella finestra dell'immagine, fare clic dove si desidera creare la selezione del testo e digitare il testo.
- 5 Nella tavolozza Opzioni strumenti, fare clic sul pulsante Applica modifiche ...
- 6 Copiare la selezione di testo in una nuova immagine.

## Per ridimensionare e trasformare il testo

**Area di lavoro Modifica**

- 1 Nella tavolozza Livelli scegliere il livello desiderato.
- 2 Nella barra degli strumenti Strumenti, scegliere lo strumento

**Puntatore**  $\Omega$  e selezionare il testo.

Nella selezione o nel livello viene visualizzato un riquadro di selezione dotato di quadratini di ridimensionamento.

3 Per ridimensionare il testo trascinare un quadratino di ridimensionamento angolare.

Se si desidera cambiare le proporzioni correnti, fare clic con il pulsante destro del mouse su uno dei quadratini di ridimensionamento negli angoli e trascinare.

4 Per trasformare il testo eseguire una delle azioni descritte nella seguente tabella.

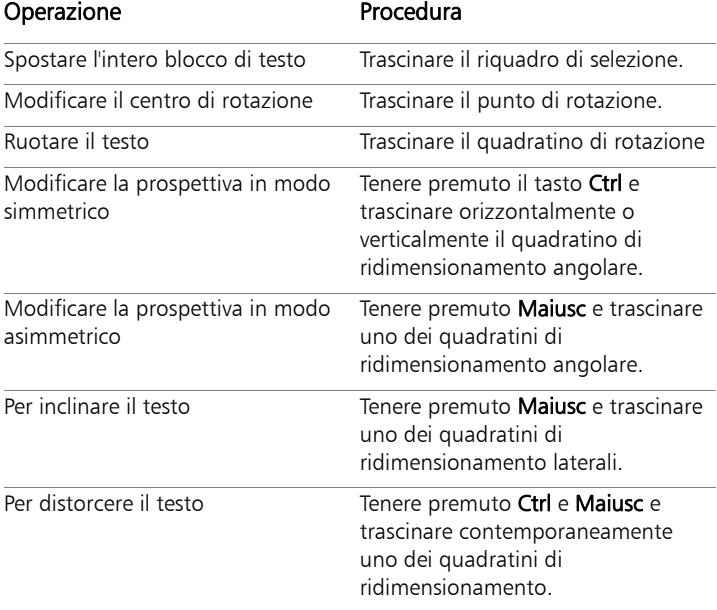

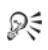

Per migliorare la visibilità dei quadratini di deformazione su un livello, trascinare l'angolo della finestra dell'immagine in modo da rendere quest'ultima più grande dell'immagine.

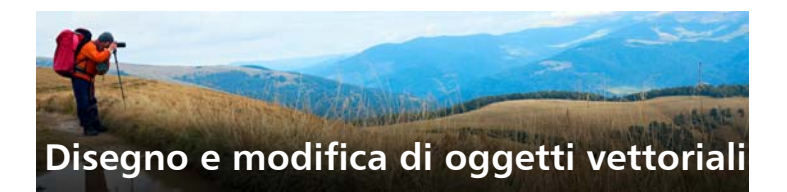

È possibile utilizzare gli strumenti di disegno di Corel PaintShop Pro per creare qualsiasi tipo di oggetto, da linee e forme semplici a illustrazioni complesse.

Questa sezione presenta i seguenti argomenti:

- [Informazioni di base su oggetti raster e vettoriali](#page-623-0)
- [Selezione degli oggetti vettoriali](#page-625-0)
- [Disegno di rettangoli e quadrati](#page-626-0)
- [Disegno di cerchi ed ellissi](#page-628-0)
- [Disegno di forme simmetriche](#page-630-0)
- [Creazione di forme predefinite](#page-631-0)
- [Riempimento di forme di ritaglio con immagini](#page-633-0)
- [Modifica di forme](#page-635-0)
- [Salvataggio di forme come impostazioni predefinite](#page-636-0)
- [Utilizzo dei nodi](#page-637-1)
- [Ridimensionamento, modellazione e rotazione degli oggetti](#page-644-0)  [vettoriali](#page-644-0)
- [Allineamento, distribuzione e disposizione di oggetti vettoriali](#page-646-0)
- [Raggruppamento e separazione di oggetti vettoriali](#page-650-0)
- [Conversione di un oggetto in un percorso](#page-651-0)
- [Aggiunta e chiusura di contorni](#page-652-1)
- [Modifica di percorsi e contorni](#page-654-0)
- [Disegno di linee](#page-658-0)
- [Salvataggio di stili di linea personalizzati](#page-661-0)
- [Disegno di curve](#page-663-0)
- [Modifica di curve e linee](#page-667-0)
- [Copia e spostamento di oggetti vettoriali](#page-669-0)

# <span id="page-623-0"></span>Informazioni di base su oggetti raster e vettoriali

Quando si disegnano oggetti raster, si disegna direttamente su un livello raster. Anche se la procedura di creazione di un oggetto raster è simile a quella utilizzata per un oggetto vettoriale, il risultato è una forma basata su pixel. È possibile modificare i pixel con gli strumenti di modifica raster.

Importante! Gli oggetti raster possono essere disegnati soltanto sui livelli raster. Se si disegna un oggetto raster su un livello vettoriale, in Corel PaintShop Pro viene creato un nuovo livello raster per l'oggetto.

È possibile modificare facilmente le proprietà di un oggetto vettoriale, quali colore del contorno, colore di riempimento, dimensioni e posizione. È inoltre possibile modificare i percorsi, i contorni, i segmenti di linea e i nodi degli oggetti vettoriali.

Importante! Gli oggetti vettoriali possono essere disegnati soltanto sui livelli vettoriali. Se si tenta di disegnare un oggetto vettoriale su un livello raster, in Corel PaintShop Pro viene creato un nuovo livello vettoriale per l'oggetto.

Per ulteriori informazioni sugli oggetti raster e vettoriali, vedere ["Creazione delle immagini" a pagina 78](#page-81-0). Per informazioni sul testo vettoriale, mobile e sulla selezione del testo, vedere ["Gestione del](#page-600-1)  [testo" a pagina 597.](#page-600-1)

### Composizione di un oggetto vettoriale

Per comprendere gli oggetti vettoriali, è necessario acquisire familiarità con i termini riportati di seguito.

- Oggetto: qualsiasi elemento creato mediante lo strumento Penna o Forma predefinita. Ogni oggetto è rappresentato da un riquadro di selezione. Un oggetto presenta proprietà che è possibile controllare, quali lo stile di linea e il colore di riempimento, ed è caratterizzato da un percorso composto da contorni e nodi. Per ulteriori informazioni, vedere ["Allineamento, distribuzione e](#page-646-0)  [disposizione di oggetti vettoriali" a pagina](#page-646-0) 643.
- Percorso: include tutti i contorni di un oggetto. Le proprietà del percorso dipendono dalle proprietà dell'oggetto. La direzione di un percorso va dal punto iniziale al punto finale. Alcuni percorsi sono chiusi, vale a dire che i punti iniziale e finale coincidono.

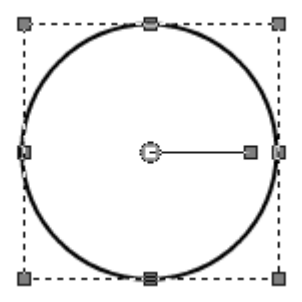

Esempio di un percorso chiuso

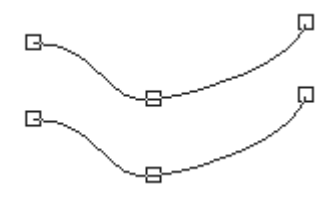

Esempio di percorso aperto

- Contorno: un contorno deve contenere almeno un segmento di linea e può essere aperto o chiuso. Alcune delle proprietà di un contorno dipendono dalle proprietà dell'oggetto corrispondente, ad esempio lo stile della linea, il colore di riempimento e l'antialiasing.
- Nodo: un punto su un percorso o contorno che consente di definirne la forma. Per ulteriori informazioni sui nodi, vedere ["Utilizzo dei nodi" a pagina](#page-637-1) 634.

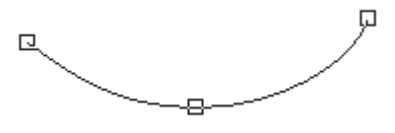

Esempio di contorno

Segmento di linea: la linea diritta o curva tra due nodi. Per ulteriori informazioni, vedere ["Disegno di linee" a pagina](#page-658-0) 655.

# <span id="page-625-0"></span>Selezione degli oggetti vettoriali

Per modificare un oggetto vettoriale è innanzitutto necessario selezionarlo. È possibile selezionare uno o più oggetti sullo stesso livello oppure selezionare oggetti su livelli diversi. Per selezionare oggetti vettoriali utilizzare lo strumento Puntatore o lo strumento Livelli. Lo strumento Puntatore consente di selezionare velocemente uno o più oggetti vettoriali. La tavolozza Livelli permette di selezionare oggetti vettoriali indipendentemente dal fatto che siano sovrapposti o che siano correntemente visualizzati nella finestra dell'immagine. Per ulteriori informazioni sulla modalità per visualizzare e nascondere i livelli, vedere ["Visualizzazione dei livelli" a pagina 392](#page-395-0).

### Per selezionare gli oggetti vettoriali con lo strumento Puntatore

**Area di lavoro Modifica**

- 1 Sulla barra degli strumenti Strumenti, fare clic sullo strumento Puntatore  $\mathbb{R}$ .
- 2 Fare clic sull'oggetto da selezionare.

# ₽₹

Per selezionare più oggetti, tenere premuto il tasto Maiusc e fare clic su sugli oggetti.

## Per selezionare gli oggetti vettoriali nella tavolozza Livelli

**Area di lavoro Modifica**

- Nella tavolozza Livelli fare clic sul segno più (+) accanto a un livello per visualizzare tutti gli oggetti in esso contenuti.
- 2 Fare clic sul nome del livello nell'oggetto vettoriale.

Il nome del livello viene riportato in grassetto.

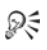

Per selezionare più oggetti tenere premuto il tasto Maiusc e fare clic sul nome di ciascun oggetto.

# <span id="page-626-0"></span>Disegno di rettangoli e quadrati

È possibile disegnare quadrati e rettangoli.

## Per disegnare un rettangolo o un quadrato

**Area di lavoro Modifica**

1 Nella barra degli strumenti Strumenti, selezionare lo strumento

#### Rettangolo **...**

Nota: Se si desidera posizionare il rettangolo o il quadrato sul livello vettoriale corrente, selezionare la casella di controllo Crea su vettore nella tavolozza Opzioni strumenti . Se non esiste alcun livello, selezionando questa casella di controllo ne viene creato uno per il rettangolo o il quadrato. Se la casella di controllo non è selezionata, il rettangolo o il quadrato sono posizionati su un livello raster. Posizionare un rettangolo o un quadrato su un livello vettoriale consente di modificarlo più facilmente.

- 2 Nella tavolozza Materiali fare clic nella casella **Proprietà sfondo e** riempimento, quindi selezionare un colore di riempimento.
- 3 Fare clic nell'area Proprietà primo piano e pennellata, quindi selezionare un colore per il contorno.
- 4 Nella tavolozza Opzioni strumenti fare clic su uno dei seguenti pulsanti:
	- Disegna rettangolo
	- Disegna quadrato

Se si desidera visualizzare i nodi della forma, selezionare la casella di controllo Mostra nodi.

- 5 Trascinare il puntatore per disegnare la forma.
- 6 Fare clic sul pulsante **Applica**  $\mathcal{A}$ .

#### Operazioni aggiuntive

Impostare i valori del raggio per gli Digitare o impostare i valori nei angoli della forma campi Raggio orizzontale e Raggio verticale.

### Operazioni aggiuntive

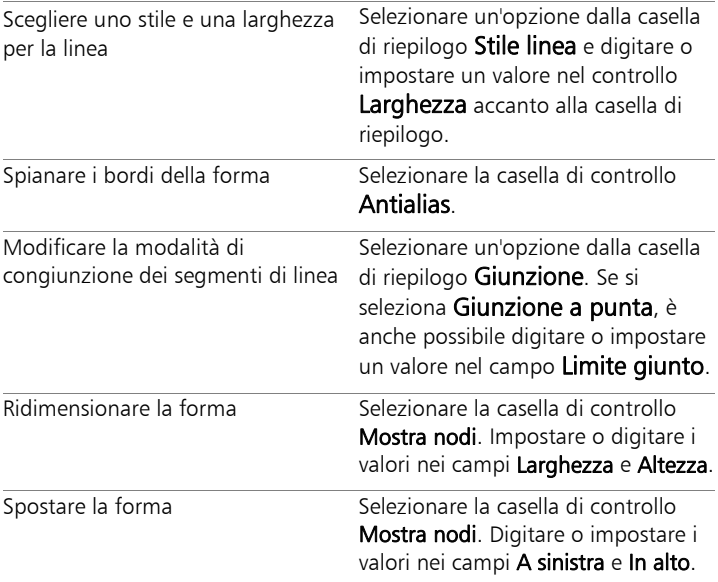

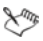

È possibile salvare le impostazioni come predefinite. Per ulteriori informazioni, vedere ["Utilizzo e creazione delle impostazioni](#page-819-0)  [predefinite" a pagina](#page-819-0) 816.

# <span id="page-628-0"></span>Disegno di cerchi ed ellissi

È possibile disegnare cerchi ed ellissi.

#### Per disegnare un cerchio o un ellisse

**Area di lavoro Modifica**

1 Nella barra degli strumenti Strumenti, selezionare lo strumento Ellisse ...

Nota: Se si desidera posizionare il cerchio o l'ellisse sul livello vettoriale corrente, selezionare la casella di controllo Crea su vettore nella tavolozza Opzioni strumenti . Se non esiste alcun livello, selezionando questa casella di controllo ne viene creato uno per il cerchio o l'ellisse. Se la casella di controllo non è selezionata, il cerchio o l'ellisse sono posizionati su un livello raster. Posizionare un cerchio o un'ellisse su un livello vettoriale consente di modificarli più facilmente.

- 2 Nella tavolozza Materiali fare clic nella casella Proprietà sfondo e riempimento, quindi selezionare un colore di riempimento.
- 3 Fare clic nell'area Proprietà primo piano e pennellata, quindi selezionare un colore per il contorno.
- 4 Nella tavolozza Opzioni strumenti fare clic su uno dei seguenti pulsanti:
	- Disegna cerchio
	- Disegna ellisse o

Se si desidera visualizzare i nodi della forma, selezionare la casella di controllo Mostra nodi.

- 5 Trascinare il puntatore per disegnare la forma.
- 6 Fare clic sul pulsante Applica  $\mathcal{P}$ .

#### Operazioni aggiuntive

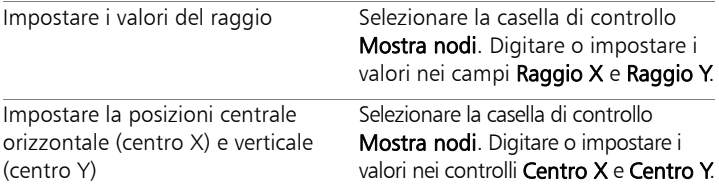

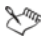

È possibile salvare le impostazioni della tavolozza Opzioni strumenti come impostazioni predefinite. Per ulteriori informazioni, vedere ["Utilizzo e creazione delle impostazioni](#page-819-0)  [predefinite" a pagina](#page-819-0) 816.

₽₹

Se nella forma non sono visualizzati i nodi, fare clic sul pulsante Modalità modifica **nella tavolozza Opzioni strumenti per** impostare i raggi e la posizione del centro orizzontale e verticale.

# <span id="page-630-0"></span>Disegno di forme simmetriche

È possibile disegnare poligoni e stelle.

### Per disegnare una forma simmetrica

**Area di lavoro Modifica**

- 1 Nella barra degli strumenti Strumenti fare clic su Forma
	- simmetrica  $\leq$ .

Nota: Se si desidera posizionare la forma simmetrica sul livello vettoriale corrente, selezionare la casella di controllo Crea su vettore nella tavolozza Opzioni strumenti. Se non esiste alcun livello, selezionando questa casella di controllo ne viene creato uno per la forma simmetrica. Se la casella di controllo non è selezionata, la forma simmetrica viene posizionata su un livello raster. Posizionare una forma simmetrica su un livello vettoriale consente di modificarla più facilmente.

- 2 Nella tavolozza Materiali fare clic nella casella Proprietà sfondo e riempimento, quindi selezionare un colore di riempimento.
- 3 Fare clic nell'area Proprietà primo piano e pennellata, quindi selezionare un colore per il contorno.
- 4 Nella tavolozza Opzioni strumenti fare clic su uno dei seguenti pulsanti:
- Disegna poligono
- Disegna radiale

Se si desidera visualizzare i nodi della forma, selezionare la casella di controllo Mostra nodi.

- 5 Digitare o impostare un valore nel campo Numero di lati.
- 6 Trascinare il puntatore per disegnare la forma.
- 7 Fare clic sul pulsante Applica  $\mathcal{P}$ .

### Operazioni aggiuntive

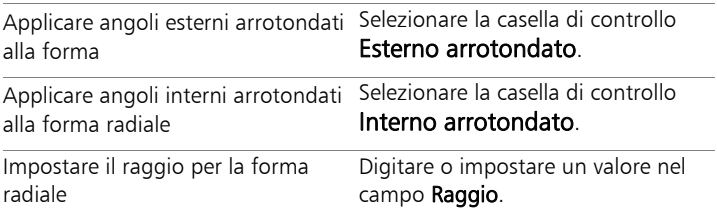

فللكلخ

È possibile salvare le impostazioni della tavolozza Opzioni strumenti come impostazioni predefinite. Per ulteriori informazioni, vedere ["Utilizzo e creazione delle impostazioni](#page-819-0)  [predefinite" a pagina](#page-819-0) 816.

È inoltre possibile selezionare le opzioni relative allo stile di linea, quali le impostazioni per lo stile, la larghezza delle pennellate, la giunzione e il limite del giunto. Per ulteriori informazioni, vedere ["Disegno di linee" a pagina](#page-658-0) 655.

# <span id="page-631-0"></span>Creazione di forme predefinite

È possibile disegnare forme predefinite come callout, frecce, fiori e ingranaggi.

## Per disegnare una forma predefinita

**Area di lavoro Modifica**

1 Nella barra degli strumenti Strumenti, fare clic sullo strumento

#### Forma predefinita  $\bigcirc$ .

Nota: Se si desidera posizionare la forma predefinita sul livello vettoriale corrente, selezionare la casella di controllo Crea su vettore nella tavolozza Opzioni strumenti. Se non esiste alcun livello, selezionando questa casella di controllo ne viene creato uno per la forma predefinita. Se la casella di controllo non è selezionata, la forma predefinita viene posizionata su un livello raster. Posizionare una forma predefinita su un livello vettoriale consente di modificarla più facilmente.

2 Nella tavolozza Opzioni strumenti selezionare un'opzione dalla casella di riepilogo Elenco forme.

Se si desidera filtrare le opzioni, selezionare una categoria dalla casella di riepilogo Categoria.

3 Trascinare il puntatore per creare la forma.

Nota: Se si desidera applicare un riempimento personalizzato, deselezionare la casella di controllo Mantieni stile. Nella tavolozza Materiali fare clic nella casella Proprietà sfondo e riempimento, quindi selezionare un colore di riempimento. Fare clic nell'area Proprietà primo piano e pennellata, quindi selezionare un colore per il contorno. Se non si desidera aggiungere alcun riempimento ai segmenti di linea, fare clic sul pulsante Trasparente  $\mathbb{R}$ .

4 Trascinare il puntatore per disegnare la forma.

#### Operazioni aggiuntive

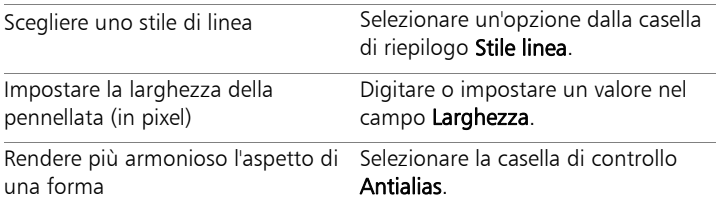

#### Operazioni aggiuntive

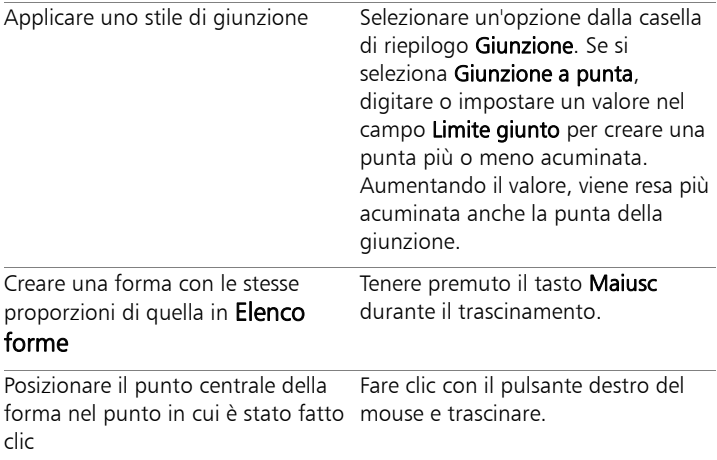

فللمح

È possibile salvare le impostazioni della tavolozza Opzioni strumenti come impostazioni predefinite. Per ulteriori informazioni, vedere ["Utilizzo e creazione delle impostazioni](#page-819-0)  [predefinite" a pagina](#page-819-0) 816.

# <span id="page-633-0"></span>Riempimento di forme di ritaglio con immagini

È possibile utilizzare le forme vettoriali, come le Forme predefinite, per creare ritagli riempiti con immagini di sfondo. Si ottiene un effetto simile a quello prodotto utilizzando una maschera di ritaglio, salvo per il fatto che l'oggetto ritagliato viene creato come nuovo file, con uno sfondo trasparente, perfetto per collage, scrapbook o altri progetti creativi.

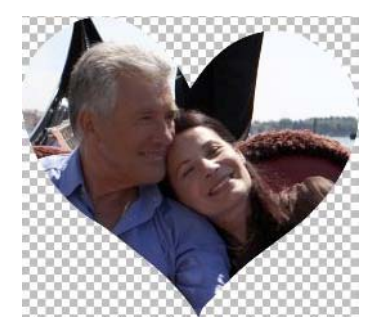

## Per creare un ritaglio di forma

- 1 Aprire una copia dell'immagine da utilizzare come riempimento.
- 2 Nella barra degli strumenti Strumenti fare clic su uno dei seguenti strumenti:
	- Forma predefinita
	- Rettangolo
	- Ellisse
	- Forma simmetrica
- 3 Nella tavolozza Opzioni strumenti impostare le opzioni desiderate.
- 4 Nella finestra dell'immagine, trascinare il mouse sul punto in cui si desidera creare la forma.
- 5 Regolare la posizione della forma.
- 6 Nella tavolozza Opzioni strumenti scegliere il pulsante Taglia forma &.

Il ritaglio viene riempito con l'immagine sottostante e viene creato come un file nuovo con uno sfondo trasparente. Nell'immagine attuale vengono inoltre creati un livello e una maschera.

ଭୂ≲

Per stabilire le dimensioni e la posizione migliore per il ritaglio di forma, nella tavolozza Livelli ridurre l'impostazione Opacità in modo da vedere l'immagine sottostante.

# <span id="page-635-0"></span>Modifica di forme

È possibile modificare le proprietà di base degli oggetti vettoriali, quali larghezza di linea, stile di linea e anti-aliasing. Inoltre, è possibile rinominare un oggetto nella tavolozza Livelli e nascondere o visualizzare gli oggetti vettoriali.

## Per modificare le proprietà dell'oggetto vettoriale

**Area di lavoro Modifica**

1 Selezionare l'oggetto vettoriale che si desidera modificare.

Se si desidera modificare più oggetti, fare clic sullo strumento **Puntatore**  $\&$ , tenere premuto il tasto **Maiusc** e selezionare un gruppo di oggetti contigui tramite riquadro.

2 Nella tavolozza Opzioni strumenti, fare clic sul pulsante Proprietà ..

Viene visualizzata la finestra di dialogo Proprietà vettore.

- 3 Modificare le impostazioni desiderate.
- 4 Fare clic su OK.

## Per modificare una forma utilizzando la tavolozza Opzioni strumenti

**Area di lavoro Modifica**

- 1 Nella barra degli strumenti Strumenti, fare clic sullo strumento Penna 2.
- 2 Nella tavolozza Opzioni strumenti, fare clic sul pulsante Modalità modifica **系**.
- 3 Fare clic sulla forma che si desidera modificare.
- 4 Modificare le impostazioni disponibili desiderate nella tavolozza Opzioni strumenti.
- ₽₹

La modalità Modifica consente di modificare le forme in diversi modi. Tuttavia, è anche possibile utilizzare lo strumento Puntatore  $\gtrsim$  per spostare, ruotare, allineare e allungare le forme.

# <span id="page-636-0"></span>Salvataggio di forme come impostazioni predefinite

È possibile inoltre salvare qualsiasi oggetto vettoriale come impostazione predefinita. Le forme predefinite sono memorizzate in librerie di forme, all'interno della cartella Documenti/Corel PaintShop Pro/17.0/Forme predefinite. È anche possibile memorizzare librerie di forme in una cartella diversa. Per ulteriori informazioni, vedere ["Impostazione dei percorsi dei file" a pagina 780](#page-783-0).

## Per salvare una forma come predefinita

**Area di lavoro Modifica**

- 1 Sulla barra degli strumenti Strumenti, fare clic sullo strumento Puntatore  $\mathbb{R}$ .
- 2 Selezionare la forma che si desidera salvare come predefinita. Se si desidera salvare più forme, selezionare tramite riquadro un gruppo di forme contigue.
- 3 Scegliere File ▶ Esporta ▶ Forma.

Viene visualizzata la finestra di dialogo Esporta nella libreria Forme.

4 Digitare un nome per il file di libreria e fare clic su OK. Il file di libreria viene salvato nella cartella predefinita Forme predefinite.

## Per eliminare una libreria di forme

**Area di lavoro Modifica**

- 1 Selezionare il file di libreria dalla cartella Forme predefinite.
- 2 Premere il tasto Canc.

# <span id="page-637-1"></span><span id="page-637-0"></span>Utilizzo dei nodi

I nodi sono punti quadrati su oggetti linea e curva. È possibile modificare la forma di un oggetto linea o curva trascinando uno o più di uno dei relativi nodi.

I nodi presentano zero, uno o due bracci di controllo. La lunghezza e la direzione dei bracci di controllo determinano la forma del contorno in corrispondenza del nodo. La linea retta o curva compresa tra due nodi è un segmento di linea. Esistono quattro tipi di nodi: simmetrici, asimmetrici, a cuspide e lineari.

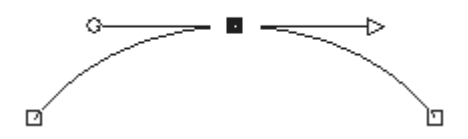

È possibile utilizzare i nodi simmetrici per creare curve morbide e uniformi su entrambi i lati di un nodo. Qualsiasi modifica apportata a un braccio di controllo viene applicata anche all'altro.

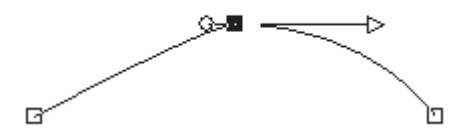

È possibile utilizzare nodi asimmetrici per ottenere una curva diversa su ciascun lato del nodo pur mantenendo l'uniformità dello stesso. È possibile regolare la lunghezza di ciascun braccio di controllo in modo indipendente, ma non la direzione.

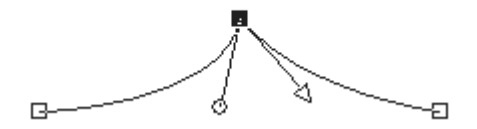

È possibile utilizzare i nodi a cuspide per ottenere significativi cambiamenti di direzione. È possibile regolare la lunghezza e la direzione di ogni braccio di controllo in modo indipendente.

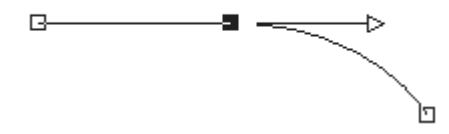

È possibile utilizzare i nodi lineari per ottenere una transizione uniforme tra i segmenti di una linea retta e di una linea curva.

È possibile selezionare un nodo per modificarlo o spostarlo. Spostando un nodo si altera la forma di un oggetto vettoriale. Se un oggetto

presenta più contorni, è possibile spostarne tutti i nodi. È inoltre possibile spostare il percorso per spostare l'intero oggetto. È possibile modificare il contorno di un oggetto vettoriale aggiungendo, unendo o eliminando i nodi in un punto qualsiasi lungo un percorso.

È possibile unire i nodi su un contorno mantenendo nel contempo i segmenti di linea su entrambi i lati. Tali segmenti vengono combinati in un unico segmento di linea tra i nodi rimanenti. Se il contorno è curvo in corrispondenza del nodo, tale curva viene mantenuta in Corel PaintShop Pro per quanto possibile.

È possibile inoltre eliminare un nodo per rimuovere il nodo e i segmenti di linea da entrambi i lati.

### Per selezionare un nodo

**Area di lavoro Modifica**

- 1 Nella barra degli strumenti Strumenti, fare clic sullo strumento Penna 2.
- 2 Nella tavolozza Opzioni strumenti, fare clic sul pulsante Modalità modifica <u>系</u>
- 3 Fare clic su un oggetto vettoriale.

Compaiono i nodi dell'oggetto.

4 Fare clic sul nodo.

Il nodo selezionato viene visualizzato con un riempimento grigio.

### Operazioni aggiuntive

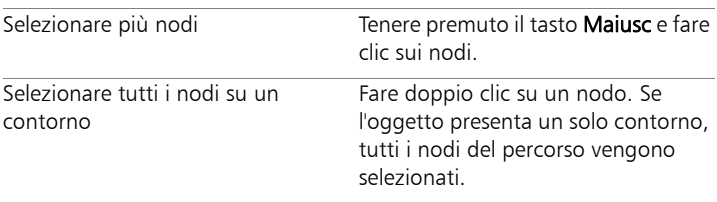

### Operazioni aggiuntive

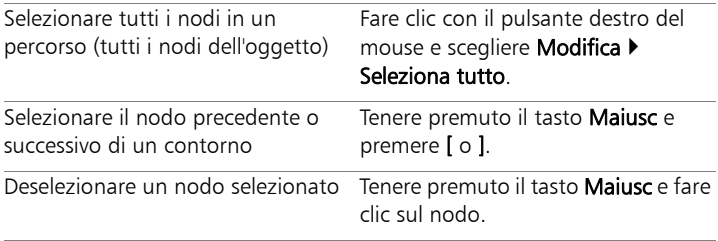

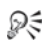

Per visualizzare più facilmente il nodo selezionato fare clic sull'icona Visibilità sulla tavolozza Livelli accanto all'oggetto vettoriale su cui si sta lavorando. In questo modo si nascondono il riempimento e il profilo dell'oggetto. Per ulteriori informazioni sulla modalità per visualizzare e nascondere i livelli, vedere ["Visualizzazione dei livelli" a pagina](#page-395-0) 392.

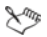

È facile individuare i nodi iniziale e finale. Quando il cursore viene posizionato sopra tali nodi, viene visualizzata la dicitura INIZIO o FINE. Se la forma è chiusa, accanto al cursore viene invece visualizzata la dicitura CHIUSO.

#### Per spostare un nodo

**Area di lavoro Modifica**

- 1 Nella barra degli strumenti Strumenti, fare clic sullo strumento Penna 2.
- 2 Nella tavolozza Opzioni strumenti, fare clic sul pulsante Modalità modifica **系**.
- 3 Selezionare un nodo e trascinarlo in una nuova posizione.

ଭ≲

È possibile vincolare i segmenti di linea di un nodo in base a incrementi di 45 gradi tenendo premuto il tasto Maiusc durante il trascinamento.

## Per aggiungere un nodo su un contorno

**Area di lavoro Modifica**

- 1 Nella barra degli strumenti Strumenti, fare clic sullo strumento Penna 2.
- 2 Nella tavolozza Opzioni strumenti fare clic su uno dei seguenti pulsanti:
	- Modalità modifica <u>扉</u>
	- Modalità coltello <u>/</u>
- 3 Fare clic sul contorno.
- 4 Tenere premuto il tasto Ctrl e fare clic sul punto in cui si desidera aggiungere un nodo.

Accanto al cursore viene visualizzata la dicitura "+AGGIUNGI".

## Per aggiungere un nuovo nodo iniziale o finale

**Area di lavoro Modifica**

- 1 Nella barra degli strumenti Strumenti, fare clic sullo strumento Penna 2.
- 2 Nella tavolozza Opzioni strumenti, fare clic sul pulsante Disegna linee e polilinee  $\mathcal{P}$ .
- 3 Selezionare il nodo iniziale o finale del contorno.
- 4 Fare clic per aggiungere un altro nodo.

Il contorno viene collegato automaticamente al nuovo nodo.

## Per unire uno o più nodi

**Area di lavoro Modifica**

1 Nella barra degli strumenti Strumenti, fare clic sullo strumento

Penna 2.

2 Selezionare il nodo da unire.

Se si desidera selezionare più nodi, tenere premuto il tasto Maiusc e fare clic sui nodi desiderati.

3 Fare clic con il pulsante destro del mouse su un nodo e scegliere Modifica ▶ Unisci.

## Per trasformare i nodi

**Area di lavoro Modifica**

- 1 Nella barra degli strumenti Strumenti, fare clic sullo strumento Penna **.**.
- 2 Nella tavolozza Opzioni strumenti, fare clic sul pulsante Modalità modifica <u>斥</u>

Nota: Se non si riescono a visualizzare tutte le opzioni sulla tavolozza Opzioni strumenti, fare clic sul pulsante Altri pulsanti  $\triangleright$ .

- 3 Selezionare uno o più nodi.
- 4 Scegliere Oggetti > Trasforma nodi selezionati, quindi selezionare uno dei seguenti comandi:
	- Capovolgi: consente di spostare i nodi selezionati lungo l'asse verticale; i nodi situati sopra vengono collocati sotto e viceversa. Su un singolo nodo, il comando consente di capovolgere i bracci di controllo del nodo.
	- Rifletti: consente di spostare i nodi selezionati lungo l'asse orizzontale; i nodi situati a sinistra vengono collocati a destra e viceversa. Su un singolo nodo, il comando consente di riflettere i bracci di controllo del nodo.
	- Ruota : consente di ruotare i nodi selezionati in base all'impostazione di rotazione corrente. Se il comando viene

applicato a un unico nodo, i bracci di controllo (se presenti) vengono ruotati.

- Inclina X: consente di spostare i nodi selezionati verso sinistra o verso destra (lungo l'asse orizzontale) utilizzando l'impostazione di inclinazione corrente.
- Inclina Y: consente di spostare i nodi selezionati verso sinistra o verso destra (lungo l'asse verticale) utilizzando l'impostazione di inclinazione corrente.
- Contrai: consente di spostare i nodi selezionati più vicino gli uni agli altri in base all'impostazione di contrazione corrente. Non è possibile applicare questo comando a un solo nodo.
- Espandi: consente di spostare i nodi selezionati più lontano gli uni dagli altri in base all'impostazione di espansione corrente. Non è possibile applicare questo comando a un solo nodo.
- 5 Specificare, ove applicabile, un valore per la funzione di trasformazione selezionata.
- 6 Fare clic sul pulsante Applica  $\mathcal{P}$ .

## Per regolare una curva mediante i bracci di controllo di un nodo

**Area di lavoro Modifica**

- 1 Selezionare un nodo per visualizzarne i bracci di controllo. Nota: I nodi a cuspide potrebbero non presentare alcun braccio di controllo.
- 2 Spostare il cursore su un quadratino di ridimensionamento fino a quando non assume la forma di due frecce rotanti.
- 3 Trascinare il quadratino di ridimensionamento.

ଭୂ≲

Per vincolare i bracci di controllo in base ad angoli fissi (in incrementi di 45 gradi), tenere premuto il tasto Maiusc durante il trascinamento.

## Per raddrizzare una curva tra due nodi

**Area di lavoro Modifica**

- 1 Selezionare due nodi consecutivi.
- 2 Fare clic con il pulsante destro del mouse su un nodo e scegliere Tipo di nodo ▶ Converti in linea.

### Per eliminare un nodo

**Area di lavoro Modifica**

- 1 Selezionare un nodo.
- 2 Premere il tasto Canc.

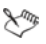

Se si elimina un nodo al centro di un contorno aperto, l'oggetto vettoriale viene convertito in due contorni distinti. Se si elimina un nodo da un contorno chiuso, il contorno viene aperto.

## <span id="page-644-0"></span>Ridimensionamento, modellazione e rotazione degli oggetti vettoriali

È possibile trasformare gli oggetti vettoriali e il testo vettoriale in modo interattivo. È possibile ad esempio trascinare i quadratini di ridimensionamento di un riquadro di selezione per ridimensionare, modellare o ruotare gli oggetti. Inoltre, è possibile trasformare gli oggetti vettoriali modificando i relativi nodi. Per ulteriori informazioni, vedere ["Utilizzo dei nodi" a pagina 634](#page-637-1).

È possibile inoltre ridimensionare gli oggetti vettoriali in modo da applicare ad essi la stessa altezza, la stessa larghezza o entrambe.

#### Per ridimensionare e modellare un oggetto vettoriale

**Area di lavoro Modifica**

Sulla barra degli strumenti Strumenti, fare clic sullo strumento Puntatore  $\mathbb{Q}$ .

- 2 Selezionare l'oggetto.
- 3 Eseguire una delle operazioni elencate nella tabella riportata di seguito.

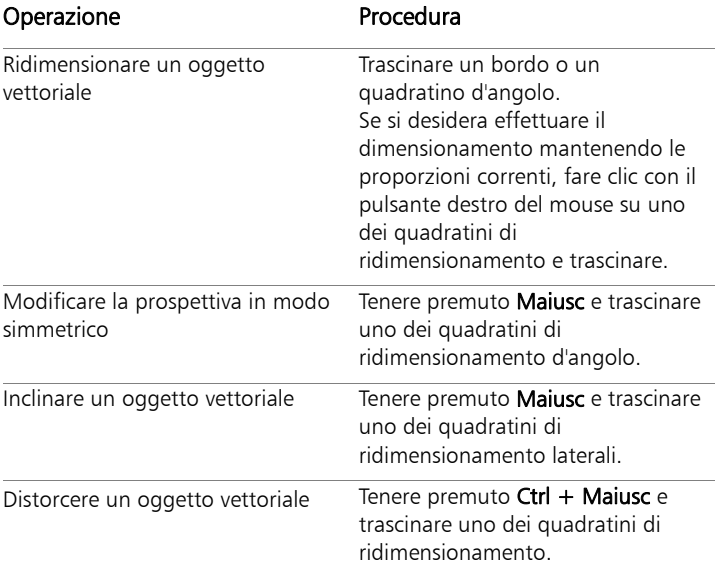

## Per ruotare gli oggetti vettoriali

**Area di lavoro Modifica**

- 1 Sulla barra degli strumenti Strumenti, fare clic sullo strumento Puntatore  $\mathbb{R}$ .
- 2 Selezionare un oggetto.
- 3 Trascinare l'handle di rotazione.

₽₹

Per cambiare il centro di rotazione, tenere premuto Ctrl e trascinare il punto centrale di rotazione in una nuova posizione.

## Per applicare le stesse dimensioni agli oggetti vettoriali

**Area di lavoro Modifica**

- 1 Sulla barra degli strumenti Strumenti, fare clic sullo strumento Puntatore  $\mathbb{R}$ .
- 2 Selezionare il primo oggetto vettoriale.

Nota: Dal primo oggetto dipende il ridimensionamento di tutti gli altri oggetti vettoriali.

- 3 Tenere premuto il tasto Maiusc e selezionare tutti gli oggetti che si desidera ridimensionare.
- 4 Nella tavolozza Opzioni strumenti, scegliere una delle seguenti opzioni dalla casella di gruppo Applica stessa dim.:
	- Applica la stessa altezza [面]
	- Applica la stessa larghezza
	- Applica la stessa larghezza e altezza

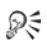

Per mantenere le proporzioni dell'oggetto durante il ridimensionamento, selezionare l'oggetto con lo strumento **Puntatore**  $\&$ , quindi fare clic con il pulsante destro del mouse e trascinare uno dei quadratini di ridimensionamento d'angolo.

# <span id="page-646-0"></span>Allineamento, distribuzione e disposizione di oggetti vettoriali

È possibile allineare, distribuire e disporre oggetti vettoriali sulla tela. Ad esempio, è possibile allinearne i bordi, distribuirli uniformemente, centrarli sulla tela dell'immagine o modificarne l'ordine (dal primo all'ultimo) su un livello. Ogni oggetto disegnato su un livello viene collocato al di sopra dell'oggetto precedente.

## Per spostare un oggetto vettoriale

**Area di lavoro Modifica**

- 1 Sulla barra degli strumenti Strumenti, fare clic sullo strumento Puntatore  $\mathbb{R}$ .
- 2 Selezionare l'oggetto.

Per allineare più oggetti, tenere premuto il tasto Maiusc e selezionare tramite riquadro un gruppo di oggetti contigui.

Gli oggetti selezionati sono circondati da un riquadro di selezione.

3 Trascinare l'oggetto o gli oggetti in una nuova posizione.

### Operazioni aggiuntive

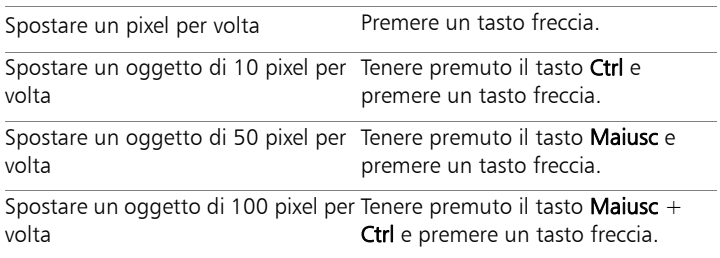

## Per allineare gli oggetti vettoriali

**Area di lavoro Modifica**

- 1 Sulla barra degli strumenti Strumenti, fare clic sullo strumento Puntatore  $\mathbb{R}$ .
- 2 Selezionare il primo oggetto vettoriale.
- 3 Tenere premuto il tasto Maiusc e selezionare tutti gli oggetti che si desidera allineare.
- 4 Nella tavolozza Opzioni strumenti fare clic su uno dei seguenti pulsanti nella casella di gruppo Allineamento oggetti:
	- Allinea in alto  $\overline{P}$
- Allinea in basso llo
- Allinea a sinistra I<sup>o</sup>
- Allinea a destra <u>e</u>
- Allinea centro verticalmente o
- Allinea centro orizzontalmente <

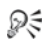

Per spostare un oggetto, selezionarlo nella tavolozza Livelli e trascinarlo verso l'alto o verso il basso nell'elenco.

## Per distribuire gli oggetti in modo uniforme

**Area di lavoro Modifica**

- 1 Sulla barra degli strumenti Strumenti, fare clic sullo strumento Puntatore  $\mathbb{R}$ .
- 2 Tenere premuto il tasto Maiusc e selezionare tramite riquadro un gruppo di oggetti contigui.

Nota: Per poter distribuire gli oggetti in relazione gli uni rispetto agli altri, è necessario selezionare almeno tre oggetti.

- 3 Nella tavolozza Opzioni strumenti fare clic su uno dei seguenti pulsanti nella casella di gruppo Distribuzione oggetti:
	- Distribuisci superiore verticale 图
	- Distribuisci centro verticale
	- Distribuisci inferiore verticale
	- Distribuisci destra orizzontale ,
	- Distribuisci centro orizzontale  $\mathbb{H}\mathbb{F}$
	- Distribuisci sinistra orizzontale  $\mathbb{LP}$

## Per allineare gli oggetti vettoriali sulla tela

**Area di lavoro Modifica**

- 1 Sulla barra degli strumenti Strumenti, fare clic sullo strumento Puntatore  $\mathbb{R}$ .
- 2 Selezionare un oggetto.

Per allineare più oggetti, tenere premuto il tasto Maiusc e selezionare tramite riquadro un gruppo di oggetti contigui.

- 3 Nella tavolozza Opzioni strumenti fare clic su uno dei seguenti pulsanti nella casella di gruppo Posizione sulla tela:
	- Centra nella tela
	- Allinea orizzontalmente al centro della tela
	- Allinea verticalmente al centro della tela

## Per distribuire gli oggetti vettoriali sulla tela

**Area di lavoro Modifica**

- Sulla barra degli strumenti Strumenti, fare clic sullo strumento Puntatore  $\mathbb{R}$ .
- 2 Selezionare un oggetto.

Se si desidera distribuire più oggetti, selezionare tramite riquadro un gruppo di oggetti contigui.

- 3 Nella tavolozza Opzioni strumenti fare clic su uno dei seguenti pulsanti nella casella di gruppo Posizione sulla tela:
	- Distanzia uniformemente in orizzontale 風
	- Distanzia uniformemente in verticale

## Per disporre gli oggetti vettoriali

**Area di lavoro Modifica**

1 Sulla barra degli strumenti Strumenti, fare clic sullo strumento

Puntatore  $\mathbb{R}$ .

- 2 Selezionare un oggetto.
- 3 Fare clic con il pulsante destro del mouse sull'oggetto, scegliere Disponi e selezionare una delle seguenti opzioni:
	- Porta in alto: consente di spostare un oggetto verso l'alto.
	- Porta sotto: consente di spostare un oggetto verso il basso.
	- Sposta su: consente di spostare un oggetto di una posizione verso l'alto.
	- Sposta giù: consente di spostare un oggetto di una posizione verso il basso.

₽₹

È anche possibile disporre gli oggetti vettoriali trascinandoli verso l'alto o verso il basso nella tavolozza Livelli.

## Raggruppamento e separazione di oggetti vettoriali

È possibile raggruppare più oggetti o gruppi di oggetti per spostare, ridimensionare, rimodellare e modificare le relative linee e materiali.

Se si raggruppano oggetti situati su livelli diversi, questi vengono automaticamente spostati in Corel PaintShop Pro sul livello del primo oggetto selezionato. Ciascun gruppo è etichettato sulla tavolozza dei Livelli e gli oggetti dei gruppi sono visualizzati come componenti.

## Per raggruppare o separare gli oggetti vettoriali

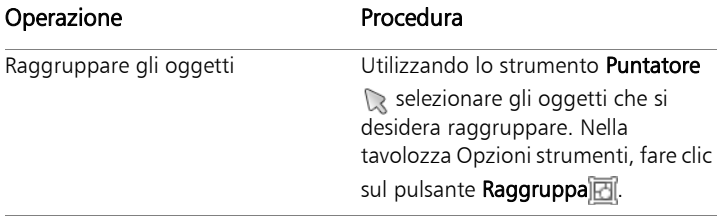

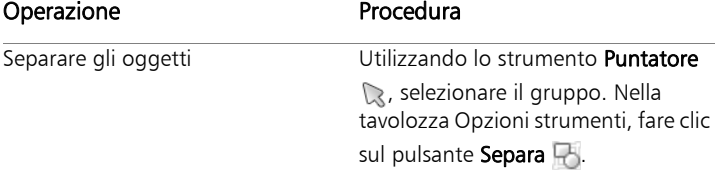

## Per raggruppare gli oggetti utilizzando la tavolozza Livelli

**Area di lavoro Modifica**

- 1 Nella tavolozza Livelli fare clic sul primo oggetto che si desidera raggruppare.
- 2 Tenere premuto Maiusc e fare clic su ciascun oggetto da aggiungere al gruppo.
- 3 Fare clic con il pulsante destro del mouse e scegliere Raggruppa.

L

Se si raggruppano oggetti situati su livelli diversi, in Corel PaintShop Pro vengono spostati tutti sul livello del primo oggetto selezionato.

₽₹

Per visualizzare i componenti di un gruppo, fare clic sul segno più (+) accanto al nome del gruppo.

## Per rimuovere un oggetto da un gruppo

**Area di lavoro Modifica**

• Nella tavolozza Livelli trascinare l'oggetto su un altro gruppo o livello.

## Conversione di un oggetto in un percorso

È possibile convertire qualsiasi oggetto vettoriale selezionato, incluso il testo, in un percorso completamente modificabile (come se fosse stato creato con lo strumento Penna). Ciò consente di utilizzare l'intera dotazione dei comandi di modifica dei nodi dello strumento Penna per modificare l'oggetto convertito.

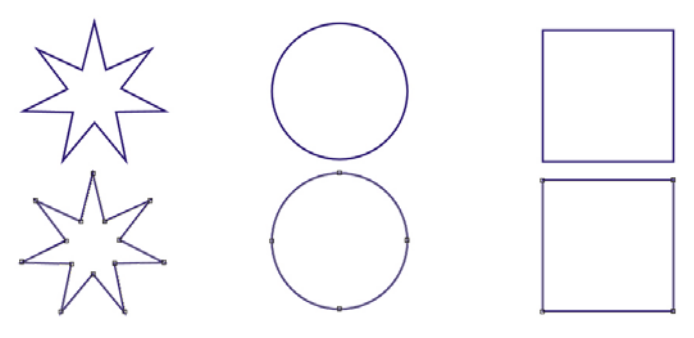

In questo esempio vengono illustrate immagini grafiche convertite in percorsi.

## Per convertire un oggetto vettoriale in un percorso modificabile

**Area di lavoro Modifica**

- Sulla barra degli strumenti Strumenti, fare clic sullo strumento Puntatore  $\mathbb{R}$ .
- 2 Selezionare un oggetto.

Se si desidera convertire più oggetti in percorsi, selezionare tramite riquadro un gruppo di oggetti contigui.

3 Fare clic con il pulsante destro del mouse sugli oggetti e scegliere Converti in percorso.

## Aggiunta e chiusura di contorni

È possibile aggiungere nuovi contorni a qualsiasi oggetto esistente. Il nuovo contorno assume le stesse proprietà, compresi colore, materiale, stile di linea e così via, dell'oggetto selezionato. È inoltre possibile eseguire un'operazione di duplicazione dei contorni.

## Per aggiungere un contorno a un oggetto

**Area di lavoro Modifica**

1 Nella barra degli strumenti Strumenti, fare clic sullo strumento

Penna 2.

- 2 Nella tavolozza Opzioni strumenti, fare clic sul pulsante Modalità modifica <u>系</u>
- 3 Selezionare un oggetto.
- 4 Fare clic su uno dei seguenti pulsanti:
	- Disegna linee e polilinee
	- Disegna da punto a punto Curve Bézier vo
	- Disegna a mano libera
- 5 Trascinare l'oggetto per creare il contorno.

## Per chiudere un contorno

**Area di lavoro Modifica**

- 1 Nella barra degli strumenti Strumenti, fare clic sullo strumento Penna 2.
- 2 Nella tavolozza Opzioni strumenti, fare clic sul pulsante Modalità modifica **底**.
- 3 Selezionare un contorno.
- 4 Selezionare Chiudi contorni aperti selezionati

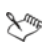

Quando si chiude un contorno, in Corel PaintShop Pro viene tracciato un segmento dal nodo iniziale al nodo finale del contorno.

## Modifica di percorsi e contorni

È possibile modificare i contorni e i percorsi degli oggetti vettoriali. È possibile congiungere i contorni collegandone i punti finali. È possibile inoltre invertire la direzione di percorsi e contorni. La direzione seguita da un contorno va dal nodo iniziale al nodo finale. Quando si posiziona il cursore sul nodo iniziale, accanto al cursore viene visualizzata la dicitura "INIZIO". Quando si posiziona il cursore sul nodo finale, viene visualizzato il messaggio "FINE". Se l'oggetto ha un percorso chiuso, viene visualizzato il messaggio "CHIUSO".

È possibile duplicare i contorni.

Per ulteriori informazioni sui diversi tipi di nodi, vedere ["Modifica di](#page-667-0)  [curve e linee" a pagina 664.](#page-667-0)

#### Per congiungere due contorni

**Area di lavoro Modifica**

- 1 Nella barra degli strumenti Strumenti, fare clic sullo strumento Penna 2.
- 2 Nella tavolozza Opzioni strumenti, fare clic sul pulsante Modalità modifica <u>系</u>
- 3 Selezionare uno dei contorni che si desidera congiungere. Sono visualizzati tutti i nodi dell'oggetto.
- 4 Selezionare il nodo iniziale o finale del primo contorno da congiungere.

Nota: È possibile congiungere solo i contorni dello stesso oggetto.

- 5 Tenere premuto Maiusc e selezionare il nodo iniziale o il nodo finale del secondo contorno.
- 6 Fare clic on il pulsante destro del mouse e scegliere Modifica  $\blacktriangleright$ Congiungi.

ଭୂ≲

È inoltre possibile congiungere i contorni manualmente. Trascinare un nodo sul primo contorno sul nodo iniziale o finale del secondo contorno. Quando accanto al cursore viene visualizzato il termine "GIUNZIONE", rilasciare il pulsante del mouse.

## Per interrompere un contorno in corrispondenza di un nodo

**Area di lavoro Modifica**

- 1 Nella barra degli strumenti Strumenti, fare clic sullo strumento Penna 2.
- 2 Nella tavolozza Opzioni strumenti, fare clic sul pulsante Modalità modifica <u>斥</u>
- 3 Selezionare il nodo in corrispondenza del quale si desidera interrompere il contorno.
- 4 Fare clic con il pulsante destro del mouse sul nodo e scegliere Modifica  $\blacktriangleright$  Interrompi.

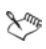

Il percorso o il contorno viene interrotto e un nuovo nodo viene aggiunto al di sopra del nodo corrente. Il quadratino che contraddistingue il nodo si trasforma in un indicatore di nodo su nodo. m

#### Per spostare un percorso

**Area di lavoro Modifica**

1 Nella barra degli strumenti Strumenti, fare clic sullo strumento

## Penna **.**

- 2 Nella tavolozza Opzioni strumenti, fare clic sul pulsante Modalità modifica  $\mathbb{R}$ .
- 3 Trascinare un contorno nel percorso.

## Per spostare un contorno

**Area di lavoro Modifica**

- 1 Nella barra degli strumenti Strumenti, fare clic sullo strumento Penna 2.
- 2 Nella tavolozza Opzioni strumenti, fare clic sul pulsante Modalità modifica <u>系</u>
- 3 Tenere premuto Maiusc e contemporaneamente spostare il cursore sopra il contorno, finché non appare la scritta "SUB" accanto al cursore.
- 4 Trascinare il contorno.

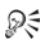

È possibile inoltre spostare un contorno facendo doppio clic su un nodo per selezionare tutti i nodi e trascinando uno dei nodi.

#### Per invertire un percorso o un contorno

**Area di lavoro Modifica**

- 1 Nella barra degli strumenti Strumenti, fare clic sullo strumento Penna 2.
- 2 Nella tavolozza Opzioni strumenti, fare clic sul pulsante Modalità modifica **底**
- 3 Fare clic su un contorno o su un percorso.
- 4 Selezionare un nodo.

Se si desidera invertire più contorni, selezionare un nodo di ogni contorno.

- 5 Fare clic con il pulsante destro del mouse sul percorso o sul contorno, selezionare Modifica e scegliere uno dei seguenti comandi:
	- Inverti percorso
	- Inverti contorno

## Per duplicare un contorno

**Area di lavoro Modifica**

1 Nella barra degli strumenti Strumenti, fare clic sullo strumento

Penna 2.

- 2 Nella tavolozza Opzioni strumenti, fare clic sul pulsante Modalità modifica <u>系</u>
- 3 Selezionare uno o più nodi.
- 4 Scegliere Oggetti > Modifica, quindi selezionare una delle seguenti opzioni:
	- Duplica: consente di copiare il contorno selezionato e di incollarlo direttamente sopra il contorno originale.
	- Duplica e scosta: consente di copiare il contorno selezionato e di incollarlo a una certa distanza dal contorno originale. Il valore di scostamento predefinito è di 10 pixel nelle direzioni X e Y.

ଭୂ≲

Per regolare il grado di scostamento dal contorno originale, digitare i nuovi valori nei campi Duplicazione X e Duplicazione Y della tavolozza Opzioni strumenti.

## Per eliminare un contorno

- 1 Nella barra degli strumenti Strumenti, fare clic sullo strumento Penna 2.
- 2 Nella tavolozza Opzioni strumenti, fare clic sul pulsante Modalità modifica **底**.
- 3 Fare clic su un contorno.
- 4 Fare doppio clic su un nodo per selezionarli tutti.
- 5 Premere il tasto Canc.

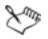

Non è possibile eliminare un percorso. Un percorso viene eliminato solo insieme all'oggetto a cui appartiene oppure quando vengono eliminati tutti i contorni dell'oggetto.

## Disegno di linee

È possibile disegnare linee rette, linee a mano libera e segmenti di linea. È possibile modificare i nodi in una linea per creare curve.

È inoltre possibile regolare le opzioni di linea di oggetti vettoriali esistenti.

## Per disegnare un segmento di linea

**Area di lavoro Modifica**

1 Nella barra degli strumenti Strumenti, fare clic sullo strumento

Penna **...** 

Nota: se si desidera posizionare il segmento di linea sul livello vettoriale corrente, selezionare la casella di controllo Crea su vettore nella tavolozza Opzioni strumenti. Se non esiste alcun livello, selezionando questa casella di controllo ne viene creato uno per il segmento di linea. Se la casella di controllo non è selezionata, il segmento di linea viene posizionata su un livello raster. Posizionare un segmento di linea su un livello vettoriale consente di modificarlo più facilmente.

- 2 Nella tavolozza Materiali fare clic nell'area Proprietà primo piano e pennellata, quindi selezionare un colore per il contorno.
- 3 Se si stanno disegnando segmenti di linea collegati e si desidera applicare un riempimento, fare clic nella casella Proprietà sfondo e riempimento, quindi selezionare un colore per il riempimento del testo. Se non si desidera aggiungere alcun riempimento ai segmenti di linea, fare clic sul pulsante Trasparente ...

Nota: Se si stanno disegnando segmenti di linea singoli e non collegati, non è necessario selezionare le impostazioni nella casella Proprietà sfondo e riempimento.

- 4 Nella tavolozza Opzioni strumenti, fare clic sul pulsante Disegna linee e polilinee ...
- 5 Selezionare uno stile di linea dalla casella di riepilogo Stile linea.
- 6 Digitare o impostare un valore per la larghezza della linea (in pixel) nel controllo Larghezza.
- 7 Trascinare il puntatore nella finestra dell'immagine per creare la linea.
- 8 Nella tavolozza Opzioni strumenti fare clic sul pulsante Applica e/I.

#### Operazioni aggiuntive

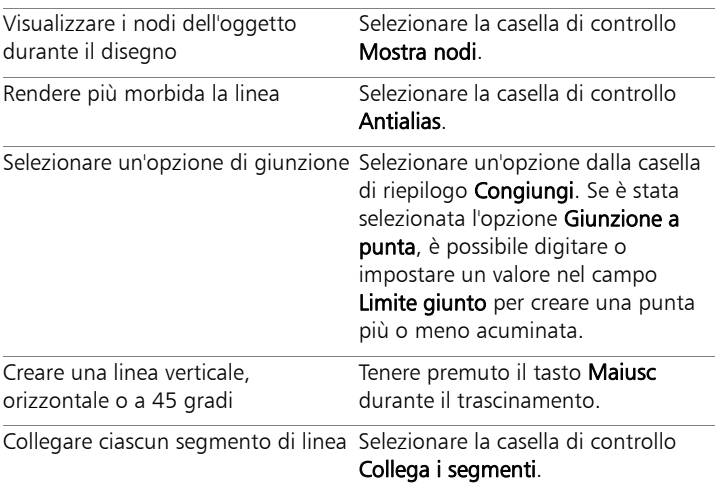

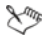

È possibile salvare le impostazioni della tavolozza Opzioni strumenti che si desidera utilizzare in futuro. Per ulteriori informazioni sul salvataggio delle impostazioni predefinite, vedere ["Utilizzo e creazione delle impostazioni predefinite" a](#page-819-0)  [pagina](#page-819-0) 816.

#### Per disegnare una linea curva o retta

**Area di lavoro Modifica**

- 1 Nella barra degli strumenti Strumenti, fare clic sullo strumento Penna 2.
- 2 Nella tavolozza Opzioni strumenti fare clic sul pulsante Disegna da punto a punto
- 3 Trascinare il puntatore nella finestra dell'immagine per creare la linea.
- 4 Eseguire una delle seguenti operazioni:
	- Per creare una linea retta, fare clic nel punto in cui si desidera inserire il nodo successivo.
	- Per creare una linea curva, fare clic e trascinare. Quando la curva assume la forma desiderata, rilasciare il pulsante del mouse.

Se si desidera disegnare le linee in base ad angoli fissi (in incrementi di 45 gradi), tenere premuto il tasto Maiusc durante il trascinamento.

#### Per disegnare linee a mano libera

- 1 Nella barra degli strumenti Strumenti, fare clic sullo strumento Penna 2.
- 2 Nella tavolozza Opzioni strumenti fare clic sul pulsante Disegna a mano libera  $\mathcal{C}_{\mathbf{a}}$ .

3 Trascinare il puntatore nella finestra dell'immagine per creare la linea.

## Per disegnare segmenti di linea

**Area di lavoro Modifica**

- 1 Nella barra degli strumenti Strumenti, fare clic sullo strumento Penna 2.
- 2 Nella tavolozza Opzioni strumenti, fare clic sul pulsante Disegna linee e polilinee  $\mathcal{L}$ .
- 3 Trascinare il puntatore nella finestra dell'immagine per creare la linea.

## Salvataggio di stili di linea personalizzati

È possibile creare stili di linea personalizzati e salvarli come impostazioni predefinite.

## Per creare e salvare uno stile di linea personalizzato

- 1 Nella barra degli strumenti Strumenti fare clic su uno dei seguenti strumenti:
	- Strumento Penna
	- strumento Rettangolo
	- Strumento Ellisse
	- Strumento **Forma simmetrica**
	- Strumento Forma predefinita  $\bigcirc$
	- Strumento Testo T
- 2 Nella tavolozza Opzioni strumenti selezionare la casella di riepilogo Stile linea e fare clic sul pulsante Personalizzato.

Se si desidera copiare uno stile di linea esistente, selezionare lo stile dalla casella di riepilogo Stile linea e fare clic su Personalizzato.

- 3 Nella finestra di dialogo Editor linea stilizzata, selezionare le impostazioni desiderate da uno dei seguenti comandi:
	- Puntali: consente di selezionare uno stile per il primo segmento della linea.
	- Finale: consente di selezionare uno stile per l'ultimo segmento della linea.

Se si desidera specificare una dimensione per i puntali, fare clic sul pulsante Dimensioni e digitare o impostare un valore nei campi Larghezza e Altezza. Per impostare l'altezza e la larghezza sullo stesso valore, selezionare la casella di controllo Collega assi.

- 4 Eseguire una delle seguenti operazioni:
	- Se si sta creando una nuova linea, fare clic su Salva come nuovo. Digitare un nome nel campo Nome linea stilizzata, quindi fare clic su OK.
	- Se si sta modificando una linea esistente, fare clic su Salva.

## Operazioni aggiuntive

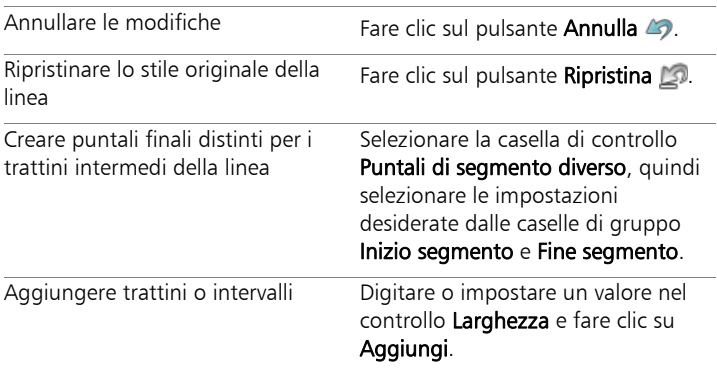

#### Operazioni aggiuntive

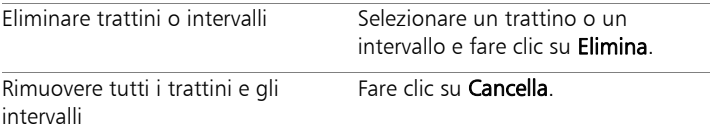

L

Nell'area di anteprima nella parte inferiore della finestra di dialogo Editor linee stilizzate vengono mostrate le modifiche apportate alla linea. L'area di modifica contiene un righello (in pixel) che è possibile utilizzare per l'impostazione della lunghezza dei trattini e degli intervalli.

Gli stili salvati vengono visualizzati nella casella di riepilogo Stile linea nella tavolozza Opzioni strumenti.

## Disegno di curve

È possibile disegnare curve Bézier e a mano libera.

## Per disegnare un oggetto con curve Bézier

**Area di lavoro Modifica**

1 Nella barra degli strumenti Strumenti, fare clic sullo strumento

Penna 2.

Nota: se si desidera posizionare il segmento di linea sul livello vettoriale corrente, selezionare la casella di controllo Crea su vettore nella tavolozza Opzioni strumenti. Se non esiste alcun livello, selezionando questa casella di controllo ne viene creato uno per il segmento di linea. Se la casella di controllo non è selezionata, il segmento di linea viene posizionata su un livello raster. Posizionare un segmento di linea su un livello vettoriale consente di modificarlo più facilmente.

2 Nella tavolozza Materiali fare clic nell'area Proprietà primo piano e pennellata, quindi selezionare un colore per il contorno.

Se si desidera applicare un riempimento alla curva, fare clic sulla casella Proprietà sfondo e riempimento, quindi selezionare un colore. Se non si desidera applicare alcun riempimento alla curva, fare clic sul pulsante Trasparente  $\mathbb{R}$ .

- 3 Nella tavolozza Opzioni strumenti fare clic sul pulsante Disegna da punto a punto  $\mathbb{R}^n$ .
- 4 Selezionare la casella di controllo Mostra nodi.
- 5 Fare clic sul punto in cui inserire il primo nodo, quindi trascinare il mouse.

Durante il trascinamento, l'estremità a forma di freccia dei quadratini di ridimensionamento del braccio di controllo si spostano nella stessa direzione di trascinamento del mouse. Rilasciare il pulsante del mouse quando il primo braccio di controllo raggiunge la lunghezza desiderata.

6 Fare clic sul punto in cui inserire il secondo nodo, quindi trascinare il mouse.

Durante il trascinamento, il segmento della curva viene visualizzato sulla tela dell'immagine.

Nota: se è stata selezionata l'opzione Collega i segmenti, è possibile aggiungere altri segmenti con la stessa procedura.

- 7 Nella tavolozza Opzioni strumenti fare clic su uno dei seguenti pulsanti per completare la curva Bézier:
	- Pulsante Inizia nuovo contorno : crea una forma aperta nella quale il primo e l'ultimo segmento non sono collegati.
	- Pulsante Chiudi contorni aperti selezionati e : crea una forma chiusa nella quale il primo e l'ultimo segmento sono collegati.
- 8 Fare clic sul pulsante Applica  $\mathcal{P}$ .

#### Operazioni aggiuntive

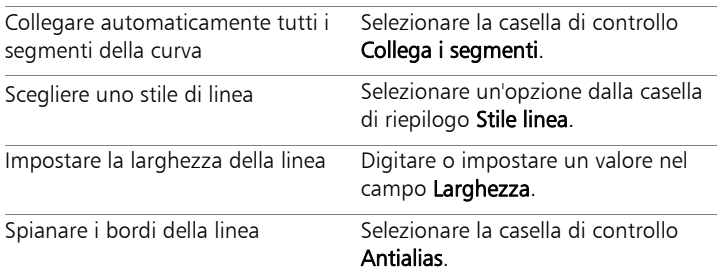

L<sup>ang</sup>

È possibile salvare le impostazioni della tavolozza Opzioni strumenti come impostazioni predefinite. Per ulteriori informazioni, vedere ["Utilizzo e creazione delle impostazioni](#page-819-0)  [predefinite" a pagina](#page-819-0) 816.

#### Per disegnare una curva a mano libera

**Area di lavoro Modifica**

- 1 Nella barra degli strumenti Strumenti, fare clic sullo strumento Penna Nota: se si desidera posizionare il segmento di linea sul livello vettoriale corrente, selezionare la casella di controllo Crea su vettore nella tavolozza Opzioni strumenti. Se non esiste alcun livello, selezionando questa casella di controllo ne viene creato uno per il segmento di linea. Se la casella di controllo non è selezionata, il segmento di linea viene posizionata su un livello raster. Posizionare un segmento di linea su un livello vettoriale consente di modificarlo più facilmente.
- 2 Nella tavolozza Materiali fare clic nell'area Proprietà primo piano e pennellata, quindi selezionare un colore per il contorno.

Se si desidera applicare un riempimento alla curva, fare clic sulla casella Proprietà sfondo e riempimento, quindi selezionare un colore. Se non si desidera applicare alcun riempimento alla curva, fare clic sul pulsante Trasparente ...

3 Nella tavolozza Opzioni strumenti fare clic sul pulsante Disegna a mano libera  $\mathcal{C}_n$ .

Se si desidera visualizzare i nodi della forma, selezionare la casella di controllo Mostra nodi.

4 Digitare o impostare un valore nel controllo Tracciamento per impostare la distanza in pixel tra i nodi.

A valori più elevati corrispondono linee meno frastagliate e precise e con meno nodi. A valori più bassi corrispondono linee più segmentate e precise e con più nodi.

- 5 Trascinare il puntatore per creare la curva.
- 6 Fare clic sul pulsante Applica  $\mathcal{A}$ .

#### Operazioni aggiuntive

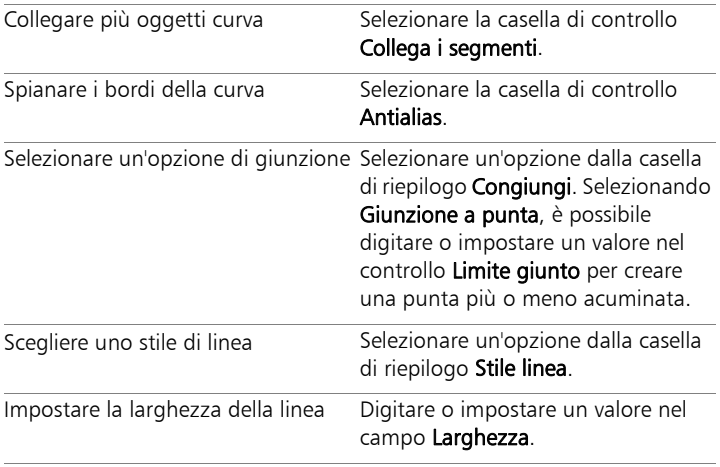

## <span id="page-667-0"></span>Modifica di curve e linee

È possibile modificare le proprietà di linee e curve. È possibile rimodellare una curva modificando i relativi nodi e la forma del contorno in corrispondenza di un nodo modificando il tipo di nodo, modificando i rispettivi segmenti di linea su entrambi i lati di un nodo o collegando i segmenti di linea. È inoltre possibile tagliare un segmento di linea. Se si taglia un percorso o un contorno chiuso, tale contorno o percorso viene aperto. Se si taglia un percorso o un contorno aperto, vengono creati due contorni distinti.

## Per modificare una linea o una curva

**Area di lavoro Modifica**

- 1 Nella barra degli strumenti Strumenti, fare clic sullo strumento Penna **.**
- 2 Nella tavolozza Opzioni strumenti, fare clic sul pulsante Modalità modifica  $\mathbb{R}$ .
- 3 Selezionare la forma.
- 4 Modificare qualsiasi impostazione disponibile nella tavolozza Opzioni strumenti.

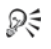

Per modificare la curva è possibile fare clic sullo strumento Puntatore , selezionare la curva e modificare qualsiasi impostazione presente nella tavolozza Opzioni strumenti.

## Per regolare un segmento di linea modificando i nodi

- 1 Nella barra degli strumenti Strumenti, fare clic sullo strumento Penna 2.
- 2 Nella tavolozza Opzioni strumenti, fare clic sul pulsante Modalità modifica <u>系</u>
- 3 Fare clic con il pulsante destro del mouse su un nodo, scegliere Tipo di nodo e selezionare una delle seguenti opzioni:
	- Converti in linea: consente di raddrizzare il segmento prima e dopo il nodo.
	- Linea prima: consente di raddrizzare il segmento prima del nodo.
	- Linea dopo: consente di raddrizzare il segmento dopo il nodo.
	- Curva prima: consente di curvare il segmento prima del nodo.
	- Curva dopo: consente di curvare il segmento dopo il nodo.

## Per collegare più segmenti di linea

**Area di lavoro Modifica**

- 1 Creare il numero desiderato di segmenti di linea collegati.
- 2 Nella tavolozza Opzioni strumenti fare clic su uno dei seguenti pulsanti:
	- Inizia nuovo contorno : consente di collegare i segmenti di linea in una forma aperta.
	- Chiudi contorni aperti selezionati <a>
	consente di collegare i segmenti di linea in una forma chiusa.
- 3 Fare clic sul pulsante Applica  $\mathcal{P}$ .

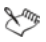

È possibile salvare un insieme di impostazioni della tavolozza Opzioni strumenti come impostazioni predefinite. Per ulteriori informazioni, vedere ["Utilizzo e creazione delle impostazioni](#page-819-0)  [predefinite" a pagina](#page-819-0) 816.

## Per tagliare un segmento di linea

**Area di lavoro Modifica**

1 Nella barra degli strumenti Strumenti, scegliere lo strumento

Penna 2.

- 2 Nella tavolozza Opzioni strumenti, fare clic sul pulsante Modalità coltello  $\mathbb{Z}$ .
- 3 Trascinare il mouse fino al punto in cui si desidera tagliare il contorno.

L

Quando si fa clic sul pulsante Modalità coltello, è possibile tagliare tutti i contorni selezionati di un oggetto.

## Copia e spostamento di oggetti vettoriali

I comandi Taglia, Copia e Incolla consente di copiare e spostare oggetti vettoriali. Per informazioni più dettagliate sugli oggetti in movimento, vedere ["Per spostare un oggetto vettoriale" a pagina 644.](#page-647-0)

#### Per copiare o spostare un oggetto vettoriale

- 1 Nella barra degli strumenti Strumenti, fare clic sullo strumento Penna 2.
- 2 Nella tavolozza Opzioni strumenti, fare clic sul pulsante Modalità modifica <u>系</u>.
- 3 Fare clic su un contorno, quindi fare doppio clic su un nodo per selezionare tutti i nodi.
- 4 Scegliere Oggetti > Modifica e selezionare uno dei seguenti comandi:
	- Copia : consente di copiare il contorno selezionato negli Appunti di Windows.
	- Taglia : consente di rimuovere il contorno selezionato e inserirlo negli Appunti di Windows. Se l'oggetto presenta un solo contorno, viene spostato l'intero oggetto.
- 5 Fare clic sul punto in cui si desidera copiare o spostare il contorno.
- 6 Scegliere Modifica e selezionare una delle seguenti opzioni:
- Incolla come nuova selezione vettoriale: consente di incollare oggetti vettoriali nello stesso livello.
- Incolla come nuovo livello: consente di incollare oggetti vettoriali come nuovo livello.
- Incolla come nuova immagine: consente di incollare oggetti vettoriali come nuova immagine.

# **Utilizzo dei pennelli**

Gli strumenti pennello offrono un'infinità di modi per lavorare in modo creativo sulle immagini. È possibile applicare pennellate morbide o decise di colore o materiale, dipingere utilizzando un'altra immagine come sorgente, ritoccare le immagini per correggere i colori o il contrasto, sostituire i colori o dipingere utilizzando gli ornamenti oppure eliminare i pixel rendendoli trasparenti.

Gli strumenti pennello funzionano solo su livelli raster e offrono i migliori risultati con immagini a 16 milioni di colori o in scala di grigi, mentre non consentono di ottenere risultati ottimali con profondità di colore diverse.

È anche possibile utilizzare gli strumenti di pittura all'interno della selezione in modo da applicarne gli effetti solo ai pixel selezionati. Per ulteriori informazioni sulle modalità di creazione delle selezioni, vedere ["Utilizzo di selezioni" a pagina 335.](#page-338-0)

Questa sezione presenta i seguenti argomenti:

- [Scelta dei pennelli](#page-673-0)
- [Scelta delle opzioni dei pennelli](#page-674-0)
- [Utilizzo dei pennelli](#page-677-0)
- [Personalizzazione delle impostazioni dei pennelli](#page-679-0)
- [Creazione di punte di pennello e impostazioni predefinite](#page-682-0)
- [Importazione e condivisione di punte dei pennelli](#page-685-0)

## <span id="page-673-0"></span>Scelta dei pennelli

È possibile scegliere uno dei seguenti pennelli:

- Pennello: consente di stendere pennellate di colore simili a quelle di un vero artista. Le pennellate possono avere bordi morbidi o ben definiti. Lo strumento Pennello è uno strumento multifunzione che può essere utilizzato per modificare un'immagine applicando il colore ad aree piccole come un singolo pixel. Questo strumento può essere utilizzato per regolare la trasparenza in aree specifiche o per creare una selezione. Per ulteriori informazioni, vedere ["Per creare una selezione mediante](#page-349-0)  [uno strumento di pittura" a pagina](#page-349-0) 346.
- Aerografo: simula l'effetto ottenuto con un aerografo o con uno spray. Più a lungo si tiene lo strumento sopra un'area e più intenso sarà l'effetto prodotto.
- Pennello Distorsione: consente di creare un effetto di distorsione sui pixel dell'immagine. È possibile contrarre o espandere le immagini, applicarvi l'effetto mulinello e creare altri effetti speciali. Per ulteriori informazioni, vedere ["Distorsione delle immagini" a](#page-591-0)  [pagina](#page-591-0) 588.
- Ornamento: consente di dipingere utilizzando una raccolta di oggetti predefiniti. È possibile inserire farfalle e coccinelle nella fotografia di un picnic, riempire un acquario di pesci o incorniciare un'immagine con l'agrifoglio. Inoltre, è possibile utilizzare gli ornamenti inclusi in Corel PaintShop Pro oppure creare ornamenti personalizzati. Per ulteriori informazioni, vedere ["Utilizzo dello](#page-585-0)  [strumento Ornamento" a pagina](#page-585-0) 582.
- Gomma: consente di rendere trasparenti tutti i pixel su cui viene applicato. Per ulteriori informazioni, vedere ["Cancellazione delle](#page-284-0)  [aree dell'immagine" a pagina](#page-284-0) 281.
- Gomma sfondo: consente di cancellare i pixel in modo selettivo. Per ulteriori informazioni, vedere ["Cancellazione delle aree](#page-284-0)  [dell'immagine" a pagina](#page-284-0) 281.
- Pennello Clonazione: consente di modificare un'immagine utilizzando parti della stessa o di un'altra immagine come origine. Per ulteriori informazioni, vedere ["Rimozione delle increspature e](#page-279-0)  [degli oggetti" a pagina](#page-279-0) 276.
- Sostituzione colore: consente di sostituire un colore di una selezione o di un livello con un altro colore. Per ulteriori informazioni, vedere ["Sostituzione di colori, gradienti o motivi" a](#page-299-0)  [pagina](#page-299-0) 296.
- Pennelli per il ritocco: consentono di ritoccare le immagini. Alcuni strumenti di ritocco simulano effetti fotografici mentre altri cambiano i pixel in base ai valori di luminosità, saturazione, tonalità o ai valori cromatici. Alcuni pennelli per il ritocco sono simili ai comandi per la correzione del colore negli effetti che producono.

## <span id="page-674-0"></span>Scelta delle opzioni dei pennelli

Le opzioni dei pennelli consentono di creare centinaia di pennellate diverse. Si consiglia di sperimentare diverse opzioni fino a ottenere l'effetto desiderato.

È possibile personalizzare le impostazioni di base del pennello specificando ulteriori opzioni nella tavolozza Variazione pennello. Per ulteriori informazioni sulla tavolozza Variazione pennello, vedere ["Personalizzazione delle impostazioni dei pennelli" a pagina 676.](#page-679-0)

Nella tavolozza Opzioni strumenti sono disponibili le seguenti opzioni per gli strumenti di pittura:

- Forma: specifica la forma della punta del pennello. È possibile creare una punta di pennello rettangolare, ellittica o inclinata, iniziare con una forma arrotondata o quadrata e poi modificarla mediante le opzioni Spessore e Rotazione.
- Dimensione: determina la dimensione in pixel del pennello. È possibile regolare il valore Dimensione utilizzando la tastiera nonché impostando il controllo Dimensione nella tavolozza Opzioni strumenti. Per ulteriori informazioni, vedere ["Per regolare](#page-697-0)  [la dimensione del pennello tramite la tastiera" a pagina](#page-697-0) 694.
- Durezza : determina il grado di definizione dei bordi del pennello. Se si imposta questo valore su 100, si otterrà una punta più definita, mentre se si imposta su valori inferiori si otterrà una punta sempre più soffice e ombreggiata.
- Incremento: determina la distanza temporale tra due applicazioni di pittura, ciascuna intesa come una singola pennellata continua. Valori inferiori producono un aspetto più armonioso e continuo; valori superiori producono un aspetto più discontinuo.
- Densità: determina l'uniformità della copertura prodotta dalla pennellata (o, se si tratta dello strumento Gomma, della cancellatura). Valori maggiori producono una copertura più uniforme; valori inferiori determinano una copertura a punti, come se si spruzzasse la vernice. Quando si utilizza lo strumento Aerografo, è necessario impostare la densità su valori minori di 100.
- Spessore: determina la larghezza della pennellata. Se si imposta lo spessore su 100, si otterrà un pennello completamente arrotondato o completamente quadrato, in base all'impostazione di Forma. Diminuendo l'impostazione di Spessore, il pennello diviene sempre più stretto.
- Rotazione: applica la rotazione alla punta del pennello.
- Opacità: determina il grado di copertura della superficie dell'immagine. Specificando un'opacità pari al 100%, la pennellata copre completamente la superficie. Impostando l'opacità su 1% la pittura è quasi trasparente. Per lo strumento Gomma, questa impostazione determina il livello di cancellazione: pertanto, specificando 100% si otterrà la massima trasparenza.
- Modalità miscelatura: determina il modo con cui i pixel colorati vengono miscelati con i pixel dei livelli sottostanti. Le modalità di miscelatura sono uguali a quelle dei livelli. Ad esempio, la modalità di miscelatura Dipingi dietro consente di dipingere dietro all'immagine sul livello attivo. Quando il livello superiore elevato e il livello attivo sono completamente opachi, la pittura non sarà visibile. Per ulteriori informazioni sulle modalità di miscelatura, vedere ["Miscelatura dei livelli" a pagina](#page-402-0) 399.
- Rapporto: determina il rapporto con il quale l'aerografo applica la pittura (da 0 a 50). Un valore uguale a 0 applica la pittura in modo omogeneo anche quando la velocità della pennellata varia. Valori maggiori applicano più pittura quando il pennello rallenta o l'azione del pennello viene sospesa.
- Pennellata: consente di applicare la pittura a strati su pennellate esistenti apportate con la casella di controllo Continuo selezionata. Se la casella di controllo Continua non è selezionata, o se è selezionata ma non sono state apportate pennellate, il pulsante Pennellata è visualizzato in grigio (non disponibile).
- Continua: consente di specificare se la pittura viene applicata a strati quando si applicano più pennellate sulla stessa area con opacità inferiore al 100%. Se questa casella di controllo è selezionata, il colore viene applicato in modo uniforme e dipingere di nuovo l'area non produce alcun effetto. Per ridipingere un'area, è necessario fare clic sul pulsante Pennellata. Se la casella di controllo Continua è deselezionata (impostazione predefinita), ogni pennellata applicata alla stessa area intensifica il colore; il colore diventa più scuro fino raggiungere un'opacità del 100%.
- Pittura fresca: simula la pittura fresca applicando il colore in modo più leggero al centro e in modo più accentuato lungo i bordi della pennellata. L'effetto è più visibile con valori bassi per l'impostazione Durezza.
- Bordo automatico: utilizza la tecnologia sensibile ai contenuti per campionare l'area della pennellata e applicare il tratto solo sulle aree che si combinano ai pixel sottostanti. In questo modo è più semplice applicare pennellate su elementi specifici dell'immagine o attorno ad essi. Ad esempio, è possibile utilizzare Bordo automatico con pennelli di ritocco, quali Indebolisci, Rafforza o Metti a fuoco per modificare aree specifiche del volto, delle labbra o degli occhi. Nota: l'attivazione di Bordo automatico può influire sulla velocità della pennellata.

## <span id="page-677-0"></span>Utilizzo dei pennelli

Dopo aver scelto un pennello, è possibile modificarne le impostazioni in modo da ottenere l'effetto desiderato. È inoltre possibile ripristinare le impostazioni predefinite del pennello.

Durante l'applicazione della pittura, è possibile annullare e ripristinare più pennellate.

#### Per utilizzare un pennello

- 1 Nella barra degli strumenti Strumenti, fare clic su un pennello.
- 2 Dalla tavolozza Materiali, scegliere i colori e i materiali per lo sfondo e per il primo piano.
- 3 Nella tavolozza Opzioni strumenti selezionare uno strumento dalla casella di riepilogo Impostazioni predefinite.
- 4 Selezionare una punta per il pennello dalla casella di riepilogo Punta pennello  $\boxed{\bullet}$ .
- 5 Specificare le opzioni dei pennelli come forma, dimensione, opacità, durezza, spessore e rotazione.
- 6 Eseguire una delle seguenti operazioni:
	- Per applicare il colore o il materiale di primo piano, trascinare nell'immagine.
	- Per applicare il colore o il materiale di sfondo, tenere premuto il pulsante destro del mouse e trascinare nell'immagine.

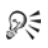

Lo strumento Aerografo consente di applicare il colore in un punto specifico facendo clic e tenendo posizionato il mouse nel punto desiderato.

Per dipingere una linea retta, fare clic una volta sul punto di inizio, quindi premere Maiusc e fare clic sul punto finale. Per continuare la linea retta, posizionare il puntatore del mouse sul punto successivo, premere **Maiusc** e fare nuovamente clic.

## Per reimpostare i valori predefiniti di un pennello

**Area di lavoro Modifica**

- 1 Nella tavolozza Opzioni strumenti, fare clic sull'elenco a discesa Impostazioni predefinite.
- 2 Fare clic sul pulsante Ripristina impostazioni predefinite

## Per annullare la pennellata più recente

**Area di lavoro Modifica**

Fare clic sul pulsante Annulla nella barra degli strumenti Standard.

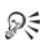

La pennellata può essere annullata anche premendo i tasti Ctrl + Z o dalla tavolozza Cronologia.

## Per annullare più pennellate

**Area di lavoro Modifica**

• Fare più volte clic sul pulsante Annulla 4 nella barra degli strumenti Standard.

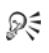

 $\hat{E}$  inoltre possibile premere i tasti Ctrl  $+$  Z più volte o utilizzare la tavolozza Cronologia.

Per ripristinare le pennellate, fare clic sul pulsante Ripristina nella barra degli strumenti Standard, premere i tasti Ctrl + Alt + Z o utilizzare la tavolozza Cronologia.

## <span id="page-679-0"></span>Personalizzazione delle impostazioni dei pennelli

La tavolozza Variazione pennello consente di personalizzare le impostazioni della tavolozza Opzioni strumenti per particolari opzioni relative ai pennelli. Le regolazioni possono essere eseguite in modo casuale aumentando la percentuale di Jitter.

La tavolozza Variazione pennello è di particolare utilità quando si utilizza una tavoletta grafica o un mouse 4D.

## Per personalizzare le impostazioni del pennello

- 1 Selezionare Visualizza > Tavolozze > Variazione pennello.
- 2 Nella barra degli strumenti Strumenti, fare clic su un pennello.
- 3 Nella tavolozza Opzioni strumenti, impostare le opzioni del pennello.
- 4 Nella tavolozza Variazione pennello, impostare la variazione del pennello per ciascuna opzione (Miscel. colore, Tonalità, Saturazione, Luminosità, Dimensione, Opacità, Spessore, Rotazione e Densità).
	- Normale: non viene applicata alcuna variazione.
- Pressione: applica una variazione all'attributo del pennello selezionato in base alla pressione esercitata dalla penna della tavoletta.
- Angolo inclinazione: applica la variazione in base all'angolo tra la penna della tavoletta e la tavoletta stessa.
- Direzione inclinazione: applica la variazione in base all'angolo di rotazione della punta del pennello.
- Orientamento: applica la variazione in base all'angolo di rotazione attorno alla penna (solo per i mouse 4D).
- Ruota: questa impostazione consente di controllare la variazione dell'attributo del pennello utilizzando la ruota della penna dell'aerografo.
- Ruota Z: questa applicazione consente di controllare l'attributo del pennello utilizzando la rotella di un mouse 4D il cui comportamento è stato configurato in base all'applicazione corrente.
- Direzione: controlla la variazione del pennello in base all'angolo tra i punti del mouse consecutivi lungo un percorso.
- Dissolvenza in entrata: sfuma l'impronta del pennello da piccola a grande.
- Dissolvenza in entrata ripetuta: sfuma ripetutamente l'impronta del pennello da piccola a grande.
- Dissolvenza in uscita: sfuma l'impronta del pennello da grande a piccola.
- Dissolvenza oscillante: sfuma ripetutamente l'impronta del pennello in entrata e in uscita alternando tra piccola e grande.

Nota: Le opzioni contrassegnate da un asterisco (\*) nella tavolozza Variazione pennello sono valide solo se utilizzate con le tavolette a pressione. Le opzioni disponibili dipendono dal tipo di tavoletta utilizzato.

5 Impostare un valore nella casella di modifica Tasso dissolvenza (pixel) per selezionare una soglia per il numero di pixel oltre cui applicare la dissolvenza in entrata e in uscita.

Specificando un valore basso si produce una sfumatura rapida, specificando un valore alto si produce una sfumatura più graduale.

6 Impostare un valore nella casella di modifica Jitter posizione (%) per selezionare una percentuale per regolare in modo casuale la posizione dell'impronta del pennello.

Selezionare la casella di controllo Scala per ridimensionare proporzionalmente il jitter quando si modifica la dimensione del pennello.

7 Digitare o impostare un valore nel controllo Impronte per passo per indicare il numero di impronte eseguite per ciascun passo della pennellata.

# Ω€

Per ripristinare i valori predefiniti per le opzioni della variazione del pennello, fare clic sul pulsante Reimposta tavolozza Variazione pennello **...** 

Se è stata caricata una variazione con un pennello e poi si è caricato un altro pennello senza caricare la relativa variazione, è possibile applicare sul nuovo pennello le impostazioni della variazione del pennello precedente. Fare clic sul pulsante Reimposta tavolozza Variazione pennello per rimuovere tutte le impostazioni della variazione restanti.

È quindi possibile salvare il pennello modificato come punta di pennello o come impostazione predefinita. Per ulteriori informazioni sul salvataggio dei pennelli e delle impostazioni predefinite, vedere ["Creazione di punte di pennello e](#page-682-0)  [impostazioni predefinite" a pagina](#page-682-0) 679.

## <span id="page-682-0"></span>Creazione di punte di pennello e impostazioni predefinite

Modificando le opzioni dei pennelli è possibile creare punte di pennello personalizzate da utilizzare con gli strumenti di pittura. Quando viene creata una punta di pennello, vengono salvate tutte le opzioni selezionate per tale pennello, comprese le impostazioni di forma, passo, densità, spessore, dimensione, durezza e rotazione nonché le impostazioni della variazione. Le impostazioni salvate possono essere applicate a qualsiasi strumento che consente di controllare la punta del pennello mediante la tavolozza Opzioni strumenti.

Inoltre, è possibile effettuare una selezione e utilizzarla per creare un pennello personalizzato con larghezza e altezza fino a 999  $\times$  999 pixel.

Oltre alle punte di pennello, è possibile creare le relative impostazioni predefinite. Quando viene creata un'impostazione predefinita per un determinato strumento, tutte le impostazioni specificate per tale strumento vengono salvate, compresi tutti i parametri e le impostazioni di variazione. L'impostazione predefinita dello strumento è disponibile solo quando tale strumento viene selezionato.

#### Per creare una nuova punta di pennello

- 1 Nella barra degli strumenti Strumenti, selezionare uno strumento di pittura.
- 2 Nella tavolozza Opzioni strumenti, modificare le impostazioni per il pennello.
- 3 Fare clic sulla casella di riepilogo Punta pennello  $\bullet$  per visualizzare le punte dei pennelli correnti.
- 4 Fare clic sul pulsante Crea punta pennello a nella casella di riepilogo Punta pennello.
- 5 Completare i campi nella finestra di dialogo Crea punta pennello.

#### 6 Fare clic su OK.

Il nuovo pennello viene visualizzato nella casella di riepilogo Punta pennello. È possibile utilizzare il nuovo pennello con ogni altro strumento di pittura visualizzato nella casella di riepilogo.

## ₽₹

Per aprire la finestra di dialogo Crea punta pennello, è anche possibile scegliere File ▶ Esporta ▶ Pennello personalizzato. Per salvare il nuovo pennello in una cartella diversa dalla cartella Pennelli predefinita, fare clic su Modifica percorsi nella finestra di dialogo Crea punta pennello. Per ulteriori informazioni sulla modifica dei percorsi dei file, vedere ["Impostazione dei percorsi](#page-783-0)  [dei file" a pagina](#page-783-0) 780.

#### Per creare una punta pennello da una selezione

**Area di lavoro Modifica**

- 1 Creare una selezione dell'area che si desidera convertire in un pennello personalizzato.
- 2 Nella barra degli strumenti Strumenti, selezionare uno strumento di pittura.
- 3 Nella tavolozza Opzioni strumenti, aprire la casella di riepilogo Punta pennello **per visualizzare le punte di pennello correnti.**
- 4 Fare clic sul pulsante Crea punta pennello da selezione ... Nella finestra di dialogo Crea punta pennello viene visualizzata un'anteprima del nuovo pennello.
- 5 Immettere un nome per il nuovo pennello nel campo Nome.
- 6 Selezionare un valore per il passo.
- 7 Fare clic su **OK**.

Il nuovo pennello viene visualizzato nella casella di riepilogo Punta pennello. È possibile utilizzare il nuovo pennello con qualsiasi altro strumento di pittura visualizzato nella casella di riepilogo.
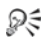

Per salvare il nuovo pennello in una cartella diversa dalla cartella Pennelli predefinita, fare clic su Modifica percorsi nella finestra di dialogo Crea punta pennello. Per ulteriori informazioni sulla modifica dei percorsi dei file, vedere ["Impostazione dei percorsi](#page-783-0)  [dei file" a pagina](#page-783-0) 780.

### Per creare un'impostazione predefinita del pennello

**Area di lavoro Modifica**

- 1 Selezionare uno strumento di pittura e modificarne le opzioni.
- 2 Nella tavolozza Opzioni strumenti, fare clic sull'elenco a discesa Impostazioni predefinite.
- 3 Fare clic sul pulsante Salva impostazioni predefinite  $\Box$ . Viene visualizzata la finestra di dialogo Salva impostazioni predefinite.
- 4 Digitare un nome per l'impostazione predefinita del pennello. Nota: Non è possibile utilizzare i nomi "Predefinita" o "Ultimo utilizzo".
- 5 Per immettere ulteriori informazioni sulle impostazioni predefinite, fare clic su Opzioni, quindi immettere le informazioni nei campi Autore, Copyright e Descrizione.
- 6 Fare clic su OK.
- ଭୂ≑

Se non si desidera salvare le impostazioni correnti del pennello nelle impostazioni predefinite, fare clic sull'icona Salva associata a tali impostazioni nell'elenco Impostazione predefinita include. Sull'icona verrà visualizzata una "X" rossa per indicare che l'impostazione del pennello non verrà salvata nelle impostazioni predefinite.

# Importazione e condivisione di punte dei pennelli

È possibile impostare i pennelli personalizzati oppure crearne di nuovi. Per informazioni sulla creazione di pennelli personalizzati, vedere ["Creazione di punte di pennello e impostazioni predefinite" a](#page-682-0)  [pagina 679](#page-682-0).

Dopo aver creato una punta di pennello personalizzata, è possibile condividerla con altri utenti inviando loro il file del pennello. Se il pennello utilizza una forma personalizzata è necessario condividere sia il file del pennello sia il file della forma personalizzata associato al pennello.

### Per importare un pennello personalizzato:

**Area di lavoro Modifica**

- 1 Scegliere File ▶ Importa ▶ Pennello personalizzato. Verrà visualizzata la finestra di dialogo Importa pennello personalizzato.
- 2 Fare clic su Apri.
- 3 Nella finestra di dialogo Apri, selezionare il file del pennello che si desidera importare, quindi fare clic su Apri.
- 4 Nella finestra di dialogo Importa pennello personalizzato, selezionare i pennelli personalizzati che si desidera importare e fare clic su Aggiungi.

Per importare più pennelli, fare clic su Aggiungi tutti.

5 Al termine, fare clic su OK.

### Per condividere punte di pennello

**Area di lavoro Modifica**

1 Andare alla cartella ...Documenti\Corel PaintShop Pro\17.0\Pennelli.

Se i pennelli sono stati salvati in una cartella differente da quella predefinita, passare a tale cartella.

2 Condividere i file del pennello (con estensione .PspBrush o .PspScript), ad esempio allegandoli a un messaggio e-mail.

Il destinatario dovrà salvare i file del pennello nella cartella ...Documenti\Corel PaintShop Pro\17.0\Pennelli o nella cartella contenente i pennelli personalizzati.

 $\chi_{\bar{\omega}}$ 

Se si desidera condividere pennelli creati da selezioni, è necessario condividere sia il file PspBrush che il file PspBrush associato.

# **Pittura e disegno con gli strumenti Tecniche di disegno**

Gli strumenti Tecniche di disegno consentono di creare immagini digitali che riproducono in modo estremamente realistico supporti, pigmenti, immagini e strumenti utilizzati dall'artista.

Questa sezione presenta i seguenti argomenti:

- [Operazioni con i livelli Tecniche di disegno](#page-689-0)
- [Operazioni con la tavolozza Mixer](#page-690-0)
- [Utilizzo degli strumenti Tecniche di disegno](#page-695-0)
- [Utilizzo dello strumento Pennello a olio](#page-698-0)
- [Utilizzo dello strumento Gessetto](#page-700-0)
- [Utilizzo dello strumento Pastello](#page-701-0)
- [Utilizzo dello strumento Carboncino](#page-702-0)
- [Utilizzo dello strumento Matita colorata](#page-704-0)
- [Utilizzo dello strumento Evidenziatore](#page-705-0)
- [Utilizzo dello strumento Pennello acquerello](#page-706-0)
- [Utilizzo dello strumento Coltello tavolozza](#page-708-0)
- [Utilizzo dello strumento Deformazione](#page-709-0)
- [Utilizzo dello strumento Gomma disegno](#page-710-0)

# <span id="page-689-0"></span>Operazioni con i livelli Tecniche di disegno

I livelli tecniche di disegno vengono creati automaticamente quando si utilizzano gli strumenti Tecniche di disegno. I livelli tecniche di disegno possono essere convertiti in livelli raster.

È possibile scegliere di creare una nuova immagine con un livello tecniche di disegno. Inoltre, è possibile scegliere una trama della tela sulla quale applicare la pigmentazione della tecnica di disegno ed è possibile applicare un colore di riempimento o un colore della tela alla trama. Inoltre, nel livello tecniche di disegno è possibile passare in qualsiasi momento dalla modalità a fresco alla modalità a secco e viceversa.

#### Per creare un livello tecniche di disegno

**Area di lavoro Modifica**

Scegliere Livelli  $\blacktriangleright$  Nuovo livello tecniche di disegno. Nella tavolozza Livelli viene visualizzato un nuovo livello Tecniche di disegno **12**.

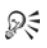

Per creare un nuovo livello tecniche di disegno, è possibile selezionare Nuovo livello tecniche di disegno dalla casella di riepilogo Nuovo livello nella barra degli strumenti della tavolozza Livelli.

### <span id="page-689-1"></span>Per trasformare un livello Tecniche di disegno a secco o a fresco

**Area di lavoro Modifica**

- Selezionare Livelli e fare clic su una delle seguenti opzioni:
	- Livello tecniche di disegno a secco
	- Livello tecniche di disegno a fresco

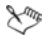

Nella tavolozza Cronologia è possibile annullare in modo selettivo sia il comando Livello tecniche di disegno a secco che il comando Livello tecniche di disegno a fresco.

### Per modificare le proprietà dei livelli tecniche di disegno

**Area di lavoro Modifica**

- Nella tavolozza Livelli, fare doppio clic sul livello Tecniche di disegno per visualizzare la finestra di dialogo Proprietà livello.
- 2 Fare clic sulla scheda Trama della tela.
- 3 Modificare le proprietà del livello.

# <span id="page-690-0"></span>Operazioni con la tavolozza Mixer

La tavolozza Mixer consente di miscelare i colori e creare campioni di pittura simili a quelli creati utilizzando la tavolozza tradizionale di un artista. Dopo aver creato un colore, è possibile utilizzare i pennelli Tecniche di disegno per applicarlo alla tela.

Se si miscelano troppi colori, è possibile annullare le ultime 20 azioni eseguite dallo strumento Ornamento mixer o Coltello mixer. È anche possibile eseguire di nuovo le azioni di mescolamento del colore.

Importante! Quando si chiude il programma, la cronologia delle azioni nella tavolozza Mixer non viene conservata; tuttavia, è possibile chiudere la tavolozza Mixer in qualsiasi momento mentre il programma è aperto senza perdere le modifiche.

Le pagine Mixer create sono per impostazione predefinita di 500  $\times$ 500 pixel. È possibile comunque creare anche pagine mixer personalizzate più grandi. Inoltre, è possibile salvare l'area Mixer come pagina Mixer, che può essere caricata e utilizzata in un'altra sessione di Corel PaintShop Pro.

### Per mescolare i colori

**Area di lavoro Modifica**

1 Nella tavolozza Materiali, impostare la casella Proprietà primo piano e pennellata su Colore e scegliere un colore nella scheda Cornice, Arcobaleno o Campioni.

Nota: Quando è attivo uno strumento Tecniche di disegno, i pulsanti di modalità sotto le caselle Proprietà primo piano e pennellata e Proprietà sfondo e riempimento non saranno attivi.

2 Nella tavolozza Mixer, selezionare lo strumento Ornamento mixer

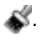

3 Nell'area Mixer, trascinare per applicare le pennellate.

Se si desidera modificare l'ampiezza della pennellata, modificare l'impostazione nella casella Dimensioni.

Nota: È possibile scegliere un altro colore ripetendo il passaggio 1.

4 Scegliere lo strumento Coltello mixer e trascinarlo nell'area Mixer per miscelare i colori.

₽₹

Per alternare l'uso degli strumenti Coltello mixer e Ornamento mixer, utilizzare il pulsante destro del mouse. Ad esempio, per applicare la pittura tenere premuto il pulsante sinistro del mouse e trascinare e per mescolare la pittura tenere premuto il pulsante destro e trascinare.

### Per annullare e ripetere il mescolamento dei colori

**Area di lavoro Modifica**

- Nella tavolozza Mixer, fare clic su uno dei seguenti pulsanti:
	- Annulla mescolamento : consente di annullare l'azione eseguita con lo strumento Ornamento mixer o Coltello mixer.
	- Rimescola  $\mathbb{C}$ : consente di ripetere l'azione eseguita con lo strumento Ornamento mixer o Coltello mixer.

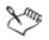

Non è possibile annullare o ripetere le azioni eseguite con lo strumento Ornamento mixer o Coltello mixer scegliendo Modifica ▶ Annulla o Modifica ▶ Ripristina, facendo clic sui pulsanti Annulla e Ripristina nella barra degli strumenti Standard oppure premendo Ctrl + Z o Ctrl + Alt + Z.

#### Per utilizzare i colori della tavolozza Mixer

**Area di lavoro Modifica**

Nella tavolozza Mixer, scegliere lo strumento Contagocce mixer e fare clic su un colore nell'area Mixer.

Nota: Trascinando l'area Mixer nella tavolozza Materiali, la casella Proprietà primo piano e pennellata viene aggiornata con la posizione del campione corrente.

- 2 Nella barra degli strumenti Strumenti, scegliere lo strumento Tecniche di disegno.
- 3 Iniziare a disegnare.

Nota: Le pennellate verranno applicate su un livello tecniche di disegno. Se il livello attivo non è di questo tipo, ne verrà creato automaticamente uno quando si comincia ad utilizzare lo strumento Tecniche di disegno.

4 Per scegliere un altro colore, utilizzare lo strumento Contagocce Mixer per selezionare il colore desiderato nell'area mixer.

#### Operazioni aggiuntive

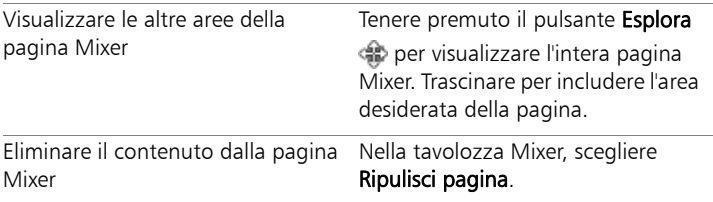

L

Le dimensioni dello strumento Contagocce sono determinate dall'impostazione Dimensioni nella tavolozza Opzioni strumenti.

Per conferire al livello tecniche di disegno la caratteristica di pittura a secco oppure convertirlo nuovamente in pennellata a fresco, scegliere Livelli  $\blacktriangleright$  Livello tecniche di disegno a secco o Livelli  $\blacktriangleright$  Livello tecniche di disegno a fresco. Per ulteriori informazioni sui singoli strumenti Tecniche di disegno, vedere ["Utilizzo degli strumenti Tecniche di disegno" a pagina](#page-695-0) 692.

#### Per creare una pagina Mixer personalizzata

**Area di lavoro Modifica**

- 1 Selezionare File  $\triangleright$  Nuova per visualizzare la finestra di dialogo Nuova immagine.
- 2 Nella casella di gruppo Dimensioni dell'immagine, digitare i valori per impostare le dimensioni della pagina Mixer.

Nota: La larghezza e l'altezza devono essere di almeno 500 pixel.

- 3 Nella casella di gruppo Caratteristiche dell'immagine, fare clic sull'opzione Sfondo tecniche di disegno.
- 4 Fare clic sul campione della trama nell'area Seleziona la trama della tela e scegliere una trama dal menu.

Nota: La trama funge da superficie su cui viene applicata la pigmentazione Tecniche di disegno.

5 Fare clic su **OK**.

Nota: A questo punto è possibile applicare all'immagine la pigmentazione Tecniche di disegno.

- 6 Nella barra degli strumenti Standard, fare clic sul pulsante Salva **Partida** per visualizzare la finestra di dialogo Salva con nome.
- 7 Selezionare X: Programmi(x86)\Corel\Corel PaintShop Pro X7\Corel\_17 per 32 bit o X: Programmi\Corel\Corel PaintShop Pro X7 (64-bit)\Corel\_17 per 64 bit, in cui "X" indica l'unità su cui Corel PaintShop Pro è installato.

8 Salvare la nuova immagine nel formato di file .pspimage.

### Operazioni aggiuntive

Salvare l'area Mixer come pagina Nella tavolozza Mixer, scegliere Salva pagina o Salva pagina con nome e digitare un nome per la pagina.

 $\mathbb{X}^{\tau_{\tau_{\mathcal{B}}}}$ 

È anche possibile accedere alle pagine Mixer nella cartella utente: ...Documenti\Corel PaintShop Pro\17.0\Pagine mixer.

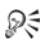

Per riempire la pagina Mixer con un colore, selezionare la casella di controllo Abilita colore riempim. nella finestra di dialogo Nuova immagine, fare clic nella casella Colore e scegliere un colore di riempimento. È necessario tenere presente, tuttavia, che non è possibile eseguire il campionamento di questo colore e che gli strumenti Tecniche di disegno non incidono sul colore.

# Per caricare le pagine dell'area Mixer

**Area di lavoro Modifica**

- Fare clic sul pulsante Carica pagina mixer  $\Box$ .
- 2 Fare clic sulla pagina mixer desiderata oppure accedere alla cartella in cui è memorizzata tale pagina.

Nota: Le pagine Mixer sono salvate per impostazione predefinita in ...Documenti\Corel PaintShop Pro\17.0\Pagine mixer.

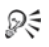

Per caricare una pagina mixer è anche possibile fare clic sull'icona del Menu mixer e scegliere Carica pagina.

# <span id="page-695-0"></span>Utilizzo degli strumenti Tecniche di disegno

È possibile utilizzare gli strumenti Tecniche di disegno quando si utilizzano i livelli tecniche di disegno. Gli strumenti Tecniche di disegno consentono di simulare i risultati espressivi e decorativi ottenuti durante il lavoro con supporti di pigmentazione reali quali pittura, gessetto, pastello e matita.

Importante! Gli strumenti Tecniche di disegno supportano le impostazioni predefinite, ma non le punte personalizzate come lo strumento Pennello e altri strumenti raster.

#### Strumenti Tecniche di disegno con pigmentazione a fresco

Gli strumenti Pennello a olio, Pennello acquerello e Pennarello simulano gli effetti della pittura con la pigmentazione e gli strumenti a fresco. Il Pennello a olio crea un effetto di esaurimento della pittura alla fine della pennellata. Per ottenere più pittura, rilasciare semplicemente il pulsante del mouse ed eseguire altre pennellate.

Lo strumento Pennello a olio e lo strumento Coltello tavolozza consentono di produrre pennellate con più colori sulla punta del pennello. Questo pennello simula l'effetto che è possibile ottenere utilizzando la reale tavolozza di pittura e diversi pigmenti a fresco. Inoltre, è possibile convertire le pennellate a fresco applicate in pennellate a secco. Per ulteriori informazioni, vedere ["Per trasformare](#page-689-1)  [un livello Tecniche di disegno a secco o a fresco" a pagina 686.](#page-689-1)

#### Strumenti Tecniche di disegno con pigmentazione a secco

Gli strumenti Gessetto, Pastello, Carboncino e Matita colorata consentono di creare effetti che simulano immagini create con supporti di pigmentazione a secco. Diversamente dallo strumento Pennello a olio, gli strumenti a secco non esauriscono il supporto di pigmentazione. Inoltre, la pigmentazione applicata con questi strumenti ha un volume minore rispetto a quella applicata con lo strumento Pennello a olio.

#### Strumenti Coltello tavolozza, Deformazione e Gomma disegno

È possibile utilizzare il Coltello tavolozza per applicare e deformare i pigmenti. È anche possibile utilizzare i pigmenti di deformazione dello strumento Deformazione come se si utilizzasse un dito o un panno.

Per cancellare i pigmenti, è possibile utilizzare lo strumento Gomma disegno. Tuttavia, se si utilizza lo strumento Gomma disegno per cancellare i pigmenti creati con più pennellate di disegno (come quelli applicati con lo strumenti Pennello a olio), può essere necessario applicare più pennellate per ripulire l'area. Se si utilizza lo strumento per cancellare i pigmenti creati con lo strumento Gessetto o Matita colorata, sarà sufficiente un numero inferiore di pennellate.

#### Creazione del rendering artistico delle foto

È possibile dare a una foto l'aspetto di un dipinto o di un disegno. Trascinando lo strumento Tecniche di disegno su un colore, è possibile selezionare il pigmento o il colore creando il campione dei dati sotto il centro del pennello indipendentemente dal tipo di livello. Tenendo premuto il pulsante del mouse per cominciare a stendere una pennellata, viene eseguito un solo campionamento e il colore che ne deriva viene utilizzato per l'intera durata della pennellata.

### Per utilizzare uno strumento Tecniche di disegno

**Area di lavoro Modifica**

- 1 Nella tavolozza Strumenti, scegliere uno dei seguenti strumenti:
	- Pennello a olio
	- Gessetto
	- Pastello
	- Carboncino
	- Matita colorata
	- Pennarello
- Pennello acquerello
- Coltello tavolozza
- Deformazione
- Gomma disegno
- 2 Nella tavolozza Opzioni strumenti, fare clic sul pulsante Impostazioni predefinite e scegliere un pennello predefinito.

Se si desidera regolare il pennello predefinito, modificare le impostazioni nella tavolozza Opzioni strumenti.

# Per regolare la dimensione del pennello tramite la tastiera

**Area di lavoro Modifica**

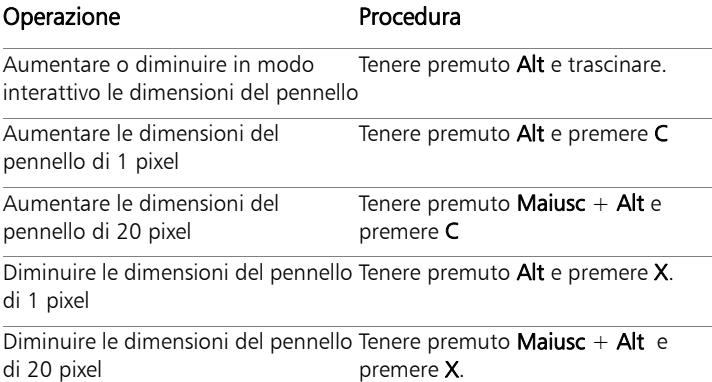

### Per creare il rendering artistico di una foto

**Area di lavoro Modifica**

- 1 Aprire un'immagine e scegliere uno strumento Tecniche di disegno che applichi la pittura o la pigmentazione.
- 2 Selezionare la casella di controllo Traccia nella tavolozza Opzioni strumenti.

3 Posizionare il puntatore sull'immagine da cui si desidera campionare un colore e trascinare per applicare una pennellata utilizzando il colore campionato.

Il colore creato viene utilizzato per tutta la pennellata.

₽₹

È possibile esercitarsi con i risultati ottenuti regolando le dimensioni del pennello e il livello di zoom.

È possibile ottenere risultati accurati creando una selezione basata sul colore con lo strumento Bacchetta magica e applicando la pigmentazione o la pittura nell'area del colore campione.

# <span id="page-698-0"></span>Utilizzo dello strumento Pennello a olio

È possibile utilizzare lo strumento Pennello a olio per simulare un supporto denso che miscela il colore utilizzando un supporto spesso anziché una funzione di sovrapposizione. È possibile caricare lo strumento Pennello a olio con più colori. Inoltre, è possibile deformare o miscelare i colori mescolandoli con l'olio già presente sulla tela.

Sono disponibili numerose opzioni per gestire la ricarica della punta del Pennello a olio tra una pennellata e l'altra. È possibile

- ricaricare il pennello con un colore uniforme
- ricaricare il pennello creando un campione dalla pagina Mixer
- ricaricare il pennello con il contenuto corrente e una quantità facoltativa di colore dalla pagina Mixer
- non caricare il pennello e intingere sulle tavolozze o sulla tela manualmente dopo ogni pennellata

Le pennellate applicate tramite lo strumento Pennello a olio sono di tipo a fresco e pertanto interagiscono con le altre pennellate deformandosi o miscelandosi. Per ulteriori informazioni, vedere ["Per trasformare un](#page-689-1)  [livello Tecniche di disegno a secco o a fresco" a pagina 686.](#page-689-1)

### Opzioni dello strumento Pennello a olio

**Area di lavoro Modifica**

Le opzioni dello strumento Pennello a olio includono

- Forma: consente di specificare la forma della punta del pennello.
- Dimensioni: consente di definire la dimensione della punta dello strumento in pixel.
- Spessore: definisce le proporzioni della punta dello strumento. Questa impostazione è attiva solo se l'opzione Tracc. punta è impostata su Angolo fisso.
- Rotazione: consente di definire l'angolo di rotazione della punta in gradi.
- Tracc. punta: consente di stabilire se la punta dello strumento deve piegarsi in base al percorso della pennellata dell'utente o se deve rimanere ad un angolo fisso.
- Caricamento punta: consente di definire (in percentuale) la quantità di materiale sul pennello all'inizio della pennellata.
- Viscosità: consente di definire la frequenza alla quale il materiale sul pennello viene applicato e quindi la lunghezza della pennellata prima che la pittura si esaurisca.
- Stabilità: consente di definire la quantità di divisioni nel pennello e il modo in cui la linea renderizzata si estende con maggiore pressione e la profondità di penetrazione nella superficie su cui dipinge.
- Dim. setole: consente di definire la dimensione delle setole e incide sulla funzione di disturbo sottostante per la trama e l'applicazione della pittura.
- Pulizia automatica del pennello (casella di controllo): consente di pulire il pennello e ricaricarlo con pittura fresca all'inizio di una nuova pennellata.

Nota: Se deselezionata, la punta del pennello non viene pulita all'inizio della pennellata. In questo caso, una piccola quantità del colore corrente verrà aggiunto alla punta "sporca" usata per la pennellata precedente.

- Pulisci (pulsante): consente di pulire la punta e comincia a stendere la nuova pennellata con pittura o pigmentazione fresca.
- Traccia (casella di controllo): consente allo strumento Tecniche di disegno di selezionare la pigmentazione o il colore della pittura eseguendo il campionamento dei dati sotto il centro del pennello, indipendentemente dal tipo di livello.

Importante! Tenendo premuto il pulsante del mouse per cominciare a stendere una pennellata, viene eseguito un solo campionamento e il colore che ne deriva viene utilizzato per l'intera durata della pennellata.

# <span id="page-700-0"></span>Utilizzo dello strumento Gessetto

Lo strumento Gessetto 2 consente di creare un supporto secco e costante nel corso della pennellata. La pigmentazione penetra nella trama della tela in base alla pressione scelta. Lo strumento Gessetto non è dotato di un elemento a setole per la pennellata, ma presenta un bordo piatto o ad angolo che dipende dalla trama della tela.

### Opzioni dello strumento Gessetto

**Area di lavoro Modifica**

Le opzioni dello strumento Gessetto includono

- Forma: consente di specificare la forma della punta del gessetto.
- Dimensioni: consente di definire la dimensione della punta dello strumento in pixel.
- Spessore: definisce le proporzioni della punta dello strumento.
- Rotazione: consente di definire l'angolo di rotazione della punta in gradi.
- **Tracc. punta**: consente di stabilire se la punta dello strumento deve piegarsi in base al percorso della pennellata o se deve rimanere ad un angolo fisso.
- Traccia (casella di controllo): consente allo strumento Gessetto di selezionare il colore della pigmentazione eseguendo il campionamento dei dati sotto il centro dello strumento, indipendentemente dal tipo di livello. Questa funzione opera in modo molto simile allo strumento Campione unito del pennello Clonazione.

Importante! Tenendo premuto il pulsante del mouse per cominciare a stendere una pennellata, viene eseguito un solo campionamento e il colore che ne deriva viene utilizzato per l'intera durata della pennellata.

# <span id="page-701-0"></span>Utilizzo dello strumento Pastello

Lo strumento Pastello è un supporto a secco più morbido del gessetto, ma che, come il Gessetto, dispone di illimitate possibilità di caricamento del pennello. La pigmentazione a secco applicata dallo strumento Pastello **tende a penetrare nella trama della tela in modo** proporzionale alla pressione con cui la si applica. La pigmentazione del pastello ha una viscosità fissa leggermente inferiore a quella del gessetto, vale a dire che le pennellate applicate lasciano un certo volume sulla tela appena esce dal bastoncino del colore. I pastelli non sono dotati di un elemento a setole per la pennellata, ma presentano una superficie piatta o ad angolo del bastoncino. La riduzione e la sfaldatura dei bordi delle pennellate dipende dalla trama della tela.

Il pastello è leggermente brillante, deforma e sporca leggermente la punta dello strumento se applicato con una leggera pressione. Carica la tela più del gessetto e se applicato in una certa quantità dà alla superficie un aspetto di volume.

### Opzioni dello strumento Pastello

**Area di lavoro Modifica**

Le opzioni dello strumento Pastello includono

- Forma: consente di specificare la forma della punta del pastello.
- Dimensioni: consente di definire la dimensione della punta dello strumento in pixel.
- Spessore: definisce le proporzioni della punta dello strumento.
- Rotazione: consente di definire l'angolo di rotazione della punta in gradi.
- Tracc. punta: consente di stabilire se la punta dello strumento deve piegarsi in base al percorso della pennellata dell'utente o se deve rimanere ad un angolo fisso.
- Traccia (casella di controllo): consente allo strumento Pastello di selezionare il colore della pigmentazione eseguendo il campionamento dei dati sotto il centro dello strumento, indipendentemente dal tipo di livello.

Importante! Tenendo premuto il pulsante del mouse per cominciare a stendere una pennellata, viene eseguito un solo campionamento e il colore che ne deriva viene utilizzato per l'intera durata della pennellata.

# <span id="page-702-0"></span>Utilizzo dello strumento Carboncino

Il carboncino è uno strumento a secco simile al gessetto, ma leggermente più umido che non si riduce in polvere e dispone di un numero di pigmenti illimitato. La pigmentazione a secco, quando viene applicata dallo strumento Carboncino , tende a penetrare nella trama della tela in modo proporzionale alla pressione di applicazione. Ciò è dovuto alla capacità di Corel PaintShop Pro di emulare la punta di uno strumento solido. La pigmentazione lascia un leggero volume ceroso che può deformarsi di poco quando si dipinge sopra. I carboncini non sono dotati di un elemento a setole per la pennellata, ma presentano una superficie piatta o ad angolo dello strumento. Il

corpo della pennellata tende ad avere a una riduzione e una sfaldatura fortemente influenzate dalla trama della tela; tuttavia, anche se la pigmentazione del carboncino è meno trasparente del gessetto, non è polverosa.

Il carboncino è un po' più lucido del pastello, è leggermente meno deformabile, ma applica una minuscola quantità di materiale sulla tela e consente di levigare le imperfezioni se utilizzato ripetutamente. Ciò è possibile grazie al fatto che il volume depositato è abbastanza viscoso da riempire le fessure e abbastanza denso da prevenire deformazioni di grande entità.

### Opzioni dello strumento Carboncino

**Area di lavoro Modifica**

Le opzioni dello strumento Carboncino includono

- Forma: consente di specificare la forma della punta del carboncino.
- Dimensioni: consente di definire la dimensione della punta dello strumento in pixel.
- Spessore: definisce le proporzioni della punta dello strumento.
- Rotazione: consente di definire l'angolo di rotazione della punta in gradi.
- Tracc. punta: consente di stabilire se la punta dello strumento deve piegarsi in base al percorso della pennellata dell'utente o se deve rimanere ad un angolo fisso.
- Traccia (casella di controllo): consente allo strumento Carboncino di selezionare il colore della pigmentazione eseguendo il campionamento dei dati sotto il centro dello strumento, indipendentemente dal tipo di livello.

Importante! Tenendo premuto il pulsante del mouse per cominciare a stendere una pennellata, viene eseguito un solo campionamento e il colore che ne deriva viene utilizzato per l'intera durata della pennellata.

# <span id="page-704-0"></span>Utilizzo dello strumento Matita colorata

Lo strumento Matita colorata consente di applicare pennellate di matita a secco che si miscelano quando si applica una pressione leggera e si sovrappongono quando si applica una pressione forte. Questo strumento non applica la rugosità alla superficie e consente di ottenere una deformazione solo applicando pressione alla tela. È possibile utilizzare lo strumento Deformazione per miscelare le pennellate della matita colorata.

#### Opzioni dello strumento Matita colorata

**Area di lavoro Modifica**

Le opzioni dello strumento Matita colorata includono

- Forma: consente di specificare la forma della punta della matita.
- Dimensioni: consente di definire la dimensione della punta dello strumento in pixel.
- Spessore: definisce le proporzioni della punta dello strumento.
- Rotazione: consente di definire l'angolo di rotazione della punta in gradi.
- Tracc. punta: consente di stabilire se la punta dello strumento deve piegarsi in base al percorso della pennellata dell'utente o se deve rimanere ad un angolo fisso.
- Stile: consente di determinare il comportamento della punta dello strumento Matita colorata quando si utilizza una penna. Scegliere Inclinazione per modificare lo stile attraverso una progressione lineare basata sull'inclinazione della penna. Scegliere

Punta per simulare l'utilizzo della punta di una matita. Scegliere Bordo per simulare l'utilizzo del bordo della matita.

• Morbidezza: consente di definire la morbidezza della mina della matita e regola il modo in cui la pressione o la velocità sfaldano la mina e la riducono in polvere nelle fessure della tela o sbavano durante l'applicazione.

• Traccia (casella di controllo): consente allo strumento Matita colorata di selezionare il colore della pigmentazione eseguendo il campionamento dei dati sotto il centro dello strumento.

Importante! Tenendo premuto il pulsante del mouse per cominciare a stendere una pennellata, viene eseguito un solo campionamento e il colore che ne deriva viene utilizzato per l'intera durata della pennellata.

# <span id="page-705-0"></span>Utilizzo dello strumento Evidenziatore

Lo strumento Pennarello  $\triangle$  consente di applicare una segmentazione simile al disegno con un pennarello su una tela. I pennarelli sono un supporto leggermente a fresco anche se non abbastanza da interagire con altri supporti a fresco. La pigmentazione viene applicata alla tela con funzione moltiplicatrice, simulando il risultato dell'utilizzo di una penna ripetutamente sulla stessa superficie. Le penne in genere hanno una riduzione molto appuntita al bordo della pennellata e con una leggera pressione l'inchiostro entra in profondità nella tela.

### Opzioni dello strumento Pennarello

**Area di lavoro Modifica**

Le opzioni dello strumento Pennarello includono

- Forma: consente di specificare la forma della punta del pennarello.
- Dimensioni: consente di definire la dimensione della punta dello strumento in pixel.
- Spessore: definisce le proporzioni della punta dello strumento.
- Rotazione: consente di definire l'angolo di rotazione della punta in gradi.
- Tracc. punta: consente di stabilire se la punta dello strumento deve piegarsi in base al percorso della pennellata o se deve rimanere ad un angolo fisso.

• Traccia (casella di controllo): consente allo strumento Pennarello di selezionare il colore della pigmentazione eseguendo il campionamento dei dati sotto il centro dello strumento, indipendentemente dal tipo di livello.

Importante! Tenendo premuto il pulsante del mouse per cominciare a stendere una pennellata, viene eseguito un solo campionamento e il colore che ne deriva viene utilizzato per l'intera durata della pennellata.

# <span id="page-706-0"></span>Utilizzo dello strumento Pennello acquerello

 $\dot{E}$  possibile utilizzare lo strumento Pennello acquerello  $\mathcal P$  per simulare le pennellate trasparenti della pittura ad acquerello. Le pennellate applicate con il pennello acquerello rivelano la trama della tela e sono di tipo a fresco, pertanto interagiscono con le altre pennellate deformandosi o miscelandosi. Per ulteriori informazioni, vedere ["Per](#page-689-1)  [trasformare un livello Tecniche di disegno a secco o a fresco" a](#page-689-1)  [pagina 686.](#page-689-1)

Per ricaricare lo strumento Pennello acquerello con il colore, è possibile

- ricaricare il pennello con un colore uniforme
- ricaricare il pennello creando un campione dalla pagina Mixer

#### Opzioni dello strumento Pennello acquerello

**Area di lavoro Modifica**

Le opzioni dello strumento Pennello acquerello includono

- Forma: consente di specificare la forma della punta del pennello.
- Dimensioni: consente di definire la dimensione della punta dello strumento in pixel.
- Spessore: definisce le proporzioni della punta dello strumento. Questa impostazione è attiva solo se l'opzione Tracc. punta è impostata su Angolo fisso.
- Rotazione: consente di definire l'angolo di rotazione della punta in gradi.
- Tracc. punta: consente di stabilire se la punta dello strumento deve piegarsi in base al percorso della pennellata dell'utente o se deve rimanere ad un angolo fisso.
- Viscosità: consente di definire la frequenza alla quale il materiale sul pennello viene applicato e quindi la lunghezza della pennellata prima che la pittura si esaurisca.
- Stabilità: consente di definire la quantità di divisioni nel pennello e il modo in cui la linea renderizzata si estende con maggiore pressione e la profondità di penetrazione nella superficie su cui dipinge.
- Dim. setole: consente di definire la dimensione delle setole e incide sulla funzione di disturbo sottostante per la trama e l'applicazione della pittura.
- Pulizia automatica del pennello (casella di controllo): consente di pulire il pennello e ricaricarlo con pittura fresca all'inizio di una nuova pennellata.

Nota: Se deselezionata, la punta del pennello non viene pulita all'inizio della pennellata. In questo caso, una piccola quantità del colore corrente verrà aggiunto alla punta "sporca" usata per la pennellata precedente.

- Pulisci (pulsante): consente di pulire la punta e comincia a stendere la nuova pennellata con pittura o pigmentazione fresca.
- Traccia (casella di controllo): consente allo strumento Tecniche di disegno di selezionare la pigmentazione o il colore della pittura eseguendo il campionamento dei dati sotto il centro del pennello, indipendentemente dal tipo di livello.

# <span id="page-708-0"></span>Utilizzo dello strumento Coltello tavolozza

Lo strumento Coltello tavolozza *i*nteragisce con la massa del supporto sulla tela. In genere si utilizza con le pennellate stese con il pennello ad olio, che è l'unico strumento che consente di applicare una grande quantità del relativo supporto. Quando la massa del supporto si riduce ad una macchia, non vi è molto da deformare e l'utilizzo del coltello tavolozza ha meno effetto. Ciò significa che lo strumento Carboncino, che applica una piccola quantità di supporto, sarà influenzato solo leggermente dallo strumento Coltello tavolozza.

Il metodo di caricamento o eliminazione dello strumento Coltello tavolozza è simile a quello dello strumento Pennello a olio. È possibile pulirlo automaticamente dopo ogni pennellata, trattenere il colore prelevato dalla tela o consentire la pulitura manuale. È possibile utilizzare il Coltello tavolozza per applicare e deformare i pigmenti.

Le pennellate applicate tramite lo strumento Coltello tavolozza sono di tipo a fresco e pertanto interagiscono con le altre pennellate deformandosi o miscelandosi. Per ulteriori informazioni, vedere ["Per](#page-689-1)  [trasformare un livello Tecniche di disegno a secco o a fresco" a](#page-689-1)  [pagina 686.](#page-689-1)

#### Opzioni dello strumento Coltello tavolozza

**Area di lavoro Modifica**

Le opzioni dello strumento Coltello tavolozza includono

- Forma: consente di specificare la forma della punta del coltello.
- Dimensioni: consente di definire la dimensione della punta dello strumento in pixel.
- Spessore: definisce le proporzioni della punta dello strumento. Questa impostazione è attiva solo se l'opzione Tracciamento punta è impostata su Angolo fisso .
- Rotazione: consente di definire l'angolo della rotazione della punta.
- Tracc. punta: consente di stabilire se la punta dello strumento deve piegarsi in base al percorso della pennellata dell'utente o se deve rimanere ad un angolo fisso.
- Caricamento punta: consente di definire (in percentuale) la quantità di materiale sul pennello all'inizio della pennellata.
- Pulizia autom. (casella di controllo): pulisce lo strumento e lo intinge nella pittura fresca all'inizio di una nuova pennellata.
- Pulisci (pulsante): consente di pulire la punta e comincia a stendere la nuova pennellata con pittura o pigmentazione fresca. Questo pulsante è attivo solo se la casella di controllo Pulizia autom. non è selezionata.
- Traccia (casella di controllo): consente allo strumento Coltello tavolozza di selezionare il colore della pigmentazione o della pittura eseguendo il campionamento dei dati sotto il centro dello strumento, indipendentemente dal tipo di livello.

Importante! Tenendo premuto il pulsante del mouse per cominciare a stendere una pennellata, viene eseguito un solo campionamento e il colore che ne deriva viene utilizzato per l'intera durata della pennellata.

# <span id="page-709-0"></span>Utilizzo dello strumento Deformazione

Lo strumento Deformazione  $\sqrt{ }$  consente di deformare la pigmentazione esistente, inclusa quella che non ha volume sulla tela, ad esempio della matita. Lo strumento simula l'effetto del passaggio di un panno o di un dito sulle pennellate di gessetto o matita sulla tela.

È possibile utilizzare lo strumento Deformazione per creare effetti di sbavatura sulla pigmentazione a secco o a fresco.

### Opzioni dello strumento Deformazione

**Area di lavoro Modifica**

Le opzioni dello strumento Deformazione includono

- Forma: consente di specificare la forma della punta dello strumento.
- Dimensioni: consente di definire la dimensione della punta dello strumento in pixel.
- Spessore: definisce le proporzioni della punta dello strumento.
- Rotazione: consente di definire l'angolo di rotazione della punta in gradi.
- Tracc. punta: consente di stabilire se la punta dello strumento deve piegarsi in base al percorso della pennellata o se deve rimanere ad un angolo fisso.

# <span id="page-710-0"></span>Utilizzo dello strumento Gomma disegno

Lo strumento Gomma disegno consente di cancellare le tecniche di disegno dall'immagine. Sebbene non sia uno strumento particolarmente realistico, è abbastanza flessibile da consentire di cancellare errori piuttosto che annullare l'intera pennellata.

### Opzioni dello strumento Gomma disegno

**Area di lavoro Modifica**

Le opzioni dello strumento Gomma disegno includono

- Forma: consente di specificare la forma della punta della gomma.
- Dimensioni: consente di definire la dimensione della punta dello strumento in pixel.
- Spessore: definisce le proporzioni della punta dello strumento.
- Rotazione: consente di definire l'angolo di rotazione della punta in gradi.
- Tracc. punta: consente di stabilire se la punta del pennello deve piegarsi in base al percorso della pennellata o se deve rimanere ad un angolo fisso.

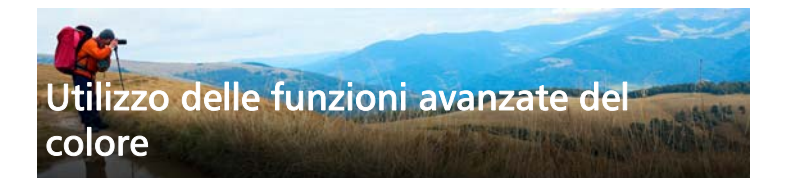

Corel PaintShop Pro dispone di molte funzioni avanzate che consentono di utilizzare il colore in tanti modi. Ad esempio, è possibile modificare la profondità del colore delle immagini per prepararle alla stampa o all'uso sul Web. È possibile determinare il modo in cui i colori vengono visualizzati sul monitor e gestire i colori per la stampa. Inoltre, è possibile dividere le immagini in canali di colore.

Questa sezione presenta i seguenti argomenti:

- • [Informazioni di base sulla profondità del colore](#page-713-0)
- • [Visualizzazione delle informazioni sulla profondità del colore](#page-714-0)
- • [Aumento della profondità del colore di un'immagine](#page-715-0)
- • [Riduzione della profondità del colore di un'immagine](#page-716-0)
- • [Informazioni di base sui metodi di riduzione del colore](#page-724-0)
- • [Informazioni di base sulle opzioni della tavolozza](#page-725-0)
- • [Utilizzo delle tavolozze dell'immagine](#page-726-0)
- • [Colori e modelli di colore](#page-733-0)
- • [Differenza tra colori visualizzati e stampati](#page-736-0)
- • [Calibrazione del monitor](#page-737-0)
- Utilizzo della gestione del colore
- • [Utilizzo dei canali di colore](#page-741-0)

# <span id="page-713-0"></span>Informazioni di base sulla profondità del colore

La profondità del colore, denominata anche profondità bit, esprime il numero di colori presenti in ciascun pixel. Aumentando la profondità del colore, aumenta anche il numero dei colori visualizzabili in un'immagine. Le informazioni sul colore di ogni pixel sono memorizzate in un dato numero di bit (da 1 a 48 bit). Nelle immagini a 1 bit, ciascun pixel può visualizzare solo uno dei due colori (bianco o nero). Nelle immagini con profondità bit superiore, ogni pixel può visualizzare uno tra un numero sempre maggiore di colori. Le foto scattate in formato RAW con fotocamere digitali di fascia alta contengono il maggior numero di colori, ma richiedono anche una quantità di spazio libero su disco maggiore per la memorizzazione, nonché più memoria di sistema per essere visualizzate e modificate.

In Corel PaintShop Pro è possibile utilizzare le seguenti profondità di colore:

- 2 colori
- 16 colori
- 256 colori
- 8 bit per canale RGB
- 8 bit per canale grigio
- 16 bit per canale RGB
- 16 bit per canale grigio

Prima di modificare la profondità del colore di un'immagine, valutare i seguenti punti:

• Molti comandi relativi agli effetti e alla correzione possono essere applicati solo a immagini con profondità di colore elevate. Dopo aver eseguito le operazioni desiderate sull'immagine, è possibile ridurre la profondità del colore e salvare l'immagine in un altro formato.

- La profondità del colore dei monitor è determinata dalle caratteristiche del monitor e dalle impostazioni del colore selezionate. Se un'immagine viene visualizzata con una profondità del colore superiore a quella consentita dal monitor, l'immagine presenterà alcune distorsioni del colore.
- Alcuni formati di file limitano il numero di colori supportati, in questo modo le immagini possono essere visualizzate correttamente mediante diversi tipi di monitor. Ad esempio, le immagini GIF (un formato comunemente utilizzato per il Web) contengono fino a 256 colori (profondità di 8 bit).

# <span id="page-714-0"></span>Visualizzazione delle informazioni sulla profondità del colore

È possibile utilizzare Corel PaintShop Pro per visualizzare le informazioni sulla profondità del colore per le immagini. È inoltre possibile verificare che la profondità del colore di un monitor supporti la profondità del colore delle immagini sulle quali si sta lavorando.

Il numero di colori effettivamente utilizzati in un'immagine è solitamente inferiore alla profondità del colore. Ad esempio, le immagini a 16 milioni di colori sono in grado di visualizzare un numero elevato di colori, ma in realtà ne utilizzano solo 50.000. Corel PaintShop Pro consente di visualizzare tutti i colori utilizzati in un'immagine o un livello.

# Visualizzazione della profondità del colore di un'immagine

**Area di lavoro Modifica**

#### Scegliere Immagine > Informazioni sull'immagine.

Viene visualizzata la finestra di dialogo Informazioni sull'immagine corrente. Il valore della profondità dell'immagine viene visualizzato nel campo Profondità pixel/colori nella casella di gruppo Immagine.

₽€

È anche possibile visualizzare le informazioni sulla profondità del colore nella barra di stato. Queste informazioni vengono visualizzate dopo le due cifre che indicano le dimensioni in pixel dell'immagine.

Per visualizzare le informazioni sulla profondità del colore nella tavolozza Panoramica, premere F9, selezionare la scheda Informazioni e fare riferimento al campo Profondità colore.

### Visualizzazione della profondità del colore del monitor

**Area di lavoro Modifica**

- 1 Scegliere ? Informazioni su PaintShop Pro.
- 2 Fare clic su Informazioni di sistema.
- 3 Far scorrere l'elenco per visualizzare la sezione Informazioni sul driver video ed esaminare il campo Numero di colori.

# Per visualizzare il numero di colori presenti in un'immagine

**Area di lavoro Modifica**

Selezionare Immagine > Conta colori nell'immagine.

# Visualizzazione del numero di colori presenti in un livello

**Area di lavoro Modifica**

- 1 Nella tavolozza Livelli, fare clic sul livello da controllare.
- 2 Selezionare Livelli Conta colori livello.

# <span id="page-715-0"></span>Aumento della profondità del colore di un'immagine

Se in un'immagine la profondità del colore è inferiore a 24 bit, è possibile aumentarla per poter utilizzare un maggior numero di comandi per effetti e correzioni, molti dei quali sono disponibili solo per le immagini con 16 milioni di colori. A seconda della profondità del colore dell'immagine, è possibile impostare l'immagine su 16 colori (4 bit) o 256 colori (8 bit).

### Aumento della profondità del colore di un'immagine

**Area di lavoro Modifica**

- Selezionare Immagine > Aumenta profondità colore e scegliere una delle seguenti opzioni:
	- Tavolozza a 16 colori
	- Tavolozza a 256 colori
	- RVB 8 bit/canale
	- RGB 16 bit/canale

 Le profondità del colore che non sono disponibili per l'immagine corrente sono disattivate.

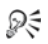

Se l'immagine dispone di una tavolozza, ad esempio se si dispone di un'immagine a 256 colori (8 bit) e si desidera conservare i colori della tavolozza, è possibile salvare la tavolozza prima di aumentare la profondità del colore. Dopo aver modificato l'immagine, è possibile ricaricare la tavolozza. Per ulteriori informazioni, vedere ["Utilizzo delle tavolozze](#page-726-0)  [dell'immagine" a pagina](#page-726-0) 723.

Se si desidera aumentare o ridurre la profondità del colore di più immagini in modo da impostarle sullo stesso valore, è possibile aggiungere un pulsante di scelta rapida alla barra degli strumenti che consenta di selezionare e impostare automaticamente la profondità del colore. Per ulteriori informazioni, vedere ["Personalizzazione delle barre degli](#page-750-0)  [strumenti" a pagina](#page-750-0) 747.

# <span id="page-716-0"></span>Riduzione della profondità del colore di un'immagine

Per creare immagini da visualizzare a schermo, è possibile ridurre il numero di colori e ottenere file di dimensioni inferiori che possano essere visualizzate correttamente.

Prima di ridurre la profondità del colore, considerare quanto segue:

- Molti comandi di Corel PaintShop Pro relativi agli effetti e alla correzione possono essere applicati solo a immagini a 16 milioni di colori e a immagini in scala dei grigi.
- Quando si riduce la profondità del colore, Corel PaintShop Pro appiattisce l'immagine, unendo i dati di tutti i livelli. È tuttavia possibile aggiungere alle immagini i livelli vettoriali indipendentemente dalla profondità del colore.

Se si creano immagini per il Web, si consiglia di utilizzare immagini a 16 milioni di colori (24 bit) in formato file PspImage. Dopo aver modificato le immagini, è possibile ridurre la profondità del colore delle immagini e prepararle per il Web esportandole con l'ottimizzazione GIF, JPEG o PNG.

A seconda della profondità del colore corrente dell'immagine, è possibile ridurre la profondità del colore impostando i seguenti valori:

# 2 colori (1 bit)

È possibile creare un'immagine in bianco e nero riducendo la profondità del colore di un'immagine a 2 colori. Ad esempio, se l'immagine è già in bianco e nero, è possibile modificare la profondità del colore su due colori per ridurre le dimensioni del file.

# 16 colori (4 bit)

Quando un'immagine contiene pochi colori, è possibile ridurre la profondità a 16 colori (4 bit). Questa profondità del colore è indicata per creare immagini semplici da inserire in pagine Web che si desidera caricare rapidamente. L'immagine che ne risulta dispone di una tavolozza di immagini che contiene 16 colori specifici. È possibile modificare tali colori modificando la tavolozza dell'immagine. Per informazioni, vedere ["Utilizzo](#page-726-0)  [delle tavolozze dell'immagine" a pagina 723](#page-726-0).

### 256 colori (8 bit)

Riducendo la profondità del colore di un'immagine a 256 colori (8 bit), è possibile scegliere una tavolozza sicura per il Web per garantire una visualizzazione dell'immagine perfetta indipendentemente dal browser Web o dal monitor utilizzato. È possibile convertire le immagini a colori solo su 256 colori (8 bit). Per informazioni sulla conversione delle immagini in scala dei grigi a 8 bit, vedere ["Per creare un'immagine in](#page-722-0)  [scala dei grigi \(8 bit\)" a pagina 719](#page-722-0).

### Scala dei grigi (8 bit)

È possibile convertire un'immagine a colori in un'immagine in scala dei grigi a 8 bit che utilizza fino a 256 sfumature di grigio.

### 32.000 e 64.000 colori (24 bit)

Per ridurre il numero di colori utilizzati in un'immagine a 24 bit, ridurre la profondità del colore dell'immagine a 32.000 (32K) o 64.000 (64K) colori. Le frequenze di aggiornamento ottenute visualizzando immagini con 32.000 o 64.000 colori mediante un monitor datato saranno migliori di quelle ottenute visualizzando immagini a 24 bit con 16 milioni di colori.

#### Riduzione della profondità del colore a un numero di colori specificato dall'utente

Per ridurre il numero di colori utilizzati in un'immagine, specificare il numero di colori che si desidera utilizzare. Quando si specifica il numero di colori, Corel PaintShop Pro converte l'immagine nella profondità di colore appropriata. Ad esempio, se si specifica 16 colori al massimo, l'immagine viene salvata come immagine a 4 bit. Se si specificano da 17 a 256 colori, l'immagine viene salvata come immagine a 8 bit. Specificare il numero di colori è un vantaggio quando si salva in alcuni formati di file, come GIF, in quanto la compressione del file viene influenzata dal numero di colori

nell'immagine. Ad esempio, utilizzando 100 colori anziché 256, viene creato un file GIF di dimensioni inferiori anche se entrambi i file sono immagini a 8 bit. I file di dimensioni inferiori richiedono tempi di scaricamento ridotti.

# Per ridurre la profondità del colore a 2 colori

**Area di lavoro Modifica**

- 1 Selezionare Immagine > Riduci profondità colore > Tavolozza a 2 colori.
- 2 Nella casella di gruppo Componente tavolozza, selezionare il canale del colore da utilizzare per l'immagine finale.

I risultati migliori si ottengono generalmente selezionando l'opzione Valori di grigio. Se tuttavia l'immagine è formata principalmente da un solo colore, selezionando questo canale di colore si possono ottenere i risultati migliori.

3 Nella casella di gruppo Metodo di riduzione, selezionare un metodo di riduzione del colore.

Per ulteriori informazioni sulla riduzione del colore, vedere ["Informazioni di base sui metodi di riduzione del colore" a](#page-724-0)  [pagina](#page-724-0) 721.

- 4 Nella casella di gruppo Peso della tavolozza, selezionare una delle seguenti opzioni:
	- Appesantita: una tavolozza appesantita applica una retinatura minore e produce bordi più definiti.
	- Alleggerita: una tavolozza alleggerita applica una retinatura maggiore e produce bordi meno definiti.

Nota: la retinatura posiziona pixel di diversi colori o livelli grigi uno accanto all'altro in modo da simulare i colori o i grigi mancanti.

5 Fare clic su OK.
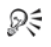

Per creare immagini in bianco e nero, è anche possibile scegliere Regola  $\blacktriangleright$  Luminosità e contrasto  $\blacktriangleright$  Soglia. Questo comando non modifica la profondità del colore. Per ulteriori informazioni, vedere ["Per convertire una foto in pixel bianchi e neri" a pagina](#page-230-0) 227.

## Per ridurre la profondità del colore a 16 colori

**Area di lavoro Modifica**

- 1 Selezionare Immagine > Riduci profondità colore > Tavolozza a 16 colori.
- 2 Nella casella di gruppo Tavolozza, selezionare una delle opzioni disponibili.

Per ulteriori informazioni sull'impostazione delle opzioni Tavolozza, vedere ["Utilizzo delle tavolozze dell'immagine" a](#page-726-0)  [pagina](#page-726-0) 723.

3 Nella casella di gruppo Metodo di riduzione, selezionare un metodo di riduzione del colore.

Per ulteriori informazioni sulla riduzione del colore, vedere ["Informazioni di base sui metodi di riduzione del colore" a](#page-724-0)  [pagina](#page-724-0) 721.

Nota: L'opzione Retinatura ordinata è disponibile solo per la tavolozza di colori di Windows.

- 4 Nella casella di gruppo Opzioni, selezionare o deselezionare le seguenti caselle di controllo:
	- Incrementa i colori contrassegnati: quando si seleziona una parte dell'immagine, questa opzione consente di evidenziare i colori dell'area selezionata del fattore del valore immesso.
	- Riduci scolorimento: se si seleziona Taglio medio ottimizzato oppure Octree ottimizzata insieme al metodo di riduzione Diffusione di errore, è possibile selezionare questa casella di controllo per rendere l'effetto di scolorimento dei colori da sinistra a destra meno visibile.

### 5 Fare clic su OK.

₽₹

Per accentuare alcuni colori durante la conversione, selezionare l'area dell'immagine che si desidera utilizzare prima di ridurre la profondità del colore.

## Per ridurre la profondità del colore a 256 colori

**Area di lavoro Modifica**

- 1 Selezionare Immagine > Riduci profondità colore > Tavolozza a 256 colori.
- 2 Nella casella di gruppo Tavolozza, selezionare una delle opzioni disponibili. Per ulteriori informazioni sull'impostazione delle opzioni Tavolozza, vedere ["Utilizzo delle tavolozze dell'immagine"](#page-726-0)  [a pagina](#page-726-0) 723.
- 3 Nella casella di gruppo Metodo di riduzione, selezionare un metodo di riduzione del colore.

Per ulteriori informazioni sulla riduzione del colore, vedere ["Informazioni di base sui metodi di riduzione del colore" a](#page-724-0)  [pagina](#page-724-0) 721.

Nota: L'opzione Retinatura ordinata è disponibile solo per la tavolozza Standard/sicura per il Web.

- 4 Nella casella di gruppo Opzioni, selezionare una delle seguenti opzioni:
	- Incrementa i colori contrassegnati: quando si seleziona una parte dell'immagine, questa opzione consente di evidenziare i colori dell'area selezionata del fattore del valore immesso.
	- Includi colori di Windows: consente di includere i 16 colori standard di Windows nella tavolozza dell'immagine convertita quando si sceglie Taglio medio ottimizzato oppure Octree ottimizzata.
- Riduci scolorimento: se si seleziona Taglio medio ottimizzato oppure Octree ottimizzata insieme al metodo di riduzione Diffusione di errore, è possibile selezionare questa casella di controllo per rendere l'effetto di scolorimento dei colori da sinistra a destra meno visibile.
- 5 Fare clic su OK.

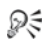

Per accentuare alcuni colori durante la conversione, selezionare l'area dell'immagine che si desidera utilizzare prima di ridurre la profondità del colore.

## Per creare un'immagine in scala dei grigi (8 bit)

**Area di lavoro Modifica**

Scegliere Immagine > Scala dei grigi.

## Riduzione della profondità del colore a 32.000 o 64.000 colori

**Area di lavoro Modifica**

- 1 Selezionare Immagine > Riduci profondità colore e scegliere una delle seguenti opzioni:
	- Tavolozza a 32000 colori (8 bit /canale): riduce il numero di colori a 32.000.
	- Tavolozza a 64000 colori (8 bit /canale): riduce il numero di colori a 64.000.
- 2 Nella casella di gruppo Metodo di riduzione, selezionare un metodo di riduzione del colore.

Per ulteriori informazioni sulla riduzione del colore, vedere ["Informazioni di base sui metodi di riduzione del colore" a](#page-724-0)  [pagina](#page-724-0) 721.

3 Fare clic su OK.

## Riduzione della profondità del colore a un numero di colori selezionato dall'utente

**Area di lavoro Modifica**

- 1 Selezionare Immagine > Riduci profondità colore > X colori (4/8 bit).
- 2 Digitare o impostare il numero di colori (da 2 a 256) nella casella Numero di colori.
- 3 Nella casella di gruppo Tavolozza, selezionare una delle opzioni disponibili.

Per ulteriori informazioni sull'impostazione delle opzioni Tavolozza, vedere ["Utilizzo delle tavolozze dell'immagine" a](#page-726-0)  [pagina](#page-726-0) 723.

4 Nella casella di gruppo Metodo di riduzione, selezionare un metodo di riduzione del colore.

Per ulteriori informazioni sulla riduzione del colore, vedere ["Informazioni di base sui metodi di riduzione del colore" a](#page-724-0)  [pagina](#page-724-0) 721.

- 5 Nella casella di gruppo Opzioni, selezionare una delle seguenti opzioni:
	- Incrementa i colori contrassegnati: quando si seleziona una parte dell'immagine, questa opzione consente di aumentare i colori dell'area selezionata del fattore del valore immesso.
	- Includi colori di Windows: consente di includere i 16 colori standard di Windows nella tavolozza dell'immagine convertita quando si sceglie Taglio medio ottimizzato oppure Octree ottimizzata.
	- Riduci scolorimento: se si seleziona Taglio medio ottimizzato oppure Octree ottimizzata insieme al metodo di riduzione Diffusione di errore, è possibile selezionare questa casella di controllo per rendere l'effetto di scolorimento dei colori da sinistra a destra meno visibile.
- 6 Fare clic su OK.

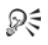

Per accentuare alcuni colori durante la conversione, selezionare l'area dell'immagine che si desidera utilizzare prima di ridurre la profondità del colore.

# <span id="page-724-0"></span>Informazioni di base sui metodi di riduzione del colore

Per ridurre la profondità del colore di un'immagine, è necessario selezionare un metodo di riduzione del colore. A seconda della profondità del colore selezionata, sono disponibili due o tre dei seguenti metodi:

- Colore più simile: consente di sostituire il colore originale di un pixel con il colore della tavolozza recentemente generata più simile al valore RGB originale. Questo metodo elimina la retinatura e produce immagini con forti contrasti. Questo metodo è particolarmente indicato con i grafici semplici.
- Diffusione di errore: consente di sostituire il colore originale del pixel con il colore della tavolozza più simile, ma estende la discrepanza tra il colore originale e quello nuovo ai pixel circostanti. Durante la sostituzione del colore (procedendo dall'angolo superiore sinistro all'angolo inferiore destro dell'immagine) e prima di selezionare il colore simile, "l'errore", o discrepanza, viene aggiunto al pixel successivo. Questo metodo produce immagini dall'aspetto naturale ed è spesso quello più adatto per fotografie o immagini complesse. Se si seleziona il metodo Diffusione di errore, è necessario selezionare uno dei seguenti algoritmi del motivo di retinatura: Floyd-Steinberg, Burkes o Stucki.
- Retinatura ordinata: consente di regolare i pixel adiacenti in modo tale che due colori diano l'illusione che vi sia un terzo colore e mescola i pixel per produrre motivi basati su una tavolozza nota. Utilizzare questo metodo per dare l'impressione che l'immagine contenga più colori di quanti in realtà ne abbia. Le immagini sembrano essere formate da tratteggi incrociati e punti e presentare aree di luce e ombra ben definite.

I metodi di riduzione del colore e le opzioni della tavolozza utilizzati per ridurre la profondità del colore di un'immagine si basano su algoritmi matematici. Si consiglia di iniziare con le impostazioni predefinite. Se il risultato è soddisfacente, provare con altre combinazioni di impostazioni. È possibile che sia necessario eseguire vari tentativi prima di trovare le opzioni più adatte.

# Informazioni di base sulle opzioni della tavolozza

Quando si riduce la profondità del colore di un'immagine, è necessario selezionare una delle opzioni della tavolozza. A seconda della profondità del colore selezionata, sono disponibili due o tre dei seguenti metodi:

Taglio medio ottimizzato: questa opzione consente di misurare e classificare ogni colore in base alla frequenza con cui compare nell'immagine e quindi crea la tavolozza utilizzando i colori più frequenti. Anche se l'immagine contiene meno colori della tavolozza generata, ciascun colore potrebbe non essere rappresentato esattamente. Questo metodo è quindi meno preciso di Octree ottimizzata ma consente di valutare l'importanza di un colore in modo più preciso.

Octree ottimizzata: consente di creare una "struttura" a otto livelli con otto nodi che corrispondono ad altrettante diramazioni, per un totale di 256 colori individuali che saranno inseriti nella tavolozza. Questo metodo tenta di riprodurre tutti i colori dell'immagine originale; ciò significa che se l'immagine originale contiene meno colori della tavolozza generata, saranno rappresentati tutti i colori dell'immagine. È un metodo più veloce e preciso di quello precedente, ma non altrettanto valido per soppesare l'importanza dei colori.

Windows: consente di convertire il colore di ciascun pixel nel colore più simile della tavolozza di Windows.

Tavolozza standard/sicura per il Web: consente di convertire il colore di ciascun pixel nel colore più simile della tavolozza standard sicura per il Web. Utilizzare questo metodo per creare immagini per il Web visualizzabili senza distorsione del colore dalla maggior parte dei monitor.

# <span id="page-726-0"></span>Utilizzo delle tavolozze dell'immagine

Una tavolozza è la raccolta dei colori utilizzati da un'immagine e può essere paragonata alla tavolozza dei colori di un pittore. La tavolozza di un'immagine è un sottoinsieme di tutti i colori visualizzabili dal monitor in uso. Non tutte le immagini dispongono di tavolozze; le immagini con profondità del colore comprese tra 16 e 256 dispongono di tavolozze che è possibile regolare e modificare.

Le immagini a 16 milioni di colori non possiedono alcuna tavolozza in quanto contengono già tutti i colori visualizzabili dal computer. È tuttavia possibile caricare una tavolozza per ridurre la profondità del colore di queste immagini a 256 colori (8 bit). Il caricamento della tavolozza produce lo stesso risultato del comando di riduzione della profondità del colore, con l'unica differenza che è l'utente a decidere quali colori saranno utilizzati nell'immagine convertita. Per ulteriori informazioni sulla profondità del colore, vedere ["Informazioni di base](#page-713-0)  [sulla profondità del colore" a pagina 710.](#page-713-0)

È possibile creare tavolozze personalizzate. Le tavolozze predefinite sono memorizzate nella cartella Tavolozze, contenuta nella Corel PaintShop Pro cartella del programma. Dopo aver salvato una tavolozza, è possibile caricarla in altre immagini. Si tratta di un ottimo metodo per garantire colori omogenei tra varie immagini. Salvare una tavolozza è utile se si desidera modificare i colori di un'immagine e conservare allo stesso tempo una copia della tavolozza originale.

Se si utilizza la tavolozza solo per l'immagine corrente, non è necessario salvarla in un nuovo file in quanto i colori vengono memorizzati con l'immagine.

## Modifica della tavolozza di un'immagine in scala dei grigi

Se si modifica la tavolozza dei colori per un'immagine in scala dei grigi, verrà chiesto di convertire l'immagine in un'immagine a 8 bit con colori indicizzati. In tal modo è possibile aggiungere il colore all'immagine in scala dei grigi.

## Utilizzo della tavolozza di colori sicura per il Web

Corel PaintShop Pro include una tavolozza sicura per il Web a 256 colori. Le immagini che utilizzano questa tavolozza possono essere visualizzate senza distorsione del colore su quasi tutti i monitor di computer. Questa tavolozza può essere utilizzata nell'immagine in tre modi diversi:

- Caricare la tavolozza sicura per il Web nell'immagine. Per immagini a 16 milioni di colori (24 bit), questo metodo causa l'appiattimento dei livelli e riduce la profondità del colore dell'immagine a 256 colori (8 bit), limitando i comandi disponibili.
- È possibile ridurre la profondità del colore dell'immagine a 256 colori e selezionare l'opzione Standard/sicura per il Web. Riducendo la profondità del colore si appiattiscono anche i livelli e si disattivano alcuni comandi.
- È possibile convertire l'immagine in un'immagine a 16 milioni di colori (salvandola nel formato file PspImage), quindi utilizzare l'ottimizzazione GIF o PNG per esportare una copia dell'immagine. Le funzionalità di ottimizzazione utilizzano la tavolozza sicura per il Web e riducono la profondità del colore dell'immagine salvata. È il metodo consigliato perché non modifica la profondità del colore né appiattisce i livelli del file PspImage originale. Per ulteriori informazioni sul salvataggio delle immagini ottimizzate, vedere ["Salvataggio di immagini per il Web" a pagina](#page-858-0) 855.

### Rendere trasparente un colore della tavolozza

Le immagini con tavolozza (ovvero quelle con un massimo di 256 colori) non supportano gli sfondi trasparenti, ma spesso è necessario rendere trasparente parte dell'immagine quando viene utilizzata in una pagina Web. Per esempio si desidera visualizzare lo sfondo della pagina Web attraverso un logo circolare.

Nella maggior parte dei browser Web è possibile scegliere di non visualizzare un colore rendendolo trasparente. In Corel PaintShop Pro, sono disponibili due metodi per rendere un colore trasparente:

- È possibile rendere trasparente un colore della tavolozza di un'immagine. Il colore può essere quello di sfondo o uno dei colori dell'immagine. Per impostare un colore trasparente, l'immagine deve contenere un solo livello ed è necessario utilizzare una tavolozza dell'immagine; ciò significa che la profondità del colore dell'immagine deve essere inferiore a 16 milioni di colori (24 bit).
- È possibile modificare un'immagine a 16 milioni di colori, salvarla nel formato file PspImage, quindi utilizzare l'ottimizzazione GIF o PNG per esportare una copia dell'immagine. Queste due funzionalità di ottimizzazione consentono di impostare la trasparenza dell'immagine. È il metodo consigliato perché non modifica la profondità del colore né appiattisce i livelli del file PspImage originale. Per ulteriori informazioni sul salvataggio delle immagini ottimizzate, vedere ["Salvataggio di immagini per il](#page-858-0)  [Web" a pagina](#page-858-0) 855.

## Modifica della tavolozza delle immagini con un numero di colori compreso tra 16 e 256

**Area di lavoro Modifica**

Selezionare Immagine > Tavolozza > Modifica tavolozza.

Questo comando non è disponibile per le immagini a 16 milioni di colori.

2 Eseguire una o più delle operazioni riportate nella tabella sequente e fare clic su OK.

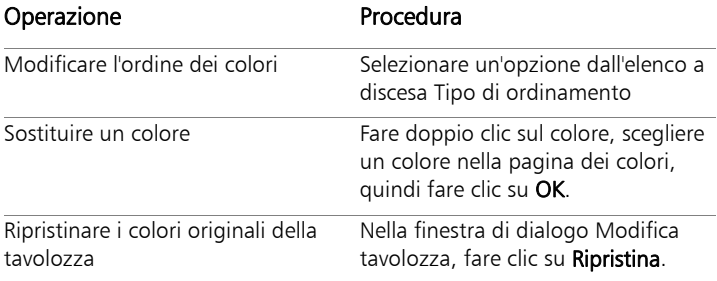

# Salvataggio di una tavolozza dell'immagine

**Area di lavoro Modifica**

1 Selezionare Immagine > Tavolozza > Salva tavolozza.

Viene visualizzata la finestra di dialogo Salva tavolozza.

- 2 Digitare un nome per la tavolozza nel campo Nome file.
- 3 Fare clic su Modifica percorsi.

Viene visualizzata la finestra di dialogo Percorsi file.

4 Scegliere la cartella in cui salvare la tavolozza nella casella di gruppo Cartella tavolozze.

Se si salva la tavolozza nella cartella delle tavolozze contenuta nella cartella del programma Corel PaintShop Pro, è possibile accedere alla tavolozza come se fosse un'impostazione predefinita.

- 5 Fare clic su OK.
- 6 Nella casella di gruppo Salva tavolozza con nome, selezionare un'opzione per il formato della tavolozza:

Tavolozza PSP: il formato della tavolozza predefinita.

Tavolozza Microsoft: il formato della tavolozza utilizzato per altre applicazioni.

7 Fare clic su Salva.

Corel PaintShop Pro aggiunge automaticamente l'estensione .PspPalette al file salvato.

# Caricamento di una tavolozza dell'immagine

**Area di lavoro Modifica**

- 1 Selezionare Immagine > Tavolozza > Carica tavolozza. Viene visualizzata la finestra di dialogo Carica tavolozza.
- 2 Nell'elenco a discesa Tavolozza, fare clic sul pulsante Percorsi file

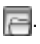

Viene visualizzata la finestra di dialogo Percorsi file.

3 Scegliere la cartella che contiene la tavolozza che si desidera caricare, quindi scegliere una tavolozza.

Le tavolozze immagine predefinite sono memorizzate nella cartella Tavolozze contenuta nella cartella del programma Corel PaintShop Pro.

- 4 Fare clic su OK.
- 5 Nella casella di gruppo Applica tavolozza utilizzando, selezionare una delle seguenti opzioni:
	- Colore più simile: consente di convertire ciascun colore dell'immagine nel colore più simile della tavolozza.
	- Retinatura con diffusione di errore: consente di eseguire un tentativo di conservare l'aspetto dell'immagine mediante la retinatura dei colori che non si trovano nella tavolozza. La retinatura dispone i pixel di diverso colore uno accanto all'altro in modo da simulare i colori mancanti.
	- Stessi indici: consente di assegnare a ogni colore della tavolozza un numero di indice sequenziale e ripete l'operazione per i colori dell'immagine. Ciascun colore dell'immagine viene quindi convertito nel colore della tavolozza a cui è stato assegnato lo stesso numero.

### 6 Fare clic su Carica.

La tavolozza viene caricata e i colori dell'immagine vengono aggiornati.

₽₹

Se il caricamento della tavolozza non produce risultati soddisfacenti, è possibile convertire l'immagine originale premendo Ctrl  $+$  Z per annullare l'azione.

# Caricamento della tavolozza sicura per il Web

**Area di lavoro Modifica**

- 1 Selezionare Immagine > Tavolozza > Carica tavolozza. Viene visualizzata la finestra di dialogo Carica tavolozza.
- 2 Nell'elenco a discesa Tavolozza, fare clic sul pulsante Percorsi file  $\Box$ . Viene visualizzata la finestra di dialogo Percorsi file.
- 3 Accedere alla cartella Tavolozze contenuta nella cartella del programma Corel PaintShop Pro e scegliere Sicurezza.
- 4 Nella casella di gruppo Applica tavolozza utilizzando, selezionare una delle seguenti opzioni:
	- Colore più simile: consente di convertire ciascun colore dell'immagine nel colore più simile della tavolozza.
	- Retinatura con diffusione di errore: consente di eseguire un tentativo di conservare l'aspetto dell'immagine mediante la retinatura dei colori che non si trovano nella tavolozza. La retinatura dispone i pixel di diverso colore uno accanto all'altro in modo da simulare i colori mancanti.
	- Stessi indici: consente di assegnare a ogni colore della tavolozza un numero di indice sequenziale e ripete l'operazione per i colori dell'immagine, quindi converte ogni colore dell'immagine nel colore della tavolozza a cui è stato assegnato lo stesso numero. Questa opzione non è disponibile per le immagini a 16 milioni di colori.

5 Fare clic su Carica.

## Per rendere trasparente un colore dell'immagine

**Area di lavoro Modifica**

1 Selezionare Immagine > Tavolozza > Imposta trasparenza tavolozza.

Se viene chiesto di ridurre la profondità del colore e il numero di livelli, fare clic su Sì per selezionare le opzioni che consentono di ridurre la profondità del colore.

- 2 Nella finestra di dialogo Imposta trasparenza tavolozza, selezionare una delle seguenti opzioni:
	- Imposta il valore di trasparenza sul colore di sfondo corrente: consente di rendere trasparente il colore dello sfondo.
	- Imposta la trasparenza a voce di tavolozza: consente di specificare un colore da rendere trasparente. Fare clic sul colore nell'immagine oppure sulla casella del colore da selezionare dalla selezione colore corrente.

Se si desidera visualizzare la trasparenza, fare clic su Prova.

3 Fare clic su OK.

Il colore viene reso trasparente; potrebbe tuttavia essere necessario nasconderlo per fare in modo che non venga più visualizzato nell'immagine.

## Per visualizzare o nascondere la trasparenza di un colore

**Area di lavoro Modifica**

Selezionare Immagine > Tavolozza > Visualizza trasparenza tavolozza.

# Colori e modelli di colore

Il colore è generalmente considerato una qualità intrinseca dell'oggetto, ad esempio una macchina rossa o una rana verde. In realtà il colore è il risultato dell'interazione di tre elementi: la luce, l'oggetto e l'osservatore. I raggi di luce che colpiscono un oggetto vengono in parte assorbiti e in parte riflessi. L'occhio umano percepisce la luce riflessa come colore. Colori diversi riflettono la luce con lunghezze d'onda diverse. L'occhio umano è in grado di percepire migliaia di colori compresi nello spettro di luce visibile.

Quando si trasferisce inchiostro sulla carta, i colori prodotti sono il risultato della luce riflessa dall'inchiostro. I monitor dei computer utilizzano luce emessa anziché luce riflessa. I colori visualizzati risultano dalla luce emessa dallo schermo.

I modelli di colore consentono di descrivere il modo in cui colori sono prodotti o percepiti dall'occhio umano. I monitor dei computer utilizzano il modello di colore RVB, cioè visualizzano i colori producendo diverse quantità di luce rossa, verde e blu. L'occhio umano utilizza invece il modello di colore HSL, cioè percepisce i colori in base ai livelli di tonalità, saturazione e luminosità. Corel PaintShop Pro consente di selezionare i colori utilizzando il modello di colore RGB o HSL. Inoltre, è possibile creare immagini utilizzando il modello CMYK (ciano, magenta, giallo, nero) utilizzato dalle stampanti di fascia alta.

RGB è il modello di colore predefinito in Corel PaintShop Pro. Per informazioni sulla modifica delle impostazioni predefinite di scaricamento, vedere ["Per impostare le preferenze delle tavolozze" a](#page-762-0)  [pagina 759](#page-762-0). In Corel PaintShop Pro è possibile visualizzare i valori dei colori mediante il modello di colore desiderato (RGB o HSL). Quando si scelgono i colori mediante la pagina dei colori è possibile specificare i valori RVB o HSL indipendentemente dalle preferenze selezionate. Il modello di colore utilizzato per visualizzare i valori dei colori sullo schermo non ha alcun effetto sulla modalità di stampa dei colori.

### Modello RGB

Tutti i colori visualizzati dal monitor sono creati miscelando quantità diverse di luce rossa, verde e blu con intensità diverse. Miscelando quantità uguali di questi colori primari si ottengono i colori giallo, ciano e magenta. Miscelando tutti questi colori insieme si ottiene il bianco.

A ciascun colore primario (rosso, verde e blu) viene assegnato un valore compreso tra 0 (assenza totale di colori) e 255 (colori con intensità massima). Ad esempio, per ottenere il rosso puro è necessario combinare il valore 255 del rosso con il valore 0 del verde e del blu. Il giallo è ottenuto combinando il valore 255 del rosso e del verde con il valore 0 del blu. Impostando tutti e tre questi valori su 255 o su 0 si ottiene rispettivamente il bianco o il nero. Quando i tre colori sono impostati sullo stesso valore, viene prodotto il grigio.

### Modello HSL

Il modello HSL si basa sulla percezione dei colori da parte dell'occhio umano in base a tonalità, saturazione e luminosità. A ciascuna di queste tre caratteristiche, descritte di seguito, viene assegnato un valore compreso tra 0 e 255.

- Tonalità: il colore riflesso da un oggetto, ad esempio il rosso, il giallo o l'arancione. Il valore della tonalità viene assegnato in base alla posizione del colore sulla ruota dei colori. Sulla ruota dei colori nella pagina dei colori, i colori sono disposti procedendo in senso antiorario e partendo dall'alto. Il rosso si trova nella parte superiore della ruota (valore 0); spostandosi lungo la ruota si passa all'arancione, al giallo, al verde, al blu, al viola fino a ritornare al rosso.
- Saturazione: la purezza, o intensità, del colore. La saturazione rappresenta la quantità di grigio presente nel colore mediante un valore compreso tra 0 (completamente grigio) e 255 (colore con saturazione massima).

• Luminosità: la quantità o intensità della luce percepita presente nel colore. La luminosità è espressa con valori compresi tra 0 (assenza di luce o nero) e 255 (quantità massima di luce o bianco). Un colore con il 50% di luminosità (valore di 128) viene considerato puro. Ad esempio, il rosso puro ha una tonalità di 255, una saturazione di 255 (100%) e una luminosità di 128 (50%). Il blu puro ha tonalità di 170, saturazione di 255 e luminosità di 128.

## Modello CMYK

Il modello CMYK si basa sul principio che quando l'inchiostro viene trasferito sulla carta assorbe e riflette la luce. Quando la luce bianca colpisce l'inchiostro, una parte dello spettro dei colori viene assorbita mentre l'altra parte viene riflessa; la luce riflessa viene percepita dall'occhio umano come colore.

In questo modello, i colori primari ciano (C), magenta (M) e giallo (Y) vengono combinati in quantità diverse per produrre una gamma di colori. La combinazione di tutti e tre questi colori in parti uguali produce il nero. Poiché le impurità presenti nell'inchiostro ostacolano la produzione del nero puro, viene aggiunto un quarto colore: il nero (K).

La combinazione di questi inchiostri è chiamata stampa in quadricromia ed è utilizzata dalle tipografie e dalle stampanti a colori di fascia alta.

In Corel PaintShop Pro non è possibile creare immagini utilizzando il modello CMYK, ma è possibile realizzare la separazione dei colori che può essere stampata in quadricromia. È possibile eseguire questa operazione in due modi: suddividendo l'immagine in canali CMYK o stampando mediante la separazione dei colori.

I canali CMYK consistono di quattro immagini in scala dei grigi distinte che rappresentano la percentuale e la posizione dei colori ciano, giallo, magenta e nero nell'immagine. Per ulteriori informazioni sulle operazioni possibili con i canali di colori, vedere ["Utilizzo dei canali di](#page-741-0)  [colore" a pagina 738](#page-741-0).

Se si stampa utilizzando le separazioni CMYK, in Corel PaintShop Pro viene stampata una pagina in scala dei grigi per ciascun colore primario. È quindi possibile utilizzare queste pagine come "lastre di colore" da consegnare alle tipografie. Per ulteriori informazioni sulla separazione dei colori CMYK, vedere ["Stampa mediante separazione](#page-846-0)  [dei colori in quadricromia" a pagina 843](#page-846-0).

# Differenza tra colori visualizzati e stampati

Lo stesso colore visualizzato su un monitor e stampato spesso produce due risultati abbastanza diversi; questo può rappresentare un problema se si desidera ricreare un particolare colore. Inoltre, lo stesso colore può essere visualizzato in modo diverso a seconda del monitor utilizzato.

Le immagini a colori visualizzate sul monitor sono influenzate da diversi fattori:

- L'intervallo cromatico, o gamma dei colori, del dispositivo di ingresso (ad esempio uno scanner o una fotocamera).
- Il produttore e l'età del monitor.
- I valori di contrasto e luminosità impostati per il monitor.

Quando si stampa un'immagine, il colore viene influenzato da altri fattori:

- La qualità e il grado di assorbimento della carta.
- La gamma dei colori della stampante.
- La conversione dei valori RVB del monitor nei valori CMYK dell'inchiostro della stampante.

Questa conversione può risultare difficile a causa dei diversi trattamenti del colore da parte dei monitor e delle stampanti. I monitor utilizzano i colori additivi perché utilizzano la luce per visualizzare i colori;

quando i colori additivi vengono combinati tra loro si ottiene il bianco. Viceversa, quando tutti i colori del monitor vengono rimossi, viene prodotto il nero. Le stampanti utilizzano i colori sottrattivi in quanto visualizzano il colore mediante l'inchiostro; quando si rimuovono i colori, si ottiene il bianco, quando si aggiungono tutti i colori della stampante si ottiene il nero. Ciò significa che i monitor e le stampanti utilizzano gamme di colori diverse. Anche se molti colori sono condivisi da entrambi, vi sono colori che possono essere visualizzati sul monitor ma non possono essere stampati e viceversa.

Considerando tutti i fattori che influenzano la produzione dei colori, come è possibile produrre colori precisi e in modo uniforme? Provare ad adottare le seguenti soluzioni:

- Calibrare il monitor a intervalli regolari di alcuni mesi.
- Documentarsi sulle differenze tra i colori del monitor e della stampante utilizzati in modo da regolare le immagini di conseguenza. A tale scopo, è possibile stampare diverse foto o altre immagini e confrontarle con l'immagine sullo schermo. Ad esempio, i colori potrebbero essere sempre stampati con una sfumatura più scura di quella con cui sono visualizzati sul monitor. Una volta che questa caratteristica è stata notata, sarà sufficiente modificare il valore di luminosità dell'immagine di conseguenza.
- Provare a utilizzare Gestione colori di Windows per migliorare l'omogeneità dei colori da un dispositivo all'altro.

# Calibrazione del monitor

È importante che i colori rappresentati sul monitor siano accurati e corretti. Ad esempio, il rosso deve essere rosso e non una combinazione di arancione e porpora e il grigio al 50% non deve essere un grigio chiaro o un grigio scuro.

In Corel PaintShop Pro, è possibile utilizzare una procedura guidata per eseguire la calibrazione del monitor e ottenere una corretta visualizzazione dei colori. Alla fine della procedura, è possibile salvare il profilo di un colore per il monitor e applicare le regolazioni.

# Per calibrare il monitor

#### **Area di lavoro Modifica**

## 1 Scegliere File ▶ Gestione colore ▶ Calibrazione monitor.

Viene visualizzata la Procedura guidata calibrazione monitor.

2 Fare clic sul pulsante Ingrandisci  $\blacksquare$ .

Ingrandendo la finestra di dialogo, i colori di sfondo di disturbo vengono eliminati.

- 3 Seguire le istruzioni della procedura guidata e fare clic su Fine per uscire.
- 4 Nella finestra di dialogo Salva con nome, digitare il nome del profilo del monitor nella casella Nome file e fare clic su Salva.

Se l'utente dispone dei privilegi di amministratore per il computer, il profilo diventa il profilo del monitor attivo.

In caso contrario, viene visualizzato un messaggio in cui si comunica di contattare l'amministratore del sistema per installare il profilo.

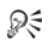

Per calibrare i toni del rosso, verde e blu per il monitor è anche possibile selezionare la casella di controllo Opzioni avanzate quando viene visualizzata in una pagina della procedura guidata.

Per deselezionare le impostazioni di calibrazione per una pagina della procedura guidata, selezionare Reimposta.

# Utilizzo della gestione del colore

Se si preparano immagini digitali di qualità professionale, è possibile abilitare o disabilitare le impostazioni di gestione del colore. Inoltre, a ciascuna immagine RGB in Corel PaintShop Pro è associato un profilo. Queste impostazioni di colore avanzate sono abilitate per impostazione predefinita, pertanto l'applicazione può utilizzare un'area di lavoro per il colore omogeneo. È possibile definire le funzioni avanzate per gli spazi e i profili di lavoro per il colore. Ad esempio, è possibile impostare un profilo CMYK che determini il modo in cui le immagini CMYK vengono elaborate quando si dividono o si combinano i canali CMYK oppure quando si stampa un file TIF CMYK.

## Per impostare un profilo per la gestione del colore

**Area di lavoro Modifica**

- 1 Chiudere tutte le immagini aperte.
- 2 Scegliere File Cestione colore Cestione colore.

Viene visualizzata la finestra di dialogo Gestione colori.

Nota: L'area di lavoro consigliata per Corel PaintShop Pro è sRGB. Se necessario, selezionare la casella di controllo Attiva Gestione colori per accedere ai comandi della casella di gruppo.

- 3 Scegliere Gestione colori di base per accedere ai comandi per il monitor e la stampante.
- 4 Nell'elenco a discesa Profilo monitor, scegliere il profilo del monitor che si desidera utilizzare.

Se si utilizzano più monitor con uno stesso computer, il profilo scelto è valido solo per il monitor principale.

5 Nell'elenco a discesa Profilo stampante, scegliere il profilo della stampante che si desidera utilizzare.

Se si utilizzano più stampanti con uno stesso computer, il profilo scelto è valido solo per la stampante principale.

6 Nell'elenco a discesa Tipo di rendering, scegliere l'impostazione che corrisponde alla stampa desiderata.

Questa impostazione sarà applicata all'opzione scelta nell'elenco a discesa Profilo stampante utilizzato.

7 Fare clic su **OK** 

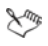

Negli elenchi di profili vengono visualizzati solo i profili validi e correntemente installati.

Se l'utente dispone dei privilegi di amministratore per il computer, il profilo salvato diventa il profilo del monitor attivo. Se l'utente ha delle restrizioni, deve contattare l'amministratore del sistema per installare il profilo.

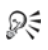

È possibile impostare la stampante per simulare una stampa facendo clic sull'opzione Prova, quindi scegliendo un dispositivo dall'elenco a discesa Profilo periferica emulata e selezionando l'opzione appropriata nell'elenco a discesaTipo di rendering.

## Per definire uno spazio area di lavoro e un profilo CMYK per il colore

**Area di lavoro Modifica**

- 1 Chiudere tutte le immagini aperte.
- 2 Scegliere File ▶ Gestione colore ▶ Area lavoro colore. Viene visualizzata la finestra di dialogo Area di lavoro colore. Nota: L'area di lavoro consigliata per Corel PaintShop Pro è sRGB.
- 3 Nell'elenco a discesa Area di lavoro colore, scegliere uno spazio colore.
- 4 Nell'elenco Profilo CMYK, scegliere un profilo da utilizzare per le operazioni relative a CMYK nell'applicazione.

L'elenco a discesa include il profilo CMYK predefinito e tutti gli eventuali profili aggiunti dall'utente.

5 Fare clic su OK.

# <span id="page-741-0"></span>Utilizzo dei canali di colore

I file di immagine memorizzano le informazioni sul colore in canali, o regolatori, di colore. Un'immagine può essere divisa nei canali di colore RVB, HSL o CMYK. Un'immagine RGB è composta da tre canali: rosso, verde e blu. Un'immagine HSL è composta da tre canali: tonalità, saturazione e luminosità. Sebbene non sia possibile creare o modificare un'immagine mediante il modello CMYK, è possibile suddividere l'immagine in quattro canali: ciano, magenta, giallo e nero.

È possibile creare una nuova immagine in scala dei grigi per ogni canale di colore; l'immagine originale non viene modificata. Ad esempio, un'immagine HSL viene scomposta in immagini a scala di grigi distinte chiamate Tonalità, Saturazione e Luminanza. Ciascuna immagine in scala dei grigi rappresenta la percentuale e la posizione di un colore (ad esempio il rosso) o una caratteristica (ad esempio la luminanza) all'interno dell'immagine.

È possibile modificare le immagini in scala dei grigi e utilizzarle per creare effetti particolari o maschere. Quindi, combinarle di nuovo. Se si scompone un'immagine nei canali CMYK, è possibile consegnare le quattro immagini in scala dei grigi a una tipografia. È anche possibile stampare direttamente le separazioni CMYK.

È possibile suddividere le immagini nei canali di colore RVB, HSL o CMYK indipendentemente dal tipo del modello di colore (RVB o HSL) selezionato per visualizzare le immagini.

I canali di colore garantiscono maggiori opzioni di modifica dell'immagine. È possibile creare un colore suddividendo un'immagine nei canali HSL, modificando il canale della tonalità e quindi unendo di nuovo i canali. È possibile anche utilizzare una scala dei grigi del canale per creare una selezione.

# Per suddividere un'immagine in canali di colore

**Area di lavoro Modifica**

- 1 Scegliere Immagine > Scomponi canale e selezionare una delle seguenti opzioni:
	- Scomponi in RGB
	- Scomponi in HSL
	- Scomponi in CMYK

 Viene creata un'immagine in scala dei grigi per ogni canale di colore.

# Combinazione dei canali di colore

**Area di lavoro Modifica**

- Aprire i file di ogni canale di colore.
- 2 Scegliere Immagine > Associa canali, quindi scegliere una delle seguenti opzioni:
	- Associa da RGB
	- Associa da HSL
	- Associa da CMYK
- 3 Per ciascun elenco a discesa Origine canale, selezionare il nome del file che contiene il canale. Ad esempio, nella finestra di dialogo Associa RGB, selezionare il file Rosso1 come origine del canale rosso.

Nota: se si combinano i canali precedentemente scomposti mediante il comando Scomponi canali, selezionare la casella di controllo Sincronizza per fare in modo che Corel PaintShop Pro compili automaticamente le caselle Origine canale con i nomi file corrispondenti.

4 Fare clic su OK.

Viene creato un nuovo file dai canali selezionati.

# Personalizzazione di Corel PaintShop Pro

In Corel PaintShop Pro è possibile personalizzare le aree di lavoro, il sistema dei menu, le barre degli strumenti, i tasti di scelta rapida, le preferenze dell'applicazione, le preferenze e le associazioni dei formati di file, le risorse e le opzioni di visualizzazione. È anche possibile scegliere di utilizzare l'applicazione in una lingua diversa.

Questa sezione presenta i seguenti argomenti:

- • [Visualizzazione e disattivazione delle barre degli strumenti](#page-745-0)
- • [Utilizzo delle aree di lavoro personalizzate](#page-746-0)
- • [Personalizzazione del sistema di menu](#page-749-0)
- • [Personalizzazione delle barre degli strumenti](#page-750-0)
- • [Creazione delle barre degli strumenti personalizzate](#page-752-0)
- • [Personalizzazione dei tasti di scelta rapida](#page-753-0)
- • [Impostazione delle preferenze di annullamento](#page-756-0)
- • [Impostazione delle preferenze di visualizzazione](#page-757-0)
- • [Impostazione delle preferenze di visualizzazione e cache](#page-758-0)
- • [Impostazione delle preferenze delle tavolozze](#page-761-0)
- • [Impostazione delle preferenze delle unità](#page-764-0)
- Impostazione delle preferenze di trasparenza e ombreggiatura
- Impostazione delle preferenze degli avvisi
- • [Impostazione delle preferenze dell'azione automatica](#page-768-0)
- Impostazione delle preferenze Varie
- [Impostare le Area di lavoro Gestione preferenze](#page-772-0)
- [Impostazione delle preferenze di conservazione automatica](#page-774-0)
- [Scegliere un'area di lavoro predefinita](#page-775-0)
- [Impostazione delle preferenze del formato di file](#page-776-0)
- [Impostazione delle associazioni del formato di file](#page-782-0)
- [Impostazione dei percorsi dei file](#page-783-0)
- [Gestione delle risorse](#page-786-0)
- [Impostazione delle preferenze dei plug-in](#page-789-0)
- [Selezione dei browser Web](#page-791-0)
- [Impostazioni delle preferenze di salvataggio automatico](#page-792-0)
- [Ripristino di tutte le preferenze](#page-793-0)
- [Modifica della lingua](#page-794-0)
- [Regolazione delle opzioni di visualizzazione generale](#page-795-0)
- [Accesso agli strumenti e ai comandi dalle versioni precedenti di](#page-796-0)  [Corel PaintShop Pro](#page-796-0)
- [Protezione e ripristino del database di Corel](#page-797-0) PaintShop Pro

# <span id="page-745-0"></span>Visualizzazione e disattivazione delle barre degli strumenti

È possibile scegliere le barre degli strumenti da visualizzare.

# Per selezionare le barre degli strumenti visualizzate

**Area di lavoro Modifica**

- 1 Scegliere Visualizza > Personalizza per visualizzare la finestra di dialogo Personalizza.
- 2 Fare clic sulla scheda Barre degli strumenti.
- 3 Selezionare la casella di controllo accanto al nome della barra degli strumenti da visualizzare.

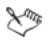

Non è possibile nascondere la barra dei menu.

₽€

Per aprire la finestra di dialogo Personalizza è anche possibile fare clic con il pulsante destro del mouse sulla barra dei menu, nella tavolozza Strumenti oppure Opzioni strumenti e scegliere Personalizza.

# <span id="page-746-0"></span>Utilizzo delle aree di lavoro personalizzate

L'area di lavoro di Corel PaintShop Pro è formata da tavolozze, barre degli strumenti e immagini aperte. La disposizione dell'area di lavoro durante la modifica delle foto potrebbe risultare diversa rispetto alla disposizione durante l'utilizzo degli strumenti Web. Fortunatamente Corel PaintShop Pro consente di salvare e utilizzare diverse disposizioni dell'area di lavoro.

Importante! I file delle aree di lavoro non includono una copia aggiornata delle eventuali immagini aperte, ma fanno riferimento soltanto al nome e alla posizione delle immagini. Se un'immagine viene eliminata, non sarà visualizzata nell'area di lavoro.

### Salvataggio delle aree di lavoro personalizzate

Quando si salva un'area di lavoro, Corel PaintShop Pro salva le relative informazioni in un file .PSPWorkspace. Vengono memorizzate le informazioni seguenti:

- informazioni su righelli, griglie e guide
- impostazioni, posizioni e stato di ancoraggio di menu, tavolozze e barre degli strumenti
- stato della modalità di modifica a schermo intero
- immagini aperte, inclusi i livelli di zoom e la posizione delle barre di scorrimento

### Caricamento delle aree di lavoro

È possibile caricare aree di lavoro personalizzate. La posizione di strumenti, menu e tavolozze cambia in base all'area di lavoro caricata.

Se al momento del salvataggio dell'area di lavoro erano aperte due finestre, verranno aperte di nuovo entrambe. Se un'immagine dell'area di lavoro è già aperta, Corel PaintShop Pro applica le impostazioni dell'area di lavoro anche a questa immagine.

### Eliminazione delle aree di lavoro salvate

Se non si desidera più utilizzare un'area di lavoro è possibile cancellarla.

# Per salvare l'area di lavoro corrente

**Area di lavoro Modifica Area di lavoro Gestione**

1 Scegliere File ▶ Area di lavoro ▶ Salva.

Viene visualizzata la finestra di dialogo Salva l'area di lavoro.

- 2 Nel campo Nuovo nome dell'area di lavoro digitare il nome della nuova area di lavoro.
- 3 Fare clic su Salva.

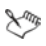

Se l'area di lavoro contiene immagini modificate e non salvate, viene richiesto di salvare le modifiche apportate alle immagini. Per salvare le modifiche alle immagini e all'area di lavoro fare clic su Sì. Per salvare l'area di lavoro, ma non le modifiche alle immagini, fare clic su No. Per annullare il salvataggio dell'area di lavoro e delle modifiche alle immagini fare clic su Annulla.

ଭୂ≲

Per aprire la finestra di dialogo Salva l'area di lavoro, premere Maiusc  $+$  Alt  $+$  S.

È possibile salvare l'area di lavoro in una cartella diversa da quella predefinita del programma facendo clic sul pulsante Percorsi file nella finestra di dialogo Salva l'area di lavoro. Per ulteriori informazioni sulla modifica dei percorsi, vedere ["Impostazione dei percorsi dei file" a pagina](#page-783-0) 780.

### Per caricare un'area di lavoro

**Area di lavoro Modifica Area di lavoro Gestione**

### 1 Scegliere File ▶ Area di lavoro ▶ Carica.

Viene visualizzata la finestra di dialogo Carica area di lavoro.

- 2 Fare clic su una delle seguenti opzioni:
	- Sì: consente di salvare l'area di lavoro corrente prima di caricarne un'altra.
	- No: non salva l'area di lavoro corrente prima di caricarne un'altra.
- 3 Selezionare il file dell'area di lavoro da caricare.
- 4 Fare clic su Carica.

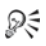

Per aprire la finestra di dialogo Carica area di lavoro premere Maiusc +  $Alt + L$ .

Per caricare l'area di lavoro da una cartella diversa da quella predefinita del programma, fare clic sul pulsante Percorsi file nella finestra di dialogo Carica area di lavoro. Per ulteriori informazioni sulla modifica dei percorsi, vedere ["Impostazione](#page-783-0)  [dei percorsi dei file" a pagina](#page-783-0) 780.

È inoltre possibile caricare un'area di lavoro utilizzata di recente scegliendola dall'elenco delle aree di lavoro recenti nella parte inferiore del menu File **> Area di lavoro**.

### Per cancellare uno spazio di lavoro salvato

**Area di lavoro Modifica Area di lavoro Gestione**

1 Scegliere File ▶ Area di lavoro ▶ Elimina.

Viene visualizzata la finestra di dialogo Elimina area di lavoro.

- 2 Selezionare il file dell'area di lavoro da eliminare.
- 3 Fare clic su Elimina.
- ଭ୍≲

Per aprire la finestra di dialogo Elimina area di lavoro premere Maiusc  $+$  Alt  $+$  D.

# <span id="page-749-0"></span>Personalizzazione del sistema di menu

Quando viene visualizzata la finestra di dialogo Personalizza, l'intera area di lavoro di Corel PaintShop Pro passa in modalità personalizzata. È possibile scegliere i menu da visualizzare e le modalità di apertura quando si seleziona un menu. È anche possibile ripristinare le impostazioni predefinite dei menu.

## Per animare il sistema di menu

**Area di lavoro Modifica**

Selezionare Visualizza ▶ Personalizza.

Viene visualizzata la finestra di dialogo Personalizza.

- 2 Fare clic sulla scheda Menu.
- 3 Nella casella di riepilogo Seleziona menu di scelta rapida, selezionare il menu da modificare.
- 4 Nella casella di riepilogo Animazioni menu scegliere uno dei seguenti stili di animazione per l'apertura dei menu:
	- Nessuno: non applica alcun effetto di animazione.
	- Spiegamento: apre il menu a partire dall'angolo superiore destro fino all'angolo inferiore sinistro.
	- Slide: apre il menu dall'alto al basso.
	- Fase: apre gradualmente l'intero menu dalla dissolvenza alla visibilità completa.

### 5 Fare clic su Chiudi.

## Per reimpostare i menu

**Area di lavoro Modifica**

1 Selezionare Visualizza Personalizza.

Viene visualizzata la finestra di dialogo Personalizza.

- 2 Fare clic sulla scheda Menu.
- 3 Nella casella di gruppo Menu riquadro applicazione fare clic su Reimposta.

# <span id="page-750-0"></span>Personalizzazione delle barre degli strumenti

Quando viene visualizzata la finestra di dialogo Personalizza, l'intera area di lavoro di Corel PaintShop Pro passa in modalità personalizzata. È possibile fare clic e trascinare quasi tutti i comandi di menu o strumenti su qualsiasi menu o barra degli strumenti. È anche possibile aggiungere o eliminare comandi dai menu presenti nella barra dei menu.

### Per spostare un pulsante della barra degli strumenti

**Area di lavoro Modifica**

• Dopo aver aperto la finestra di dialogo Personalizza trascinare l'elemento in un'altra barra degli strumenti.

## Per aggiungere un pulsante dei comandi a una barra degli strumenti

**Area di lavoro Modifica**

1 Selezionare Visualizza ▶ Personalizza.

Viene visualizzata la finestra di dialogo Personalizza.

- 2 Fare clic sulla scheda Comandi.
- 3 Selezionare una categoria dall'elenco Categorie. Nota: Corel PaintShop Pro raggruppa i comandi correlati in categorie. Ad esempio, se si sceglie la categoria File, vengono

visualizzati tutti i comandi del menu File. Per visualizzare un elenco completo di tutti i comandi di Corel PaintShop Pro scegliere Tutti i comandi.

4 Dall'elenco Comandi, trascinare un comando su una barra degli strumenti.

### Per rimuovere un pulsante di comando da una barra degli strumenti

**Area di lavoro Modifica**

- 1 Dopo aver aperto la finestra di dialogo Personalizza trascinare l'elemento in una sezione vuota dell'area di lavoro o all'esterno di una barra degli strumenti.
- 2 Rilasciare il pulsante del mouse quando il puntatore assume la forma seguente:  $\mathbb{R}$ .

# Per ripristinare tutte le barre degli strumenti

**Area di lavoro Modifica**

Selezionare Visualizza D Personalizza.

Viene visualizzata la finestra di dialogo Personalizza.

- 2 Fare clic sulla scheda Barre degli strumenti.
- 3 Fare clic su Reimposta tutto.

Vengono ripristinate le impostazioni predefinite di tutte le barre degli strumenti.

₽₹

È possibile ripristinare le impostazioni predefinite di una barra degli strumenti specifica, selezionandola dall'elenco Barre degli strumenti e facendo clic su Reimposta.

Per aprire la finestra di dialogo Personalizza è anche possibile fare clic con il pulsante destro del mouse sulla barra dei menu, nella tavolozza Strumenti oppure Opzioni strumenti e scegliere Personalizza.

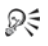

È possibile modificare la relazione tra pulsante e separatore trascinando il pulsante nella posizione desiderata.

Per aprire la finestra di dialogo Personalizza è anche possibile fare clic con il pulsante destro del mouse sulla barra dei menu, nella tavolozza Strumenti oppure Opzioni strumenti e scegliere Personalizza.

# <span id="page-752-0"></span>Creazione delle barre degli strumenti personalizzate

È possibile creare una barra degli strumenti personalizzata con i comandi e gli strumenti più utilizzati.

### Per creare una barra degli strumenti personalizzata

**Area di lavoro Modifica**

Selezionare Visualizza D Personalizza.

Viene visualizzata la finestra di dialogo Personalizza.

- 2 Fare clic sulla scheda Barre degli strumenti.
- 3 Fare clic su Nuova.

Viene visualizzata la finestra di dialogo Nome barra degli strumenti.

4 Digitare un nome per la nuova barra degli strumenti e fare clic su OK.

Viene visualizzata una barra degli strumenti vuota e di dimensioni ridotte, che verrà aggiunta all'elenco delle barre degli strumenti. Nota: Trascinare la nuova barra accanto alla finestra di dialogo Personalizza per vederla meglio.

- 5 Fare clic sulla scheda Comandi.
- 6 Nell'elenco Categorie, fare clic su un menu.
- 7 Dall'elenco Comandi, trascinare le icone dei comandi nella nuova barra degli strumenti.
- 8 Dopo aver aggiunto tutti i comandi, fare clic su Chiudi.
- ₽₹

È possibile aggiungere separatori, se necessario, per disporre i comandi in gruppi. Per ulteriori informazioni sulla personalizzazione delle barre degli strumenti, vedere ["Personalizzazione delle barre degli strumenti" a pagina](#page-750-0) 747. Per aprire la finestra di dialogo Personalizza è anche possibile fare clic con il pulsante destro del mouse sulla barra dei menu, nella tavolozza Strumenti oppure Opzioni strumenti e scegliere Personalizza.

## Per eliminare una barra degli strumenti personalizzata

**Area di lavoro Modifica**

1 Selezionare Visualizza Personalizza.

Viene visualizzata la finestra di dialogo Personalizza.

- 2 Fare clic sulla scheda Barre degli strumenti.
- 3 Nell'elenco Barre degli strumenti, selezionare il nome della barra degli strumenti personalizzata da eliminare.
- 4 Fare clic su Elimina.
- 5 Fare clic su Chiudi.

# <span id="page-753-0"></span>Personalizzazione dei tasti di scelta rapida

È possibile visualizzare i tasti di scelta rapida esistenti, assegnare tasti di scelta rapida a comandi di menu, script vincolati e strumenti, nonché modificare i tasti di scelta rapida.

# Per visualizzare i tasti di scelta rapida predefiniti

**Area di lavoro Modifica Area di lavoro Gestione**

1 Scegliere ? ▶ Mappa tastiera.

Viene visualizzata la finestra di dialogo Mappa tastiera.

2 Nella casella di riepilogo **Categoria**, selezionare una categoria. Nota: Corel PaintShop Pro raggruppa i comandi correlati in categorie. Ad esempio, se si sceglie la categoria File vengono visualizzati tutti i comandi del menu File. Per visualizzare un elenco completo di tutti i comandi scegliere Tutti i comandi. I comandi e i relativi tasti di scelta rapida vengono visualizzati nell'elenco, ordinati secondo il nome del comando. Fare clic su qualsiasi intestazione di colonna (Comando, Tasti o Descrizione) per disporre in ordine alfabetico in base a tale colonna.

# ଭ≲

Per stampare l'elenco della categoria corrente di tasti di scelta rapida fare clic sul pulsante Stampa  $\sum$  nella barra degli strumenti della finestra di dialogo Mappa tastiera. Per copiare le informazioni sui comandi negli Appunti è anche possibile selezionarle nella mappa tastiera e fare clic sul pulsante Copia ea.

## Per assegnare un tasto di scelta rapida

**Area di lavoro Modifica**

1 Selezionare Visualizza D Personalizza.

Viene visualizzata la finestra di dialogo Personalizza.

- 2 Fare clic sulla scheda Tastiera.
- 3 Nella casella di riepilogo Categoria, selezionare una categoria. Nota: Corel PaintShop Pro raggruppa i comandi correlati in categorie. Ad esempio, se si sceglie la categoria File vengono visualizzati tutti i comandi del menu File. Per visualizzare un elenco completo di tutti i comandi scegliere Tutti i comandi.
- 4 Nell'elenco Comandi, selezionare il nome di un comando.

Viene visualizzata la descrizione del comando, con l'indicazione dei tasti di scelta rapida eventualmente assegnati.

5 Fare clic nel campo Premi nuovo tasto di scelta rapida.

6 Premere il nuovo tasto di scelta rapida che si desidera assegnare al comando.

Il tasto di scelta rapida viene visualizzato nel campo Premi nuovo tasto di scelta rapida. Se la combinazione è già assegnata a un altro comando, viene visualizzato un messaggio sopra il campo.

- 7 Fare clic su Assegna.
- 8 Assegnare altri tasti di scelta rapida oppure fare clic su Chiudi.

# Per modificare i tasti di scelta rapida

**Area di lavoro Modifica**

Selezionare Visualizza ▶ Personalizza.

Viene visualizzata la finestra di dialogo Personalizza.

- 2 Fare clic sulla scheda Tastiera.
- 3 Nella casella di riepilogo Categoria, scegliere il menu associato al comando, allo script o allo strumento per il quale si desidera modificare il tasto di scelta rapida.
- 4 Nell'elenco Comandi fare clic sulla voce per la quale si desidera modificare il tasto di scelta rapida.
- 5 Nel campo Tasti correnti, fare clic sul tasto di scelta rapida.
- 6 Fare clic su Rimuovi.
- 7 Fare clic nel campo Premi nuovo tasto di scelta rapida; quando il cursore lampeggia, premere i tasti di scelta rapida che si desidera assegnare come nuovi tasti di scelta rapida.

 Se la combinazione di tasti immessa è stata già assegnata, viene visualizzato un messaggio sopra questo campo. Se la combinazione non è ancora stata assegnata, viene visualizzato il messaggio "Assegnato a: [Non assegnato]" sopra questo campo.

- 8 Fare clic su Assegna.
- 9 Fare clic su Chiudi.
# Impostazione delle preferenze di annullamento

Le impostazioni di annullamento consentono di definire il comportamento dei comandi Annulla e Ripristina, oltre a un'opzione per la tavolozza Cronologia.

#### Per impostare le preferenze di Annulla e Ripristina

**Area di lavoro Modifica Area di lavoro Gestione**

- 1 Scegliere File ▶ Preferenze ▶ Preferenze generali programma.
- 2 Nel riquadro a sinistra, selezionare Annulla.
- 3 Per eseguire le azioni di annullamento con Corel PaintShop Pro, selezionare la casella di controllo Abilita Annulla.

In tal modo, è possibile impostare tutti gli elementi in questa sezione della pagina Annulla.

4 Eseguire una o più delle operazioni riportate di seguito e fare clic su OK.

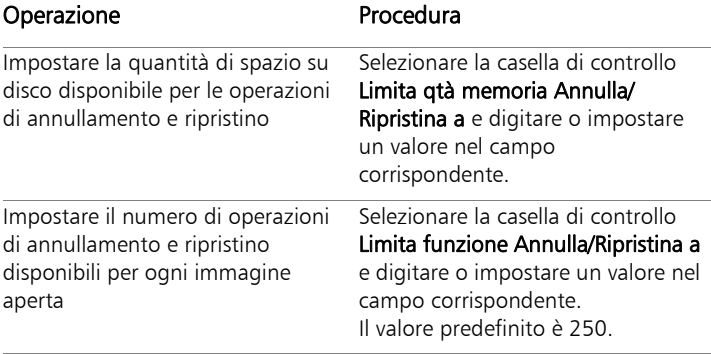

#### Personalizzazione di Corel PaintShop Pro 753

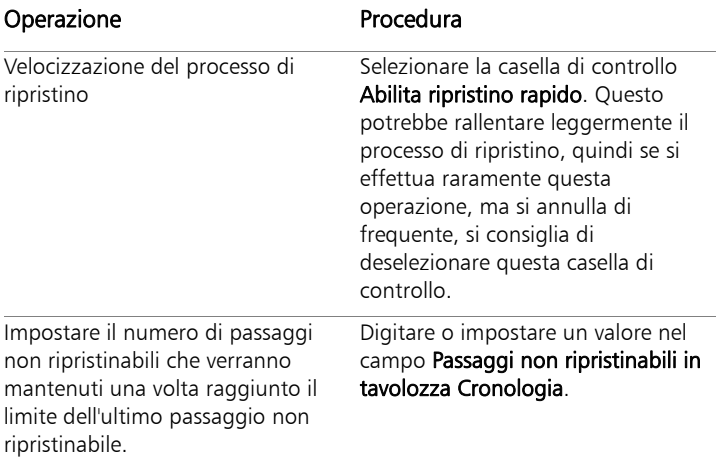

# Impostazione delle preferenze di visualizzazione

Le impostazioni di visualizzazione consentono di definire le operazioni eseguibili in alcune finestre di immagini. È possibile scegliere le operazioni eseguibili nella finestra dell'immagine e per il livello di ingrandimento quando si ridimensiona un'immagine.

#### Per impostare le preferenze di visualizzazione

- 1 Scegliere File > Preferenze > Preferenze generali programma.
- 2 Nel riquadro a sinistra, selezionare Visualizza.
- 3 Eseguire una o più delle operazioni riportate di seguito e fare clic su OK.

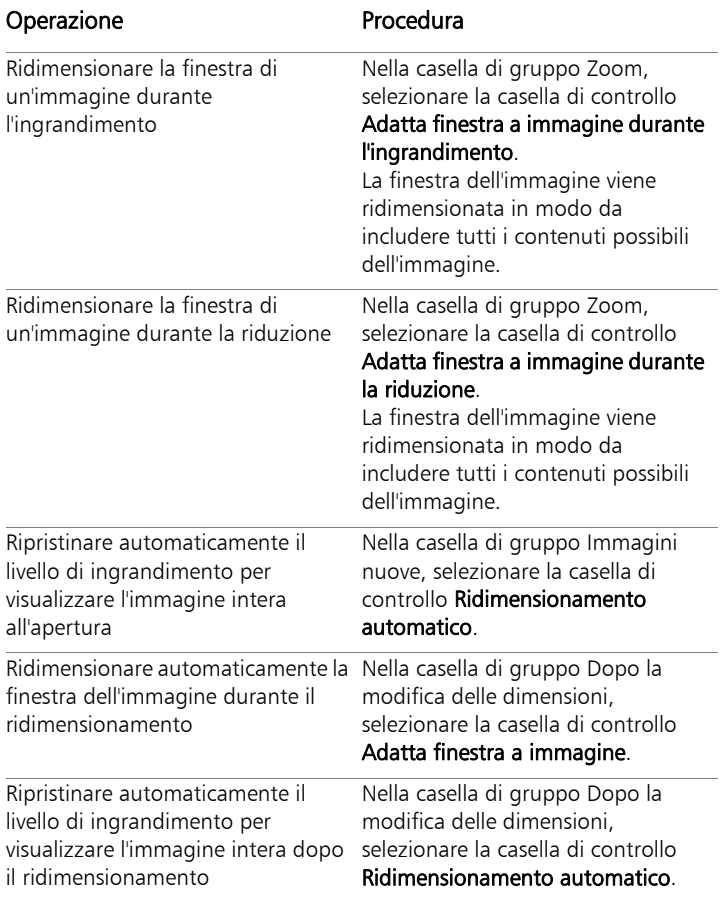

# Impostazione delle preferenze di visualizzazione e cache

È possibile modificare le opzioni di visualizzazioni per alcune parti del programma. Per esempio, è possibile modificare l'aspetto dei cursori

degli strumenti, reimpostare la qualità di dimensionamento dello zoom e impostare le dimensioni delle miniature per Sfoglia Effetti. È inoltre possibile specificare le preferenze per il salvataggio della cache di un'immagine e l'impostazione di una memoria virtuale.

### Memorie virtuali

Impostando una memoria virtuale (talvolta chiamata "memoria supplente"), l'applicazione è in grado di distribuire le operazioni sul disco principale e su quello secondario. Ciò permette di estendere la memoria dedicata all'applicazione quando si lavora su più file di grandi dimensioni contemporaneamente. La soluzione migliore è selezionare un'unità dell'hard disk interno secondario (SCSI, SSD, IDE, SATA) che offre più di 500 MB di spazio libero. Se possibile, evitare di utilizzare l'unità principale su cui è installata l'applicazione. Le unità rimovibili non sono supportate e la configurazione dell'unità ne determina la disponibilità come memoria virtuale.

Importante! Prima di impostare l'unità principale come memoria virtuale, assicurarsi che il disco abbia più di 2 GB di spazio libero. Su alcuni sistemi, l'utilizzo dell'unità principale come memoria virtuale può causare dei problemi di prestazione. In tal caso, deselezionare la casella di controllo della memoria virtuale.

### Impostazioni di visualizzazione in Windows

Le impostazioni di visualizzazione di Windows influiscono su Corel PaintShop Pro e altre applicazioni installate nel sistema. Corel PaintShop Pro è ottimizzato per l'opzione di visualizzazione al 100% in Windows. In caso di testo o elementi di interfaccia troncati, verificare le impostazioni di visualizzazione di Windows (Pannello di controllo Aspetto e personalizzazione Visualizzazione).

# Per impostare le preferenze di visualizzazione e cache

- 1 Scegliere File > Preferenze > Preferenze generali programma.
- 2 Nel riquadro a sinistra, selezionare Visualizzazione e cache.
- 3 Eseguire una o più delle operazioni riportate di seguito e fare clic su OK.

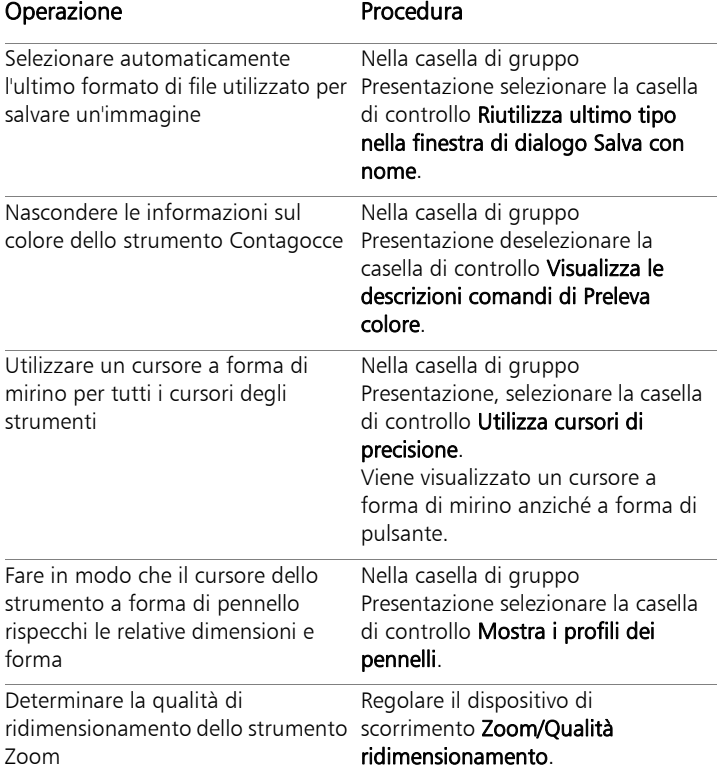

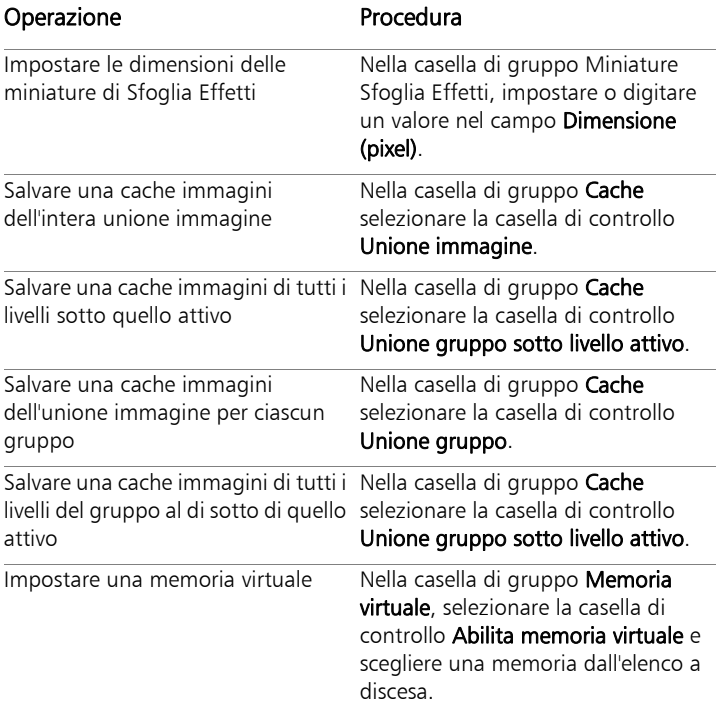

# Impostazione delle preferenze delle tavolozze

È possibile impostare le operazioni eseguibili con le tavolozze, ad esempio le modalità di ancoraggio delle stesse nonché alcune proprietà delle tavolozze Materiali e Livelli. Per ulteriori informazioni sulle impostazioni della tavolozza Livelli, vedere ["Per modificare](#page-387-0)  [l'aspetto della tavolozza Livelli" a pagina 384](#page-387-0).

# Per impostare le preferenze delle tavolozze

**Area di lavoro Modifica Area di lavoro Gestione**

- 1 Scegliere File > Preferenze > Preferenze generali programma.
- 2 Nel riquadro a sinistra, selezionare Tavolozze.

Operazione Procedura

3 Eseguire una o più delle operazioni riportate di seguito e fare clic su OK.

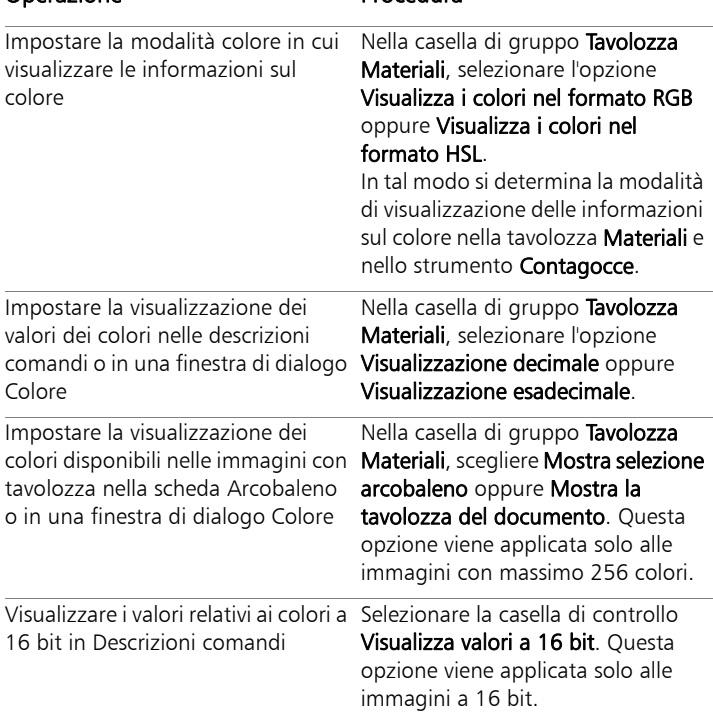

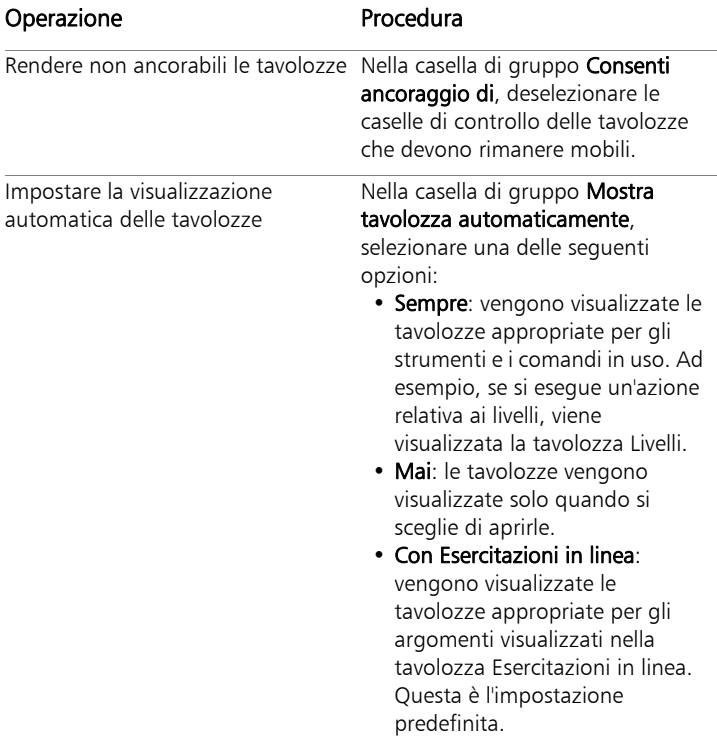

#### Operazione Procedura

Impostare le opzioni di visualizzazione per la tavolozza Livelli

Nella casella di gruppo Tavolozza livelli effettuare le seguenti operazioni:

- Descrizioni comandi miniature: consente di impostare le dimensioni di visualizzazione delle miniature di un livello nelle descrizioni comandi.
- Tavolozza miniature: consente di visualizzare la miniatura di un livello nella tavolozza. Selezionare questa casella di controllo, quindi impostare la dimensione desiderata.
- Riquadro di destra: consente di visualizzare le impostazioni di un livello sulla destra della tavolozza.

# Impostazione delle preferenze delle unità

È possibile impostare le opzioni dei righelli e le risoluzioni predefinite per le immagini che non contengono informazioni sulla risoluzione, come le immagini acquisite tramite scanner.

### Per impostare le preferenze delle unità

- Scegliere File  $\blacktriangleright$  Preferenze  $\blacktriangleright$  Preferenze generali programma.
- 2 Nel riquadro a sinistra, selezionare Unità.
- 3 Eseguire una o più delle operazioni riportate di seguito e fare clic su OK.

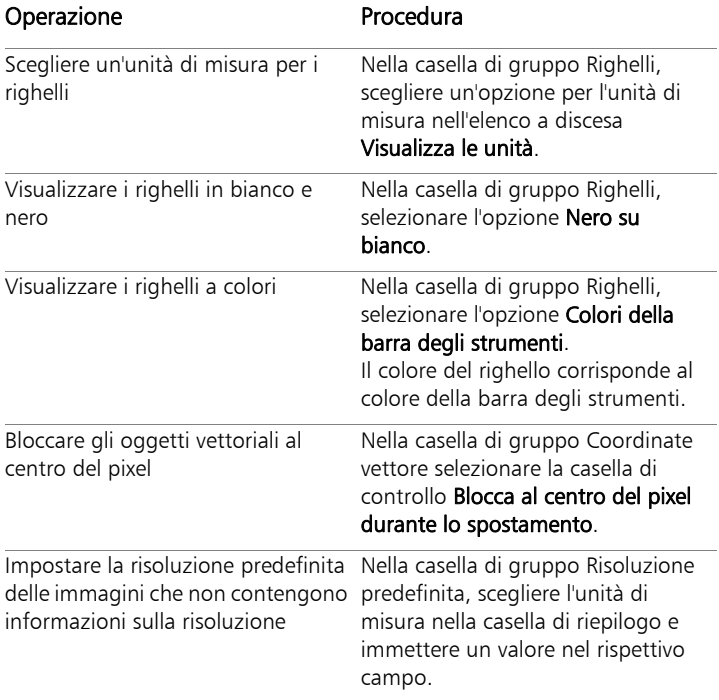

# Impostazione delle preferenze di trasparenza e ombreggiatura

È possibile scegliere le dimensioni e lo schema colori della griglia. È anche possibile scegliere un colore e l'opacità per l'area ombreggiata all'esterno dell'area selezionata durante l'utilizzo dello strumento Taglierina.

### Per impostare le preferenze della trasparenza

**Area di lavoro Modifica Area di lavoro Gestione**

- 1 Scegliere File ▶ Preferenze ▶ Preferenze generali programma.
- 2 Nel riquadro a sinistra, selezionare Trasparenza e ombreggiatura.
- 3 Eseguire una o più delle operazioni riportate di seguito e fare clic su OK.

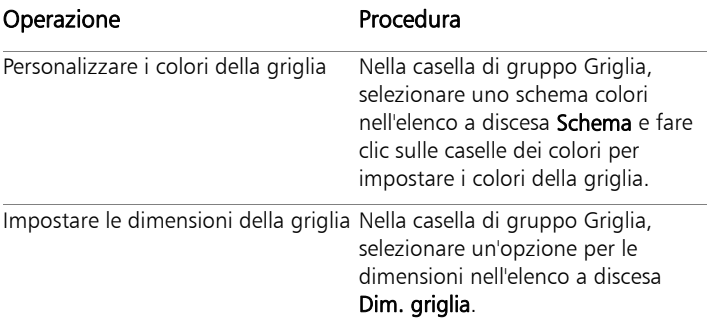

### Per impostare le opzioni di ombreggiatura e dello strumento **Ritaglia**

- 1 Scegliere File > Preferenze > Preferenze generali programma.
- 2 Nel riquadro a sinistra, selezionare Trasparenza e ombreggiatura.
- 3 Nella casella di gruppo Ombreggiatura selezionare la casella di controllo Abilita area di ritaglio ombreggiata per attivare l'ombreggiatura esternamente al rettangolo di ritaglio.
- 4 Fare clic nella casella Colore per selezionare un colore per l'area dell'ombreggiatura.
- 5 Digitare o impostare un valore nel campo Opacità per impostare il livello di opacità del colore dell'area dell'ombreggiatura.
- 6 Per visualizzare il rettangolo di ritaglio ogni volta che si utilizza lo strumento selezionare la casella di controllo Visualizza automaticamente area di ritaglio.
- 7 Per visualizzare la barra degli strumenti di ritaglio mobile ogni volta che si utilizza lo strumento selezionare la casella di controllo Abilita barra degli strumenti di ritaglio mobile.

# Impostazione delle preferenze degli avvisi

È possibile impostare la modalità di visualizzazione delle finestre di dialogo di avviso.

Per impostazione predefinita, in Corel PaintShop Pro viene visualizzata una finestra di dialogo di avviso ogni volta che si esegue un'operazione che determina la perdita di informazioni o che non è applicabile all'immagine nello stato in cui si trova.

# Per impostare le preferenze degli avvisi

- 1 Scegliere File ▶ Preferenze ▶ Preferenze generali programma.
- 2 Nel riquadro a sinistra, selezionare Awisi.
- 3 Eseguire una o più delle operazioni riportate di seguito e fare clic su OK.

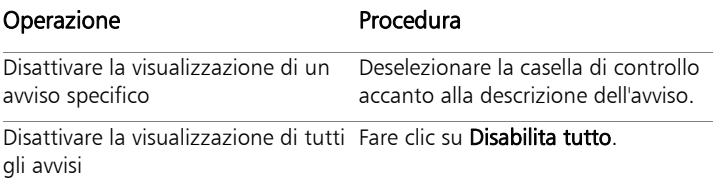

# Impostazione delle preferenze dell'azione automatica

È possibile automatizzare le azioni che devono essere eseguite per modificare ulteriormente un'immagine.

Ad esempio, alcuni comandi possono essere eseguiti solo su immagini con una profondità in bit di almeno 8 bit per pixel. Quando si sceglie un comando per un'immagine con una profondità in bit inferiore a 8 bit per pixel, viene visualizzata la finestra di dialogo Azioni automatiche indicante che è necessario convertire l'immagine a una profondità di bit superiore per procedere con il comando.

#### Per impostare le preferenze per le azioni automatiche

**Area di lavoro Modifica Area di lavoro Gestione**

- 1 Scegliere File > Preferenze > Preferenze generali programma.
- 2 Nel riquadro a sinistra, selezionare Azione automatica.
- 3 Selezionare un'azione dall'elenco Richiede Azione automatica, quindi scegliere una delle seguenti opzioni:
	- Mai: impedisce che l'azione venga eseguita.

Nota: Se si seleziona Mai, alcuni comandi di menu non saranno attivi quando è necessaria l'azione per completare un comando. Questa opzione non è disponibile per alcune voci dell'elenco.

- Sempre: l'azione viene eseguita automaticamente (senza richiedere conferma).
- Visualizza: viene richiesta conferma prima dell'esecuzione dell'azione.
- 4 Fare clic su OK.

ଭୂ≲

Per impostare una determinata opzione per tutte le azioni incluse nell'elenco fare clic sul pulsante Sempre, Avvisa o Mai. Per ripristinare le impostazioni predefinite di tutte le azioni incluse nell'elenco fare clic su Reimposta.

# Impostazione delle preferenze Varie

È possibile impostare le opzioni relative a numerose preferenze nella pagina Varie della finestra di dialogo Preferenze.

### Per impostare il numero di file visualizzati nell'elenco File recenti

**Area di lavoro Modifica Area di lavoro Gestione**

- 1 Scegliere File > Preferenze > Preferenze generali programma.
- 2 Nel riquadro a sinistra, selezionare Varie.
- 3 Digitare o impostare un valore nel campo Elenco dei file recentemente utilizzati.

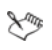

Affinché le nuove impostazioni abbiano effetto, è necessario riavviare Corel PaintShop Pro.

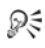

Per visualizzare l'elenco selezionare File ▶ File recenti.

#### Per impostare la tolleranza del colore di sfondo quando si incolla una selezione trasparente

- 1 Scegliere File > Preferenze > Preferenze generali programma.
- 2 Nel riquadro a sinistra, selezionare Varie.
- 3 Digitare o impostare un valore nel campo % di tolleranza del colore di sfondo quando si incolla una selezione trasparente.

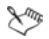

Quando si incollano i dati come una selezione trasparente, Corel PaintShop Pro li aggiunge all'immagine corrente, li definisce come selezione e deseleziona tutti i pixel che corrispondono al colore di sfondo corrente. Il valore di tolleranza immesso determina la percentuale di corrispondenza tra il colore di sfondo e il colore trasparente affinché il colore di sfondo diventi trasparente. La scala di tolleranza è compresa tra 0% (soltanto i pixel di immagine con una corrispondenza perfetta rispetto al colore di sfondo corrente diventano trasparenti) e 100% (tutti i pixel dell'immagine diventano trasparenti).

# Per impostare le preferenze dei dati degli Appunti

**Area di lavoro Modifica Area di lavoro Gestione**

- 1 Scegliere File > Preferenze > Preferenze generali programma.
- 2 Nel riquadro a sinistra, selezionare Varie.
- 3 Nell'elenco Dati degli Appunti in uscita selezionare un'opzione per determinare le modalità di gestione dei dati degli Appunti quando si esce dal programma:
	- Chiedi: viene chiesto come si desidera gestire i dati degli Appunti.
	- Elimina: i dati degli Appunti vengono eliminati all'uscita.
	- Conserva: i dati rimangono negli Appunti quando si chiude il programma.

#### Per ricomporre la finestra quando si sposta un oggetto

- Scegliere File ▶ Preferenze ▶ Preferenze generali programma.
- 2 Nel riquadro a sinistra, selezionare Varie.

3 Selezionare la casella di controllo Forza la ricomposizione della finestra durante il posizionamento degli elementi dell'immagine.

Le informazioni nella finestra attiva vengono ricomposte ogni volta che si spostano gli oggetti nell'immagine.

### Per nascondere la schermata iniziale del programma all'avvio

**Area di lavoro Modifica Area di lavoro Gestione**

- 1 Scegliere File > Preferenze > Preferenze generali programma.
- 2 Nel riquadro a sinistra, selezionare Varie.
- 3 Deselezionare la casella di controllo Mostra schermata iniziale all'avvio dell'applicazione.

### Per disabilitare il supporto a pressione per i dispositivi di puntamento tipo puck

**Area di lavoro Modifica Area di lavoro Gestione**

- 1 Scegliere File > Preferenze > Preferenze generali programma.
- 2 Nel riquadro a sinistra, selezionare Varie.
- 3 Selezionare la casella di controllo Disabilita il supporto a pressione per i dispositivi di puntamento tipo puck.

### Per abilitare la conservazione della luminosità nelle immagini ridimensionate

- 1 Scegliere File > Preferenze > Preferenze generali programma.
- 2 Nel riquadro a sinistra, selezionare Varie.
- 3 Selezionare la casella di controllo Mantieni luminosità dell'immagine durante il ridimensionamento.

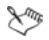

Se questa opzione è selezionata, un'immagine ridimensionata conserva tutta la luminosità complessivamente percepita. In alcuni casi, tuttavia, può essere consigliabile deselezionare questa casella di controllo: ad esempio, quando si riduce la dimensione di un'immagine generata dal computer, come un disegno di linee digitalizzato.

# Impostare le Area di lavoro Gestione preferenze

È possibile impostare i controlli per determinare la modalità di visualizzazione delle miniature nell'Area di lavoro Gestione, ma anche per selezionare i formati di file e le cartelle da non visualizzare nell'Area di lavoro Gestione.

#### Per impostare le preferenze dell'Area di lavoro Gestione

- 1 Scegliere File > Preferenze > Preferenze generali programma.
- 2 Fare clic su Gestisci nell'elenco di categorie a sinistra.
- 3 Eseguire una o più delle operazioni riportate di seguito e fare clic su OK.

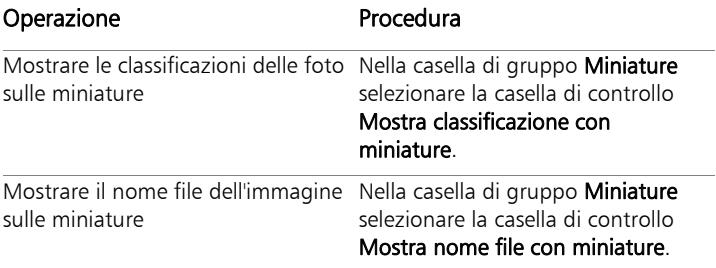

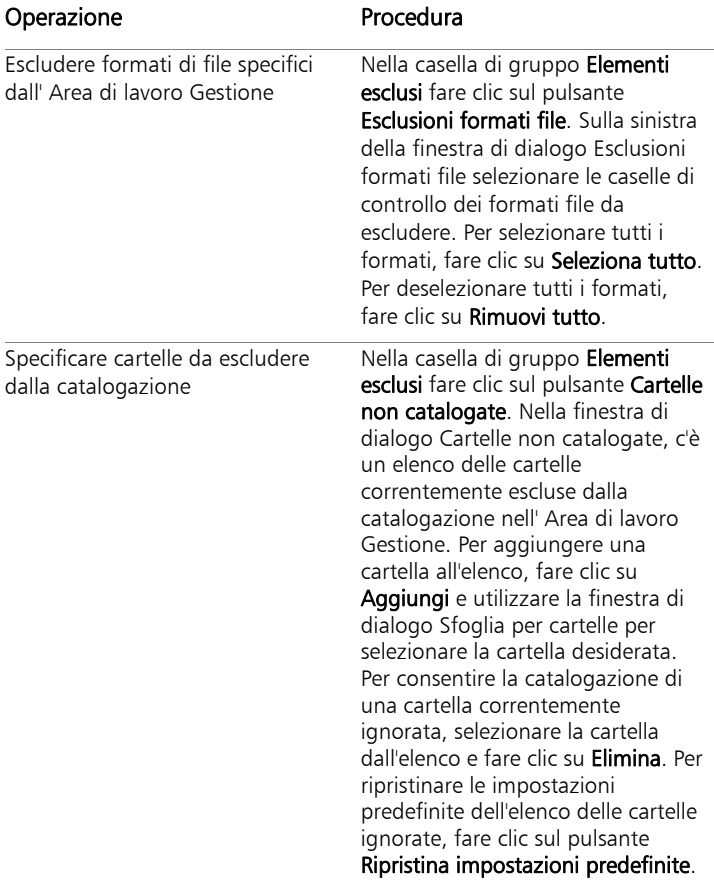

ଭ୍⊱

Per aprire la finestra di dialogo Preferenze è anche possibile fare clic con il pulsante destro del mouse in qualsiasi punto all'interno del pannello Miniature della Raccolta e selezionare Preferenze dal menu contestuale.

# Impostazione delle preferenze di conservazione automatica

È possibile impostare il programma in modo che venga sempre salvata una copia delle immagini originali (non modificate) in una cartella di backup con un nome che indichi chiaramente questa funzione. Questa funzionalità crea una sorta di "negativi digitali" accessibili in qualsiasi momento per lavorare con le immagini nel loro stato originale.

### Per impostare le preferenze di conservazione automatica

**Area di lavoro Modifica Area di lavoro Gestione**

- Scegliere File > Preferenze > Preferenze generali programma.
- 2 Nel riquadro a sinistra, selezionare Conservazione automatica.
- 3 Selezionare la casella di controllo Abilita Conservazione automatica.
- 4 Fare clic su OK.

#### Operazione Procedura

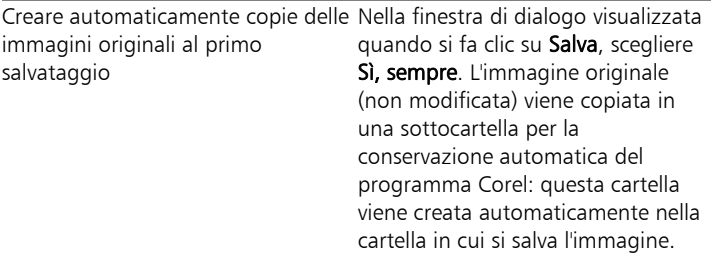

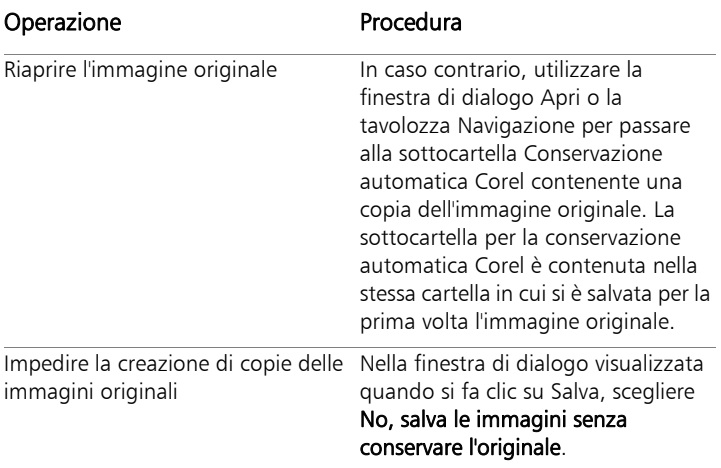

# Scegliere un'area di lavoro predefinita

Quando viene aperto il programma, la Raccolta rappresenta l'area di lavoro predefinita dalla quale è possibile accedere a Lab Express o all'Editor completo. Se il flusso di lavoro digitale richiede un'area di lavoro diversa all'avvio del programma, è possibile modificare le impostazioni predefinite.

### Per scegliere un'area di lavoro all'avvio del programma

**Area di lavoro Modifica Area di lavoro Gestione**

#### Scegliere File > Preferenze> Preferenze generali programma.

Verrà visualizzata la finestra di dialogo Preferenze.

- 2 Fare clic su Area di lavoro Avvio Predefinita nell'elenco di categorie a sinistra.
- 3 Scegliere una delle opzioni seguenti, quindi fare clic su OK.
	- Gestisci: visualizza l'area di lavoro Gestisci all'avvio del programma.
- Modifica: visualizza l'area di lavoro Modifica all'avvio del programma.
- Mantieni ultima visualizzazione: visualizza l'area di lavoro utilizzata prima di chiudere il programma nell'ultima sessione di Corel PaintShop Pro.

# Impostazione delle preferenze del formato di file

Nella finestra di dialogo Preferenze formato file è possibile specificare il modo in cui Corel PaintShop Pro gestisce le immagini nei seguenti formati:

- Generale: questa scheda consente di impostare le opzioni per le immagini della fotocamera RAW.
- Metafile Windows: WMF è il formato vettoriale nativo di Microsoft Windows.
- Kodak PhotoCD: il formato PCD viene utilizzato da molti sviluppatori nel settore della fotografia. Questo formato è in grado di fornire più risoluzioni di immagine in un solo file.
- Portable Network Graphics: il formato PNG viene utilizzato per la grafica per il Web. È possibile impostare le preferenze per l'apertura e il salvataggio dei file PNG.
- PostScript: Corel PaintShop Pro consente di leggere file PostScript (inclusi i file con più pagine) fino al livello 2 e di aprirli come immagini raster. Durante la conversione, in Corel PaintShop Pro è possibile eseguire l'antialiasing di oggetti e conservare le informazioni sulla trasparenza.
- Grafica RAW: Corel PaintShop Pro consente di leggere e salvare i formati di immagini grafiche RAW. Questo formato (da non confondere con le immagini di dati Camera RAW Lab) viene comunemente utilizzato nelle immagini grafiche del settore scientifico e dei giochi per computer.

Per un elenco completo dei formati di file supportati, vedere ["File](#page-108-0)  [supportati da Corel PaintShop Pro" a pagina 105](#page-108-0).

#### Qual è la differenza tra le immagini di dati Camera RAW Lab e le immagini in formato RAW (grafica)?

Le immagini di dati Camera RAW Lab contengono dati di sensori non elaborati acquisiti da fotocamere digitali di fascia alta di Canon, Fuji, Kodak, Minolta, Nikon, Olympus e Pentax. I dati contenuti in queste immagini sono diversi dai dati di immagini grafiche RAW.

Le immagini grafiche RAW sono immagini in formato di dati raster di base senza compressione e possono includere un'intestazione facoltativa non standard non supportata in Corel PaintShop Pro. Queste immagini grafiche vengono utilizzate soprattutto dagli sviluppatori di giochi e dalla comunità scientifica. Gli sviluppatori di giochi utilizzano le immagini grafiche RAW per la creazione di trame di immagini personalizzate, di mappe di rugosità e ombreggiatura. La comunità scientifica utilizza tali immagini per analisi di immagini personalizzate basate sull'applicazione.

Corel PaintShop Pro è in grado di modificare le immagini grafiche RAW, ma anche di fornire la conversione da formati standard (come TIF, JPEG o TGA) al formato di grafica RAW.

È possibile correggere la sfumatura, o tendenza cromatica, che può essere causata da alcuni tipi di illuminazione. Ad esempio, se la foto è stata scattata in un interno con luce fluorescente e la fotocamera era impostata per condizioni di luce da esterni, è possibile che la foto sviluppi una tendenza cromatica al verde. In questo caso, selezionare l'opzione che applica la correzione per una foto scattata con luce fluorescente.

# Per impostare le preferenze delle immagini generali

**Area di lavoro Modifica Area di lavoro Gestione**

#### 1 Scegliere File ▶ Preferenze ▶ Preferenze formato file.

Viene visualizzata la finestra di dialogo Preferenze formato file.

- 2 Fare clic sulla scheda Generale.
- 3 Selezionare la casella di controllo Apri immagini RAW con Camera RAW Lab per visualizzare automaticamente questa finestra di dialogo dei comandi all'apertura delle immagini di una fotocamera RAW.

### Per impostare le preferenze del formato file WMF

**Area di lavoro Modifica Area di lavoro Gestione**

#### Scegliere File ▶ Preferenze ▶ Preferenze formato file.

Viene visualizzata la finestra di dialogo Preferenze formato file.

- 2 Fare clic sulla scheda Metafile/Importazione.
- 3 Nella casella di gruppo Opzioni di caricamento, scegliere una delle seguenti opzioni:
	- Chiedi sempre la dimensione e le opzioni prima di aprire un file: viene richiesto di scegliere le impostazioni per ogni immagine WMF che viene aperta.
	- Se disponibili, utilizza le informazioni dell'intestazione del file: viene utilizzata la dimensione predefinita dell'intestazione del file. Se si apre un file privo di intestazione, la dimensione assume i valori predefiniti immessi nella casella di gruppo Utilizza il formato predefinito se l'intestazione non è disponibile.
- 4 Fare clic su OK.

#### Operazioni aggiuntive

Importare dati vettoriali WMF come Selezionare la casella di controllo oggetti che possono essere modificati con strumenti vettoriali Importa dati vettoriali.

Spianare polilinee curve (solo dati vettoriali) Selezionare la casella di controllo Applica spianamento.

### Per impostare le preferenze del formato file PCD

**Area di lavoro Modifica Area di lavoro Gestione**

Scegliere File > Preferenze > Preferenze formato file.

Viene visualizzata la finestra di dialogo Preferenze formato file.

- 2 Fare clic sulla scheda PCD.
- 3 Selezionare una delle seguenti impostazioni di risoluzione:
	- 96  $\times$  64
	- 192  $\times$  128
	- 384  $\times$  256
	- 768  $\times$  512
	- 1536  $\times$  1024
	- 3072  $\times$  2048
	- 6144  $\times$  4096
- 4 Fare clic su OK.

In Corel PaintShop Pro può essere richiesta la selezione della risoluzione ogni volta che si apre un file PCD, selezionando l'opzione Chiedi sempre prima di caricare un file.

<sup>₽₹</sup> 

# Per impostare le preferenze PNG

**Area di lavoro Modifica Area di lavoro Gestione**

#### 1 Scegliere File ▶ Preferenze ▶ Preferenze formato file.

Viene visualizzata la finestra di dialogo Preferenze formato file.

- 2 Fare clic sulla scheda PNG.
- 3 Selezionare una delle seguenti opzioni:
	- Carica e salva la trasparenza nella o dalla trasparenza del livello.
	- Carica e salva la trasparenza nel o dal canale alfa.

### Per impostare le preferenze di importazione di file PostScript

**Area di lavoro Modifica Area di lavoro Gestione**

#### 1 Scegliere File ▶ Preferenze ▶ Preferenze formato file.

Viene visualizzata la finestra di dialogo Preferenze formato file.

- 2 Fare clic sulla scheda PostScript.
- 3 Deselezionare la casella di controllo Chiedi sempre la dimensione e le opzioni prima di aprire un file PostScript.
- 4 Digitare o impostare un valore nel campo Risoluzione.
- 5 Selezionare un'opzione per le dimensioni della pagina dalla casella di riepilogo Dimensioni pagina.
- 6 Selezionare un'opzione per la modalità immagine dalla casella di riepilogo Modalità immagine.
- 7 Fare clic su OK.

#### Operazioni aggiuntive

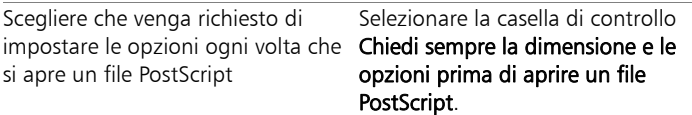

#### Operazioni aggiuntive

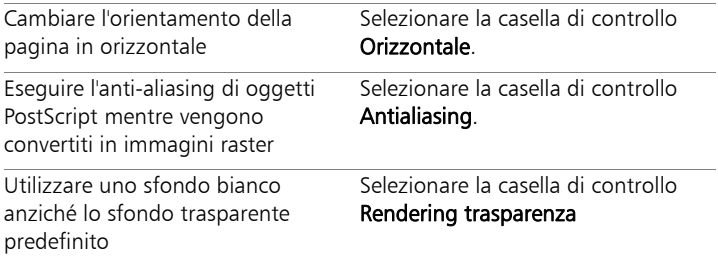

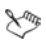

Per impostazione predefinita, se un file PostScript dispone di un riquadro di selezione, le dimensioni della tela vengono impostate sugli stessi valori delle dimensioni del riquadro di selezione.

### Per impostare le preferenze del formato file RAW

**Area di lavoro Modifica Area di lavoro Gestione**

1 Scegliere File ▶ Preferenze ▶ Preferenze formato file.

Viene visualizzata la finestra di dialogo Preferenze formato file.

- 2 Fare clic sulla scheda RAW (Grafica).
- 3 Nella casella di gruppo Opzioni di salvataggio, digitare o impostare un valore nel campo Dimensione intestazione per impostare la dimensione e dell'intestazione del file.
- 4 Nella casella di gruppo Opzioni a 24 bit, scegliere una delle seguenti opzioni per l'ordine dei colori:
	- Ordine RGB
	- Ordine BGR
- 5 Selezionare una delle seguenti opzioni per l'ordine dei colori:
	- Modalità planare: memorizza i dati del colore in canali separati a 8 bit.

• Interfoliato: memorizza i pixel in modo contiguo.

₽₹

È possibile capovolgere l'immagine selezionando la casella di controllo Capovolgi.

# Impostazione delle associazioni del formato di file

Tramite le associazioni del formato di file è possibile impostare le opzioni di interazione di Corel PaintShop Pro con diversi formati di file. Per un elenco completo dei formati di file supportati, vedere ["File](#page-108-0)  [supportati da Corel PaintShop Pro" a pagina 105.](#page-108-0)

### Aggiunta e rimozione di associazioni del formato di file

È possibile aprire automaticamente alcuni formati di file in Corel PaintShop Pro. Ad esempio, se si associa il formato di file JPEG a Corel PaintShop Pro, tutti i file JPEG verranno aperti in Corel PaintShop Pro quando si fa doppio clic su di essi sul desktop di Windows. Per i file JPEG associati vengono anche visualizzate le icone di Corel PaintShop Pro.

#### Modifica delle estensioni di formato di file

Le modifiche apportate alle estensioni del formato di file saranno attive al successivo riavvio di Corel PaintShop Pro. Per le estensioni di file già associate a Corel PaintShop Pro, viene visualizzato un asterisco (\*) dopo il nome.

#### Se volessi aprire il file con un altro programma?

Quando si associa un formato di file a Corel PaintShop Pro, è possibile aprire il file in altri programmi utilizzando il comando Apri nel programma desiderato.

# Per associare un formato di file a Corel PaintShop Pro

**Area di lavoro Modifica Area di lavoro Gestione**

# 1 Scegliere File > Preferenze > Associazioni formato file.

Viene visualizzata la pagina delle associazioni Windows per un programma.

- 2 Selezionare le caselle di controllo relative alle opzioni desiderate.
- 3 Fare clic su Salva.

# <span id="page-783-0"></span>Impostazione dei percorsi dei file

Le risorse di Corel PaintShop Pro includono elementi come script, ornamenti, motivi, gradienti, mappe di posizionamento e aree di lavoro. L'elenco completo delle risorse viene visualizzato sul lato sinistro della finestra di dialogo Percorsi file. In Corel PaintShop Pro gli elementi vengono salvati e ricercati in varie cartelle predefinite del sistema. Modificando le preferenze di Percorsi file, è possibile modificare i percorsi di salvataggio e ricerca delle risorse in Corel PaintShop Pro. È anche possibile controllare le modalità di utilizzo dei plug-in e i browser Web vengono utilizzati per l'anteprima delle immagini.

Per impostazione predefinita, tutti i nuovi file creati vengono salvati nella sottocartella appropriata di Documenti\Corel PaintShop Pro\17.0. La maggior parte delle risorse predefinite di programma viene memorizzata nella cartella appropriata nel percorso X:\Programmi(x86)\Corel\Corel PaintShop Pro X7 per 32 bit e X:\Programmi\Corel\Corel PaintShop Pro X7 (64-bit) per 64 bit, dove "X" indicata l'unità in cui è installato Corel PaintShop Pro.

In Corel PaintShop Pro è possibile aggiungere o eliminare cartelle per memorizzare e recuperare le varie risorse. Se una cartella viene eliminata, non verranno più eseguite ricerche sul contenuto da Corel PaintShop Pro. Tuttavia, la cartella non viene eliminata dal computer.

È anche possibile cambiare la posizione dei file relativi a risorse specifiche.

# Per modificare i percorsi dei file di una risorsa

**Area di lavoro Modifica Area di lavoro Gestione**

### 1 Selezionare File > Preferenze > Percorsi file.

Viene visualizzata la finestra di dialogo Percorsi file.

2 Nell'elenco Tipi di file scegliere la risorsa per la quale si desidera modificare il percorso dei file.

Le cartelle predefinite in cui è possibile salvare la risorsa specificata vengono elencate sul lato destro della finestra di dialogo.

3 Fare clic su Aggiungi.

Viene visualizzata la finestra di dialogo Cerca cartella.

- 4 Accedere alla cartella che si desidera aggiungere e fare clic su OK.
- 5 Nella casella di gruppo Opzioni cartella, selezionare la casella di controllo Abilita.

Per abilitare le sottocartelle della cartella, selezionare la casella di controllo Usa sottocartelle.

Nota: Se queste caselle di controllo non sono selezionate, in Corel PaintShop Pro non è possibile effettuare la ricerca delle cartelle e delle relative sottocartelle.

- 6 Nella casella di riepilogo Salva in, selezionare la cartella in cui si desidera salvare la risorsa corrente.
- 7 Fare clic su OK per salvare le impostazioni e tornare a Corel PaintShop Pro.

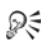

Per aprire la finestra di dialogo Percorsi file è possibile fare clic sul pulsante **Percorsi file** , visualizzato in molte finestre di dialogo di Corel PaintShop Pro.

# Per aggiungere percorsi di file per le risorse

**Area di lavoro Modifica Area di lavoro Gestione**

1 Selezionare File ▶ Preferenze ▶ Percorsi file.

Viene visualizzata la finestra di dialogo Percorsi file.

- 2 Nell'elenco Tipi di file scegliere il tipo di file risorsa per il quale si desidera aggiungere percorsi.
- 3 Fare clic su Aggiungi.

Viene visualizzata la finestra di dialogo Cerca cartella.

- 4 Fare clic sul pulsante Creare una nuova Cartella e immettere il nome della nuova cartella.
- 5 Scegliere OK per aggiungere la nuova cartella all'elenco.
- 6 Scegliere OK per chiudere la finestra di dialogo Percorsi file.

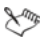

I tipi di file risorsa Cache e Profili CMYK possono risiedere in un solo percorso. È possibile modificare il percorso di un file da una cartella a un'altra. Per ulteriori informazioni sulla modifica dei percorsi dei file, vedere ["Impostazione dei percorsi dei file" a](#page-783-0)  [pagina](#page-783-0) 780.

# ₽₹

Per aprire la finestra di dialogo Percorsi file è possibile fare clic sul pulsante Percorsi file , visualizzato in molte finestre di dialogo di Corel PaintShop Pro.

# Per eliminare i percorsi dei file per le risorse

**Area di lavoro Modifica Area di lavoro Gestione**

### 1 Selezionare File ▶ Preferenze ▶ Percorsi file.

Viene visualizzata la finestra di dialogo Percorsi file.

2 Nell'elenco Tipi di file scegliere il tipo di file risorsa per il quale si desidera eliminare il percorso.

- 3 Nell'elenco delle cartelle selezionare la cartella da eliminare.
- 4 Fare clic su Rimuovi.
- 5 Fare clic su OK.
- ₽₹

Per aprire la finestra di dialogo Percorsi file, fare clic sul pulsante Percorsi file e visualizzato in molte finestre di dialogo di Corel PaintShop Pro o nella casella di riepilogo Impostazioni predefinite (nella tavolozza Opzioni strumenti) degli strumenti.

# Gestione delle risorse

Le risorse di Corel PaintShop Pro includono elementi come script, ornamenti, motivi, gradienti, mappe di posizionamento e aree di lavoro. L'elenco completo delle risorse viene visualizzato sul lato sinistro della finestra di dialogo Percorsi file. Se si utilizza un metodo appropriato per la gestione delle risorse, il flusso di lavoro può diventare molto più rapido. La finestra di dialogo Gestore risorse può avere un ruolo importante in questo contesto.

Se è disponibile l'opzione Impostazioni predefinite, ad esempio nella tavolozza Opzioni strumenti o nella casella di riepilogo Impostazioni predefinite in una finestra di dialogo degli effetti, è possibile accedere alla finestra di dialogo Gestore risorse.

È possibile eliminare, rinominare, copiare e spostare le risorse. È anche possibile creare categorie di risorse personalizzate.

# Per accedere alla finestra di dialogo Gestore risorse

**Area di lavoro Modifica**

Fare clic su un controllo Impostazioni predefinite, quindi sul pulsante Gestore risorse

# Per eliminare una risorsa

**Area di lavoro Modifica**

- 1 Fare clic su un controllo Impostazioni predefinite, quindi sul pulsante Gestore risorse
- 2 Se necessario, nell'elenco Categoria scegliere la categoria in cui risiede la risorsa.
- 3 Fare clic sulla risorsa nell'elenco.
- 4 Fare clic su Elimina.

# Per ridenominare una risorsa

**Area di lavoro Modifica**

- 1 Fare clic su un controllo Impostazioni predefinite, quindi sul pulsante Gestore risorse ...
- 2 Se necessario, nell'elenco Categoria scegliere la categoria in cui risiede la risorsa.
- 3 Fare clic sulla risorsa nell'elenco.
- 4 Fare clic su Rinomina.

Viene visualizzata la finestra di dialogo Rinomina risorsa.

5 Immettere il nuovo nome della risorsa e fare clic su OK.

# Per copiare una risorsa in un altro percorso

**Area di lavoro Modifica**

- 1 Fare clic su un controllo Impostazioni predefinite, quindi sul pulsante Gestore risorse ...
- 2 Se necessario, nell'elenco Categoria scegliere la categoria in cui risiede la risorsa.
- 3 Fare clic sulla risorsa nell'elenco.
- 4 Fare clic su Copia.

Viene visualizzata la finestra di dialogo Salva con nome.

Nota: a questo punto, è anche possibile rinominare il file immettendo un nuove nome nel campo Nome file.

5 Aprire la cartella in cui si desidera spostare la risorsa e fare clic su Salva.

Nota: non è possibile copiare una risorsa senza rinominarla in una cartella di cui è in corso la ricerca utilizzando la finestra di dialogo Percorsi file.

#### Per spostare una risorsa in un altro percorso

**Area di lavoro Modifica**

- 1 Fare clic su un controllo Impostazioni predefinite, quindi sul pulsante Gestore risorse ...
- 2 Se necessario, nell'elenco Categoria scegliere la categoria in cui risiede la risorsa.
- 3 Fare clic sulla risorsa nell'elenco.
- 4 Fare clic su Sposta.

Viene visualizzata la finestra di dialogo Cerca cartella.

5 Individuare la cartella in cui si desidera spostare la risorsa e fare clic su OK.

Nota: la cartella in cui si sposta la risorsa deve essere inclusa nell'elenco della finestra di dialogo Percorsi file affinché la risorsa venga visualizzata nella casella di riepilogo delle risorse visive e nella finestra di dialogo Gestore risorse. Per informazioni sull'impostazione dei percorsi dei file, vedere ["Impostazione dei](#page-783-0)  [percorsi dei file" a pagina 780.](#page-783-0)

#### Per creare una categoria di risorse

**Area di lavoro Modifica Area di lavoro Gestione**

Selezionare File ▶ Preferenze ▶ Percorsi file.

Viene visualizzata la finestra di dialogo Percorsi file.

- 2 Nell'elenco Tipi di file sulla sinistra della finestra di dialogo, fare clic sulla risorsa per la quale si desidera creare una nuova cartella di categoria.
- 3 Nell'elenco delle cartelle, fare clic sulla cartella nella quale risiederà la sottocartella della categoria personalizzata.
- 4 Nella casella di gruppo Opzioni cartella, selezionare le caselle di controllo Abilita e Usa sottocartelle.
- 5 Fare clic su Crea sottocartella.

Viene visualizzata la finestra di dialogo Immettere il nome.

- 6 Immettere un nome per la sottocartella della categoria personalizzata e fare clic su OK per chiudere la finestra di dialogo.
- 7 Fare clic su **OK**

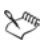

Affinché la nuova categoria venga visualizzata nella casella di riepilogo Categorie, è necessario prima salvare, copiare o spostare una risorsa nella cartella creata.

# Impostazione delle preferenze dei plug-in

Con Corel PaintShop Pro è possibile utilizzare plug-in che garantiscono la compatibilità con i file di Adobe Photoshop. L'estensione di plug-in più diffusa è .8B\*. È possibile scegliere di limitare l'utilizzo dei plug-in a quelli aventi tale estensione oppure di utilizzare plug-in con qualsiasi estensione.

# Per abilitare i plug-in

**Area di lavoro Modifica Area di lavoro Gestione**

1 Selezionare File > Preferenze > Percorsi file

Viene visualizzata la finestra di dialogo Percorsi file.

2 Nell'elenco Tipi di file, selezionare Plug-in.

3 Selezionare la casella di controllo Abilita plug-in.

### Operazioni aggiuntive

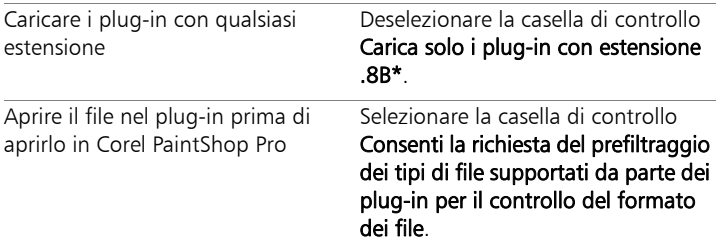

# Per aggiungere i percorsi dei plug-in

**Area di lavoro Modifica Area di lavoro Gestione**

Selezionare File ▶ Preferenze ▶ Percorsi file.

Viene visualizzata la finestra di dialogo Percorsi file.

- 2 Nell'elenco Tipi di file, selezionare Plug-in.
- 3 Fare clic su Aggiungi.

Nell'elenco delle cartelle viene visualizzato un nuovo elemento vuoto e viene visualizzata la finestra di dialogo Cerca cartella.

- 4 Accedere alla cartella che si desidera aggiungere e fare clic su OK per tornare alla finestra di dialogo Percorsi file.
- 5 Nella casella di gruppo Opzioni cartella, selezionare la casella di controllo Abilita.
- 6 Fare clic su OK.

ଭ୍≲

È anche possibile aggiungere eventuali sottocartelle memorizzate nella cartella dei plug-in aggiunta selezionando la casella di controllo Usa sottocartelle.

# Selezione dei browser Web

Corel PaintShop Pro consente di visualizzare l'anteprima delle immagini con i browser Web. È possibile aggiungere, modificare o eliminare i browser Web.

#### Per aggiungere browser Web:

**Area di lavoro Modifica Area di lavoro Gestione**

Selezionare File ▶ Preferenze ▶ Percorsi file.

Viene visualizzata la finestra di dialogo Percorsi file.

- 2 Nell'elenco Tipi di file, selezionare **Browser Web**.
- 3 Fare clic su Aggiungi.

Viene visualizzata la finestra di dialogo Informazioni sul browser.

4 Fare clic su Sfoglia.

Viene visualizzata la finestra di dialogo Percorso browser Web.

5 Accedere alla cartella contenente il file eseguibile del browser Web (con estensione .exe) e fare clic su Apri.

6 Fare clic su OK.

### Per cambiare browser Web

**Area di lavoro Modifica Area di lavoro Gestione**

1 Selezionare File ▶ Preferenze ▶ Percorsi file.

Viene visualizzata la finestra di dialogo Percorsi file.

- 2 Nell'elenco Tipi di file, selezionare Browser Web.
- 3 Selezionare un browser dall'elenco.
- 4 Fare clic su Modifica.

Viene visualizzata la finestra di dialogo Informazioni sul browser.

5 Fare clic su Sfoglia.

Viene visualizzata la finestra di dialogo Percorso browser Web.
- 6 Accedere alla cartella contenente il file eseguibile del browser Web (con estensione .exe) e fare clic su Apri.
- 7 Fare clic su OK.

### Per eliminare browser Web

**Area di lavoro Modifica Area di lavoro Gestione**

1 Selezionare File ▶ Preferenze ▶ Percorsi file.

Viene visualizzata la finestra di dialogo Percorsi file.

- 2 Nell'elenco Tipi di file, selezionare **Browser Web**.
- 3 Selezionare un browser nell'elenco.
- 4 Fare clic su Elimina per rimuovere il browser dall'elenco.
- 5 Fare clic su OK.

## Impostazioni delle preferenze di salvataggio automatico

Corel PaintShop Pro consente di salvare automaticamente il lavoro mentre si passa da un'attività all'altra. Ad esempio, se si apportano alcune modifiche nell'area di lavoro Regolazione e si passa a un'altra foto o a un'altra area di lavoro, le modifiche verranno applicate automaticamente.

Se si abilita il Salvataggio automatico, è consigliabile abilitare l'opzione Conservazione automatica. Per ulteriori informazioni, vedere ["Impostazione delle preferenze di conservazione automatica" a](#page-774-0)  [pagina 771.](#page-774-0)

### Per impostare le preferenze di salvataggio automatico

**Area di lavoro Modifica Area di lavoro Gestione**

Selezionare File ▶ Preferenze ▶ Impostazioni salvataggio automatico.

Viene visualizzata la finestra di dialogo Impostazioni salvataggio automatico.

- 2 Per abilitare la funzione Salvataggio automatico, eseguire una delle seguenti operazioni:
	- Fare clic sulla scheda Regola area di lavoro e selezionare la casella di controllo Salva automaticamente le modifiche all'immagine corrente quando si seleziona l'immagine successiva.
	- Fare clic sulla scheda Modifica area di lavoro e selezionare la casella di controllo Salva automaticamente le copie di backup di tutti i file aperti ogni minuti. Digitare o impostare un valore nel campo Minuti.
- 3 Fare clic su OK.

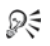

Per trovare i file salvati automaticamente da Corel PaintShop Pro, scegliere File ▶ Preferenze ▶ Percorsi file, quindi selezionare Annulla/File temporanei nell'elenco Tipo file.

## Ripristino di tutte le preferenze

È possibile ripristinare le impostazioni predefinite di diverse preferenze del programma.

## Per ripristinare le preferenze dell'applicazione

**Area di lavoro Modifica Area di lavoro Gestione**

1 Selezionare File > Preferenze > Ripristina preferenze.

Viene visualizzata la finestra di dialogo Reimposta l'applicazione.

- 2 Selezionare una delle seguenti caselle di controllo:
	- Reimposta preferenze generali: tutte le preferenze generali del programma vengono reimpostate ai valori predefiniti.
- Ripristina posizioni dei file: tutte le impostazioni dei percorsi dei file vengono ripristinate ai valori predefiniti nel programma.
- Ripristina configurazione predefinita area di lavoro: l'area di lavoro corrente viene ripristinata ai valori predefiniti del programma.
- Ripristina posizioni finestra di dialogo e ultime impostazioni utilizzate: ripristina le finestre di dialogo in modo che vengano visualizzate nelle posizioni predefinite e che utilizzino le impostazioni predefinite.
- Elimina tutti i file nella cache: vengono eliminati tutti i file cache esistenti.
- Rendi visibili tutte le barre degli strumenti/tavolozze: vengono visualizzate tutte le barre degli strumenti e le tavolozze.
- 3 Fare clic su OK.

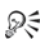

Per ripristinare le impostazioni predefinite dell'applicazione tenere premuto il tasto Maiusc mentre si avvia il programma. Quando si ripristinano le impostazioni predefinite del programma, tutte le personalizzazioni vengono annullate.

## Modifica della lingua

È possibile modificare la lingua visualizzata in Corel PaintShop Pro. Questa opzione è utile per gli utenti internazionali o multilingue o per coloro che devono condividere una workstation in un ambiente aziendale internazionale.

### Per cambiare la lingua dell'applicazione

**Area di lavoro Modifica Area di lavoro Gestione**

#### Selezionare File > Preferenze > Cambia lingua.

Viene visualizzata la finestra di dialogo Cambia lingua.

- 2 Selezionare la lingua desiderata dalla casella di riepilogo. Nota: Questa funzionalità non supporta il passaggio da una lingua con set di caratteri a un byte (quali inglese, tedesco e francese) a una lingua con un set di caratteri a due byte (quali cinese semplificato, cinese tradizionale e giapponese).
- 3 Fare clic su OK.
- 4 Nella finestra di messaggio in cui viene chiesto di riavviare l'applicazione, fare clic su OK.

La lingua selezionata verrà visualizzata dopo il riavvio dell'applicazione.

## Regolazione delle opzioni di visualizzazione generale

È possibile personalizzare la modalità di visualizzazione delle icone, delle descrizioni comandi e delle didascalie in Corel PaintShop Pro.

### Per impostare le opzioni di visualizzazione della barra degli strumenti

**Area di lavoro Modifica**

1 Selezionare Visualizza Personalizza.

Viene visualizzata la finestra di dialogo Personalizza.

- 2 Fare clic sulla scheda Opzioni.
- 3 Nell'area Barra degli strumenti, selezionare una delle seguenti caselle di controllo:
	- Mostra descrizioni comandi: vengono mostrate le descrizioni comandi visualizzate sopra gli strumenti e i pulsanti.
	- Mostra combinazioni di tasti nella descrizione comandi: vengono mostrati i tasti di scelta rapida (se disponibili) che compaiono nelle descrizioni comandi.
- 4 Nell'area Icone, selezionare una delle seguenti caselle di controllo:
- Mostra icone colore: consente di scegliere se mostrare le icone di colore o le icone in scala dei grigi.
- Mostra icone piccole: consente di scegliere se ingrandire le icone o visualizzarle con dimensione predefinita
- 5 Nella casella di gruppo Menu e barre degli strumenti personalizzati, selezionare una delle seguenti caselle di controllo:
	- Nei menu mostra prima i comandi utilizzati recentemente: i menu vengono semplificati e vengono visualizzati soltanto i comandi utilizzati recentemente.
	- Mostra menu interi dopo un breve ritardo: se è stata selezionata la casella di controllo Nei menu mostra prima i comandi utilizzati recentemente, dopo un determinato intervallo di tempo verranno visualizzate tutte le voci di menu.

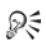

Per eliminare dalla memoria i comandi di menu utilizzati recentemente fare clic su Azzera dati di utilizzo.

## Accesso agli strumenti e ai comandi dalle versioni precedenti di Corel PaintShop Pro

È possibile accedere agli strumenti e ai comandi che sono stati rimossi dall'area di lavoro e ripristinarli. Questi comandi sono stati rimossi per consentire di utilizzare caratteristiche e funzionalità migliorate.

## Per accedere agli strumenti e ai comandi dalle precedenti versioni di Corel PaintShop Pro

**Area di lavoro Modifica**

Selezionare Visualizza ▶ Personalizza.

Viene visualizzata la finestra di dialogo Personalizza.

2 Nella scheda Comandi, eseguire un'operazione riportata nella seguente tabella e fare clic su Chiudi.

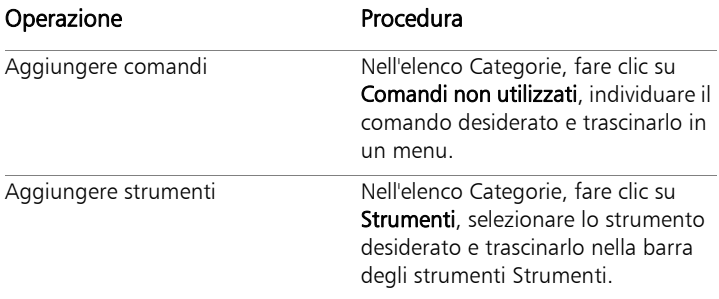

## Protezione e ripristino del database di Corel PaintShop Pro

Il database dell'applicazione consente di archiviare le informazioni sulla raccolta fotografica e facilita la ricerca delle foto. Se il database è danneggiato, può influire negativamente sulle prestazioni di Corel PaintShop Pro. Nota: le foto sono al sicuro, ma un database danneggiato può determinare la perdita dei dati personalizzati delle foto, quali classificazioni, etichette e didascalie.

Per proteggere il database, è possibile creare un file di backup. Nel caso in cui il database sia danneggiato, è possibile ripristinarlo e importare il file di backup.

Nota: quando si sfogliano le cartelle, i dati delle foto JPEG di Corel PaintShop Photo Pro X5 vengono importati nel database di X7 Per ulteriori informazioni sulla selezione delle cartelle, vedere ["Acquisizione](#page-71-0)  [di foto in Corel PaintShop Pro" a pagina 68.](#page-71-0)

### Per eseguire il backup del database dell'applicazione

- 1 Salvare il lavoro.
- 2 Scegliere File > Backup del database > Esporta.

Verrà chiesto di chiudere l'applicazione. Verrà creato un file database di backup. Riavviare l'applicazione.

## Per ripristinare il database dell'applicazione

- 1 Assicurarsi che l'applicazione sia chiusa.
- 2 Nel menu Start di Windows scegliere Tutti i programmi  $\blacktriangleright$ Corel PaintShop Pro ▶ Ripristina database.

## Per importare il backup del database dell'applicazione

1 Salvare i lavori aperti.

#### 2 Scegliere File > Backup del database > Importa.

Verrà chiesto di chiudere l'applicazione. Al riavvio dell'applicazione verrà importato il file del database di backup.

# **Automazione delle operazioni**

Corel PaintShop Pro presenta diverse funzionalità di automazione che consentono di risparmiare tempo. È possibile utilizzare script per automatizzare un'azione o una serie di azioni e impostazioni predefinite per salvare impostazioni di finestre di dialogo o di strumenti per un utilizzo successivo. È anche possibile eseguire la stessa azione su diverse immagini contemporaneamente.

Questa sezione presenta i seguenti argomenti:

- [Concetti di base sugli script](#page-801-0)
- [Utilizzo degli strumenti e delle funzionalità degli script](#page-802-0)
- [Registrazione e salvataggio di uno script](#page-805-0)
- [Esecuzione degli script salvati](#page-809-0)
- [Interruzione o annullamento di uno script](#page-812-0)
- [Modifica degli script in Corel PaintShop Pro](#page-813-0)
- [Modifica degli script utilizzando un editor di testo](#page-815-0)
- [Risoluzione dei problemi relativi agli script](#page-816-0)
- [Assegnazione di icone agli script](#page-817-0)
- [Utilizzo e creazione delle impostazioni predefinite](#page-819-0)
- [Elaborazione di file a lotti](#page-822-0)
- [Ridenominazione di file a lotti](#page-826-0)

## <span id="page-801-0"></span>Concetti di base sugli script

Gli script sono una serie di comandi che è possibile registrare e riprodurre. L'utilizzo degli script comporta un notevole risparmio di tempo, in quanto anziché apportare le modifiche a ogni immagine, è sufficiente riprodurre lo script. I comandi registrati nello script vengono eseguiti sull'immagine.

Corel PaintShop Pro dispone di un motore di gestione degli script completo, basato sul linguaggio di programmazione Python. Per ulteriori informazioni su questo linguaggio, visitare il sito [www.python.org](http://www.python.org/). Sebbene sia possibile utilizzare anche la sintassi Python, Corel PaintShop Pro consente di scrivere script mediante una funzionalità integrata che permette di registrare script per quasi tutte le operazioni eseguite all'interno dell'applicazione.

Se si preferisce comunque scrivere lo script in linguaggio Python, è necessario ricordare che tale linguaggio considera il rientro come una modalità di determinazione dell'ambito, pertanto è necessario prestare attenzione all'utilizzo congiunto di spazi e segni di tabulazione. Si consiglia di utilizzare un editor per Python, quale PythonWin o Idle, nel caso si desideri scrivere direttamente i propri script.

### Risorse di scripting

Corel PaintShop Pro offre le seguenti risorse di scripting:

- API del comando: risorsa basata su HTML che consente di aggiungere Corel PaintShop Pro i comandi e i parametri agli script scritti dall'utente.
- Guida di scripting: quida in PDF che fornisce informazioni sullo scripting in Corel PaintShop Pro. Presenta definizioni, script di esempio e informazioni su comandi e parametri per far sì che l'utente acquisisca familiarità con lo scripting. (Scaricabile da tutti i membri (? ▶ Account personale).

• Script di esempio: illustrati nella Guida di scripting, gli script di esempio forniscono all'utente alcuni esempi da cui imparare e a cui ispirarsi.

## <span id="page-802-0"></span>Utilizzo degli strumenti e delle funzionalità degli script

La maggior parte dei comandi di script si trova sia nel sottomenu File Script che nella barra degli strumenti Script. Lavorare con gli script è più facile e immediato se si utilizza la barra degli strumenti Script. Tuttavia, alcuni comandi sono accessibili soltanto tramite il menu.

Di seguito vengono descritti i pulsanti della barra degli strumenti Script.

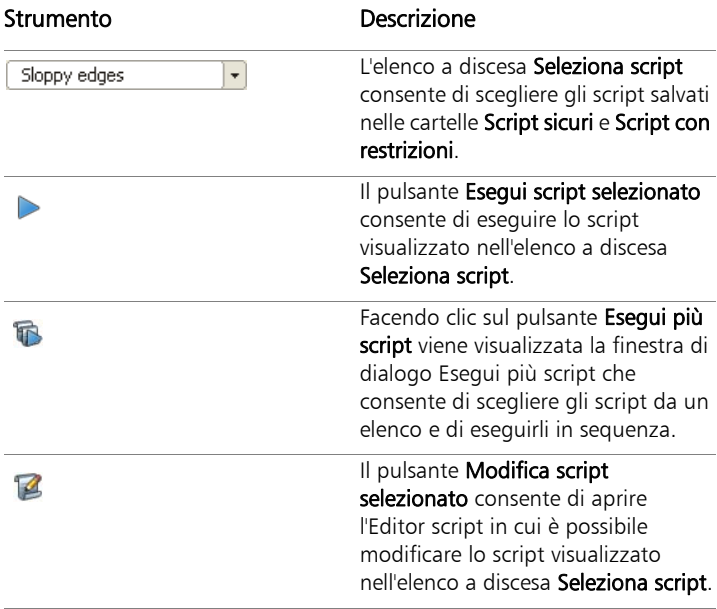

#### Il pulsante Attiva/disattiva modalità F esecuzione consente di attivare e disattivare le modalità Silenziosa e Interattiva durante l'esecuzione degli script. Se attorno al pulsante viene visualizzato un bordo, è attiva la modalità Interattiva. Il pulsante Esequi script consente di A individuare e selezionare lo script che si desidera caricare. Il pulsante Interrompi script consente di interrompere l'esecuzione dello script. Il pulsante Avvia registrazione script consente di avviare la registrazione delle operazioni da includere nello script. Il pulsante Interrompi registrazione ПN script consente di interrompere la registrazione di uno script. È possibile fare di nuovo clic su questo pulsante per riprendere la registrazione. Il pulsante Annulla registrazione × script consente di annullare la registrazione dello script. Il pulsante Salva registrazione script 밁 consente di interrompere la registrazione di uno script e chiede

Strumento Descrizione

di salvarlo.

## Per visualizzare la barra degli strumenti Script

**Area di lavoro Modifica**

Selezionare Visualizza > Barre degli strumenti > Script.

#### Per accedere a un comando di script da un menu

**Area di lavoro Modifica**

Selezionare File  $\triangleright$  Script e scegliere un comando di script.

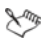

I comandi Cancella contenuto finestra risultato e Singola istruzione sono disponibili soltanto nel menu. È tuttavia possibile aggiungere tali comandi alla barra degli strumenti Script. Per ulteriori informazioni, vedere ["Personalizzazione](#page-750-0)  [delle barre degli strumenti" a pagina](#page-750-0) 747.

#### Per visualizzare il contenuto della tavolozza Risultato script:

**Area di lavoro Modifica**

#### • Selezionare Visualizza > Tavolozze > Risultato script.

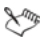

Nella tavolozza Risultato script vengono visualizzate informazioni come i comandi utilizzati in precedenza, gli errori di sintassi di Python o gli errori che si verificano al momento dell'esecuzione.

#### Per cancellare il contenuto della tavolozza Risultato script:

**Area di lavoro Modifica**

#### Selezionare File > Script > Cancella contenuto finestra risultato.

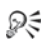

Fare clic con il pulsante destro del mouse nella tavolozza Cancella risultato script e scegliere Cancella dal menu contestuale.

## <span id="page-805-0"></span>Registrazione e salvataggio di uno script

Gli script sono particolarmente utili per le operazioni con molte istruzioni. La maggior parte delle azioni eseguibili in Corel PaintShop Pro può essere eseguita con registrazione di script; tuttavia, è necessario tenere presenti le indicazioni riportate di seguito.

- Non è possibile creare script per personalizzare l'interfaccia utente, creare o modificare profili CMYK, eseguire operazioni all'interno dell'Area di lavoro Gestione oppure operazioni all'interno di Layout di stampa, nonché creare gradienti.
- Non è possibile creare script per rendere mobili, ancorare o disporre barre degli strumenti, tavolozze e finestre.
- È possibile creare script per operazioni con la tavolozza Materiali e la tavolozza Mixer nonché per selezioni della tavolozza Opzioni strumenti, ma non è possibile registrarli. Per creare script per queste operazioni è necessario utilizzare un editor di testo.
- È possibile registrare script soltanto per i plug-in che supportano l'esecuzione di script.
- Al di fuori delle limitazioni sopra descritte, la maggior parte delle operazioni di Corel PaintShop Pro può essere eseguita con registrazione di script.

Prima di avviare la registrazione di uno script, è buona norma annotare le operazioni specifiche che si desidera registrare. Si consiglia di essere il più efficiente possibile nella registrazione delle operazioni.

#### Script con restrizioni e script sicuri

Gli script in Corel PaintShop Pro vengono creati nel linguaggio di programmazione Python, che purtroppo consente anche di creare ed eseguire script dannosi. Per non correre rischi, durante l'installazione di Corel PaintShop Pro vengono create automaticamente due cartelle, ciascuna in un percorso distinto e contenente i file di script di modalità distinte. Tali cartelle sono le seguenti:

- Script con restrizioni: contiene gli script che non si trovano in una cartella di script sicuri.
- Script sicuri: contiene gli script sicuri.

Queste cartelle si trovano nei seguenti percorsi:

- 32 bit X:\Programmi (x86)\Corel\Corel PaintShop Pro X6\Languages\[codice lingua] (dove "x"indica l'unità su cui è installato Corel PaintShop Pro)
- 64 bit X:\Programmi\Corel\Corel PaintShop Pro X7\Languages\[codice lingua]
- Nella cartella utente, ...Documenti\Corel PaintShop Pro\17.0

Quando si crea e si salva uno script per la prima volta, il percorso predefinito è quello della cartella \Documenti\Corel PaintShop Pro\17.0. In seguito, il percorso predefinito sarà quello dell'ultima cartella utilizzata.

Quando si cercano gli script, la ricerca viene eseguita prima su quelli con restrizioni rispetto a quelli sicuri.

Seguono alcune considerazioni sugli script con restrizioni:

- Se uno script viene eseguito da un percorso non configurato, viene considerato come uno script con restrizioni.
- Se il percorso viene visualizzato in entrambi gli elenchi, lo script viene considerato come uno script con restrizioni.
- Le impostazioni predefinite, i campioni della tavolozza Materiali e i modelli Layout di stampa (che sono essenzialmente script) vengono considerati come script con restrizioni.

#### Comandi che non possono essere utilizzati in uno script con restrizioni

Alcuni comandi non possono eseguiti da uno script memorizzato nella cartella Script con restrizioni. La seguente tabella riporta alcuni di questi comandi. Per eseguire uno script che contiene uno di questi comandi, è necessario spostarlo nella cartella Script sicuri.

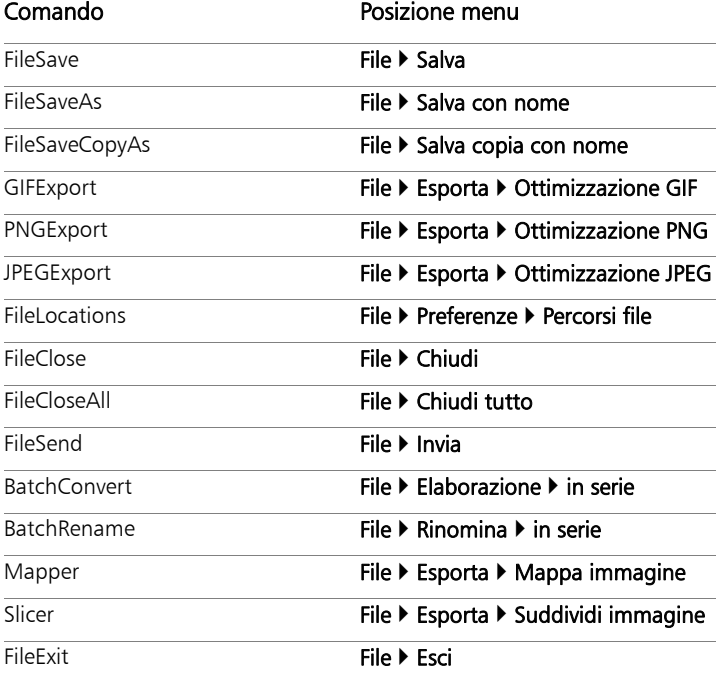

#### Per registrare e salvare uno script

**Area di lavoro Modifica**

1 Fare clic sul pulsante Awia registrazione script .

- 2 Eseguire le operazioni che compongono lo script.
- 3 Fare clic sul pulsante Salva registrazione script ... Viene visualizzata la finestra di dialogo Salva con nome.
- 4 Selezionare la cartella in cui si desidera memorizzare lo script.
- 5 Digitare un nome per lo script e fare clic su Salva.

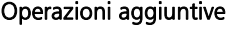

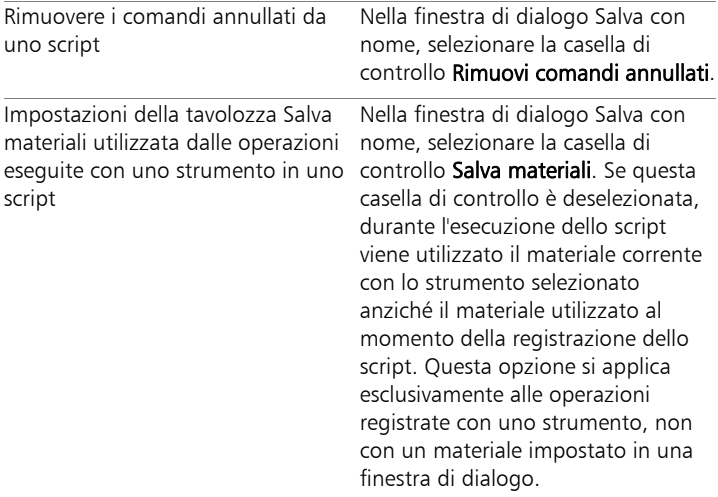

#### Operazioni aggiuntive

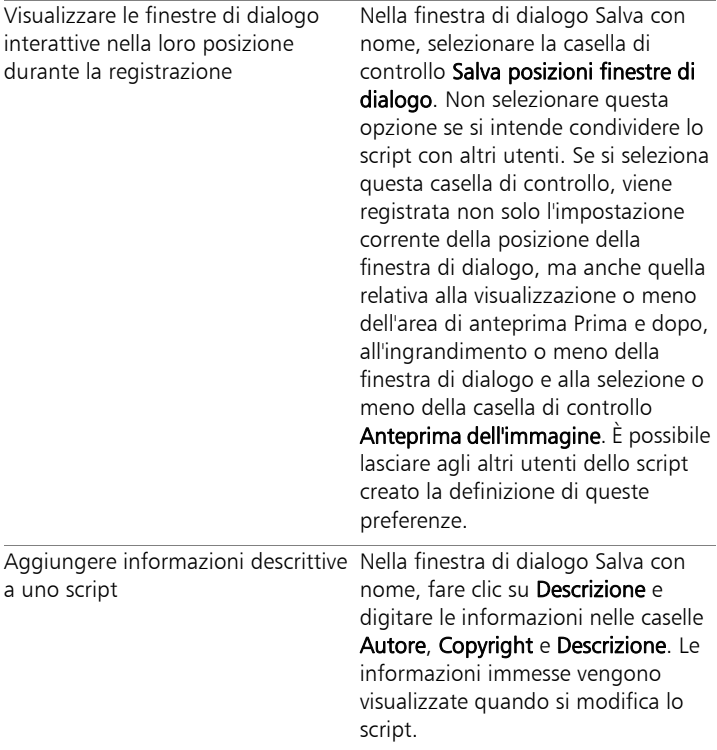

## <span id="page-809-0"></span>Esecuzione degli script salvati

Per eseguire uno script salvato selezionarlo dall'elenco a discesa Seleziona script o accedere alla cartella in cui è salvato lo script. È anche possibile aggiungere cartelle contenenti gli script all'elenco a discesa Seleziona script.

È anche possibile eseguire più script in una sequenza. Se esiste uno script singolo con troppe operazioni, è possibile distribuire le attività in vari script eseguibili secondo un preciso ordine. Tale modularità agevola la gestione degli script e consente di aggirare le limitazioni della memoria.

Se le azioni incluse in uno script riguardano le finestre di dialogo, è possibile scegliere di eseguire lo script in modalità Silenziosa, in modo che le finestre di dialogo non vengano visualizzate durante l'esecuzione dello script. Viceversa, è possibile scegliere di eseguire lo script in modalità Interattiva, in modo che finestre di dialogo vengano visualizzate per l'interazione dell'utente. Per ulteriori informazioni, vedere ["Per impostare una modalità di riproduzione per un'operazione](#page-814-0)  [o un comando di script" a pagina 811](#page-814-0).

### Per eseguire uno script presente nell'elenco a discesa Seleziona script

**Area di lavoro Modifica**

- 1 Nella barra degli strumenti Script, fare clic sull'elenco a discesa Seleziona script per visualizzare gli script.
- 2 Fare clic sullo script che si desidera eseguire.
- 3 Fare clic sul pulsante Esegui script selezionato

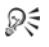

Per aggiungere cartelle all'elenco delle cartelle visualizzate nell'elenco a discesa Seleziona script aprire l'elenco e fare clic sul pulsante **Percorsi file**  $\Box$  Nella finestra di dialogo Percorsi file, fare clic su **Aggiungi** e accedere alla cartella che contiene gli script.

#### Per eseguire uno script non elencato nell'elenco a discesa Seleziona script

**Area di lavoro Modifica**

- 1 Nella barra degli strumenti Script, fare clic sul pulsante Esegui script **P** per aprire la finestra di dialogo Esegui script.
- 2 Selezionare la cartella contenente lo script da eseguire.
- 3 Selezionare lo script.
- 4 Fare clic su Apri.

## Per eseguire più script

**Area di lavoro Modifica**

- 1 Fare clic su un'immagine aperta per attivarla.
- 2 Nella barra degli strumenti Script, fare clic sul pulsante Esegui più script **p** per aprire la finestra di dialogo Esegui più script.
- 3 Dal riquadro a sinistra, fare doppio clic sugli script da eseguire.
- 4 Fare clic su Esequi.

## Per eseguire gli script su tutte le immagini aperte

**Area di lavoro Modifica**

- 1 Eseguire uno o più script su un'immagine.
- 2 Premere F3 per aprire la tavolozza Cronologia.
- 3 Fare clic con il pulsante destro del mouse sulla tavolozza Cronologia e selezionare Applica ad altri documenti aperti.

₽₹

È inoltre possibile eseguire script su un'altra immagine aperta, trascinando le operazioni dalla tavolozza Cronologia sull'immagine.

Per eseguire l'ultimo script eseguito o più script su un'altra immagine aperta, fare clic sull'immagine per renderla attiva, quindi premere  $Ctrl + Y$ .

### Per attivare o disattivare la modalità di riproduzione degli script Interattiva o Silenziosa

**Area di lavoro Modifica**

Fare clic sul pulsante Attiva/disattiva modalità esecuzione  $\mathbb{H}$  nella barra degli strumenti Script.

Se attorno al pulsante viene visualizzato un bordo, significa che è attiva la modalità Interattiva.

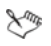

Se lo script è stato modificato ed è stato impostato in parte o tutto affinché venga eseguito in modalità Silenziosa o Interattiva, tale impostazione avrà la precedenza sul pulsante Attiva/disattiva la modalità esecuzione<sup>1</sup>. Se uno script è impostato sulla modalità Predefinita, lo stato di questo pulsante avrà precedenza sull'impostazione Attiva/disattiva modalità esecuzione. L'impostazione Attiva/disattiva modalità esecuzione ha effetto solo sui passaggi e sui comandi impostati sulla modalità Predefinita nello script.

## <span id="page-812-0"></span>Interruzione o annullamento di uno script

È possibile interrompere uno script durante la sua esecuzione. È anche possibile annullare uno script dopo la sua esecuzione.

#### Per interrompere uno script in esecuzione:

**Area di lavoro Modifica**

Fare clic sul pulsante Interrompi script  $\Box$ .

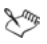

Il pulsante Interrompi script è attivo soltanto durante l'esecuzione dello script. A seconda dello script, l'esecuzione potrebbe richiedere pochi secondi.

## Per annullare uno script applicato

**Area di lavoro Modifica**

Fare clic sul pulsante **Annulla** nella barra degli strumenti Standard.

## <span id="page-813-0"></span>Modifica degli script in Corel PaintShop Pro

È possibile modificare gli script tramite l'interfaccia di Corel PaintShop Pro o modificando il codice Python dello script con un editor di testo. Per ulteriori informazioni sulla modifica degli script, vedere ["Modifica degli script utilizzando un editor di testo" a](#page-815-0)  [pagina 812](#page-815-0).

## Per modificare lo script selezionato

**Area di lavoro Modifica**

1 Fare clic sul pulsante Modifica script selezionato per visualizzare la finestra di dialogo Editor script.

I comandi e le operazioni che compongono lo script vengono visualizzati nella casella di gruppo Comandi di script.

2 Apportare le modifiche allo script.

Le operazioni di modifica specifiche sono riportate nella seguente tabella.

Nota: I comandi visualizzati in corsivo con le parole "NON modificabile" non possono essere selezionati per la modifica.

- 3 Fare clic su Salva.
- 4 Fare clic su Chiudi.

## Operazioni aggiuntive

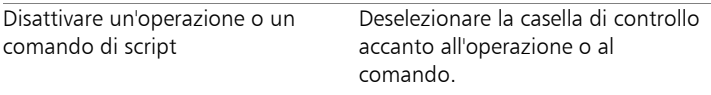

### Operazioni aggiuntive

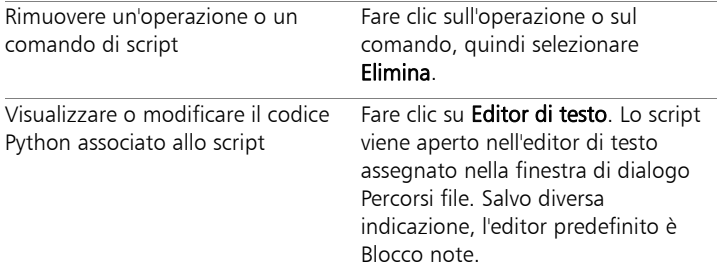

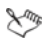

Se il formato dello script non è leggibile o se lo script è stato creato e modificato manualmente in un editor di testo, non è possibile aprire lo script nella finestra Editor script di Corel PaintShop Pro. È invece possibile aprire lo script nell'editor di testo predefinito specificato nella finestra di dialogo Percorsi file. Per ulteriori informazioni, vedere ["Modifica degli script](#page-815-0)  [utilizzando un editor di testo" a pagina](#page-815-0) 812.

₽₹

Se lo script da modificare non è incluso nell'elenco a discesa Seleziona script, scegliere File ▶ Script ▶ Modifica e selezionare la cartella in cui è stato salvato lo script. Dopo aver aperto lo script, le informazioni corrispondenti vengono visualizzate nella finestra di dialogo Editor script.

#### <span id="page-814-0"></span>Per impostare una modalità di riproduzione per un'operazione o un comando di script

**Area di lavoro Modifica**

- 1 Fare clic sul pulsante Modifica script selezionato per visualizzare la finestra di dialogo Editor script.
- 2 Nella casella di gruppo Comandi di script, selezionare una delle seguenti opzioni dalla casella di riepilogo Modalità:
- Predefinita: utilizza la modalità specificata con il comando Esegui script.
- Silenziosa: le finestre di dialogo associate al comando o all'azione non vengono visualizzate durante l'esecuzione dello script. Utilizzare questa modalità se si desidera evitare l'interazione con le finestre di dialogo previste per lo script.
- Interattiva: consente l'interazione dell'utente con finestre di dialogo e altre impostazioni.

## <span id="page-815-0"></span>Modifica degli script utilizzando un editor di testo

È possibile modificare il codice Python nell'editor di testo desiderato. In questo caso verrà visualizzato l'editor selezionato per la modifica dello script.

## Per modificare il codice Python

**Area di lavoro Modifica**

- 1 Fare clic sul pulsante Modifica script selezionato <sup>1</sup> per visualizzare la finestra di dialogo Editor script.
- 2 Fare clic su Editor di testo.

Lo script viene aperto nell'editor di testo assegnato nella finestra di dialogo Percorsi file .

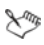

Se non viene specificata un'applicazione diversa, l'editor predefinito è Blocco note.

## Per modificare l'editor di testo

**Area di lavoro Modifica**

- 1 Selezionare File ▶ Preferenze ▶ Percorsi file per visualizzare la finestra di dialogo Percorsi file.
- 2 Nell'elenco Tipi di file scegliere Editor sorgente Python.

3 Fare clic su Sfoglia.

Viene visualizzata la finestra di dialogo Percorso Editor sorgente Python.

- 4 Fare clic su Apri.
- 5 Fare clic su OK.

# ₽₹

È anche possibile fare clic sul pulsante **Percorsi file**  $\Box$  nella casella di riepilogo Seleziona script per aprire la finestra di dialogo Percorsi file.

## <span id="page-816-0"></span>Risoluzione dei problemi relativi agli script

Per applicare in modo selettivo le operazioni all'immagine corrente e identificare eventuali problemi relativi allo script, è possibile eseguire uno script un'istruzione alla volta.

## Per eseguire le singole istruzioni di uno script

**Area di lavoro Modifica**

1 Scegliere File ▶ Script ▶ Singola istruzione.

Corel PaintShop Pro passa in modalità Singola istruzione script.

2 Eseguire lo script desiderato.

Viene visualizzata la finestra di dialogo Script passaggio, che elenca il nome dello script e la prima operazione.

- 3 Fare clic su una delle seguenti opzioni mentre si eseguono i singoli comandi e le singole azioni dello script:
	- Continua: applica il comando all'immagine e passa al comando successivo nello script.
	- Ignora comando: non applica il comando all'immagine e passa al comando successivo nello script.

• Interrompi script: annulla l'operazione e chiude la finestra di dialogo Script passaggio.

Nota: Corel PaintShop Pro rimane in modalità Singola istruzione script finché il comando non viene disattivato scegliendo nuovamente File ▶ Script ▶ Singola istruzione.

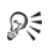

Quando si utilizza questa funzionalità, è utile visualizzare la barra degli strumenti Script selezionando Visualizza > Barre degli strumenti > Script.

## <span id="page-817-0"></span>Assegnazione di icone agli script

È possibile associare una delle 50 icone disponibili a uno script e trascinare l'icona in una barra degli strumenti personalizzata o esistente oppure in un menu. Trascinando l'icona in una barra degli strumenti o in un menu è possibile accedere in modo più facile e rapido agli script preferiti eseguendoli con un solo clic.

Un'icona può essere utilizzata per un numero illimitato di script. Ad esempio, è possibile assegnare un'icona a forma di lampadina rossa 0 a uno script e trascinarla sulla barra degli strumenti Foto. È quindi possibile assegnare la stessa icona a uno script diverso e trascinarla nel menu Regola.

Il processo di assegnazione di un'icona a uno script è denominato "associazione". Dopo aver associato uno script, è possibile assegnargli un tasto di scelta rapida per fornire un metodo alternativo per l'esecuzione. Per ulteriori informazioni sull'utilizzo dei tasti di scelta rapida, vedere ["Personalizzazione dei tasti di scelta rapida" a](#page-753-0)  [pagina 750](#page-753-0).

## Per assegnare un'icona a uno script

**Area di lavoro Modifica**

- 1 Scegliere Visualizza > Personalizza per visualizzare la finestra di dialogo Personalizza.
- 2 Fare clic sulla scheda Script.
- 3 Selezionare lo script dalla casella di riepilogo.
- 4 Selezionare un'icona, quindi fare clic su **Associa**.

L'icona e lo script ad essa associato vengono visualizzati nell'elenco nella casella di gruppo Script vincolati.

5 Nella casella di gruppo Script vincolati, trascinare l'icona o lo script in un menu o una barra degli strumenti.

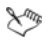

Posizionando il puntatore sull'icona dello script nella barra degli strumenti, è possibile vedere il nome del percorso e il nome file associati allo script. Se si trascina l'icona dello script in un menu, nel menu verrà visualizzato il nome dello script, mentre nella barra di stato viene visualizzato il percorso dello script.

### Per rimuovere l'associazione di uno script a un'icona

**Area di lavoro Modifica**

- 1 Scegliere Visualizza > Personalizza per visualizzare la finestra di dialogo Personalizza.
- 2 Fare clic sulla scheda Script.
- 3 Nella casella di gruppo Script vincolati, selezionare l'icona o il nome dello script.
- 4 Fare clic su Rimuovi.

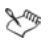

Annullando l'associazione di uno script a un'icona essa viene rimossa anche dall'interfaccia utente e da qualsiasi tasto di scelta rapida della tastiera che vi era stato assegnato.

### Per rimuovere un'icona associata a uno script da un menu o da una barra degli strumenti

**Area di lavoro Modifica**

- 1 Scegliere Visualizza > Personalizza per visualizzare la finestra di dialogo Personalizza.
- 2 Trascinare l'icona dello script nell'area di lavoro di Corel PaintShop Pro.

## <span id="page-819-0"></span>Utilizzo e creazione delle impostazioni predefinite

Le impostazioni predefinite sono script che definiscono il funzionamento, le proprietà o le impostazioni di una finestra di dialogo o di uno strumento. Molte finestre di dialogo e molti strumenti vengono forniti con impostazioni predefinite già stabilite; in ogni caso, è anche possibile creare e salvare impostazioni predefinite personalizzate. Questa funzione è utile quando si utilizzano spesso le stesse impostazioni di una finestra di dialogo o di uno strumento. Tramite le impostazioni predefinite, è possibile salvare le impostazioni che verranno visualizzate nella casella di riepilogo Impostazioni predefinite associata a tale finestra di dialogo o strumento.

## Per scegliere un'impostazione predefinita

**Area di lavoro Modifica**

Nella casella di riepilogo Impostazioni predefinite, scegliere l'impostazione desiderata.

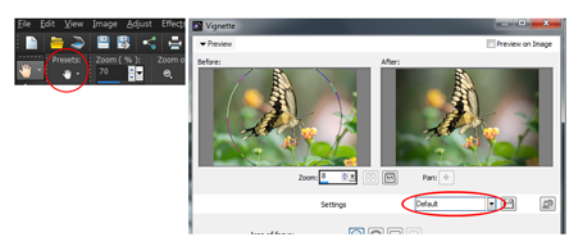

A sinistra viene mostrato il pulsante dell'elenco a discesa Impostazioni predefinite dello strumento Panoramica nella tavolozza Opzioni strumenti, a destra l'elenco a discesa Impostazioni predefinite della finestra di dialogo dell'effetto Carboncino.

## Per ripristinare le impostazioni predefinite

**Area di lavoro Modifica**

Nell'elenco a discesa Impostazioni predefinite, fare clic sul pulsante Ripristina impostazioni predefinite .

ଭୂ≲

Per ripristinare le impostazioni visualizzate all'apertura della finestra di dialogo, tenere premuto il tasto Maiusc mentre si fa clic sul pulsante Ripristina impostazioni predefinite.

## Per salvare le impostazioni come predefinite:

**Area di lavoro Modifica**

- 1 Modificare le impostazioni nella finestra di dialogo o sulla tavolozza Opzioni strumenti.
- 2 Fare clic sul pulsante Salva impostazioni predefinite **post** per visualizzare la finestra di dialogo Salva impostazioni predefinite.
- 3 Digitare il nome dell'impostazione predefinita. Nota: Non è possibile utilizzare "Predefinito" o "Ultimo utilizzo" come nome per un'impostazione predefinita.

Se si desidera immettere ulteriori informazioni sulle impostazioni predefinite, fare clic su Opzioni, quindi immettere il testo nei campi Autore, Copyright e Descrizione.

4 Fare clic su OK

L

Nella casella di gruppo Impostazione predefinita include vengono visualizzati i dati salvati con l'impostazione predefinita.

## Per modificare un'impostazione predefinita:

**Area di lavoro Modifica**

- 1 Modificare le impostazioni nella finestra di dialogo o sulla tavolozza Opzioni strumenti.
- 2 Fare clic sul pulsante Salva impostazioni predefinite  $\Box$ .
- 3 Digitare lo stesso nome dell'impostazione predefinita nella casella del nome dell'impostazione predefinita.
- 4 Fare clic su Opzioni.

Per escludere alcuni dati dalla casella di gruppo Impostazione

predefinita include, fare clic sul pulsante Includi/Escludi<sup>[44]</sup> associato ai dati.

Sul pulsante associato all'elemento viene visualizzata una "X" rossa.

5 Fare clic su **OK**.

## Per eliminare una impostazione predefinita

**Area di lavoro Modifica**

- 1 Nell'elenco a discesa Impostazioni predefinite fare clic sul pulsante Gestore risorse **...**
- 2 Nella finestra di dialogo Gestore risorse selezionare l'impostazione predefinita che si desidera eliminare.
- 3 Fare clic su Elimina.

## <span id="page-822-0"></span>Elaborazione di file a lotti

Per elaborare più file, utilizzare la funzionalità Elabora a lotti. Corel PaintShop Pro consente di eseguire copie dei file originali, convertire, quindi salvare le copie nella cartella di destinazione selezionata.

#### Per convertire più file in un nuovo formato

**Area di lavoro Modifica**

- 1 Scegliere File > Elaborazione in serie per aprire la finestra di dialogo Elaborazione in serie.
- 2 Fare clic su Sfoglia e selezionare il file che si desidera elaborare dalla finestra di dialogo Seleziona file.

Per selezionare più file consecutivi, tenere premuto Maiusc mentre si fa clic; per selezionare file non consecutivi, tenere premuto Ctrl mentre si fa clic.

3 Fare clic su Seleziona.

I file selezionati vengono visualizzati nell'elenco File da elaborare nella finestra di dialogo Elabora a lotti.

- 4 Nella casella di gruppo Modalità di salvataggio, scegliere un'opzione:
	- Nuovo tipo: questa è l'opzione di base che richiede soltanto l'impostazione di un nuovo tipo di destinazione nel campo Tipo della casella di gruppo Opzioni di salvataggio. È anche possibile scegliere di eseguire uno script con tale opzione. L'opzione comporta la lettura del file, l'esecuzione dello script (se definito) sul file, il salvataggio del file nel nuovo percorso e/o con un nuovo nome e la conversione nel nuovo formato di file.
	- Copia: per utilizzare questa opzione è necessario definire uno script nella casella di gruppo Script. L'opzione comporta la lettura del file, l'esecuzione dello script sul file e il salvataggio del file nel nuovo percorso e/o con un nuovo nome. Quando questa opzione è selezionata, il campo Tipo e il pulsante Opzioni della casella di gruppo Opzioni di salvataggio sono disattivati.
- Sovrascrivi: per utilizzare questa opzione è necessario definire uno script nella casella di gruppo Script. L'opzione comporta la lettura del file, l'esecuzione dello script sul file e il salvataggio del file nel percorso originale, sovrascrivendo il file originale. Quando questa opzione è selezionata, tutte le impostazioni della casella di gruppo Opzioni di salvataggio sono disattivate.
- 5 Fare clic su Opzioni per aprire la finestra di dialogo Opzioni di salvataggio.

Nota: Le opzioni di salvataggio non sono disponibili per tutti i formati di file. Se il formato di file selezionato non contiene opzioni, il pulsante Opzioni non è disponibile.

- 6 Scegliere le opzioni dalle caselle di gruppo Formato e Codifica.
- 7 Fare clic su Avvia per aprire la finestra di dialogo Avanzamento elaborazione a lotti e avviare la conversione a lotti.

Nel riquadro Passaggio corrente vengono visualizzati tutti i nomi file e il rispettivo stato della conversione. Nella barra Avanzamento del lavoro viene indicato l'avanzamento della conversione.

8 Fare clic su OK.

A meno che non venga specificata un'altra cartella di destinazione, Corel PaintShop Pro salva i file convertiti nella stessa cartella dei file originali.

#### Operazioni aggiuntive

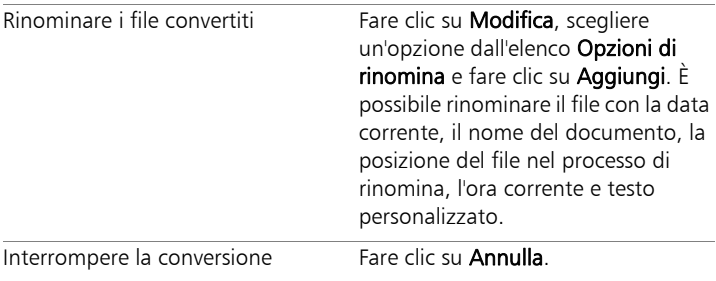

#### Operazioni aggiuntive

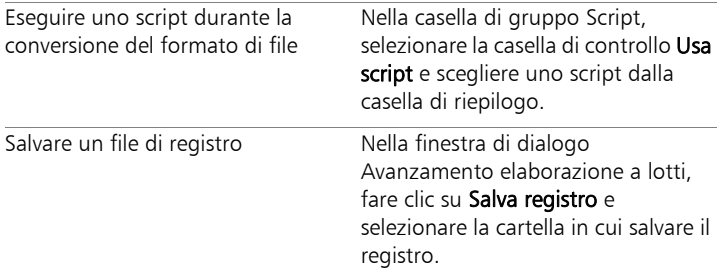

#### Per eseguire uno script su più file

**Area di lavoro Modifica**

- 1 Scegliere File > Elaborazione in serie per aprire la finestra di dialogo Elaborazione in serie.
- 2 Fare clic su Sfoglia per aprire la finestra di dialogo Seleziona file.
- 3 Selezionare la cartella in cui sono memorizzati i file.
- 4 Eseguire una delle seguenti operazioni:
	- Per selezionare file consecutivi, tenere premuto Maiusc e fare clic sui file.
	- Per selezionare file non consecutivi, tenere premuto Ctrl e fare clic sui file.
- 5 Fare clic su Seleziona.

I file vengono visualizzati nell'elenco File da elaborare nella finestra di dialogo Elabora a lotti.

- 6 Nella casella di gruppo Modalità di salvataggio scegliere una delle seguenti opzioni:
	- Nuovo tipo: viene eseguito lo script e i file elaborati vengono salvati come nuovo tipo di file. È possibile scegliere di salvare i file di output in un'altra cartella, facendo clic su Sfoglia.
- Sovrascrivi: viene eseguito lo script e il file viene salvato nel suo percorso originale, sovrascrivendo il file originale.
- Salvataggio script: esegue lo script ma non salva il file. Utilizzare questa opzione quando il salvataggio del file viene eseguito dallo script.

Se si sceglie Copia, è possibile rinominare i file convertiti facendo clic su Modifica, scegliendo un'opzione dall'elenco Opzioni di rinomina e facendo clic su Aggiungi. È possibile rinominare il file con la data e l'ora correnti, il nome del documento, la posizione del file nel processo di rinomina o un testo personalizzato.

Se si seleziona l'opzione Sovrascrivi, è possibile lasciare deselezionata la casella di controllo Blocca x errore per evitare di dover confermare la sovrascrittura di ogni file.

- 7 Nella casella di gruppo Script, selezionare la casella di controllo Usa script.
- 8 Scegliere uno script dall'elenco a discesa.
- 9 Fare clic su Inizia.

Viene visualizzata la finestra di dialogo Avanzamento elaborazione a lotti e viene avviata la conversione a lotti. Nel riquadro Passaggio corrente vengono visualizzati tutti i nomi file e il rispettivo stato della conversione. Nella barra Avanzamento del lavoro viene indicato l'avanzamento della conversione.

10 Fare clic su OK.

#### Operazioni aggiuntive

Interrompere lo script Fare clic su **Annulla**.

### Operazioni aggiuntive

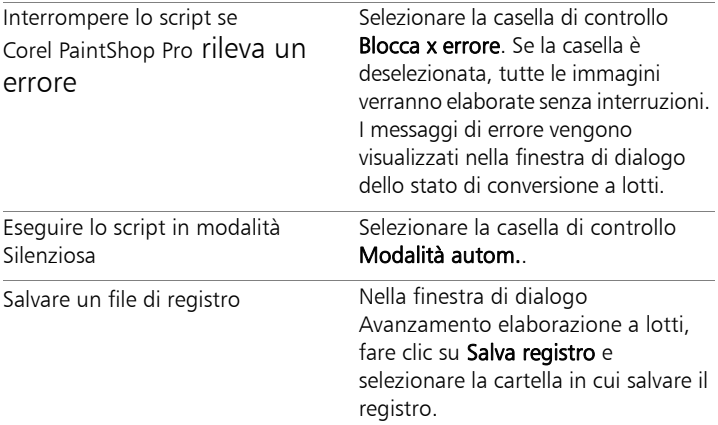

## <span id="page-826-0"></span>Ridenominazione di file a lotti

È possibile rinominare più file contemporaneamente.

## Per rinominare i file in un lotto

**Area di lavoro Modifica**

- 1 Scegliere File > Rinomina lotto per aprire la finestra di dialogo Rinomina lotto.
- 2 Fare clic su Sfoglia.
- 3 Selezionare la cartella che contiene i file originali.
- 4 Eseguire una delle seguenti operazioni:
	- Per selezionare file consecutivi, tenere premuto Maiusc e fare clic sui file.
	- Per selezionare file non consecutivi, tenere premuto Ctrl e fare clic sui file.
- 5 Fare clic su Seleziona.

I file vengono visualizzati nell'elenco File da rinominare nella finestra di dialogo Rinomina lotto.

- 6 Fare clic su Modifica per aprire la finestra di dialogo Modifica formato nome file.
- 7 Selezionare una delle seguenti opzioni di ridenominazione dall'elenco Opzioni di rinomina:
	- Testo personalizzato: per aggiungere testo ai file convertiti.
	- Data: per aggiungere la data corrente al nome del file.
	- Nome documento: per aggiungere il nome del file originale al nuovo nome file e per modificare le maiuscole/minuscole.
	- Sequenza: per aggiungere la posizione numerica di un file durante il processo di ridenominazione.
	- Ora: per aggiungere l'ora corrente al nome del file.
- 8 Fare clic su **Aggiungi** per ogni opzione da spostare nell'elenco Incluso.

Nella parte inferiore della finestra di dialogo viene visualizzata un'anteprima del nuovo schema di modifica del nome del file.

9 Fare clic su OK

È possibile interrompere il processo di ridenominazione se Corel PaintShop Pro rileva un errore, selezionando la casella di controllo Blocca x errore nella finestra di dialogo Rinomina lotto.

10 Fare clic su Inizia.

# ₽₹

È possibile utilizzare i pulsanti Sposta su  $\blacktriangle$  e Sposta giù  $\blacktriangledown$ nella finestra di dialogo Modifica formato file se si desidera riorganizzare le opzioni selezionate dall'elenco Opzioni di rinomina.
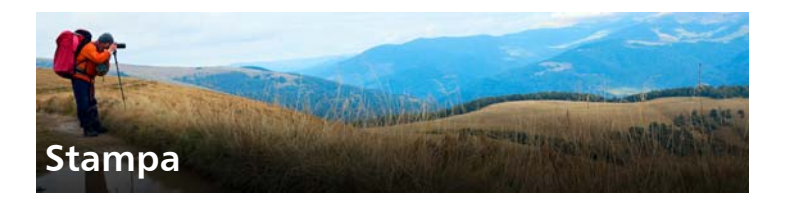

Corel PaintShop Pro fornisce una vasta gamma di opzioni di stampa per ogni tipo di lavoro. Questa sezione presenta i seguenti argomenti:

- [Stampa di immagini](#page-828-0)
- [Creazione di layout](#page-834-0)
- [Modifica modelli](#page-839-0)
- [Modifica e salvataggio dei layout](#page-842-0)
- [Stampa mediante separazione dei colori in quadricromia](#page-846-0)
- [Informazioni di base sulla stampa](#page-847-0)

# <span id="page-828-0"></span>Stampa di immagini

Corel PaintShop Pro consente di stampare le immagini in molti modi diversi. È possibile stampare dall' Area di lavoro Gestione, dall' Area di lavoro Modifica o dall' Regola area di lavoro. Per soddisfare requisiti specifici relativi a dimensioni e layout è possibile utilizzare un modello oppure un layout personalizzato.

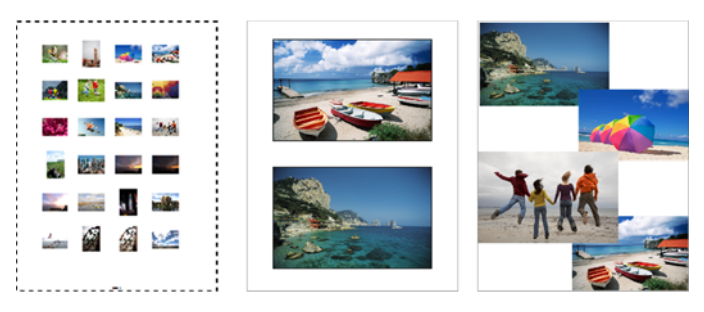

È possibile stampare provini a contatto (a sinistra), fotografie in formato standard (al centro) oppure creare layout personalizzati (a destra).

I modelli consentono di semplificare il dimensionamento e la disposizione delle immagini. È possibile utilizzare modelli per disporre e stampare le immagini di dimensioni standard, tra cui  $4 \times 6$  pollici,  $5 \times 7$  pollici e 10  $\times$  15 centimetri. È possibile utilizzare un modello di Corel PaintShop Pro oppure creare un modello personalizzato in base a un layout di pagina creato in precedenza.

La creazione di layout personalizzati consente di stampare immagini di qualsiasi dimensione e di creare una pagina personalizzata per progetti come gli album, ad esempio. Per ulteriori informazioni sulla creazione delle selezioni, vedere ["Creazione di layout" a pagina 831](#page-834-0).

Quando è necessario preparare delle immagini per uso professionale, è possibile stampare le immagini in un file che il centro servizi può inviare direttamente a un dispositivo di stampa di livello professionale. Se non si è certi delle impostazioni da scegliere, rivolgersi al centro servizi. È inoltre possibile stampare indicatori di ritaglio e crocini di registrazione. Gli indicatori di ritaglio rappresentano le dimensioni del foglio e vengono stampati ai quattro angoli della pagina. È possibile stampare gli indicatori di ritaglio da utilizzare come guide per il ritaglio della carta. I crocini di registrazione sono necessari per l'allineamento della pellicola per le prove o per le lastre di stampa su una rotativa a colori. I crocini vengono stampati su ciascun foglio di una separazione dei colori.

# Per stampare l'immagine attiva

**Area di lavoro Modifica**

- 1 Scegliere File > Stampa.
- 2 Nella casella di gruppo Stampante, fare clic su Stampante. Viene visualizzata la finestra di dialogo Stampa.
- 3 Scegliere una stampante dalla casella di riepilogo Nome, quindi fare clic su OK.
- 4 Fare clic sulla scheda Posizionamento, quindi digitare o impostare un valore nel controllo Numero di copie.
- 5 Nella casella di gruppo Orientamento, selezionare una delle seguenti opzioni:
	- Verticale
	- Orizzontale
- 6 Nella casella di gruppo Dimensione e posizioni impostare uno dei seguenti controlli:
	- Larghezza e Altezza: consente di specificare i valori di larghezza e altezza con cui impostare le dimensioni dell'immagine.
	- Scala: consente di ridimensionare l'immagine immettendo una percentuale.
	- Adatta alla pagina: adatta l'immagine alla pagina stampata.
	- Centra nella pagina: centra l'immagine sulla pagina stampata.
	- Angolo in alto a sinistra: posiziona l'immagine nell'angolo in alto a sinistra della pagina stampata.
	- Scostamento personale: consente di immettere valori nelle caselle Scostamento a sinistra e Scostamento in alto.
- 7 Fare clic sulla scheda Opzioni.
- 8 Nella casella di gruppo Output di stampa scegliere una delle seguenti opzioni:
	- Colore
- Scala di grigi
- Separazioni CMYK

Se si sceglie l'opzione Separazioni CMYK, è possibile selezionare la casella di controllo Etichette lastra CMYK nella casella di gruppo Crocini di stampa per stampare etichette CMYK su ciascuna lastra di stampa o pagina.

9 Fare clic su Stampa.

# Operazioni aggiuntive

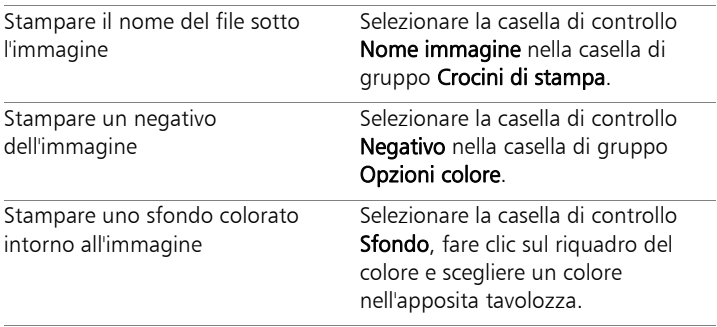

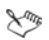

È possibile inserire la maggior parte delle opzioni di stampa in uno script; tuttavia, data la diversità dei driver di stampa, non è possibile inserire tutte le impostazioni della stampante negli script. Per ulteriori informazioni sulle operazioni di inserimento negli script, vedere ["Concetti di base sugli script" a pagina](#page-801-0) 798.

Per ulteriori informazioni sulle opzioni di stampa, vedere ["Creazione di layout" a pagina](#page-834-0) 831.

# Per stampare un provino a contatto

**Area di lavoro Gestione**

1 Nella tavolozza Raccolta, selezionare i file da stampare.

- 2 Nella barra degli strumenti Raccolta, fare clic sul pulsante del menu Raccolta e scegliere Stampa scheda contatti.
- 3 Specificare le impostazioni desiderate nella finestra di dialogo Stampa scheda contatti.
- 4 Fare clic su Stampa.

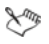

Per ulteriori informazioni sulle opzioni di stampa, vedere ["Informazioni di base sulla stampa" a pagina](#page-847-0) 844.

## Per stampare in un file

**Area di lavoro Modifica**

- 1 Scegliere File > Stampa.
- 2 Selezionare la casella di controllo Stampa su file.
- 3 Fare clic su Stampa.
- 4 Digitare un nome nella casella Nome del file di output.

# Per stampare immagini utilizzando un modello

- 1 Nell'area di lavoro Gestisci o Modifica, selezionare le miniature nella tavolozza Raccolta.
- 2 Scegliere File > Layout di stampa.

Viene visualizzata la finestra Layout di stampa.

3 Scegliere File ▶ Apri modello.

Viene visualizzata la finestra di dialogo Modelli.

4 Nella casella di gruppo **Categoria** selezionare una delle categorie riportate nell'elenco.

A destra della finestra vengono visualizzate le miniature dei modelli di ciascuna categoria. I modelli personalizzati salvati vengono visualizzati nella categoria Definito dall'utente. Se il modello personalizzato è stato salvato con le immagini, le celle vengono riempite di colore.

5 Scegliere un modello e fare clic su OK.

Nota: Se insieme al modello sono state salvate delle immagini, queste verranno visualizzate nelle celle del modello e nell'elenco delle miniature. Per i modelli senza immagini, le celle sono visualizzate in grigio nella miniatura del modello.

6 Trascinare le immagini nelle celle del modello.

Per riempire il modello con alcune copie della stessa immagine, trascinare la miniatura su una qualsiasi delle celle e fare clic sul

pulsante Riempi modello con immagine ...

7 Fare clic su File ▶ Stampa.

# فللمح

Per informazioni sul salvataggio dei modelli con collegamenti alle immagini, vedere ["Impostazione dei percorsi dei file" a](#page-783-0)  [pagina](#page-783-0) 780.

# ₽₹

Per eliminare un'immagine da un modello, selezionare l'immagine e premere Canc.

Per aprire le immagini è anche possibile scegliere File > Apri immagine.

# Per stampare indicatori di ritaglio e crocini di registrazione

**Area di lavoro Modifica**

- 1 Scegliere File > Stampa.
- 2 Nella casella di gruppo Stampante, fare clic su Stampante.

Viene visualizzata la finestra di dialogo Stampa.

- 3 Scegliere una stampante dalla casella di riepilogo Nome, quindi fare clic su OK.
- 4 Fare clic sulla scheda Opzioni.
- 5 Nella casella di gruppo Crocini di stampa selezionare una o entrambe le caselle di controllo riportate di seguito.
- Indicatori di ritaglio angolari: consente di stampare gli indicatori di ritaglio agli angoli dell'immagine.
- Indicatori di ritaglio centrali: consente di stampare gli indicatori di ritaglio all'interno dei bordi dell'immagine.
- Crocini di registrazione: consente di stampare i crocini di registrazione agli angoli dell'immagine.

# <span id="page-834-0"></span>Creazione di layout

È possibile creare un layout di stampa e posizionare singolarmente le immagini oppure applicare le stesse impostazioni a tutte le immagini.

Con la rotazione e lo zoom, è possibile modificare il layout di stampa delle immagini. Per impostazione predefinita, le immagini vengono visualizzate con un ingrandimento pari al 100%. È possibile eseguire uno zoom avanti per ingrandire un dettaglio dell'immagine o uno zoom indietro per visualizzare una porzione più ampia dell'immagine.

Quando si utilizza un layout di stampa, è possibile aggiungere dei titoli di testo descrittivi, annullare o ripetere le modifiche applicate e salvare il layout da utilizzare in seguito come modello.

# Per aggiungere immagini a un layout

**Area di lavoro Modifica**

1 Aprire l'immagine che si desidera stampare.

Per selezionare più file, tenere premuto Ctrl e fare clic su ciascuno dei file. Se i file sono consecutivi, fare clic sul primo file, premere Maiusc e fare clic sull'ultimo file.

2 Scegliere File Layout di stampa per aprire la finestra Layout di stampa.

Le miniature delle immagini selezionate vengono visualizzate sulla sinistra della finestra, mentre il layout della pagina viene visualizzato nell'area di lavoro principale.

Per aggiungere altre immagini alla finestra Layout di stampa, scegliere File > Apri immagine e scegliere le immagini.

3 Trascinare le miniature in una cella del modello o nella pagina del layout personalizzato.

# Operazioni aggiuntive

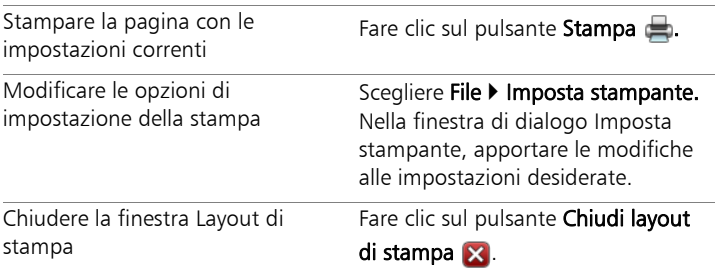

# Per disporre le immagini in un layout

**Area di lavoro Modifica**

- 1 Nella finestra Layout di stampa, selezionare una cella.
- 2 Fare clic su uno dei seguenti pulsanti:
	- Riempi modello con immagine : riempie il modello con l'immagine.
	- Formato libero **Pol**: consente di posizionare e ridimensionare manualmente l'immagine nella cella.
	- Dimensiona e centra  $\frac{1}{2}$ : le dimensioni dell'immagine vengono mantenute e l'immagine viene centrata nella cella
	- Riempi cella con immagine de : centra l'immagine e la adatta alle dimensioni della cella. Le proporzioni vengono mantenute, ma l'immagine potrebbe non essere interamente visibile.
	- Adatta e centra **a**: consente di centrare l'immagine e di ridimensionarla in modo da adattarla alle dimensioni della cella. Le proporzioni dell'immagine vengono mantenute.
- Rendi la cella ellittica **e** : crea una cella di forma ellittica.
- Rendi la cella rettangolare **:** crea una cella di forma rettangolare.

₽₹

Per posizionare le immagini con precisione, è possibile visualizzare la griglia.

# Per ruotare un'immagine nel layout

**Area di lavoro Modifica**

1 Nella finestra Layout di stampa, selezionare un'immagine. Per ruotare più immagini, tenere premuto il tasto Maiusc e selezionare le immagini.

- 2 Fare clic su uno dei seguenti pulsanti della barra degli strumenti:
	- Ruota a destra
	- Ruota a sinistra

# Per eseguire lo zoom

**Area di lavoro Modifica**

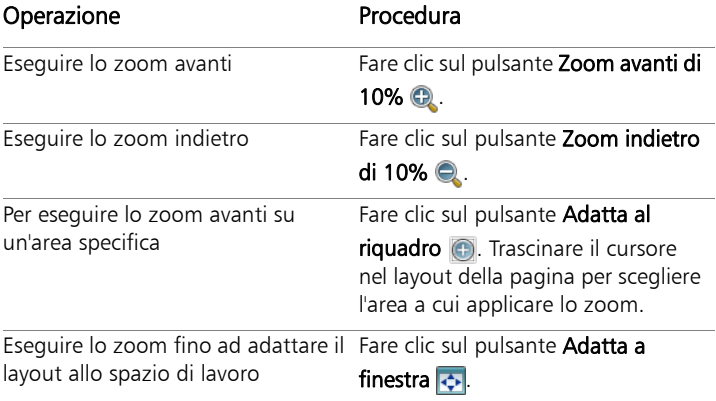

# Per creare un titolo

**Area di lavoro Modifica**

1 Scegliere File Layout di stampa per aprire la finestra Layout di stampa.

Le miniature delle immagini aperte vengono visualizzate sulla sinistra della finestra, mentre il layout della pagina viene visualizzato nell'area di lavoro del layout di stampa.

- 2 Trascinare le miniature in una cella del modello o nella pagina del layout personalizzato.
- 3 Fare clic sul pulsante Crea campo di testo  $T$ .
- 4 Trascinare il cursore per creare il riquadro di testo.
- 5 Immettere nel campo il testo che si desidera visualizzare sulla pagina stampata.
- 6 Impostare i controlli di carattere, attributi del carattere e allineamento.

Nota: Per continuare a utilizzare queste impostazioni, selezionare la casella di controllo Mantieni impostazioni testo.

7 Fare clic su **OK**.

## Operazioni aggiuntive

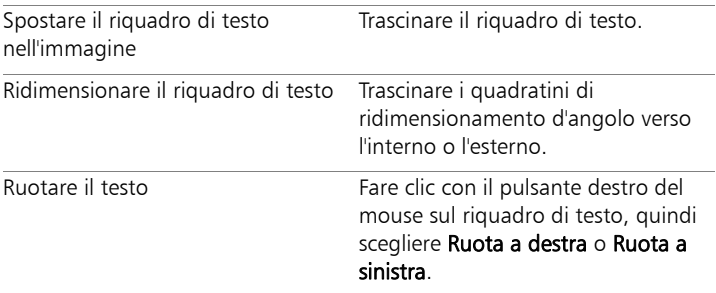

# Annullare o ripetere una modifica al layout

**Area di lavoro Modifica**

Scegliere Modifica  $\blacktriangleright$  Annulla per annullare una modifica al layout, oppure Modifica  $\triangleright$  Ripeti per ripetere la modifica al layout.

# Per modificare le impostazioni dell'area di lavoro Layout di stampa

**Area di lavoro Modifica**

- 1 Nella finestra Layout di stampa scegliere Visualizza > Opzioni. Viene visualizzata la finestra di dialogo Opzioni layout di stampa.
- 2 Scegliere un'unità di misura dalla casella di riepilogo Unità.
- 3 Nella casella di gruppo Disposizione automatica selezionare una o entrambe le caselle di controllo riportate di seguito.
	- Utilizza bordatura: crea una bordatura attorno a tutte le immagini. Per utilizzare questa opzione è necessario impostare i valori in Dimensione bordatura orizzontale e Dimensione bordatura verticale.
	- Adatta a pagina: consente di allargare automaticamente le immagini mantenendo invariate le proporzioni.
- 4 Nella casella di gruppo Opzioni modello effettuare una o entrambe le seguenti operazioni:
	- Per applicare la nuova opzione di posizionamento predefinito a tutte le celle del modello corrente, selezionare la casella di controllo Applica al modello corrente.
	- Per specificare la posizione predefinita delle immagini nelle celle del modello, scegliere un'opzione dalla casella di riepilogo Posizionamento predefinito.
- 5 Nella casella di gruppo Impostazioni della griglia selezionare le caselle di controllo desiderate tra quelle riportate di seguito.
	- Mostra griglia: consente di visualizzare la griglia.

• Blocca sulla griglia: consente di bloccare le immagini sulle linee della griglia durante il posizionamento.

Quando si seleziona Mostra griglia, diventa possibile contrassegnare anche la casella di controllo Griglia a punti per utilizzare una griglia con linee punteggiate anziché una griglia con linee continue. Deselezionare la casella di controllo per utilizzare la griglia a linee continue.

6 Fare clic su OK.

# Operazioni aggiuntive

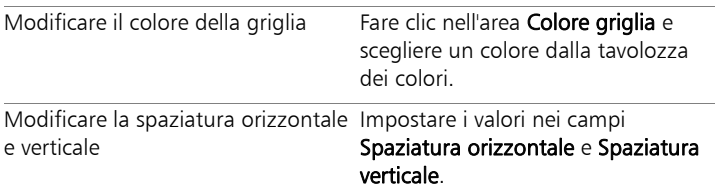

# <span id="page-839-0"></span>Modifica modelli

In modalità Layout di stampa è possibile apportare modifiche a più celle contemporaneamente. La posizione e le dimensioni delle celle sono bloccate quando si salva il layout come modello, quindi le celle non possono essere spostate né ridimensionate. È possibile aggiungere a un modello del testo descrittivo, che può essere utile nelle successive ricerche dei modelli.

Se un layout di stampa contiene alcune immagini che si desidera stampare ripetutamente, salvare il layout come modello con collegamenti alle immagini. Ogni volta che si apre il modello, vengono visualizzate le immagini nel layout.

È possibile eliminare un modello di stampa superfluo salvato.

Importante! Quando si stampa un modello su un foglio di carta più spesso, ad esempio un foglio di carta fotografica patinata, le immagini nel modello stampato potrebbero non adattarsi perfettamente ai relativi bordi della cella. Per correggere questo problema, spostare il layout del modello in Corel PaintShop Pro.

## Per modificare le celle del modello

**Area di lavoro Modifica**

1 Fare clic sulla cella che si desidera modificare.

Per modificare più celle, tenere premuto il tasto Ctrl e scegliere le celle.

2 Scegliere Modifica e selezionare i comandi che si desidera applicare alle celle del modello.

# Per immettere il testo descrittivo di un modello

**Area di lavoro Modifica**

- 1 Caricare un modello oppure crearne uno nuovo.
- 2 Nella barra degli strumenti Layout di stampa, fare clic sul pulsante Salva modello<sup>11</sup>.

Verrà visualizzata la finestra di dialogo Salva.

Per associare un nome specifico al modello, immetterlo nel campo Nome.

3 Nel campo Descrizione immettere le informazioni desiderate.

Per salvare il modello con le immagini in esso contenute, selezionare la casella di controllo Salva con immagini.

4 Fare clic su OK.

Se non è stato modificato il nome del modello, verrà richiesto se sovrascrivere il modello o annullare l'operazione.

# Per spostare il modello

**Area di lavoro Modifica**

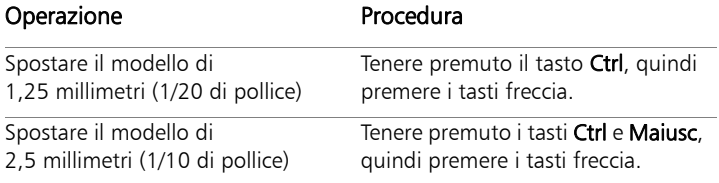

# ଭୂ≲

Se si verifica sempre lo stesso tipo di errore di stampa, è possibile riposizionare il modello e salvarlo assegnandogli un nome che consenta di associarlo a una stampante specifica.

# Per convertire un modello con immagini in layout

**Area di lavoro Modifica**

- 1 Aprire il modello che si desidera modificare.
- 2 Fare clic sul pulsante **Nuovo modello**  $\Box$ .

Viene visualizzata una finestra di dialogo in cui viene chiesto se si desidera mantenere le immagini correnti nel nuovo modello.

3 Fare clic su Sì.

# Per salvare un modello con le immagini

**Area di lavoro Modifica**

1 Fare clic sul pulsante Salva modello  $\Box$ .

Verrà visualizzata la finestra di dialogo Salva.

- 2 Immettere un nome per il nuovo modello nel campo Nome.
- 3 Selezionare la casella di controllo Salva con immagini.
- 4 Fare clic su OK

# Per eliminare un modello

**Area di lavoro Modifica**

- 1 Scegliere File > Layout di stampa.
- 2 Nella finestra Layout di stampa fare clic su Apri modello  $\Box$ . Viene visualizzata la finestra di dialogo Modelli.
- 3 Scegliere una categoria dall'elenco Categoria.
- 4 Selezionare la miniatura del modello che si desidera eliminare.
- 5 Fare clic su Elimina.

# <span id="page-842-0"></span>Modifica e salvataggio dei layout

In Corel PaintShop Pro sono presenti vari modelli con layout diversi che possono essere utilizzati per stampare le immagini. I layout creati possono essere salvati come modelli.

È possibile disporre le immagini in un layout automaticamente o manualmente. Prima di disporre le immagini in modo automatico, è necessario decidere se includere o meno le bordature. Se non si utilizzano bordature, in Corel PaintShop Pro le immagini potrebbero essere disposte con bordi di congiungimento. È anche necessario scegliere se dimensionare le immagini per adattarle al layout. Se non si seleziona questa opzione, in Corel PaintShop Pro le immagini mantengono la stessa dimensione o, se necessario, vengono rimpicciolite per adattarsi alla sezione. Corel PaintShop Pro divide la pagina in sezioni della stessa misura e ciascuna sezione viene occupata da un'immagine. Vengono utilizzate soltanto le immagini presenti sulla pagina o sull'area di lavoro.

Le linee orizzontali e verticali della griglia aiutano a posizionare gli elementi sulla pagina. È possibile visualizzarle, nasconderle e impostarne le preferenze per la spaziatura e l'aspetto. Se visualizzate, le griglie sono visibili in tutte le finestre di immagini che risultano aperte.

È possibile bloccare le immagini sulla linea più prossima della griglia del layout.

# Per ridimensionare un'immagine nel layout di stampa

**Area di lavoro Modifica**

- 1 Fare clic sul pulsante Ridimensiona <sup>nel</sup>l nella barra degli strumenti.
- 2 Selezionare una delle seguenti opzioni:
	- Percentuale dell'originale: l'immagine viene ridimensionata della percentuale specificata nelle caselle Larghezza o Altezza.
	- Dimensione reale/di stampa: l'immagine viene ridimensionata in base ai valori specificati nelle caselle Larghezza o Altezza senza modificarne le proporzioni.

وسمع

Il ridimensionamento di un'immagine da stampare può peggiorare la qualità dell'immagine. Quando si ingrandisce un'immagine, il livello di dettaglio e il livello di nitidezza diminuiscono. Come regola generale è consigliabile evitare di ingrandire o ridurre un'immagine di oltre il 25%.

₽₹

È anche possibile ridimensionare un'immagine manualmente trascinando un quadratino di ridimensionamento d'angolo.

# Per utilizzare i bordi in un layout di stampa

**Area di lavoro Modifica**

- 1 Scegliere Visualizza > Opzioni.
- 2 Selezionare la casella di controllo Utilizza bordatura, quindi immettere o impostare dei valori nei controlli Dimensione bordatura orizzontale e Dimensione bordatura verticale.

La larghezza predefinita della bordatura è di 1,27 centimetri (0,5 pollici).

3 Fare clic su OK.

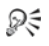

Per ridimensionare le immagini fino ad adattarle alle rispettive celle, selezionare la casella di controllo Adatta a pagina.

Prima di decidere dove posizionare le immagini, è possibile posizionarle temporaneamente nell'area di lavoro intorno alla pagina.

È anche possibile disporre le immagini manualmente trascinando l'immagine in una nuova posizione nella pagina.

## Per visualizzare la griglia

**Area di lavoro Modifica**

Selezionare Visualizza > Mostra griglia.

# Per bloccare le immagini sulla griglia del layout

**Area di lavoro Modifica**

Scegliere Visualizza ▶ Blocca sulla griglia.

# Per modificare le impostazioni della griglia del layout

**Area di lavoro Modifica**

1 Scegliere Visualizza > Opzioni.

Viene visualizzata la finestra di dialogo Opzioni layout di stampa.

- 2 Nella casella di gruppo Impostazioni della griglia selezionare le caselle di controllo desiderate tra quelle riportate di seguito.
	- Mostra griglia: consente di visualizzare la griglia.
	- Blocca sulla griglia: consente di bloccare le immagini sulle linee della griglia durante il posizionamento.

Nota: Quando si seleziona Mostra griglia, diventa possibile selezionare anche la casella di controllo Griglia a punti per utilizzare una griglia con linee punteggiate anziché una griglia con linee continue.

## Operazioni aggiuntive

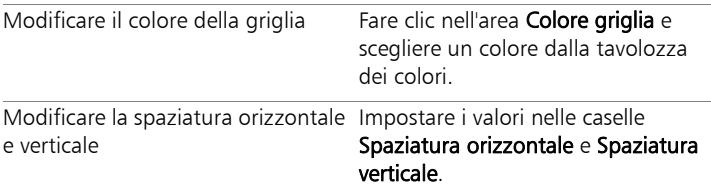

### Per salvare un layout personalizzato come modello

**Area di lavoro Modifica**

1 Fare clic sul pulsante Salva modello  $\blacksquare$ .

Verrà visualizzata la finestra di dialogo Salva.

- 2 Immettere un nome per il nuovo modello nel campo Nome. Per salvare il modello con i collegamenti alle immagini, selezionare la casella di controllo Salva con immagini.
- 3 Fare clic su OK.

# Per ruotare un'immagine nel layout

**Area di lavoro Modifica**

- 1 Selezionare l'immagine.
- 2 Scegliere Immagine, quindi selezionare uno dei seguenti comandi:
	- Ruota a destra
	- Ruota a sinistra

# Per disporre un'immagine nel layout

**Area di lavoro Modifica**

• Trascinare l'immagine in una posizione nella pagina.

# <span id="page-846-0"></span>Stampa mediante separazione dei colori in quadricromia

Corel PaintShop Pro converte le immagini per la stampa a colori sostituendo i colori RGB (rosso, verde e blu) visualizzati sullo schermo con i colori CMYK (ciano, magenta, giallo e nero) utilizzati nella stampa. Ogni colore CMYK può essere stampato su una pagina a parte. Si tratta di un'opzione utile se il lavoro va inviato a un servizio di prestampa o a una stampante di qualità elevata.

La separazione dei colori CMYK per la stampa è una procedura diversa dalla suddivisione nei canali di colore. In Corel PaintShop Pro, in caso di suddivisione dei canali dei colori, il bianco viene trattato come tutti i colori e il nero come nessun colore. In Corel PaintShop Pro, in caso di stampa con separazione dei colori CMYK, il nero viene trattato come tutti i colori e il bianco come nessun colore.

# Per stampare utilizzando la separazione dei colori in quadricromia

**Area di lavoro Modifica**

1 Scegliere File ▶ Stampa.

Viene visualizzata la finestra di dialogo Stampa.

- 2 Fare clic sulla scheda Opzioni.
- 3 Nella casella di gruppo Output di stampa selezionare la casella di controllo Separazioni CMYK.
- 4 Fare clic su Stampa.

 $x_{\frac{1}{2}}$ 

È anche possibile scegliere altre opzioni di stampa. Per ulteriori informazioni, vedere ["Stampa di immagini" a pagina](#page-828-0) 825.

# <span id="page-847-0"></span>Informazioni di base sulla stampa

In questa sezione di riferimento sono riportate delle nozioni per la comprensione di alcuni dei fattori che influiscono sulla stampa delle immagini, nozioni che risulteranno utili sia ai neofiti che ai più esperti.

## Immagini e risoluzione della stampante

Il meccanismo di funzionamento delle stampanti laser e a getto di inchiostro prevede l'applicazione di inchiostro nero o a colori sulla carta sotto forma di punti. La risoluzione dell'immagine viene misurata in pixel per pollice (ppi, pixel per inch), mentre la risoluzione della stampante viene misurata in punti per pollice (dpi, dots per inch). Le dimensioni delle immagini stampate vengono espresse in pollici e vengono calcolate come dimensioni dell'immagine in pixel divise per i pixel per pollice. Per informazioni sulla visualizzazione delle informazioni delle immagini, vedere ["Visualizzazione di immagini e di](#page-88-0)  [informazioni sulle immagini" a pagina 85.](#page-88-0)

Le immagini con valori dpi superiori presentano più dati e comportano una qualità di stampa superiore. È possibile ridimensionare le immagini per creare dimensioni di stampa superiori, ma a scapito della qualità che risente della risoluzione di stampa (ppi) ridotta. Per informazioni sul ridimensionamento delle immagini, vedere ["Ridimensionamento](#page-256-0)  [delle immagini" a pagina 253.](#page-256-0)

Quando si sceglie la risoluzione per le immagini create, è bene tenere presente la risoluzione della stampante utilizzata. Per determinare le dimensioni delle immagini per la stampa, seguire le indicazioni riportate di seguito:

- Per le stampanti a 300 dpi, utilizzare immagini con risoluzione da 72 a 120 ppi.
- Per le stampanti a 600 dpi, utilizzare immagini con risoluzione da 125 a 170 ppi.

• Per le stampanti a 1200 dpi, utilizzare immagini con risoluzione da 150 a 200 ppi.

## Colore e luminosità delle immagini

La visualizzazione del colore sui monitor dei computer è il risultato della combinazione di luce rossa, verde e blu sullo schermo. Le stampanti a colori, invece, utilizzano una combinazione di inchiostri ciano, magenta, giallo e nero. La differenza tra le due modalità cromatiche può fare apparire l'immagine su carta più scura rispetto all'immagine su schermo. Man mano che si acquisisce familiarità con la gestione dei colori nella stampante, è possibile regolare le immagini in modo da compensare i valori cromatici per queste differenze. Se l'immagine stampata risulta troppo scura, è possibile regolarne la luminosità o il contrasto.

# Qualità della carta

Il colore e la trama della carta su cui si stampa incidono sulla qualità dell'immagine stampata. Ad esempio, la carta porosa può causare uno scolorimento, la carta colorata può alterare i colori originali dell'immagine e la carta biancastra può ridurre il contrasto e la lucentezza dei colori dell'immagine. Per ottenere consigli sul tipo di carta da utilizzare per la stampa, è possibile consultare la documentazione fornita con la stampante.

# Formati dei file

Quando si salva l'immagine in formato PspImage, è possibile sfruttare la massima flessibilità per la stampa con una stampante personale. Corel PaintShop Pro stampa tutti i livelli di un'immagine, quindi non è necessario eseguire appiattimenti (o unire tutti i livelli). Se si utilizza una stampante in bianco e nero, stampare le immagini in scala dei grigi.

Se si inviano le immagini a un servizio di stampa è necessario appiattirle, cioè unire i livelli, prima di salvare le immagini. Il programma appiattisce automaticamente un'immagine quando viene salvata nei formati diversi da PspImage. Per informazioni sui requisiti di formato dei file, risoluzione e profondità del colore, è bene rivolgersi alla tipografia di fiducia.

# **Condivisione delle foto**

Le opzioni di Corel PaintShop Pro consentono di inviare le fotografie tramite e-mail o di condividerle su un sito di condivisione.

Questa sezione presenta i seguenti argomenti:

- [Invio di fotografie tramite e-mail](#page-850-0)
- [Caricamento delle fotografie su un sito di condivisione](#page-852-0)
- [Creazione dei progetti Condividi viaggio](#page-855-0)

# <span id="page-850-0"></span>Invio di fotografie tramite e-mail

È possibile inviare tramite e-mail fotografie da qualsiasi area di lavoro di Corel PaintShop Pro.

Gli elementi possono essere inviati tramite e-mail nei seguenti modi.

- Foto incorporate: consente di incorporare le fotografie da visualizzare nel corpo del messaggio e-mail. In questo modo il destinatario dell'e-mail può vedere le fotografie non appena apre il messaggio. Le foto incorporate sono visualizzate solo nei messaggi in formato HTML. Si tratta di un formato standard, ma se il destinatario utilizza testo semplice o RTF (Rich Text Format) utilizzare l'opzione Allegati.
- Allegati: consente di inviare le fotografie come file allegati. Ogni elemento viene allegato come file singolo, il formato di file originale viene mantenuto e il destinatario del messaggio può scegliere come visualizzare le fotografie.

# Scelta delle dimensioni delle fotografie

È possibile ridimensionare le fotografie per ridurne le dimensioni oppure per contenere le dimensioni totali dell'e-mail. Ad esempio, riducendo le dimensioni di una fotografia è possibile inviare quest'ultima a un cellulare. L'impostazione Dimensione massima foto consente di scegliere la larghezza massima in pixel delle fotografie senza modificare le proporzioni dell'immagine. Ad esempio, se la fotografia è 2048 pixel  $\times$  pixel e le dimensioni massime sono impostate su 640 pixel, l'immagine viene ridimensionata a 640 pixel  $\times$  480 pixel. I dati relativi alle dimensioni di ciascuna immagine vengono visualizzati sopra la miniatura di anteprima nella finestra di dialogo E-mail; le dimensioni totali del messaggio vengono riportate accanto alla miniatura di anteprima.

# Applicazione e-mail

Per inviare fotografie tramite e-mail, il computer deve disporre di una connessione a Internet e di un'applicazione e-mail predefinita che supporti lo standard MAPI, come Microsoft Outlook, e deve essere configurato per utilizzare il client e-mail MAPI.

# Per inviare fotografie tramite e-mail

- 1 Scegliere File > E-mail, quindi scegliere una delle seguenti opzioni:
	- Immagine attiva: consente di inviare la fotografia attiva nella finestra dell'immagine.
	- Tutte le immagini aperte: consente di inviare tutte le fotografie aperte nella finestra dell'immagine.
	- Tutti gli elementi selezionati: consente di inviare le fotografie selezionate.
- 2 Nella casella di dialogo E-mail, selezionare una delle seguenti opzioni:
- Foto incorporate: consente di visualizzare le fotografie nel corpo del messaggio e-mail.
- Allegati (formato di file originale): consente di inviare le fotografie come singoli file allegati. Questa opzione conserva i formati file originali.
- 3 Scegliere l'impostazione delle dimensioni nell'elenco a discesa Dimensione massima foto.

Le dimensioni totali dell'e-mail vengono visualizzate a lato dell'anteprima.

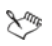

Alcuni provider di posta impongono dei limiti alle dimensioni dei messaggi, impedendo l'invio o la ricezione di e-mail molto grandi. È possibile ridurre le dimensioni dell'e-mail scegliendo un valore più basso per l'impostazione Dimensione massima foto oppure selezionando un numero inferiore di fotografie.

L'opzione Foto incorporate è disponibile solo per i client e-mail che supportano un protocollo MAPI esteso, ad esempio Outlook.

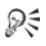

È possibile rivedere gli elementi in fase di invio facendo clic sulle frecce di riproduzione visualizzate sotto la miniatura Anteprima.

# <span id="page-852-0"></span>Caricamento delle fotografie su un sito di condivisione

È possibile caricare le fotografie sui siti di condivisione, come Facebook, Flickr e Google+, direttamente dall'applicazione quando si è collegati a Internet.

Durante il caricamento, è possibile organizzare le foto in album. Si può scegliere di inserirle in album già esistenti o di creare nuovi album.

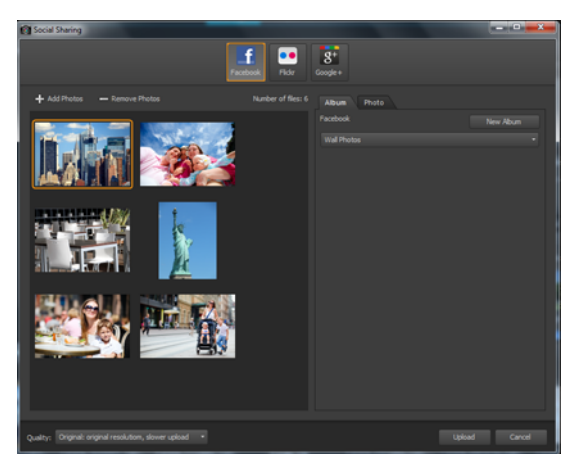

È possibile caricare i file sui siti di condivisione, quali Facebook, Flickr e Google+.

### Selezione della qualità dell'immagine

Per determinare la qualità immagine di una foto, è possibile scegliere tra due opzioni:

- Originale: conserva l'immagine originale e ne garantisce la massima qualità.
- Consigliato: riduce la dimensione del file e la qualità dell'immagine per ottimizzarne il caricamento. Più il file è piccolo, più il caricamento sarà veloce.

# Per caricare le fotografie su un social network

1 Nella tavolozza Raccolta (disponibile da qualsiasi area di lavoro), selezionare le fotografie da condividere.

Se la tavolozza Raccolta non viene visualizzata, scegliere Visualizza

 $\triangleright$  Tavolozze  $\triangleright$  Raccolta oppure premere Maiusc + F9.

- 2 Fare clic sul pulsante Condividic
- 3 Nella finestra di dialogo Condividi foto, fare clic su uno dei seguenti pulsanti relativi al sito di condivisione:
	- Facebook
	- Flickr
	- Google+
- 4 Fare clic sulla scheda Album, quindi eseguire una delle seguenti operazioni:
	- Selezionare un album dall'elenco per aggiungere le foto in un album esistente.
	- Fare clic su Nuovo album, immettere il nome e la descrizione, quindi fare clic su Crea per creare un nuovo album.
- 5 Fare clic sulla scheda Foto e modificare i campi.

Se sono stati selezionati più siti di condivisione, i campi potrebbero non applicarsi a tutti i siti in questione; verranno caricate solo le informazioni supportate dal sito di condivisione selezionato.

- 6 Selezionare un'opzione dall'elenco a discesa Qualità.
- 7 Fare clic su Carica.

# $\mathcal{X}^m$

È possibile caricare le foto su un sito solo dopo aver effettuato l'accesso.

Per consentire la visualizzazione delle informazioni sulla posizione per le foto sul sito di condivisione, verificare che le impostazioni sulla privacy rendano visibili tali informazioni.

Se l'accesso non riesce e si sta utilizzando una rete aziendale, potrebbe essere necessario modificare le impostazioni del server proxy sul computer. Per informazioni sulla struttura del server proxy della rete aziendale, rivolgersi all'amministratore di rete.

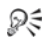

Per aggiungere o rimuovere le fotografie, fare clic su **Aggiungi** foto o Rimuovi foto.

# <span id="page-855-0"></span>Creazione dei progetti Condividi viaggio

È possibile creare una presentazione interattiva delle foto e visualizzarle in una mappa. Il progetto creato viene salvato come file HTML, che può essere pubblicato sul blog o caricato su Dropbox. Se si carica il progetto su Dropbox, il relativo collegamento può essere pubblicato automaticamente su Facebook.

Per ulteriori informazioni sulla mappatura delle foto, vedere ["Aggiunta](#page-135-0)  [delle informazioni sulla posizione" a pagina 132.](#page-135-0)

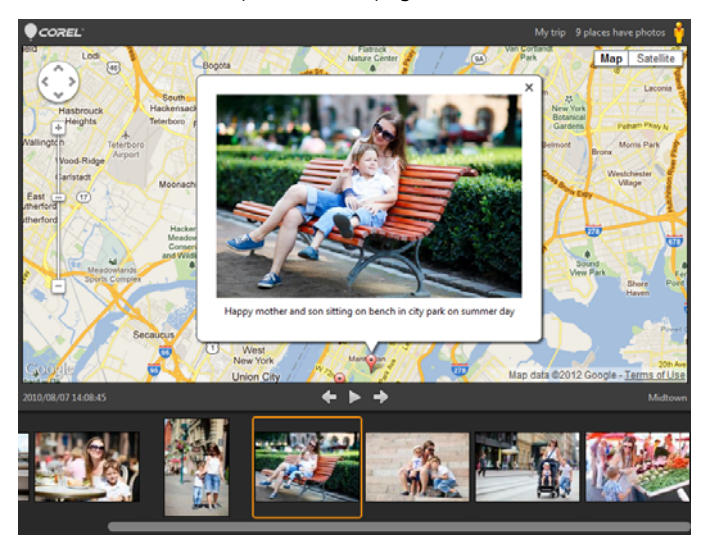

Con Condividi viaggio è possibile creare presentazioni interattive in grado di mappare le foto in base alla posizione. Fare clic sulla foto presente sulla mappa per visualizzarne la versione ingrandita.

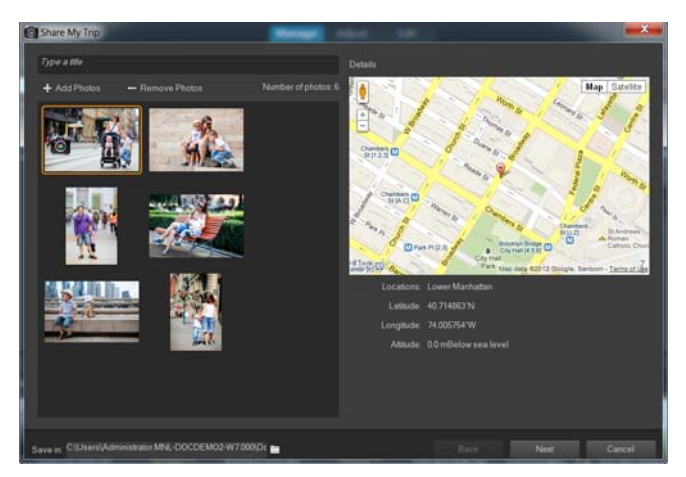

Nella finestra di dialogo Condividi viaggio è possibile aggiungere un titolo alla presentazione, visualizzare le informazioni sulla posizione e scegliere la cartella in cui salvare il progetto.

# Per creare un progetto Condividi viaggio

1 Selezionare le foto da inserire nel progetto.

È possibile selezionare fino a 200 foto. Nel progetto si possono utilizzare solo le foto che contengono le informazioni sulla posizione.

- 2 Fare clic sul pulsante Condividi viaggio
- 3 Nella finestra di dialogo Condividi viaggio, fare clic su Digitare un titolo e dare un titolo al progetto.

Se non si immette un titolo, il nome del progetto sarà Il mio viaggio.

4 Nella finestra Salva in, specificare un percorso per il progetto o fare clic sull'icona della cartella per scegliere la cartella in cui salvare il progetto.

- 5 Fare clic su Avanti.
- 6 Fare clic sul pulsante Anteprima nel browser  $\mathcal{P}_e$  per visualizzare in anteprima il progetto nel browser.
- 7 Abilitare una delle seguenti caselle di controllo:
	- Sì, carica la mia mappa delle foto in una cartella pubblica di Dropbox.
	- No, effettuerò la condivisione in seguito.

Scegliere la seconda opzione se si desidera pubblicare direttamente il file HTML (ad esempio, su un blog).

Se invece si desidera caricarlo su Dropbox e pubblicare il relativo collegamento su Facebook, attivare la casella di controllo Condividi il collegamento su Facebook e selezionare una miniatura.

や

Prima di poter caricare e condividere il progetto su Dropbox e Facebook, è necessario effettuare l'accesso.

Se non si riesce a eseguire il caricamento su Dropbox, verificare le dimensioni del progetto e controllare il limite delle dimensioni di account e di caricamento relativo all'account Dropbox (www.dropbox.com).

₽₹

Per aggiungere o rimuovere le foto selezionate, fare clic su Aggiungi foto o Rimuovi foto.

# **Creazione di immagini per il Web**

È possibile salvare e ottimizzare le immagini per il Web in modo da ridurre la dimensione dei file di immagine e caricare le immagini più rapidamente. È possibile utilizzare gli strumenti Web per creare sfondi di pagine Web oppure hotspot e rollover mappando e suddividendo le immagini, oltre a proteggerle mediante l'aggiunta di filigrane contenenti le informazioni sull'autore e di copyright.

Questa sezione presenta i seguenti argomenti:

- [Salvataggio di immagini per il Web](#page-858-0)
- [Utilizzo dei file GIF](#page-861-0)
- [Utilizzo dei file JPEG](#page-868-0)
- [Utilizzo dei file PNG](#page-870-0)
- [Visualizzazione dell'anteprima delle immagini nei browser Web](#page-874-0)
- [Suddivisione delle immagini](#page-876-0)
- [Mappatura delle immagini](#page-882-0)
- [Creazione di rollover di immagini](#page-888-0)
- [Utilizzo delle filigrane digitali](#page-889-0)
- [Aggiunta delle filigrane visibili](#page-894-0)

# <span id="page-858-0"></span>Salvataggio di immagini per il Web

Poiché la maggior parte dei browser Web riconosce le immagini GIF e JPEG, questi due formati sono quelli utilizzati più frequentemente per il salvataggio delle immagini per il Web. Le versioni più recenti dei

browser Web sono in grado di riconoscere anche il più recente formato PNG; inoltre, numerosi browser Web supportano anche i formati Wireless Bitmap (WBMP) e iMode, utilizzati in genere con i dispositivi wireless.

Quando si salvano immagini per il Web vi sono tre elementi principali da considerare: i livelli, la profondità del colore e la dimensione del file.

## Livelli

Poiché non è possibile visualizzare immagini con livelli utilizzando i browser Web correntemente disponibili, è necessario appiattire l'immagine prima di salvarla in un formato adatto al Web.

# Profondità del colore

In alcuni computer non è possibile visualizzare più di 256 colori. Le immagini Web che contengono un numero superiore di colori sono visualizzate mediante il sistema di retinatura del browser. Questa operazione può causare distorsioni del colore. Se si riduce la profondità di colore dell'immagine a 8 bit (256 colori) prima di copiarla nella pagina Web, l'aspetto dell'immagine sarà più omogeneo. Per ulteriori informazioni sulla profondità del colore, vedere ["Utilizzo delle funzioni](#page-712-0)  [avanzate del colore" a pagina 709](#page-712-0).

# Formati e dimensioni dei file per il Web

La dimensione del file interessa la maggior parte degli utenti che aprono una pagina Web. Più il file è grande e più tempo occorrerà per scaricare l'immagine, di conseguenza maggiore sarà il tempo di attesa per gli utenti. È opportuno utilizzare un formato di file che consenta di ridurre le dimensioni dell'immagine pur conservando la migliore qualità possibile.

Salvare le immagini per il Web in uno dei seguenti formati di file:

- GIF: con questo formato è possibile comprimere immagini al tratto e con aree di colori simili. Questo formato supporta i colori a 8 bit (256 colori). Esistono due versioni del formato GIF: 89a, che consente di salvare le informazioni e trasparenza, e 87a, che non consente questa operazione. Entrambe le versioni sono riconosciute dalla maggior parte dei browser e utilizzano la compressione senza perdita di dati.
- JPEG: con questo formato è possibile comprimere le immagini fotografiche in modo efficiente. Questo formato supporta i colori a 24 bit (16,7 milioni di colori), utilizza la compressione con perdita di dati ed è riconosciuto dalla maggior parte dei browser.
- PNG: questo formato sempre più diffuso comprime le immagini in modo efficiente. Supporta i colori fino a 24 bit (16,7 milioni di colori) e utilizza la compressione senza perdita di dati. Non è largamente utilizzato come il formato JPEG, per cui alcune funzioni di tale formato non sono disponibili per i browser meno recenti.
- Wireless Bitmap (WBMP): questo formato viene utilizzato da numerosi dispositivi wireless. Le immagini sono in bianco e nero e sono compresse senza perdita di dati.

### Differenza tra compressione con e senza perdita di dati

La compressione con perdita di dati elimina i dati per ridurre le dimensioni dei file. La compressione senza perdita di dati conserva tutti i dati dell'immagine originale e riduce le dimensioni dei file memorizzando i motivi dei pixel nell'immagine.

# Per appiattire un'immagine

**Area di lavoro Modifica**

Scegliere Livelli > Unisci > Unisci tutto (Appiattisci).

# <span id="page-861-0"></span>Utilizzo dei file GIF

Con Corel PaintShop Pro è possibile ottimizzare i file GIF in modo da ottenere una qualità ottimale riducendo al minimo la dimensione del file. È possibile salvare le immagini con o senza trasparenza a seconda di come si desidera visualizzarle nelle pagine Web.

Le immagini con tavolozza (cioè con un massimo di 256 colori, quali i file GIF o PNG) non supportano gli sfondi trasparenti, ma spesso per una pagina Web è necessario rendere trasparente una parte dell'immagine. Ad esempio, per visualizzare lo sfondo della pagina Web intorno a un logo circolare. In questo caso, è possibile scegliere di non visualizzare un colore. La maggior parte dei browser Web supporta questa opzione per rendere trasparente il colore in modo efficiente.

Nella finestra di dialogo Ottimizzazione GIF vi sono quattro aree con schede che consentono di configurare la trasparenza, il colore e il formato del file. Nella quinta area con schede vengono visualizzati i tempi approssimativi di download dell'immagine con modem di diverse velocità.

### Trasparenza di Ottimizzazione GIF

È possibile basare la trasparenza sull'immagine esistente o sulla trasparenza del livello, oppure eseguire il campionamento del colore nell'immagine che si desidera rendere trasparente. Se nell'immagine è presente una selezione, è possibile basare la trasparenza su di essa.

### Trasparenza parziale di Ottimizzazione GIF

Un file GIF non può contenere pixel parzialmente trasparenti. Tutti i pixel devono essere trasparenti oppure opachi (visibili). Le immagini originali possono contenere pixel parzialmente trasparenti se non contengono un livello di sfondo e se è stata ridotta l'opacità di un

livello, aggiunta una maschera, sfumata una selezione oppure se è stato utilizzato un pennello con opacità ridotta. È possibile determinare se i pixel parzialmente trasparenti vengono convertiti in opachi o trasparenti e se si desidera miscelarli con un altro colore.

Importante! Se nella scheda Trasparenza è stata selezionata l'opzione Nessuna, le opzioni in questa area non sono disponibili.

# Colori di Ottimizzazione GIF

La profondità di colore delle immagini GIF è 8 bit, il che significa che le immagini possono contenere fino a 256 colori. Poiché questi colori sono memorizzati in una tavolozza, un'immagine che contiene un massimo di 256 colori viene definita immagine con tavolozza. Per ridurre la dimensione del file è possibile impostare meno di 256 colori e utilizzare le opzioni di questa scheda per selezionare il numero di colori e il tipo di tavolozza utilizzati.

# Formato di Ottimizzazione GIF

Le immagini GIF possono essere interlacciate o non interlacciate. Questa impostazione influisce sul modo in cui l'immagine viene visualizzata sul computer con una connessione Internet lenta. È inoltre possibile salvare l'immagine in una versione precedente del formato GIF per migliorare la compatibilità con le applicazioni precedenti.

# Durata scaricamento di Ottimizzazione GIF

Nell'area con schede Durata scaricamento della finestra di dialogo Ottimizzazione GIF vengono visualizzati la dimensione del file compresso e i tempi di scaricamento previsti per quattro diverse velocità Internet. Se le dimensioni del file sono eccessive è possibile ridurle diminuendo il numero di colori.

## Utilizzo della Creazione guidata GIF trasparente

È possibile aprire la Creazione guidata GIF trasparente dalla finestra di dialogo Ottimizzazione GIF. In tal modo si avvierà una procedura guidata per l'ottimizzazione dei file GIF.

# Interlacciamento

L'interlacciamento è un metodo mediante il quale è possibile visualizzare sullo schermo un'immagine basata su Web a una risoluzione bassa, in blocchi. Man mano che vengono caricati i dati dell'immagine, la qualità dell'immagine migliora.

# Per ottimizzare e salvare un file GIF

**Area di lavoro Modifica**

# 1 Scegliere File ▶ Esporta ▶ Ottimizzazione GIF.

Viene visualizzata la finestra di dialogo Ottimizzazione GIF. Nelle aree di anteprima di sinistra viene visualizzata l'immagine corrente e in quella di destra il file GIF risultante.

- 2 Fare clic sulla scheda Trasparenza e selezionare una delle seguenti opzioni:
	- Nessuna: crea un file GIF che non utilizza impostazioni di trasparenza.
	- Trasparenza dell'immagine o del livello esistenti: utilizza le informazioni sulla trasparenza correnti estratte dall'immagine.
	- Interna alla selezione corrente: rende trasparenti tutti gli elementi all'interno della selezione di un'immagine.
	- Esterna alla selezione corrente: rende trasparenti tutti gli elementi all'esterno della selezione di un'immagine.
	- Corrispondente al colore: basa la trasparenza su un colore selezionato. Fare clic sulla casella del colore per selezionare un colore oppure sceglierne uno dall'immagine spostando il cursore sull'immagine e facendo clic su un colore. Successivamente, impostare o immettere un valore di tolleranza nella casella
Tolleranza per specificare il livello di corrispondenza tra i colori e il colore selezionato per applicare la trasparenza.

- 3 Fare clic sulla scheda Trasparenza parziale e selezionare una delle seguenti opzioni:
	- Rendi trasparenti i pixel con meno di x% opacità: determina il valore di opacità a cui i pixel diventano trasparenti. I pixel il cui valore di opacità è inferiore al valore immesso diventano trasparenti. I pixel con opacità superiore al valore specificato diventano opachi. Più si riduce il valore e più diminuirà il numero di pixel trasparenti.
	- Usa retinatura al 50%: i pixel parzialmente trasparenti vengono convertiti in opachi mediante l'applicazione del colore di miscelatura selezionato o del colore dell'immagine (a seconda dell'opzione di miscelatura), quindi viene applicata la retinatura al 50% per rendere i colori più naturali.
	- Usa retinatura con diffusione di errore: i pixel parzialmente trasparenti vengono convertiti in opachi mediante l'applicazione del colore di miscelatura selezionato o del colore dell'immagine (a seconda dell'opzione di miscelatura), quindi viene applicata la retinatura con diffusione di errore per rendere i colori più naturali.
- 4 Scegliere una delle seguenti opzioni per impostare la modalità di miscelatura dei pixel parzialmente trasparenti:
	- Sì: miscela i pixel parzialmente trasparenti con il colore visualizzato nella casella Colore miscelatura. Per scegliere un nuovo colore, fare clic nella casella Colore e selezionare il colore desiderato nella finestra di dialogo Colore. I pixel parzialmente trasparenti al di sotto del valore specificato in precedenza vengono miscelati con questo colore.
	- No: utilizza il colore dell'immagine esistente con opacità al 100%.

5 Fare clic sulla scheda Colori e immettere o impostare un valore nella casella Indicare il numero di colori per stabilire il numero di colori per l'immagine.

Nota: Eliminando i colori, non solo si riduce la dimensione del file ma diminuisce anche la qualità dell'immagine. Utilizzare le aree di anteprima per ottenere l'equilibrio ottimale tra la dimensione del file e la qualità dell'immagine.

6 Immettere o impostare un valore in Indicare la percentuale di retinatura.

L'intervallo è compreso tra 16 e 256 colori. Questa opzione determina il modo in cui sono disposti i pixel in un'immagine in Corel PaintShop Pro per compensare i colori mancanti nei pixel adiacenti.

- 7 Selezionare una delle seguenti opzioni per specificare la tavolozza colori dell'immagine:
	- Tavolozza esistente: consente di utilizzare una tavolozza dell'immagine esistente.
	- Standard/sicura per il Web: consente di utilizzare una tavolozza sicura per il Web per le immagini che si desidera utilizzare sul Web.
	- Taglio medio ottimizzato: consente di ridurre i colori dell'immagine. Se si attiva questa opzione, è possibile selezionare la casella di controllo Incrementa colori selezionati di per intensificare i colori selezionati in base al valore specificato. I colori selezionati appariranno in risalto rispetto al resto dell'immagine. Per intensificare i colori, selezionare un'area che contenga i colori desiderati, quindi contrassegnare questa casella di controllo.
	- Octree ottimizzata: consente di ottimizzare un'immagine contenente pochi colori.

Nota: A seconda delle proprie esigenze, provare a impostare entrambe le opzioni Taglio medio ottimizzato e Octree ottimizzata, quindi selezionare quella che dà risultati migliori.

8 Nella casella di gruppo Opzioni, selezionare la casella di controllo Includi colori di Windows per includere nella tavolozza i 16 colori standard di Windows.

Selezionare questa casella di controllo se l'immagine sarà inserita in una pagina Web.

- 9 Fare clic sulla scheda Formato e selezionare una delle seguenti opzioni:
	- Non interlacciato: crea un'immagine che viene scaricata una linea alla volta, iniziando dall'alto.
	- Interlacciato: crea un'immagine che viene visualizzata gradualmente in più passaggi e alla quale ogni volta vengono aggiunti particolari.

Nota: Utilizzare l'opzione Interlacciato con immagini di grandi dimensioni per consentire all'utente di farsi un'idea dell'immagine finale mentre questa viene scaricata.

10 Selezionare una delle seguenti opzioni:

- Versione 89a: consente di salvare le informazioni sulla trasparenza. Questa versione viene selezionata automaticamente se l'immagine contiene pixel trasparenti.
- Versione 87a: consente di salvare un'immagine che non contiene impostazioni di trasparenza.
- 11 Fare clic su OK per aprire la finestra di dialogo Salva con nome, spostarsi nella cartella in cui si desidera salvare la nuova immagine e immettere un nome per il file.
- 12 Fare clic su Salva

## Per utilizzare Creazione guidata GIF trasparente

**Area di lavoro Modifica**

#### 1 Scegliere File ▶ Esporta ▶ Ottimizzazione GIF.

Viene visualizzata la finestra di dialogo Ottimizzazione GIF.

- 2 Fare clic su Creazione guidata e seguire le istruzioni visualizzate.
- 3 Fare clic sul pulsante Fine per chiudere la creazione guidata e aprire la finestra di dialogo Salva con nome, immettere un nome e selezionare il percorso in cui si desidera salvare il file GIF.

## Operazioni aggiuntive

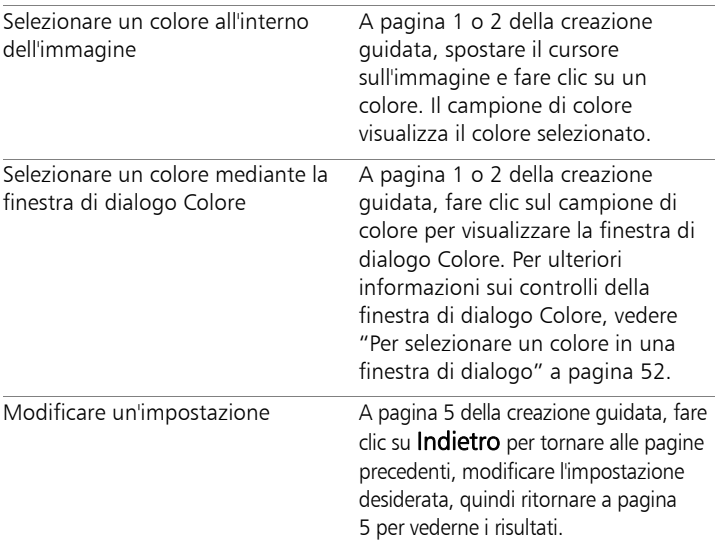

وسمح

Un file GIF non può contenere pixel parzialmente trasparenti. Se ciò si verifica, durante la Creazione guidata GIF trasparente i pixel vengono miscelati con il colore scelto. I pixel parzialmente trasparenti possono derivare da operazioni quali riduzione dell'opacità del livello, aggiunta di una maschera, sfumatura di una selezione e utilizzo di pennelli impostati su opacità ridotta.

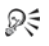

È possibile fare clic sulla scheda Durata scaricamento per visualizzare in anteprima la dimensione del file compresso e una stima della durata del download in base a quattro velocità di modem.

## Utilizzo dei file JPEG

Con Corel PaintShop Pro è possibile ottimizzare i file JPEG in modo da ottenere la qualità ottimale per le immagini riducendo al minimo la dimensione del file.

Importante! Poiché ogni volta che si apre e si salva l'immagine JPEG, i dati vengono eliminati, è buona norma conservare una copia dell'immagine originale.

## Qualità di Ottimizzazione JPEG

Per ridurre la dimensione dei file JPEG è possibile utilizzare la compressione. Quando si comprime un'immagine JPEG, in realtà si eliminano delle informazioni sull'immagine: aumentando pertanto il fattore di compressione, si riduce la qualità dell'immagine. È possibile utilizzare l'area di anteprima per ottenere l'equilibrio ottimale tra la dimensione del file e la qualità dell'immagine.

È inoltre possibile ridurre la dimensione del file con il sottocampionamento della cromatura, che calcola la media delle informazioni sul colore di un'area di 2 x 2 pixel. È possibile modificare questa impostazione in modo da calcolare la media di un'area di colore più ampia.

#### Colore di sfondo di Ottimizzazione JPEG

L'area con schede Colore di sfondo della finestra di dialogo Ottimizzazione JPEG è disponibile quando un'immagine contiene aree trasparenti. Scegliendo un colore di sfondo è possibile determinare la miscelazione dei pixel trasparenti con lo sfondo. Ad esempio, se si inserisce un'immagine su uno sfondo Web, è possibile scegliere lo stesso colore di sfondo in Ottimizzazione JPEG per garantire che l'immagine si fonda in modo omogeneo con la pagina Web.

## Formato di Ottimizzazione JPEG

È possibile impostare la modalità di visualizzazione dell'immagine durante il caricamento, ottimizzando l'immagine JPEG in modo che l'immagine sia scaricata una linea alla volta, iniziando dall'alto.

È possibile specificare che le immagini di grandi dimensioni vengano visualizzate gradualmente in più passaggi: ad ogni passaggio vengono aggiunti ulteriori dettagli. Ciò consente all'utente di visualizzare l'immagine durante lo scaricamento.

## Durata scaricamento di Ottimizzazione JPEG

È possibile visualizzare la dimensione del file compresso e i tempi di scaricamento previsti per quattro velocità di modem.

## Utilizzo della Creazione guidata JPEG

È possibile aprire la Creazione guidata JPEG dalla finestra di dialogo Ottimizzazione JPEG. In tal modo si avvierà una procedura guidata per l'ottimizzazione dei file JPEG.

## Per ottimizzare e salvare un file JPEG

**Area di lavoro Modifica**

1 Scegliere File ▶ Esporta ▶ Ottimizzazione JPEG.

Viene visualizzata la finestra di dialogo Ottimizzazione JPEG. Nell'area di anteprima di sinistra viene visualizzata l'immagine corrente e in quella di destra il file JPEG risultante.

2 Fare clic sulla scheda Qualità e impostare o digitare un valore nella casella Imposta valore di compressione a.

- 3 Selezionare un metodo di campionamento dei colori dalla casella di riepilogo Sottocampionamento cromatura qualora si desideri modificare l'impostazione predefinita.
- 4 Fare clic sulla scheda Formato e selezionare una delle seguenti opzioni:
	- Standard: l'immagine viene scaricata una linea alla volta, iniziando dall'alto.
	- Progressivo: l'immagine viene visualizzata gradualmente in più passaggi e ogni volta viene aggiunto un nuovo dettaglio.
- 5 Fare clic su OK per aprire la finestra di dialogo Salva con nome, spostarsi nella cartella in cui si desidera salvare la nuova immagine e immettere un nome per il file.
- 6 Fare clic su Salva.

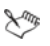

È possibile fare clic sulla scheda Durata scaricamento per visualizzare in anteprima la dimensione del file compresso e una stima della durata del download in base a quattro velocità di modem.

## Per utilizzare la creazione guidata JPEG

**Area di lavoro Modifica**

1 Scegliere File ▶ Esporta ▶ Ottimizzazione JPEG.

Viene visualizzata la finestra di dialogo Ottimizzazione JPEG.

2 Fare clic su Creazione quidata e seguire le istruzioni visualizzate.

## Utilizzo dei file PNG

Con Corel PaintShop Pro è possibile ottimizzare i file PNG in modo da ottenere una qualità ottimale riducendo al minimo la dimensione del file.

Nella finestra di dialogo Ottimizzazione PNG sono presenti tre aree con schede che consentono di configurare la trasparenza, il colore e il formato del file. Nella quarta scheda vengono visualizzati i tempi di scaricamento approssimativi dell'immagine con modem di diverse velocità.

## Colori di Ottimizzazione PNG

È possibile selezionare la profondità del colore per il file PNG: a una maggiore profondità del colore corrisponde una maggiore durata dello scaricamento dell'immagine. I controlli disponibili nella scheda Colori della finestra di dialogo Ottimizzazione PNG consentono di selezionare la profondità del colore per l'immagine PNG. Quando si utilizzano immagini con tavolozza, è possibile selezionare il metodo di riduzione del colore, il numero dei colori e la quantità di retinatura.

## Gamma di Ottimizzazione PNG

Le immagini PNG contengono un blocco gAMA, che controlla i livelli di gamma dell'immagine. L'impostazione di gamma consente di mantenere l'omogeneità dell'immagine tra diversi dispositivi di visualizzazione. In caso di dubbio è consigliabile utilizzare il valore PC predefinito.

## Trasparenza di Ottimizzazione PNG

È possibile basare la trasparenza sull'immagine esistente o sulla trasparenza del livello, oppure eseguire il campionamento del colore nell'immagine che si desidera rendere trasparente. Se nell'immagine è presente una selezione, è possibile basare la trasparenza su di essa. È inoltre possibile basare la trasparenza sul canale alfa.

## Formato di Ottimizzazione PNG

Le immagini PNG possono essere interlacciate o non interlacciate. Questa impostazione influisce sul modo in cui l'immagine viene visualizzata nel computer con una connessione Internet lenta.

#### Durata scaricamento di Ottimizzazione PNG

Nella scheda Durata scaricamento della finestra di dialogo Ottimizzazione PNG viene visualizzata la dimensione del file compresso e i tempi di scaricamento previsti per quattro velocità modem.

### Utilizzo della Creazione guidata PNG

È possibile aprire la Creazione guidata PNG dalla finestra di dialogo Ottimizzazione PNG. In tal modo si avvierà una procedura guidata per l'ottimizzazione dei file PNG.

## Per ottimizzare e salvare un file PNG

**Area di lavoro Modifica**

### 1 Scegliere File ▶ Esporta ▶ Ottimizzazione PNG.

Viene visualizzata la finestra di dialogo Ottimizzazione PNG. Nell'area di anteprima di sinistra viene visualizzata l'immagine corrente e in quella di destra il file PNG risultante.

- 2 Fare clic sulla scheda Colori e selezionare una delle sequenti opzioni relative al tipo di immagine:
	- Basata sulla tavolozza: per le immagini di 256 colori o meno.
	- Scala dei grigi (8 bit)
	- 16,7 milioni di colori (24 bit)

Se si seleziona il metodo Basata su tavolozza, è possibile scegliere il numero di colori nell'immagine e la quantità di retinatura applicata.

3 Fare clic sulla scheda Trasparenza e selezionare una delle seguenti opzioni relative al tipo di trasparenza:

- Senza trasparenza: consente di salvare le immagini senza trasparenza.
- Trasparenza singolo colore: consente di rendere trasparente un solo colore facendo clic sul campione di colore o su un colore nell'immagine e specificando un valore nella casella Tolleranza.
- Trasparenza canale alfa: utilizza la selezione corrente o la trasparenza del canale alfa dell'immagine. Per scegliere quale parte dell'immagine sarà trasparente, selezionare l'opzione Trasparenza dell'immagine o del livello esistenti, Trasparenza del canale alfa esistente, Interna alla selezione corrente o Esterna alla selezione corrente.
- 4 Fare clic sulla scheda Gamma e impostare o immettere un valore nella casella Gamma qualora si desideri modificare il valore predefinito.
- 5 Fare clic sulla scheda Formato e selezionare una delle seguenti opzioni:
	- Non interlacciato: l'immagine viene scaricata una linea alla volta, iniziando dall'alto.
	- Interlacciato: l'immagine viene visualizzata gradualmente in più passaggi e ogni volta vengono aggiunti particolari. Utilizzare questa opzione con immagini di grandi dimensioni per consentire all'utente di farsi un'idea dell'immagine finale mentre questa viene scaricata.
- 6 Fare clic su OK per aprire la finestra di dialogo Salva con nome, spostarsi nella cartella in cui si desidera salvare la nuova immagine, immettere un nome per il file e fare clic su Salva.

₽₹

È possibile fare clic sulla scheda Durata scaricamento per visualizzare in anteprima la dimensione del file compresso e i tempi di scaricamento previsti in base a quattro velocità di modem.

## Per utilizzare la creazione guidata PNG

**Area di lavoro Modifica**

#### 1 Scegliere File ▶ Esporta ▶ Ottimizzazione PNG.

Viene visualizzata la finestra di dialogo Ottimizzazione PNG.

- 2 Fare clic su Creazione quidata e seguire le istruzioni visualizzate.
- 3 Fare clic sul pulsante Fine per chiudere la creazione quidata e aprire la finestra di dialogo Salva con nome, immettere un nome e selezionare il percorso in cui si desidera salvare il file GIF.

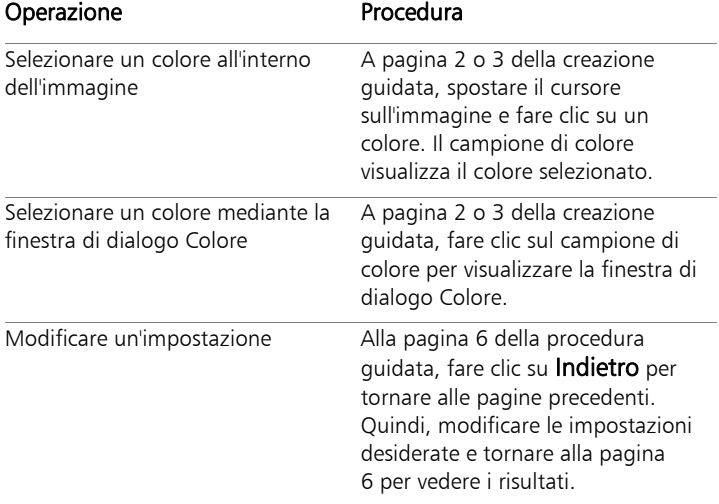

## Visualizzazione dell'anteprima delle immagini nei browser Web

È possibile utilizzare il browser Web per visualizzare l'aspetto che l'immagine corrente avrebbe se fosse pubblicata sul Web. Corel PaintShop Pro crea una pagina HTML nel formato Windows Bitmap, GIF, JPEG o PNG. È possibile selezionare fino a tre browser. Per

informazioni sull'aggiunta, la modifica o l'eliminazione dei browser Web utilizzati per la creazione di anteprime, vedere ["Selezione dei](#page-791-0)  [browser Web" a pagina 788.](#page-791-0)

## Per visualizzare l'anteprima di un'immagine nel browser Web:

**Area di lavoro Modifica**

### 1 Selezionare Visualizza > Anteprima nel browser Web.

Viene visualizza la finestra di dialogo Anteprima nel browser Web.

- 2 Nell'elenco Seleziona formati immagine, fare clic sul formato o sui formati in cui si desidera visualizzare l'anteprima dell'immagine.
- 3 Per selezionare un colore di sfondo per la pagina Web effettuare una delle seguenti operazioni:
	- Fare clic sulla casella Colore di sfondo e selezionare un colore nella finestra di dialogo Colore.
	- Fare clic con il pulsante destro del mouse su Colore di sfondo e selezionare un colore utilizzato di recente.
- 4 Nella casella di gruppo Dimensioni immagine, effettuare una delle seguenti operazioni:
	- Selezionare la casella di controllo Predefinita per conservare le dimensioni originali dell'immagine.
	- Deselezionare la casella di controllo Predefinita e immettere o impostare le nuove dimensioni dell'immagine (in pixel) nelle caselle Larghezza e Altezza.
- 5 Fare clic su Anteprima.

Se si seleziona solo Bitmap di Windows nell'elenco Seleziona formati immagine, il browser Web viene avviato e l'immagine visualizzata.

Se si seleziona un altro formato, viene visualizzata la relativa finestra di ottimizzazione. Selezionare le opzioni di ottimizzazione dell'immagine desiderate e fare clic su OK.

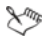

Per ciascun formato, il browser visualizza la dimensione del file, la profondità del colore e i tempi di scaricamento approssimativi necessari nella parte inferiore dell'immagine.

## Suddivisione delle immagini

Suddividere un'immagine significa dividerla in diverse immagini più piccole che possono essere salvate in formati diversi o con diversi livelli di ottimizzazione. Poiché le immagini ottimizzate richiedono tempi di scaricamento inferiori rispetto a un'unica immagine grande, anche i tempi di caricamento delle pagine Web verranno ridotti.

La suddivisione di un'immagine consente anche di ridurre il numero di elementi grafici da salvare. Se nel sito Web vengono visualizzati un logo o un altro tipo di elemento grafico in più immagini, la suddivisione dell'immagine consente di salvare una determinata sezione una sola volta e di caricare lo stesso logo o la stessa sezione di elemento grafico in tutte le immagini.

Mediante la funzionalità Suddividi immagine è possibile creare una tabella a partire dall'immagine, quindi salvare la posizione di ogni sezione suddivisa come regione di tale tabella e generare il codice HTML per la colonna e le celle. Copiare questo codice nei file di origine in modo che l'immagine possa essere ricostruita quando si scarica la pagina Web.

È inoltre possibile creare rollover, ovvero aree in cui vengono visualizzate immagini secondarie se l'utente le seleziona con il mouse o quando vi si ferma sopra con il cursore.

### Creazione e modifica di celle

Quando si suddivide un'immagine la si divide in celle, quindi si modificano i bordi delle celle. Tali operazioni vengono eseguite mediante la casella di gruppo Strumenti della finestra di dialogo Suddividi immagine.

# Strume<br>nto

<span id="page-877-0"></span>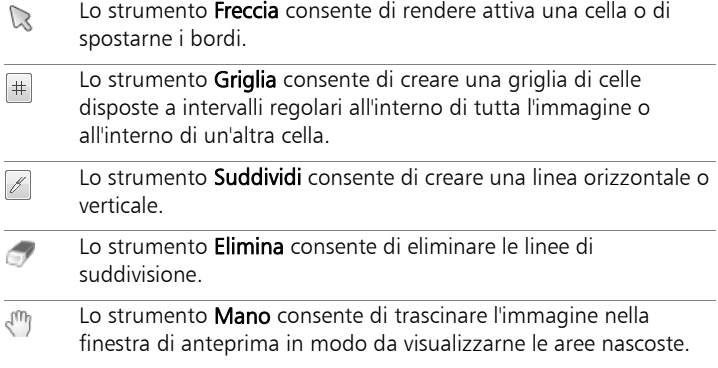

## Assegnazione di proprietà alle celle suddivise

Dopo aver creato delle celle suddivise, è possibile assegnare degli URL, del testo alternativo e riquadri di destinazione a ciascuna cella. È anche possibile far apparire la cella nell'immagine scaricata. Se si escludono le celle, è possibile aggiungere celle da altre immagini (ad esempio loghi o testo) e creare immagini di forma non rettangolare.

Quando si assegna del testo alternativo, questo viene visualizzato durante il caricamento dell'immagine. Tale testo viene visualizzato anche quando l'immagine non viene caricata o se l'utente ha disabilitato la visualizzazione delle immagini nel browser Web. In alcune versioni di Internet Explorer questo testo viene visualizzato anche come descrizione comandi.

## Impostazione delle preferenze di suddivisione

È possibile selezionare i colori per le linee di contorno delle aree attive e inattive.

## Salvataggio e caricamento delle impostazioni di suddivisione

Quando si salvano le impostazioni di suddivisione, vengono memorizzate la posizione della cella e le informazioni specificate nella finestra di dialogo Suddivisione immagine. È possibile caricarle di nuovo nella stessa immagine oppure utilizzarle in altre immagini.

### Salvataggio delle suddivisioni

È possibile salvare le suddivisioni dell'immagine in una cartella sul disco rigido in modo da poterle utilizzare di nuovo o modificarle.

## Per suddividere un'immagine in celle

**Area di lavoro Modifica**

1 Scegliere File ▶ Esporta ▶ Suddividi immagine.

Viene visualizzata la finestra di dialogo Suddividi immagine.

- 2 Selezionare lo strumento Suddividi  $\mathbb Z$  e fare clic sull'immagine nel punto in cui si desidera creare una linea di suddivisione. Nota: Per creare una linea verticale, trascinare lo strumento verticalmente; per creare una linea orizzontale, trascinare lo strumento orizzontalmente.
- 3 Selezionare lo strumento Freccia  $\mathbb{R}$  e fare clic nella cella per renderla attiva.

Le coordinate dei bordi della cella sono visualizzate nella parte inferiore della casella di gruppo Proprietà cella.

4 Nella casella di riepilogo URL digitare l'indirizzo della pagina Web in cui si desidera fare apparire la cella.

Se si desidera selezionare indirizzi già in uso nell'immagine, selezionare l'indirizzo desiderato dalla casella di riepilogo URL.

5 Nella casella Testo alt. digitare il testo alternativo da visualizzare durante il download della cella.

- 6 Selezionare uno dei seguenti riquadri o finestre di destinazione dalla casella di riepilogo Destinazione:
	- blank: carica la pagina collegata in una nuova finestra del browser.
	- \_parent: carica la pagina collegata nel set di riquadri o nella finestra principale del collegamento. Se il collegamento non è in un riquadro nidificato, l'immagine viene caricata nella finestra intera del browser.
	- self: carica la pagina collegata nello stesso riquadro o finestra del collegamento.
	- top: carica la pagina collegata nella finestra intera del browser ed elimina tutti i riquadri.
- 7 Fare clic su Salva.

Viene visualizzata la finestra di dialogo Salva con nome HTML.

8 Individuare la cartella in cui si desidera salvare il codice HTML e fare clic su Salva.

### Operazioni aggiuntive

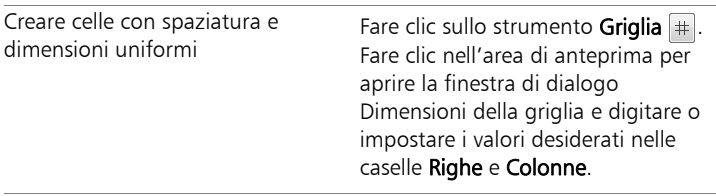

## Operazioni aggiuntive

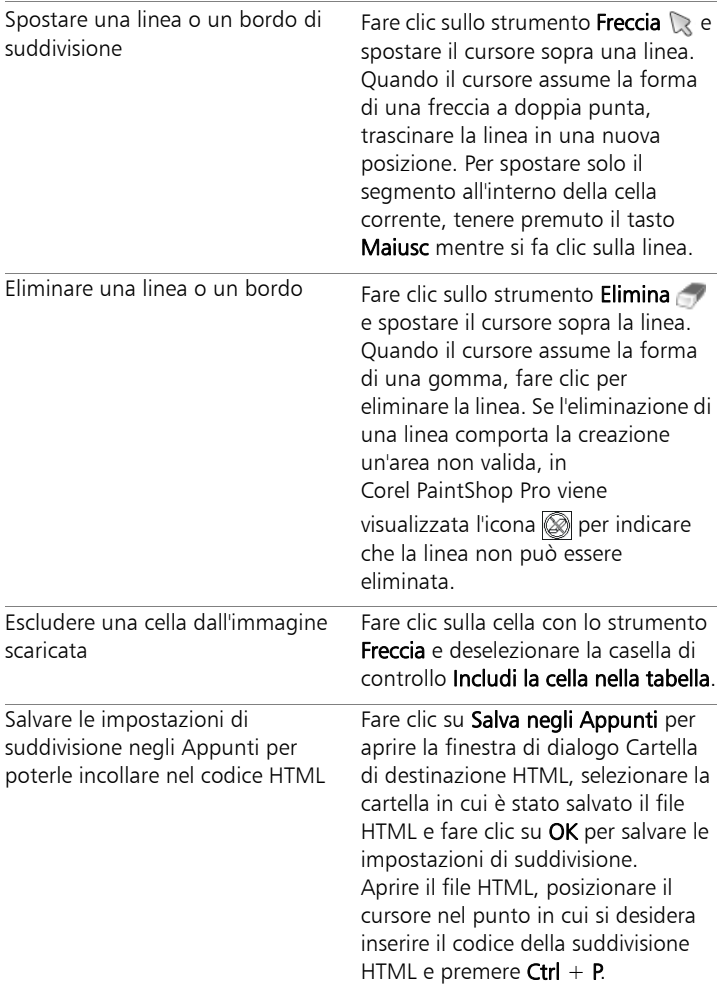

#### Operazioni aggiuntive

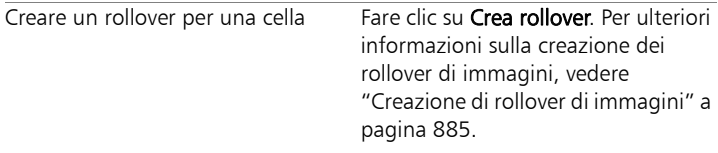

È possibile spostare le linee verso l'alto, ma non sopra linee parallele adiacenti. È possibile spostare singole linee e linee che formano una griglia. Quando si trascina una linea, in Corel PaintShop Pro viene spostato il segmento più lungo che può essere riposizionato senza dare alla cella una forma rettangolare.

## Per impostare le preferenze di suddivisione:

**Area di lavoro Modifica**

- 1 Nella finestra di dialogo Suddividi immagine, fare clic su Preferenze.
- 2 Fare clic nella casella di colore Colore bordo sezione attiva e selezionare un colore.
- 3 Fare clic nella casella di colore Colore bordo sezione inattiva e selezionare un colore.
- 4 Nel campo Dimensione massima elenco cronologia digitare o impostare il numero di voci elencate nelle caselle di riepilogo URL e Testo alt. nella casella di gruppo Proprietà cella della finestra di dialogo Suddivisione immagine.

5 Fare clic su **OK**.

₽₹

L

Selezionare la casella di controllo Richiedi percorso cartella di salvataggio dell'immagine dopo il comando Salva o Salva con nome per fare in modo che venga richiesto di specificare il percorso e il nome del file di suddivisione ad ogni salvataggio del codice HTML.

## Per salvare le impostazioni di suddivisione

**Area di lavoro Modifica**

1 Nella finestra di dialogo Suddividi immagine, fare clic su Salva impostazioni.

Viene visualizzata la finestra di dialogo Salva impostazioni di suddivisione.

- 2 Selezionare la cartella in cui salvare il file delle impostazioni.
- 3 Digitare un nome per il file e fare clic su Salva.

Il file viene salvato nel formato JSD.

## Per caricare le impostazioni di suddivisione

**Area di lavoro Modifica**

1 Nella finestra di dialogo Suddividi immagine, fare clic su Carica impostazioni.

Viene visualizzata la finestra di dialogo Carica impostazioni di suddivisione.

2 Selezionare il file JSD da caricare e fare clic su Apri.

LITE

Se si desidera caricare una griglia in un'altra immagine, le dimensioni della griglia vengono regolate automaticamente da Corel PaintShop Pro in base alle dimensioni dell'altra immagine.

## Mappatura delle immagini

Una mappa di immagine è un elemento grafico che contiene un'area mappata, denominata anche regione o hotspot, collegata a un URL. La cella può essere circolare, rettangolare o di forma irregolare. Quando si sposta il mouse sulla cella, il cursore assume la forma di una mano per indicare che è possibile fare clic su tale area e aprire un'altra pagina Web.

### Creazione delle aree mappate

È possibile utilizzare gli strumenti della casella di gruppo Strumenti della finestra di dialogo Mappa immagine per creare e modificare aree mappate delle immagini.

#### Strumento Descrizione

<span id="page-883-0"></span>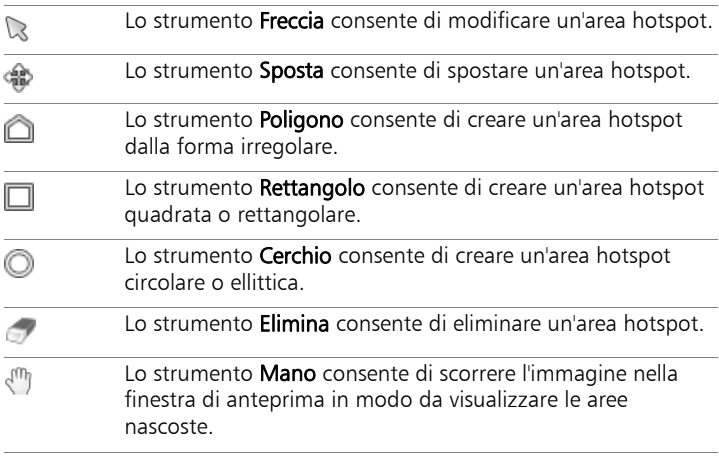

#### Assegnazione delle proprietà a un'area mappata

Dopo aver creato le aree (o regioni) di mappatura, è possibile assegnarvi URL, testo alternativo e destinazioni.

#### Salvataggio di mappe di immagine

È possibile salvare le mappe dell'immagine in una cartella sul disco rigido in modo da poterle utilizzare di nuovo o modificarle. È inoltre possibile salvare le impostazioni della mappa negli Appunti per incollarle nel codice HTML. Quando si salvano le impostazioni della mappa, vengono memorizzate la posizione dell'area mappata e le informazioni specificate nella finestra di dialogo Mappa immagine. È possibile caricarle di nuovo nella stessa immagine oppure utilizzarle in altre immagini.

### Impostazione delle preferenze di mappatura

Dopo aver creato le aree (o regioni) di mappatura, è possibile assegnarvi URL, testo alternativo e destinazioni.

### Per creare e salvare un'area mappata

**Area di lavoro Modifica**

1 Scegliere File ▶ Esporta ▶ Mappa immagine.

Viene visualizzata la finestra di dialogo Mappa immagine.

- 2 Selezionare uno dei seguenti strumenti e trascinarlo nell'area di anteprima per creare un hotspot:
	- Strumento Rettangolo : trascinare il cursore per creare un'area hotspot di forma quadrata o rettangolare.
	- Strumento Cerchio (C): trascinare il cursore per creare un'area hotspot circolare o ellittica.
	- Strumento **Poligono :** fare clic per impostare il punto di inizio e continuare a spostare il cursore e a fare clic per creare un'area hotspot dalla forma irregolare. Fare doppio clic per completare il poligono.
- 3 Nella casella di riepilogo URL digitare l'indirizzo della pagina Web alla quale si desidera effettuare il collegamento.

Se si desidera selezionare indirizzi già in uso nell'immagine, fare clic sulla freccia nella casella e selezionare l'indirizzo desiderato nella casella di riepilogo URL.

Se non si desidera effettuare il collegamento a una pagina Web, digitare #.

- 4 Nella casella Testo alt., digitare il testo da visualizzare se l'immagine non dovesse essere caricata o se l'utente avesse disattivato la visualizzazione delle immagini nel browser Web.
- 5 Selezionare una delle seguenti opzioni di riquadri di destinazione dalla casella di riepilogo Destinazione:
- blank: carica la pagina collegata in una nuova finestra del browser.
- parent: carica la pagina collegata nel set di riquadri principale del collegamento. Se il collegamento non è in un riquadro nidificato, l'immagine viene caricata nella finestra intera del browser.
- self : carica la pagina collegata nello stesso riquadro del collegamento.
- top: carica la pagina collegata nella finestra intera del browser ed elimina tutti i riquadri.
- 6 Fare clic su Salva.

Viene visualizzata la finestra di dialogo Salva con nome HTML.

7 Individuare la cartella in cui si desidera salvare il codice HTML e fare clic su Salva.

Viene visualizzata la finestra di dialogo Salva con nome mappa immagine.

8 Selezionare la cartella in cui salvare l'immagine e fare clic su Salva.

#### Operazioni aggiuntive

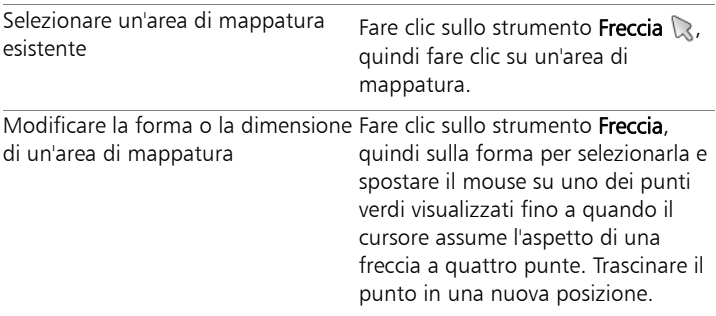

## Operazioni aggiuntive

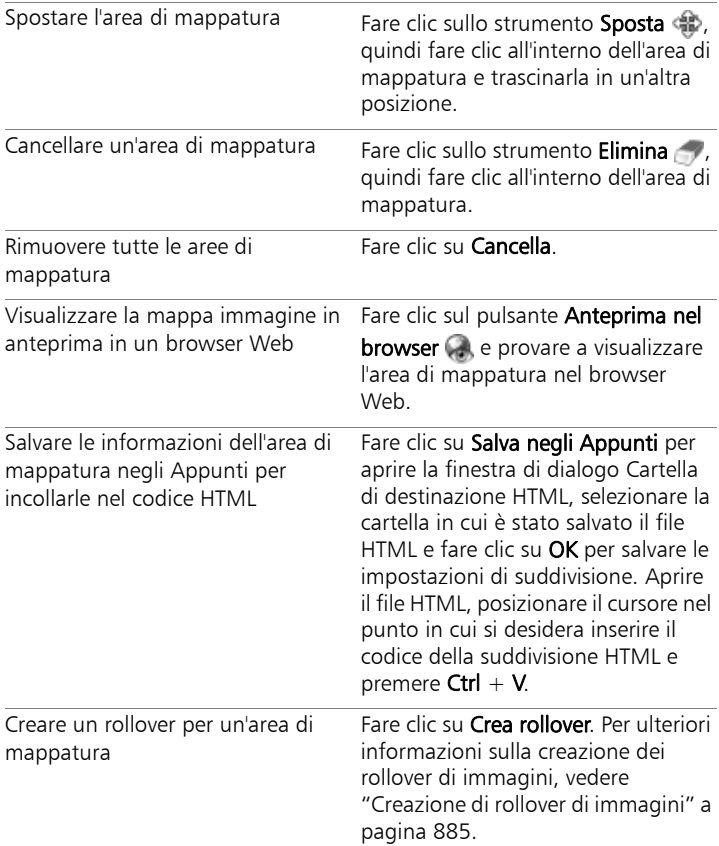

## Per impostare le preferenze di mappatura

**Area di lavoro Modifica**

1 Nella finestra di dialogo Mappa immagine, fare clic su Preferenze. Viene visualizzata la finestra di dialogo Preferenze mappatura.

- 2 Fare clic nella casella Colore bordo mappa attiva e selezionare un colore.
- 3 Fare clic nella casella Colore bordo mappa inattiva e selezionare un colore.
- 4 Nel campo Dimensione massima elenco cronologia digitare o impostare il numero di voci elencate nelle caselle di riepilogo URL e Testo alt. nella casella di gruppo Proprietà cella della finestra di dialogo Mappa immagine.
- 5 Fare clic su OK.

### Per salvare le impostazioni della mappa

**Area di lavoro Modifica**

1 Fare clic su Salva impostazioni.

Viene visualizzata la finestra di dialogo Salva impostazioni mappa.

- 2 Selezionare la cartella in cui salvare il file delle impostazioni.
- 3 Digitare un nome per il file e fare clic su Salva.

Il file viene salvato nel formato JMD.

## Per caricare le impostazioni della mappa

**Area di lavoro Modifica**

- 1 Aprire l'immagine nella quale si desidera caricare le impostazioni della mappa.
- 2 Scegliere File ▶ Esporta ▶ Mappa immagine.

Viene visualizzata la finestra di dialogo Mappa immagine.

3 Fare clic su Carica impostazioni.

Viene visualizzata la finestra di dialogo Carica impostazioni mappa.

- 4 Individuare e selezionare il file JMD da caricare.
- 5 Fare clic su Apri.

## <span id="page-888-0"></span>Creazione di rollover di immagini

Un rollover è un'immagine o una sezione di immagine che cambia aspetto ogni volta che viene attivata. Gli autori di pagine Web creano spesso rollover per i pulsanti delle barre di navigazione. Quando si fa clic su un pulsante, nel browser viene visualizzata la pagina Web collegata (o il file) e nell'area di rollover viene visualizzato un pulsante diverso.

È possibile assegnare un rollover a un'immagine suddivisa e mappata scegliendo un file immagine che viene visualizzato quando l'utente effettua un'azione specifica con il mouse.

### Per creare i rollover di immagini

**Area di lavoro Modifica**

- 1 Creare l'immagine che verrà utilizzata come immagine di rollover. Spesso la seconda immagine è un duplicato dell'originale, modificato per apparire in modo diverso quando il mouse viene spostato sull'immagine originale.
- 2 Eseguire una delle seguenti operazioni:
	- Scegliere File > Esporta > Mappa immagine.
	- Scegliere File > Esporta > Suddividi immagine.

Nota: Se necessario, selezionare l'area di un'immagine e utilizzare lo strumento appropriato (ad esempio poligono, rettangolo o cerchio) per specificare l'area in cui aggiungere un rollover.

3 Fare clic su Crea rollover.

Viene visualizzata la finestra di dialogo Crea rollover.

- 4 Selezionare le seguenti caselle di controllo per determinare le azioni che attivano il rollover:
	- Passaggio del mouse
	- Mouse esterno
	- Clic del mouse
- Doppio clic del mouse
- Mouse su
- Mouse giù
- 5 Fare clic sul pulsante Apri  $\implies$ .

Viene visualizzata la finestra di dialogo Seleziona rollover.

6 Individuare e selezionare il file di immagine che si desidera utilizzare.

Se non viene selezionato un file, verrà utilizzato il file originale.

7 Fare clic su **Apri**.

Nella finestra di dialogo Crea rollover, il percorso del file viene visualizzato nella casella di fianco alla casella di controllo.

- 8 Fare clic su Annulla per tornare alla finestra di dialogo Mappa immagine o Suddividi immagine.
- ଭୂ≲

Se si fa clic sul pulsante Anteprima nel browser sarà possibile visualizzare il proprio lavoro in una finestra del browser.

## Utilizzo delle filigrane digitali

La filigrana digitale costituisce una prova di autenticità permanente di un'immagine. La filigrana viene letta dal computer ma non è visibile all'utente. Una filigrana contiene informazioni sull'autore, sul copyright e sull'immagine. Quando un utente sceglie di visualizzare queste informazioni, viene aperta una finestra di dialogo che contiene il collegamento alla pagina Web Digimarc.

## Lettura di una filigrana digitale

Per ogni immagine aperta, in Corel PaintShop Pro viene eseguito un controllo automatico per verificare se è presente una filigrana digitali. In caso affermativo, il nome del file è preceduto dal simbolo di

copyright nella barra del titolo e viene visualizzata la finestra di dialogo Informazioni sulla filigrana. Se un'immagine non contiene la filigrana, in Corel PaintShop Pro viene visualizzato un messaggio per indicare che non sono state rilevate filigrane. È inoltre possibile visualizzare la pagina del database Digimarc per ottenere informazioni sull'autore.

## Incorporazione di una filigrana digitale

È possibile incorporare una filigrana digitale in un livello solo una volta; questo impedisce che la qualità della filigrana venga degradata da ulteriori modifiche apportate al livello. Se si tenta di incorporare una filigrana in un'immagine con livelli, in Corel PaintShop Pro viene visualizzato un messaggio in cui si consiglia di unire i livelli dell'immagine prima di proseguire.

Quando si incorpora una filigrana è possibile selezionare le seguenti opzioni:

- ID autore
- date copyright dell'immagine
- attributi immagine
- limiti di utilizzo
- durata della filigrana

È necessario configurare l'ID autore solo quando la filigrana viene incorporata la prima volta. È possibile modificare la data di copyright, gli attributi dell'immagine e la durata per ogni nuova filigrana incorporata.

## Impostazione della durata della filigrana

La durata indica per quanto tempo le filigrane saranno visibili nell'immagine. Per le immagini da stampare utilizzare filigrane più intense. Per le immagini da visualizzare sullo schermo, utilizzare filigrane meno intense e perciò meno visibili. Le filigrane con intensità elevata sono più facili da notare e difficili da eliminare, ma sono anche più visibili nell'immagine. È possibile creare due copie dell'immagine e applicare una filigrana più intensa alla copia da stampare e una filigrana meno intensa alla copia da visualizzare sullo schermo.

## Personalizzazione dell'ID dell'autore

Per personalizzare il codice di identificazione della filigrana eseguire le due operazioni seguenti:

- Eseguire la registrazione presso Digimarc per ottenere il codice di identificazione personale.
- Digitare il codice nella finestra di dialogo Personalizza ID autore.

## Per leggere una filigrana digitale

**Area di lavoro Modifica**

Scegliere Immagine ▶ Filigrana ▶ Leggi filigrana.

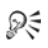

Per visualizzare la pagina del database Digimarc e ottenere informazioni sull'autore della filigrana, fare clic su Ricerca sul Web nella finestra di dialogo Informazioni sulla filigranatura.

## Per incorporare una filigrana:

**Area di lavoro Modifica**

#### 1 Seleziona Immagine > Filigrana > Incorpora filigrana.

Viene visualizzata la finestra di dialogo Incorpora filigrana.

- 2 Nella casella di gruppo Attributi immagine, selezionare una delle seguenti caselle di controllo per impostare le limitazioni illustrate quando vengono visualizzate le informazioni sulle filigrane:
	- Uso soggetto a restrizioni
	- Vietato copiare
	- Contenuto per adulti

3 Nella casella di gruppo Informazioni sul copyright, specificare uno o due anni nelle caselle Anno/i di copyright.

È possibile specificare anni a partire dal 1922 fino a oggi.

- 4 Fare clic su OK
- L

Un livello può contenere solo una filigrana. Non è possibile incorporare una nuova filigrana in un livello che ne contiene già una.

## Per impostare la durata della filigrana:

**Area di lavoro Modifica**

Seleziona Immagine > Filigrana > Incorpora filigrana.

Viene visualizzata la finestra di dialogo Incorpora filigrana.

- 2 Nella casella di riepilogo Output di destinazione selezionare il mezzo di visualizzazione dell'immagine:
	- Monitor
	- Stampa

Se si seleziona Stampa per un'immagine con risoluzione inferiore a 300 dpi, in Corel PaintShop Pro viene visualizzato un messaggio in cui si chiede di aumentare la risoluzione dell'immagine prima di incorporare la filigrana.

3 Per impostare l'intensità della filigrana, digitare un numero compreso tra 1 e 16 nel campo Durata della filigrana. I valori predefiniti per Monitor e Stampa sono rispettivamente 8 e

12.

4 Per controllare se le informazioni sulla filigrana sono state incorporate correttamente, selezionare la casella di controllo Verifica.

Viene controllato che la filigrana sia stata applicata e siano visualizzati gli attributi e la durata.

## Per personalizzare l'ID autore:

**Area di lavoro Modifica**

### 1 Seleziona Immagine > Filigrana > Incorpora filigrana.

Viene visualizzata la finestra di dialogo Incorpora filigrana.

2 Fare clic su Personalizza.

Viene visualizzata la finestra di dialogo Personalizza ID autore.

3 Per registrarsi presso Digimarc, fare clic su Registra.

Viene aperto il browser Web impostato sul sito Web di Digimarc. Seguire le istruzioni sullo schermo per ricevere il codice ID autore, il numero PIN e la password. Annotare queste informazioni per consultarle in futuro. Chiudere il browser per tornare alla finestra di dialogo Personalizza ID autore.

- 4 Digitare il numero PIN e l'ID autore nelle relative caselle.
- 5 Fare clic su **OK**.

Viene visualizzata la finestra di dialogo Incorpora filigrana.

6 Fare clic su OK.

Se la casella di controllo Verifica è selezionata, viene visualizzata la finestra di dialogo Incorpora filigrana: Viene visualizzata la finestra di dialogo Verifica. In questa finestra di dialogo è possibile controllare che la filigrana sia stata incorporata e siano visualizzate le informazioni quali l'autore, il copyright, l'attributo dell'immagine e la durata specificate nella finestra di dialogo Incorpora filigrana.

## ଭ୍≲

Se il computer non è collegato a Internet, contattare Digimarc mediante il servizio telefonico gratuito per eseguire la registrazione e ottenere l'ID autore, il numero PIN e la password.

## Aggiunta delle filigrane visibili

È possibile inserire una filigrana visibile composta da testo e/o grafica su qualsiasi immagine raster. Sia che si scattino foto a scopo professionale o che si desideri semplicemente condividere le foto su siti Web pubblici, l'aggiunta di un marchio discreto consente di segnalare agli utenti chi è l'autore della foto. Questa funzionalità semplifica l'aggiunta di logo e altri elementi grafici, con la possibilità inoltre di applicarvi effetti professionali, quali il rilievo, per renderli più accattivanti.

Spesso, l'immagine della filigrana ha una migliore resa su sfondi trasparenti. In tal caso, sarà necessario salvare l'immagine in un formato di file che supporta la trasparenza (quale PspImage, TIF o PNG). È anche possibile utilizzare immagini il cui sfondo non è trasparente: tuttavia, si noti che la filigrana verrà in tali casi visualizzata con un bordo rettangolare, anche se sarà possibile regolare l'opacità dell'immagine complessiva.

## Per aggiungere una filigrana visibile

**Area di lavoro Modifica**

1 Seleziona Immagine > Filigrana > Incorpora filigrana.

Viene visualizzata la finestra di dialogo Filigrana visibile.

2 Nella casella di gruppo Origine filigrana, fare clic sul pulsante Sfoglia. Utilizzare la finestra di dialogo Apri per selezionare la cartella contenente l'immagine da utilizzare per la filigrana.

L'immagine viene visualizzata nell'area di anteprima della casella di gruppo Origine filigrana.

- 3 Nella casella di gruppo Posizionamento selezionare una delle opzioni disponibili:
	- Affiancata: replica l'immagine in righe e colonne che coprono la foto.
- Centrata: inserisce l'elemento grafico al centro dell'immagine.
- Angolata: consente di scegliere l'angolo dell'immagine in cui inserire l'elemento grafico.
- 4 Nella casella di gruppo Stile regolare l'aspetto complessivo dell'immagine:
	- Dimensioni: consente di scegliere la dimensione dell'immagine.
	- Opacità: consente di regolare l'opacità dell'immagine. Valori più elevati aumentano la porzione della foto sottostante visualizzata attraverso l'immagine.
	- Rilievo: conferisce un aspetto in rilievo all'immagine.
- 5 Fare clic su OK.

## **Index**

## Numerics

1-bit color depth [714](#page-717-0) decreasing images to [716](#page-719-0) 2 colors decreasing images to [716](#page-719-0) 3D effects [475](#page-478-0) Buttonize [475](#page-478-1) Chisel [476](#page-479-0) Cutout [476](#page-479-1) Drop Shadow [477](#page-480-0) Inner Bevel [478](#page-481-0) Outer Bevel [480](#page-483-0) 4-bit color depth [714](#page-717-1) decreasing images to [717](#page-720-0) 8-bit color depth [715](#page-718-0) decreasing images to [718](#page-721-0) increasing images to [713](#page-716-0) 8-bit grayscale color depth [715](#page-718-1) decreasing images to [719](#page-722-0) 16 colors decreasing images to [717](#page-720-0) increasing images to [713](#page-716-0) 16-bit color depth

24-bit color depth [715](#page-718-2) decreasing images to [719](#page-722-1) 256 colors decreasing images to [718](#page-721-0) increasing images to [713](#page-716-0) 32K colors decreasing images to [719](#page-722-1) 32-bit [4](#page-7-0) 64K colors decreasing images to [719](#page-722-1) 64-bit [4](#page-7-0)

increasing images to [713](#page-716-0)

## A

actions automating [765](#page-768-0) disabling in scripts [810](#page-813-0) removing from scripts [811](#page-814-0) actions, recording scripts [797](#page-800-0) Adjust workspace [11](#page-14-0), [28](#page-31-0), [158](#page-161-0) adjusting images [171](#page-174-0) automatically [192](#page-195-0) in one step [193](#page-196-0)

with advanced techniques [195](#page-198-0) with Smart Photo Fix [194](#page-197-0) adjustment layers [409](#page-412-0) adding [409](#page-412-1) displaying overlays [410](#page-413-0) editing [410](#page-413-1) hiding overlays [410](#page-413-0) Advanced Creator Information dialog box [87](#page-90-0) Aged Newspaper effect [487](#page-490-0) Airbrush tool [40](#page-43-0), [670](#page-673-0), [673](#page-676-0) albumen photos [548](#page-551-0) aligning text [603](#page-606-0) text on paths [607](#page-610-0) vector objects [643](#page-646-0) vector objects to canvas [646](#page-649-0) alpha channels deleting [370](#page-373-0) loading masks from [432](#page-435-0) loading selections from [369](#page-372-0) renaming [368](#page-371-0) saving masks to [436](#page-439-0) saving selections to [368](#page-371-1) setting PNG preferences for [777](#page-780-0)

angles, straightening [189](#page-192-0)

animating, menus [746](#page-749-0) anti-aliasing Bézier curves [662](#page-665-0) edges of preset shapes [629](#page-632-0) edges of rectangles [625](#page-628-0) edges of squares [625](#page-628-0) freehand curves [663](#page-666-0) lines [656](#page-659-0) PostScript files [778](#page-781-0) recovering [363](#page-366-0) selections [362](#page-365-0) selections based on shape [363](#page-366-1) anti-aliasing, text [606](#page-609-0) application preferences resetting [790](#page-793-0) setting miscellaneous [766](#page-769-0) Arithmetic command [580](#page-583-0) combining images with [580](#page-583-0) arranging image windows [56](#page-59-0) images in print layouts [840](#page-843-0) vector objects [643](#page-646-0) Arrow tool using with image maps [880](#page-883-0) using with image slices [874](#page-877-0) Art Eraser tool [707](#page-710-0)

setting options for [707](#page-710-1)

Art Media effects [482](#page-485-0) Black Pencil [482](#page-485-1) Brush Strokes [482](#page-485-2) Charcoal [483](#page-486-0) Colored Chalk [484](#page-487-0) Colored Pencil [485](#page-488-0) Pencil [486](#page-489-0) Art Media layers [686](#page-689-0) creating [686](#page-689-1) drying or wetting [686](#page-689-2) modifying properties [687](#page-690-0) Art Media tools [692](#page-695-0) adjusting brush size [694](#page-697-0) creating photo-art with [694](#page-697-1) drawing with [685](#page-688-0) painting with [685](#page-688-0) [types of.](#page-698-0) See name of specific tool artifacts, removing JPEG [238](#page-241-0) Artistic effects [487](#page-490-1) Aged Newspaper [487](#page-490-0) Balls and Bubbles [488](#page-491-0) Chrome [491](#page-494-0) Colored Edges [492](#page-495-0) Colored Foil [493](#page-496-0) Contours [494](#page-497-0) Enamel [495](#page-498-0) Glowing Edges [497](#page-500-0) Halftone [497](#page-500-1) Hot Wax Coating [499](#page-502-0)

Magnifying Lens [499](#page-502-1) Neon Glow [502](#page-505-0) Posterize [503](#page-506-0) Solarize [504](#page-507-0) Topography [504](#page-507-1) artistic renderings [694](#page-697-1) aspect ratio, maintaining for preset shapes [630](#page-633-0) assigning keyboard shortcuts [751](#page-754-0) associating file formats [779](#page-782-0) asymmetrical nodes [634](#page-637-0) attaching photos to e-mails [847](#page-850-0) text to paths [608](#page-611-0) Auto Selection tool [39](#page-42-0), [338](#page-341-0) autochromes [550](#page-553-0) automating actions [765](#page-768-0) basic photo corrections [192](#page-195-0) Bézier segment connection [662](#page-665-1) file format selection [757](#page-760-0) image window magnification [755](#page-758-0) image window magnification, reset of [755](#page-758-1) image window resizing [755](#page-758-2)

palette display [760](#page-763-0) scratch removal [236](#page-239-0) tasks [797](#page-800-1)

auto-preserving original file [771](#page-774-0)

autosaving, preferences for [789](#page-792-0)

## B

#### background

erasing areas from [285](#page-288-0), [287](#page-290-0) erasing straight lines from [286](#page-289-0) filling cropped edges with [189](#page-192-1) PostScript, setting to white [778](#page-781-1) printing [828](#page-831-0) promoting layers [388](#page-391-0) restoring erased pixels to [286](#page-289-1), [288](#page-291-0) setting tolerance to [766](#page-769-1) swapping with foreground [441](#page-444-0) background color, changing [33](#page-36-0) Background Eraser tool [42](#page-45-0) setting preferences for [282](#page-285-0) switching to [286](#page-289-2), [289](#page-292-0) backing up your database [794](#page-797-0) Balls and Bubbles effect [488](#page-491-0)

applying environment or bump maps with [505](#page-508-0)

barrel distortion [208](#page-211-0) correcting [208](#page-211-1)

#### Batch Merge, HDR [328](#page-331-0)

#### batches

converting files in [819](#page-822-0) processing files in [819](#page-822-1) renaming files in [823](#page-826-0) running scripts on files in [821](#page-824-0)

#### Bézier curves

choosing line style [662](#page-665-2) connecting segments automatically [662](#page-665-1) drawing [660](#page-663-0) setting line width [662](#page-665-3) smoothing [662](#page-665-0)

Bicubic resampling method [255](#page-258-0)

Bilinear resampling method [255](#page-258-1)

Black and White Film effect [539](#page-542-0)

black and white, converting to

by adjusting threshold [227](#page-230-0)

by choosing 8-bit grayscale color depth [719](#page-722-0)

Black Pencil effect [482](#page-485-1)
blemishes, removing [269](#page-272-0) blend modes [399](#page-402-0) types of [400](#page-403-0) blend ranges [399](#page-402-0) setting [404](#page-407-0) blending edges [279](#page-282-0) layers [399](#page-402-0) pigments [693](#page-696-0), [705](#page-708-0), [706](#page-709-0) setting modes for brushes [673](#page-676-0) Blinds effect [560](#page-563-0) blooming, sensor [204](#page-207-0) blurring images commands for [246](#page-249-0) minimally [247](#page-250-0) moderately [247](#page-250-1) radially [248](#page-251-0) with average [247](#page-250-2) with Gaussian effect [247](#page-250-3) with motion effect [248](#page-251-1) with nearby pixel intensity [247](#page-250-2) blurring, images [246](#page-249-0) bold text formatting [603](#page-606-0) borders, adding to print layouts [840](#page-843-0) to selections [365](#page-368-0)

borders, adding to images [303](#page-306-0) boundaries, smoothing selection [364](#page-367-0) box-camera photos [549](#page-552-0) bracketing [317](#page-320-0), [328](#page-331-0) breaking contours [652](#page-655-0) brightening photos with Lighten/Darken tool [292](#page-295-0) with White slider [196](#page-199-0) brightening shadows [216](#page-219-0) brightening, photos [197](#page-200-0) brightness and contrast adjusting [214](#page-217-0) brightness, adjusting along with contrast and gamma [224](#page-227-0) for color channels [217](#page-220-0) brush presets creating [681](#page-684-0) Brush Strokes effect [482](#page-485-0) brush tips creating [679](#page-682-0) creating from selections [680](#page-683-0) importing [682](#page-685-0) rotating [672](#page-675-0) shaping [672](#page-675-1) sharing [682](#page-685-0)

sizing [672](#page-675-2)

### Brush Variance palette [34](#page-37-0)

### brushes

adjusting size [694](#page-697-0) building up paint [673](#page-676-1) choosing [670](#page-673-0) customizing [676](#page-679-0) customizing settings [676](#page-679-0) displaying cursor size and shape [757](#page-760-0) displaying outlines [757](#page-760-0) painting continuous color [673](#page-676-2) painting with wet look [674](#page-677-0) resetting to default settings [675](#page-678-0) setting blend modes [673](#page-676-0) setting hardness [672](#page-675-3) setting options for [671](#page-674-0) setting paint rate [673](#page-676-3) setting steps [672](#page-675-4), [676](#page-679-1) setting stroke density [672](#page-675-5) setting stroke thickness [672](#page-675-6) undoing multiple strokes [676](#page-679-2) undoing recent strokes [675](#page-678-1) bump maps [505](#page-508-0) applying [506](#page-509-0) Burn blend mode [404](#page-407-1)

Burn tool [41](#page-44-0), [290](#page-293-0)

Buttonize effect [475](#page-478-0)

buttons, toolbar [747](#page-750-0)

# $\epsilon$

caching group layers [758](#page-761-0) layers [758](#page-761-1) merged image groups [758](#page-761-2) merged images [758](#page-761-3) setting preferences for [755](#page-758-0) Calendar, finding images [125](#page-128-0) calibrating monitors [734](#page-737-0) printers [845](#page-848-0) Camera RAW Lab [164](#page-167-0) and RAW photo settings [166](#page-169-0) changing preferences [167](#page-170-0) cancelling script recording [800](#page-803-0)

#### canvas

aligning vector objects to [646](#page-649-0) clipping selections [352](#page-355-0), [370](#page-373-0) distributing vector objects [646](#page-649-1) moving layers [395](#page-398-0) resizing [311](#page-314-0) wrapping pixels around [532](#page-535-0) captions

adding [150](#page-153-0)

deleting [151](#page-154-0) print layout [834](#page-837-0)

capturing images [88](#page-91-0)

cascading image windows [56](#page-59-0)

#### categorizing resources [785](#page-788-0)

### cells

editing in print layout templates [837](#page-840-0) slicing images into [873](#page-876-0)

# centering

eye glints [267](#page-270-0)

# centerpoints

changing for rotation [310](#page-313-0) changing for text rotation [617](#page-620-0) positioning for circles [626](#page-629-0) positioning for ellipses [626](#page-629-0) positioning for preset shapes [630](#page-633-0)

# Chalk tool [43](#page-46-0), [697](#page-700-0)

setting options for [697](#page-700-1)

# Change to Target tool [42](#page-45-0), [291](#page-294-0)

# channels

[alpha.](#page-369-0) See alpha channels [color.](#page-431-0) See color channels

Charcoal effect [483](#page-486-0)

chroma, subsampling [865](#page-868-0) chromatic aberrations [204](#page-207-0) displayi[ng affected image](#page-210-0)  areas 207 previewing fixes [207](#page-210-1) removing [205](#page-208-0) Chrome effect [491](#page-494-0) Circle effect [524](#page-527-0) Circle tool [880](#page-883-0) circles positioning centerpoints [626](#page-629-0) setting radii [626](#page-629-1) circles, drawing [625](#page-628-0) clarity [214](#page-217-1), [216](#page-219-1), [217](#page-220-1) Clipboard creating images from [85](#page-88-0) emptying [98](#page-101-0) saving map area information [883](#page-886-0) setting preferences [767](#page-770-0) clipping selections [349](#page-352-0), [370](#page-373-0) to canvas [352](#page-355-0) Clone tool [40](#page-43-0), [671](#page-674-1) cloning images [276](#page-279-0) closing

Chisel effect [476](#page-479-0)

contours [649](#page-652-0) image windows [55](#page-58-0) images [70](#page-73-0) Print Layout window [832](#page-835-0) CMYK color model [732](#page-735-0) printing with separations [843](#page-846-0) code, editing [811](#page-814-0), [812](#page-815-0) collage [372](#page-375-0) collages, creating from photos [379](#page-382-0) collapsing layer groups [384](#page-387-0) color harmonies [2](#page-5-0), [442](#page-445-0) Color blend mode [401](#page-404-0) legacy version [401](#page-404-1) Color Changer tool [42](#page-45-1), [294](#page-297-0) color channels [738](#page-741-0) adjusting brightness [217](#page-220-0) combining [739](#page-742-0) creating masks from [428](#page-431-0) mixing [212](#page-215-0) splitting images into [739](#page-742-1) splitting in masks [428](#page-431-0) color depth [80](#page-83-0), [710](#page-713-0) decreasing [713](#page-716-0) [image palettes.](#page-725-0) See image palettes

increasing [712](#page-715-0) setting palette options [722](#page-725-0) viewing [711](#page-714-0) viewing for images [711](#page-714-1) viewing for monitors [712](#page-715-1) viewing number of image colors [712](#page-715-2) viewing number of layer colors [712](#page-715-3) Web requirements for [856](#page-859-0) Color dialog box displaying color values [759](#page-762-0) displaying colors [759](#page-762-1) Color Harmonies [444](#page-447-0) color management [736](#page-739-0) setting up profiles [736](#page-739-1) color models [730](#page-733-0) CMYK [732](#page-735-0) HSL [731](#page-734-0) RGB [731](#page-734-1) color palettes, custom [463](#page-466-0) Color Picker [442](#page-445-1), [444](#page-447-1) color profiles [736](#page-739-0) CMYK [737](#page-740-0) Color Replacer tool [42](#page-45-2), [671](#page-674-2) vs. Flood Fill tool [300](#page-303-0) color vibrancy, enhancing [232](#page-235-0) Colored Chalk effect [484](#page-487-0)

Colored Edges effect [492](#page-495-0) Colored Foil effect [493](#page-496-0) Colored Pencil effect [485](#page-488-0) Colored Pencil tool [43](#page-46-1), [701](#page-704-0) setting options for [701](#page-704-1) colorizing photos [227](#page-230-0) colors [730](#page-733-0) adding pixels to selections [355](#page-358-0) adding to selections [356](#page-359-0) adjusting balance [210](#page-213-0) adjusting cast [213](#page-216-0) adjusting lightness [232](#page-235-1) adjusting saturation [232](#page-235-2) calibrating monitor [734](#page-737-0) calibrating printer [845](#page-848-0) changing [293](#page-296-0) choosing [444](#page-447-2), [447](#page-450-0) choosing from desktop [447](#page-450-1) choosing from dialog boxes [52](#page-55-0) choosing from HSL values [444](#page-447-2) choosing from HTML codes [444](#page-447-2) choosing from images [447](#page-450-1) choosing from Mixer palette [689](#page-692-0) choosing from RGB values [444](#page-447-2)

choosing from swatches [463](#page-466-0) choosing with Color Picker [442](#page-445-1) correcting [378](#page-381-0) correcting faded [212](#page-215-1) defining working spaces [737](#page-740-0) diffusing [721](#page-724-0) displaying on monitors [733](#page-736-0) dithering [721](#page-724-0) filling image areas with [299](#page-302-0) foreground, choosing [292](#page-295-1) GIF file, choosing [864](#page-867-0) grid, choosing [763](#page-766-0), [836](#page-839-0), [842](#page-845-0) guide, choosing [63](#page-66-0) hiding information [757](#page-760-1) hiding transparent [729](#page-732-0) making transparent [729](#page-732-1) managing with profiles [736](#page-739-0) marker, choosing [455](#page-458-0) mask, choosing [423](#page-426-0) mixing [688](#page-691-0) organizing layers by [393](#page-396-0) painting with continuous [673](#page-676-2) paletted image, choosing [446](#page-449-0) PNG file, choosing [871](#page-874-0) printing [733](#page-736-0) printing as backgrounds [828](#page-831-0) printing CMYK separations [843](#page-846-0) reducing [721](#page-724-0)

removing from selections [356](#page-359-0) replacing [296](#page-299-0), [721](#page-724-0), [726](#page-729-0) resetting to default settings [232](#page-235-3) setting modes [759](#page-762-2) shifting [231](#page-234-0) sorting in image palettes [726](#page-729-1) swapping foreground and background [441](#page-444-0) viewing image information [88](#page-91-1) viewing layer information [88](#page-91-2) viewing number of [712](#page-715-2) viewing transparent [729](#page-732-0) Web-safe [724](#page-727-0) workspace, choosing [62](#page-65-0) combining batches of HDR photos [328](#page-331-1) color channels [739](#page-742-0)

images [379](#page-382-0), [579](#page-582-0), [580](#page-583-0) photo content [330](#page-333-0) photos with Exposure Merge [318](#page-321-0)

#### commands

accessing legacy [793](#page-796-0) adding legacy [794](#page-797-0) adding to toolbars [747](#page-750-1) disabling in scripts [810](#page-813-0) keyboard shortcuts for [59](#page-62-0) removing from scripts [805](#page-808-0), [811](#page-814-1)

removing from toolbars [748](#page-751-0) repeating [104](#page-107-0) restricting [804](#page-807-0) community sites [24](#page-27-0) compressing images [72](#page-75-0) modes for [857](#page-860-0) connecting Bézier curve segments [662](#page-665-0) contours [651](#page-654-0) freehand curves [663](#page-666-0) line segments [656](#page-659-0), [665](#page-668-0) line segments in preset shapes [630](#page-633-1) nodes [651](#page-654-0), [656](#page-659-1) constraining crop areas [182](#page-185-0) lines [656](#page-659-2) contact sheets, printing [825](#page-828-0), [828](#page-831-1) context menus [59](#page-62-1) listing all [59](#page-62-2) continuous color painting with [673](#page-676-2) contours adding [649](#page-652-0) adding nodes to [638](#page-641-0) breaking at nodes [652](#page-655-0)

closing [649](#page-652-0) deleting [654](#page-657-0) duplicating [654](#page-657-1) editing [651](#page-654-1) joining [651](#page-654-0) moving [653](#page-656-0) offsetting duplicated [654](#page-657-1) reversing [653](#page-656-1) selecting all nodes on [636](#page-639-0) selecting specific nodes on [637](#page-640-0)

### Contours effect [494](#page-497-0)

#### contracting

nodes [639](#page-642-0) selections [355](#page-358-1)

# contrast, adjusting [214](#page-217-0)

along with brightness and gamma [224](#page-227-0) by stretching histograms [223](#page-226-0)

### converting

files in batches [819](#page-822-0) photos to black and white [227](#page-230-1), [539](#page-542-0), [719](#page-722-0) photos to duotone [229](#page-232-0) RAW files [167](#page-170-1) text to curves [612](#page-615-0) vector objects to paths [648](#page-651-0) cookie cutter [2](#page-5-1)

Copy Special command [98](#page-101-1)

copying [94](#page-97-0) active images [56](#page-59-1) images [98](#page-101-1) layers to other images [390](#page-393-0) location information [138](#page-141-0) merged layers [96](#page-99-0) resources [784](#page-787-0) saved images [76](#page-79-0) selected image areas [351](#page-354-0) selections or layers [96](#page-99-0) vector objects [96](#page-99-0), [666](#page-669-0) Corel Auto-Preserve folder [771](#page-774-0) Corel Knowledgebase [24](#page-27-1) Corel products, updating [7](#page-10-0) Corel Support Services [8](#page-11-0), [24](#page-27-1) corners curling [533](#page-536-0) rounding polygon or star [628](#page-631-0) setting radii for [624](#page-627-0) correcting barrel distortion [208](#page-211-0) color cast [213](#page-216-0) colors [378](#page-381-0) exposure with histograms [221](#page-224-0) faded colors [212](#page-215-1) fisheye distortion [209](#page-212-0) image areas with brushes [290](#page-293-1)

images [172](#page-175-0) images cosmetically [268](#page-271-0) lens distortions [208](#page-211-1) light, midtone, and dark areas [202](#page-205-0) photographic perspective [189](#page-192-0) pincushion distortion [210](#page-213-1) scratches [273](#page-276-0) tone [378](#page-381-0) Crayon tool [43](#page-46-2), [699](#page-702-0) setting options for [700](#page-703-0) creating images [78](#page-81-0) Creator IDs [886](#page-889-0) personalizing [890](#page-893-0) crop marks [825](#page-828-0) printing [830](#page-833-0) Crop tool [40](#page-43-1) setting preferences for [763](#page-766-1) cropping [180](#page-183-0) clearing [184](#page-187-0) constraining proportions [182](#page-185-0) defining area interactively [182](#page-185-1) freely rotating [182](#page-185-2) images for print [185](#page-188-0) images to selections [185](#page-188-1) moving rotation axis [183](#page-186-0) moving [rotation axis to the](#page-186-1)  center 183

rotating area by 90 degrees [182](#page-185-3) rotating [area by a specific](#page-185-4)  angle 182 setting preferences for [183](#page-186-2) setting shading [183](#page-186-3) straightened images [189](#page-192-1) to create a new image [187](#page-190-0) to opaque areas [186](#page-189-0) vs. resizing canvas [312](#page-315-0) crosshairs using for all tools [757](#page-760-2) using with sampling regions [201](#page-204-0) cross-processed photos [550](#page-553-0) Curlicues effect [506](#page-509-1) curling corners [533](#page-536-0) cursor preferences setting for brush tools [757](#page-760-0) using precise crosshairs [757](#page-760-2) curves adjusting [640](#page-643-0) converting text to [612](#page-615-0) drawing [660](#page-663-0) modifying [664](#page-667-0) straightening [641](#page-644-0) Curves dialog box [217](#page-220-0) cusp nodes [634](#page-637-0)

custom palette [463](#page-466-1) customer support [8](#page-11-0), [24](#page-27-1) customizing application settings [741](#page-744-0) brush settings [676](#page-679-0) effects [578](#page-581-0) keyboard shortcuts [750](#page-753-0) line styles [658](#page-661-0) menus [746](#page-749-0), [766](#page-769-0) Mixer pages [690](#page-693-0) palettes [44](#page-47-0), [758](#page-761-4) patterns from selections [365](#page-368-1) rulers [761](#page-764-0) toolbars [44](#page-47-0), [747](#page-750-2), [749](#page-752-0) workspaces [743](#page-746-0) Cutout effect [476](#page-479-1) cutouts [2](#page-5-1), [613](#page-616-0) shapes [630](#page-633-2) text [613](#page-616-0) cutting [94](#page-97-0) layers [96](#page-99-1) line segments [665](#page-668-1) objects from background [287](#page-290-0) selections [96](#page-99-1) vector objects [96](#page-99-1) cyanotypes [549](#page-552-1) Cylinder–Horizontal effect [524](#page-527-1) Cylinder–Vertical effect [525](#page-528-0)

# D

daguerreotypes [548](#page-551-0) dark areas, correcting [202](#page-205-0) Darken blend mode [400](#page-403-1) darkening overexposed photos [197](#page-200-1) photos automatically [194](#page-197-0) photos with backlighting [198](#page-201-0) darkening photos with Black slider [196](#page-199-1) with Lighten/Darken tool [292](#page-295-0) dashes, line [659](#page-662-0) data, retouching layer [292](#page-295-2) database, about [794](#page-797-1) defining CMYK profiles [737](#page-740-0) color working spaces [737](#page-740-0) defloating selections [351](#page-354-1) deformation maps [593](#page-596-0) loading [594](#page-597-0) saving [593](#page-596-1) deinterlacing video capture images [237](#page-240-0) deleting images [105](#page-108-0), [144](#page-147-0) density

brush stroke [672](#page-675-5) depth [color.](#page-83-0) See color depth descriptive text adding to scripts [806](#page-809-0) entering for print layout templates [837](#page-840-1) deselecting nodes [637](#page-640-1) despeckling pixels multiple [241](#page-244-0) single [240](#page-243-0) detaching text from paths [609](#page-612-0) details, adjusting Clarity [216](#page-219-0) dialog boxes choosing colors [52](#page-55-0) common features of [47](#page-50-0) deleting sample box buttons [207](#page-210-2) displaying for scripts [806](#page-809-1) displaying Help for [20](#page-23-0) editing numeric values [50](#page-53-0) randomizing settings in [53](#page-56-0) resizing [47](#page-50-0), [50](#page-53-1) using color boxes [50](#page-53-2) using preview windows [49](#page-52-0) Difference blend mode [404](#page-407-2) diffusing colors [721](#page-724-0) digital photos

getting [68](#page-71-0) raw data vs. RAW file format [774](#page-777-0) removing noise [199](#page-202-0) viewing information [86](#page-89-0) digital watermarks [886](#page-889-0) embedding [888](#page-891-0) personalizing Creator ID [890](#page-893-0) reading [888](#page-891-1) setting durability [889](#page-892-0) digital workflow [9](#page-12-0) Dilate effect [519](#page-522-0) Discovery Center [23](#page-26-0) disk loading masks from [433](#page-436-0) loading selections from [367](#page-370-0) saving masks to [436](#page-439-0) Displacement Map effect [507](#page-510-0) using [517](#page-520-0) displacement maps [517](#page-520-0) adding file locations [782](#page-785-0) applying [518](#page-521-0) copying [784](#page-787-0) deleting [784](#page-787-1) deleting file locations [782](#page-785-1) managing [783](#page-786-0) moving [785](#page-788-1) renaming [784](#page-787-2)

setting file locations [780](#page-783-0) display preferences [755](#page-758-0) Dissolve blend mode [402](#page-405-0) distorting images [311](#page-314-1) text [617](#page-620-1) vector objects [642](#page-645-0) Distortion effects [506](#page-509-2) Curlicues [506](#page-509-1) Displacement Map [507](#page-510-0) Lens Distortion [508](#page-511-0) Pinch [509](#page-512-0) Pixelate [509](#page-512-1) Polar Coordinates [510](#page-513-0) Punch [511](#page-514-0) Ripple [512](#page-515-0) Spiky Halo [513](#page-516-0) Twirl [514](#page-517-0) Warp [515](#page-518-0) Wave [516](#page-519-0) Wind [517](#page-520-1) distributing lightness across photos [223](#page-226-1) vector objects [643](#page-646-0) vector objects on canvas [646](#page-649-1) dithering colors [721](#page-724-0) docking palettes [45](#page-48-0)

preferences for [44](#page-47-1) toolbars [45](#page-48-0) documentation conventions [17](#page-20-0) Dodge blend mode [404](#page-407-3) Dodge tool [41](#page-44-1), [290](#page-293-2) downloading picture tubes [583](#page-586-0) drawing Bézier curves [660](#page-663-1) circles [625](#page-628-0) curves [660](#page-663-0) ellipses [625](#page-628-0) free-form lines [657](#page-660-0) freehand curves [662](#page-665-1) lines [655](#page-658-0) polygons [627](#page-630-0) preset shapes [628](#page-631-1) rectangles [623](#page-626-0) segments, multiple [658](#page-661-1) segments, single [655](#page-658-1) shapes [619](#page-622-0) squares [623](#page-626-0) stars [627](#page-630-0) symmetric shapes [627](#page-630-0) vector objects [619](#page-622-0) with Art Media tools [685](#page-688-0) Drop Shadow effect [477](#page-480-0)

Drop Shadow layer style [418](#page-421-0) Dropbox uploading Share My Trip slideshow [852](#page-855-0) Dropper tool [40](#page-43-2) hiding color information [757](#page-760-1) dry pigments [692](#page-695-0) drying Art Media layers [686](#page-689-0) DSLR features [14](#page-17-0) duotone, converting to [229](#page-232-0) duplicating active images [56](#page-59-1) contours [654](#page-657-1) images [84](#page-87-0) layers [390](#page-393-1) durability, watermark [889](#page-892-0) E early color photos [550](#page-553-1) Edge effects [519](#page-522-1) Dilate [519](#page-522-0) Enhance [520](#page-523-0) Enhance More [520](#page-523-1) Erode [521](#page-524-0) Find All [521](#page-524-1) Find Horizontal [521](#page-524-2) Find Vertical [522](#page-525-0)

High Pass [522](#page-525-1) Trace Contour [523](#page-526-0) Edge Seeker selections [343](#page-346-0) edges adding borders [303](#page-306-0) blending [279](#page-282-0) filling with background [189](#page-192-2) modifying for selections [364](#page-367-1) preserving [240](#page-243-1) sharpening [194](#page-197-1) smoothing rectangle [625](#page-628-1) smoothing square [625](#page-628-1) wrapping pixels around [532](#page-535-0) Edit workspace [30](#page-33-0) editing applying captured editing [147](#page-150-0) capturing image editing [146](#page-149-0) [images.](#page-195-0) See adjusting images print layouts [839](#page-842-0) Python code [811](#page-814-0), [812](#page-815-0) saved searches [121](#page-124-0) scripts [812](#page-815-1) vector objects [619](#page-622-0), [632](#page-635-0) Effect Browser [470](#page-473-0) setting thumbnail size [758](#page-761-5) effects 3D [475](#page-478-1) applying [467](#page-470-0)

applying to raster text [611](#page-614-0) applying to text [611](#page-614-1) applying to vector text [612](#page-615-1) Art Media [482](#page-485-1) Artistic [487](#page-490-0) browsing [473](#page-476-0) choosing from Effect Browser [473](#page-476-0) choosing from Effects menu [471](#page-474-0) choosing [from Instant Effects](#page-475-0)  palette 472 creating [378](#page-381-1) creating user-defined [578](#page-581-0) Edge [519](#page-522-1) Geometric [524](#page-527-2) Illumination [529](#page-532-0) Image [532](#page-535-1) modifying preset [474](#page-477-0) modifying selections with [358](#page-361-0) Photo [535](#page-538-0) Reflection [555](#page-558-0) resetting values [472](#page-475-1) reusing user-defined [579](#page-582-1) saving settings [472](#page-475-2) saving user-defined [579](#page-582-2) Texture [560](#page-563-1) [types of.](#page-478-1) See name of specific effect

Effects layers [411](#page-414-0)

Ellipse tool [43](#page-46-3) ellipses drawing [625](#page-628-0) positioning centerpoints [626](#page-629-0) setting radii [626](#page-629-1) e-mailing photos [847](#page-850-0) embedding digital watermarks [888](#page-891-0) photos in e-mail [847](#page-850-0) Emboss effect [561](#page-564-0) Emboss layer style [416](#page-419-0) Emboss tool [41](#page-44-2), [291](#page-294-1) emptying Clipboard [98](#page-101-0) Enamel effect [495](#page-498-0) end caps [659](#page-662-1) Enhance effect [520](#page-523-0) Enhance More effect [520](#page-523-1) enhancing [216](#page-219-1), [217](#page-220-1) environment maps [505](#page-508-0) applying [505](#page-508-1) equalizing histograms [223](#page-226-1) Eraser tool [42](#page-45-3), [670](#page-673-1) switching to [286](#page-289-0), [289](#page-292-0) using with image maps [880](#page-883-1) using with image slices [874](#page-877-0)

erasing background areas [285](#page-288-0), [287](#page-290-0) image areas [280](#page-283-0), [281](#page-284-0), [287](#page-290-1), [305](#page-308-0) lines from backgrounds [286](#page-289-1) map areas [883](#page-886-1) pigments [693](#page-696-0) setting levels for [673](#page-676-4) straight lines from images [285](#page-288-1) versus undoing [282](#page-285-0) Erode effect [521](#page-524-0) EV settings for bracketing [318](#page-321-1) Exclusion blend mode [404](#page-407-4) EXIF information editing [151](#page-154-1) viewing [86](#page-89-0) expanding layer groups [384](#page-387-0) nodes [639](#page-642-0) exporting brush tips [682](#page-685-0) GIF files [860](#page-863-0) gradients [456](#page-459-0) JPEG files [866](#page-869-0) PNG files [869](#page-872-0) exposure correcting [221](#page-224-0)

Exposure Merge [318](#page-321-2)

Express Lab

starting from the main application window [158](#page-161-0) user interface overview [158](#page-161-1)

Express Lab mode [157](#page-160-0)

extracting, objects from background [287](#page-290-0)

Eye Drop mode [270](#page-273-0)

eye drops applying [270](#page-273-0)

# F

face recognition [126](#page-129-0) Facebook [849](#page-852-0) importing friends list [130](#page-133-0) sharing slideshows [852](#page-855-0) syncing check-in points [132](#page-135-0) tagging people [126](#page-129-0) facial blemishes removing [269](#page-272-0) facial wrinkles removing [271](#page-274-0) fading between layers with masks [421](#page-424-0)

images with gradients [448](#page-451-0)

feathering selections [279](#page-282-1), [360](#page-363-0), [362](#page-365-0) features legacy [793](#page-796-0) new [1](#page-4-0) Feedback effect [555](#page-558-1) file extensions loading all plug-ins [787](#page-790-0) file formats batch-converting [819](#page-822-0) choosing [72](#page-75-0) choosing for print [845](#page-848-1) excluding [770](#page-773-0) saving images to last used [757](#page-760-3) setting associations [779](#page-782-0) setting preferences [773](#page-776-0) supported [105](#page-108-1) Web requirements for [856](#page-859-1) file locations, resource adding [782](#page-785-0) deleting [782](#page-785-1) setting [780](#page-783-0) filenames, displaying for thumbnails [769](#page-772-0) filenames, printing [828](#page-831-2) files compressing [72](#page-75-0)

converting in batches [819](#page-822-0) displaying recent [766](#page-769-0) opening fro[m the Manage](#page-74-0)  workspace 71 opening recently viewed [71](#page-74-1) printing images to [829](#page-832-0) processing in batches [819](#page-822-1) renaming batch-converted [820](#page-823-0) renaming in batches [823](#page-826-0) running scripts on multiple [821](#page-824-0) running scripts on open [71](#page-74-2) saving selections to [367](#page-370-1) stopping batch conversions [820](#page-823-1) Web requirements for [856](#page-859-1) fill flash brightening photos with [197](#page-200-2) darkening photos with [198](#page-201-0) Fill Light/Clarity [216](#page-219-0) filling cropped edges [189](#page-192-2) images [299](#page-302-0) masks [431](#page-434-0) properties for [437](#page-440-0) text [615](#page-618-0) film effects applying [536](#page-539-0), [552](#page-555-0) Film Looks

applying [554](#page-557-0) filter effects applying [552](#page-555-0) filters applying effect [536](#page-539-0) Creative [553](#page-556-0) Film [554](#page-557-0) Find All effect [521](#page-524-1) Find Horizontal effect [521](#page-524-2) Find Vertical effect [522](#page-525-0) finding images [118](#page-121-0) by location [132](#page-135-0) by people [126](#page-129-0) by tag [124](#page-127-0) Smart Collections [121](#page-124-1) using Calendar [125](#page-128-0) Fine Leather effect [562](#page-565-0) fisheye distortion [208](#page-211-2) correcting [209](#page-212-0) fitting images to screen [58](#page-61-0) images to windows [58](#page-61-1) text to paths [607](#page-610-0) windows to images [58](#page-61-2), [94](#page-97-1) windows to screen [58](#page-61-0) fixing common problems [172](#page-175-0)

images in one step [193](#page-196-0) images with Smart Photo Fix [194](#page-197-2) flattening images [857](#page-860-1) layers [857](#page-860-1) flaws, removing [276](#page-279-0) Flickr [849](#page-852-0) importing friends list [130](#page-133-0) tagging people [126](#page-129-0) flipping images [302](#page-305-0) layers [302](#page-305-0) nodes [639](#page-642-0) selections [302](#page-305-0) floating palettes permanently [760](#page-763-0) selections [351](#page-354-2) toolbars [45](#page-48-1) Flood Fill tool [42](#page-45-4) vs. Color Replacer tool [300](#page-303-0) focus creating with depth of field [242](#page-245-0) sharpening for images [249](#page-252-0) sharpening for photo edges [194](#page-197-1) softening [252](#page-255-0) folders

browsing for images [140](#page-143-0) specifying uncataloged [770](#page-773-1) viewing all cataloged [118](#page-121-1) fonts changing attributes [601](#page-604-0) foreground choosing color [292](#page-295-1) swapping with background  $\Lambda$  $\Lambda$ 1 formatting text [601](#page-604-0) frames picture [576](#page-579-0) free-form lines, drawing [657](#page-660-0) freehand curves choosing line style [663](#page-666-1) connecting [663](#page-666-0) drawing [662](#page-665-1) setting joints for [663](#page-666-2) setting line width [663](#page-666-3) smoothing [663](#page-666-4) Freehand Selection tool [39](#page-42-0) creating selections with [342](#page-345-0) Freehand selections [343](#page-346-1) fringe, removing [198](#page-201-1)

full-screen previews [88](#page-91-3)

Full-screen viewing [11](#page-14-0)

Fur effect [563](#page-566-0)

# G

gamma, adjusting along with brightness and contrast [224](#page-227-0) gaps, line adding [659](#page-662-0) deleting [660](#page-663-2) removing all [660](#page-663-3) Gaussian blurring [247](#page-250-3) Gaussian noise, adding [235](#page-238-0) General Info panel displaying [149](#page-152-0) Geometric effects [524](#page-527-2) Circle [524](#page-527-0) Cylinder–Horizontal [524](#page-527-1) Cylinder–Vertical [525](#page-528-0) Pentagon [525](#page-528-1) Perspective–Horizontal [526](#page-529-0) Perspective–Vertical [527](#page-530-0) Skew [527](#page-530-1) Spherize [528](#page-531-0) GIF files [858](#page-861-0) choosing colors from Color dialog box [864](#page-867-1) choosing colors from images [864](#page-867-2) interlacing [860](#page-863-1)

optimizing [860](#page-863-0) optimizing with wizard [864](#page-867-0) saving [860](#page-863-0) setting preferences for [864](#page-867-3) setting transparency for [864](#page-867-0) glints, centering [267](#page-270-0) Glowing Edges effect [497](#page-500-0) Google+ importing friends list [130](#page-133-0) tagging people [126](#page-129-0) GPS data [132](#page-135-0) Gradient Editor [453](#page-456-0) gradients [448](#page-451-0) adding file locations [782](#page-785-0) adding markers [454](#page-457-0) applying current [450](#page-453-0) changing marker color [455](#page-458-0) changing marker location [454](#page-457-1) changing midpoint location [454](#page-457-1) changing transparency [456](#page-459-1) choosing [450](#page-453-1) copying [784](#page-787-0) creating [452](#page-455-0) deleting [453](#page-456-1), [784](#page-787-1) deleting file locations [782](#page-785-1) deleting markers [455](#page-458-1) editing [453](#page-456-0)

exporting [456](#page-459-0) filling masks with [431](#page-434-0) importing [456](#page-459-0) managing [783](#page-786-0) moving [785](#page-788-1) renaming [452](#page-455-1), [784](#page-787-2) saving as swatches [451](#page-454-0) saving edited [452](#page-455-2) setting file locations [780](#page-783-0) using swatches with [463](#page-466-0) graphics adding to layers [378](#page-381-2) [raster.](#page-81-0) See raster graphics [vector.](#page-81-0) See vector graphics grayscale color depth [715](#page-718-0) decreasing images to [719](#page-722-0) Grid tool [874](#page-877-1) grids [60](#page-63-0) changing color [836](#page-839-0), [842](#page-845-0) choosing color [62](#page-65-0), [763](#page-766-0) displaying [61](#page-64-0) displaying in print layouts [841](#page-844-0) setting p[references for print](#page-844-1)  layout 841 setting properties [62](#page-65-1) setting snap influence [63](#page-66-1) sizing when setting transparency [763](#page-766-2)

snapping print layout images

to [841](#page-844-2) snapping to [65](#page-68-0) spacing [842](#page-845-1) warping image areas with [591](#page-594-0)

#### grouping

layers [395](#page-398-1) vector objects [647](#page-650-0) vector objects with Layers palette [648](#page-651-1)

# guides [60](#page-63-0)

changing color [63](#page-66-0) deleting [64](#page-67-0) displaying [61](#page-64-0) positioning [63](#page-66-2) setting default properties [64](#page-67-1) snapping to [65](#page-68-0)

# H

Halftone effect [497](#page-500-1) Hard Light blend mode [403](#page-406-0) sharpening with [250](#page-253-0) hardness, brush [672](#page-675-3) HDR (high dynamic range) [316](#page-319-0) Batch Merge [328](#page-331-2) Exposure Merge [318](#page-321-2) taking photos for [317](#page-320-1) Help training videos [17](#page-20-1)

Web-based resources [23](#page-26-1) Help system [19](#page-22-0) high dynamic range (HDR), about [316](#page-319-0) High Pass effect [522](#page-525-1) high-frequency sharpening [250](#page-253-0) applying [250](#page-253-0) applying with low-frequency sharpening [251](#page-254-0) highlights, adjusting [220](#page-223-0) Histogram palette [34](#page-37-1) histograms [214](#page-217-2) correcting exposure with [221](#page-224-0) equalizing [223](#page-226-1) increasing contrast with [223](#page-226-0) History palette [34](#page-37-2), [99](#page-102-0) customizing [753](#page-756-0) redoing actions with [103](#page-106-0) undoing actions with [102](#page-105-0) holes, removing selection [357](#page-360-0) Hot Wax Coating effect [499](#page-502-0) hotspots creating [879](#page-882-0) creating circular [880](#page-883-0) creating elliptical [880](#page-883-0) creating irregular-shaped

#### [880](#page-883-2)

creating rectangular [880](#page-883-3) creating square [880](#page-883-3) deleting [880](#page-883-1) modifying [880](#page-883-4) moving [880](#page-883-5)

HSL color model [731](#page-734-0) choosing colors from values [444](#page-447-2)

HTML codes specifying colors with [445](#page-448-0)

hue [227](#page-230-0), [731](#page-734-0) adjusting [230](#page-233-0) mapping [231](#page-234-0)

Hue blend mode [400](#page-403-2) legacy version [400](#page-403-3)

Hue Up/Down tool [42](#page-45-5), [291](#page-294-2)

# I

icons assigning scripts [815](#page-818-0) assigning to scripts [814](#page-817-0) removing scripts [816](#page-819-0) unbinding scripts [815](#page-818-1) Illumination effects [529](#page-532-0) Lights [529](#page-532-1) Sunburst [531](#page-534-0) illustrations [380](#page-383-0)

Image Arithmetic dialog box [580](#page-583-0) image brightness, preserving during resize [768](#page-771-0) Image effects [532](#page-535-1) Offset [532](#page-535-0) Page Curl [533](#page-536-0) Seamless Tiling [534](#page-537-0) image information [148](#page-151-0) advanced [151](#page-154-1) captions [150](#page-153-0), [151](#page-154-0) color information [88](#page-91-1) creation date [150](#page-153-1) in the Edit workspace [85](#page-88-1) in the Open dialog box [71](#page-74-3) Info palette [148](#page-151-0) rating [150](#page-153-2) Image Mapper dialog box [879](#page-882-0) image palettes [723](#page-726-0) editing [725](#page-728-0) hiding transparency [729](#page-732-0) loading [727](#page-730-0) loading Web-safe [728](#page-731-0) resetting [726](#page-729-2) saving [726](#page-729-3) setting transparency [729](#page-732-1) sorting colors [726](#page-729-1)

viewing transparency [729](#page-732-0)

image resolution [80](#page-83-0), [844](#page-847-0)

changing [258](#page-261-0) customizing [761](#page-764-0) effects of resizing on [254](#page-257-0) setting default [762](#page-765-0) image size [80](#page-83-0) Image Slicer dialog box [873](#page-876-0) image windows [53](#page-56-1) arranging multiple [56](#page-59-2) cascading [56](#page-59-0) closing [55](#page-58-0) fitting images to [58](#page-61-1) fitting to images [58](#page-61-2) fitting to screen [58](#page-61-0) magnifying [755](#page-758-1) minimizing or maximizing [55](#page-58-1) moving [55](#page-58-2) panning [57](#page-60-0) proofing changes in [51](#page-54-0) redrawing [767](#page-770-1) resetting magnification [755](#page-758-2) resizing [55](#page-58-3), [754](#page-757-0) resizing automatically [755](#page-758-3) setting preferences for [754](#page-757-1) tabbed [54](#page-57-0) tiling [57](#page-60-1) images saving for office programs [77](#page-80-0)

image\_slice\_line [874](#page-877-2)

importing

brush tips [682](#page-685-0) friends list from sharing sites [130](#page-133-0) gradients [456](#page-459-0) KML files [138](#page-141-1) legacy picture tubes [588](#page-591-0) location information [138](#page-141-1) vector data for WMF files [776](#page-779-0) Info palette [26](#page-29-0), [34](#page-37-3), [148](#page-151-0) information, image [See](#page-151-0) image information Infrared Film effect [537](#page-540-0) applying [540](#page-543-0) Inner Bevel effect [478](#page-481-0) Inner Glow layer style [417](#page-420-0) installing applications [4](#page-7-0) Instant Effects palette [34](#page-37-4), [469](#page-472-0) choosing effects [472](#page-475-0) interlacing [860](#page-863-1) inverting masks [431](#page-434-1) selections [359](#page-362-0), [370](#page-373-1) IPTC data [72](#page-75-0) adding [87](#page-90-0) editing [151](#page-154-1) italic text formatting [603](#page-606-1)

J

#### jagged edges

preventing for selections [362](#page-365-1) preventing in raster conversion [778](#page-781-0) smoothing for Bézier curves [662](#page-665-2) smoothing for freehand curves [663](#page-666-4) smoothing for lines [656](#page-659-3) smoothing for preset shapes [629](#page-632-0) smoothing for rectangles [625](#page-628-1) smoothing for squares [625](#page-628-1) smoothing in text [606](#page-609-0)

#### join styles

freehand curve [663](#page-666-2) line segment [656](#page-659-1) preset shape [630](#page-633-1)

#### joining

Bézier curve segments automatically [662](#page-665-0) contours [651](#page-654-0) freehand curves [663](#page-666-0) line seaments [656](#page-659-0), [665](#page-668-0) line segments in preset shapes [630](#page-633-1) nodes [651](#page-654-0), [656](#page-659-1)

JPEG files [72](#page-75-0), [865](#page-868-0) optimizing [866](#page-869-0)

optimizing with wizard [867](#page-870-0) removing artifacts from [238](#page-241-0) saving [866](#page-869-0)

# K

Kaleidoscope effect [556](#page-559-0) kerning text [604](#page-607-0) keyboard shortcuts [58](#page-61-3) accessi[ng menu commands](#page-62-0)  with 59 adjusting brush sizes with [694](#page-697-0) assigning [751](#page-754-0) customizing [750](#page-753-0) modifying [752](#page-755-0) viewing all [59](#page-62-3) viewing default [750](#page-753-1)

keyword tags [See](#page-126-0) tags

KML files [132](#page-135-0) importing [138](#page-141-1)

# L

language, switching [791](#page-794-0) Layer effects [411](#page-414-0) Layer Styles [411](#page-414-0)

Layer Styles Visibility toggle [419](#page-422-0)

layered images creating images from [84](#page-87-1) layers [372](#page-375-1) adding text or graphics [378](#page-381-2) adjusting [409](#page-412-0) adiustment [377](#page-380-0) applying mask layers to [427](#page-430-0), [429](#page-432-0) Art Media [376](#page-379-0) background [374](#page-377-0) Bevel style [415](#page-418-0) blending [399](#page-402-0) choosi[ng source material](#page-282-2)  from 279 clearing contents [389](#page-392-0) collapsing groups [384](#page-387-0) copying [96](#page-99-0) copying merged [96](#page-99-0) copying to other images [390](#page-393-2) creating [386](#page-389-0) creating from images [388](#page-391-0) creating from selections [387](#page-390-0) creating images from [84](#page-87-2) cropping to opaque areas [186](#page-189-0) cutting [96](#page-99-1) deleting [389](#page-392-0) displaying settings for [385](#page-388-0) duplicating [390](#page-393-1) expanding groups [384](#page-387-0) flattening [857](#page-860-1)

flipping [302](#page-305-1) grouping [395](#page-398-1) inverting visible and hidden [393](#page-396-1) linking [398](#page-401-0) linking groups [399](#page-402-1) mask [376](#page-379-1) masking [425](#page-428-0) merging [407](#page-410-0), [857](#page-860-1) mirroring [303](#page-306-0) moving [394](#page-397-0) moving on canvas [395](#page-398-0) organizing by color [393](#page-396-0) pasting as new [96](#page-99-2) promoting background [388](#page-391-1) promoting background layers [388](#page-391-1) promoting from selections [351](#page-354-3) protecting transparent areas [406](#page-409-0) raster [375](#page-378-0) rearranging [394](#page-397-0) Reflection [413](#page-416-0) removing from groups [397](#page-400-0) renaming [391](#page-394-0) retouching data [292](#page-295-2) selecting [384](#page-387-1) selecting nontransparent areas on all [342](#page-345-1) selecting nontransparent areas on current [342](#page-345-2)

selecting pixels [347](#page-350-0) setting blend ranges [404](#page-407-0) setting opacity [405](#page-408-0) setting PNG preferences for transparency [777](#page-780-0) straightening multiple [189](#page-192-3) straightening single [189](#page-192-4) ungrouping [397](#page-400-1) unlinking [398](#page-401-1) unlinking groups [399](#page-402-1) using Art Media layers [686](#page-689-1) using with illustrations [380](#page-383-0) using with photos [377](#page-380-1) vector [375](#page-378-1) viewing [392](#page-395-0) viewing color information [88](#page-91-2) viewing number of colors [712](#page-715-3) Web requirements for [856](#page-859-2)

#### Layers palette [34](#page-37-5), [381](#page-384-0)

displaying layer settings [385](#page-388-0) displaying or hiding [384](#page-387-2) expanding or collapsing layers [384](#page-387-0) grouping vector objects with [648](#page-651-1) hiding thumbnails [385](#page-388-1) modifying [384](#page-387-3) resizing [385](#page-388-2) resizing thumbnails [385](#page-388-3) selecting layers [384](#page-387-1)

selecting vector objects with [623](#page-626-1) setting preferences [761](#page-764-1) layouts, print [See](#page-834-0) print layouts leading, text [605](#page-608-0) learning [17](#page-20-1) Learning Center palette [20](#page-23-1), [35](#page-38-0) displaying or hiding [21](#page-24-0) using [22](#page-25-0) legacy features accessing [793](#page-796-0) Lens Distortion effect [508](#page-511-0) lens distortions [208](#page-211-2), [508](#page-511-0) correcting [208](#page-211-1) correcting barrel [208](#page-211-0) correcting fisheye [209](#page-212-0) correcting pincushion [210](#page-213-1) Levels dialog box [224](#page-227-0) light areas, correcting [202](#page-205-0) Lighten blend mode [400](#page-403-4) Lighten/Darken tool [41](#page-44-3), [290](#page-293-3) lightening photos [See](#page-197-0) brightening photos lightness [227](#page-230-0), [731](#page-734-0) adjusting [230](#page-233-0)

adjusting for print [845](#page-848-0) changing for all colors [232](#page-235-1) distributing across photos [223](#page-226-1) Lights effect [529](#page-532-1) limiting shadow changes [293](#page-296-1) line segments [621](#page-624-0) displaying nodes while drawing [656](#page-659-4) line styles choosing for Bézier curves [662](#page-665-3) choosing for freehand curves [663](#page-666-1) choosing for preset shapes [629](#page-632-1) choosing for rectangles [625](#page-628-2) choosing for squares [625](#page-628-2) customizing [658](#page-661-0) resetting [659](#page-662-2) undoing changes [659](#page-662-3) line width choosing for Bézier curves [662](#page-665-4) choosing for freehand curves [663](#page-666-3) choosing for preset shapes [629](#page-632-2) choosing for rectangles [625](#page-628-2) choosing for squares [625](#page-628-2)

adding dashes or gaps [659](#page-662-0) adjusting segments [664](#page-667-1) applying through text [603](#page-606-2) constraining [656](#page-659-2) creating end caps [659](#page-662-1) cutting segments [665](#page-668-1) deleting dashes or gaps [660](#page-663-2) drawing [655](#page-658-0) drawing curved [657](#page-660-1) drawing free-form [657](#page-660-0) drawing multiple segments [658](#page-661-1) drawing one segment [655](#page-658-1) drawing straight [657](#page-660-1) erasing straight from backgrounds [286](#page-289-1) erasing straight from images [285](#page-288-1) formatting for rectangles [625](#page-628-2) formatting for squares [625](#page-628-2) joining segments [656](#page-659-0), [665](#page-668-0) joining segments in rectangles [625](#page-628-3) joining segments in squares [625](#page-628-3) modifying [664](#page-667-0) removing all dashes and gaps [660](#page-663-3) setting segment joints [656](#page-659-1) smoothing [656](#page-659-3) linking

layer groups [399](#page-402-1)

lines

layers [398](#page-401-0)

### listing

context menus [59](#page-62-2) open images [57](#page-60-2)

# Live effects [411](#page-414-0)

loading deformation maps [594](#page-597-0) image palettes [727](#page-730-0) images [68](#page-71-0) map settings [884](#page-887-0) masks [432](#page-435-0) masks from alpha channels [432](#page-435-1) masks from disk [433](#page-436-0) Mixer area pages [691](#page-694-0) plug-ins [787](#page-790-0) scripts [800](#page-803-1) selections [366](#page-369-0) selections from alpha channels [369](#page-372-0) selections from disk [367](#page-370-0) slice settings [879](#page-882-1) Web-safe color palette [728](#page-731-0) workspaces [745](#page-748-0)

# Local Tone Mapping [217](#page-220-1)

# location information [132](#page-135-0)

adding manually [137](#page-140-0) copying and pasting [138](#page-141-0) creating slideshow [852](#page-855-0)

deleting [139](#page-142-0) importing [138](#page-141-1) privacy [135](#page-138-0) sorting photos [139](#page-142-1) locking transpa[rent areas of raster](#page-409-1)  layers 406 log files, saving for batch conversions [821](#page-824-1) for scripts [823](#page-826-1) lossless compression [857](#page-860-0) lossy compression [857](#page-860-0) low-frequency sharpening applying with high-frequency sharpening [251](#page-254-0) luminance adjusting [221](#page-224-0) masking with [426](#page-429-0) Luminance blend mode [401](#page-404-2) legacy version [401](#page-404-3) M Magic Fill [2](#page-5-2), [280](#page-283-0) Magic Wand tool [40](#page-43-3) creating selections with [344](#page-347-0) magnifying

image areas [93](#page-96-0) image windows [754](#page-757-0) images by specified percentages [92](#page-95-0) images to 100% [92](#page-95-1)

# Magnifying Lens effect [499](#page-502-1)

applying bump maps with [505](#page-508-0)

# Makeover tool [40](#page-43-4)

applying eye drops with [270](#page-273-0) applying suntans with [271](#page-274-1) applying the Thinify effect [271](#page-274-2) removing blemishes with [269](#page-272-0) whitening teeth with [270](#page-273-1)

# Manage workspace [26](#page-29-0), [111](#page-114-0)

choosing display mode [114](#page-117-0) resizing panels [115](#page-118-0) setting up [112](#page-115-0)

### map areas [879](#page-882-0)

creating [881](#page-884-0) creating rollovers for [883](#page-886-2) erasing [883](#page-886-1) moving [883](#page-886-3) previewing in Web browsers [883](#page-886-4) removing all [883](#page-886-5) reshaping [882](#page-885-0) resizing [882](#page-885-0) saving [881](#page-884-0) saving information to Clipboard [883](#page-886-0) selecting [882](#page-885-1)

Map mode [136](#page-139-0) mapping hue [231](#page-234-0) images for Web [879](#page-882-0) settings for [883](#page-886-6) settings for, loading [884](#page-887-0) settings for, saving [884](#page-887-1) Marker tool [43](#page-46-4), [702](#page-705-0) setting options for [702](#page-705-1) markers adding [454](#page-457-0) changing color [455](#page-458-0) changing location for gradients [454](#page-457-1) changing transparency [456](#page-459-1) deleting [455](#page-458-1) marquee, selection [335](#page-338-0) hiding or displaying [348](#page-351-0) moving [350](#page-353-0) mask layers applyin[g to underlying layers](#page-432-0) [427](#page-430-1), 429 creating [425](#page-428-0) mask overlays [422](#page-425-0) changing color [423](#page-426-0) changing opacity [423](#page-426-0) displaying or hiding [422](#page-425-1) hiding from image view [425](#page-428-1)

masks [421](#page-424-0)

creating [423](#page-426-1) creating from channels [428](#page-431-0) creating from images [426](#page-429-0) creating from selections [427](#page-430-2) creating with luminance [426](#page-429-0) deleting [429](#page-432-1) displaying on images [425](#page-428-2), [427](#page-430-3), [428](#page-431-1) displaying or hiding [423](#page-426-2) editing [430](#page-433-0) filling [431](#page-434-0) gradients for [431](#page-434-0) inverting [431](#page-434-1) loading [432](#page-435-0) loading from alpha channels [432](#page-435-1) loading from disk [433](#page-436-0) patterns for [431](#page-434-0) rearranging layers [425](#page-428-3) sample [423](#page-426-1) saving [435](#page-438-0) saving to alpha channels [436](#page-439-1) saving to disk [436](#page-439-0) sharing [432](#page-435-0), [435](#page-438-0) splitting color channels [428](#page-431-0) textures for [431](#page-434-0) materials [437](#page-440-0) applying current to all tools [451](#page-454-1) applying current to tools [459](#page-462-0)

changing style [462](#page-465-1) filling image areas with [299](#page-302-0) replacing [296](#page-299-0) swapping foreground and background [441](#page-444-0) Materials palette [35](#page-38-1), [437](#page-440-0) displaying or hiding [441](#page-444-1) saving settings for scripts [805](#page-808-1) maximizing image windows [55](#page-58-1) media, simulating dry [697](#page-700-0), [698](#page-701-0), [699](#page-702-0), [701](#page-704-0) wet [695](#page-698-0), [702](#page-705-0) Median Filter dialog box [240](#page-243-2) menu bar [30](#page-33-0) menus accessing legacy commands [793](#page-796-0) accessing [with keyboard](#page-62-0)  shortcuts 59 animating [746](#page-749-1) assigning scripts to [815](#page-818-0) context, using [59](#page-62-1) customizing [746](#page-749-0), [766](#page-769-0) removing scripts from [816](#page-819-0) resetting [747](#page-750-3) merged layers, copying [96](#page-99-0) merging layers [407](#page-410-0), [857](#page-860-1) nodes [639](#page-642-1)

applying to tools [462](#page-465-0)

merging photos [315](#page-318-0) Mesh Warp tool [43](#page-46-5) midpoints, gradient [454](#page-457-1) midtones adjusting [220](#page-223-0) correcting [202](#page-205-0) minimizing image windows [55](#page-58-1) mirroring images [302](#page-305-0) layers [302](#page-305-0) nodes [639](#page-642-0) selections [302](#page-305-0) Mixer areas saving as Mixer pages [691](#page-694-1) Mixer pages clearing [689](#page-692-1) customizing [690](#page-693-0) loading [691](#page-694-0) panning [689](#page-692-2) saving from Mixer areas [691](#page-694-1) Mixer palette [35](#page-38-2), [687](#page-690-0) using colors [689](#page-692-0) mixing color channels [212](#page-215-0) colors [688](#page-691-0) moiré patterns, removing [238](#page-241-1) monitors

calibrating colors [734](#page-737-0) displaying colors [733](#page-736-0) viewing color depth [712](#page-715-1) montages [379](#page-382-0) Mosaic–Antique effect [564](#page-567-0) Mosaic–Glass effect [565](#page-568-0) motion blurring [248](#page-251-1) Move tool [39](#page-42-1) using with image maps [880](#page-883-5) moving captions [834](#page-837-1) contour paths [652](#page-655-1) contours [653](#page-656-0) glints to pupil centers [267](#page-270-0) hotspots [880](#page-883-5) image windows [55](#page-58-2) layers [394](#page-397-0) layers on canvas [395](#page-398-0) map areas [883](#page-886-3) nodes [637](#page-640-2) print layout templates [838](#page-841-0) rectangles and squares [625](#page-628-4) resources [785](#page-788-1) selected image areas [350](#page-353-1) selection marquee [350](#page-353-0) selections [349](#page-352-0) slice borders [874](#page-877-3) slice lines or borders [877](#page-880-0) text [610](#page-613-0)

text along paths [610](#page-613-1) text blocks [617](#page-620-2) toolbar buttons [747](#page-750-0) toolbars or palettes [46](#page-49-0) vector objects [644](#page-647-0), [666](#page-669-0) vector text [610](#page-613-2)

Multiply blend mode [402](#page-405-1)

# N

Navigation palette [35](#page-38-3)

negatives

creating [213](#page-216-1) printing [828](#page-831-3)

Neon Glow effect [502](#page-505-0)

new features [1](#page-4-0)

new image, create from crop [187](#page-190-0)

newsgroups [24](#page-27-1)

nodes [621](#page-624-0), [634](#page-637-0)

adding new start or end [638](#page-641-1) adding on contours [638](#page-641-0) adjusting curves with [640](#page-643-0) adjusting line segments with [664](#page-667-1) breaking contours at [652](#page-655-0) contracting [639](#page-642-0) deleting [641](#page-644-1) deselecting [637](#page-640-1)

displaying while drawing line segments [656](#page-659-4) expanding [639](#page-642-0) flipping [639](#page-642-0) joining [651](#page-654-0), [656](#page-659-1) merging [639](#page-642-1) mirroring [639](#page-642-0) modifying [634](#page-637-0) moving [637](#page-640-2) rotating [639](#page-642-0) selecting [636](#page-639-1) selecting contour [636](#page-639-0) selecting multiple [636](#page-639-2) selecting on paths [637](#page-640-3) selecting specific contours [637](#page-640-0) skewing [639](#page-642-0) straightening curves between [641](#page-644-0) transforming [639](#page-642-0) types of [634](#page-637-0)

# noise [233](#page-236-0)

adding [233](#page-236-0) protecting [image ares from](#page-206-0)  removal 203 removing [199](#page-202-0), [233](#page-236-0) removing distinct areas [240](#page-243-2) removing quickly [200](#page-203-0) removin[g while preserving](#page-243-1)  edges 240 removing while preserving textures [242](#page-245-1)

removing with advanced options [201](#page-204-0)

non-masked areas, selecting [348](#page-351-1)

nontransparent areas, selecting on all layers [342](#page-345-1)

on current layer [342](#page-345-2)

Normal blend mode [400](#page-403-5)

numeric values [50](#page-53-0) editing [52](#page-55-1)

# $\Omega$

Object Extractor [287](#page-290-1)

Object Remover tool [40](#page-43-5)

objects [621](#page-624-0) cutting from background [287](#page-290-0) image, removing [276](#page-279-0), [305](#page-308-1)

[raster.](#page-623-0) See also raster objects vector [620](#page-623-0) [vector.](#page-622-0) See also vector objects [vector.](#page-350-1) See vector objects

### Offset effect [532](#page-535-0)

offsetting duplicated contours [654](#page-657-1) text fitted to paths [609](#page-612-1)

Oil Brush tool [43](#page-46-6), [695](#page-698-0)

setting options for [696](#page-699-0), [703](#page-706-0) one-step fixes [172](#page-175-0) noise [200](#page-203-0) photos [193](#page-196-0) purple fringe [198](#page-201-2) opacity adjusting [279](#page-282-3) changing for masks [423](#page-426-0) setting for layers [405](#page-408-0) setting for paint [673](#page-676-4) opaque areas [186](#page-189-0) opening application [6](#page-9-0) images [70](#page-73-0) images fr[om the Navigation](#page-74-0)  palette 71 multiple image views [56](#page-59-3) RAW photos [72](#page-75-1) recently viewed files [71](#page-74-1) Script Editor [799](#page-802-0) optimizing

GIF files [860](#page-863-0) images for Web [855](#page-858-0) JPEG files [866](#page-869-0) PNG files [869](#page-872-0)

Organizer palette [35](#page-38-4) e-mailing photos from [847](#page-850-0)

organizing images [111](#page-114-0)

organizing layers [393](#page-396-0) orientation, page switching [778](#page-781-1) Outer Bevel effect [480](#page-483-0) Outer Glow layer style [414](#page-417-0) output, script clearing [801](#page-804-0) displaying [801](#page-804-1) Overlay blend mode [403](#page-406-1) sharpening with [250](#page-253-0) Overview palette [35](#page-38-5) panning images with [94](#page-97-2) P Page Curl effect [533](#page-536-0) page orientation switching [778](#page-781-1) Paint Brush tool [40](#page-43-6), [670](#page-673-2) Paint Shop Pro 9 [793](#page-796-0) painting built-up strokes [673](#page-676-1)

creating selections when [346](#page-349-0) opacity for [673](#page-676-4) wet look [674](#page-677-0) with Art Media tools [685](#page-688-0) with continuous color [673](#page-676-2) with dry pigments [692](#page-695-0)

with picture tubes [584](#page-587-0) with wet look [674](#page-677-0) with wet pigments [692](#page-695-1) paintings [378](#page-381-3) Palette Knife tool [43](#page-46-7), [705](#page-708-0) setting options for [705](#page-708-1) paletted images choosing colors for [446](#page-449-0) palettes [30](#page-33-0) [color depth.](#page-725-0) See image palettes customizing [44](#page-47-0) displaying [35](#page-38-6), [742](#page-745-0) displaying all [46](#page-49-1) displaying automatically [760](#page-763-1) docking [45](#page-48-0) docking, preferences for [44](#page-47-1) hiding [35](#page-38-6), [742](#page-745-0) making undockable [760](#page-763-0) moving [46](#page-49-0) resizing [36](#page-39-0), [46](#page-49-2) rolling up [46](#page-49-3) setting preferences for [758](#page-761-4) setting view options for [792](#page-795-0) types of [33](#page-36-0) using [33](#page-36-0) Pan tool [39](#page-42-2) using with image maps [880](#page-883-6) panning [91](#page-94-0)

image maps [880](#page-883-6) image previews [51](#page-54-1) image windows [57](#page-60-0) images [93](#page-96-1) images [while using other](#page-96-2)  tools 93 images with Overview palette [94](#page-97-2) Mixer pages [689](#page-692-2) panoramic photos [379](#page-382-1) paper quality choosing for print [845](#page-848-2) parameters [50](#page-53-3) randomizing [53](#page-56-0) Pastel tool [43](#page-46-8), [698](#page-701-0) setting options for [699](#page-702-1) pasting [94](#page-97-0) as new images [96](#page-99-3) as new layers [96](#page-99-2) as selections [97](#page-100-0) images into other applications [98](#page-101-1) transparent selections [766](#page-769-1) paths [621](#page-624-0) attaching text to [608](#page-611-0) converting vector objects to [648](#page-651-0) detaching text from [609](#page-612-0) editing [651](#page-654-1) fitting text to [607](#page-610-0)

moving contours in [652](#page-655-1) moving text [610](#page-613-1) positioning text [609](#page-612-1) reversing [653](#page-656-1) selecting nodes [637](#page-640-3) Pattern effect [558](#page-561-0) patterns [457](#page-460-0) adding file locations [782](#page-785-0) applying current [458](#page-461-0) choosing [459](#page-462-1) copying [784](#page-787-0) creating from selections [365](#page-368-1) deleting [784](#page-787-1) deleting file locations [782](#page-785-1) filling masks with [431](#page-434-0) filling text with [615](#page-618-0) managing [783](#page-786-0) moving [785](#page-788-1) renaming [784](#page-787-2) saving as swatches [459](#page-462-2) saving images as [460](#page-463-0) setting file locations [780](#page-783-0) using active images as [460](#page-463-1) using selections as [460](#page-463-1) using swatches [463](#page-466-0) vs. textures [458](#page-461-1) pausing script recording [800](#page-803-2) PCD file format preferences [776](#page-779-1)

Pen tool [43](#page-46-9)

Pencil effect [486](#page-489-0)

Pentagon effect [525](#page-528-1)

people [126](#page-129-0)

personalizing Creator IDs [890](#page-893-0)

### perspective

changing asymmetrically [311](#page-314-2) chang[ing asymmetrically for](#page-620-3)  text 617 changing symmetrically [311](#page-314-3) chang[ing symmetrically for](#page-620-4)  text 617 changing symmetrically for vector objects [642](#page-645-1) correcting [189](#page-192-0) correcting in image layers [191](#page-194-0)

Perspective Correction tool [40](#page-43-7)

Perspective–Horizontal effect [526](#page-529-0)

Perspective–Vertical effect [527](#page-530-0)

Photo Blend [330](#page-333-0)

# Photo effects [535](#page-538-0)

Black and White Film [536](#page-539-1) film and filter effects [536](#page-539-0) Infrared Film [537](#page-540-0) Selective Focus [537](#page-540-1) Sepia Toning [537](#page-540-2)

Time Machine [536](#page-539-2) Vignette [538](#page-541-0) photo objects [2](#page-5-1) photographic negatives creating [213](#page-216-1) printing [828](#page-831-3) Picasa [849](#page-852-0) Pick tool [39](#page-42-3) correcting perspective with [191](#page-194-0) selecting vector objects with [623](#page-626-2) picture frames [576](#page-579-0) Picture Tube tool [42](#page-45-6), [582](#page-585-0), [670](#page-673-3) setting preferences for [584](#page-587-1) picture tubes [582](#page-585-0) adding file locations [782](#page-785-0) copying [784](#page-787-0) creating [586](#page-589-0) deleting [784](#page-787-1) deleting file locations [782](#page-785-1) getting [583](#page-586-0) importing from previous versions [588](#page-591-0) managing [783](#page-786-0) moving [785](#page-788-1) painting with [584](#page-587-0) renaming [784](#page-787-2) setting file locations [780](#page-783-0)

pigments blending [693](#page-696-0), [705](#page-708-0), [706](#page-709-0) erasing [693](#page-696-0) painting with dry [692](#page-695-0) painting with wet [692](#page-695-1) smearing [693](#page-696-0), [705](#page-708-0), [706](#page-709-0) Pinch effect [509](#page-512-0) pincushion distortion [208](#page-211-2) correcting [210](#page-213-1) pivot point, text rotation [617](#page-620-0) Pixel Resize resampling method [255](#page-258-0) Pixelate effect [509](#page-512-1) pixels adding to selections [355](#page-358-0) blurring with intensity [247](#page-250-2) converting to black and white [227](#page-230-1) moving vector objects by [644](#page-647-1) restoring to background [286](#page-289-2), [288](#page-291-0) restoring to image [285](#page-288-2) selecting [347](#page-350-0) wrapping around canvas [532](#page-535-0) places [132](#page-135-0) platinum prints [549](#page-552-2) playback modes, script [809](#page-812-0), [811](#page-814-2)

plug-ins adding locations [787](#page-790-1) enabling [786](#page-789-0) loading all [787](#page-790-0) opening files in [787](#page-790-2) setting preferences for [786](#page-789-1) PNG files [72](#page-75-0), [867](#page-870-1) choosing colors from Color dialog box [871](#page-874-1) choosing colors from images [871](#page-874-2) optimizing [869](#page-872-0) optimizing with wizard [871](#page-874-0) saving [869](#page-872-0) setting preferences for [777](#page-780-0), [871](#page-874-3) Point to Point selections [343](#page-346-2) Polar Coordinates effect [510](#page-513-0) Polished Stone effect [566](#page-569-0) Polygon tool [880](#page-883-2) polygons drawing [627](#page-630-0) rounding inner corners [628](#page-631-2) rounding outer corners [628](#page-631-0) setting radii [628](#page-631-3) positioning captions [834](#page-837-1) contours [653](#page-656-0) glints in pupil centers [267](#page-270-0)

guides [63](#page-66-2) image windows [55](#page-58-2) images in print layouts [832](#page-835-1), [842](#page-845-2) layers on canvas [395](#page-398-0) map areas [883](#page-886-3) nodes [637](#page-640-2) print layout templates [838](#page-841-0) rectangles and squares [625](#page-628-4) selected image areas [350](#page-353-1) selection feathering [361](#page-364-0) selection marquee [350](#page-353-0) slice lines or borders [877](#page-880-0) text [610](#page-613-0) text blocks [617](#page-620-2) text on paths [609](#page-612-1), [610](#page-613-1) toolbar buttons [747](#page-750-0) toolbars or palettes [46](#page-49-0) vector objects [644](#page-647-0), [666](#page-669-0) vector text [610](#page-613-2) Posterize effect [503](#page-506-0) PostScript files anti-aliasing [778](#page-781-0) prompting when opening [777](#page-780-1) setting preferences [777](#page-780-2) switching page orientation [778](#page-781-1)

using white background [778](#page-781-2)

pre-filtering plug-in files [787](#page-790-2)

preparing images for print [844](#page-847-1)

# preserve image brightness setting [768](#page-771-0)

preserving

edges while removing noise [240](#page-243-1)

images [377](#page-380-2)

textures while removing noise [242](#page-245-1)

# Preset Shape tool [43](#page-46-10)

# preset shapes

drawing [628](#page-631-1) formatting line style [629](#page-632-1) formatting line width [629](#page-632-2) joining line segments [630](#page-633-1) maintaining aspect ratio [630](#page-633-3) positioning centerpoints [630](#page-633-0) smoothing [629](#page-632-0)

# presets [816](#page-819-1)

choosing [816](#page-819-2) creating for brushes [679](#page-682-0) deleting [818](#page-821-0) editing [818](#page-821-1) restoring to default settings [817](#page-820-0) saving settings as [817](#page-820-1) saving shapes as [633](#page-636-0)

pressure support

for puck-type pointing devices [768](#page-771-1)
## Preview images [26](#page-29-0) preview windows [49](#page-52-0) zooming [50](#page-53-0) zooming to sampling regions [202](#page-205-0) previewing fixes to chromatic aberrations [207](#page-210-0) image maps in Web browsers [883](#page-886-0) images [50](#page-53-0), [71](#page-74-0) images for Web [871](#page-874-0) images in the Manage workspace [140](#page-143-0) images on full screen [88](#page-91-0) print layout templates creating [842](#page-845-0) deleting [839](#page-842-0) editing [836](#page-839-0) editing cells in [837](#page-840-0) entering descriptive text [837](#page-840-1) moving [838](#page-841-0) printing images with [829](#page-832-0) reverting to print layouts [838](#page-841-1) saving print layouts as [842](#page-845-0) saving with images [838](#page-841-2) print layouts [831](#page-834-0), [836](#page-839-0) adding captions [834](#page-837-0) adding images [831](#page-834-1) changing grid color [836](#page-839-1)

closing [832](#page-835-0) displaying grid [841](#page-844-0) editing [839](#page-842-1) positioning images [832](#page-835-1), [842](#page-845-1) printing [832](#page-835-2) resizing images [840](#page-843-0) reverting templates to [838](#page-841-1) rotating images [833](#page-836-0), [842](#page-845-2) saving [839](#page-842-1) saving as templates [842](#page-845-0) setting grid preferences [841](#page-844-1) setting workspace options [835](#page-838-0) snapping images to grid [841](#page-844-2) spacing [836](#page-839-2) undoing or redoing changes [835](#page-838-1) using borders [840](#page-843-1) zooming [833](#page-836-1) Print Size group box [258](#page-261-0) printer resolution [844](#page-847-0) printing active images [827](#page-830-0) CMYK color separations [843](#page-846-0) color backgrounds around images [828](#page-831-0) colors [733](#page-736-0) contact sheets [825](#page-828-0), [828](#page-831-1) crop marks [830](#page-833-0) cropped images [185](#page-188-0)

filenames [828](#page-831-2) Help topics [20](#page-23-0) images [825](#page-828-0) images to file [829](#page-832-1) images with templates [829](#page-832-0) images, preparing for [844](#page-847-1) negatives [828](#page-831-3) print layouts [832](#page-835-2) professional outputs [825](#page-828-0) registration marks [825](#page-828-0), [830](#page-833-0) setup options for [832](#page-835-3) privacy when sharing photos [135](#page-138-0) processing files in batches [819](#page-822-0) professional output printing for [830](#page-833-0) profiles, color management [736](#page-739-0) setting up [736](#page-739-1) projects [78](#page-81-0) starting [78](#page-81-0) promoting background layers [388](#page-391-0) selections to layers [351](#page-354-0) proofing changes [51](#page-54-0) protecting image areas from noise

corrections [203](#page-206-0) transparency of raster layers [406](#page-409-0) puck-type pointing devices disabling pressure support [768](#page-771-0) Punch effect [511](#page-514-0) purple fringe, removing [198](#page-201-0) Push tool [41](#page-44-0), [290](#page-293-0) Python [798](#page-801-0) Python programming language editing code [811](#page-814-0), [812](#page-815-0) Q Quick Review [11](#page-14-0) Quick Review mode using [151](#page-154-0) quitting [6](#page-9-0) R radial blurring [248](#page-251-0) radii

setting for circles and ellipses

[626](#page-629-0) radii, setting

for corners [624](#page-627-0)

for polygons and stars [628](#page-631-0)

Rainbow tab

displaying colors in [759](#page-762-0)

random noise, adding [235](#page-238-0)

randomizing

parameters [53](#page-56-0) values to create effects [579](#page-582-0)

raster graphics [78](#page-81-0)

vs. vector graphics [78](#page-81-0)

## raster layers

creating from selections [387](#page-390-0) promo[ting background layers](#page-391-0)  from 388 protecting transparent areas [406](#page-409-0)

raster objects [620](#page-623-0)

raster selections creating from vector objects [347](#page-350-0)

raster text [598](#page-601-0) applying effects [611](#page-614-0)

rate, Airbrush tool [673](#page-676-0)

rating images [150](#page-153-0)

RAW files [72](#page-75-0), [774](#page-777-0)

setting preferences [778](#page-781-0)

RAW photos [163](#page-166-0) adjusting settings [166](#page-169-0)

capturing edits [167](#page-170-0) converting to another format [167](#page-170-0) editing [167](#page-170-1) opening [72](#page-75-1) supported file formats [163](#page-166-1) using the Camera RAW Lab [164](#page-167-0) reading digital watermarks [888](#page-891-0) rearranging layers [394](#page-397-0) mask layers [425](#page-428-0) recording scripts [800](#page-803-0), [802](#page-805-0) recovering anti-aliasing [363](#page-366-0) Rectangle tool [43](#page-46-0) using with image maps [880](#page-883-0) rectangles choosing line style [625](#page-628-0) choosing line width [625](#page-628-0) drawing [623](#page-626-0) joining segments [625](#page-628-1) moving [625](#page-628-2) setting corner radii [624](#page-627-0) sizing [625](#page-628-3) smoothing edges [625](#page-628-4) Red Eye tool [40](#page-43-0) red-eye, removing [264](#page-267-0), [267](#page-270-0)

with advanced options [265](#page-268-0) with Red Eye tool [264](#page-267-1)

#### redoing

actions [99](#page-102-0) actions with History palette [102](#page-105-0) changes to print layouts [835](#page-838-1) color mixing [688](#page-691-0) preferences for [753](#page-756-0)

#### redrawing image windows [767](#page-770-0)

reducing colors [721](#page-724-0)

## Reflection effects [555](#page-558-0)

Feedback [555](#page-558-1) Kaleidoscope [556](#page-559-0) Pattern [558](#page-561-0) Rotating Mirror [559](#page-562-0)

### registration [6](#page-9-1)

## registration marks printing [825](#page-828-0), [830](#page-833-0)

renaming

alpha channels [368](#page-371-0) batch-converted files [820](#page-823-0) files [144](#page-147-0) files in batches [823](#page-826-0) gradients [452](#page-455-0) layers [391](#page-394-0) resources [784](#page-787-0) saved searches [122](#page-125-0)

swatches [466](#page-469-0) renderings, artistic [694](#page-697-0) repeating commands [104](#page-107-0) replacing colors [296](#page-299-0), [721](#page-724-0), [726](#page-729-0) materials [296](#page-299-0) selections [341](#page-344-0) resampling images [255](#page-258-0) reshaping map areas [882](#page-885-0) selections [267](#page-270-1) resizing canvas [311](#page-314-0) captions [834](#page-837-1) dialog boxes [50](#page-53-1) grids when setting transparency [763](#page-766-0) image windows [55](#page-58-0), [754](#page-757-0) images [253](#page-256-0), [308](#page-311-0) images in print layouts [840](#page-843-0) Layers palette [385](#page-388-0) map areas [882](#page-885-0) palettes [36](#page-39-0) pixel dimensions [260](#page-263-0) sample boxes [207](#page-210-1) swatch thumbnails [466](#page-469-1) text [616](#page-619-0) thumbnails in Layers palette [385](#page-388-1)

toolbars or palettes [46](#page-49-0) vector objects [641](#page-644-0) Resource Manager dialog box [783](#page-786-0) resources adding file locations [782](#page-785-0) categorizing [785](#page-788-0) copying [784](#page-787-1) deleting [784](#page-787-2) deleting file locations [782](#page-785-1) learning [17](#page-20-0) managing [783](#page-786-1) moving [785](#page-788-1) renaming [784](#page-787-0) setting file locations [780](#page-783-0) restoring erased [pixels to background](#page-291-0) [286](#page-289-0), 288 erased pixels to images [285](#page-288-0) images [263](#page-266-0) restoring your database [794](#page-797-0) restricted scripts [802](#page-805-1) unavailable commands for [804](#page-807-0) Retouch Brush tools [671](#page-674-0) retouching image areas with brushes [290](#page-293-1) images [263](#page-266-0)

layer data [292](#page-295-0) reusing effects [472](#page-475-0) reversing contours [653](#page-656-0) foreground and background [441](#page-444-0) images [302](#page-305-0) layers [302](#page-305-0) paths [653](#page-656-0) selections [302](#page-305-0) tool behavior [292](#page-295-1) reverting templates to print layouts [838](#page-841-1) to saved images [102](#page-105-1) RGB color model [731](#page-734-0) choosing colors from values [444](#page-447-0) Ripple effect [512](#page-515-0) rolling up palettes [46](#page-49-1) toolbars [46](#page-49-1) rollovers [885](#page-888-0) creating [885](#page-888-1) creating for map areas [883](#page-886-1) creating for slice cells [878](#page-881-0) rotating brush tips [672](#page-675-0) captions [834](#page-837-2)

image thumbnails [143](#page-146-0) images [178](#page-181-0), [310](#page-313-0) images 90 degrees [179](#page-182-0) images in print layouts [833](#page-836-0), [842](#page-845-2) images interactively [179](#page-182-1) images to specified angles [179](#page-182-2) nodes [639](#page-642-0) selections [349](#page-352-0) selections for animal eyes [267](#page-270-2) text [617](#page-620-0) vector objects [641](#page-644-0) Rotating Mirror effect [559](#page-562-0) Rough Leather effect [567](#page-570-0) rounding polygons and stars outer corners [628](#page-631-1) rulers [60](#page-63-0) customizing [761](#page-764-0) displaying [61](#page-64-0) displaying in black and white [762](#page-765-0) displaying in color [762](#page-765-1) setting measurement unit for [762](#page-765-2) setting properties for [61](#page-64-1) running multiple scripts [799](#page-802-0) running scripts [799](#page-802-1), [806](#page-809-0) interactively [800](#page-803-1)

multiple [808](#page-811-0) on all open images [808](#page-811-1) silently [800](#page-803-1) unlisted [808](#page-811-2)

## S

Safety palette [724](#page-727-0) Salt and Pepper filter [241](#page-244-0) sample boxes removing chromatic aberrations with [205](#page-208-0) sampling points using with Smart Photo Fix [195](#page-198-0) sampling regions removing digital camera noise with [201](#page-204-0) using crosshairs with [201](#page-204-0) Sandstone effect [568](#page-571-0) saturation [227](#page-230-0), [731](#page-734-1) adjusting [230](#page-233-0) changing for colors [232](#page-235-0) increasing or decreasing [194](#page-197-0), [232](#page-235-1) Saturation blend mode [401](#page-404-0)

legacy version [401](#page-404-1) Saturation Up/Down tool [42](#page-45-0),

[291](#page-294-0)

listed [807](#page-810-0)

#### saving

custom line styles [658](#page-661-0) deformation maps [593](#page-596-0) edited gradients [452](#page-455-1) effect settings [472](#page-475-0) GIF files [860](#page-863-0) gradients as swatches [451](#page-454-0) image copies [76](#page-79-0) image palettes [726](#page-729-1) images [72](#page-75-0), [77](#page-80-0) images as patterns [460](#page-463-0) images as textures [462](#page-465-0) images for office applications [77](#page-80-0) images for Web [855](#page-858-0) images with last file format [757](#page-760-0) JPEG files [866](#page-869-0) log files for batch conversion [821](#page-824-0) log files for scripts [823](#page-826-1) map area information to Clipboard [883](#page-886-2) map areas [881](#page-884-0) map settings [884](#page-887-0) masks [435](#page-438-0) masks to alpha channels [436](#page-439-0) masks to disk [436](#page-439-1) Mixer areas as pages [691](#page-694-0) original unedited files [771](#page-774-0) patterns as swatches [459](#page-462-0) PNG files [869](#page-872-0)

preferences for automatic [789](#page-792-0) print layout templates with images [838](#page-841-2) print layouts [839](#page-842-1) print layouts as templates [842](#page-845-0) scripts [800](#page-803-2), [802](#page-805-0) selections [366](#page-369-0) selections to alpha channels [368](#page-371-1) selections to file [367](#page-370-0) settings as presets [817](#page-820-0) shapes as presets [633](#page-636-0) slice settings [879](#page-882-0) slice settings to Clipboard [877](#page-880-0) user-defined effects [579](#page-582-1) workspaces [744](#page-747-0) scaling images [308](#page-311-0) options for [309](#page-312-0) photos with Smart Carver [305](#page-308-0) scratch disk [758](#page-761-0) Scratch Remover tool [40](#page-43-1) scratches, removing [273](#page-276-0) automatically [236](#page-239-0)

screen

fitting images and windows  $to$  [58](#page-61-0)

## Screen blend mode [402](#page-405-0) screen captures [88](#page-91-1) specifying methods for [89](#page-92-0) specifying sources of [89](#page-92-1) taking [90](#page-93-0) Script Editor [799](#page-802-2) Script Output palette [35](#page-38-0) clearing [801](#page-804-0) displaying [801](#page-804-1) Script toolbar [799](#page-802-3) displaying [801](#page-804-2) scripts [798](#page-801-0) accessing [801](#page-804-3) adding descriptive information [806](#page-809-1) adding file locations [782](#page-785-0) assigning icons [814](#page-817-0) assigning to menus or toolbars [815](#page-818-0) canceling recording [800](#page-803-3) choosing [799](#page-802-4) choosing trusted [799](#page-802-4) clearing output [801](#page-804-0) copying [784](#page-787-1) deleting [784](#page-787-2) deleting file locations [782](#page-785-1) disabling actions or commands [810](#page-813-0) displaying dialog boxes [806](#page-809-2) displaying output [801](#page-804-1)

editing [810](#page-813-1), [812](#page-815-1) editing Python code [811](#page-814-0), [812](#page-815-0) loading [800](#page-803-4) managing [783](#page-786-1) moving [785](#page-788-1) pausing recording [800](#page-803-5) [presets for.](#page-819-0) See presets recording [800](#page-803-0), [802](#page-805-0) removing actions or commands [811](#page-814-1) removing from menus or toolbars [816](#page-819-1) removi[ng undone commands](#page-808-0)  from 805 renaming [784](#page-787-0) restricted vs. trusted [802](#page-805-1) running [799](#page-802-1), [806](#page-809-0) running as files open [71](#page-74-1) running during batch conversions [821](#page-824-1) running in Silent Mode [823](#page-826-2) running interactively [800](#page-803-1) running listed [807](#page-810-0) running multiple [799](#page-802-0), [808](#page-811-0) running on all open images [808](#page-811-1) running on multiple files [821](#page-824-2) running silently [800](#page-803-1), [823](#page-826-2) running unlisted [808](#page-811-2) saving [800](#page-803-2), [802](#page-805-0) saving log files [823](#page-826-1)

setting file locations [780](#page-783-0) setting [playback mode for](#page-814-2) [809](#page-812-0), 811 setting text editor [812](#page-815-2) stepping through [813](#page-816-0) stopping [800](#page-803-6), [809](#page-812-1), [822](#page-825-0) stopping at errors [823](#page-826-3) troubleshooting [813](#page-816-1) unbinding from icons [815](#page-818-1) undoing [809](#page-812-1) using with Materials palette [805](#page-808-1) Sculpture effect [569](#page-572-0) Seamless Tiling effect [534](#page-537-0) searching for images [118](#page-121-0) advanced search [119](#page-122-0) quick search [119](#page-122-1) selecting contour nodes [636](#page-639-0) layers [384](#page-387-0) map areas [882](#page-885-1) multiple nodes [636](#page-639-1) multiple thumbnails [143](#page-146-1) nodes [636](#page-639-2) nodes on paths [637](#page-640-0) non-masked areas [348](#page-351-0) nontran[sparent areas on all](#page-345-0)  layers 342 nontransparent areas on current layer [342](#page-345-1)

pixels [347](#page-350-1) slice cells [874](#page-877-0) specific contour nodes [637](#page-640-1) swatches [465](#page-468-0) vector objects [622](#page-625-0) vector objects with Layers palette [623](#page-626-1) vector objects with Pick tool [623](#page-626-2) Selection tool [39](#page-42-0) creating selections with [341](#page-344-1) selections [335](#page-338-0) adding borders [365](#page-368-0) adding colors [356](#page-359-0) adding pixels [355](#page-358-0) adding to [354](#page-357-0) adjusting feather amount [361](#page-364-0) adjusting feather position [361](#page-364-1) adjusting feathering [361](#page-364-0) adjusting feathering position [361](#page-364-1) applying anti-aliasing [362](#page-365-0) clearing [359](#page-362-0) clipping [349](#page-352-0), [370](#page-373-0) contracting [355](#page-358-1) copying [96](#page-99-0) copyin[g and moving image](#page-354-1)  areas 351 creating [336](#page-339-0) creating brush tips from [680](#page-683-0) creating masks from [427](#page-430-0) creating patterns [365](#page-368-1) creating raster from vector objects [347](#page-350-0) creating raster layers from [387](#page-390-0) creating with Freehand Selection tool [342](#page-345-2) creati[ng with Magic Wand](#page-347-0)  tool 344 creating with painting tools [346](#page-349-0) creating with Selection tool [341](#page-344-1) creating with Text tool [346](#page-349-1) cropping to [185](#page-188-1) cutting [96](#page-99-1) defloating [351](#page-354-2) deleting [267](#page-270-3) displaying marquee [348](#page-351-1) erasing image areas [280](#page-283-0) expanding [355](#page-358-2) feathering [279](#page-282-0), [360](#page-363-0), [362](#page-365-1) flipping [302](#page-305-1) floating [351](#page-354-3) hiding marquee [348](#page-351-1) inverting [359](#page-362-0), [370](#page-373-1) loading [366](#page-369-0) loading from alpha channels [369](#page-372-0) loading from disk [367](#page-370-1) mirroring [303](#page-306-0) modifying [353](#page-356-0)

modifying edges [364](#page-367-0) modifying with tools and effects [358](#page-361-0) moving [349](#page-352-0) moving image areas [350](#page-353-0) moving marquee [350](#page-353-1) pasting as [97](#page-100-0) promoting to layers [351](#page-354-0) recovering anti-aliased [363](#page-366-0) removing colors [356](#page-359-0) removing holes and specks [357](#page-360-0) removing scratches automatically [236](#page-239-0) replacing [341](#page-344-0) reshaping [267](#page-270-1) rotating [349](#page-352-0) saving [366](#page-369-0) saving to alpha channels [368](#page-371-1) saving to file [367](#page-370-0) sizing [341](#page-344-2) smoothing boundaries [364](#page-367-1) softening focus [252](#page-255-0) subtracting from [354](#page-357-0) unfeathering [362](#page-365-1) using as patterns [460](#page-463-1) Selective Focus [537](#page-540-0), [541](#page-544-0) sending photos by e-mail [847](#page-850-0) sensor blooming [204](#page-207-0)

Sepia Toning effect [537](#page-540-1) applying [541](#page-544-1) shading, preferences for [762](#page-765-3) shadows adjusting [220](#page-223-0) limiting changes to [293](#page-296-0) shape cutouts [630](#page-633-0) Shape Cutter [2](#page-5-0), [631](#page-634-0) shape libraries [633](#page-636-0) creating [633](#page-636-1) deleting [634](#page-637-0) shapes appl[ying anti-aliasing based](#page-366-1)  on 363 drawing [619](#page-622-0) drawing preset [628](#page-631-2) drawing symmetric [627](#page-630-0) editing [619](#page-622-0) editing with Tool Options palette [632](#page-635-0) filling with images [630](#page-633-0) saving as presets [633](#page-636-0) shaping brush tips [672](#page-675-1) vector objects [641](#page-644-0) Share My Trip [852](#page-855-0) sharing brush tips [682](#page-685-0)

masks [432](#page-435-0), [435](#page-438-0) photos [847](#page-850-1) sharing sites uploading photos [849](#page-852-0) Sharpen tool [41](#page-44-1), [291](#page-294-1) sharpening edges [194](#page-197-1) images [249](#page-252-0) images minimally [251](#page-254-0) images moderately [251](#page-254-1) images with high frequency [250](#page-253-0) images with low and high frequency [251](#page-254-2) video capture images [237](#page-240-0) shearing images [311](#page-314-1) text [617](#page-620-1) vector objects [642](#page-645-0) shifting colors [231](#page-234-0) shortcut keys [See](#page-61-1) keyboard shortcuts simulating media dry [697](#page-700-0), [698](#page-701-0), [699](#page-702-0), [701](#page-704-0) wet [695](#page-698-0), [702](#page-705-0) sizing brush tips [672](#page-675-2) images [80](#page-83-0)

rectangles [625](#page-628-3) selections [341](#page-344-2) squares [625](#page-628-3) transparency grids [763](#page-766-0) vector objects [641](#page-644-0) Skew effect [527](#page-530-0) skewing nodes [639](#page-642-0) Skin Smoothing feature smoothing skin tone with [272](#page-275-0) slice borders deleting [877](#page-880-1) moving [877](#page-880-2) slice cells [873](#page-876-0) creating [875](#page-878-0) creating rollovers for [878](#page-881-0) omitting [877](#page-880-3) sizing evenly [876](#page-879-0) spacing evenly [876](#page-879-0) slice lines deleting [877](#page-880-1) moving [877](#page-880-2) Slice tool [874](#page-877-1) slicing cells evenly [876](#page-879-0) images [873](#page-876-0) images into cells [875](#page-878-0) settings for [878](#page-881-1)

settings for, loading [879](#page-882-1) settings for, saving [879](#page-882-0) settings for, saving to Clipboard [877](#page-880-0) slideshow [852](#page-855-0) Smart Carver [305](#page-308-0) Smart Collections searches [121](#page-124-0) deleting [122](#page-125-1) editing [121](#page-124-1) renaming [122](#page-125-0) running [121](#page-124-2) Smart Edge [3](#page-6-0), [292](#page-295-2), [674](#page-677-0) Smart Edge selections [343](#page-346-0) Smart Photo Fix [172](#page-175-0) fine-tu[ning basic corrections](#page-197-2)  with 194 setting advanced options for [195](#page-198-0) Smart Selection Brush [39](#page-42-1), [339](#page-342-0) Smart Size resampling method [255](#page-258-1) Smear tool [44](#page-47-0), [706](#page-709-0) setting options for [707](#page-710-0) smearing pigments [693](#page-696-0), [705](#page-708-0), [706](#page-709-0) smooth nodes [634](#page-637-1) smoothing

Bézier curves [662](#page-665-0) curved polylines in WMF files [776](#page-779-0) edges of rectangles and squares [625](#page-628-4) freehand curves [663](#page-666-0) lines [656](#page-659-0) preset shapes [629](#page-632-0) selection boundaries [364](#page-367-1) skin tone [272](#page-275-0) text [606](#page-609-0) Smudge tool [41](#page-44-2), [290](#page-293-2) snapping [61](#page-64-2) to grids [65](#page-68-0) to grids, setting influence for [63](#page-66-0) to guides [65](#page-68-0) to print layout grid [841](#page-844-2) Soft Light blend mode [403](#page-406-0) sharpening with [250](#page-253-0) Soft Plastic effect [570](#page-573-0) Soften tool [41](#page-44-3), [291](#page-294-2) softening focus [252](#page-255-0) images [252](#page-255-1) images minimally [253](#page-256-1) images moderately [253](#page-256-2) Solarize effect [504](#page-507-0) sorting image thumbnails [141](#page-144-0)

sorting photos by location [139](#page-142-0) by people [127](#page-130-0) sorting swatches [466](#page-469-2) source materials applying tonal ranges to [279](#page-282-1) choosing from layers [279](#page-282-2) spacing grids [842](#page-845-3) print layouts [836](#page-839-2) text characters [606](#page-609-1) text horizontally [604](#page-607-0) text vertically [605](#page-608-0) special effects [See](#page-470-0) effects specks, removing from selections [357](#page-360-0) multipixel [241](#page-244-0) single-pixel [240](#page-243-0) Spherize effect [528](#page-531-0) Spiky Halo effect [513](#page-516-0) splash screen, hiding [768](#page-771-1) splitting images into color channels [739](#page-742-0) spotlights, applying [529](#page-532-0) spraying images [582](#page-585-0)

#### squares

choosing line style [625](#page-628-0) choosing line width [625](#page-628-0) drawing [623](#page-626-0) joining segments [625](#page-628-1) moving [625](#page-628-2) setting corner radii [624](#page-627-0) sizing [625](#page-628-3) smoothing edges [625](#page-628-4)

#### stars

drawing [627](#page-630-0) rounding inner corners [628](#page-631-3) rounding outer corners [628](#page-631-1) setting radii [628](#page-631-0)

starting Script Editor [799](#page-802-2)

### starting the application [6](#page-9-0)

#### status bar [30](#page-33-0)

#### steps

custo[mizing for undo and](#page-756-0)  redo 753 running scripts through individual [813](#page-816-0) setting for brushes [672](#page-675-3), [676](#page-679-0)

## stitching photos [379](#page-382-0)

### stopping

batch conversions [820](#page-823-1) scripts [800](#page-803-6), [809](#page-812-1), [822](#page-825-0) scripts at errors [823](#page-826-3)

straight lines erasing [286](#page-289-1) straight lines, erasing from images [285](#page-288-1) Straighten tool [40](#page-43-2) straightening angles [189](#page-192-0) cropping images after [189](#page-192-1) curves between nodes [641](#page-644-1) images [187](#page-190-0) multiple layers [189](#page-192-2) single layers [189](#page-192-3) Straw Wall effect [571](#page-574-0) stretching histograms [223](#page-226-0) strikethrough text formatting [603](#page-606-0) strokes applying multiple [673](#page-676-1) building up paint [673](#page-676-2) setting brush density [672](#page-675-4) setting brush thickness [672](#page-675-5) setting paint steps [672](#page-675-3), [676](#page-679-0) setting properties [439](#page-442-0) undoing multiple [676](#page-679-1) undoing recent [675](#page-678-0) width of See line width styles [437](#page-440-0)

[join.](#page-633-1) See join styles

[line.](#page-628-0) See line styles subsampling chroma [865](#page-868-0) Sunburst effect [531](#page-534-0) suntan, applying [271](#page-274-0) support, customer [8](#page-11-0), [24](#page-27-0) supported file formats [105](#page-108-0) suppressing warnings all [764](#page-767-0) specific [764](#page-767-1) surface textures, applying [560](#page-563-0) swap disk [758](#page-761-0) swapping foreground and background [441](#page-444-0) swatches [463](#page-466-0) choosing colors [444](#page-447-0) creating [464](#page-467-0) deleting [465](#page-468-1) displaying [466](#page-469-3) editing [465](#page-468-2) renaming [466](#page-469-0) resizing thumbnails [466](#page-469-1) saving gradients as [451](#page-454-0) saving patterns as [459](#page-462-0) selecting [465](#page-468-0) sorting [466](#page-469-2) Switch application language

[791](#page-794-0) Symmetric Shape tool [43](#page-46-1) symmetric shapes, drawing [627](#page-630-0) symmetrical nodes [634](#page-637-1) T tabbed image windows [53](#page-56-1) enabling or disabling [54](#page-57-0) tablet settings [676](#page-679-0) tags [123](#page-126-0) assigning to images [123](#page-126-1) creating [123](#page-126-2) deleting from catalog [123](#page-126-3) find nontagged images [125](#page-128-0) find tagged images [124](#page-127-0) removing from images [124](#page-127-1) tagging locations [132](#page-135-0) tagging people [126](#page-129-0) tanning effect [271](#page-274-0) tasks, automating [797](#page-800-0) Technical Support [24](#page-27-0) teeth, whitening [270](#page-273-0) templates [print layout.](#page-832-0) See print layout templates text [597](#page-600-0)

adding to layers [378](#page-381-0) aligning [603](#page-606-1) anti-aliasing [606](#page-609-0) applying effects [611](#page-614-1) attaching to paths [608](#page-611-0) changing center of rotation [617](#page-620-2) changing leading [605](#page-608-0) changing perspective asymmetrically [617](#page-620-3) changing perspective symmetrically [617](#page-620-4) converting to curves [612](#page-615-0) creating [599](#page-602-0) deleting [601](#page-604-0) detaching from paths [609](#page-612-0) distorting [617](#page-620-5) entering for print layout templates [837](#page-840-1) filled with image [613](#page-616-0) filling [613](#page-616-0) filling with patterns [615](#page-618-0) fitting to paths [607](#page-610-0) formatting [601](#page-604-1) kerning [604](#page-607-0) moving [610](#page-613-0) moving along paths [610](#page-613-1) moving blocks [617](#page-620-6) offsetting from paths [609](#page-612-1) positioning on paths [609](#page-612-1) [raster.](#page-601-0) See raster text resizing [616](#page-619-0)

rotating [617](#page-620-0) setting direction [604](#page-607-1) shearing [617](#page-620-1) smoothing [606](#page-609-0) spacing characters [606](#page-609-1) spacing horizontally [604](#page-607-0) spacing vertically [605](#page-608-0) tracking [606](#page-609-1) transforming [616](#page-619-0) vector [597](#page-600-1) [vector.](#page-605-0) See vector text warping [609](#page-612-1) text boxes [834](#page-837-0) text captions creating for print layouts [834](#page-837-0) Text Cutter [2](#page-5-1), [614](#page-617-0) text editors, script [812](#page-815-1) changing [812](#page-815-2) using [811](#page-814-0), [812](#page-815-0) text selections [338](#page-341-0), [598](#page-601-1) creating [346](#page-349-1) Text tool [42](#page-45-1) creating selections [346](#page-349-1) Texture effect [572](#page-575-0) Texture effects [560](#page-563-0) Blinds [560](#page-563-1) Emboss [561](#page-564-0) Fine Leather [562](#page-565-0)

Fur [563](#page-566-0) Mosaic–Antique [564](#page-567-0) Mosaic–Glass [565](#page-568-0) Polished Stone [566](#page-569-0) Rough Leather [567](#page-570-0) Sandstone [568](#page-571-0) Sculpture [569](#page-572-0) Soft Plastic [570](#page-573-0) Straw Wall [571](#page-574-0) Texture [572](#page-575-0) Tiles [574](#page-577-0) Weave [575](#page-578-0)

### textures [460](#page-463-2)

applying current [461](#page-464-0) applying with effects [560](#page-563-0) choosing [461](#page-464-1) filling masks with [431](#page-434-0) preservi[ng while removing](#page-245-0)  noise 242 saving images as [462](#page-465-0) using swatches [463](#page-466-0) vs. patterns [458](#page-461-0) thickness, brush stroke [672](#page-675-5)

## Thinify effect [271](#page-274-1)

## threshold

converting photos with [227](#page-230-1)

## thumbnails [140](#page-143-1)

browsing for folders [117](#page-120-0) displaying filenames for [769](#page-772-0)

displaying in preview area [71](#page-74-0) hiding in Layers palette [385](#page-388-2) rotating [143](#page-146-0) setting size in Effects Browser [758](#page-761-1) setting size in Layers palette [385](#page-388-1) sorting [141](#page-144-0) viewing for folders [117](#page-120-1) zooming in and out [141](#page-144-1) Tiles effect [574](#page-577-0) tiling image windows [57](#page-60-0) images [534](#page-537-0) tilt-shift [537](#page-540-0), [541](#page-544-0) Time Machine effect [536](#page-539-0)

choosing settings for [550](#page-553-0) creating vintage style photos [548](#page-551-0)

## tolerance

automatic vs. manual [284](#page-287-0) setting to background color [766](#page-769-0)

#### tones

adjusting balance [211](#page-214-0) applying ranges to source materials [279](#page-282-1) correcting [378](#page-381-1) smoothing skin [272](#page-275-0)

Tool Options palette [35](#page-38-1), [671](#page-674-1) editing shapes with [632](#page-635-0) toolbars [36](#page-39-1) adding commands to [747](#page-750-0) assigning scripts to [815](#page-818-0) customizing [44](#page-47-1), [747](#page-750-1), [749](#page-752-0) deleting custom [750](#page-753-0) displaying [742](#page-745-0) displaying all [46](#page-49-2) docking [45](#page-48-0) floating [45](#page-48-1) hiding [742](#page-745-0) moving [46](#page-49-3) moving buttons on [747](#page-750-2) removing commands from [748](#page-751-0) removing scripts from [816](#page-819-1) resetting [748](#page-751-1) resizing [46](#page-49-0) rolling up [46](#page-49-1) settin[g docking preferences](#page-47-2)  for 44 setting view options for [792](#page-795-0) tools

accessing legacy [793](#page-796-0) adding legacy [794](#page-797-1) Airbrush [670](#page-673-0) applying current materials to [451](#page-454-1) applying materials to [459](#page-462-1), [462](#page-465-1)

Background Eraser [671](#page-674-2) modifying selections with [358](#page-361-0) panning images while using [93](#page-96-0) reversing behavior of [292](#page-295-1) types of [38](#page-41-0) using precise cursor for [757](#page-760-1) Tools toolbar using tools [38](#page-41-0) ToolTips displaying color values [759](#page-762-1) displaying color values, 16-bit [759](#page-762-2) tooltips for toolbars [36](#page-39-1) for tools [38](#page-41-0) Topography effect [504](#page-507-1) Trace Contour effect [523](#page-526-0) tracking, text [606](#page-609-1) transforming images [308](#page-311-0) nodes [639](#page-642-0) options for [309](#page-312-0) text [616](#page-619-0) transparency changing for gradient markers [456](#page-459-0) hiding from image view [425](#page-428-1)

protecting in raster layers [406](#page-409-0) setting for GIF files [864](#page-867-0) setting for image palettes [729](#page-732-0) setting PNG preferences for [777](#page-780-0) setting preferences for [762](#page-765-3) setting tolerance when pasting [766](#page-769-0) viewing or hiding color [729](#page-732-1)

#### trays [152](#page-155-0)

adding [153](#page-156-0), [154](#page-157-0) removing [153](#page-156-1) removing photos from [154](#page-157-1) renaming [153](#page-156-2) saving tray content to a folder [154](#page-157-2)

tripod, for bracketing [318](#page-321-0)

## troubleshooting

Color Replacer tool [297](#page-300-0) common problems [172](#page-175-0) pasted images [95](#page-98-0) scripts [813](#page-816-1)

trusted scripts [802](#page-805-1) choosing [799](#page-802-4)

tutorials [17](#page-20-0)

Twirl effect [514](#page-517-0)

# U

unbinding scripts [815](#page-818-1) underlining text [603](#page-606-2) undoing actions [99](#page-102-0) actions with History palette [102](#page-105-0) brush strokes [675](#page-678-0), [676](#page-679-1) changes to print layouts [835](#page-838-1) color mixing [688](#page-691-0) line style changes [659](#page-662-0) preferences for [103](#page-106-0), [753](#page-756-0) scripts [809](#page-812-1) vs. erasing [282](#page-285-0) ungrouping layers [397](#page-400-0) vector objects [647](#page-650-0) uniform noise, adding [235](#page-238-0) uninstalling applications [4](#page-7-0) units, setting [761](#page-764-0) unlinking layer groups [399](#page-402-0) layers [398](#page-401-0) unlocking transpa[rent areas of raster](#page-409-1)  layers 406 updating Corel products [7](#page-10-0), [24](#page-27-0) uploading photos to sharing sites [849](#page-852-0)

User guide [20](#page-23-1)

## V

vector graphics [78](#page-81-0) vs. raster graphics [78](#page-81-0) vector layers collapsing [384](#page-387-1) creating from vector objects [388](#page-391-1) expanding [384](#page-387-1) vector objects adding contours to [649](#page-652-0) aligning [643](#page-646-0) aligning to canvas [646](#page-649-0) arranging [643](#page-646-0) changing perspective symmetrically [642](#page-645-1) converting to paths [648](#page-651-0) copying [96](#page-99-0), [666](#page-669-0) creating layers from [388](#page-391-1) creating raster selections from [347](#page-350-0) cutting [96](#page-99-1) distorting [642](#page-645-2) distributing [643](#page-646-0) distributing on canvas [646](#page-649-1) drawing [619](#page-622-0) editing [619](#page-622-0), [632](#page-635-1)

editing contours and paths [651](#page-654-0) grouping and ungrouping [647](#page-650-0) grouping with Layers palette [648](#page-651-1) modifying properties for [632](#page-635-2) moving [644](#page-647-0), [666](#page-669-0) moving by pixels [644](#page-647-1) removing from groups [648](#page-651-2) saving as presets [633](#page-636-0) selecting [622](#page-625-0) selecting with Pick tool [623](#page-626-2) shearing [642](#page-645-0) sizing, shaping, and rotating [641](#page-644-0) vector text applying effects to [612](#page-615-1) identifying [602](#page-605-0) moving [610](#page-613-2) Vibrancy [160](#page-163-0) vibrancy of color,enhancing [232](#page-235-2) video capture images sharpening [237](#page-240-0) video tutorials [23](#page-26-0) viewing color depth information [711](#page-714-0) image areas [57](#page-60-1)

image information [85](#page-88-0)

images [53](#page-56-1), [85](#page-88-0) images a[s they will print or](#page-428-1)  display 425 layers [392](#page-395-0) location information [133](#page-136-0) preferences for [754](#page-757-1), [792](#page-795-1) Python code [811](#page-814-0)

Vignette [538](#page-541-0), [543](#page-546-0)

## W

warnings setting preferences for [764](#page-767-2) suppressing [764](#page-767-1)

Warp Brush tool [43](#page-46-2), [588](#page-591-0), [670](#page-673-1)

## Warp effect [515](#page-518-0)

### warping

image areas [589](#page-592-0) image areas with grids [591](#page-594-0) images [517](#page-520-0), [588](#page-591-0) images with deformation maps [593](#page-596-1) text [609](#page-612-1)

Watercolor Brush tool [43](#page-46-3), [703](#page-706-0)

### watermarks

adding visible [891](#page-894-0)

## watermarks, digital

[See](#page-889-0) digital watermarks

Wave effect [516](#page-519-0)

Weave effect [575](#page-578-0)

### Web

creating 3D images for [475](#page-478-0) creating image rollovers for [885](#page-888-0) creating images for [855](#page-858-1) downl[oading picture tubes](#page-586-0)  from 583 flattening images for [857](#page-860-0) mapping images for [879](#page-882-2) optimizing GIF files for [858](#page-861-0) optimizing images for [855](#page-858-1) optimizing JPEG files for [865](#page-868-0) optimizing PNG files for [867](#page-870-0) previewing images for [871](#page-874-0) saving images for [855](#page-858-0) slicing images for [873](#page-876-0) tiling images for [534](#page-537-0) Web browsers [871](#page-874-0) adding [788](#page-791-0) changing [788](#page-791-1) deleting [789](#page-792-1) previewing image maps [883](#page-886-0) previewing images in [872](#page-875-0)

setting preferences for [788](#page-791-2)

# Web-based resources accessing [24](#page-27-0)

selecting [788](#page-791-2)

Web-safe color palette [724](#page-727-0) loading [728](#page-731-0)

Weighted Average resampling method [255](#page-258-2) wet pigments [692](#page-695-0) wetting Art Media layers [686](#page-689-0) width, line [See](#page-628-0) line width Wind effect [517](#page-520-1) windows arranging [56](#page-59-0) cascading [56](#page-59-1) fitting images to [94](#page-97-0) [image.](#page-56-1) See image windows [preview.](#page-52-0) See preview windows WMF files importing vector data [776](#page-779-1) setting preferences [775](#page-778-0) smoothing curved polylines [776](#page-779-0) workflow [9](#page-12-0) workspaces [25](#page-28-0), [26](#page-29-1) adding file locations [782](#page-785-0) Adjust [28](#page-31-0) copying [784](#page-787-1) customizing [743](#page-746-0) deleting [745](#page-748-0), [784](#page-787-2) deleting current images [105](#page-108-1) deleting file locations [782](#page-785-1)

Edit [30](#page-33-0) loading [745](#page-748-1) Manage [26](#page-29-0) managing [783](#page-786-1) moving [785](#page-788-1) renaming [784](#page-787-0) saving [744](#page-747-0) setting file locations [780](#page-783-0) setting print layout options [835](#page-838-0) switching between [32](#page-35-0)

# X

X colors decreasing images to [720](#page-723-0)

XMP files [4](#page-7-1), [168](#page-171-0)

## Z

Zoom tool [39](#page-42-2) deter[mining rescaling quality](#page-760-2)  for 757 zooming [91](#page-94-0) image previews [50](#page-53-0) image slices [874](#page-877-2) image thumbnails [141](#page-144-1) image windows [754](#page-757-0) images [92](#page-95-0) print layouts [833](#page-836-1) sampling regions [202](#page-205-0)

## Note legali

Manuale utente Corel® PaintShop Pro® X7

Copyright 2014 Corel Corporation. Tutti i diritti riservati.

Corel, il logo Corel, Corel DESIGNER, CorelDRAW, Corel Ventura, Digital Studio, PaintShop Pro, Painter, Roxio, Roxio Creator, Toast, VideoStudio, WinDVD, WinZip e WordPerfect sono marchi o marchi registrati di Corel Corporation e/o delle sue filiali in Canada, negli Stati Uniti e/o in altri Paesi. Altri prodotti, tipi di caratteri, nomi di società e loghi possono essere marchi o marchi registrati delle rispettive società.

LE PRESENTI INFORMAZIONI SONO FORNITE DA COREL "COSÌ COME SONO", SENZA ALTRE GARANZIE O CONDIZIONI DI SORTA, ESPRESSE O IMPLICITE, COMPRESE A TITOLO ESEMPLIFICATIVO, GARANZIE DI COMMERCIABILITÀ, IDONEITÀ PER SCOPI SPECIFICI, DI TITOLO E DI NON VIOLAZIONE DELLE CONDIZIONI O GARANZIE DERIVANTI DA NORMATIVE, STATUTI, USI COMMERCIALI, ANDAMENTO DELLE TRATTATIVE O ALTRO. L'UTENTE SI ASSUME OGNI RISCHIO RELATIVAMENTE AI RISULTATI O ALL'UTILIZZO DELLE INFORMAZIONI FORNITE. COREL DECLINA OGNI RESPONSABILITÀ NEI CONFRONTI DELL'UTENTE O DI QUALSIASI ALTRA PERSONA FISICA O GIURIDICA PER DANNI INDIRETTI, INCIDENTALI, SPECIALI O CONSEQUENZIALI DI QUALSIASI NATURA, INCLUSI A TITOLO ESEMPLIFICAVO LA PERDITA DI FATTURATO O PROFITTO, LA PERDITA O IL DANNEGGIAMENTO DI DATI O ALTRE PERDITE COMMERCIALI O ECONOMICHE, PERSINO NEL CASO IN CUI COREL SIA STATA INFORMATA DELL'EVENTUALITÀ DI TALI DANNI O QUALORA PREVEDIBILI. COREL DECLINA INOLTRE OGNI RESPONSABILITÀ PER EVENTUALI RIVENDICAZIONI DI TERZE PARTI. LA RESPONSABILITÀ GLOBALE MASSIMA DI COREL NEI CONFRONTI DELL'UTENTE NON SUPERA L'IMPORTO CORRISPOSTO PER L'ACQUISTO DEI MATERIALI. ALCUNI STATI/PAESI NON PERMETTONO L'ESCLUSIONE O LA LIMITAZIONE DI RESPONSABILITÀ PER DANNI CONSEQUENZIALI O INCIDENTALI, QUINDI LE LIMITAZIONI SOPRA RIPORTATE POTREBBERO NON APPLICARSI ALL'UTENTE.